ML-451x Series ML-501x Series

### คู่มือผู้ใช้ ู ข ้นพ ้นฐาน ั

### imagine the possibilities

์ คู่มือนี้จะมีข้อมูลเกี่ยวกับการติดตั้ง การใช้งานขั้นพื้นฐาน และวิธีแก้ไขปัญหาบน Windows

### สารบัญ ราช 2 ญี่ 2 ณ นาคม 2 ณ นาคม 2 ณ นาคม 2 ณ นาคม 2 ณ นาคม 2 ณ นาคม 2 ณ นาคม 2 ณ นาคม 2 ณ นาคม 2 ณ นาคม 2 ณ ั

### [1.](#page-3-0) คํานาํ

- [5](#page-4-0) ประโยชน์ที่คุณจะได้รับ
- [7](#page-6-0) คุณสมบัติต่างๆ ตามรุ่น
- ี่ [8](#page-7-0) สิ่งสำคัญควรทราบ
- ่ [9](#page-8-0) เกี่ยวกับคู่มือผู้ใช้เล่มนี้
- [10](#page-9-0) ข้อมูลเพื่อความปลอดภัย
- [16](#page-15-0) รายละเอียดโดยรวมของเครื่อง
- [19](#page-18-0) ภาพรวมของแผงควบคมุ
- ่ [21](#page-20-0) การเปิดเครื่อง
- ี่ [22](#page-21-0) การติดตั้งไดรเวอร์ลงในเครื่องที่เชื่อมต่อโดยตรง
- ่ [23](#page-22-0) ติดตั้งไดรเวอร์เครื่องพิมพ์ใหม่

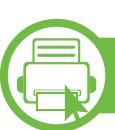

### <u>ี [2.](#page-23-0) ภาพรวมของเมนูและการตั้งค่าพื้นฐาน</u>

- [25](#page-24-0) ภาพรวมของเมนู
- [31](#page-30-0) การพิมพ์หน้าตัวอย่าง
- ี่ [32](#page-31-0) การเปลี่ยนภาษาของจอแสดงผล
- [33](#page-32-0) วัสดุที่ใช้พิมพ์และถาด
- [45](#page-44-0) การพิมพพนฐาน ื้
- [50](#page-49-0) การใช้อุปกรณ์หน่วยความจำ USB

### [3.](#page-52-0) การบำรุงรักษา

- [54](#page-53-0) การสั่งซื้อวัสดุสิ้นเปลืองและอุปกรณ์เสริม
- [55](#page-54-0) อุปกรณ์สิ้นเปลืองที่มีให้บริการ
- [56](#page-55-0) อุปกรณ์เสริมที่สามารถใช้งานได้
- [58](#page-57-0) ชิ้นส่วนเพื่อการบำรุงรักษาที่มีให้เลือก
- [59](#page-58-0) การกระจายโทเนอร
- ี่ [61](#page-60-0) การเปลี่ยนตลับโทเนอร์
- ์ [63](#page-62-0) การเปลี่ยนหน่วยประมวลผลภาพ
- [65](#page-64-0) การอัพเกรดหนวยความจาํ
- [66](#page-65-0) การติดตั้งอุปกรณ์จัดเก็บข้อมูลขนาดใหญ่
- [67](#page-66-0) การเปลี่ยนตลับเย็บกระดาษ
- <u>[68](#page-67-0) การตรวจสอบอายุการใช้งานของวัสดุสิ้นเปลือง</u>
- ้[69](#page-68-0) การตั้งค่าการแจ้งเตือนโทนเนอร์เหลือน้อย
- [70](#page-69-0) การทําความสะอาดเครื่อง

### [4.](#page-72-0) วิธีแก้ไขปัญหา

- [74](#page-73-0) คำแนะนำในการหลีกเลี่ยงปัญหากระดาษติด
- [75](#page-74-0) การนํากระดาษที่ตดออก ิ
- [91](#page-90-0) การทำความเข้าใจเกี่ยวกับไฟ LED แสดงสถานะ
- ่ [93](#page-92-0) การทำความเข้าใจข้อความที่จอแสดงผล

### สารบ ญ ั

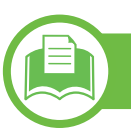

### [5.](#page-105-0) ภาคผนวก

- [107](#page-106-0) ขอมูลจาเพาะ ํ
- [118](#page-117-0) ข้อมูลเกี่ยวกับข้อกำหนด
- [126](#page-125-0) ลิขสิทธิ

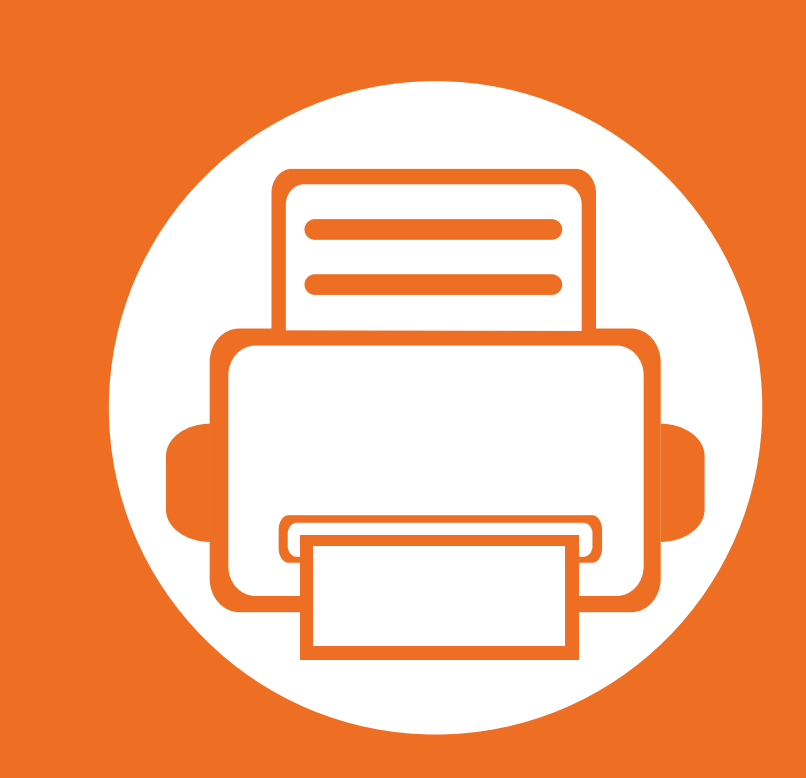

### <span id="page-3-0"></span>1. คํ าน า

ี่หัวข้อนี้แสดงรายละเอียดที่คุณต้องทราบก่อนการใช้งานเครื่องพิมพ์

- ประโยชนทคี่ [ุณจะไดรับ 5](#page-4-1)
- คุณสมบัติต่างๆ ตามรุ่น 7 มีนาคม 2 มีนาคม 2 มีนาคม 2 มีนาคม 2 มีนาคม 2 มีนาคม 2 มีนาคม 2 มีนาคม 2 มีนาคม 2 มี
- สิ่งสำคัญควรทราบ 8 ักษณะ 8 ธุรกิจ 8 ชุรกิจ 8 ธุรกิจ 8 ชุรกิจ 8 ธุรกิจ 8 ธุรกิจ 8 ธุรกิจ 8 ธุรกิจ 8 ธุรกิจ 8
- • [เกี่ยวกับคมู](#page-8-1) อผื ใชู เล มนี้ 9
- $\bullet$  ข้อมูลเพ[ื่อความปลอดภัย 10](#page-9-1) พระบาท 10
- $\bullet$  รายละเอียดโดยรวมของเครื่อง  $\sim$   $\sim$  16
- ภาพรวมของแผงควบคุม 19 วันออก 19 ปี 19
- $\bullet$  การเปิดเครื่อง  $\bullet$   $\bullet$   $\bullet$   $\bullet$  21
- • [การติดตั้งไดรเวอรลงในเครื่องที่เชื่อมตอโดยตรง 22](#page-21-1)
- • [ติดตั้งไดรเวอรเครื่องพมพิ](#page-22-1) ใหม 23
- 

# <span id="page-4-1"></span><span id="page-4-0"></span>ประโยชน์ที่คุณจะได้รับ<br><sup>เป็นมิตรกับสิ่งแวดล้อม</sup>

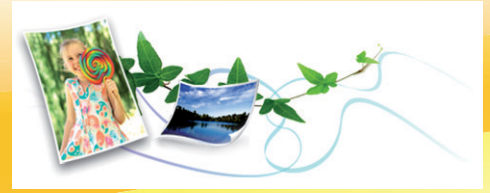

- เครื่องพิมพ์นี้สนับสนุนคุณสมบัติ Eco เพื่อชวยประหยัดหมึกพิมพและกระดาษ
- <mark>• ประหยัดกระดาษได้ด้วยการพิมพ์เ</mark>อกสารหล<mark>ายๆ</mark> <mark>ิหน้าลงบนกระดาษ</mark>เพียงแผ่นเดียว (ดคู่มือขั้นสูง)
- ประหยัดกระดาษได้ด้วยการพิมพ์ลงบนทั้งสองด้านของหน้ากระดาษ <u>(การพิมพ์สองด้าน) (ดูคู่มือขั้นสูง)</u>
- เครื่องนี้จะช่วยประหยัดไฟโดยอัตโนมัติได้โดยลดการใช้พลังงานเมื่อไม่ไ ดใชงาน

### ่ พิมพ์ด้วยคุณภาพและความเร็วเหนือชั้น

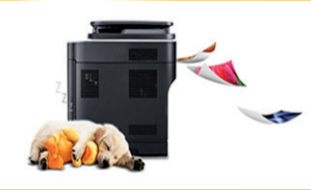

- ท่านสามารถพิมพ์เอกสารได้ด้วยความละเอียดสงสด 1,200 x 1,200 dpi (จุดต่อหนึ่งตารางนิ้ว)
- การพิมพ์ที่รวดเร็ว ทันความต้องการ สําหรบ ML-451x Series: ั
	- สำหรับการพิมพ์แบบด้านเดียว, 43 แผ่นต่อนาที (A4) หรือ 45 แผ่นต่อนาที (Letter)
- สำหรับการพิมพ์แบบสองด้าน, 27 ภาพต่อนาที (A4) หรือ 28 ภาพตอนาที (Letter)
- สําหรับ ML-501x Series:
- สำหรับการพิมพ์แบบด้านเดียว, 48 แผ่นต่อนาที (A4) หรือ 50 แผนตอนาที (Letter)
- สำหรับการพิมพ์แบบสองด้าน, 31 ภาพต่อนาที (A4) หรือ 32 ภาพตอนาที (Letter)

#### สะดวกสบาย

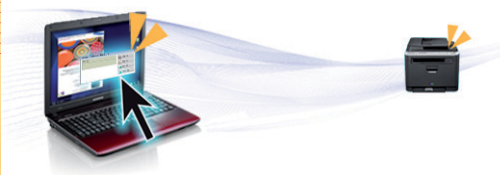

• Samsung Easy Printer Manager และ Samsung Printer Status (หรือ Smart Panel)

เปนโปรแกรมตรวจสอบและแจงใหทานทราบถึงสถานะของเครื่อง ี่ และช่วยให้ท่านปรับตั้งเครื่องของท่านได้ตรงตามความต้องการของท่า นที่สุด (ดคู ูมือขั้นสูง)

• AnyWeb Print จะช่วยให้ท่านจับภาพหน้าจอ แสดงตัวอย่าง บีบและพิมพหนาจอของโปรแกรม Windows Internet Explorer ี่ ได้ง่ายขึ้นกว่าที่ท่านใช้โปรแกรมทั่วๆ ไป (ดูคู่มือขั้นสูง)

# ประโยชน์ที่คุณจะได้รับ<br>สนับสนุนการใช้งานหลากหลายรูปแบบ

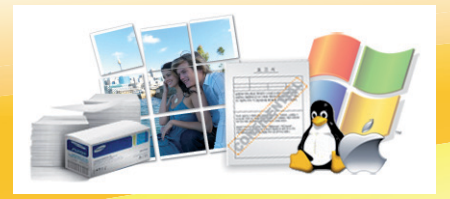

- ใช้กระดาษได้หลายขนาด (ดู "ข้อมูลจำเพาะของวัสดุที่ใช้พิมพ์" ใน หน้า 109)
- <mark>• พิมพ์ลายน้ำ: ท่านสามารถปรับแ</mark>ต่งเอกสารของท่านด้วยคำต่างๆ เช่น "ลับ" (ดูคู่มือขั้นสูง)
- <mark>• พิมพ์โปสเตอร์: ข้อความและรูปภาพของเอกสารแต่ละหน้าจะถูกขยายให้ใหญ่ขึ้นและพิมพ์ลงบนกระดาษหลายแผ่น</mark> ี่ และสามารถประกบติดกันเพื่<mark>อทำเป็นโปสเตอร์ (ดูคู่มือขั้นสูง)</mark>
- คุณสามารถพิมพ์ได้ในระบบปฏิบัติการต่างๆ (ที่ "ความต้องการระบบ" ใน หน้า 113)
- เครื่องพิมพ์ของท่านสามารถเชื่อมต่อกับคอมพิวเตอร์ทางพอร์ต USB และ/หรือระบบเครือข่าย

### ึการเพิ่มความจุข้อมูลของเครื่องพิมพ์ของท่าน

• เครื่องพิมพ์นี้มีช่องเสียบหน่วยความจำเสริมเพื่อเพิ่มหน่วยความจำให้มากขึ้นได้ (ดู "อุปกรณ์เสริมที่สามารถใช้งานได้" ใน หน้า 56)

#### <span id="page-6-1"></span><span id="page-6-0"></span>คุณสมบัติต่างๆ ตามรุ่น  $\overline{a}$

### ี คุณสมบัติบางอย่างและอุปกรณ์เสริมบางประเภทอาจไม่มีให้เลือกใช้ ทั้งนี้ขึ้นกับรุ่นของเครื่องพิมพ์หรือประเทศที่ใช้ โปรดดูตารางด้านล่าง

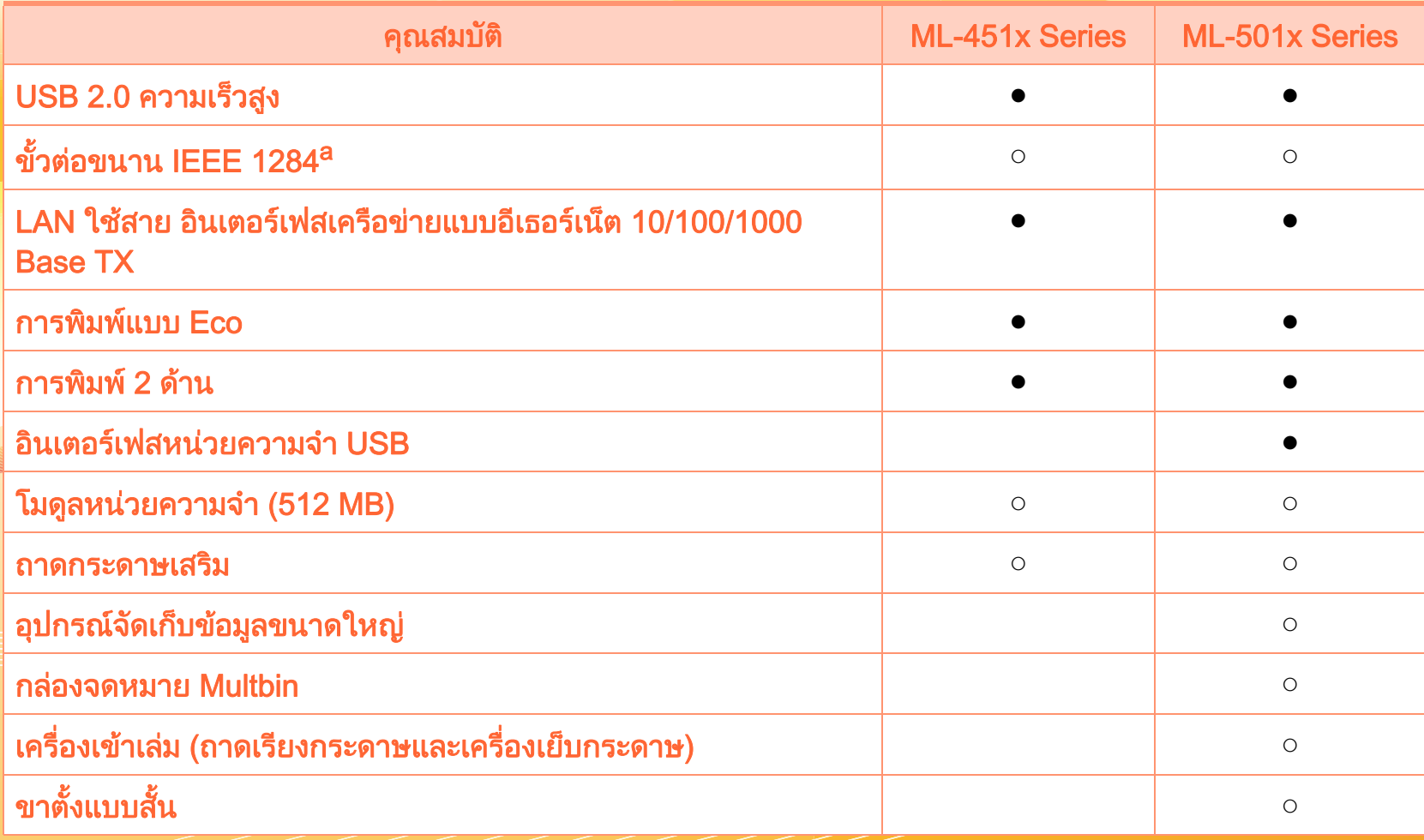

a.ถาทานใชพอรตขนาน ทานจะไมสามารถใชสาย USB ได

( ● : รวมทั้ง, ○ : ตัวเลอก และว ื าง: ไมมี)

#### <span id="page-7-1"></span><span id="page-7-0"></span>สงสิ ่าค ญควรทราบ ํ ั

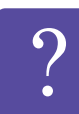

#### ้ เครื่องไม่ยอมพิมพ์งาน

- เปดรายการคิวการพิมพและลบเอกสารออกจากรายการ (ดู ["การยกเลิกงานพิมพ" ใน หนา 45](#page-44-1))
- ลบไดรเวอร์ออกแล้วติดตั้งใหม่อีกครั้ง (ดู ี "การติดตั้งไดรเวอร์ลงในเครื่องที่เชื่อมต่อโดยตรง" [ใน หนา 22](#page-21-1))
- เลือกเครื่องของท่านเป็นเครื่องเริ่มต้นในระบบปฏิบัติการของ ทาน

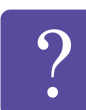

### ้ฉันจะซื้ออุปกรณ์เสริมและวัสดุสิ้นเปลืองได้จากที่ใด

- โปรดสอบถามที่ตัวแทนจำหน่ายหรือร้านค้า Samsung
- เชิญเยี่ยมชม www.samsung.com/supplies เลือกประเทศ/ ึภูมิภาคที่ท่านอาศัยอยู่เพื่อดูข้อมูลบริการของผลิตภัณฑ์
- ไฟ LED แสดงสถานะติดกะพริบหรือติดสว่างตลอดเวลา
	- ปิดเครื่องและเปิดใหม่อีกครั้ง
	- ตรวจสอบความหมายของไฟ LED ในคูมือนี้และแกไขปญหาตามความเหมาะสม (ดู ี่ "การทำความเข้าใจเกี่ยวกับไฟ LED แสดงสถานะ" [ใน หนา 91](#page-90-1))

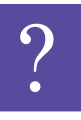

#### กระดาษตดิ

- เปดและปดประตูดานหนา
- อ่านคำแนะนำในการนำกระดาษที่ติดออกภายในคู่มือนี้และแ กไขปญหาตามความเหมาะสม (ดู ี "การนำกระดาษที่ติดออก" ใน หน้า 75)

### งานพิมพ์ไม่ชัดเจน

- หมึกพิมพ์อาจอยู่ในระดับต่ำหรือไม่สม่ำเสมอ ี เขย่าตลับหมึกพิ่มพ์เพื่อกระจายหมึกพิมพ์ที่เหลืออยู่ในตลับ อีกครั้ง
- ลองเปลี่ยนการตั้งคาความละเอียดในการพิมพ
- ใหเปลี่ยนตลับหมึกพิมพ

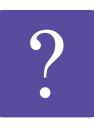

### ้ฉันสามารถดาวน์โหลดไดรเวอร์ของเครื่องได้จากที่ใด

• [เยี่ยมชม www.samsung.com/printer](http://www.samsung.com/printer)  [เพื่อดาวนโหลดไดรเวอรลาสุดของเครื่องและตดติ](http://www.samsung.com/printer) ั้งลงในระ บบของคุณ

# <span id="page-8-1"></span><span id="page-8-0"></span>1. คํานํา <sup>9</sup> เกยวก บค ั ูมือผใชู เล มน ี้

คู่มือผู้ใช้เล่มนี้แสดงข้อมูลเกี่ยวกับความเข้าใจพื้นฐานของเครื่องพิมพ์ ี่ รวมถึงขันตอนโดยละเอียดเพื่ออธิบายการใช้งานเครื่องพิมพ์ ื่ ื่

- กรุณาอ่านข้อมูลเกียวกับความปลอดภัยก่อนใช้เครื่องพิมพ์ ี่ ื่
- ถ้าท่านมีปัญหาขณะใช้เครื่องพิมพ์ โปรดดูที่หัวข้อวิธีแก้ไขปัญหา
- ดูคำต่างๆ ที่นำมาใช้ในคู่มือผู้ใช้นี้ได้จากหัวข้ออภิธานศัพท์
- ภาพประกอบทั้งหมดในคู่มือผู้ใช้นีอาจแตกต่างจากในเครื่องพิมพ์ของ ื่ ทาน ข นอยูกับตัวเลือกหรือรุนของเคร องพิมพที่คุณซื้อ ึ้ ื่
- ภาพถ่ายหน้าจอในคู่มือผู้ใช้นีอาจแตกต่างจากเครื่องของท่าน ื่ ทั้งนี้ขึ้นอยู่กับเวอร์ชั่นของเฟิร์มแวร์/ไดรเวอร์ของเครื่อง ื่
- ขันตอนการดำเนินการส่วนใหญ่ในคู่มือผู้ใช้นี้จะใช้ร่วมกับ ั้ Windows 7

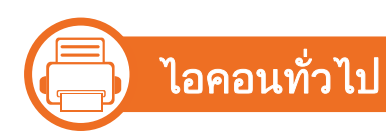

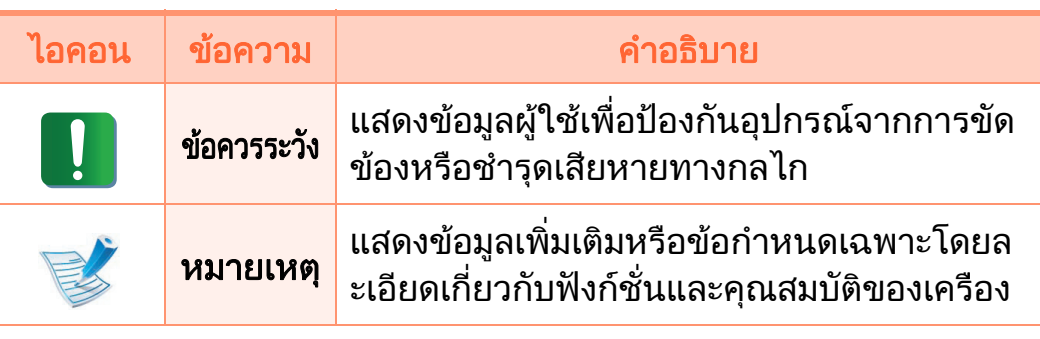

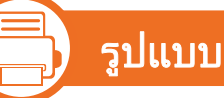

ถ้อยคำบางคำในคู่มือนี้จะใช้แทนกันได้ดังนี:

- เอกสารมีความหมายอยางเดียวกับคําวาตนฉบับ
- กระดาษมีความหมายอย่างเดียวกับคำว่าสื่อหรือสื่อสิงพิมพ์
- เคร องหมายถึงเคร องพิมพหรือ MFP ื่ ื่

# <span id="page-9-1"></span><span id="page-9-0"></span>ข้อมูลเพื่อความปลอดภัย<br>คำเตือนและข้อควรระวังเหล่านี้ได้ถูกรวบรวมขึ้นเพื่อป้องกันอันตรายที่  $\overline{a}$

อาจเกิดขึ้นกับทานและผูอื่น

และปองกันความเสียหายที่อาจเกิดขึ้นกับอุปกรณของทาน ีก่อนเริ่มต้นใช้งานอปกรณ์

โปรดตรวจสอบใหแนใจวาทานไดอานและทําความเขาใจคําแนะนําทั้ง หมดเหลานี้แลว หลังจากอานเนื้อหาในสวนนี้แลว

โปรดเก็บเอกสารเอาไว้ในที่ที่ปลอดภัยเพื่อใช้อ้างอิงในอนาคต

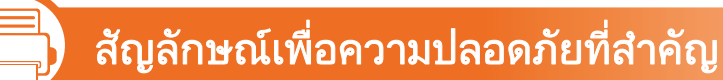

### ี คำอธิบายของรูปภาพและเครื่องหมายที่ใช้ในหัวข้อนี้

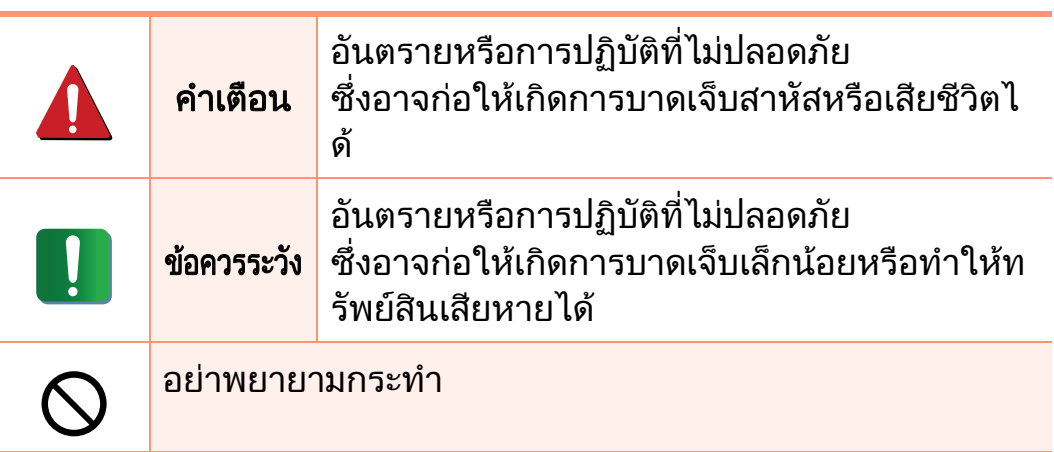

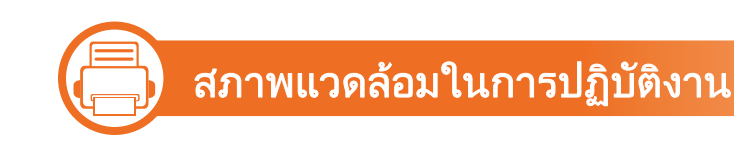

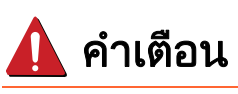

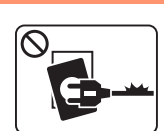

ิ หากสายไฟชำรดเสียหาย หรือหากเต้าเสียบไม่ได้ต่อสายดิน ื่อย่าใช้งานอุปกรณ์เป็นอันขาด

้ เนื่องจากอาจทำให้เกิดไฟฟ้าช็อตหรือไฟไหม้ได้

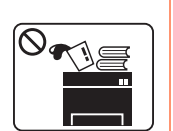

้อย่าวางสิ่งของบนตัวเครื่อง (ภาชนะบรรจน้ำ, ์ โลหะขนาดเล็ก หรือของหนัก, เทียน, ที่จุดบุหรี่ เป็นต้น) ้ เนื่องจากอาจทำให้เกิดไฟฟ้าช็อตหรือไฟไหม้ได้

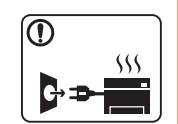

- หากอุปกรณ์เกิดความร้อนสูงเกิน ็จะมีควันออกมาจากอุปกรณ์ เกิดเสียงดังรบกวน หรือเกิดกลิ่นผิดปกติ ใหปดสวิตชและถอดปลั๊กอุปกรณทันที
- ผู้ใช้ควรสามารถเข้าถึงปลั๊กไฟเพื่อดึงปลั๊กออกในกรณีฉุกเ ฉินได

้ เนื่องจากอาจทำให้เกิดไฟฟ้าช็อตหรือไฟไหม้ได้

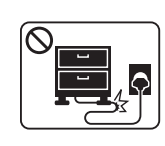

ือย่าบิดงอสายไฟหรือวางวัตถุที่มีน้ำหนักมากทับบนสายไฟ การเหยียบสายไฟหรือวางวัตถทุ ี่มีน้ําหนักมากทับบนสายไฟ

้อาจทำให้เกิดไฟฟ้าช็อตหรือไฟไหม้ได้

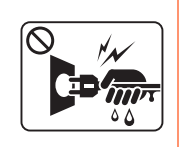

้อย่าถอดปลั๊กไฟโดยการดึงที่สายไฟ ื่อย่าจับปลั๊กไฟเมื่อมือเปียก ้ เนื่องจากอาจทำให้เกิดไฟฟ้าช็อตหรือไฟไหม้ได้

### ข้อควรระวัง

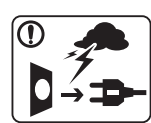

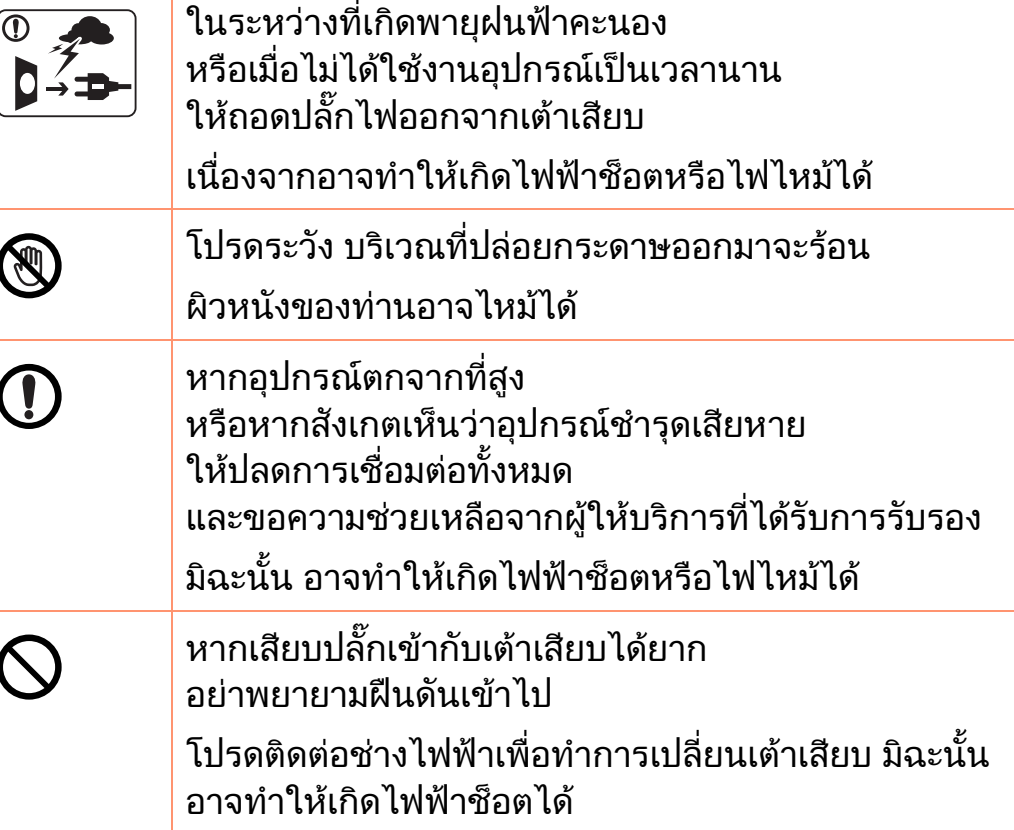

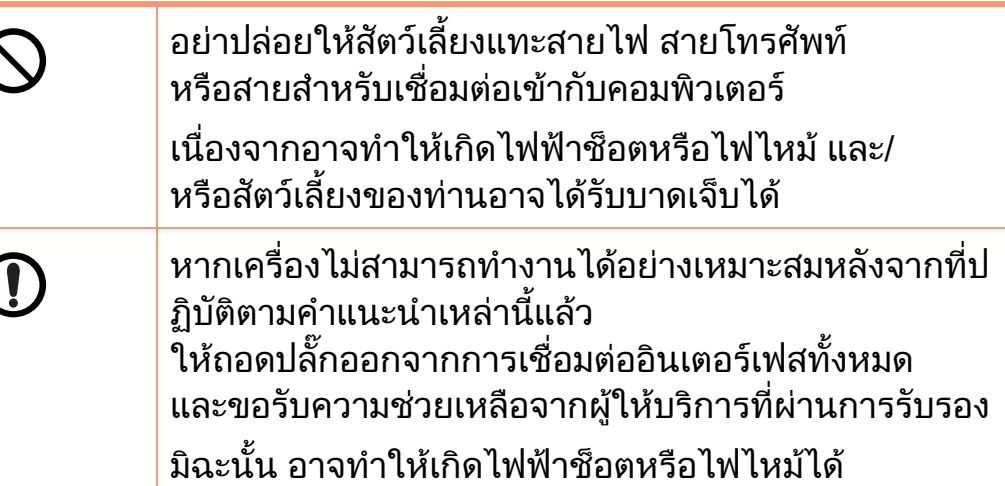

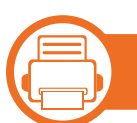

### ้วิธีควบคุมการทำงาน

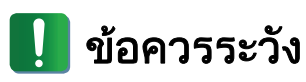

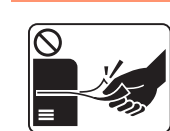

่ ในระหว่างการพิมพ์ อย่าออกแรงดึงกระดาษออกมา ้เนื่องจากอาจทำให้อุปกรณ์ชำรุดเสียหายได้

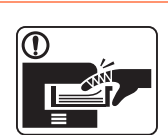

โปรดระวังอยาสอดมือเขาไประหวางอุปกรณและถาดกระดา ษ

ท่านอาจได้รับบาดเจ็บได้

ั้น<br>1. คำนำ 11 คำนำ 11 คำนำ 11 คำนำ 11 คำนำ 11 คำนำ 11 คำนำ 11 คำนำ 11 คำนำ 11 คำนำ 11 คำนำ 11 คำนำ 11 ค

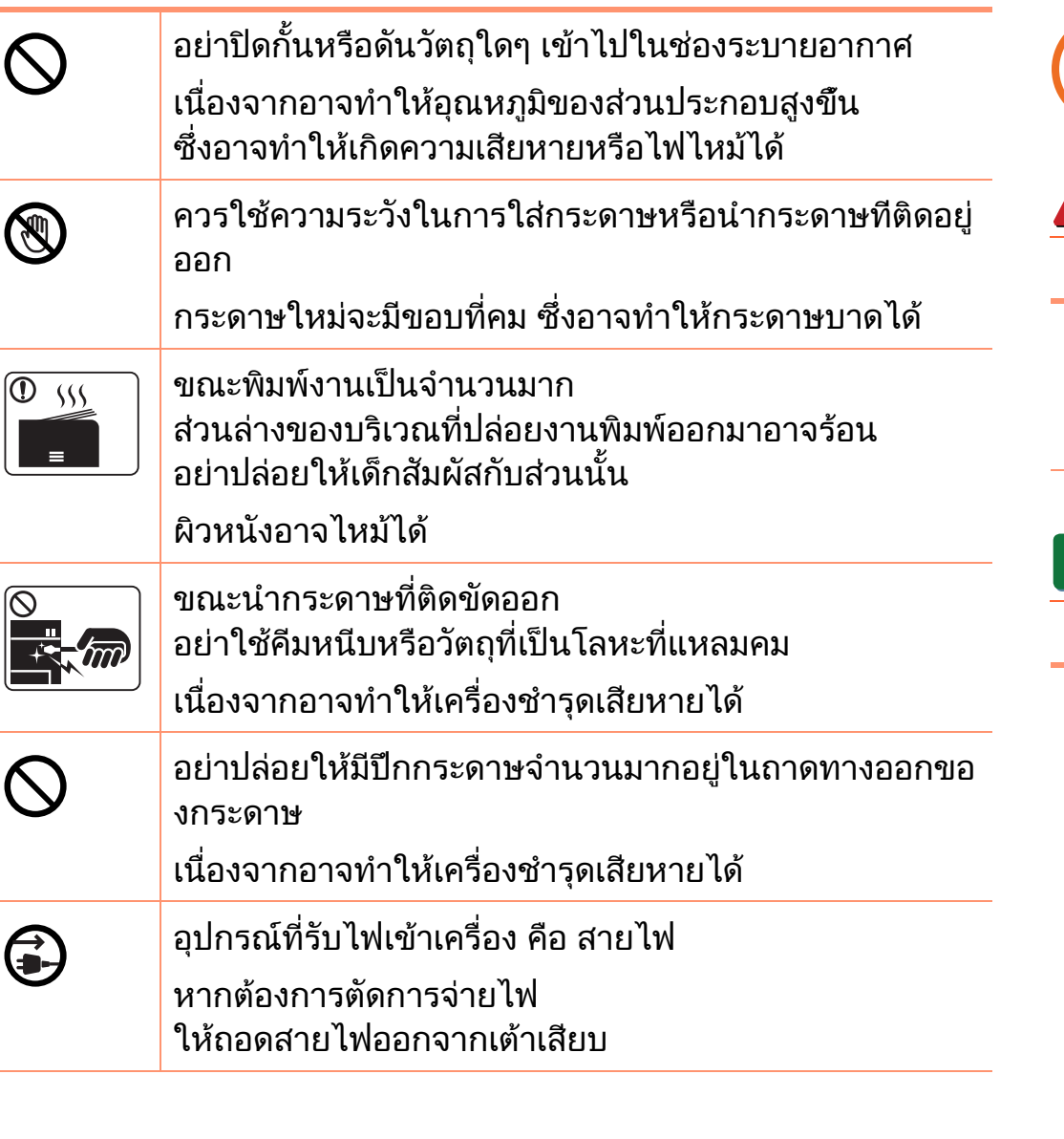

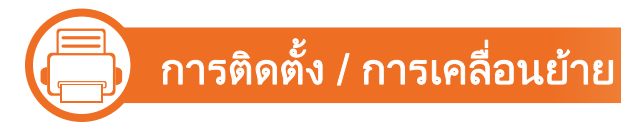

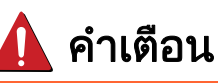

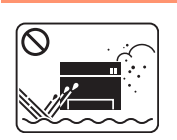

้อย่าวางอุปกรณ์ในบริเวณที่มีฝุ่นละออง ความชื้น ้หรือมีน้ำรั่วไหล ้ เนื่องจากอาจทำให้เกิดไฟฟ้าช็อตหรือไฟไหม้ได้

### ่ ข้อควรระวัง

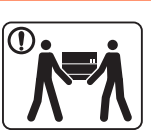

่ก่อนที่จะเคลื่อนย้ายเครื่องพิมพ์ ใหปดเครื่องและถอดสายไฟตางๆ ออกใหหมด

้จากนั้นให้ยกเครื่อง:

- หากเครื่องมีน้ำหนักน้อยกว่า 20 กก. (44.09 ปอนด์) ให้ใช้ 1 คนในการยก
- $\cdot$  หากเครื่องมีน้ำหนัก 20 กก. (44.09 ปอนด์) 40 กก. (88.18 ปอนด) ใหใช 2 คนในการยก
- หากเครื่องมีน้ำหนักมากกว่า 40 กก. (88.18 ปอนด์) ให้ใช้ 4 คนหรือมากกว่านั้นในการยก

เครื่องอาจตกลงมาได

ี่ ซึ่งอาจทำให้เกิดการบาดเจ็บหรือทำให้อุปกรณ์ชำรุดเสียห าย

**COL** 

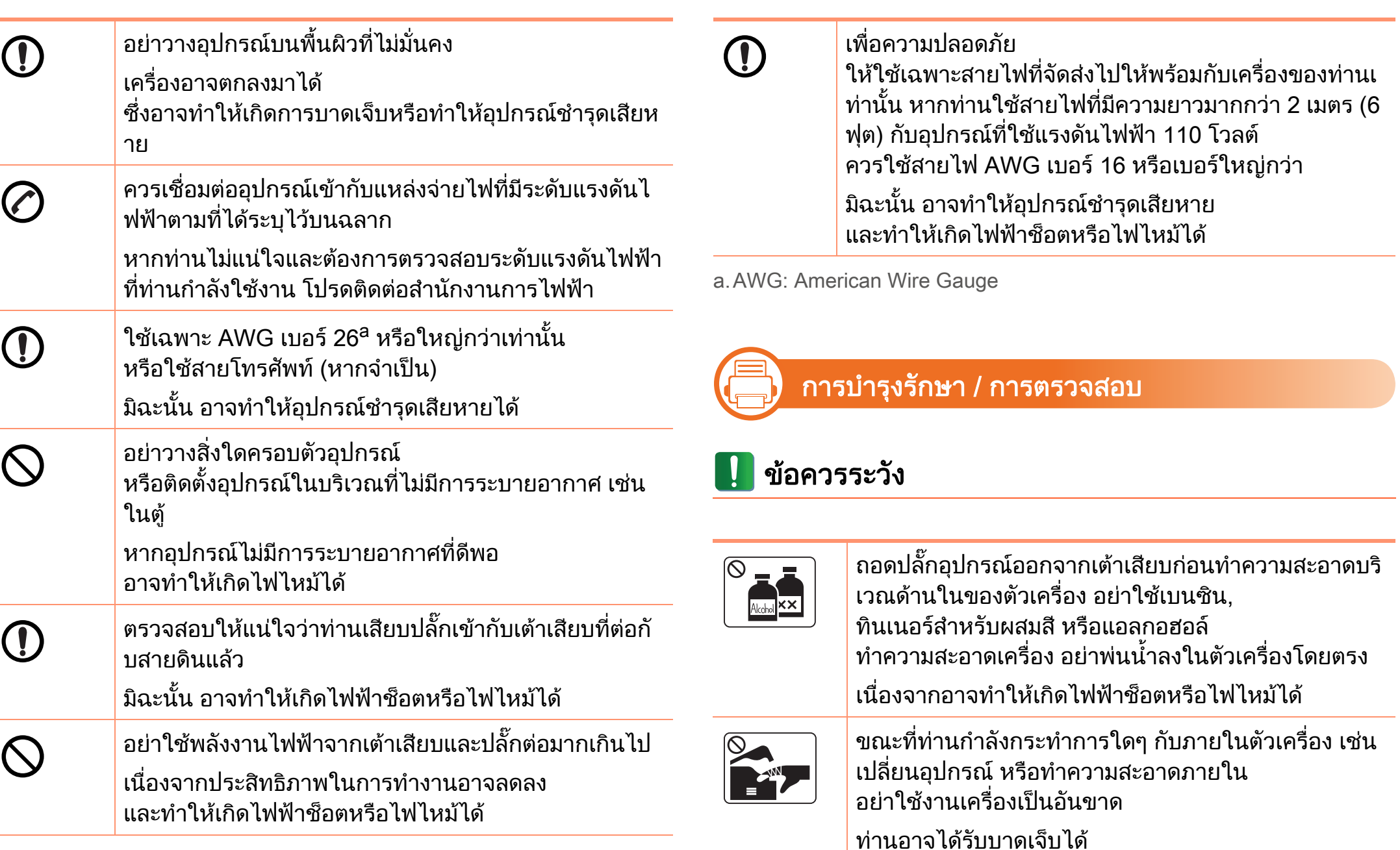

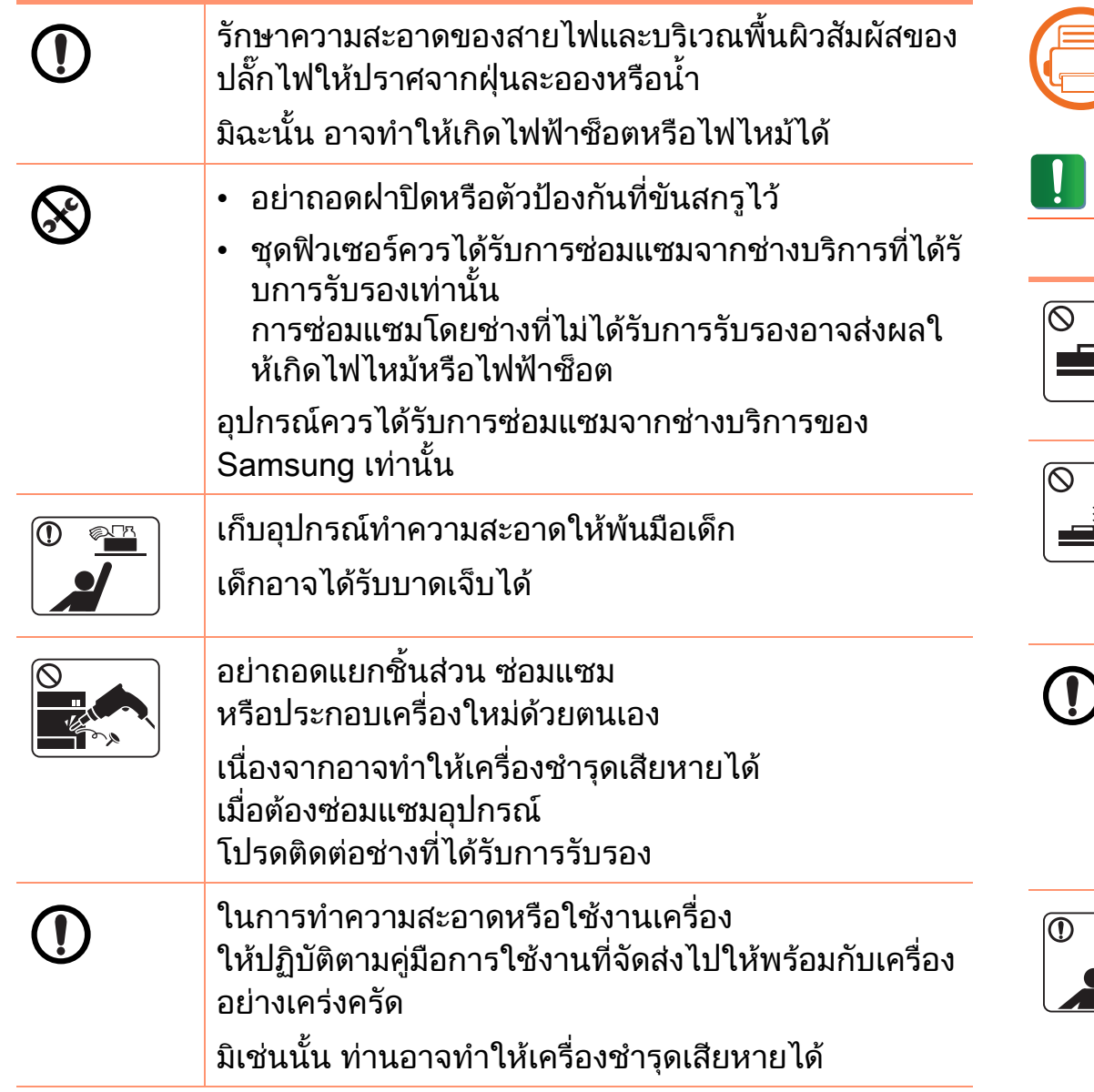

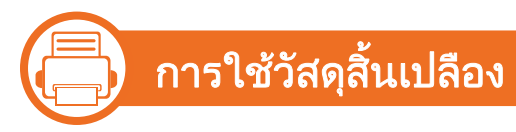

### ขอควรระวงั

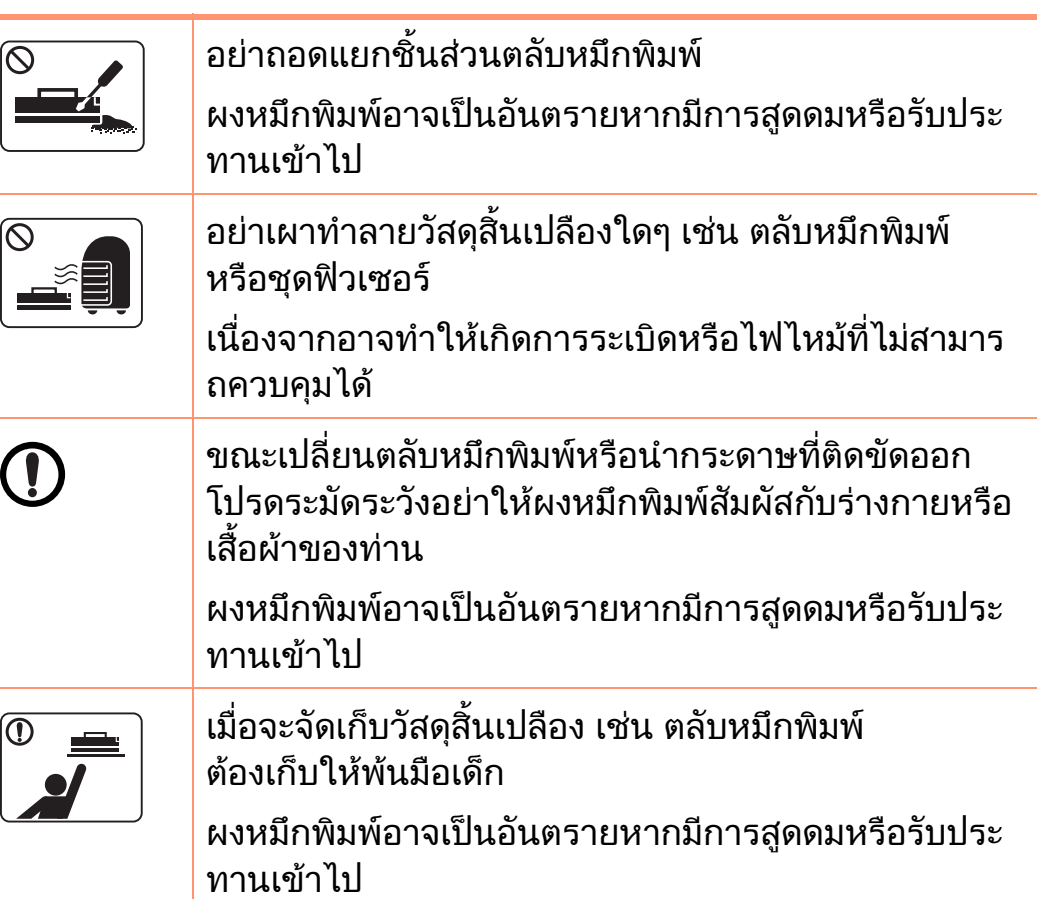

### ข้อมูลเพื่อความปลอดภัย ื่

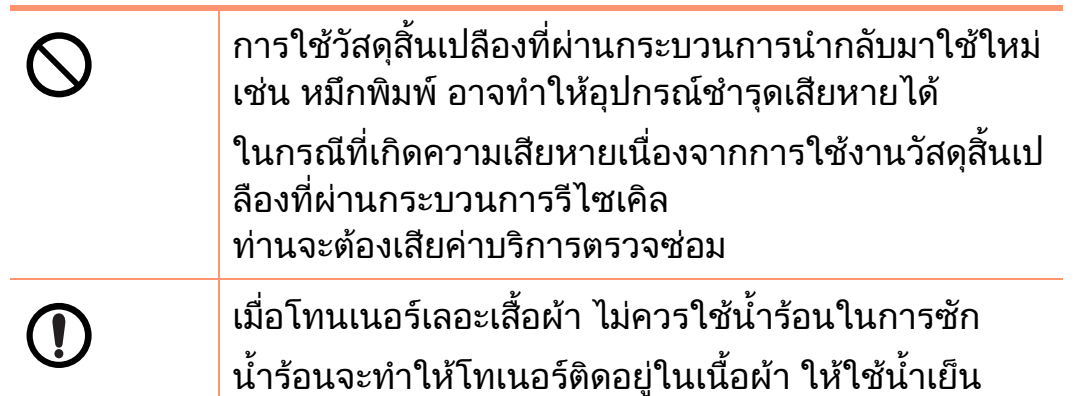

### <span id="page-15-1"></span><span id="page-15-0"></span>รายละเอ 1. คํานาํ <sup>16</sup> ยดโดยรวมของเคร ี อง

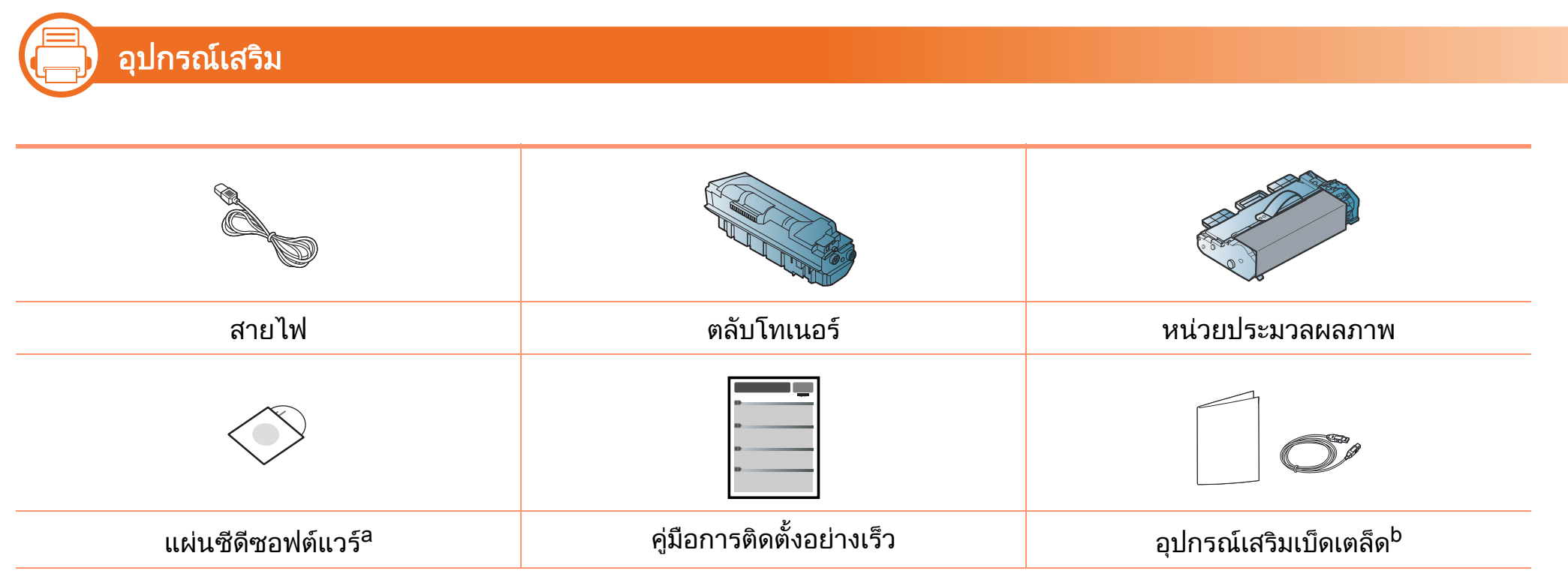

ื a.แผ่นซีดีซอฟต์แวร์จะประกอบด้วยไดรเวอร์เครื่องพิมพ์และโปรแกรมต่างๆ

b.อุปกรณเสริมเบดเตล ็ ็ดที่ใหมาพรอมกับเครื่องพิมพอาจแตกตางกันไปในประเทศที่ทานซื้อและรุนของเครื่องพมพิ

## รายละเอียดโดยรวมของเครื่อง

### ภาพด้านหน้า

**(Fig. 1)** 

- ภาพประกอบนี้อาจแตกต่างจากเครื่องของท่าน ึ้ง: …= …\_\_ …\_<br>ทั้งนี้ขึ้นอยู่กับรุ่นของเครื่อง
- คุณสมบัติบางประการและสินค้าเสริมอาจไม่มีให้บริการ ขึ้นอยู่กับรุ่นหรือประเทศที่จำหน่าย

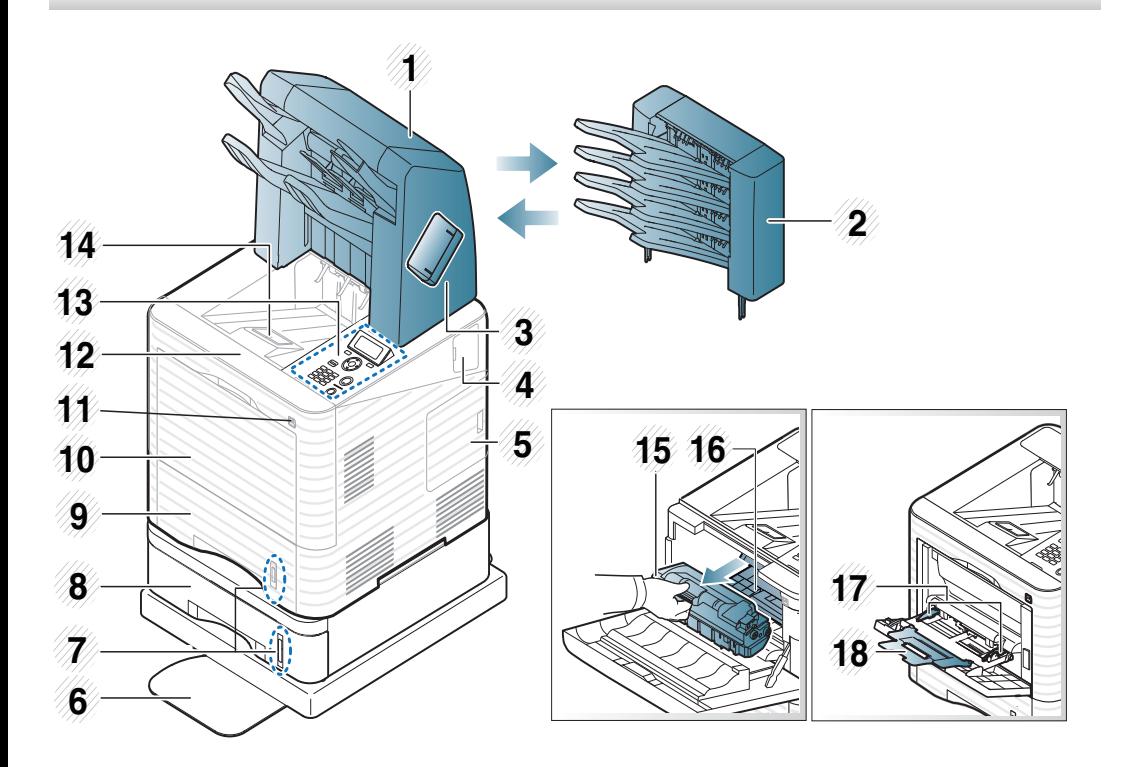

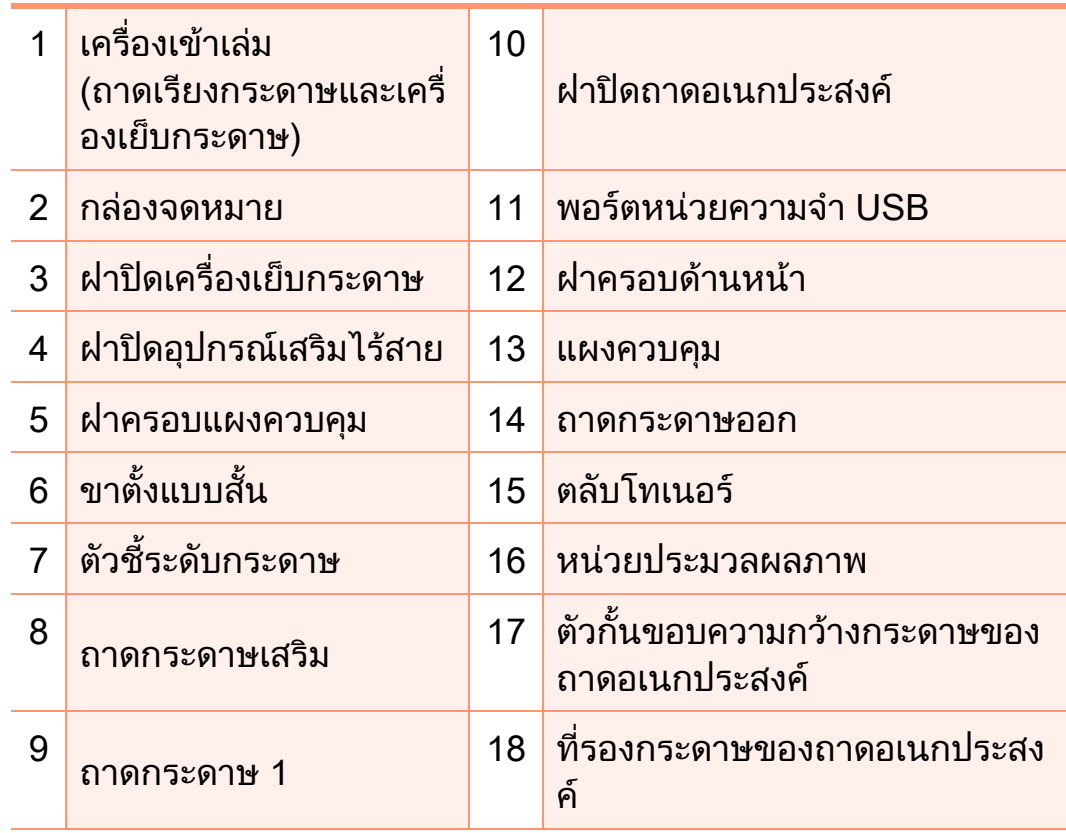

## รายละเอียดโดยรวมของเครื่อง

### ภาพดานหลัง

**(Fig. 1)** 

- ภาพประกอบนี้อาจแตกต่างจากเครื่องของท่าน ึ้ง: …= …\_\_ …\_<br>ทั้งนี้ขึ้นอยู่กับรุ่นของเครื่อง
- คุณสมบัติบางประการและสินค้าเสริมอาจไม่มีให้บริการ ขึ้นอยู่กับรุ่นหรือประเทศที่จำหน่าย

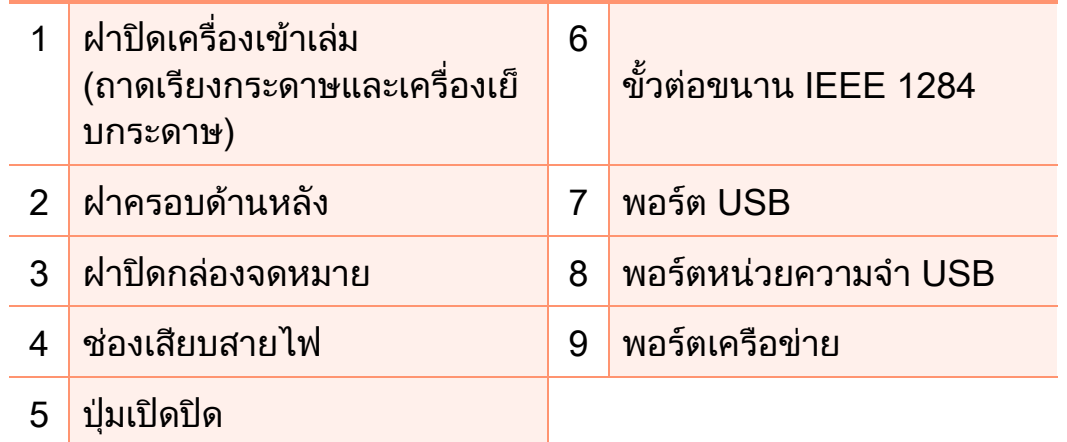

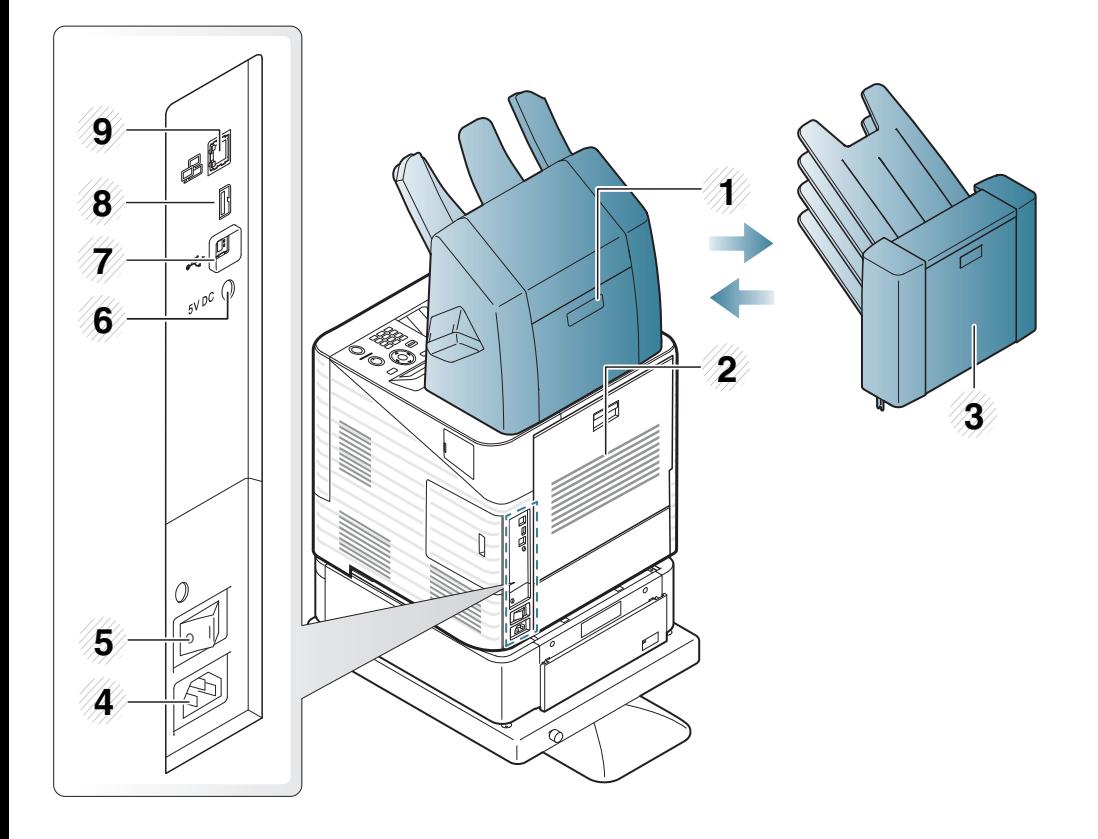

แผงควบคุมนี้อาจแตกต่างจากเครื่องของท่าน<br>ทั้งนี้ขึ้นอยู่กับรุ่นของเครื่อง แผงควบคุมมีหลายประเภท

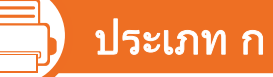

**1 10**  $\equiv$ **2 3 9** OK · **8** O) **4 7**  $\bigodot$ F **5 6**

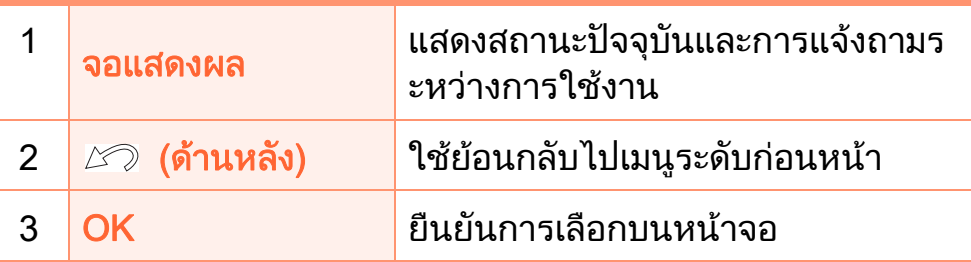

<span id="page-18-1"></span><span id="page-18-0"></span>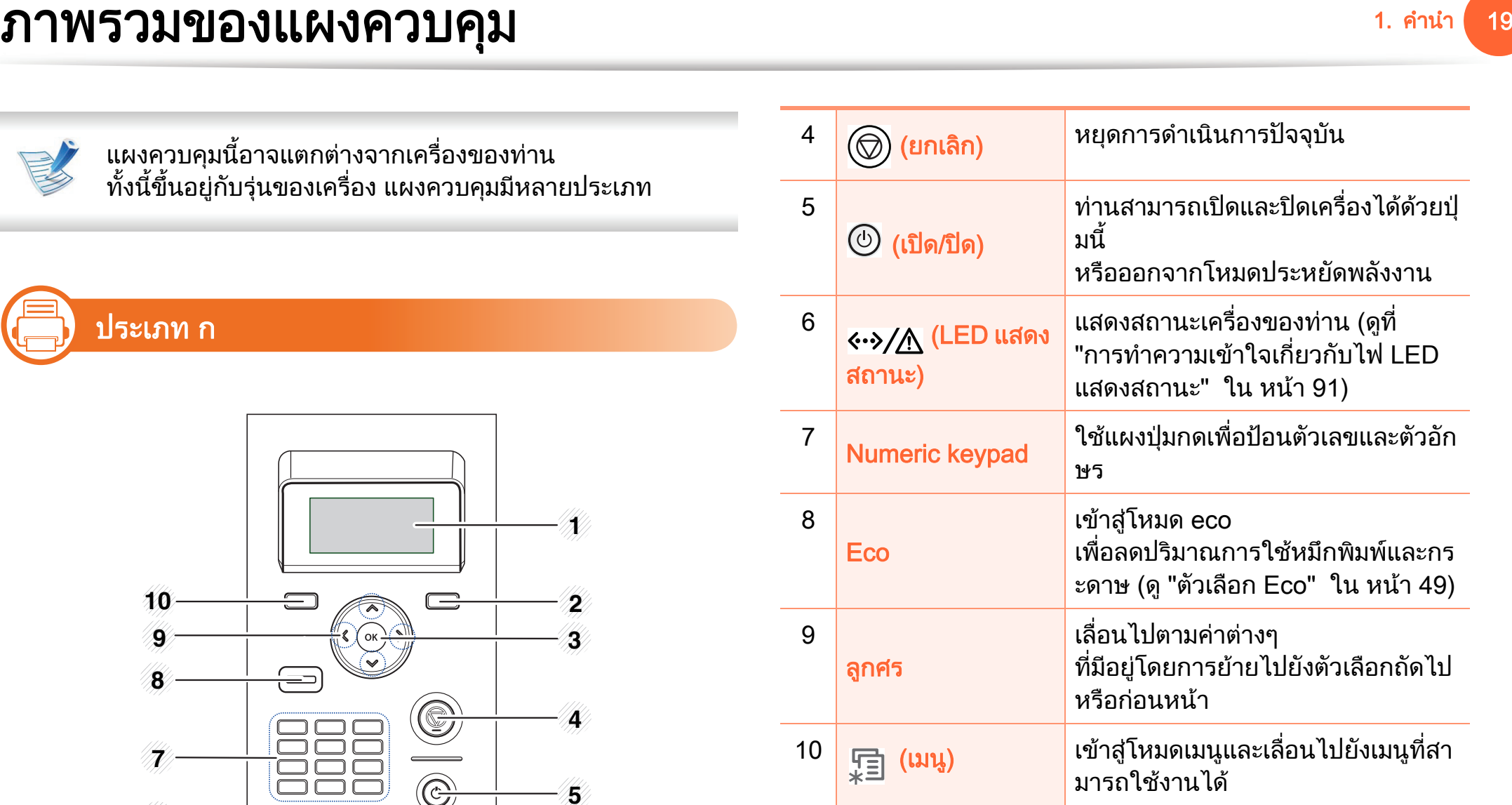

### ภาพรวมของแผงควบคม

### **(Fig. 1**

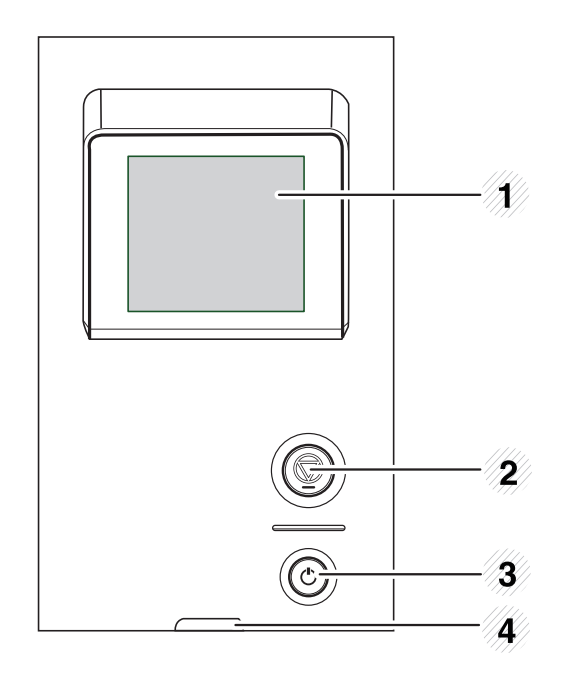

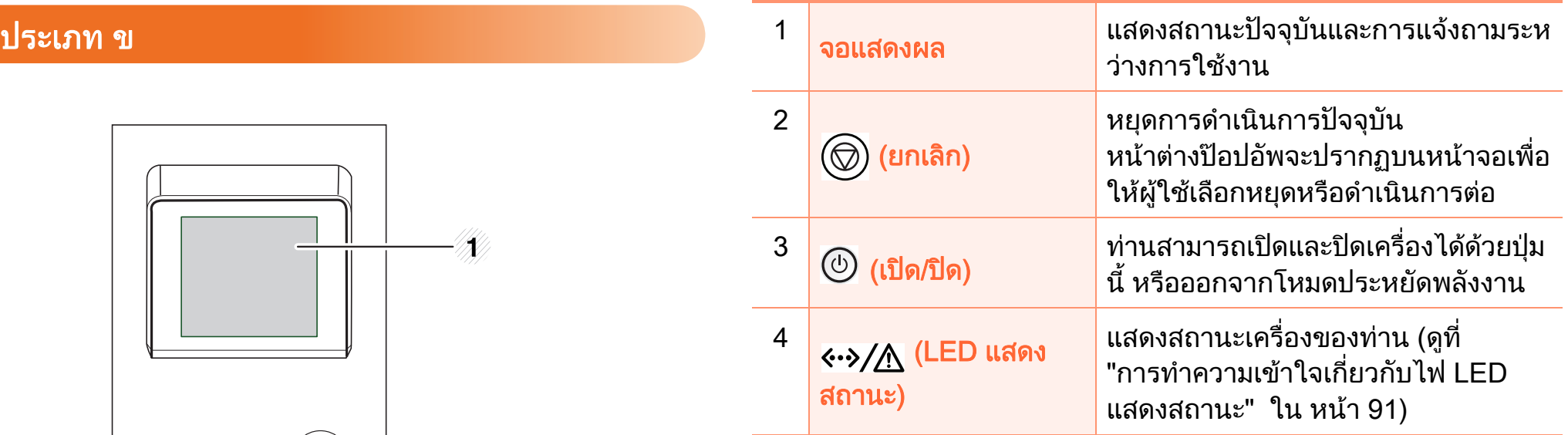

#### <span id="page-20-1"></span><span id="page-20-0"></span>การเป 1. คํานาํ <sup>21</sup> ดเคร อง ื ่

ี เชื่อมต่อเครื่องพิมพ์เข้ากับแหล่งจ่ายไฟ

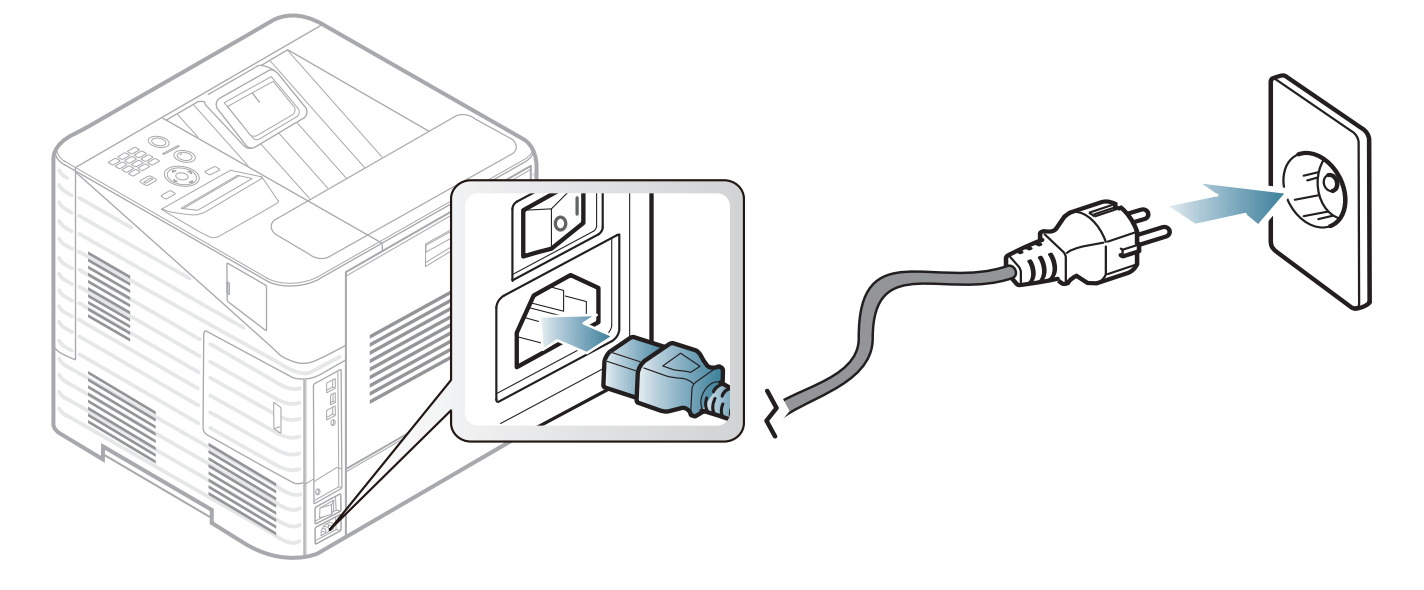

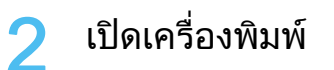

# <span id="page-21-1"></span><span id="page-21-0"></span>การติดตั้งไดรเวอร์ลงในเครื่องที่เชื่อมต่อโดยตรง <u>อบ 1. คำนำ 22</u>

เครื่องที่เชื่อมตอโดยตรง คือ เครื่องที่ตอเขากับคอมพิวเตอรโดยตรงผานสายสัญญาณ ้ถ้าเครื่องของท่านเชื่อมต่อเข้ากับเครือข่าย ให้ข้ามขั้นตอนต่อไปนี้และทำการติดตั้งไดรเวอร์ของเครื่องที่เชื่อมต่อกั บเครือขาย (ดูคูมือขั้นสูง)

- 
- ถาคุณใชระบบปฏบิ ัติการ Macintosh, Linux หรอ Unix ื ์ โปรดดูคู่มือขั้นสูง
- หนาตางการติดตั้งใน คูมอผื ูใช อาจแตกตางออกไป ์ขึ้นอยู่กับเครื่องและส่วนติดต่อกับผู้ใช้งานที่ใช้อยู<mark>่</mark>
- การเลือก Advanced Installation > Custom Installation ชวยใหคุณสามารถเลือกโปรแกรมที่จะติดตั้งได
- ใชสาย USB ที่ยาวไมเกิน 3 เมตร (118 นิ้ว)

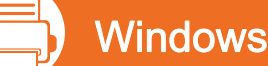

็ตรวจสอบให้แน่ใจว่าเชื่อมต่อเครื่องเข้ากับคอมพิวเตอร์และเปิดเครื่อ ึงแล้ว

หาก "ตัวช่วยสร้างฮาร์ดแวร์ใหม่" ี ปรากฏขึ้นระหว่างขั้นตอนการติดตั้ง ให้คลิก **ยกเลิก** เพื่อปิดหน้าต่าง

- ่ ใส่แผ่นซีดีซอฟต์แวร์ที่มาพร้อมกับเครื่องลงในไดรฟ์ซีดีรอม แผ่นซีดีซอฟต์แวร์ควรรันโดยอัตโนมัติและหน้าต่างการติดตั้งจะ ปรากฏขึ้น
- ้เลือก Install Now

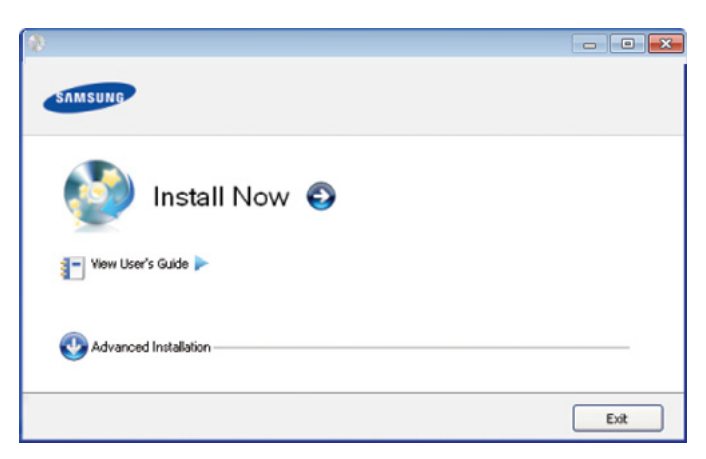

- 4 อาน License Agreement และเลือก I accept the terms of the License Agreement แลวคลิกที่ Next
- $\overline{\mathbf{5}}$  ปฏิบัติตามคำแนะนำในหน้าต่างการติดตั้ง

### <span id="page-22-1"></span><span id="page-22-0"></span>ต 1. คําน ํ <sup>23</sup> ดต ิ งไดรเวอร ั้ เคร องพ มพ ิ ใหม ื่

ถ้าไดรเวอร์เครื่องพิมพ์ทำงานไม่ถูกต้อง ให้ทำตามขั้นตอนด้านล่างเพื่อติดตั้งไดรเวอร์อีกครั้ง

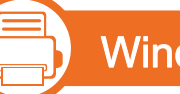

### **Windows**

- ี 1 ตรวจสอบให้แน่ใจว่าเชื่อมต่อเครื่องเข้ากับคอมพิวเตอร์และเปิดเครื่อ<br>งแล้ว ึงแล้ว
- 2 จากเมนูเร ม ิ่ เลือก โปรแกรม หรอ ื โปรแกรมทั้งหมด > Samsung  $Printer\ddot{\textbf{s}}$  > ไดรเวอร์เครื่องพิมพ์ > Uninstall
- $\bf{3}$  ปฏิบัติตามคำแนะนำในหน้าต่างการติดตั้ง
- 4 ใสแผ นซ ด ี ซอฟต ี แวร ลงในไดรฟ ซ ด ี รอมแล ี วลองต ดติ งไดรเวอร ั้ อ กคี รั้ง (ดู "การติดตั้งไดรเวอร์ลงในเครื่องที่เชื่อมต่อโดยตรง" ใน หน้า 22)

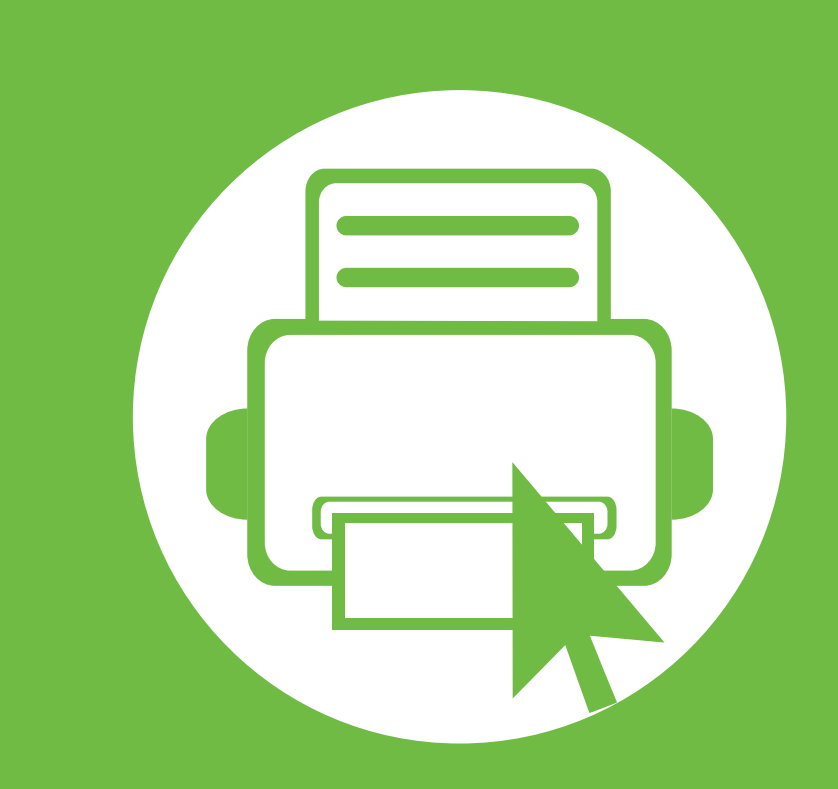

### <span id="page-23-0"></span>2. ภาพรวมของเมนูและการตั้งค่า ั พ ้นฐาน

ิหลังจากติดตั้งเสร็จแล้ว ท่านอาจต้องการตั้งค่าเริ่มต้นของเครื่อง ถาทานตองการตั้งคาหรือเปลี่ยนแปลงคา โปรดอางอิงจากหัวขอถัดไป ้หัวข้อนี้แสดงรายละเอียดเกี่ยวกับโครงสร้างของเมนูโดยรวมและตัวเลือกการ ตั้งคาพื้นฐาน

- • [ภาพรวมของเมนู](#page-24-1) 25
- การพิมพ์หน้าตัวอย่าง  $\sim$  31
- $\bullet$  การเปลี่ยนภาษาของจอแสดงผล  $\sim$  32
- $\bullet$  วัสดุที่ใช้พิมพ์และถาด  $\sim$  1  $\sim$  1  $\sim$  33
- การพิมพ์พื้นฐาน 15
- $\bullet$  การใช้อุปกรณ์หน่วยความจำ USB  $\sim$   $\sim$  50

<span id="page-24-1"></span><span id="page-24-0"></span>ที่แผงควบคุม ทานสามารถเขาถึงเมนูตางๆ เพื่อปรับตั้งเครื่อง ิ หรือใช้งานฟังก์ชั่นของเครื่อง

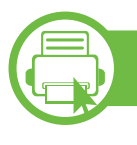

### ML-451x Series/ ML-501x Series

- ี เมนูเหล่านี้สามารถเข้าใช้งานได้โดยการกดปุ่ม <u>ู ๆ</u> (เมนู) กดลูกศรจนกวารายการเมนูที่ตองการจะปรากฏขึ้นแลวกด **OK** 
	- เครื่องหมายดอกจัน (\*) ึ่จะปรากฏขึ้นติดกับเมนูที่เลือกอยู่ในปัจจุบัน
	- บางเมนูอาจไม่ปรากฏขึ้นมาในจอแสดงผล ขึ้นอยู่กับตัวเลือกหรือรุ่นของเครื่อง หากเป็นเช่นนั้น แสดงว่าไม่สามารถใช้เมนูนั้นกับเครื่องของท่านได้
	- เมนูบางอย่างอาจไม่เหมือนกับเครื่องของคุณ ้ทั้งนี้ขึ้นอยู่กับตัวเลือกหรือรุ่นของเครื่องพิมพ์

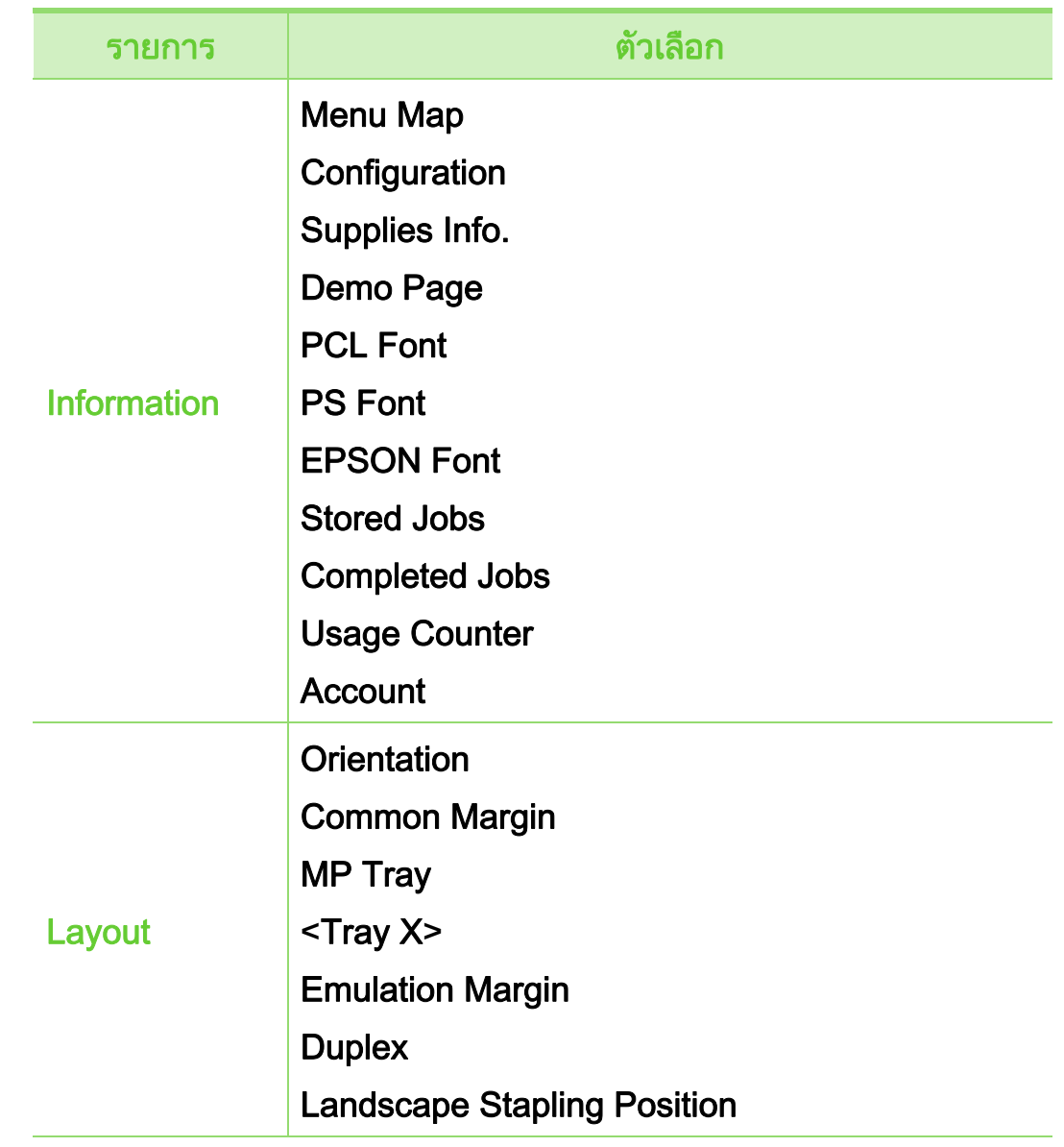

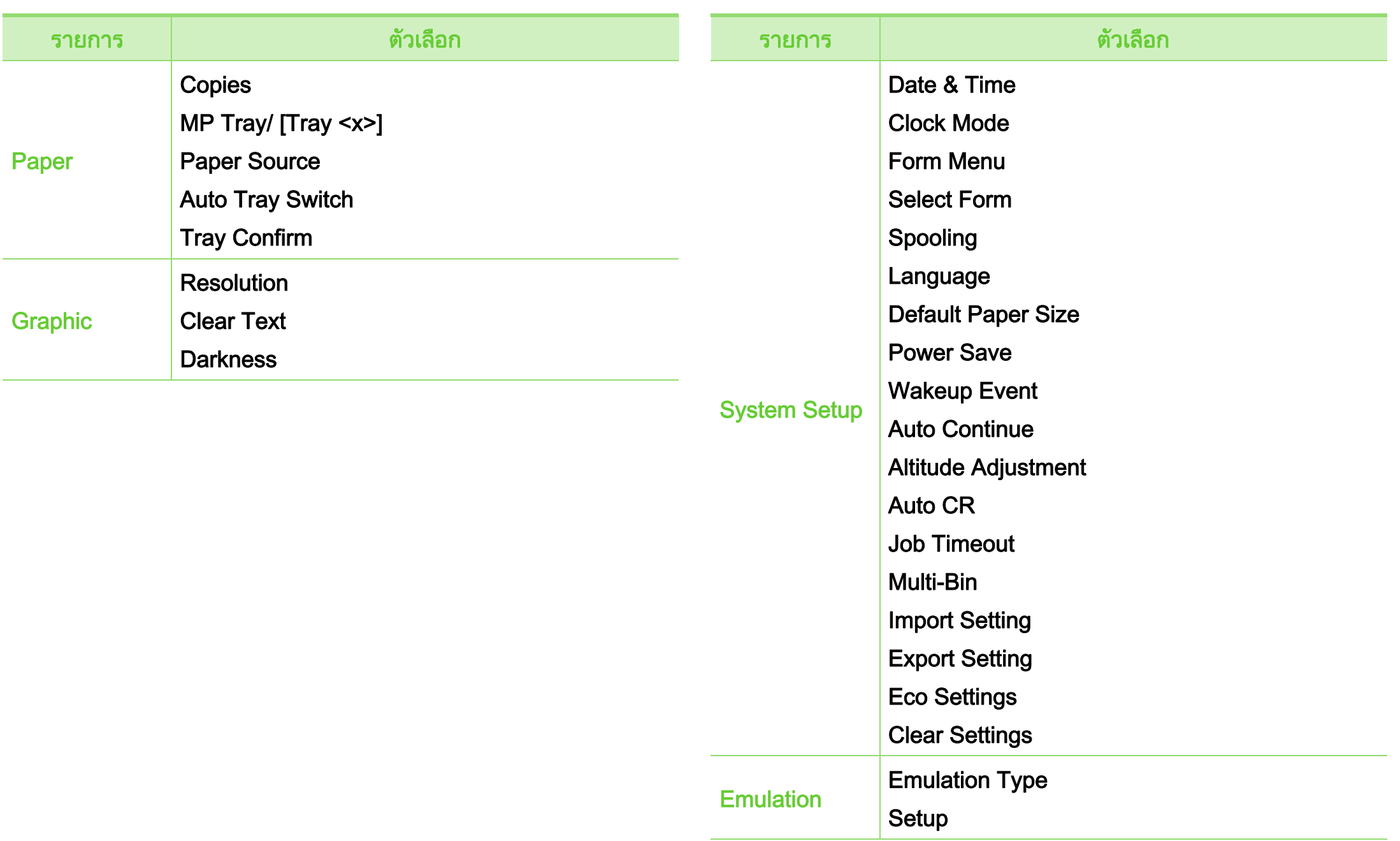

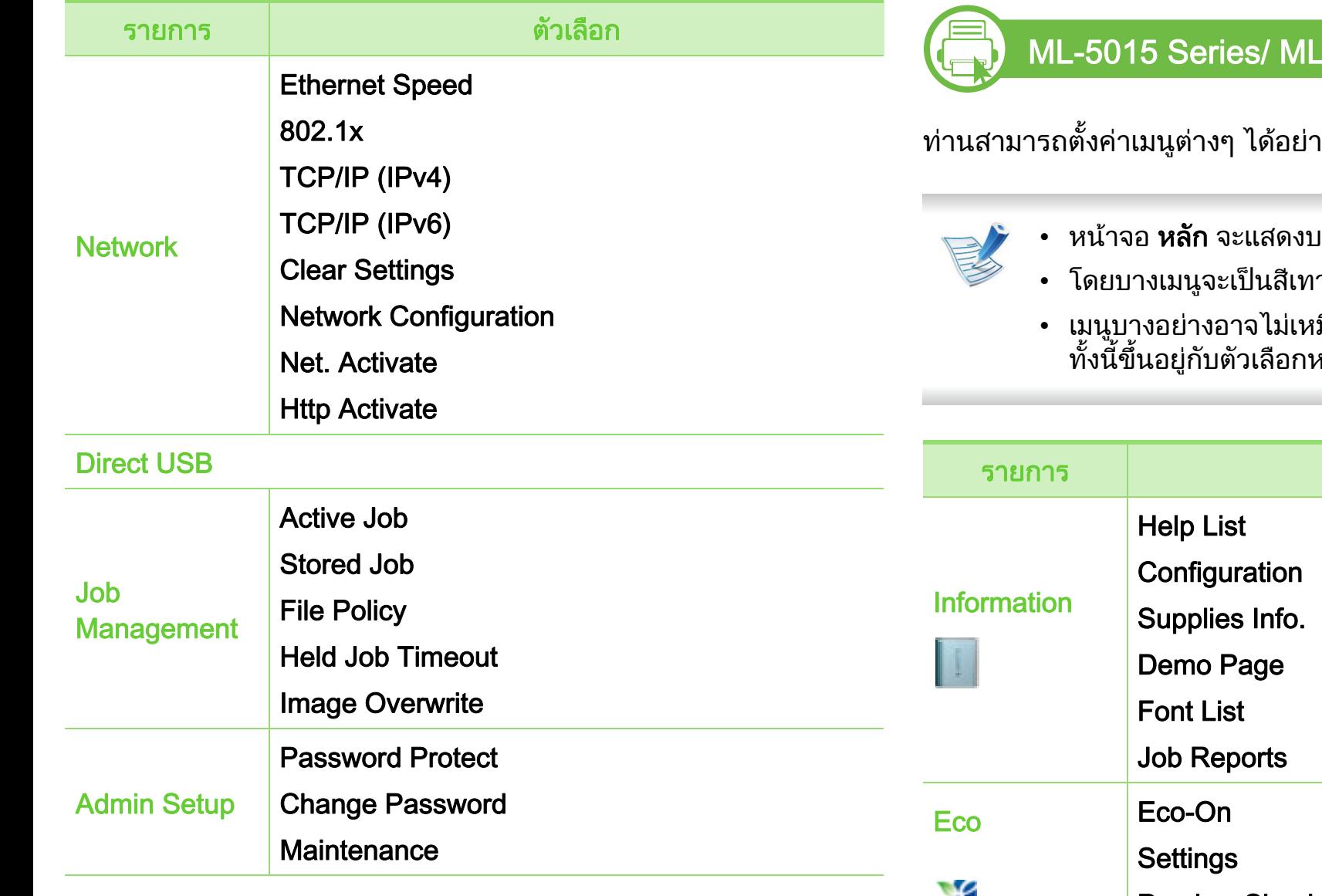

### -5017 Series

่<br>เงง่ายดายโดยใช้หน้าจอแบบสัมผัส

- <sub>่</sub><br>มนหน้าจอแบบสัมผัสบนแผงควบคุม
- าขึ้นอยู่กับอุปกรณ์และรุ่นของท่าน
- เมนูบางอย่างอาจไม่เหมือนกับเครื่องของคุณ ทั้งนี้ขึ้นอยู่กับตัวเลือกหรือรุ่นของเครื่องพิมพ์

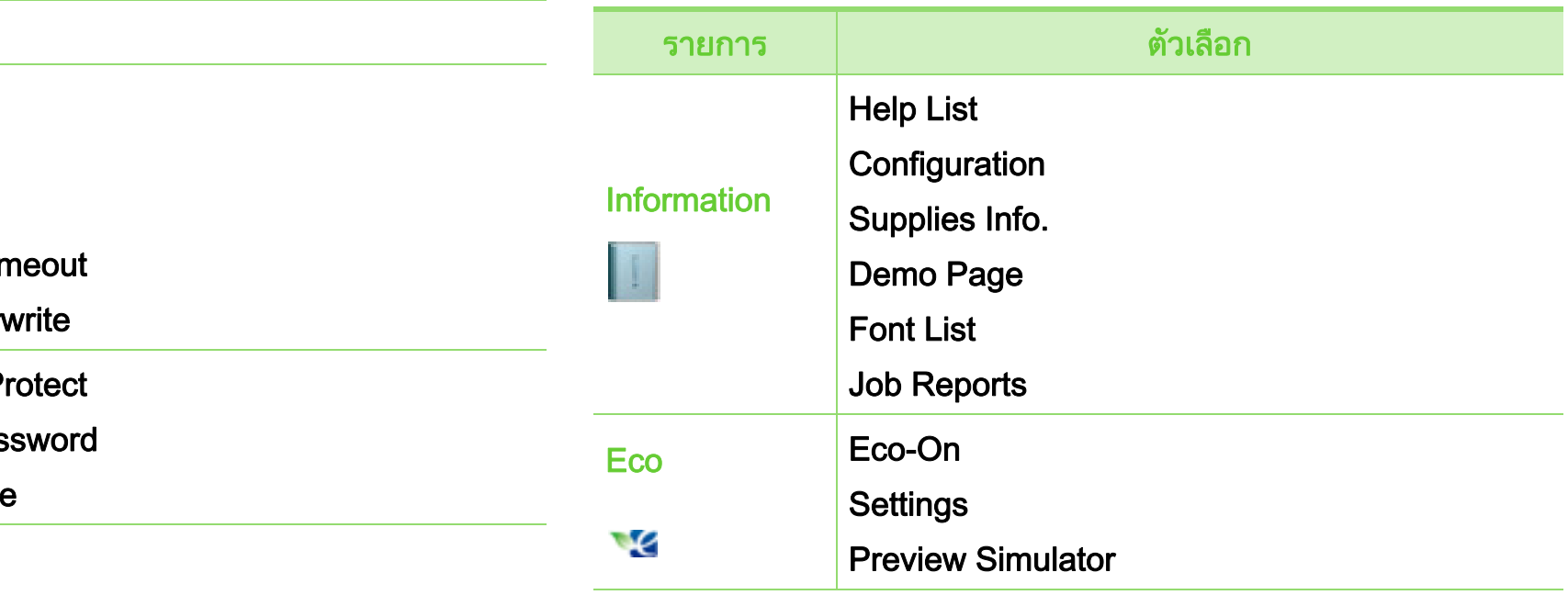

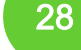

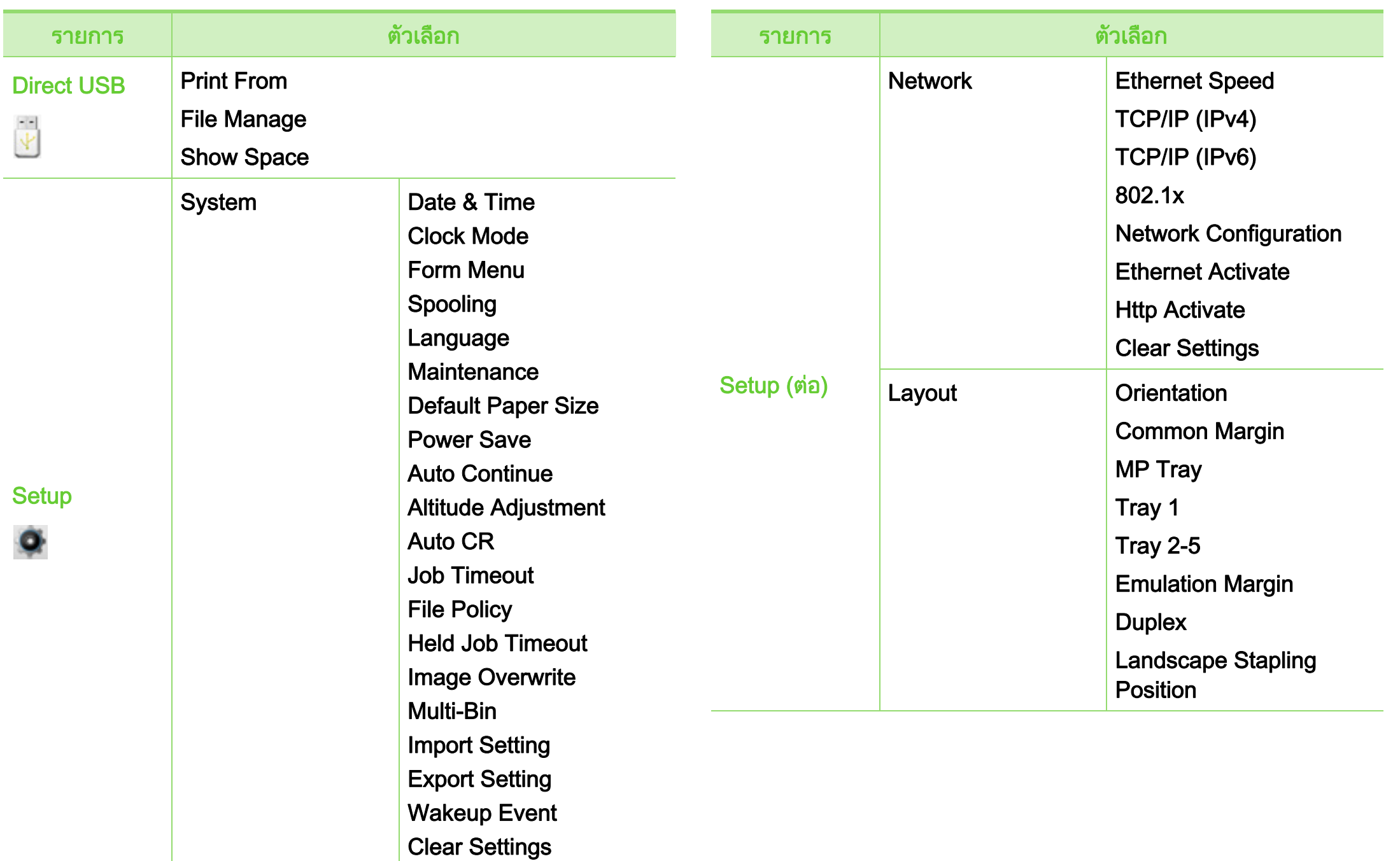

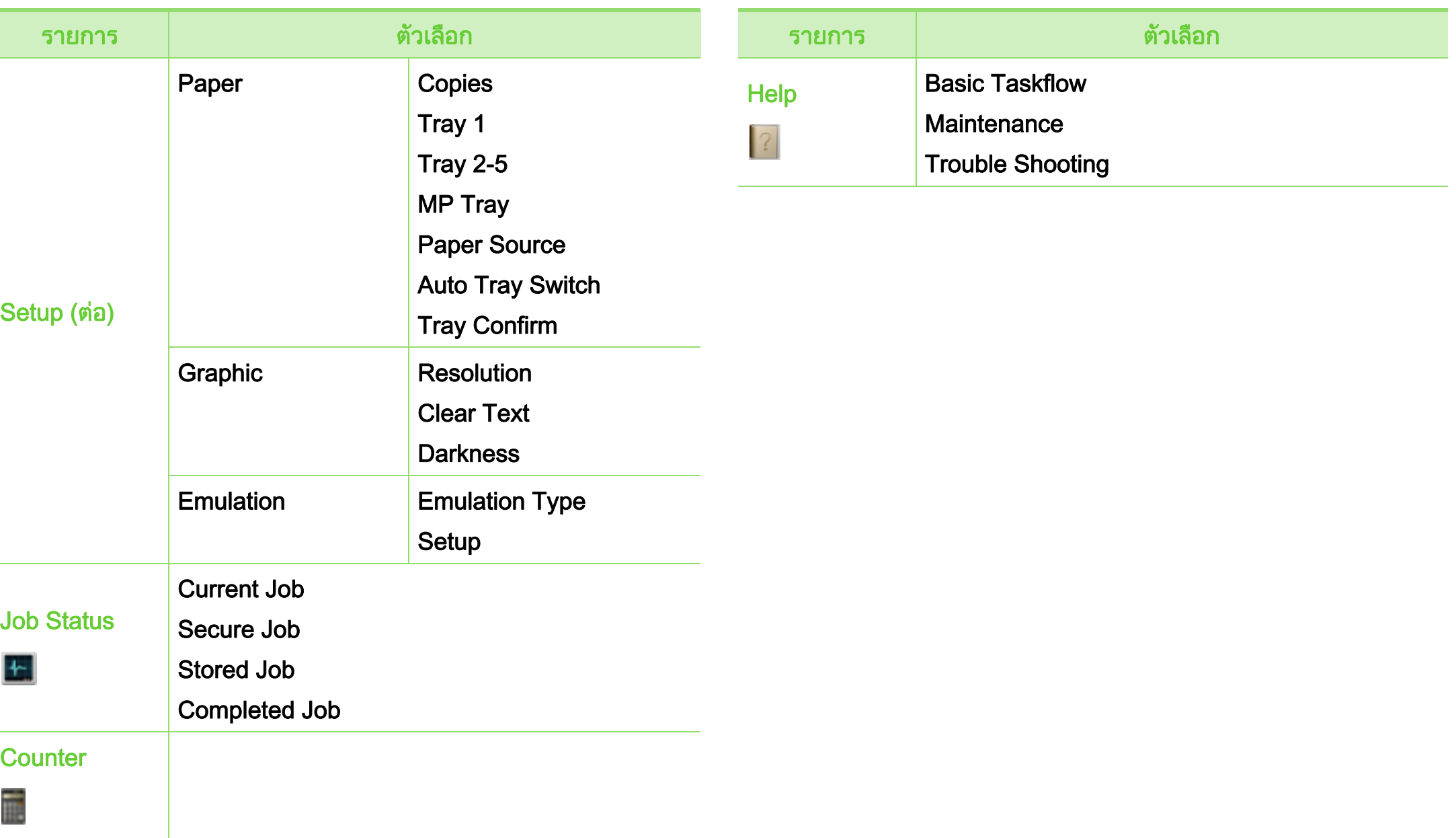

### แนะนําหนาจอแรก

### **►** หนาจอแบบสัมผัส

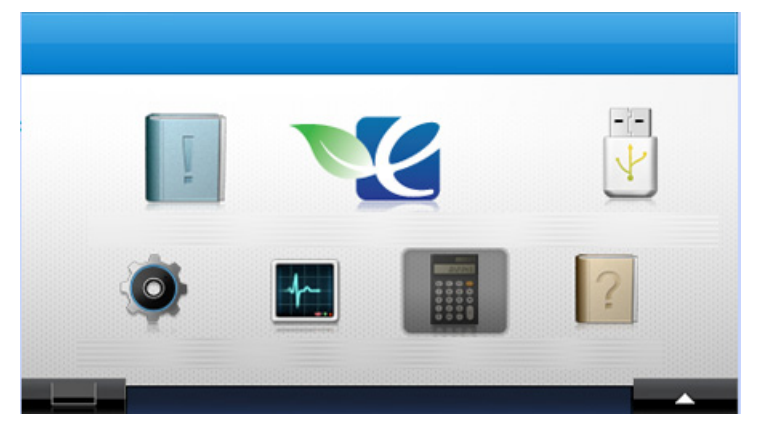

- (Information): ใหขอมูลรายละเอียดเกี่ยวกับขอมูลของเครื่องพิมพ
- ● ● (Eco): ท่านสามารถดูการตั้งค่า eco ได้
- $\cdot$   $\blacksquare$  (Direct USB): เข้าสู่เมนู USB เมื่อเสียบหน่วยความจำ USB เขากับพอรตหน วยความจํา USB บนเครื่องของทาน
- **O** (Setup): ี่ ท่านสามารถเรียกดูการตั้งค่าปัจจุบันของเครื่องพิมพ์หรือเปลี่ยนค่าต่ างๆ ของเครื่องพิมพได
- $\cdot$   $\mathbb{F}$  (Job Status): สถานะงานจะแสดงงานที่กําลังทําอยูและที่อยูในคิว
- $\vert$ (Counter): ให้ท่านสามารถตรวจสอบจำนวนหน้าที่พิมพ์
- <mark>【?</mark> (Help): ให้ข้อมูลรายละเอียดเกี่ยวกับข้อมูลของเครื่องพิมพ์ รายงาน และคำแนะนำในการแก้ไขปัญหา
- : แสดงสถานะหมึกพิมพ
- : เลือกความสวางของจอ LCD, ภาษา และการวินิฉัยปญหา
- $\langle \wedge v \rangle$  : เลื่อนดูตัวเลือกที่มีอยู่

#### <span id="page-30-1"></span><span id="page-30-0"></span>การพิมพ์หน้าตัวอย่าง พระบาง 2. ภาพรวมของเมนูและการตั้งค่าพื้นฐาน 31 ิ  $\ddot{\phantom{a}}$

ี่ พิมพ์หน้าตัวอย่างเพื่อให้แน่ใจว่าเครื่องทำงานได้อย่างถูกต้อง

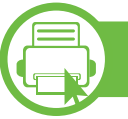

### ML-451x Series/ ML-501x Series

- 1 กดปุม (เมนู) บนแผงควบคุม
- 2 กด Information > OK > Demo Page > OK
- 3 กด Print? > Yes > OK หนาตัวอยางจะถูกพิมพออกมา

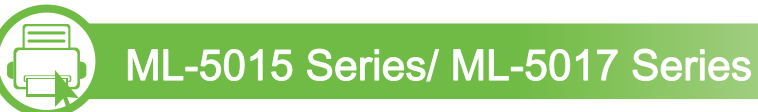

- ึกด Information จากหน้าจอหลัก
- 2 กด Demo Page > พมพิ หนาตัวอยางจะถูกพิมพออกมา

# <span id="page-31-1"></span><span id="page-31-0"></span>การเปล 2. ภาพรวมของเมนและการต ู งคั้ าพ ื้นฐาน <sup>32</sup> ่ยนภาษาของจอแสดงผล

่ ในการเปลี่ยนภาษาที่แสดงบนแผงควบคุม ใหปฏิบัติตามขั้นตอนตอไปนี้:

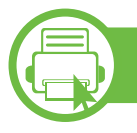

### ML-451x Series/ ML-501x Series

- 1 กดปุม (เมนู) บนแผงควบคุม
- 2 กด System Setup > OK > Language > OK
- $\bf{3}$  เลือกตัวเลือกที่คุณต้องการ แล้วกด OK
- **b** ML-5015 Series/ ML-5017 Series
- ึกด Setup จากหน้าจอหลัก
- 2 กด System > Next > Language
- ้ เลือกภาษาที่ต้องการ
- <mark>⊿</mark> กดไอคอนหน้าแรก ( ͡ก ) เพื่อกลับไปที่โหมดสแตนด์บาย

### <span id="page-32-1"></span><span id="page-32-0"></span>วัสดุที่ใช้พิมพ์และถาด **∣**

ี่ หัวข้อนี้อธิบายวิธีป้อนสื่อสิ่งพิมพ์ลงในเครื่อง

- การใช้สื่อสิ่งพิมพ์ที่ไม่ตรงข้อกำหนดเหล่านี**้**อาจก่อให้เกิดปัญ ี หาหรืออาจต้องทำการซ่อมแซมเครื่อง ี และการซ่อมแซมเช่นนี้จะไม่คุ้มครองโดยการรับประกันหรือ ข้อตกลงการให้บริการของ Samsung
- ใช้เฉพาะกระดาษถ่ายสำเนากับเครื่องนี้ หามใชกระดาษพิมพภาพอิงคเจตเนื่องจากอาจทําใหเครื่องไ ด้รับความเสียหาย
- การใช้สื่อสิ่งพิมพ์ที่ติดไฟได้อาจทำให้เกิดไฟใหม้
- ใช้เฉพาะสื่อสิ่งพิมพ์ที่มีชนิด ขนาด และน้ําหนักตามที่อธิบายไวในขอกําหนดเฉพาะของสื่อสิ่งพิม ี พ์ (ดู "ข้อมูลจำเพาะของวัสดุที่ใช้พิมพ์" ใน หน้า 109)

<span id="page-32-2"></span>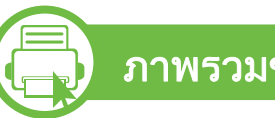

#### ภาพรวมของถาดกระดาษ

่ หากต้องการเปลี่ยนขนาด ท่านจำเป็นต้องปรับตัวกั้นขอบกระดาษ

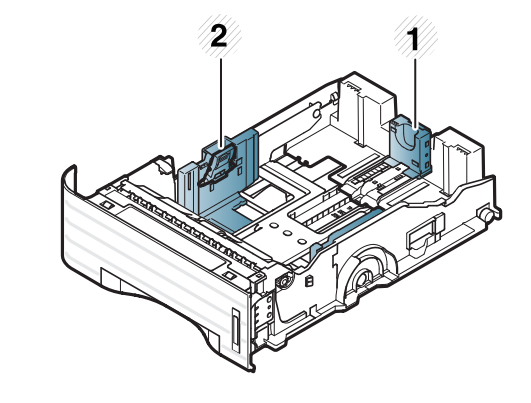

1 ตัวกั้นขอบความยาวข องกระดาษ 2 ตัวกั้นขอบความกว้าง ของกระดาษ

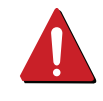

ึการใช้สื่อสิ่งพิมพ์ที่ติดไฟได้หรือการทิ้งวัสดุอื่นๆ ไว้ในเครื่องพิมพ์อาจก่อให้เกิดความร้อนสูงเกินไป ี่ และในบางกรณีที่เกิดขึ้นน้อยมากอาจทำให้เกิดไฟไหม้ได้

### วัสดุที่ใช้พิมพ์และถาด 2. ภาพรวมของเมนูและการตั้งค่าพื้นฐาน 34 **∣**

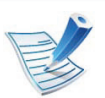

เครื่องหมายแสดงปริมาณกระดาษจะแสดงปริมาณของกระดาษ ในถาดกระดาษ

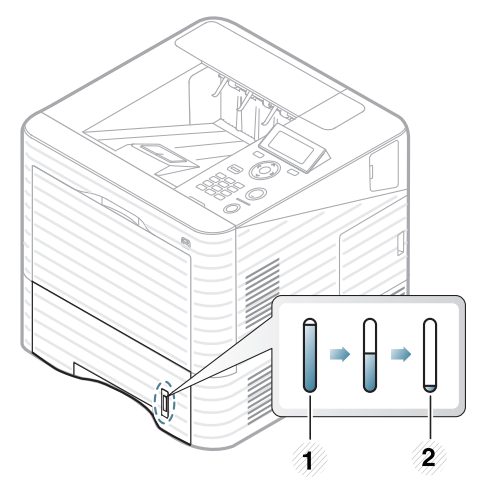

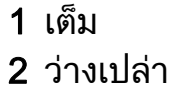

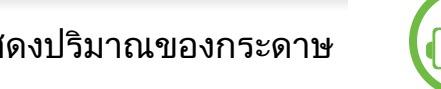

**b** 

### ิการใส่กระดาษในถาด/ถาดกระดาษเสริม

- 1 ดึงถาดกระดาษออกมา (ดู ["ภาพรวมของถาดกระดาษ" ใน หนา](#page-32-2)  [33\)](#page-32-2)
- ้ ก่อนใส่กระดาษให้บิดหรือคลี่ปีกกระดาษก่อนเพื่อไม่ให้กระดาษติด กัน

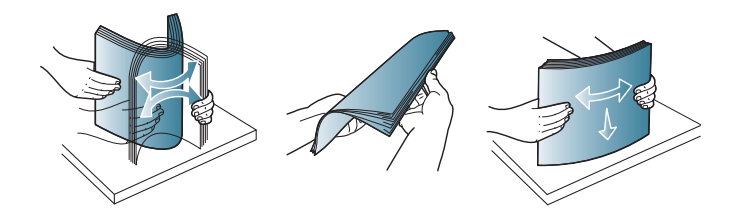

 $\, {\bf 3} \,$  บีบตัวกั้นขอบความกว้างและตัวกั้นขอบความยาวกระดาษให้ตรงกับ ีขนาดกระดาษที่ถูกต้องตามที่แสดงไว้ที่ด้านล่างของถาดเพื่อปรับ ให้ตรงกับขนาดของกระดาษ

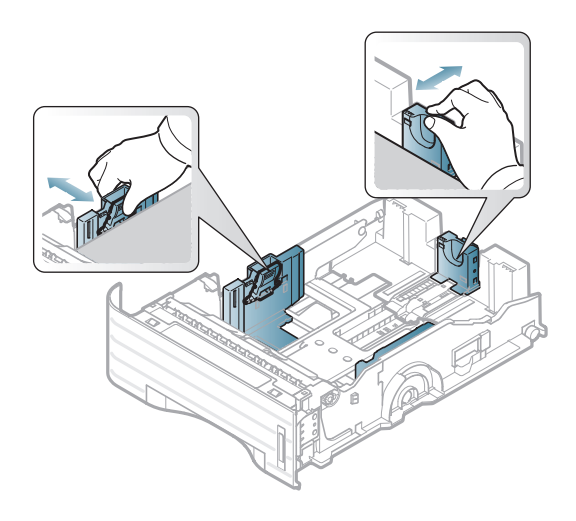

### วัสดุทีใช้พิมพ์  $\overline{a}$

4 วางกระดาษโดยคว่ําดานที่ทานตองการพิมพลง

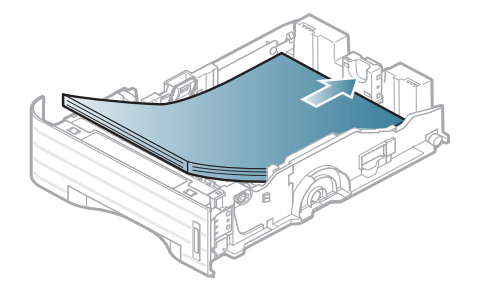

 $\overline{\mathbf{5}}$  เลื่อนตัวกั้นขอบความยาวของกระดาษจนกระทั่งสัมผัสกับส่วนท้ายข องปกกระดาษพอดี

6 บีบตัวกั้นขอบความกวางของกระดาษ ี และเลื่อนมาไว้ที่ขอบของปึกกระดาษโดยไม่ทำให้ปึกกระดาษงอ

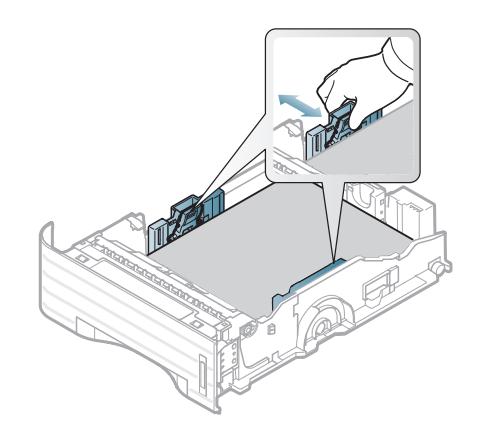

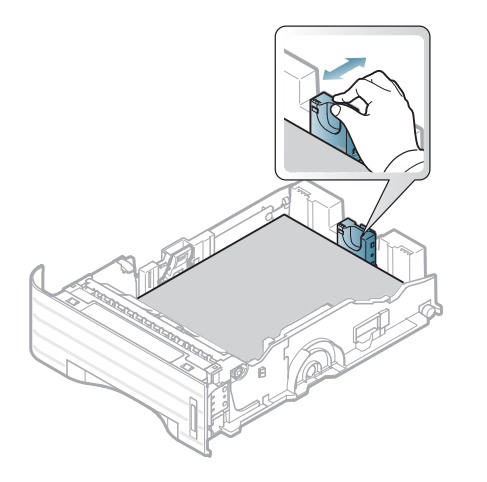

### วัสดุที่ใช้พิมพ์และถาด 2. ภาพรวมของเมนูและการตั้งค่าพื้นฐาน 36 **∣**

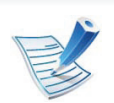

- ้ อย่าดันตัวกั้นขอบความกว้างของกระดาษออกไปไกลเกินไปจ ็นเป็นสาเหตุให้สื่อสิ่งพิมพ์งอ
- ถ้าท่านไม่ปรับตัวกั้นขอบความกว้างของกระดาษ อาจทําใหกระดาษติดได

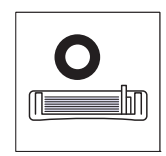

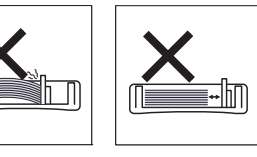

• อยาใชกระดาษที่ขอบโคงงอ เนื่องจากอาจทําใหกระดาษติดหรือยับได

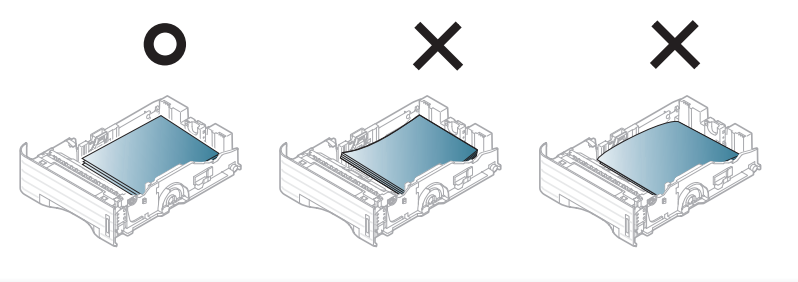

- 7 ดันถาดกลับเขาไปยังเครื่องพิมพ
- $\bm{8}$  ตั้งชนิดและขนาดกระดาษสำหรับถาด 1 (ดูที่ "การตั้งค่าขนาดกระดาษและชนิดกระดาษ" ใน หน้า 43)

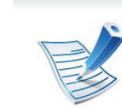

่ การตั้งค่าที่กำหนดจากไดรเวอร์ของเครื่องพิมพ์จะไปแทนที่การ ตั้งคาตางๆ ที่กําหนดโดยแผงควบคุม

- a ถาตองการพิมพโดยใชโปรแกรม ให้เปิดโปรแกรมและเริ่มเมนูพิมพ์
- b เปิด การกำหนดลักษณะการพิมพ์ (ดูที่ ["การเปดการกําหนดลักษณะการพิมพ" ใน หนา 46](#page-45-0))
- c คลิกแท็บ Paper ใน การกำหนดลักษณะการพิมพ์ และเลือกชนิดกระดาษที่เหมาะสม
# วัสดุที่ใช้พิมพ์และถาด 2. ภาพรวมของเมนูและการตั้งค่าพื้นฐาน 37 ุ

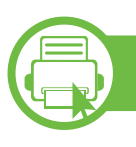

# การใสกระดาษในถาดอเนกประสงค

ถาดอเนกประสงคสามารถบรรจุสื่อสิ่งพิมพขนาดและชนิดพิเศษ เชน โปสการ์ด บัตรบันทึกย่อ และซองจดหมายได้

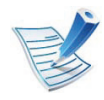

### ์ คำแนะนำเกี่ยวกับการใช้ถาดอเนกประสงค์

- หากต้องการป้องกันปัญหากระดาษติดขัด ื่อย่าเติมกระดาษเพิ่มในขณะกำลังพิมพ์งานเมื่อยังมีกระดาษค้ างอยูในถาดอเนกประสงค
- ควรปอนสื่อสิ่งพิมพโดยหงายกระดาษขึ้น และปอนขอบดานบนสุดของสื่อสิ่งพิมพเขาไปในถาดอเนกปร ้ะสงค์ก่อน และวางให้เข้ามุมของถาด
- เพื่อให้มั่นใจในคุณภาพการพิมพ์และเพื่อป้องกันกระดาษติด ใหใชเฉพาะกระดาษที่นํามาใชไดเทานั้น (ดู ี "ข้อมูลจำเพาะของวัสดุที่ใช้พิมพ์" ใน หน้า 109)
- คลี่สวนที่มวนงอของโปสการด ี่ ซองจดหมายและสติ๊กเกอร์ก่อนใส่ลงในถาดอเนกประสงค์
- เมื่อพิมพสื่อพิเศษ ท่านต้องปฏิบัติตามคำแนะนำในการใส่กระดาษ (ดูที "การพิมพ์ลงบนวัสดุที่ใช้พิมพ์แบบพิเศษ" ใน หน้า 39)
- เมื่อกระดาษซอนกันหลายๆ แผ่นขณะพิมพ์ผ่านถาดอเนกประสงค์ ูให้เปิดถาด 1 ้ และนำกระดาษที่ซ้อนๆ กันออก จากนั้นจึงลองพิมพ์อีกครั้ง
- ถ้าเครื่องไม่ค่อยดึงกระดาษในขณะที่พิมพ์ ใหทานใชมือดันกระดาษเขาไปจนกวาเครื่องจะเริ่มดงกระดา ึ ษโดยอัตโนมตั ิ

1 เปดถาดอเนกประสงคและพับเก็บที่รองกระดาษดังแสดงในภาพ

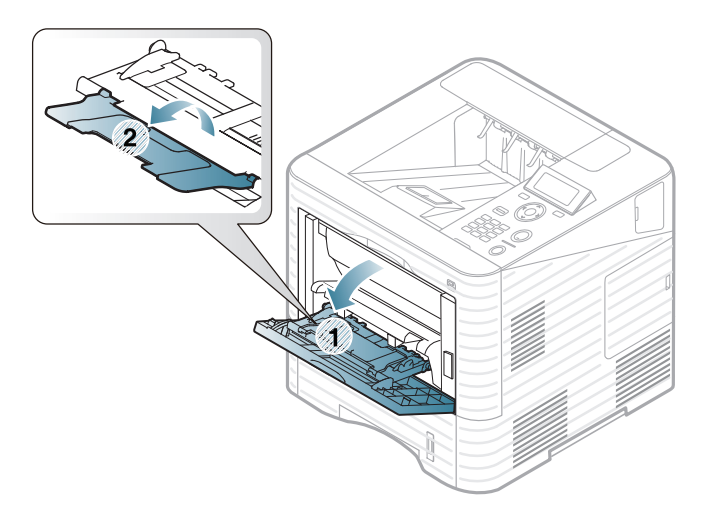

2 ปรับตัวกั้นขอบกระดาษของถาดอเนกประสงค ให้ตรงกับความกว้างของกระดาษ

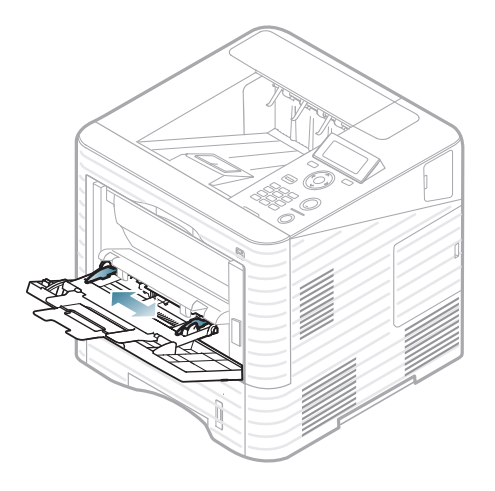

# วัสดุที่ใช้พิมพ์และถาด 2. ภาพรวมของเมนูและการตั้งค่าพื้นฐาน 38 ุ

ึ่งอหรือคลี่ขอบปึกกระดาษเพื่อแยกกระดาษออกก่อนป้อนกระดาษลง ไป

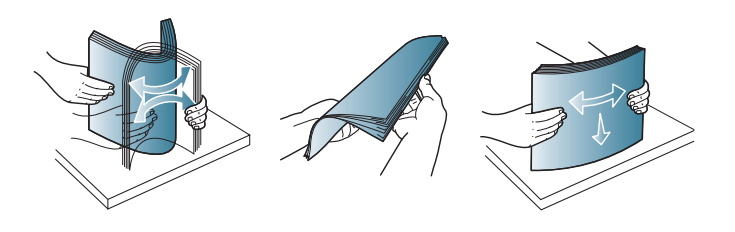

้ป้อนกระดาษ บีบตัวกั้นขอบกระดาษของถาดอเนกประสงค์ และปรับตัวกั้นใหชิดพอดีกับความกวางของกระดาษ

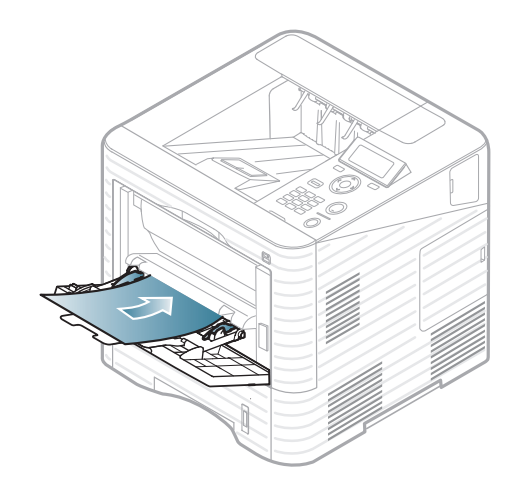

5 ตั้งชนิดและขนาดกระดาษจากแผงควบคม (ด ุ ูที่ "การตั้งค่าขนาดกระดาษและชนิดกระดาษ" ใน หน้า 43)

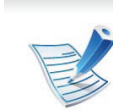

่ การตั้งค่าที่กำหนดจากไดรเวอร์ของเครื่องพิมพ์จะไปแทนที่การ ตั้งคาตางๆ ที่กําหนดโดยแผงควบคุม

- a ถาตองการพิมพโดยใชโปรแกรม ให้เปิดโปรแกรมและเริ่มเมนูพิมพ์
- b เปิด การกำหนดลักษณะการพิมพ์ (ดูที่ ["การเปดการกําหนดลักษณะการพิมพ" ใน หนา 46](#page-45-0))
- c คลิกแท็บ Paper ใน การกำหนดลักษณะการพิมพ์ และเลือกชนิดกระดาษที่เหมาะสม ตัวอย่างเช่น ถ้าต้องการใช้ฉลาก ใหตั้งคาประเภทของกระดาษเปน Label
- d เลือก MP Tray ในแหล่งป้อนกระดาษ แล้วกด OK
- e เริ่มการพิมพงานโดยใชโปรแกรม

## วัสดุที่ใช้พิมพ์และถาด 2. ภาพรวมของเมนูและการตั้งค่าพื้นฐาน 39 **∣**

<span id="page-38-0"></span>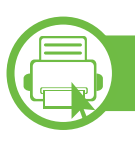

# การพิมพ์ลงบนวัสดุที่ใช้พิมพ์แบบพิเศษ

ตารางดานลางแสดงสื่อสิ่งพิมพพิเศษที่ใชได กับถาดแตละถาด

ี ชนิดสื่อจะปรากฏใน **การกำหนดลักษณะการพิมพ์** ้เลือกชนิดสื่อที่เหมาะสมเพื่อให้ได้คุณภาพงานพิมพ์สูงสุด

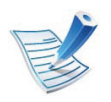

ี่ เมื่อใช้สื่อพิเศษ เราขอแนะนำให้ท่านป้อนกระดาษทีละแผ่น (ดู "ข้อมูลจำเพาะของวัสดุที่ใช้พิมพ์" ใน หน้า 109)

ิหากต้องการดูน้ำหนักของกระดาษแต่ละแผ่น ให้ดูที่ "ข้อมูลจำเพาะของวัสดุที่ใช้พิมพ์" ใน หน้า 109

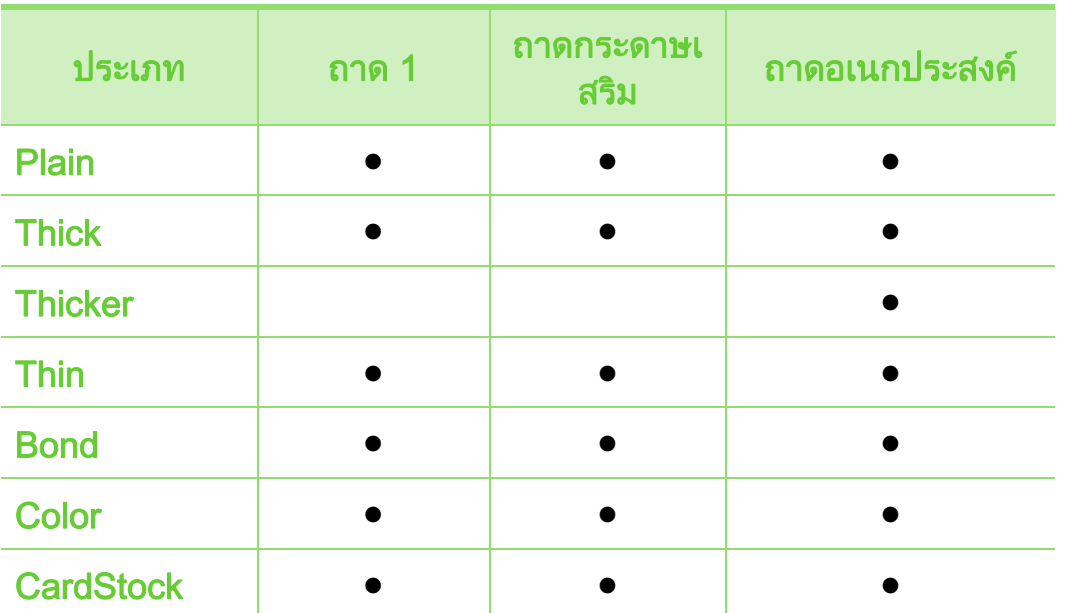

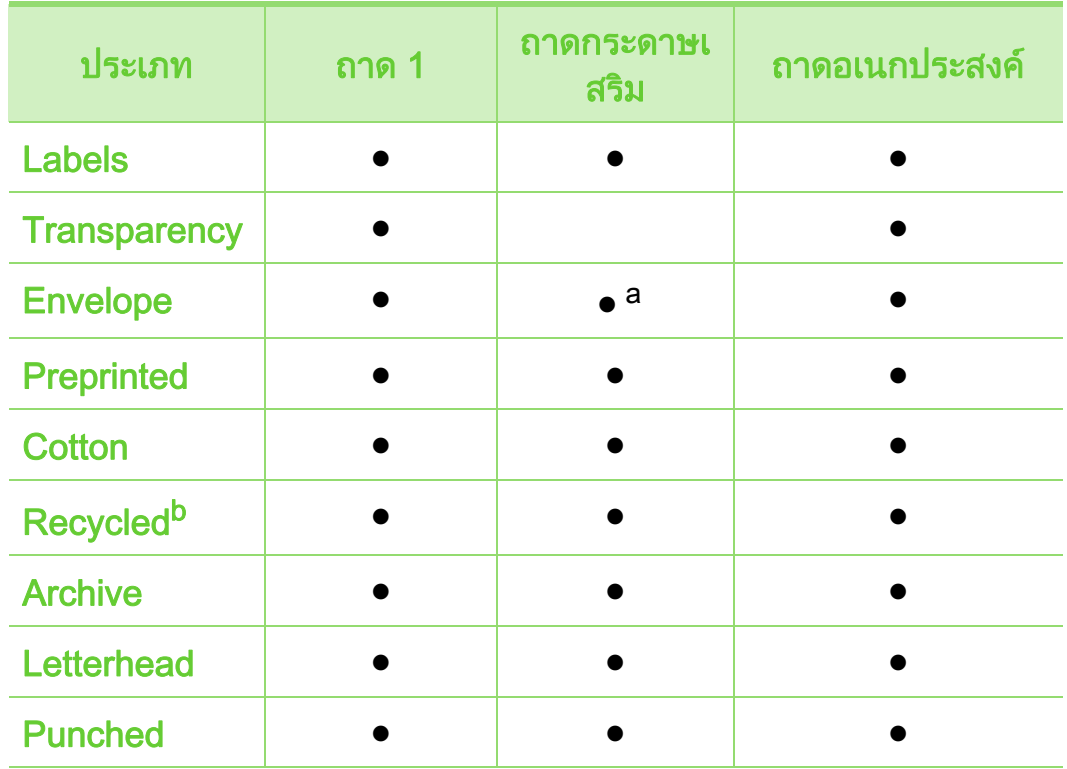

a.เฉพาะสําหรับถาดกระดาษเสริม 2

<u>ิ b.เมื่อท่านใช้กระดาษรีไซเคิลเป็นกระดาษใช้แล้ว งานพิมพ์อาจยับและ/</u> หรือติดเนื่องจากรอยยับ

 $( \bullet : \overline{\mathfrak{g}}, \overline{\mathfrak{g}})$ างเปล่า: ไม่มี

# วัสดุทีใช้พิมพ์  $\overline{a}$

## ซองจดหมาย

ึการพิมพ์ข้อความลงบนซองจดหมายจะสามารถดำเนินการได้ขึ้นอยู่กับ คุณภาพของซองจดหมาย

ในการพิมพซองจดหมาย ใหวางซองจดหมายดังแสดงในรูปตอไปนี้

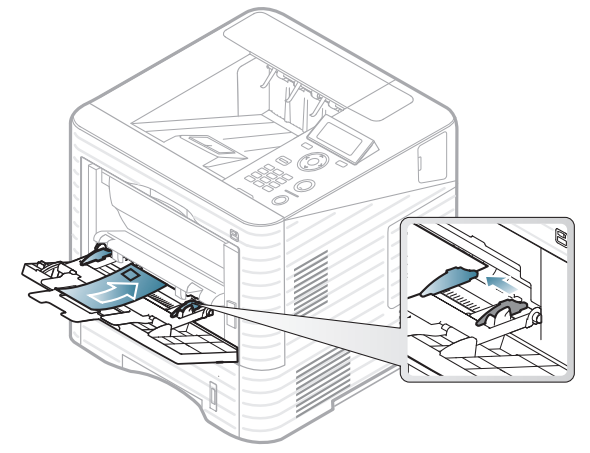

- ในการเลอกซองจดหมาย ให ื พิจารณาปจจัยตางๆ ดังตอไปนี้
	- $\dot{\mathbf{u}}$ ำหนัก: ไม่ควรเกิน 90 g/m $^2$  ไม่เช่นนั้น อาจเกิดปญหากระดาษติด
	- รูปแบบการวาง: ควรวางเรียบ มีส่วนม้วนงอไม่เกิน 6 มม. และไมมีฟองอากาศอยูในซองจดหมาย
	- ี **สภาพ**: ไม่ควรมีรอยย่น รอยบากหรือชำรุดเสียหาย
	- อุณหภมู : ิ

ควรทนตอความรอนและความดันของเครื่องพิมพในระหวางการ ทํางาน

- ใชซองจดหมายที่มีรปแบบได ู มาตรฐานเทานั้น ู และมีส่วนของฝาปิดที่เข้ารูปแล้วเป็นอย่างด<u>ี</u>
- หามใชซองจดหมายที่ปดไปรษณียากรแลว
- ห้ามใช้ซองจดหมายที่มีตัวหนีบ ตัวยึด มีช่องโหว่อยู่บนซอง ้มีแผ่นปิดแบบเคลือบผิว มีแถบกาวแบบลอกได้เองติดอยู่บนซอง หรือมีวัสดุสังเคราะหอื่นๆ
- หามใชซองจดหมายที่ชํารุดเสียหายหรือไมไดมาตรฐาน
- ้ ต้องแน่ใจว่าตะเข็บที่ปลายทั้งสองด้านของซองจดหมายชนกับมุมซอง

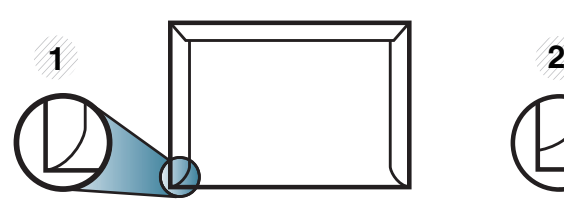

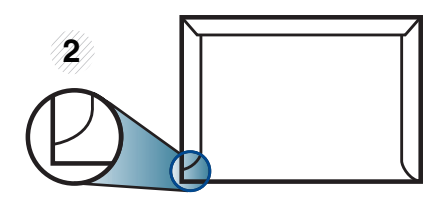

1 แบบที่ยอมรับได 2 แบบที่ยอมรับไมได

- <sub>ิ</sub> ซองจดหมายชนิดที่มีแถบกาวลอกแล้วติดหรือที่มีฝาปิดมากกว่าหนึ่งฝา ้ ที่จะต้องพับลงมาเพื่อปิดผนึก ้ต้องใช้กาวในชนิดที่เข้ากันกับอุณหภูมิหลอมละลาย (ประมาณ 170°C (338 °F)) ของเครื่องนาน 0.1 วินาที ีแถบกาวและแผ่นปิดซองแบบพิเศษอาจทำให้เกิดปัญหารอยย่น ้รอยพับหรือกระดาษติด และทำให้ฟิวเซอร์ชำรุดเสียหายได้
- เพื่อใหไดงานพิมพคุณภาพดีที่สุด ควรเวนระยะหางจากขอบของซองจดหมายไมต่ํากวา 15 มม.
- หลีกเลี่ยงการพิมพบนสวนที่ตะเข็บของซองจดหมายชนกนั

## วัสดุที่ใช้พิมพ์และถาด 2. ภาพรวมของเมนูและการตั้งค่าพื้นฐาน 41  $\overline{a}$

# แผนใส

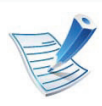

ในกรณีการพิมพ์สีบนแผ่นใส ิคุณภาพของภาพจะด้อยกว่าการพิมพ์แบบขาวดำเมื่อนำงานพิม พ้ไปใช้บนเครื่องฉายแผ่นใส

เพื่อปองกันไมใหเครื่องพิมพไดรับความเสียหาย ควรใชแผนใสที่ออกแบบมาใหใชเฉพาะกับเครื่องพิมพเลเซอรเทานั้น

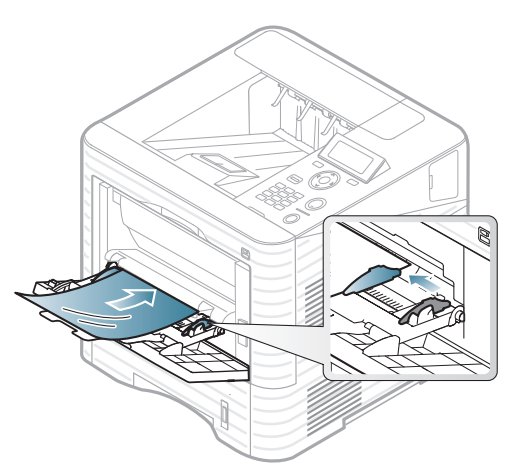

- ต้องสามารถทนอุณหภูมิหลอมละลายของเครื่องได้
- ้ วางแผ่นใสลงบนพื้นเรียบหลังจากนำออกมาจากเครืองพิมพ์แล้ว
- ่ ห้ามวางแผ่นใสที่ยังไม่ได้ใช้ทิ้งไว้ในถาดใส่กระดาษเป็นเวลานานเกิน ไป เนื่องจากอาจมีฝุนและสิ่งสกปรกไปเกาะอยูบนแผนใส ี และทำให้เกิดเป็นจุดบนงานพิมพ์
- หยิบหรือจับแผ่นใสด้วยความระมัดระวังเพื่อไม่ให้แผ่นใสมีรอยนิ้วมือ
- เพื่อปองกันไมใหแผนใสซีดจาง ื่อย่าให้แผ่นใสที่พิมพ์แล้วถูกแสงแดดติดต่อกันเป็นเวลานาน
- แผนใสตองไมมีรอยยน มวนงอ หรือมีขอบที่ฉีกขาด
- หามใชแผนใสที่ใชแยกออกจากแผนคั่นดานหลัง
- สําหรับการปองกันไมใหแผนใสติดกัน หามวางแผนใสที่พิมพเสร็จแลววางซอนทับกันขณะที่เพิ่งพิมพออกม าจากเครื่อง
- วัสดุพิมพ์ที่แนะนำให้ใช้: แผ่นใสสำหรับเครื่องพิมพ์เลเซอร์สีของ Xerox เชน 3R 91331 (A4), 3R 2780 (Letter)

# วัสดุที่ใช้พิมพ์และถาด 2. ภาพรวมของเมนูและการตั้งค่าพื้นฐาน 42  $\overline{a}$

## ฉลาก

หลกเล ี ี่ยงการทําเครื่องชํารุดเสียหายไดดวยการใชสติ๊กเกอรที่ออกแบบ ้มาให้ใช้กับเครื่องพิมพ์เลเซอร์เท่านั้น

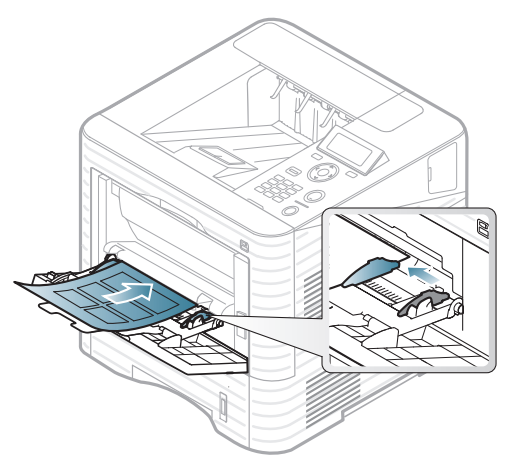

- การเลือกฉลากใหพิจารณาถึงสิ่งตอไปนี้:
	- **แถบกาว:** ควรคงรูป ณ อุณหภูมิหลอมละลายของเครื่อง ตรวจสอบขอกําหนดเฉพาะของเครื่องเพื่อดูอุณหภูมิหลอมละลา ย (ประมาณ 170 °C)
	- การจดวาง: ั

้ ให้ใช้เฉพาะฉลากที่ยังไม่ได้ลอกแถบกาวด้านหลังออกเท่านั้น แผนกระดาษดานหลังของฉลากอาจลอกออก ทําใหเกิดปญหากระดาษติดรายแรงได

- การมวนงอ: ตองวางเรียบ มีสวนมวนงอไมเกน 13 มม. ิ ไมวาจะในทิศทางใด
- **สภาพ**: ห้ามใช้ฉลากที่มีรอยย่น มีฟองอากาศ หรือมีการลอกฉลากบางอันออกไปแลว

้ ตรวจสอบให้แน่ใจว่าแถบกาวที่อยู่ระหว่างฉลากแต่ละแผ่นจะต้องไม่เปิ ดออก

ี่ส่วนที่เปิดออกอาจทำให้ฉลากหลุดลอกออกมาได้ในระหว่างการพิม ี พ์ ซึ่งจะก่อให้เกิดปัญหากระดาษติด แถบกาวที่ลอกออกยังสามารถกอใหเกิดความเสียหายตอสวนประกอ บตางๆ ของเครื่องพิมพได

- ่ ห้ามนำแผ่นฉลากที่ผ่านการพิมพ์ในเครื่องแล้วกลับมาใส่ในเครื่องพิม ์ พ์ใหม่อีกครั้ง ี่ ด้านหลังที่เป็นกาวออกแบบมาเพื่อให้เคลื่อนผ่านเครื่องเพียงแค่ครั้งเ ดียว
- <sub>่</sub> ห้ามใช้ฉลากที่ลอกออกจากแผ่นแล้ว หรือฉลากที่มีรอยย่น ้ มีฟองอากาศ มิฉะนั้น จะทำให้เครื่องพิมพ์ชำรุดเสียหายได้

# บัตรแข ็ง/กระดาษที่กําหนดขนาดเอง

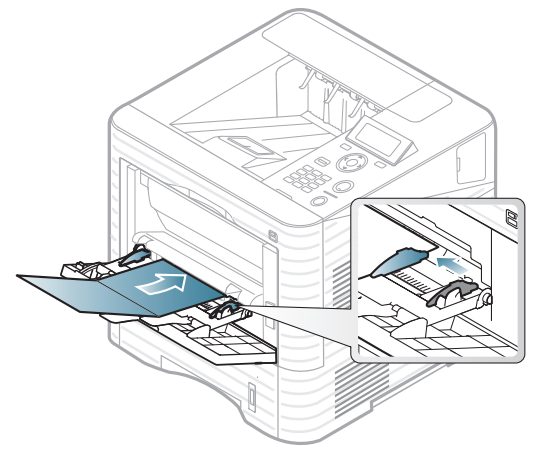

• ในโปรแกรมซอฟตแวร ให ตั้งระยะขอบกระดาษอยางนอย 6.4 มม.

## วัสดุที่ใช้พิมพ์และถาด 2. ภาพรวมของเมนูและการตั้งค่าพื้นฐาน 43 **∣**

# กระดาษ Letterhead/Preprinted

้เมื่อทำการป้อนกระดาษสำเร็จรูป

ควรหงายดานที่ใชงานแลวขึ้นโดยใหขอบที่ไมมีรอยมวนอยูดานหนา หากทานประสบปญหาจากการปอนกระดาษ ใหลองเปลียนดาน โปรดทราบวาในกรณีนี้คุณภาพของงานพิมพจะไมไดรับการรับรอง

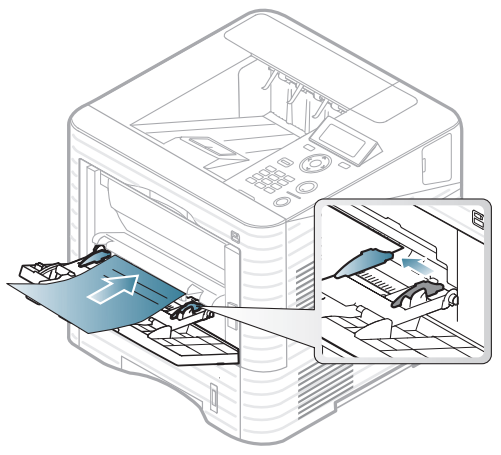

- ตองพิมพดวยหมึกที่ทนความรอนที่จะไมละลาย ้ ระเหยหรือปล่อยสารอันตรายเมื่อสัมผัสกับอุณหภูมิหลอมละลายของ เครื่อง (ประมาณ 170°C) นาน 0.1 วินาที
- ต้องไม่ไวไฟและไม่ควรส่งผลกระทบร้ายแรงต่อลูกกลิ้งของเครื่อง
- ก่อนใส่กระดาษสำเร็จรูปในเครื่องพิมพ์ หมึกที่อยูบนกระดาษตองแหงสนิท ในระหวางขั้นตอนการหลอมละลาย ึ่หมึกที่เปียกจะซึมออกมาจากกระดาษสำเร็จรูปจนส่งผลต่อคุณภาพง านพิมพ

<span id="page-42-0"></span>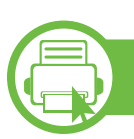

ึการตั้งค่าขนาดกระดาษและชนิดกระดาษ

็ หลังจากที่ใส่กระดาษลงในถาดกระดาษ ใหตั้งคาขนาดกระดาษและชน ิดกระดาษโดยใชปุมตางๆ บนแผงควบคุม

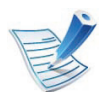

- การตั้งค่าที่กำหนดจากไดรเวอร์ของเครื่องพิมพ์จะไปแทนที่กา รตั้งคาตางๆ ที่กําหนดโดยแผงควบคุม
- ถ้าท่านต้องการใช้กระดาษในขนาดพิเศษ เช่น ึกระดาษสำหรับใบเรียกเก็บเงิน ให้เลือก Custom ในแท็บ Paper ใน การกำหนดลักษณะการพิมพ์ (ดูที่ ["การเปดการกําหนดลักษณะการพิมพ" ใน หนา 46](#page-45-0))

## วัสดุทีใช้พิมพ์  $\overline{a}$

# ML-451x Series/ ML-501x Series

- 1 กดปุม (เมนู) บนแผงควบคุม
- 2 กด Paper > OK > เลือกถาดที่คุณตองการ > OK
- 3 กด Paper Size > OK > เลือกตัวเลือกที่คุณตองการ > OK
- $\blacktriangle$  กด Paper Type > OK > เลือกตัวเลือกที่ต้องการ > OK
- $\overline{\mathbf{5}}$  กด  $\circledcirc$  (ยกเลิก) เพื่อกลับไปยังโหมดพร้อม

## ML-5015 Series/ ML-5017 Series

- กด Setup จากหน้าจอหลัก
- 2 กด System > Paper > Next
- 3 กดถาดกระดาษที่ตองการ
- 4 กด Paper Size > เลือกตัวเลือกที่ท่านต้องการ
- $5$  กดปุ่ม  $\Leftrightarrow$
- 6 กด Paper Type > เลือกตัวเลือกที่ท่านต้องการ

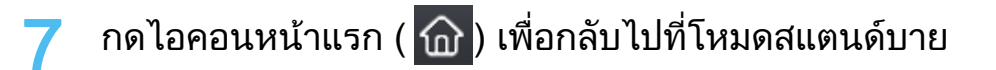

#### การพิมพ์พื้นฐาน *45* ิ ֚֚֡

### **b** การพมพิ

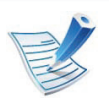

ถ้าคุณใช้ระบบปฏิบัติการ Macintosh, Linux หรือ Unix โปรดดูคมู ือขั้นสูง

หน้าต่าง **การกำหนดลักษณะการพิมพ์** ต่อไปนี้สำหรับ Notepad ใน Windows 7

- ่ เปิดเอกสารที่คุณต้องการพิมพ์
- ้ เลือก **พิมพ์** จากเมน **ไฟล์**
- 
- ้เลือกเครื่องของท่านจากรายการ **เลือกเครื่องพิมพ์**

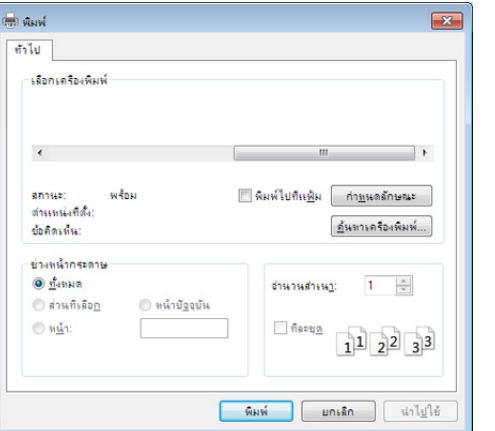

⊿ การตั้งค่าการพิมพ์พื้นฐานที่รวมจำนวนของสำเนาและช่วงการพิมพ์ ้จะถูกเลือกไว้แล้วภายในหน้าต่าง **พิมพ์** 

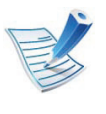

ิหากต้องการใช้ประโยชน์จากคณสมบัติการพิมพ์ขันสง ให้คลิก ึ **คุณสมบัติ** หรือ **กำหนดลักษณะ** จากหน้าต่าง **พิมพ์** (ดูที่ "การเปิดการกำหนดลักษณะการพิมพ์" ใน หน้า 46)

 $\overline{\mathbf{5}}$  หากต้องการเริ่มต้นพิมพ์งาน ให้คลิก **ตกลง** หรือ **พิมพ์** ในหน้าต่าง **พิมพ์** 

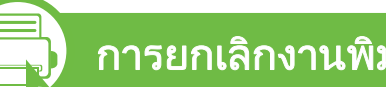

# การยกเลิกงานพิมพ

ถามีงานพิมพรอทําการพิมพอยูในลําดับการพิมพ หรือหนวยความจํางา นพิมพ ใหทําการยกเลิกงานพิมพดังนี้:

- <sub>ิ</sub> ท่านสามารถเข้าถึงหน้าต่างนี้ได้ด้วยการดับเบิลคลิกที่ไอคอนของเครื่อ ง ( $\Box$ ) ในแถบงานของ Windows
- ท่านยังสามารถยกเลิกงานปัจจุบันได้ด้วยการกด (@) (**ยกเลิก**) บนแผงควบคุม

<span id="page-45-0"></span>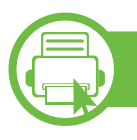

# การเปดการกําหนดลักษณะการพิมพ

- ิ หน้าต่าง **การกำหนดลักษณะการพิมพ์** ้ ที่ปรากฏในคู่มือผู้ใช้นี้อาจแตกต่างออกไปโดยขึ้นอยู่กับเครื่ ื่องที่ใช้งานอยู่ อย่างไรก็ตาม ส่วนต่างๆ ของหน้าต่าง ี การกำหนดลักษณะการพิมพ์ จะใกล้เคียงกัน
	- เมื่อท่านเลือกตัวเลือกใน **การกำหนดลักษณะการพิมพ์** ์ ท่านอาจเห็นเครื่องหมายเตือน <sub>��</sub> หรือ <mark>⊥</mark> ี เครื่องหมายอัศเจรีย์ ( <mark>)</mark> หมายถึง ทานสามารถเลือกตัวเลือกบางตัวเลอกได ื แต่ไม่แนะนำให้ทำการเลือก และเครืองหมาย (⊗) หมายถึง ท่านไม่สามารถเลือกตัวเลือกนั้นได้เนื่องจากการตั้งค่าหรือส ภาพแวดลอมของเครื่องพิมพ
- ่ เปิดเอกสารที่คุณต้องการพิมพ์
- ี เลือก **พิมพ์** จากเมนูไฟล์
- ้เลือกเครื่องของท่านจาก **เลือกเครื่องพิมพ์**

# ื่ คลิก คุณสมบัติ หรือ การกำหนดลักษณะ

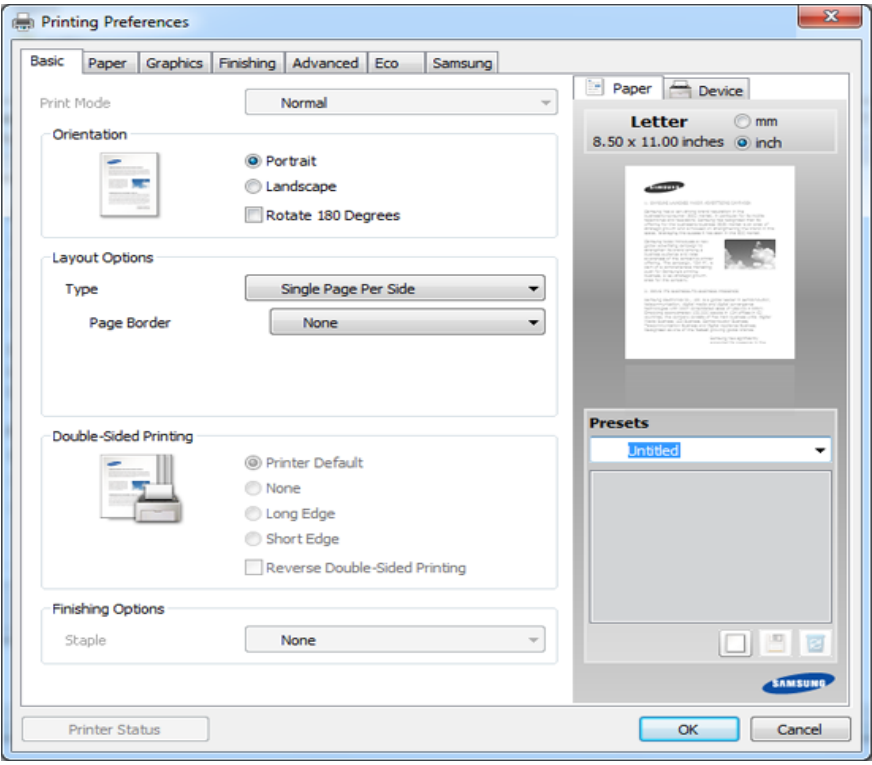

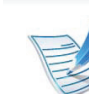

้คุณสามารถตรวจสอบสถานะปัจจุบันของเครื่องพิมพ์ได้โดยใช้ ปุ่ม Printer Status (ดูคู่มือขั้นสูง)

# การใช้การตั้งค่าที่ชื่นชอบ

ู้ตัวเลือก Presets ซึ่งจะอยู่ที่แท็บ preferences แต่ละแท็บ ยกเว้นแท็บ Samsung

้จะช่วยให้ท่านบันทึกการตั้งค่าการกำหนดคุณลักษณะปัจจุบันไว้ใช้ใน อนาคตได

หากต้องการบันทึกรายการ Presets ให้ทำตามขั้นตอนต่อไปนี้ $\cdot$ 

- 1 เปลี่ยนการตั้งคาท ี่ตองการบนแท็บแตละแท็บ
- ้ตั้งชื่อรายการในกรอบป้อนข้อมูล Presets

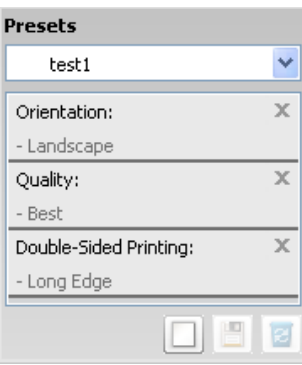

3 คลิก (Add) เมื่อบันทึก Presets ้จะเป็นการบันทึกการตั้งค่าทั้งหมดของไดรเวอร์ปัจจุบัน

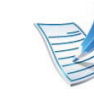

้ เลือกตัวเลือกอื่นๆ เพิ่มเติม และคลิก <mark>। </mark> (Update) ึการตั้งค่าต่างๆ จะถูกเพิ่มเข้าไปใน Presets ที่ท่านได้ทำไว้ ี่ สำหรับการใช้งานการตั้งค่าที่บันทึกไว้ ให้เลือกการตั้งค่านั้นจากรายการแบบดึงลง Presets ีขณะนี้เครื่องได้รับการตั้งค่าให้พิมพ์ตามการตั้งค่าต่างๆ ี่ที่ท่านได้เลือกไว้ หากต้องการลบการตั้งค่าที่บันทึกไว้ ใหเลือกการตั้งคานั้นจากรายการแบบดึงลง Presets และคลิกที่

### **3** (Delete)

ี่ ท่านสามารถคืนค่าไดรเวอร์เครื่องพิมพ์ให้กลับไปที่การตั้งค่าเริ่ มตนไดโดยการเลือก Default Preset จากรายการแบบดึงลง Presets

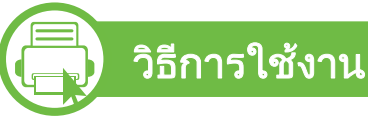

คลิกตัวเลือกที่คุณตองการทราบจากหนาตาง การกาหนดล ํ กษณะการพ ั ิมพ แลวกด F1 บนแปนพิมพของคุณ

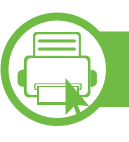

# การพมพิ แบบ Eco

ี ฟังก์ชั่น Fco จะลดปริมาณการใช้หมึกและกระดาษ ฟังก์ชั่น Fco ี ช่วยให้คณประหยัดทรัพยากรการพิมพ์ ้ จึงช่วยให้คุณพิมพ์งานได้อย่างเป็นมิตรกับสิ่งแวดล้อม

ู้เมื่อคุณกดปุ่ม **Eco** จากแผงควบคุม โหมด eco จะทำงาน การตั้งคาเริ่มตนของโหมด eco คือการพิมพแบบสองดาน (ขอบดานยาว), 2 หนา, ขามหนาเปลา และประหยัดหมึก

# การตั้งคาโหมด eco บนแผงควบคมุ

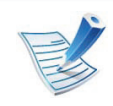

- ึ การตั้งค่าที่กำหนดจากไดรเวอร์ของเครื่องพิมพ์จะไปแทนที่กา ้รตั้งค่าต่างๆ ที่กำหนดโดยแผงควบคุม
- สำหรับรุ่นที่ไม่มีจอแสดงผลบนแผงควบคุมจะไม่สามารถใช้คุ ณสมบัตินี้ได

## **►** ML-451x Series/ ML-501x Series

- 1 กดปุม (เมนู) บนแผงควบคุม
- 2 กด System Setup > OK > Eco Setup > OK
- ึกด OK เพื่อเลือกโหมดที่ท่านต้องการ
	- Default Mode: เลือกตัวเลือกนี้เพื่อเปดหรอปื ดโหมด eco (พิมพสองดาน (ขอบดานยาว)/ประหยัดหมึก/2 หนา/ ข้ามหน้าเปล่า)
		- $\overline{\text{Off}}$ ์ ปิดโหมด eco
		- On: เปดโหมด eco

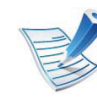

ถาคุณเปดโหมด eco ดวยรหัสผานจาก SyncThru™ Web Service (แท็บ Settings > Machine Settings > System > Eco > Settings) ขอความ Onforce จะปรากฏขึ้น คุณจะตองปอนรหัสผานเพื่อปดสถานะของโหมด eco

- Change Temp.: เลอกเทมเพลท eco ื
	- Default Eco: การตั้งคาเริ่มตนของโหมด eco คือการพิมพแบบสองดาน, 2 หนา, ขามหนาเปลา และประหยัดหมึก
	- Custom Eco: ใชการตั้งคาจาก Syncthru™ Web Service ก่อนที่คุณจะเลือกรายการนี้ ์ คุณจะต้องตั้งค่าฟังก์ชั่น eco ใน SyncThru™ Web Service> แท็บ Settings > Machine Settings > System > Eco > Settings

- **►** ML-5015 Series/ ML-5017 Series
- ึกด Eco จากหน้าจอ**หลัก**
- 2 กดตัวเลือกที่ตองการ ท่านสามารถดคำอธิบายของตัวเลือกปัจจบันได้
- $\bf{3}$  กดไอคอนหน้าแรก ( $\bf{\hat{w}}$ ) เพื่อกลับไปที่โหมดสแตนด์บาย

# Setting eco mode on the driver

เปิดแท็บ Eco เพื่อตั้งค่าโหมด eco เมื่อคุณเห็นภาพ eco ( $\blacktriangledown$ ร์) แสดงวาโหมด eco กําลังทํางานอยู

# **►** ตวเล ั ือก Eco

- Printer Default: ใช้การตั้งค่าจากแผงควบคุมของเครื่องพิมพ์
- None: ปดใชงานโหมด eco
- Eco Printing: เปดใชงานโหมด eco เปดใชงานรายการ eco หลายรายการที่คุณตองการใช
- Password: ถ้าผู้ดูแลระบบกำหนดรหัสผ่านไว้ คณจะต ุ องปอนรหัสผานเพื่อปดโหมด

# **►** Result simulator

### Result Simulator

แสดงผลของการลดปริมาณการปลอยคารบอนไดออกไซด ไฟฟาที่ใชไป

และจำนวนกระดาษที่ประหยัดได้เมื่อใช้การตั้งค่าที่คุณเลือก

- ่ ผลลัพธ์ที่ได้จะคำนวณโดยเทียบจำนวนกระดาษที่พิมพ์ทั้งหมดกับร้อย โดยไม่คิดหน้าเปล่าเมื่อปิดใช้งานโหมด eco
- โปรดดูสัมประสิทธิ์การคํานวณเกี่ยวกับ CO2 พลงงาน ั และกระดาษที่ IEA ซึ่งเปนดัชนีของกระทรวงกิจการภายในและการสื่อสารแหงประเทศ ญี่ปุน (Ministry of Internal Affairs and Communication of Japan) และที่ www.remanufacturing.org.uk ้ทั้งนี้เครื่องพิมพ์แต่ละร่นจะมีดัชนีแตกต่างกัน
- ้ ความสิ้นเปลืองพลังงานในโหมดการพิมพ์จะอ้างถึงความสิ้นเปลืองพลัง งานในการพิมพโดยเฉพาะของเครื่องนี้
- ปริมาณการใช้ที่ลดลงและที่ประหยัดได้จริงอาจแตกต่างกันไปขึ้นกับระ บบปฏิบัติการที่ใช สมรรถนะของคอมพิวเตอร ซอฟต แวรโปรแกรม ้วิธีการเชื่อมต่อ ชนิดของสื่อ ึ ขนาดของสื่อและความสลับซับซ้อนของงาน

#### การใช้อุปกรณ์หน่วยความจำ USB <u>พรวมของเมนูและการตั้งค่าต้นฐาน 5</u>0  $\ddot{\phantom{a}}$  $\overline{a}$

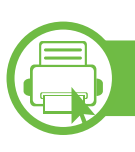

# เกี่ยวกับอุปกรณ์หน่วยความจำ USB

อุปกรณหนวยความจํา USB

่ มีขนาดหน่วยความจำที่หลากหลายเพื่อเพิ่มพื้นที่ในการเก็บเอกสาร ึงานนำเสนอ เพลงและวิดีโอ รูปภาพความละเอียดสูง ้ หรือไฟล์อื่นใดที่ท่านต้องการจัดเก็บหรือย้าย

เครื่องของทานรองรับการใชงานอุปกรณหนวยความจํา USB ที่มีขนาดเซ็คเตอร FAT16/FAT32 และความจุ 512 ไบต

โปรดตรวจสอบระบบไฟลของอุปกรณหนวยความจํา USB ของทานจากผูจําหนาย

ทานตองใชอุปกรณหน วยความจํา USB ที่อนุญาตที่มีขั้วตอแบบปลั๊ก

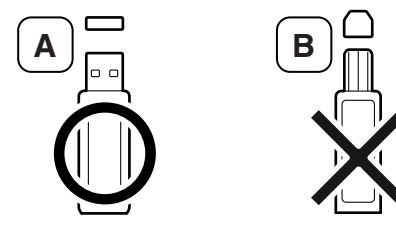

่ ให้ใช้เฉพาะอุปกรณ์หน่วยความจำ USB ที่มีขั้วต่อครอบโลหะ

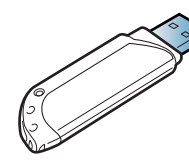

ให้ใช้เฉพาะอุปกรณ์หน่วยความจำ USB ที่มีการรับประกันวาสามารถใชงานรวมกันได มิฉะนั้นเครื่องอาจมองไมเห็นอุปกรณ

- •ห้ามถอดอปกรณ์หน่วยความจำ UBS ออกขณะกำลังใช้งาน ึ การรับประกันของเครื่องพิมพ์นี้ไม่ครอบคลุมถึงการใช้งานอ ย่างไม่ถกต้องโดยผ้ใช้
	- ถาอุปกรณหน วยความจํา USB ิของท่านมีคุณสมบัติบางอย่าง เช่น การตั้งคาความปลอดภัยและรหัสผาน ี่ เครื่องของท่านอาจไม่พบอุปกรณ์นั้นโดยอัตโนมัติ ี สำหรับรายละเอียดเกี่ยวกับคุณสมบัติเหล่านี้ โปรดดคู ูมอผื ใชู เกี่ยวกับอุปกรณหน วยความจํา USB

### การใช้อุปกรณ์หน่วยความจ๋ **่**

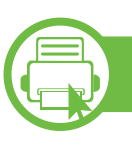

# การพมพิ จากอุปกรณหน วยความจํา USB

ี่ ท่านสามารถพิมพ์ไฟล์ที่จัดเก็บในอุปกรณ์หน่วยความจำ USB ไดโดยตรง

ี่ ชนิดของไฟล์ที่รองรับตัวเลือก Direct Print

• PRN: ใช้ได้กับไฟล์ที่สร้างโดยไดร์เวอร์ที่ให้มากับเครื่องเท่านั้น

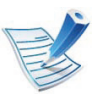

ถ้าท่านพิมพ์ไฟล์ PRN ที่สร้างจากเครื่องอื่น งานพิมพจะมลีักษณะแตกตางออกไป

- BMP: BMP ที่ไมบีบอัด
- TIFF: TIFF 6.0 Baseline
- JPEG: JPEG Baseline
- PDF: PDF 1.4 และต่ํากวา
- XPS

ในการพิมพเอกสารจากอุปกรณหนวยความจํา USB ท่านสามารถใช้คุณสมบัติเหล่านี้ได้จากเมนู Direct USB > USB Print ี หรือ Print From (โปรดดู "ภาพรวมของเมนู" ใน หน้า 25)

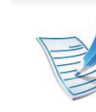

ี ถ้าท่านเห็นเครื่องหมาย [+] หรือ [D] ข้างหน้าชื่อโฟลเดอร์ ี แสดงว่าในโฟลเดอร์ที่เลือกมีไฟล์อยู่อย่างน้อยหนึ่งไฟล์หรือโฟ ิลเดอร์อย่างน้อยหนึ่งโฟลเดอร์

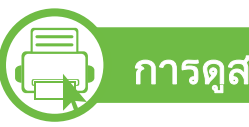

# การดูสถานะหน่วยความจำ USB

้ ท่านสามารถตรวจสอบพื้นที่หน่วยความจำที่พร้อมใช้งานสำหรับการบัน ทึกเอกสารได

ี่ ท่านสามารถใช้คุณสมบัติเหล่านี้ได้จากเมน Direct USB > Show Space (โปรดดู "ภาพรวมของเมน" ใน หน้า 25)

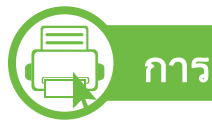

# ึ การสำรองข้อมูล

ขอมูลในหนวยความจําเครื่องอาจถูกลบโดยไมตั้งใจจากความบกพรอง ของกระแสไฟฟาหรอขื อผิดพลาดในการจัดเก็บ

ท่านสามารถใช้คุณสมบัติเหล่านี้ได้จากเมนู System Setup (หรือ Setup > System) > Export Setting และ Import Setting (โปรดดู "ภาพรวมของเมน" ใน หน้า 25)

## การใช้อุปกรณ์หน่วยความจ๋ **่**

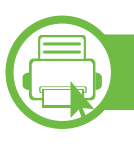

# การจัดการหน่วยความจำ USB

ี ท่านสามารถลบไฟล์รูปภาพที่จัดเก็บบนอุปกรณ์หน่วยความจำ USB ที่ละรูปหรือทั้งหมดในคราวเดียวไดโดยการฟอรแมตอุปกรณใหม

ท่านสามารถใช้คุณสมบัติเหล่านี้ได้จากเมนู Direct USB  $>$  File Manage (โปรดดู "ภาพรวมของเมนู" ใน หน้า 25)

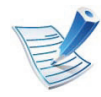

ถ้าท่านเห็นเครื่องหมาย + ข้างหน้าชื่อโฟลเดอร์ ี แสดงว่าในโฟลเดอร์ที่เลือกมีไฟล์อยู่อย่างน้อยหนึ่งไฟล์

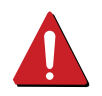

หลังจากลบไฟล์หรือฟอร์แมตอุปกรณ์หน่วยความจำ USB ใหม่แล้ว ไฟล์ต่างๆ จะไม่สามารถเรียกคืนได้ ดังนั้น ควรแน่ใจว่าท่านไม่ต้องการใช้ข้อมูลเหล่านั้นอีกต่อไปก่อนทำก ารลบ

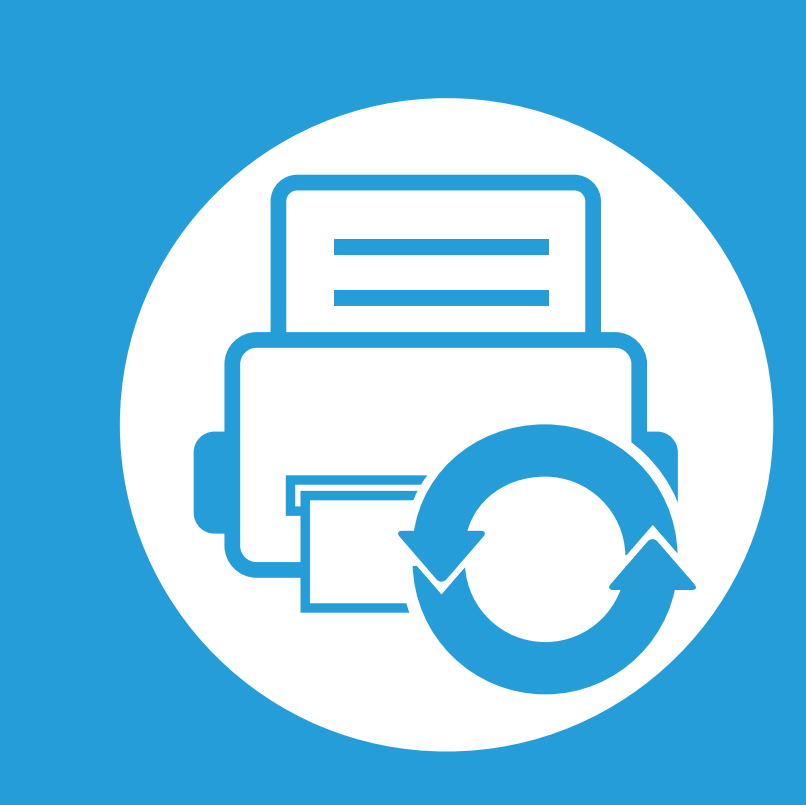

### 3. การบำรุงรักษา ั

ี่ หัวข้อนี้แสดงรายละเอียดการซื้อวัสดุสิ้นเปลือง อุปกรณ์เสริม ้ และชิ้นส่วนเพื่อการบำรุงรักษาที่มีสำหรับเครื่องพิมพ์

- การสั่งซื้อวัสดุสิ้นเปลืองและอุปกรณ์เสริม
- อุปกรณ์สิ้นเปลืองที่มีให้บริการ
- อุปกรณ์เสริมที่สามารถใช้งานได้
- ชิ้นส่วนเพื่อการบำรุงรักษาที่มีให้เลือก
- • [การกระจายโทเนอร](#page-58-0)์
- • [การเปลี่ยนตลับโทเนอร](#page-60-0)์
- การเปลี่ยนหน่วยประมวลผลภาพ
- การอัพเกรดหน่วยความจำ
- การติดตั้งอุปกรณ์จัดเก็บข้อมูลขนาดใหญ่
- การเปลี่ยนตลับเย็บกระดาษ
- การตรวจสอบอายุการใช้งานของวัสดุสิ้นเปลือง
- การตั้งค่าการแจ้งเตือนโทนเนอร์เหลือน้อย
- การทำความสะอาดเครื่อง

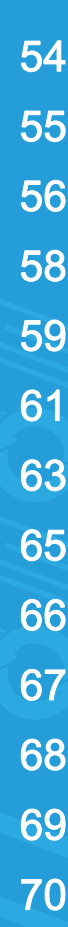

# <span id="page-53-0"></span>การสังซือวัสดุสินเปลืองและอุปกรณ์เสริม<br>— จุปกรณ์เสริมที่มีให้เลือกอาจแตกต่างกันในแต่ละประเทศ ั <u>ื</u> ์<br>เ

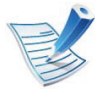

ติดต่อตัวแทนจำหน่ายของท่านเพื่อตรวจสอบรายการวัสดุสิ้นเปลืองและชิ้นส่วนเพื่อการบำรุงรักษาที่มีให้เลือก

ี่ หากต้องการสั่งซื้ออุปกรณ์สิ้นเปลือง อุปกรณ์เสริมและชิ้นส่วนเพื่อการบำรุงรักษาของ Samsungโปรดติดต่อตัวแทนจำหน่าย Samsung ึ ของท่านหรือร้านค้าที่ท่านซื้อผลิตภัณฑ์ ท่านยังสามารถคลิกเข้ามาที่ **[www.samsung.com/supplies](http://www.samsung.com/supplies)** เลือกประเทศ/ ภูมิภาคของทานเพื่อขอขอมูลการติดตอกับฝายบริการ

# <span id="page-54-0"></span>อ 3. การบารํ งรุ กษา ั <sup>55</sup> ปกรณ ส นเปล ิ ้ื องท มใหี บร ิ การ  $\overline{a}$

เมื่อวัสดุสิ้นเปลืองหมดอายุการใชงาน ้ท่านสามารถสั่งซื้อวัสดุสิ้นเปลืองประเภทต่างๆ สําหรับเครื่องพิมพของทานไดดังตอไปนี้:

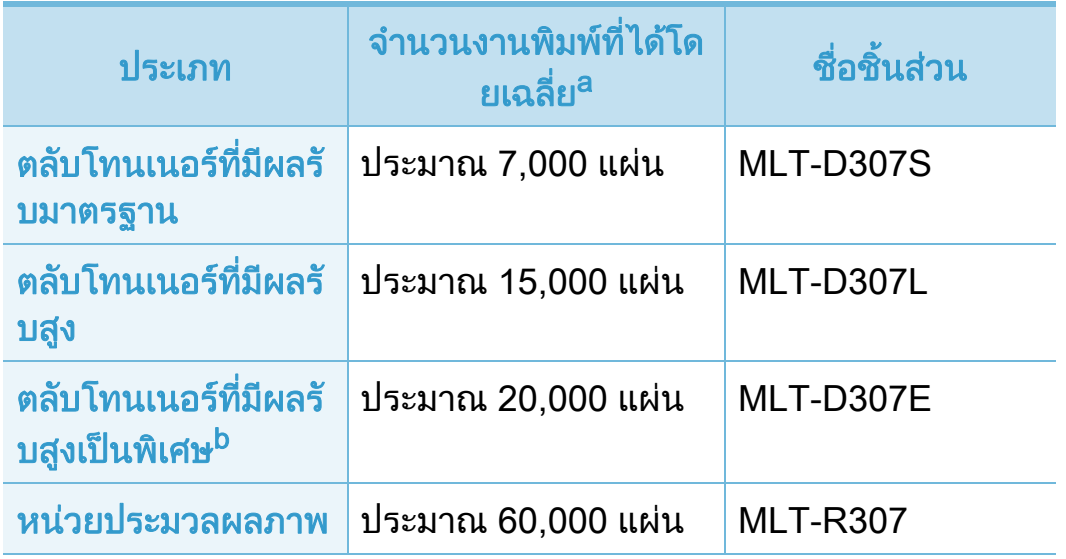

a.คาของจํานวนงานพิมพที่ไดตามประกาศสอดคล องก ับ ISO/IEC 19752 ี จำนวนหน้าอาจได้รับผลกระทบจากสภาพแวดล้อมในการทำงาน ชวงระยะเวลาในการพมพิ กราฟก ชนิดและขนาดของสื่อสิ่งพิมพ

b.ตลับโทนเนอรประเภทนี้มีเฉพาะสําหรับ ML-501x Series

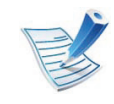

ือายุการใช้งานของตลับโทนเนอร์อาจแตกต่างกันโดยขึ้นอยู่กับ รุนหรือประเทศ

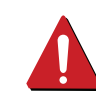

ึ ในการซื้อตลับโทนเนอร์หรือวัสดุสิ้นเปลืองอื่นๆ ึ่จะต้องซื้อจากประเทศเดียวกันกับเครื่องพิมพ์ที่คุณใช้งานอยู่ ไม่เช่นนั้น

็ตลับโทนเนอร์หรือวัสดุสิ้นเปลืองที่ซื้อไปจะใช้ไม่ได้กับเครื่องพิ ึ่มพ์ของคุณเนื่องจากการกำหนดค่าตลับโทนเนอร์และวัสดุสิ้นเป ลืองเหลานี้มีความแตกตางกันตามสภาวะเฉพาะของแตละประเท ศ

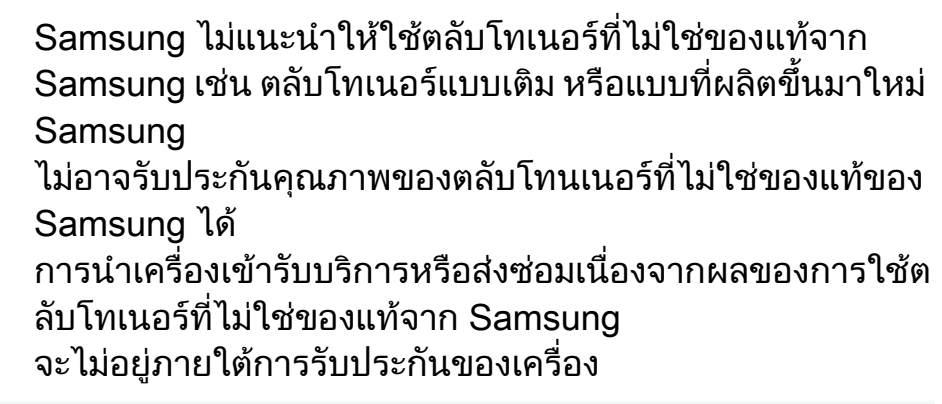

<span id="page-55-0"></span>้ท่านสามารถสั่งซื้อและติดตั้งอุปกรณ์เสริมเพือเพิ่มประสิทธิภาพและความสามารถของเครื่องพิมพ์ของท่านได้

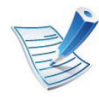

์ คุณสมบัติและสินค้าที่ใช้เป็นอุปกรณ์เสริมบางประเภทอาจไม่มีให้เลือกใช้ ทั้งนี้ขึ้นกับรุ่นของเครื่องพิมพ์หรือประเทศที่ใช้ (ดู "คุณสมบัติต่างๆ ิตามรุ่น" ใน หน้า 7)

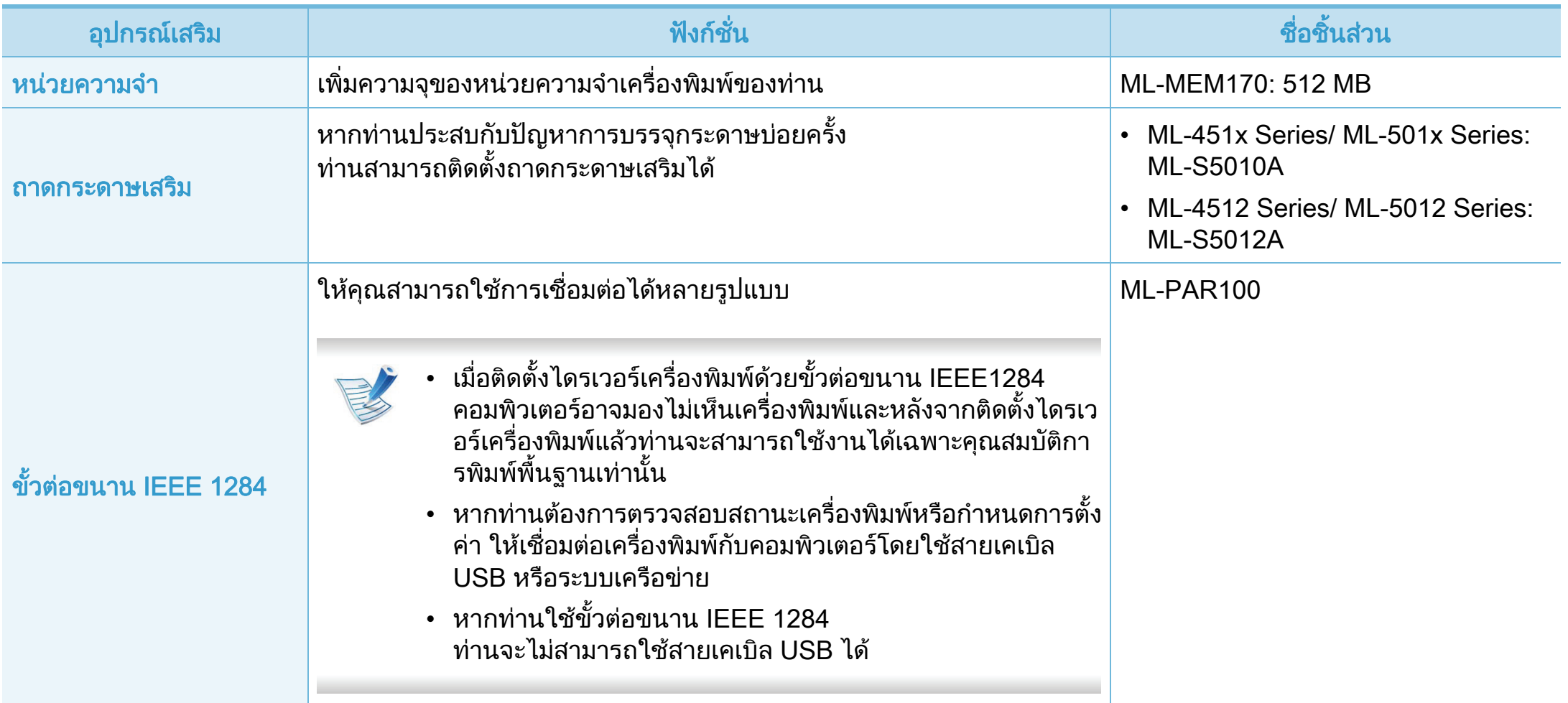

### อุปกรณ์เสริมที่สามารถใช้งานได้  $\overline{a}$

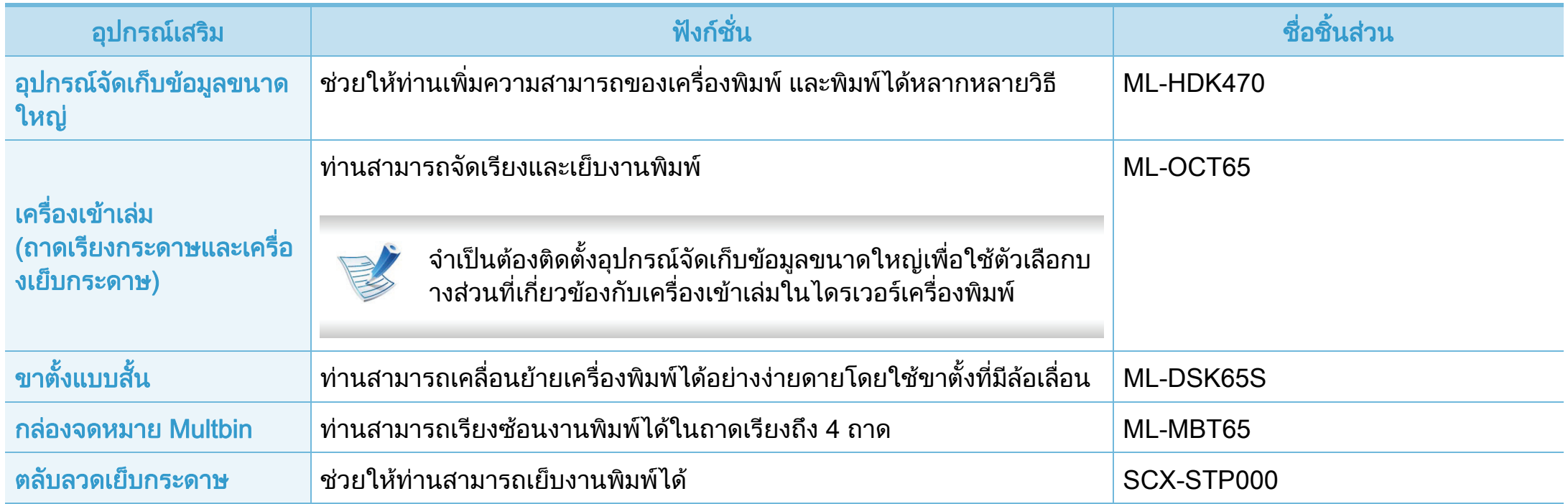

#### <span id="page-57-0"></span>ช 3. การบารํ งรุ กษา ั <sup>58</sup> นสิ ้วนเพ ื ่อการบ าร งร กษาทม ี่ ใหี เล อก  $\overline{a}$ ั

ิหากต้องการสั่งซื้อชิ้นส่วนเพื่อการบำรุงรักษา กรุณาติดต่อสถานที่ที่ท่านซื้อเครื่องพิมพ์ ควรให้ผู้ให้บริการที่ได้รับการรับรอง ี่ ตัวแทนจำหน่ายหรือร้านขายผลิตภัณฑ์ที่ท่านซื้อเครื่องพิมพ์เท่านั้นเป็นผู้เปลี่ยนชิ้นส่วนเพื่อการบำรุงรักษาให้ ึการรับประกันสินค้าไม่ได้ครอบคลุมถึงการเปลี่ยนชิ้นส่วนเพื่อการบำรุงรักษาใดๆ เมื่อถึง "จำนวนงานพิมพ์ที่ได้โดยเฉลี่ย"

่ ชิ้นส่วนเพื่อการบำรุงรักษาควรได้รับการเปลี่ยนเมื่อถึงระยะเวลาที่กำหนดเพื่อหลีกเลี่ยงปัญหาด้านคุณภาพการพิมพ์และการป้อนกระดาษอันเป็นผล ิมาจากชิ้นส่วนที่สึกหรอ โปรดดูที่ตารางด้านล่างนี้ จุดประสงค์เพื่อรักษาเครื่องของท่านให้ทำงานได้อย่างมีประสิทธิภาพที่สุด ชิ้นสวนเพื่อการบํารุงรักษาควรไดรับการเปลี่ยนเมื่อถึงอายุการใชงานของแตละรายการ

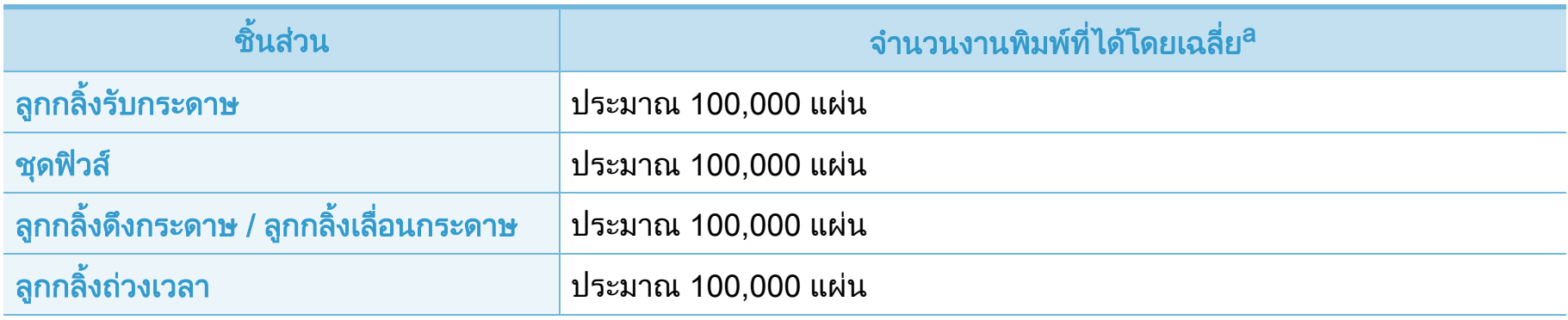

ิ a.จะได้รับผลกระทบจากระบบปฏิบัติการที่ใช้ สมรรถนะของคอมพิวเตอร์ ซอฟต์แวร์โปรแกรม วิธีการเชือมต่อ ชนิดของสื่อ ขนาดของสื่อและความสลับซับซอนของงาน

# <span id="page-58-0"></span>การกระจายโทเนอร์ 3. การบารุงรักษา รร

ี่ เมื่อตลับโทเนอร์ใกล้สิ้นสุดอายุการใช้งาน:

- เกิดริ้วสีขาวหรืองานพิมพ์สีจางและหรือความหนาของหมึกไม่เท่ากันจ ากดานหนึ่งไปอีกดานหนึ่ง
- ไฟ LED แสดง สถานะ กระพริบสีแดง

ถาเกิดเหตุการณนี้ ี่ท่านสามารถปรับปรุงคุณภาพงานพิมพ์ได้ชั่วคราวด้ายการกระจายโทเ ้ นอร์ที่เหลืออยู่ในตลับ ในบางกรณี ือาจยังมีแถบสี่ขาวหรืองานพิมพ์สีจางเกิดขึ้นต่อไป แม้ว่าท่านได้เขย่าตลับแล้วก็ตาม

<u>้</u>เปิดฝาครอบด้านหน้าและดึงตลับโทนเนอร์ออกมา

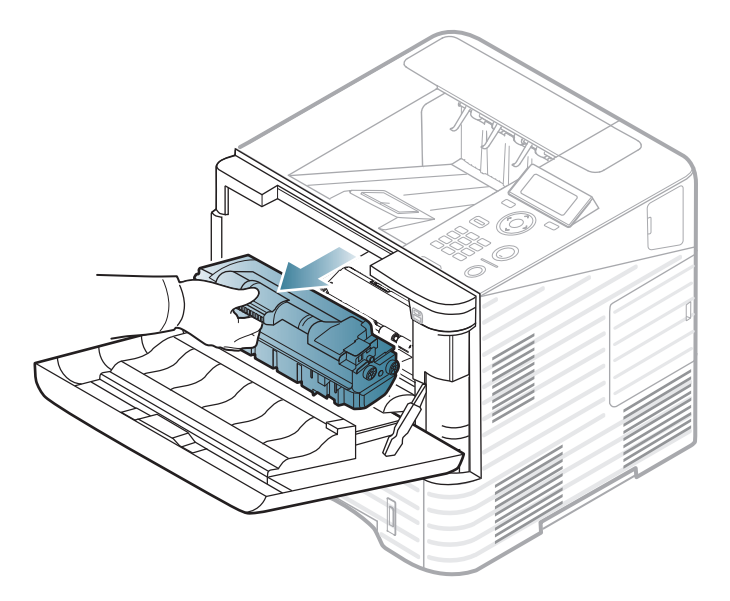

หมุนไปมาเบาๆ

หาหรือหกครั้งเพื่อใหโทเนอรกระจายอยางสมำเสมอภายในตลับ

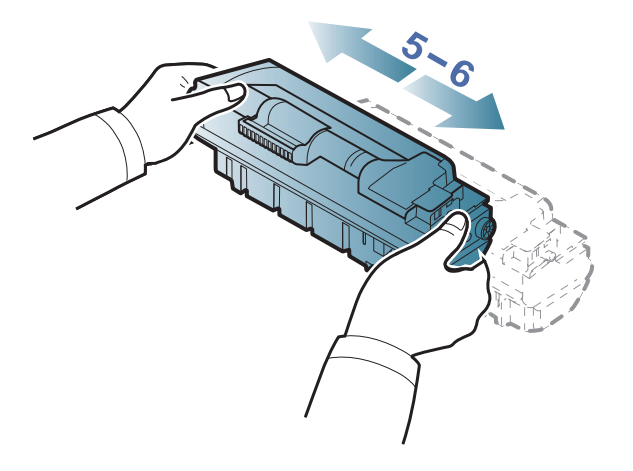

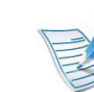

ถ้าผงโทนเนอร์เลอะเสื้อผ้าของท่าน ให้ปัดออกด้วยผ้าแห้ง ี และซักผ้าในน้ำเย็น น้ำร้อนจะทำให้โทเนอร์ติดอยู่ในเนื้อผ้า

# การกระจายโทเนอร

3 ถือตลับโทเนอรโดยจับบริเวณมือจับและคอยๆ ใสตลับเขาไปในชองที่เปดอยูบนเครื่องพิมพ

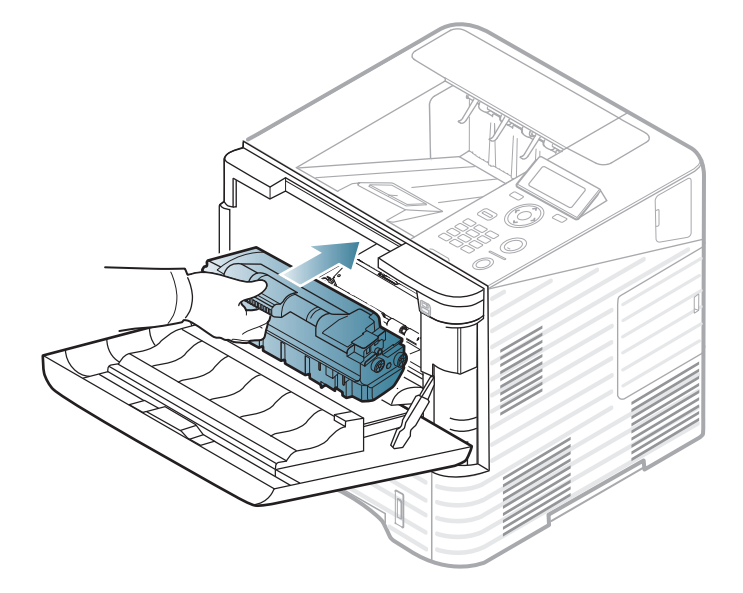

4 ปดฝาครอบดานหนา ตองแนใจวาฝาปดอยางสนิท

# <span id="page-60-0"></span>การเปลี่ยนตลับโทเนอร์ จาก ราย ราย ราย 3. การบำรุงรักษา 61

เมื่อตลับโทนเนอรสิ้นสุดอายุการใชงาน เครื่องพิมพจะหยุดพิมพ ี (โปรดดู "อุปกรณ์สิ้นเปลืองที่มีให้บริการ" ใน หน้า 55)

<u>้</u>เปิดฝาครอบด้านหน้าและดึงตลับโทนเนอร์ออกมา

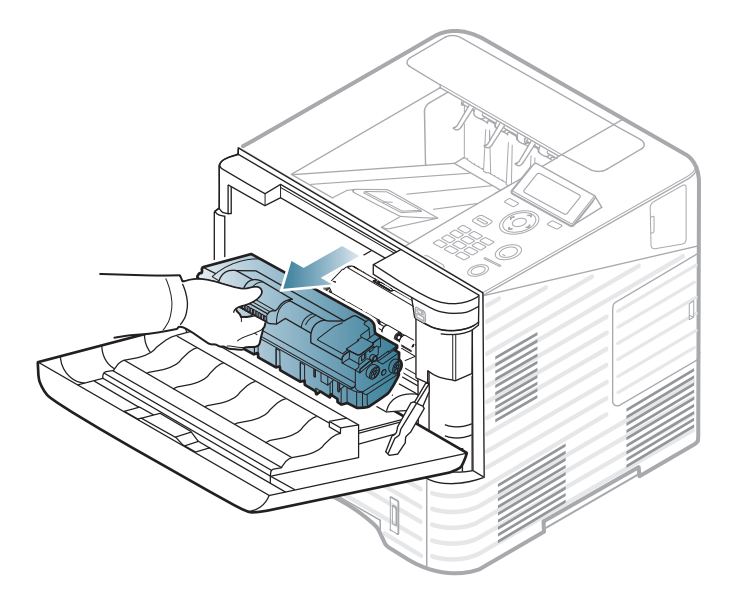

- 
- 2 นําตลับหมึกพิมพอันใหมออกจากถุง

 $\, {\bf 3} \,$  เขย่าตลับให้ทั่วถึงจากด้านหนึ่งไปอีกด้านหนึ่งห้าหรือหกครั้งเพื่อให้ โทนเนอรกระจายอยางสม่ําเสมอภายในตลับ

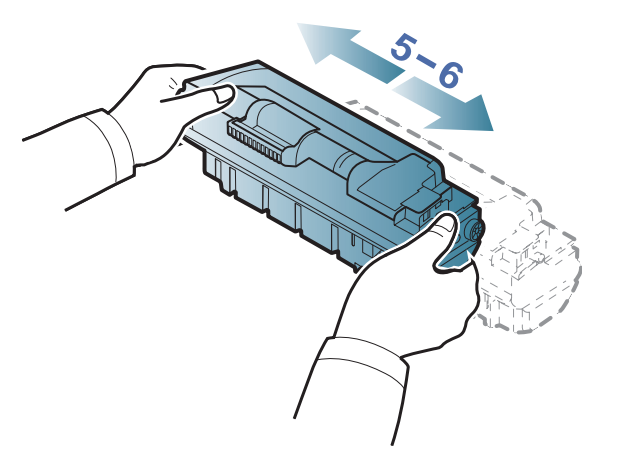

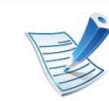

ี่ ถ้าผงโทนเนอร์เลอะเสื้อผ้าของท่าน ให้ปัดออกด้วยผ้าแห้ง ี และซักผ้าในน้ำเย็น น้ำร้อนจะทำให้โทเนอร์ติดอยู่ในเนื้อผ้า

# การเปลี ่ยนตล ับโทเนอร

4 ถือตลับโทเนอรโดยจับบริเวณมือจับและคอยๆ ใสตลับเขาไปในชองที่เปดอยูบนเครื่องพิมพ

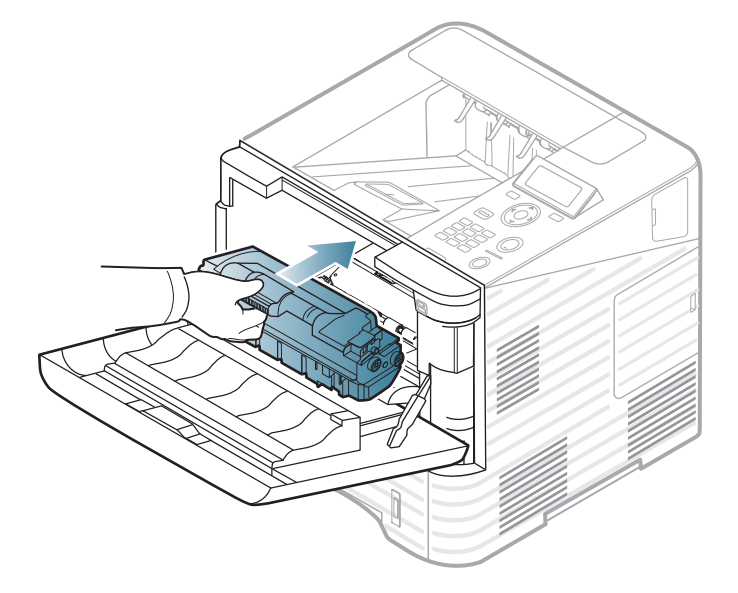

5 ปดฝาครอบดานหนา ตองแนใจวาฝาปดอยางสนิท

# <span id="page-62-0"></span>การเปล 3. การบารํ งรุ กษา ั <sup>63</sup> ่ยนหนวยประมวลผลภาพ

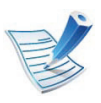

คลิกที่ลิงค์นี้เพื่อเปิดภาพเคล[ื่อนไหวที่อธิบายเกี่ยวกับวิธีการเปลี่](../common/swf/replace_toner.htm) ยนหนวยประมวลผลภาพ

้ เมื่อหน่วยประมวลผลภาพสิ้นสุดอายุการใช้งาน เครื่องพิมพ์จะหยุดพิมพ์ (โปรดดู "อุปกรณ์สิ้นเปลืองที่มีให้บริการ" ใน หน้า 55)

เปิดฝาครอบด้านหน้าและดึงตลับโทนเนอร์ออกมา

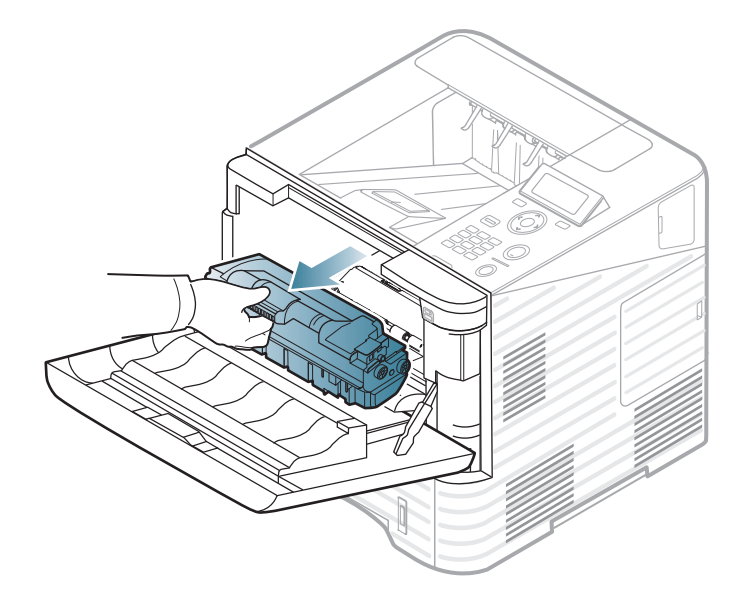

## 2 ดึงหนวยประมวลผลภาพออก

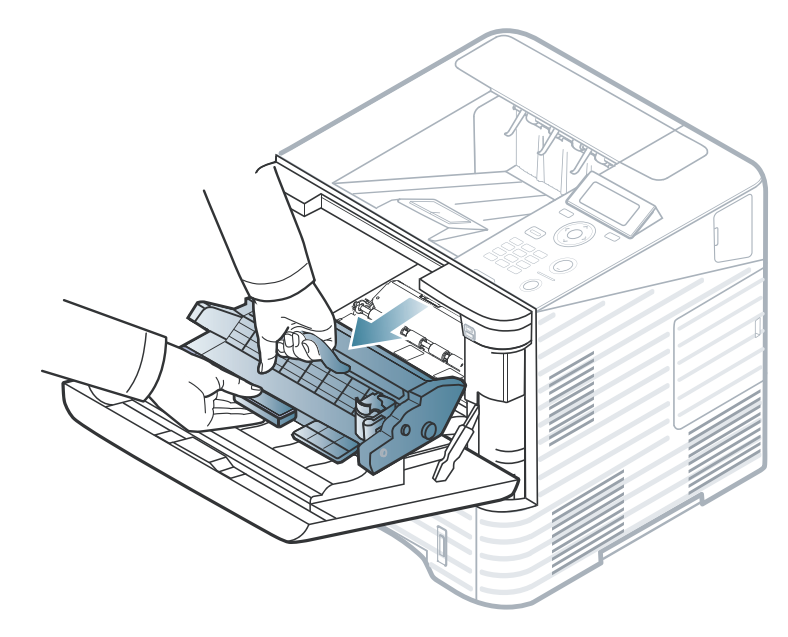

- 3 นําหนวยประมวลผลภาพชุดใหมออกจากถุง
	- หามใชวตถั ุมีคมเชน มีดหรือกรรไกร ในการเปิดบรรจุภัณฑ์ตลับโทนเนอร์ ้ เนื่องจากอาจขูดขีดดรัมของตลับโทนเนอร์ได้
		- เพื่อป้องกันไม่ให้หน่วยประมวลผลภาพได้รับความเสียหาย ื่อย่าให้หน่วยประมวลผลถูกแสงโดยตรงเป็นเวลานานกว่าสอ ึงถึงสามนาที ถ้าจำเป็น ให้ใช้กระดาษคลุมตลับโทเนอร์เอาไว้

# การเปลี ่ยนหนวยประมวลผลภาพ

 $\blacktriangle$  ให้เขย่าหน่วยประมวลผลภาพให้ทั่วๆ 5 ถึง 6 ครั้ง เพื่อใหหมึกกระจายทั่วๆ กันภายในหนวยประมวลผลภาพ

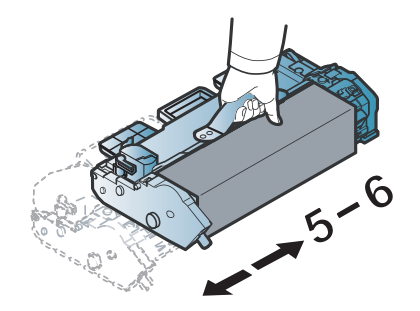

 $\overline{\mathbf{5}}$  นำฝาปิดและผนึกป้องกันออก

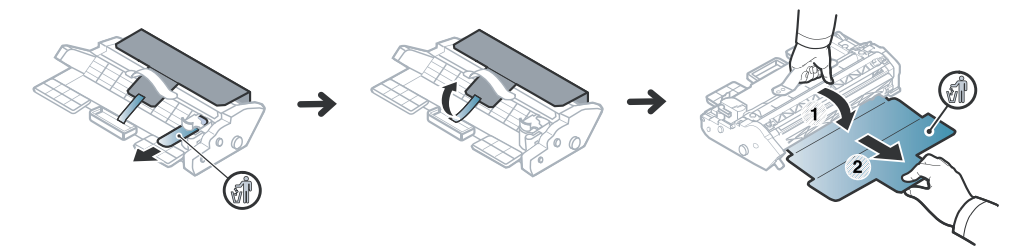

6 ถือหนวยประมวลผลภาพโดยจับบริเวณมือจับและคอยๆ <u>ใ</u>ส่หน่วยประมวลผลภาพชุดใหม่เข้าไปในช่องที่เปิดอยู่บนเครื่อง พิมพ

เคาะที่ดานขางของหนวยประมวลผลภาพ ้ เพื่อดันให้เลื่อนไปตามร่องภายในเครื่องจนกระทั่งล็อคเข้าที่อย่า งสมบรณู

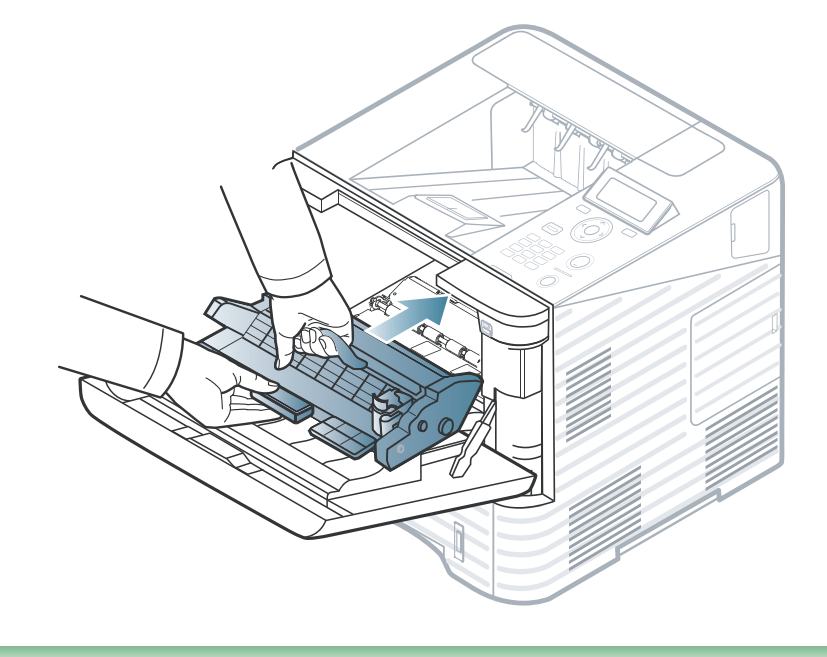

- ห้ามสัมผัสพื้นผิวสีเขียวของหน่วยประมวลผลภาพ
- ้ เพื่อป้องกันไม่ให้หน่วยประมวลผลภาพได้รับความเสียหาย ื่อย่าให้หน่วยประมวลผลถูกแสงโดยตรงเป็นเวลานานกว่าสอ ึงถึงสามนาที ถ้าจำเป็น ให้ใช้กระดาษคลุมตลับโทเนอร์เอาไว้
- 7 ใสตลับโทเนอรเขาไปใหม
- $\mathbf{S}$  ปิดฝาครอบด้านหน้า ต้องแน่ใจว่าฝาปิดอย่างสนิท

#### <span id="page-64-0"></span>การอ 3. การบารํ งรุ กษา ั <sup>65</sup> พเกรดหน วยความจ ั  $\overline{a}$

ี่ ท่านสามารถดูข้อมูลการสั่งซื้ออุปกรณ์เสริมได้ (โปรดดู "อุปกรณ์เสริมที่สามารถใช้งานได้" ใน หน้า 56)

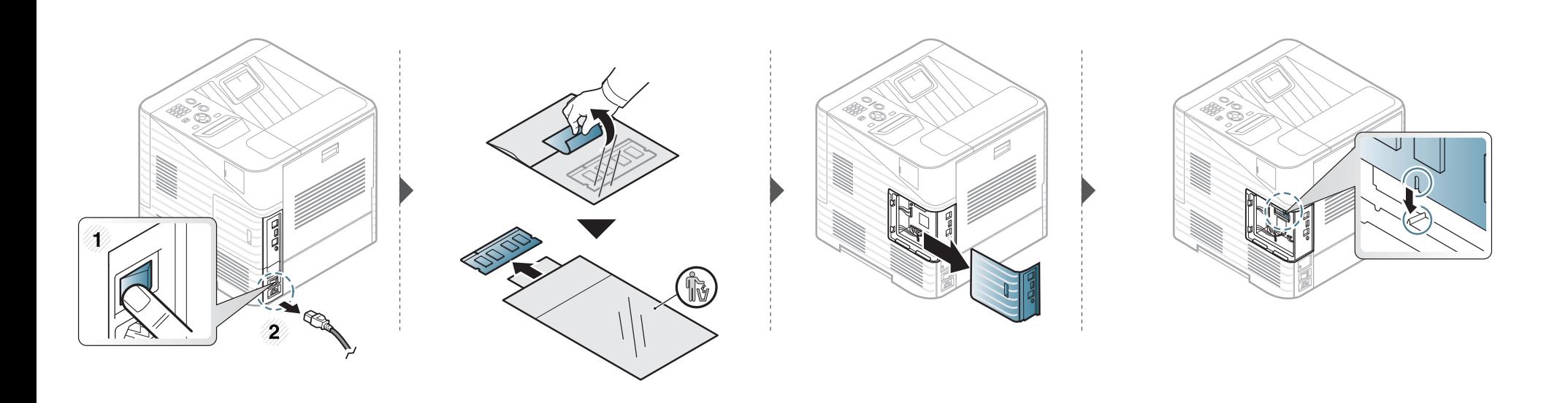

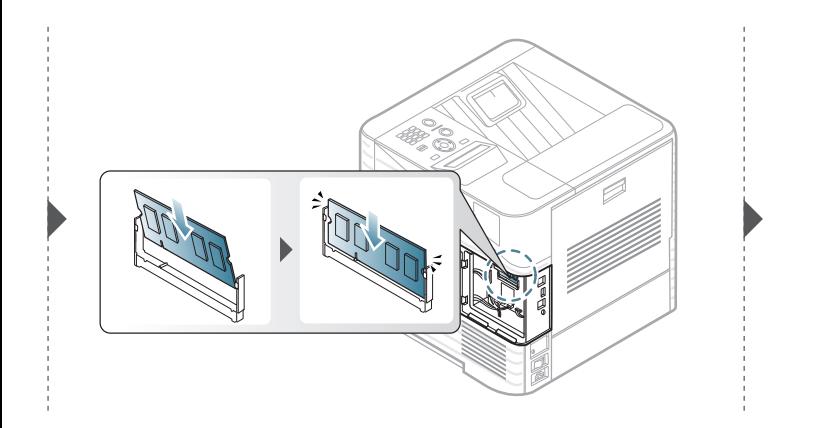

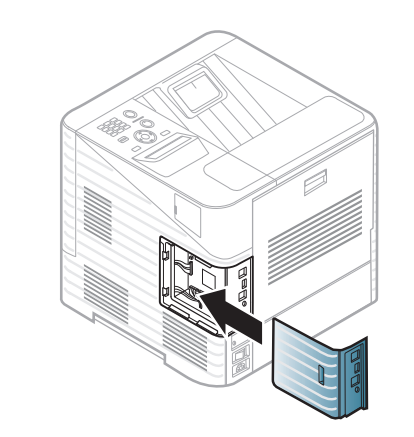

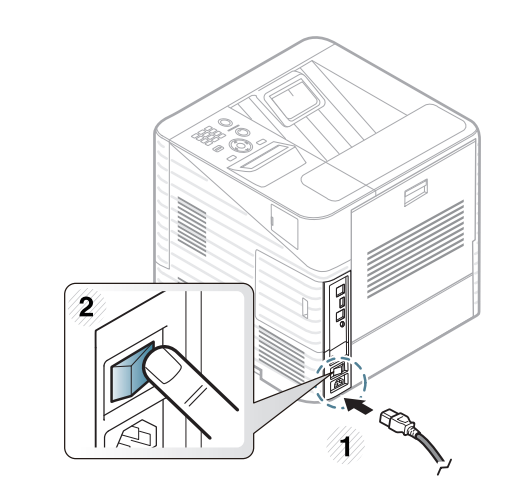

#### <span id="page-65-0"></span>การติดตั้งอุปกรณ์จัดเก็บข้อมูลขนาดใหญ่ <u>อมพรรคม ต</u>ร ั  $\overline{a}$ ั ็

ี่เครื่องนี้ไม่จำเป็นต้องใช้สรูประเภท A

# ี่ ท่านสามารถดูข้อมูลการสั่งซื้ออุปกรณ์เสริมได้ (โปรดดู "อุปกรณ์เสริมที่สามารถใช้งานได้" ใน หน้า 56)

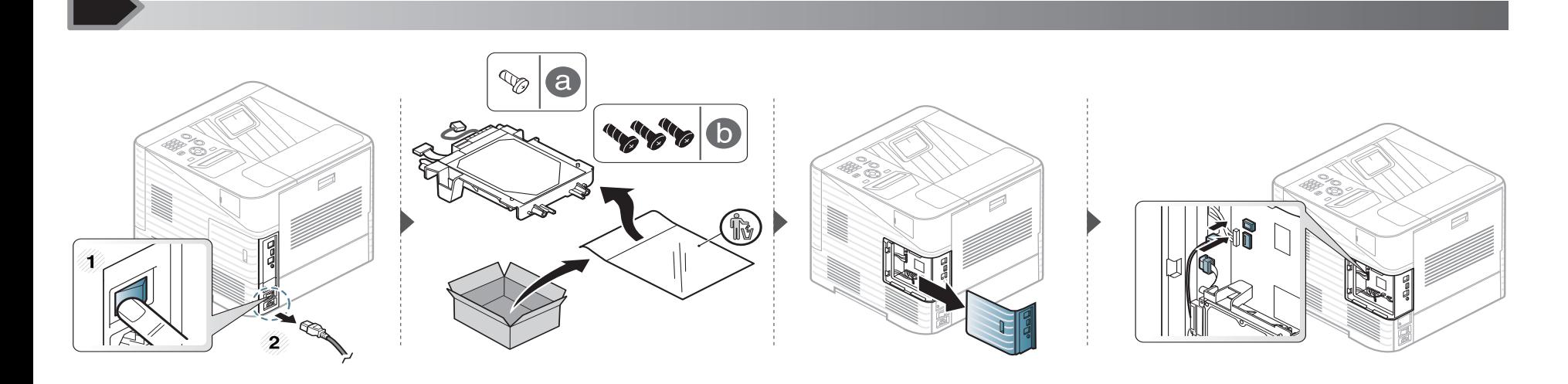

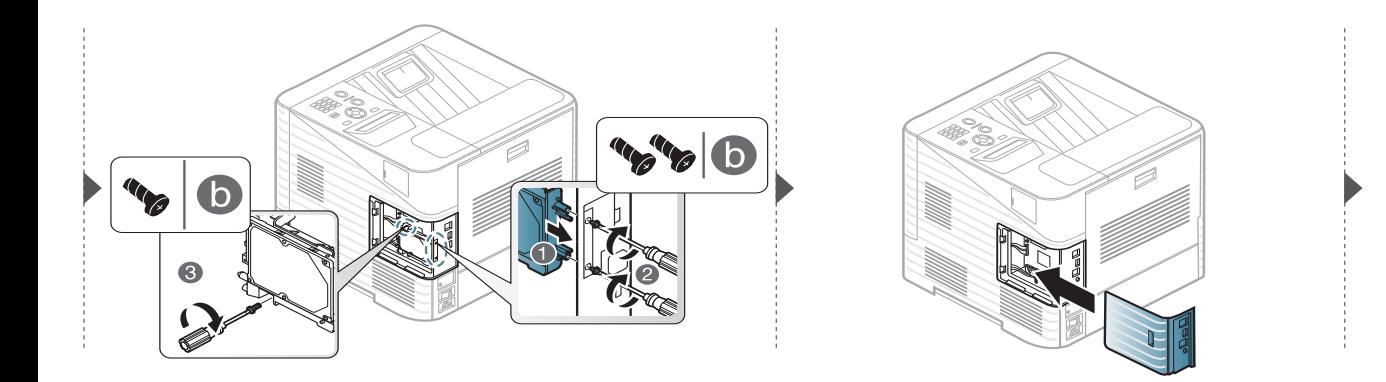

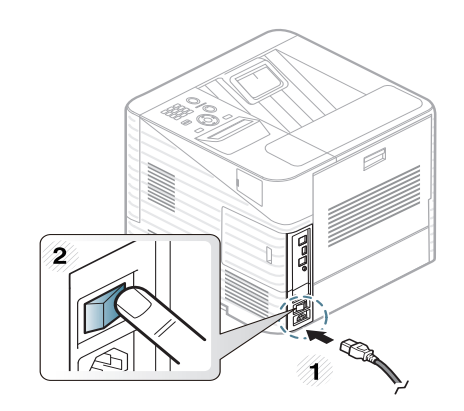

#### <span id="page-66-0"></span>การเปล 3. การบารํ งรุ กษา ั <sup>67</sup> ่ยนตล บเย บกระดาษ ั ็

ี่ ท่านสามารถดูข้อมูลการสั่งซื้ออุปกรณ์เสริมได้ (โปรดดู "อุปกรณ์เสริมที่สามารถใช้งานได้" ใน หน้า 56)

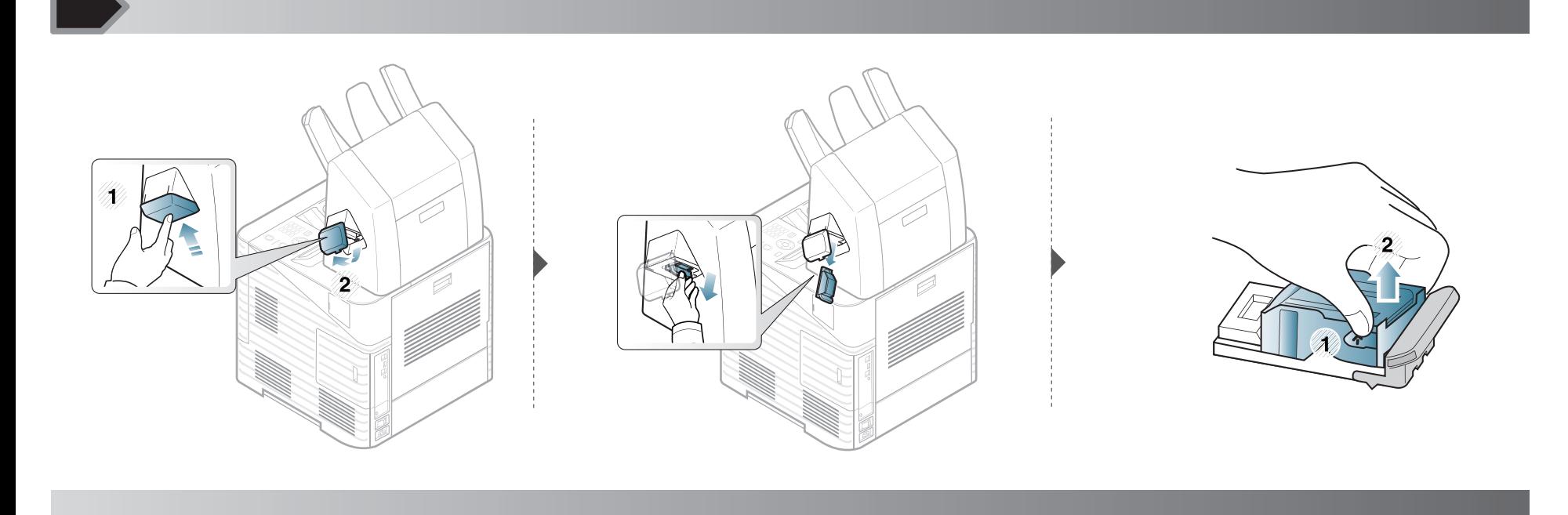

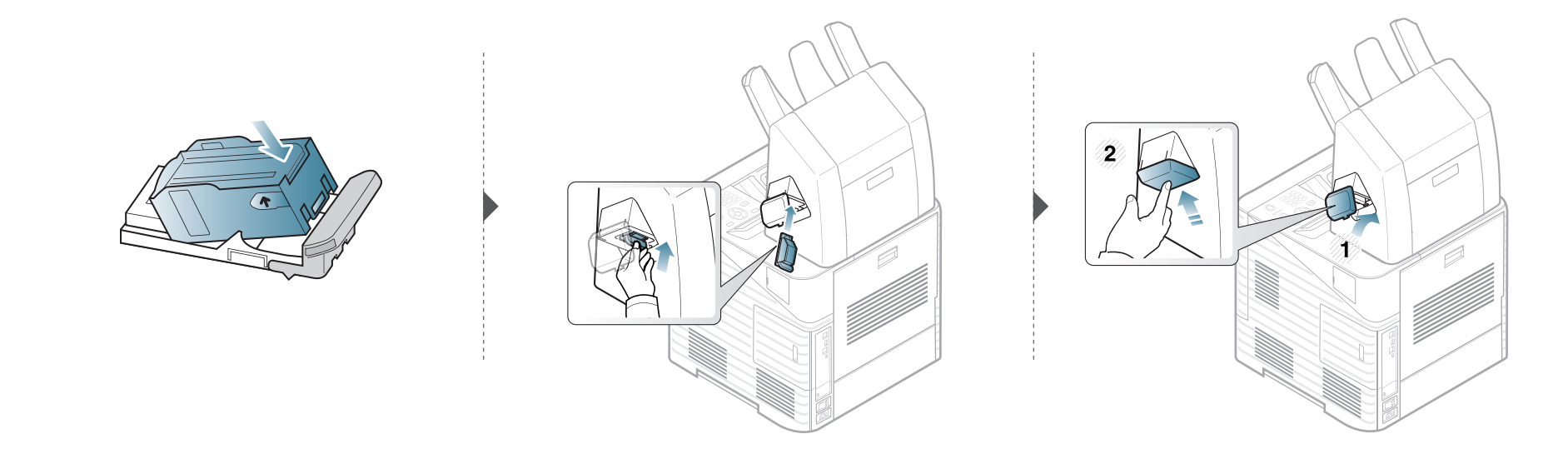

# <span id="page-67-0"></span>การตรวจสอบอาย 3. การบารํ งรุ กษา ั <sup>68</sup> การใช งานของวสดั สนเปล ิ ้ื อง

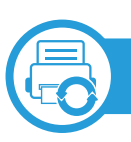

# ML-451x Series/ ML-501x Series

- กด  $\mathbb{F}$  (เมนู) บนแผงควบคุม
- 2 กด System Setup > OK > Maintenance > OK
- 3 กด Supplies Info. > OK
- $\blacktriangle$  กด OK เพื่อเลือกตัวเลือกที่ท่านต้องการ

ML-5015 Series/ ML-5017 Series

- ึกด Setup จากหน้าจอ**หลัก**
- 2 กด System > Next > Maintenance > Supplies Information
- 3 กดตัวเลือกที่ตองการ
- $\blacktriangle$  กดไอคอนหน้าแรก ( $\widehat{\mathbb{G}}$ ) เพื่อกลับไปที่โหมดสแตนด์บาย

#### <span id="page-68-0"></span>การต 3. การบารํ งรุ กษา ั <sup>69</sup> ้งค าการแจงเต ือนโทนเนอร เหล อน อย ั י<br>י

ี่ หากปริมาณหมึกพิมพ์ในตลับหมึกพิมพ์เหลือน้อย ข้อความหรือ LED แจงใหผูใชงานเปลี่ยนตลับหมึกพิมพจะปรากฏขึ้น ท่านสามารถตั้งค่าตัวเลือกให้แสดงข้อความหรือ LED นี้หรือไม่ก็ได้

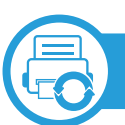

# ML-451x Series/ ML-501x Series

- 1 กด (เมน) บนแผงควบค ู ุม
- 2 กด System Setup > OK > Maintenance > OK
- df Toner Low Alert > OK
- $\blacktriangle$  เลือกตัวเลือกที่คุณต้องการ แล้วกด OK

ML-5015 Series/ ML-5017 Series

- ึกด Setup จากหน้าจอ**หลัก**
- 2 กด System > Next > Maintenance
- 3 กด Toner Status Alert
- 4 กดตัวเลือกที่ตองการ
- $\overline{\bf 5}$  กดไอคอนหน้าแรก ( $\widehat{\bf 6}$ ) เพื่อกลับไปที่โหมดสแตนด์บาย

# <span id="page-69-0"></span>การท 3. การบารํ งรุ กษา ั <sup>70</sup> ําความสะอาดเครื อง

ถ้ามีปัญหาเกี่ยวกับคุณภาพของงานพิมพ์หรือถ้าท่านใช้เครื่องพิมพ์ในบริเวณที่มีฝุ่น ท่านจำเป็นต้องทำความสะอาดเครื่องพิมพ์อย่างสมำเสมอเพื่อให้ได้การพิมพ์ที่ดีที่สุด และสามารถใช้งานเครื่องได้ยาวนานขึ้น

- การทำความสะอาดตัวเครื่องโดยใช้สารทำความสะอาดที่มีแอลกอฮอล์ ตัวทำละลาย หรือสารอื่นๆ ้ ที่มีฤทธิ์แรงอยู่เป็นจำนวนมากอาจทำให้สีของตัวเครื่องซีดจางหรือทำให้ตัวเครื่องเสียรูปได้
	- ถ้าเครื่องพิมพ์หรือบริเวณที่อยู่รอบๆ เปื้อนโทนเนอร์ เราขอแนะนำให้ท่านใช้ผ้าหรือกระดาษทิชชูชุบน้ำแล้วนำมาเช็ดทำความสะอาด ถ้าท่านใช้เครื่องดูดฝุ่น จะทำให้โทเนอร์ฟุ้งกระจายในอากาศและอาจเป็นอันตรายต่อตัวท่านได้

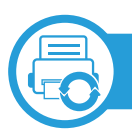

## การทําความสะอาดดานนอก

้ ทำความสะอาดตัวเครื่องด้วยผ้านุ่มที่ไม่เป็นขุย ชุบผ้าด้วยน้ำหมาดๆ แต่ระวังไม่ให้น้ำหยดลงบนหรือเข้าไปในเครื่อง

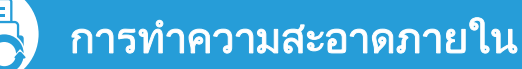

ในระหวางขั้นตอนการพิมพ ทั้งกระดาษ โทเนอรและฝุนละอองสามารถสะสมอยูภายในเครื่องได ึ การสะสมของสิ่งเหล่านี้อาจทำให้เกิดปัญหาเกี่ยวกับคุณภาพของงานพิมพ์ได้ เช่น มีรอยจุดหรือรอยเปื้อนโทเนอร์ ึ การทำความสะอาดภายในเครื่องจะช่วยขจัดและลดปัญหาเหล่านี้ได้

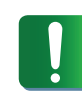

ใช้ผ้าแห้งที่ไม่เป็นขุยในการที่ทำความสะอาดภายในเครื่อง ควรระมัดระวังอย่าให้ส่วนของลูกกลิ้งดึงกระดาษหรือชิ้นส่วนอื่นๆ ้ที่อยู่ภายในได้รับความเสียหาย ห้ามใช้สารทำละลายโซลเวนต์เช่น เบนซินหรือทินเนอร์ ปัญหาเกี่ยวกับคุณภาพของงานพิมพ์อาจเกิดขึ้นได้ ้และเป็นสาเหตทำให้เครื่องชำรดเสียหายได้

# การท ําความสะอาดเครื

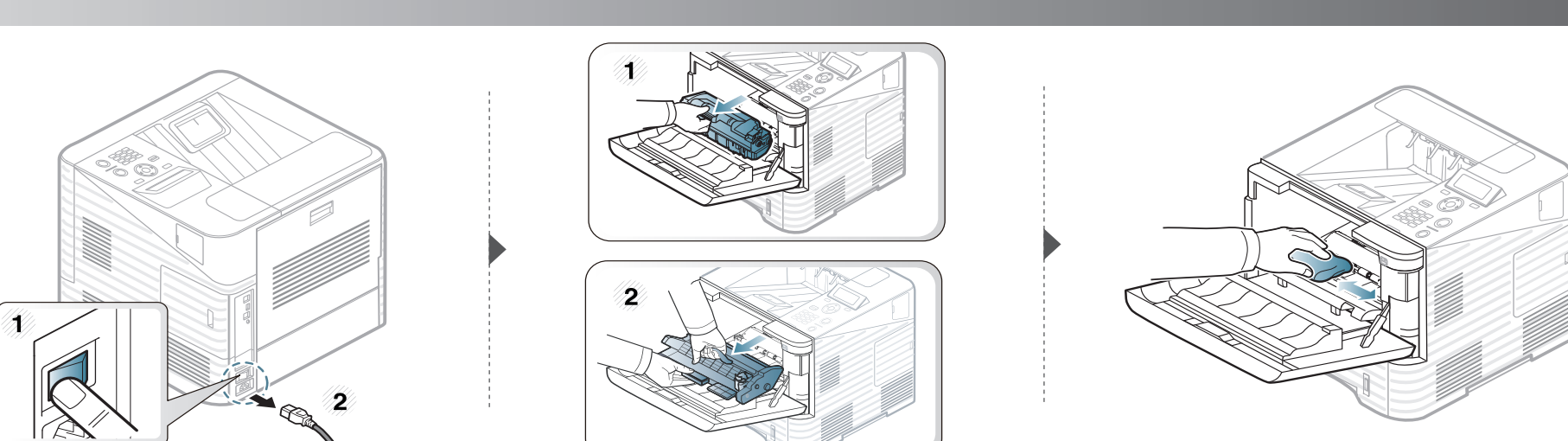

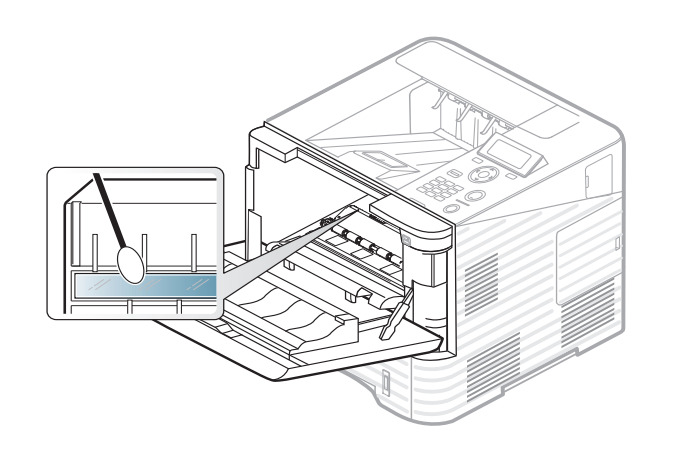

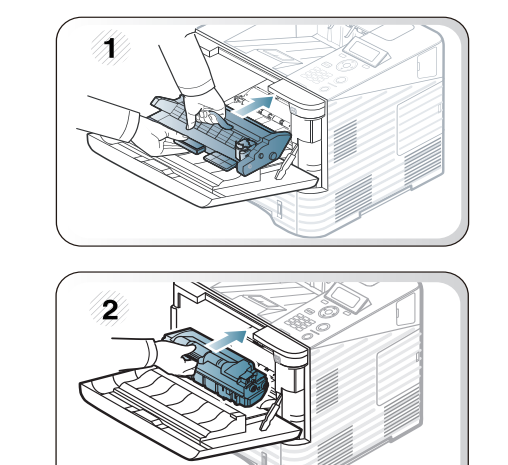

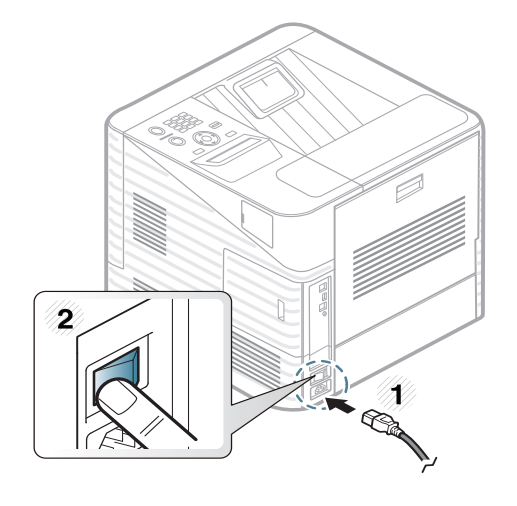

# การทําความสะอาดเครื่

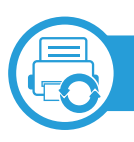

# การทําความสะอาดลูกกลิ้งดงกระดาษ ึ

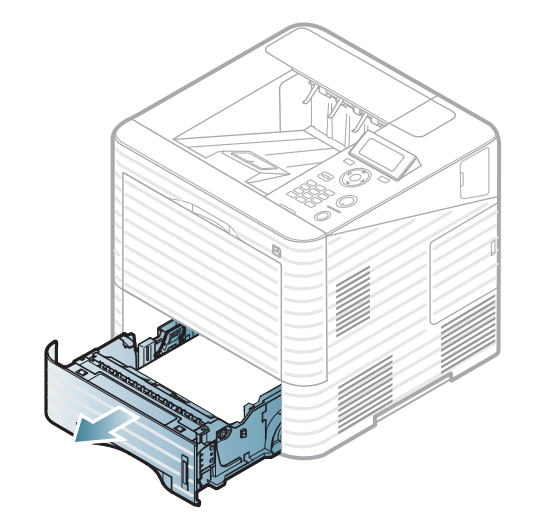

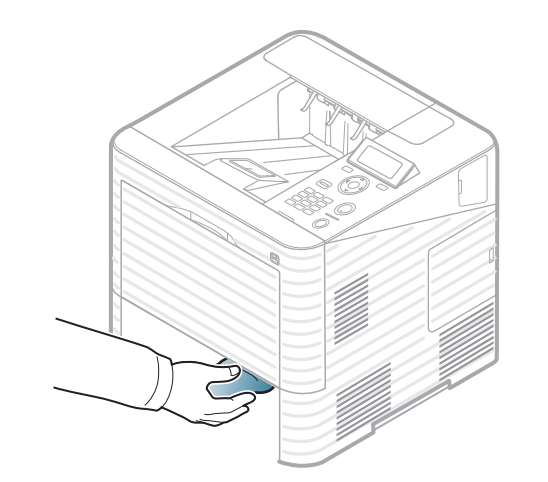

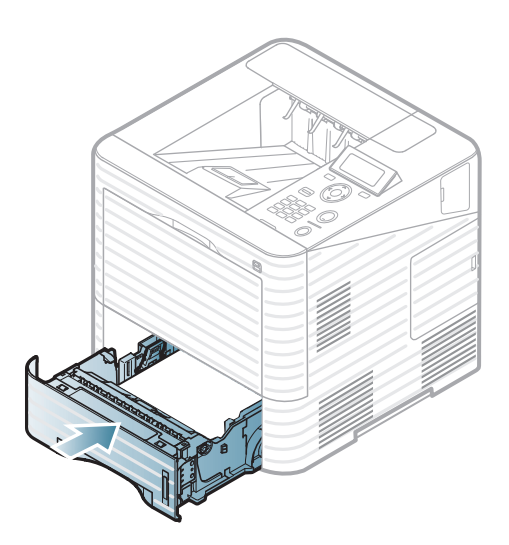
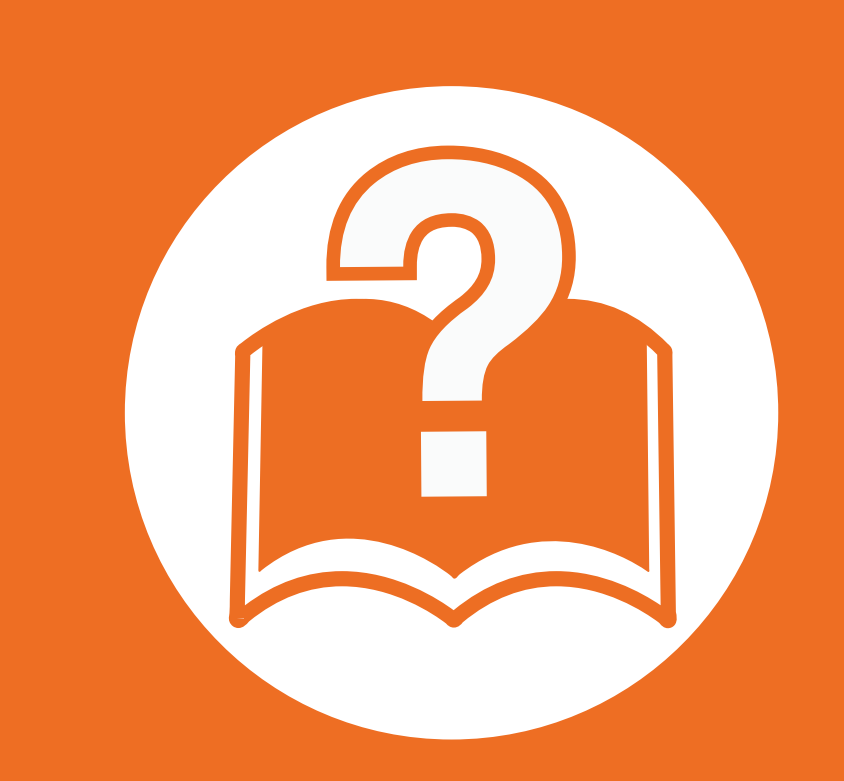

## 4. วิธีแก้ไขปัญหา

หัวขอนี้แสดงขอมูลที่มประโยชน ี ถึงสิ่งที่จะทําเมื่อทานประสบกับขอผิดพลาด

- คําแนะนําในการหลีกเลยงป ี่ [ญหากระดาษตด 74](#page-73-0) ิ
- • [การนํากระดาษที่ตดออก 75](#page-74-0) ิ
- • [การทําความเขาใจเกี่ยวกับไฟ LED แสดงสถานะ 91](#page-90-0)
- การทำความเข้าใจข้อความที่จอแสดงผล 93
	- ้ หัวข้อนี้ให้ข้อมูลที่เป็นประโยชน์เกี่ยวกับสิ่งที่ต้องทำเมื่อประสบปัญหา ถาเครื่องของทานมีหนาจอแสดงผล ใหตรวจสอบขอความบนหนาจอกอนการแกไขปญหา ี่ หากท่านไม่พบวิธีแก้ปัญหาในหัวข้อนี้ ให้ดูที่หัวข้อ Troubleshooting ใน คู่มือผู้ใช้ ขั้นสูง ิหากท่านไม่พบวิธีแก้ไขปัญหาใน คู่มือผู้ใช้ หรือปัญหายังคงมีอยู่ โปรดติดตอศูนยบริการ

# <span id="page-73-0"></span>ค 4. วธิ แกี ไขปญหา <sup>74</sup> าแนะน ํ าในการหล ํ กเล ี ยงป ี ่ญหากระดาษต ด

ิหลีกเลี่ยงปัญหากระดาษติดเกือบทุกกรณีได้ด้วยการเลือกชนิดของสื่อที่ถูกต้อง ในการหลีกเลี่ยงปัญหากระดาษติด โปรดปฏิบัติตามคําแนะนําตอไปนี้:

- ้ต้องแน่ใจว่าตัวกั้นกระดาษแบบปรับได้นั้นอยู่ในตำแหน่งที่ถูกต้อง (ดูที่ "ภาพรวมของถาดกระดาษ" ใน หน้า 33)
- ห้ามใส่กระดาษในถาดมากเกินไป ต้องแน่ใจว่า ระดับกระดาษอยู่ต่ำกว่าเครื่องหมายแสดงความจุของกระดาษที่ด้านในของถาด
- หามนํากระดาษออกจากถาดในขณะที่เครื่องกําลังพิมพ
- คลี่ปึกกระดาษและทำกระดาษให้เรียบตรงก่อนป้อนลงในถาด
- ห้ามใช้กระดาษที่มีรอยพับ ชื้นหรือม้วนงอมาก
- ห้ามใส่กระดาษหลายๆ ชนิดลงในถาดๆ เดียว
- ใช้เฉพาะสื่อสิ่งพิมพ์ที่แนะนำเท่านั้น (ดูที่ "ข้อมูลจำเพาะของวัสดุที่ใช้พิมพ์" ใน หน้า 109)

#### <span id="page-74-0"></span>การน 4. วธิ แกี ไขปญหา <sup>75</sup> ากระดาษท ต ี่ดออก ํ ิ

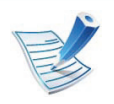

ค่อยๆ ดึงกระดาษที่ติดออกเพื่อหลีกเลี่ยงปัญหากระดาษฉีก

<span id="page-74-1"></span>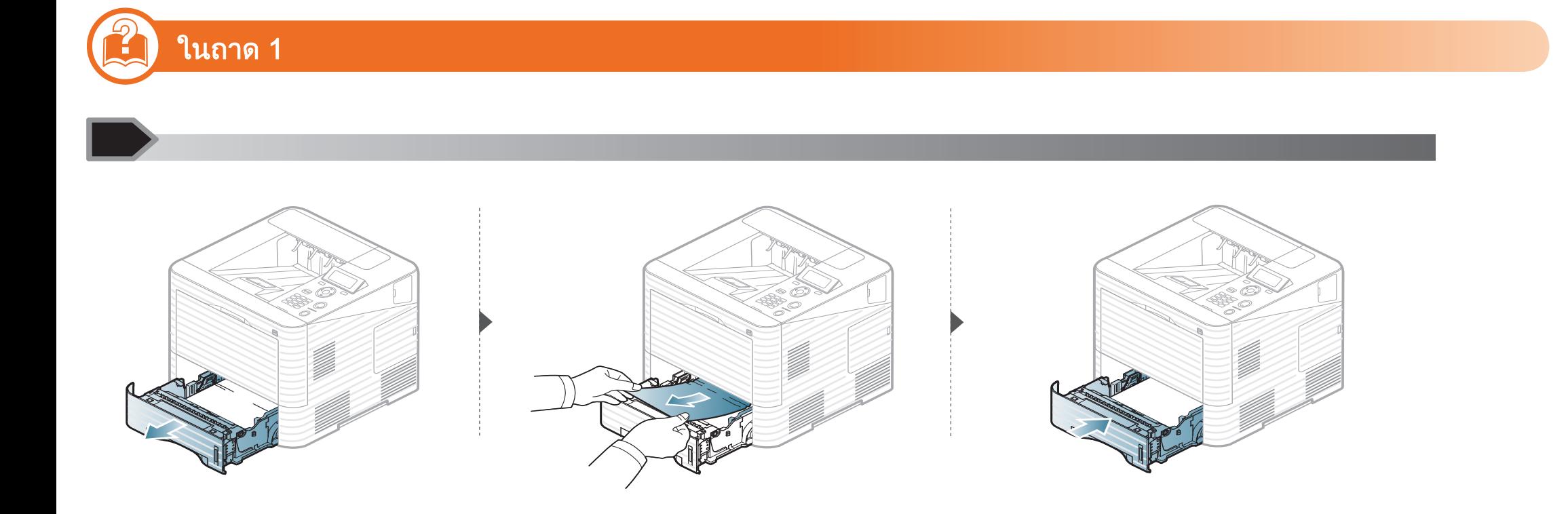

### การนำกระดาษทิติดออก ิ

<span id="page-75-0"></span>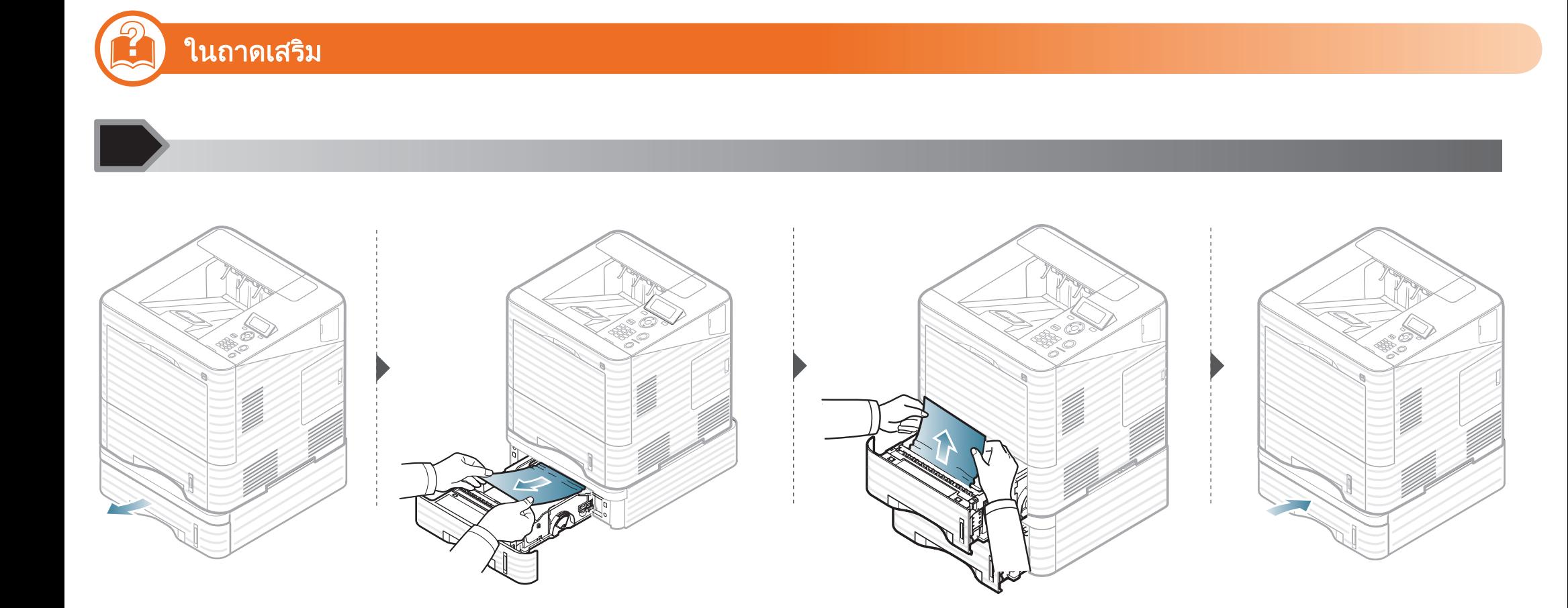

### การนำกระดาษทิติดออก ิ

### <span id="page-76-0"></span> $\left\{ \begin{array}{ll} \bullet \end{array} \right\}$ ในถาดกระดาษอเนกประสงค์

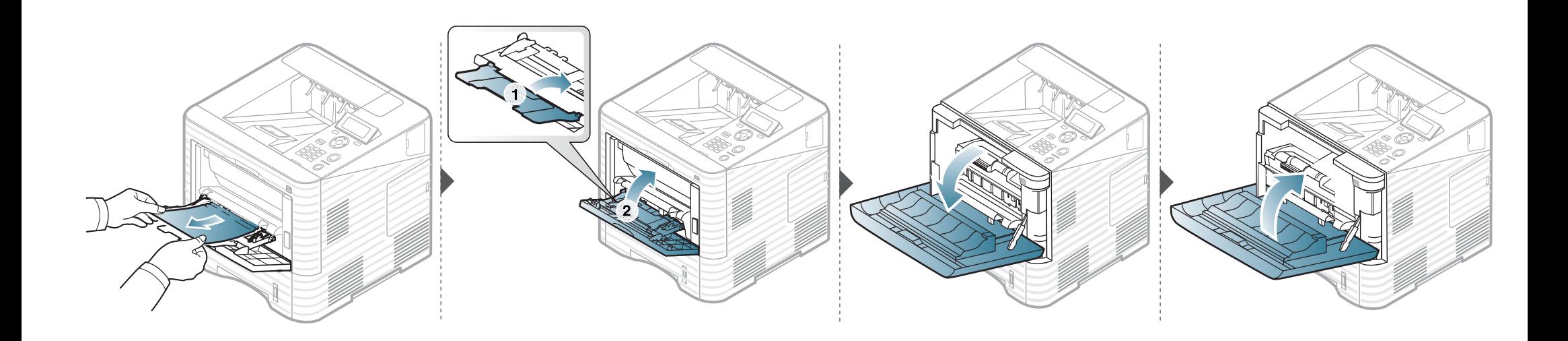

#### การนากระดาษท ต ี่ดออก ํ ิ

#### <span id="page-77-0"></span> ภายในเครื่อง

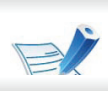

 $\mathbf{y}$ 

- บริเวณฟิวส์มีความร้อน ใช้ความระมัดระวังเมื่อนำกระดาษออกจากเครื่อง
- ห้ามสัมผัสพื้นผิวสีเขียวของหน่วยประมวลผลภาพ
	- เพื่อป้องกันไม่ให้หน่วยประมวลผลภาพได้รับความเสียหาย อย่าให้หน่วยประมวลผลถูกแสงโดยตรงเป็นเวลานานกว่าสองถึงสามนาที ถาจําเปน ใหใชกระดาษคลุมตลับโทเนอรเอาไว

#### การนากระดาษท ต ี่ดออก ํ ิ

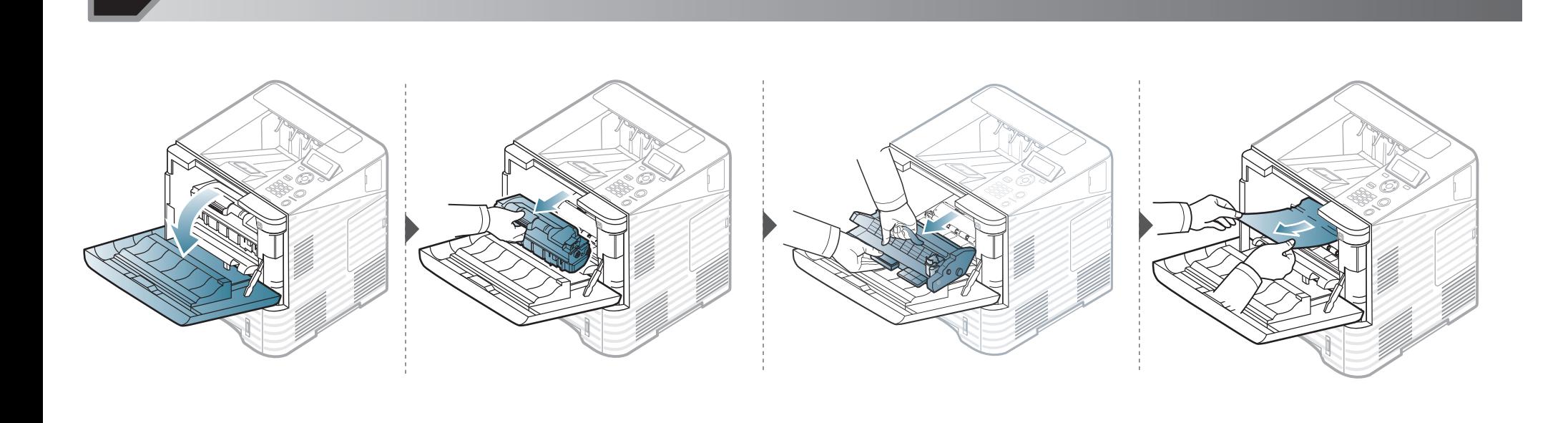

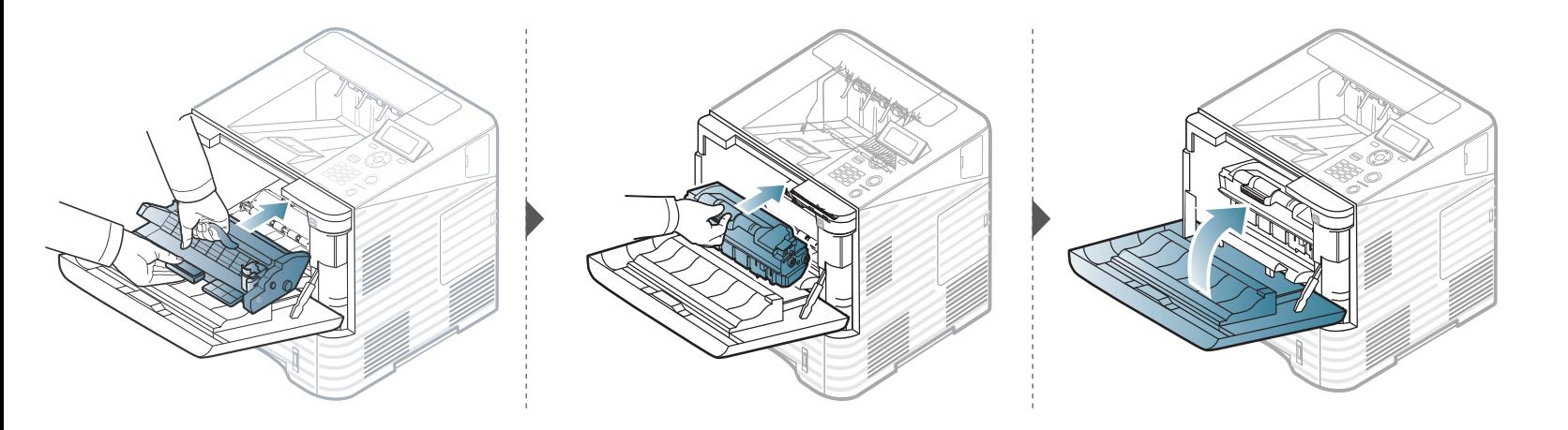

### ถ้าท่านไม่เห็นกระดาษที่ติดในบริเวณนี้ ให้หยุดดำเนินการและไปที่ขั้นตอนต่อไป

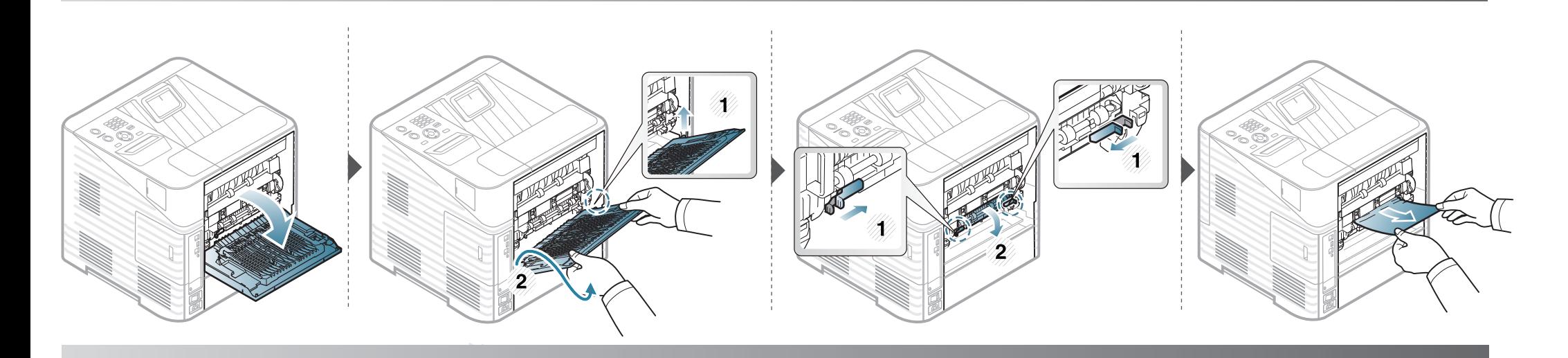

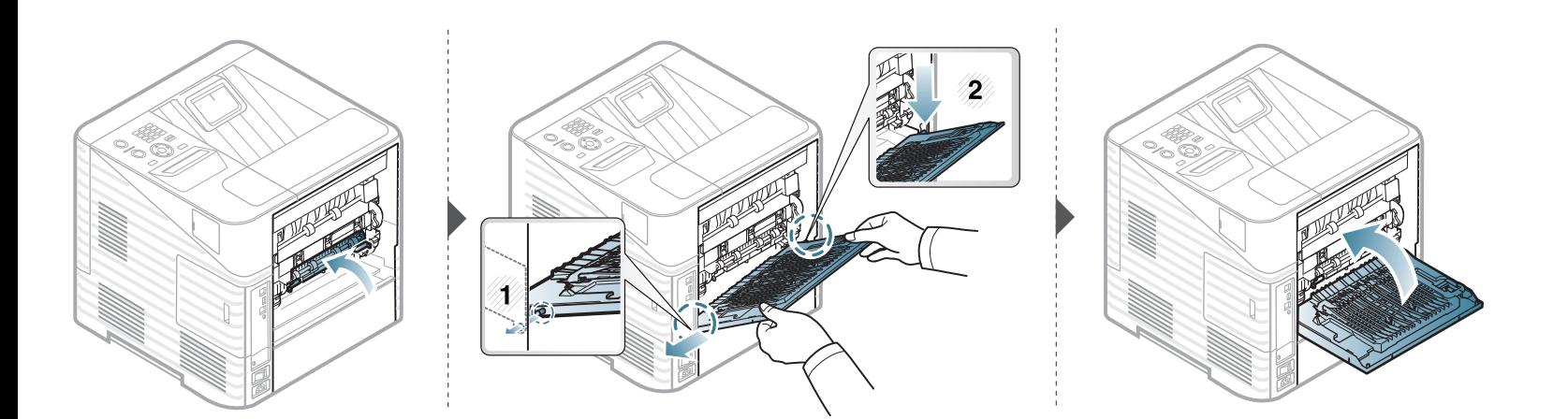

<span id="page-80-0"></span>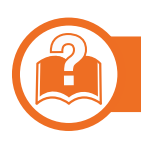

### ในบริเวณทางออกของกระดาษ

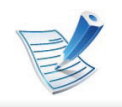

• บริเวณฟิวส์มีความร้อนสูง ใช้ความระมัดระวังเมื่อนำกระดาษออกจากเครื่องเพื่อไม่ให้ผิวหนังไหม้ ื่

erio<br>So So S

<span id="page-81-0"></span>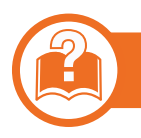

### **ในบริเวณอุปกรณ์ดูเพล็กซ์**

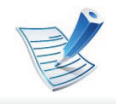

• บริเวณฟิวส์มีความร้อนสูง ใช้ความระมัดระวังเมื่อนำกระดาษออกจากเครื่องเพื่อไม่ให้ผิวหนังไหม้ ื่

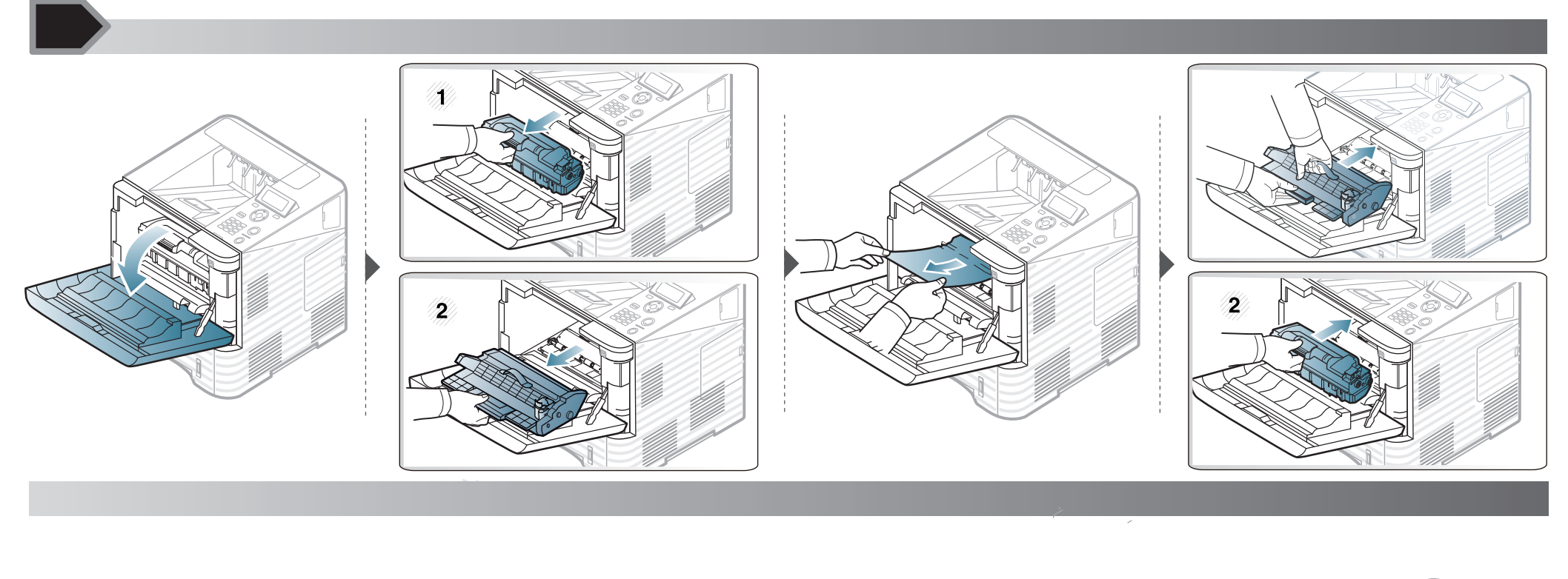

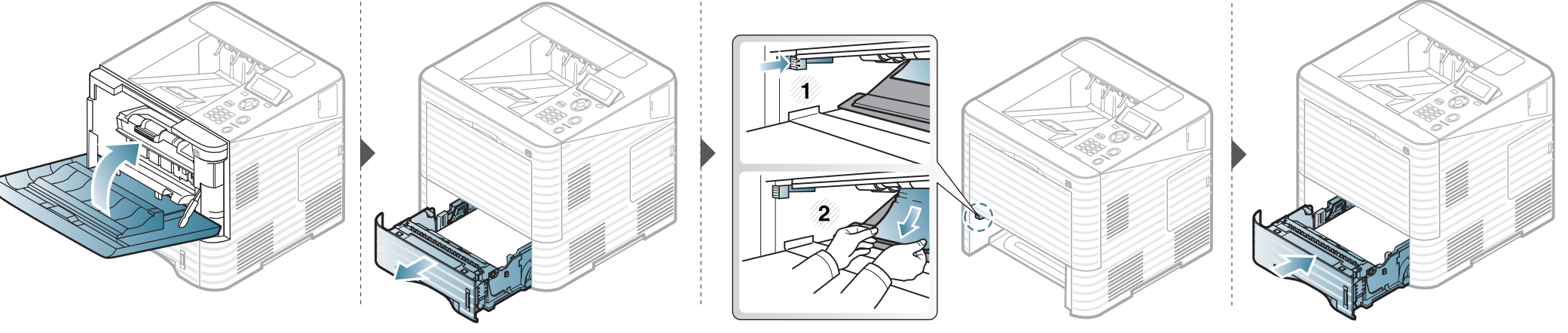

### ถ้าท่านไม่เห็นกระดาษที่ติดในบริเวณนี้ ให้หยุดดำเนินการและไปที่ขั้นตอนต่อไป

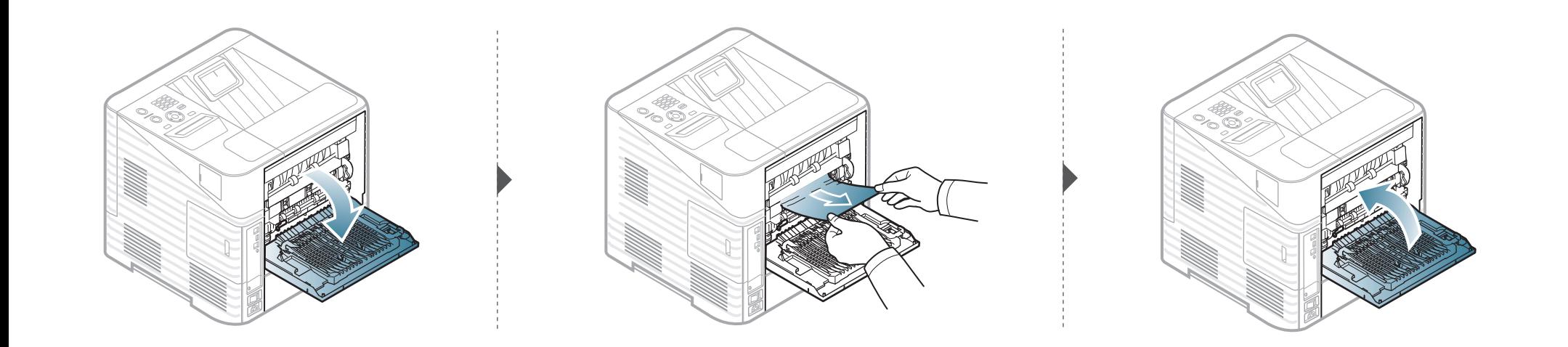

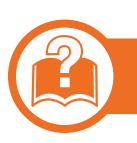

ในเครืองเข้าเล่ม (ถาดเรียงกระดาษและเครืองเย็บกระดาษ) ซึ่งเป็นอุปกรณ์เสริม ื่

### <span id="page-84-0"></span>กระดาษติดที่ด้านหน้าของเครืองเข้าเล่ม

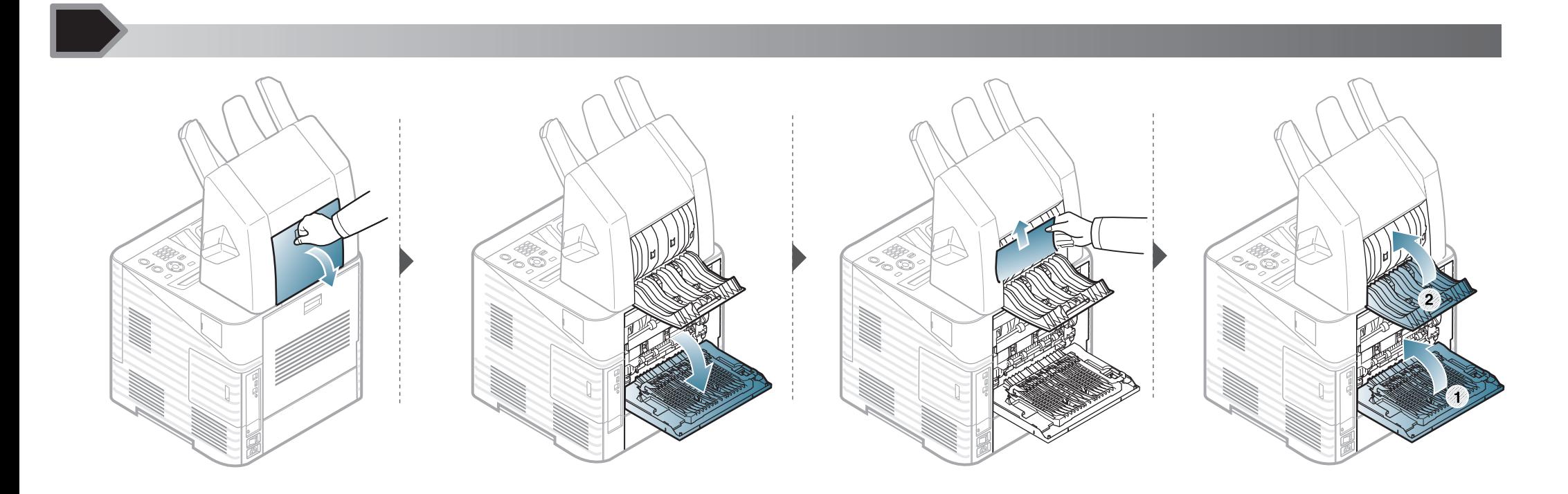

#### <span id="page-85-0"></span>กระดาษติดภายในเครืองเข้าเล่ม ื่

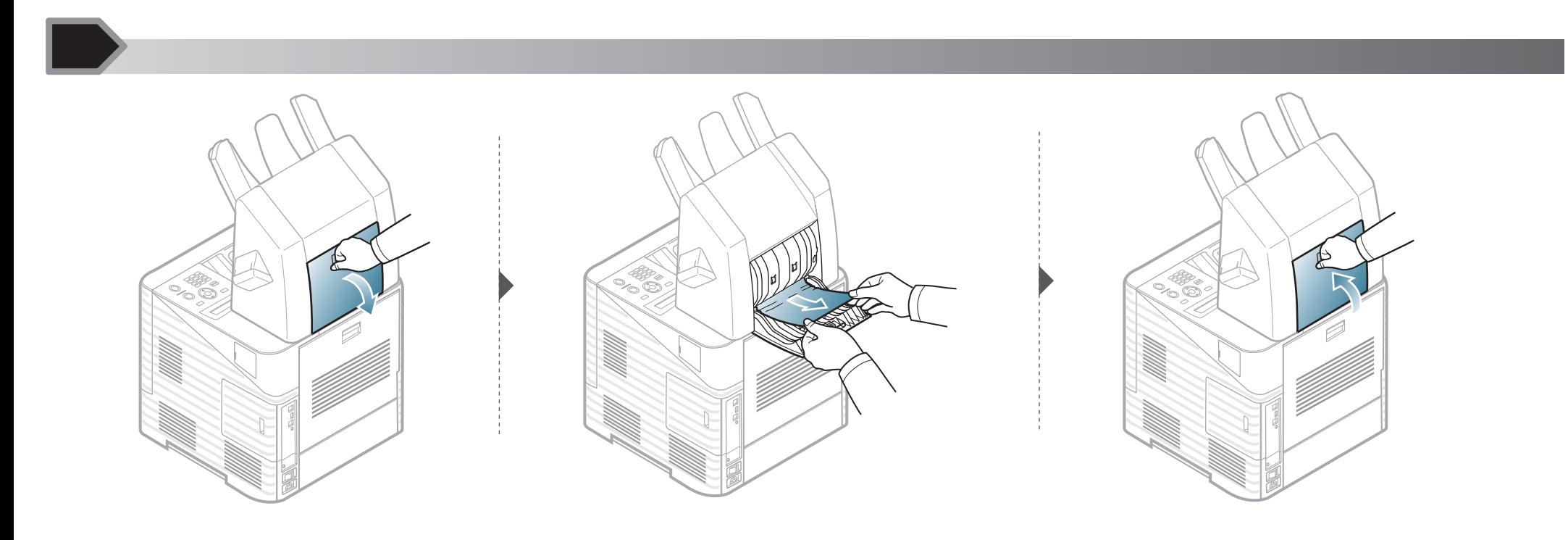

<span id="page-86-0"></span>กระดาษติดที่ช่องทางออกของเครื่องเข้าเล่ม ื่

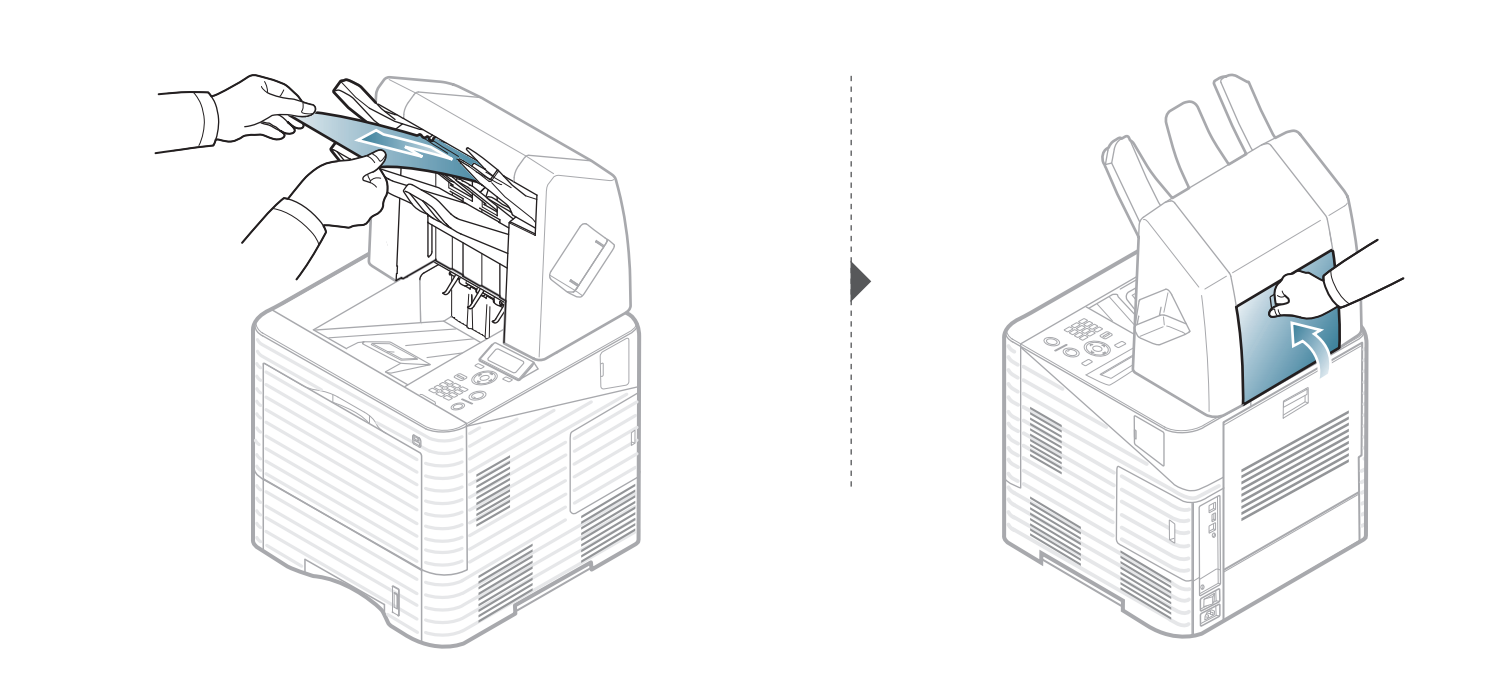

<span id="page-87-0"></span>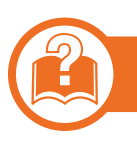

### ในกลองจดหมาย Multi-Bin

### <span id="page-87-1"></span>กระดาษติดที่ดานหนาของกลองจดหมาย Multi-Bin

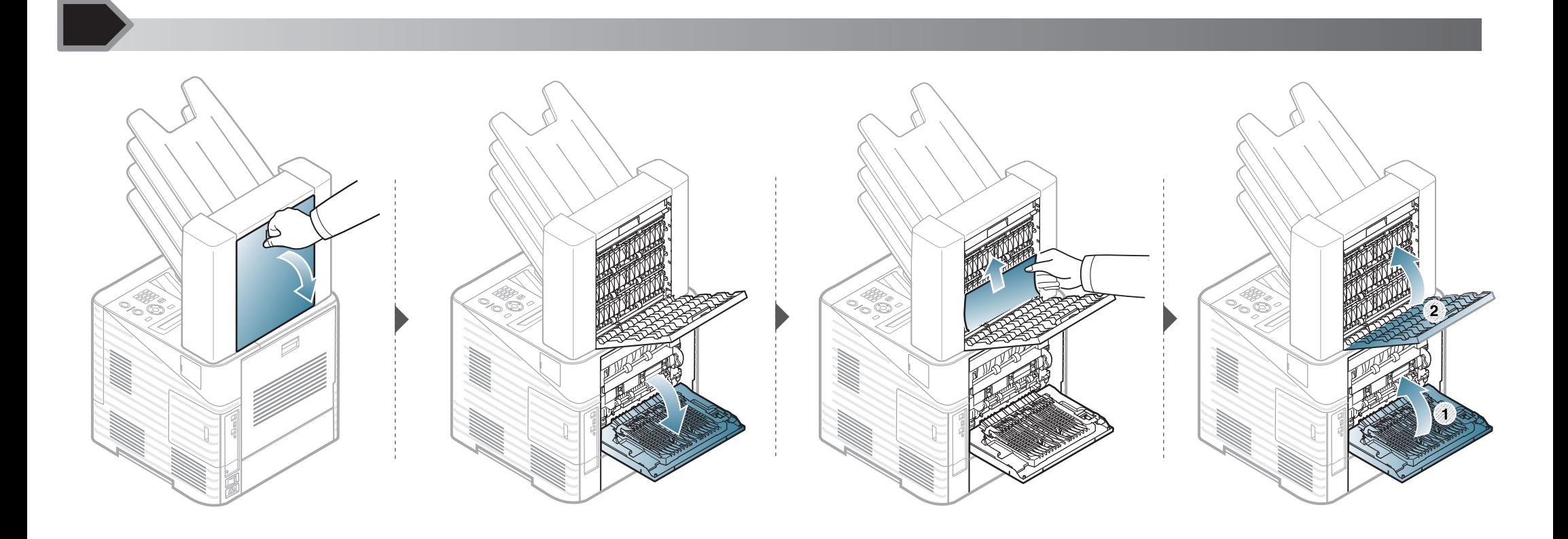

### <span id="page-88-0"></span>กระดาษติดภายในกลองจดหมาย Multi-Bin

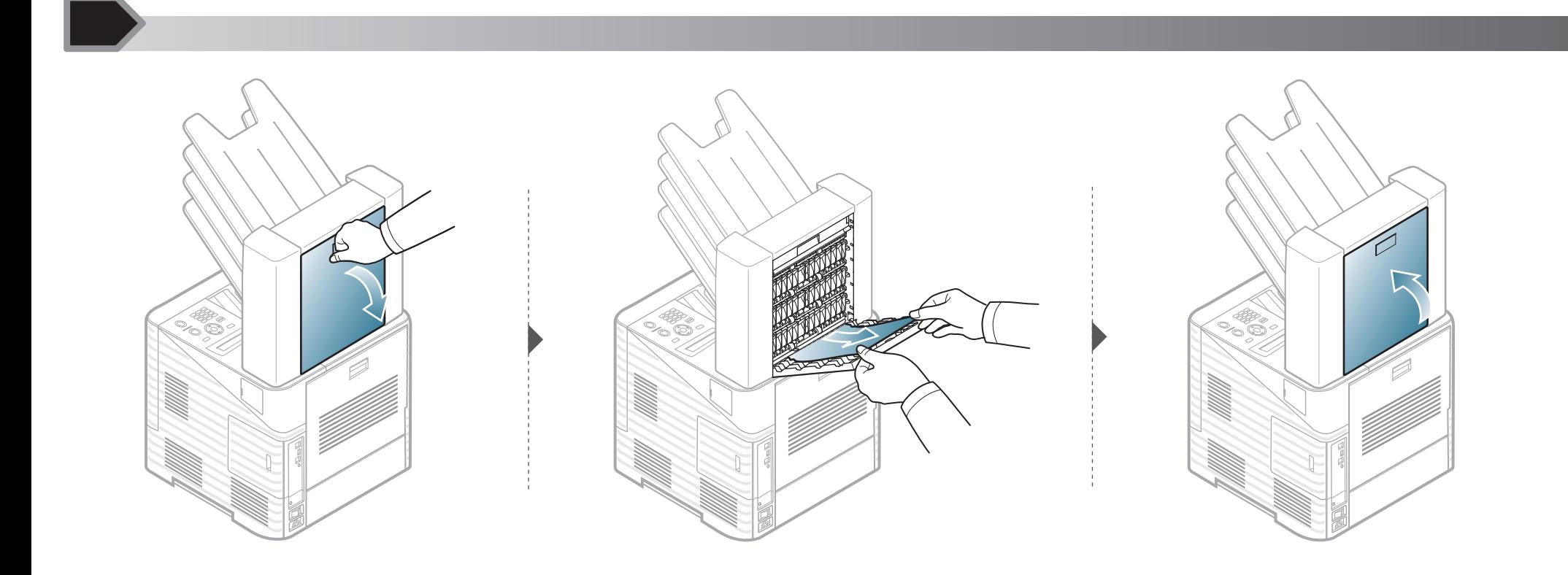

กระดาษติดที่ชองทางออกของกลองจดหมาย Multi-Bin

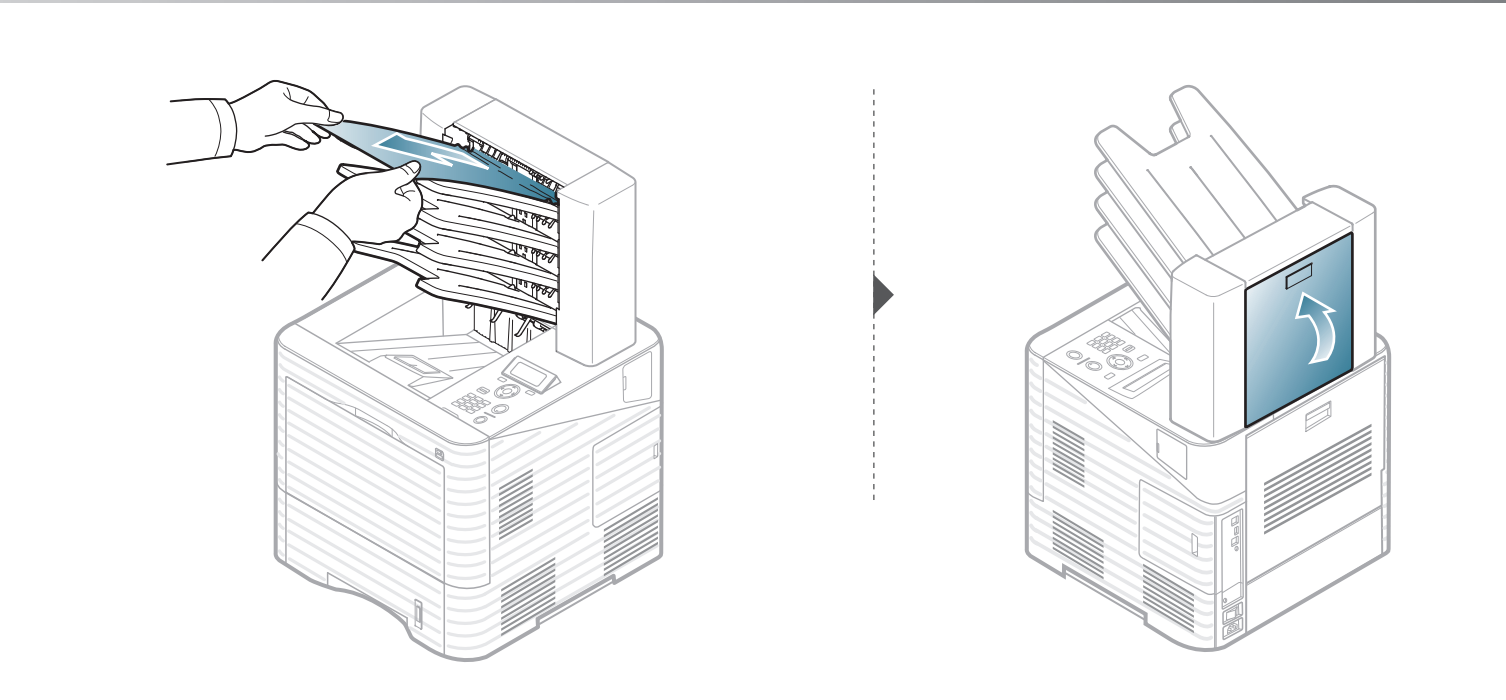

# <span id="page-90-0"></span>การท 4. วิธีแกไขปญหา <sup>91</sup> าความเข ํ าใจเก ยวก ี่ บไฟ LED แสดงสถานะ ั

สีของไฟ LED จะบอกถึงสถานะปจจุบันของเคร อง ื่

- 
- อาจไม่มีไฟ LED บางดวงทั้งนี้ขึ้นกับรุ่นหรือประเทศที่จำหน่าย
- ในการแก้ไขข้อผิดพลาดนี้ ให้ดูข้อความแสดงข้อผิดพลาดและคำแนะนำจากส่วนวิธีแก้ไขปัญหา
- นอกจากนี้ คุณยังสามารถแก้ไขข้อผิดพลาดได้โดยทำตามคำแนะนำจาก Samsung Printer Status ของคอมพิวเตอร์ หรือหนาตางโปรแกรม Smart Panel
- หากปญหายังคงเกิดขึ้น ใหติดตอตัวแทนใหบริการ

<span id="page-91-0"></span>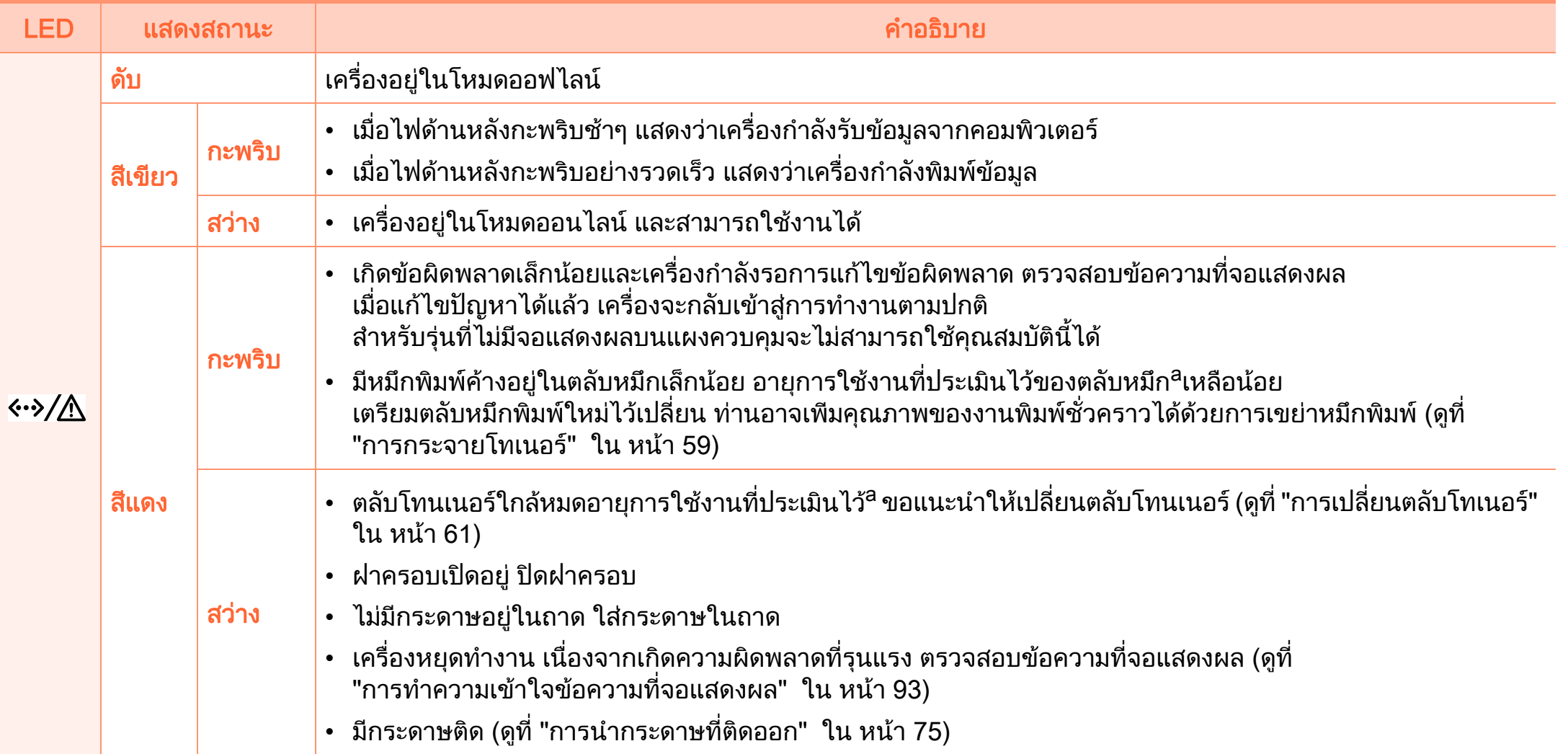

a.อายุการใช้งานตลับโทนเนอร์ทีประเมินไว้หมายถึงอายุการใช้งานตลับโทนเนอร์ทีคาดการณ์หรือทีประเมินไว้ ซึ่งแสดงความจุโดยเฉลียของงานที่พิมพ์ออกมา ี และออกแบบมาให้สอดคล้องกับ ISO/IEC 19752 จำนวนของหน้าอาจได้รับผลกระทบจากสภาพแวดล้อมในการทำงาน ระยะเว้นวรรคในการพิมพ์ ชนิดของสือและขนาดของสือ จำนวนของโทนเนอร์อาจเหลือค้างอยู่ในตลับแม้ไฟ LED สีแดงติดค้าง และเครืองพิมพ์หยุดพิมพ์งาน ื่

# <span id="page-92-0"></span>การท 4. วิธีแกไขปญหา <sup>93</sup> าความเข ํ าใจข อความท จอแสดงผล ี่

ข้อความที่ปรากฏบนจอแสดงผลของแผงควบคุมจะแสดงสถานะของเครื องหรือขอผิดพลาดตางๆ

โปรดดูที่ตารางด้านล่างนี้ในการทำความเข้าใจข้อความและความหมาย ีของข้อความ และการแก้ไขปัญหา หากจำเป็น

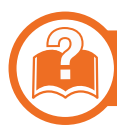

### การตรวจสอบขอความท ี่จอแสดงผล

- 
- ถาไมมีขอความในตาราง ใหปดและเปดเครื่องใหม จากนั้นลองสั่งพิมพอีกครั้ง
- เมื่อท่านติดต่อฝ่ายบริการ ื่ ให้แจ้งเนือหาของข้อความที่จอแสดงผลแก่เจ้าหน้าฝ่ายบริก ื้ าร
- บางขอความอาจไมปรากฏขึ้นมาในจอแสดงผล ขึ้นอยู่กับตัวเลือกหรือรุ่นของเครื่อง
- [หมายเลขขอผิดพลาด] จะแสดงหมายเลขของขอผิดพลาดท เกิดขึ้น $\mathcal{L}^{\mathcal{L}}$

### ข้อความที่เกี่ยวข้องกับกระดาษติด

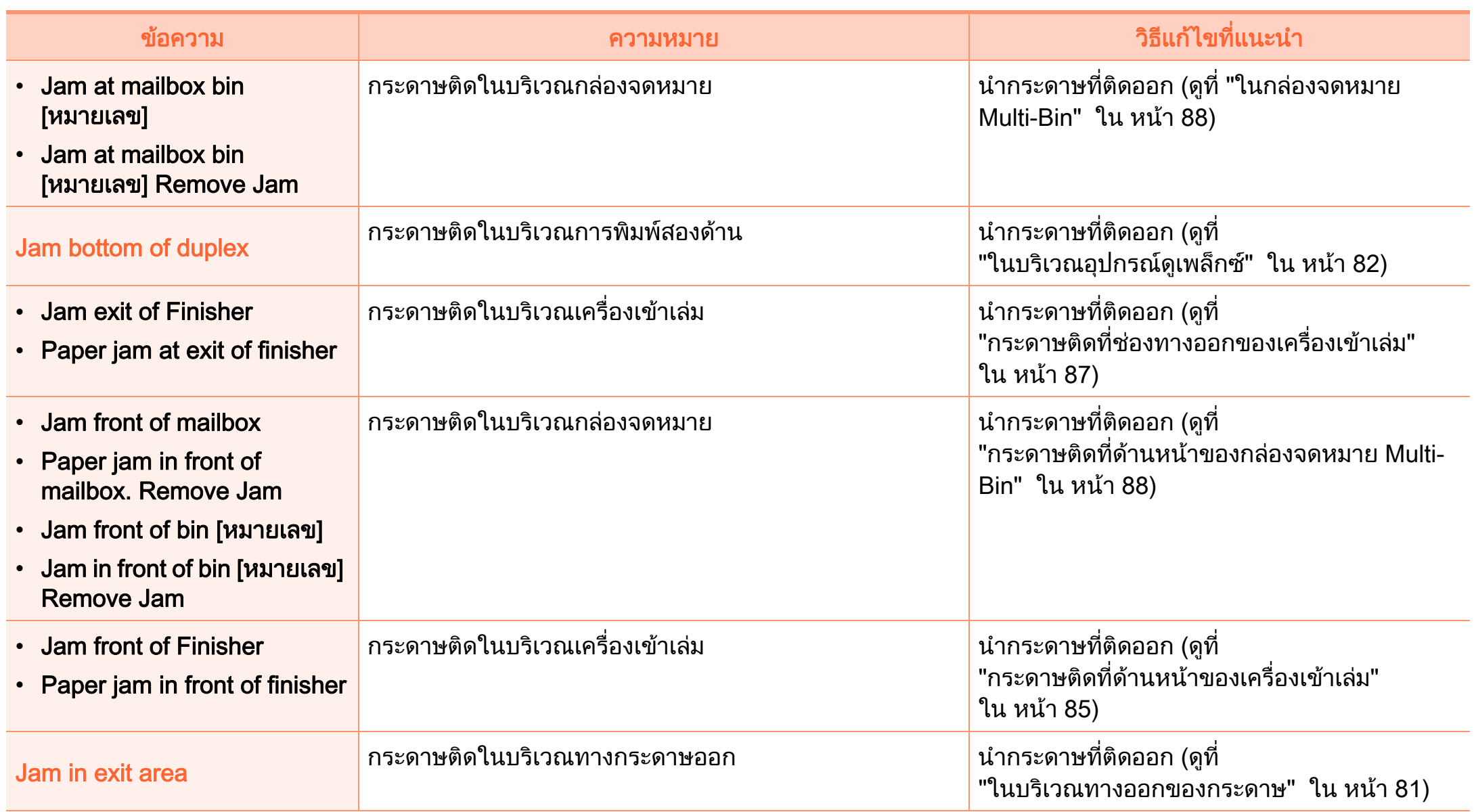

## การทำความเข้าไจข้อความที่จอแสดงผล

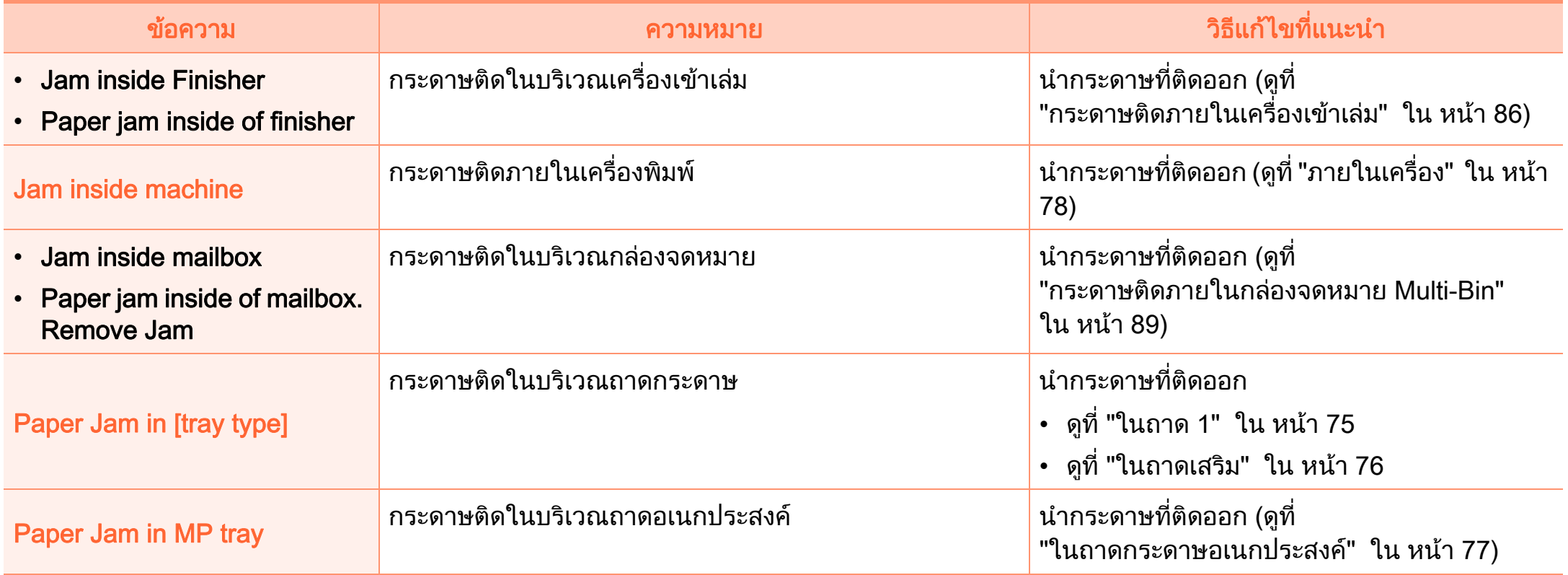

### ข้อความที่เกี่ยวข้องกับโทนเนอร์

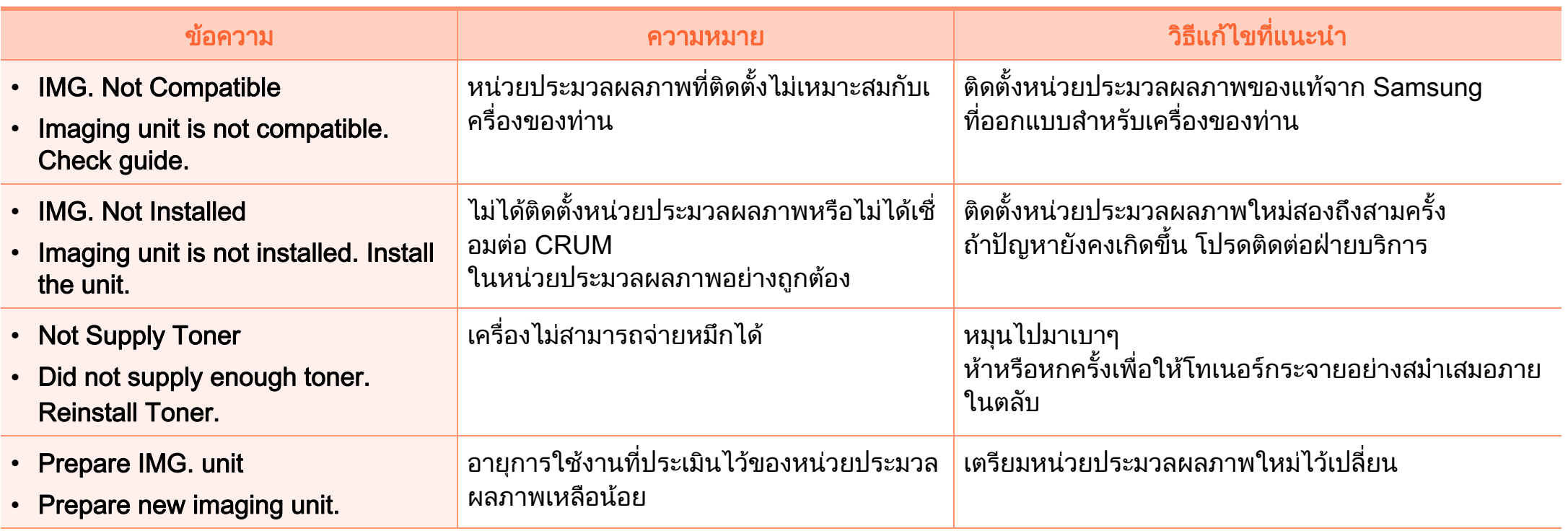

## การทำความเข้าไจข้อความที่จอแสดงผล

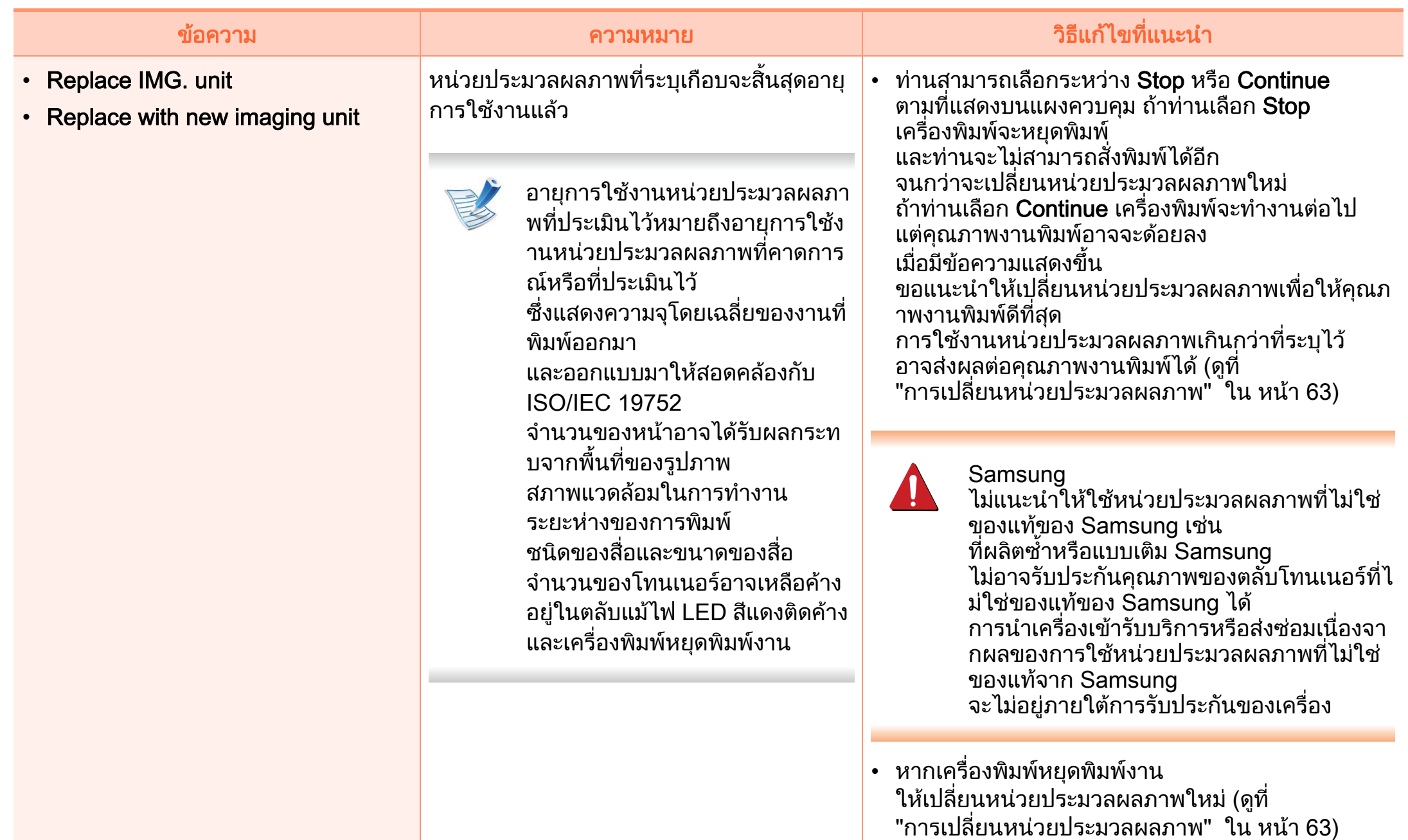

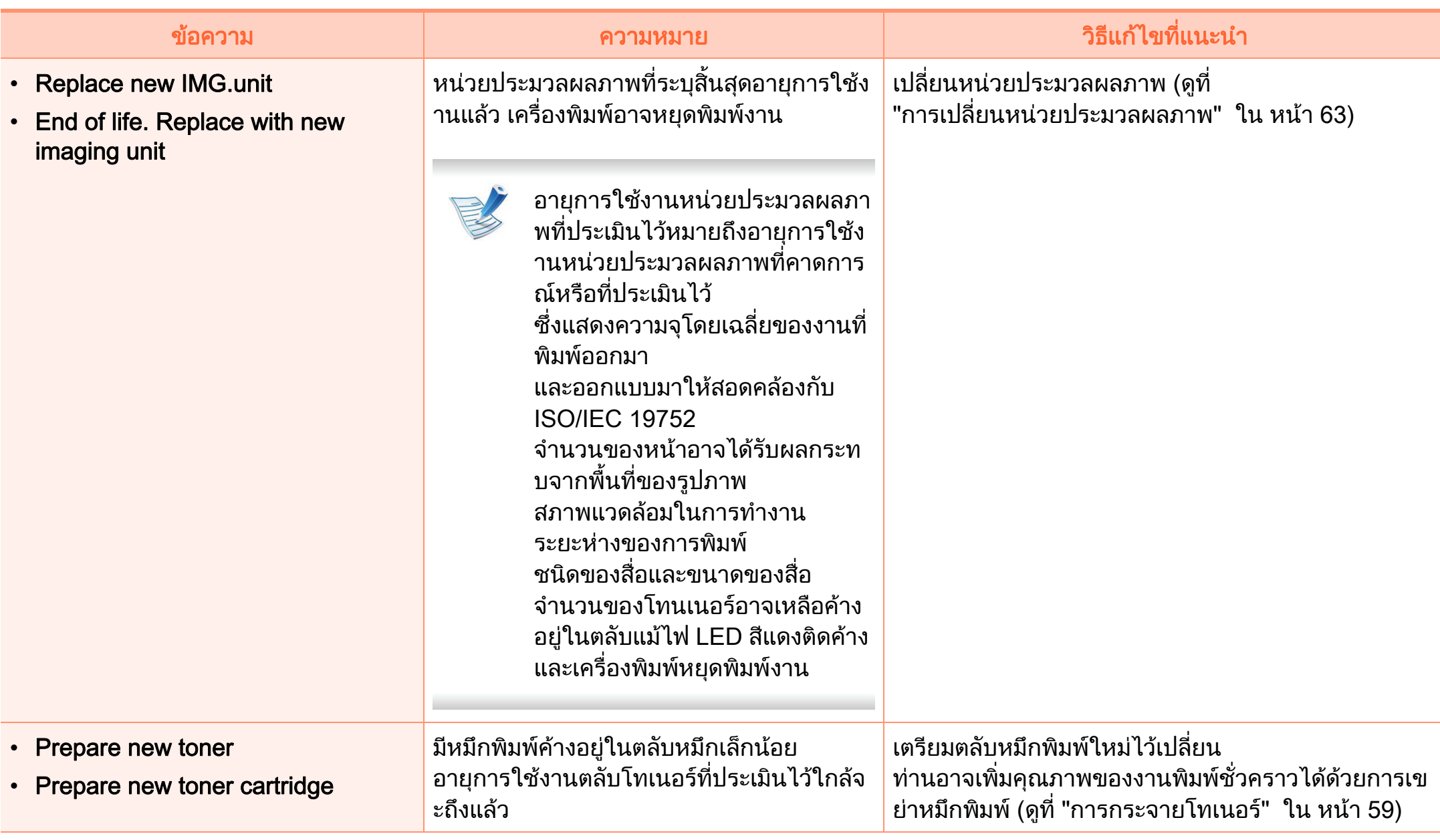

["การเปลี่ยนตลับโทเนอร" ใน หนา 61](#page-60-0))

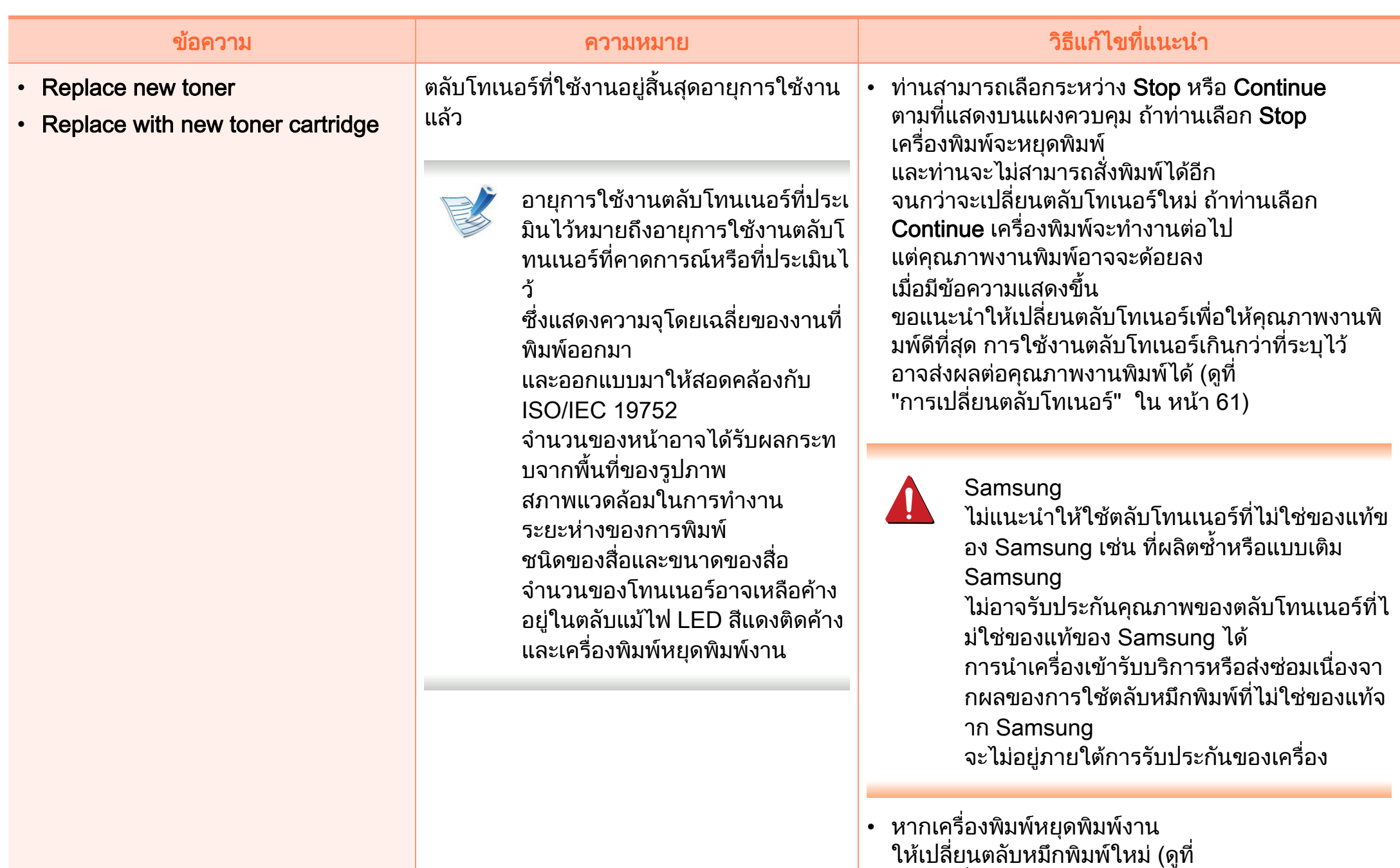

## การทาความเข ํ าใจข อความท จอแสดงผล ี ่4. วธิ แกี ไขปญหา <sup>100</sup>

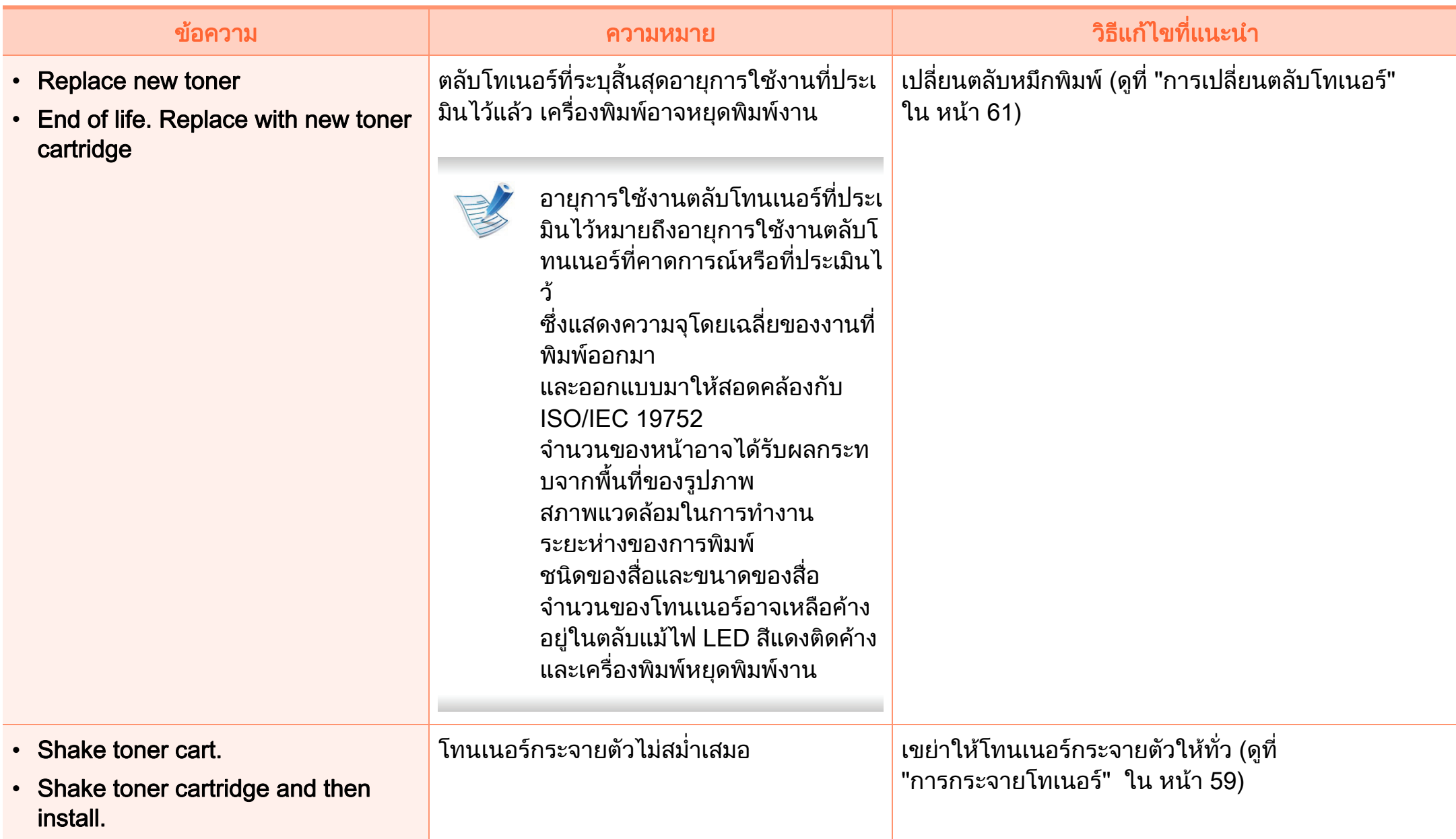

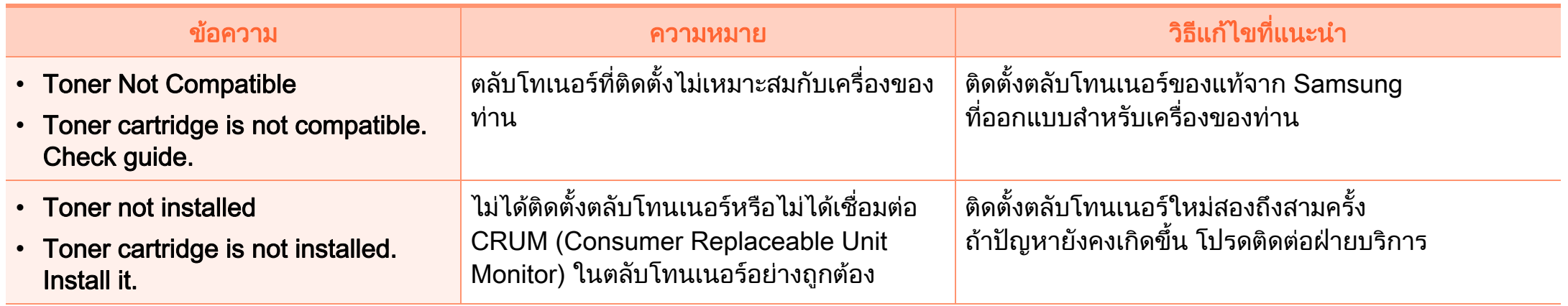

### ี่ ข้อความที่เกี่ยวข้องกับถาด

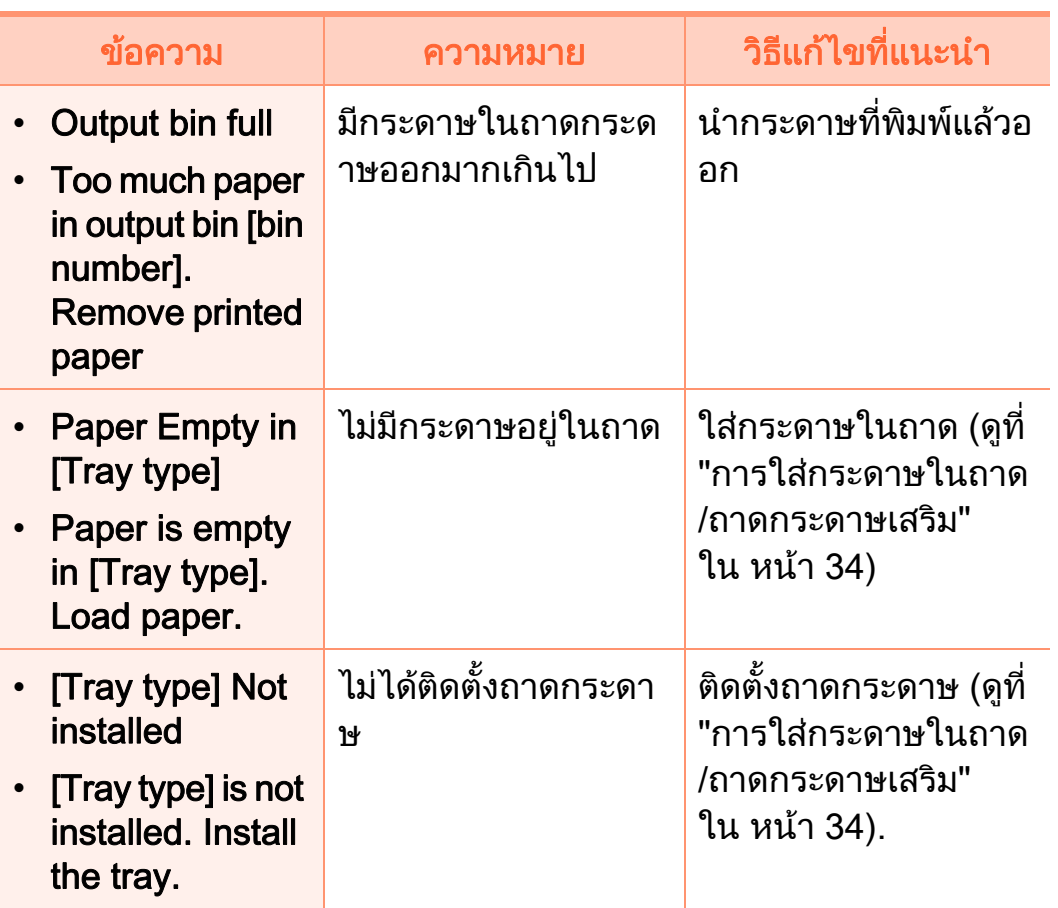

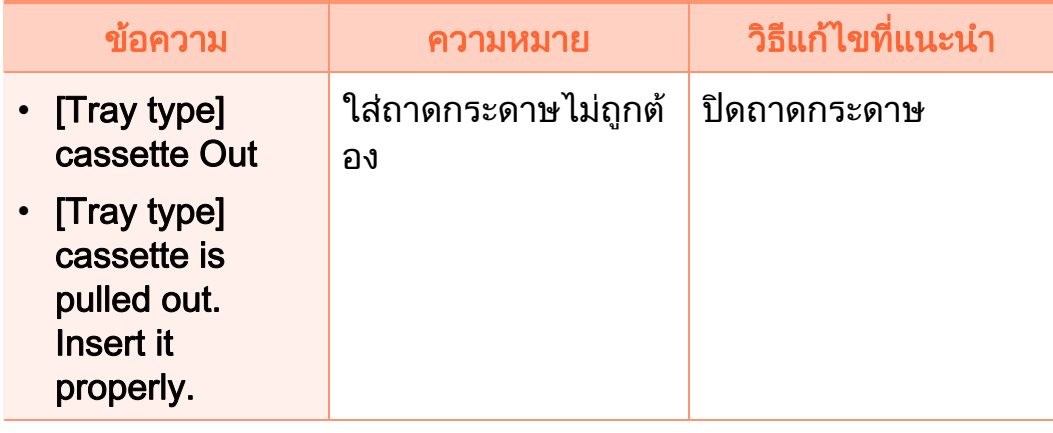

### ข้อความที่เกี่ยวข้องกับเครือข่าย

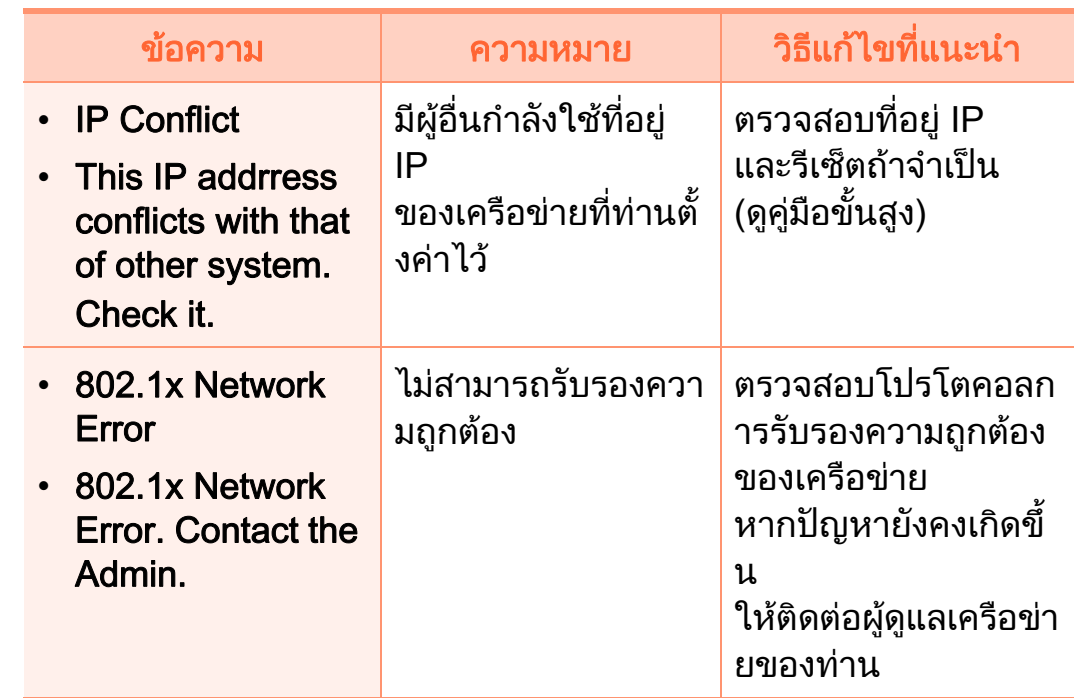

### ี่ ข้อความที่เกี่ยวข้องกับข้อผิดพลาด

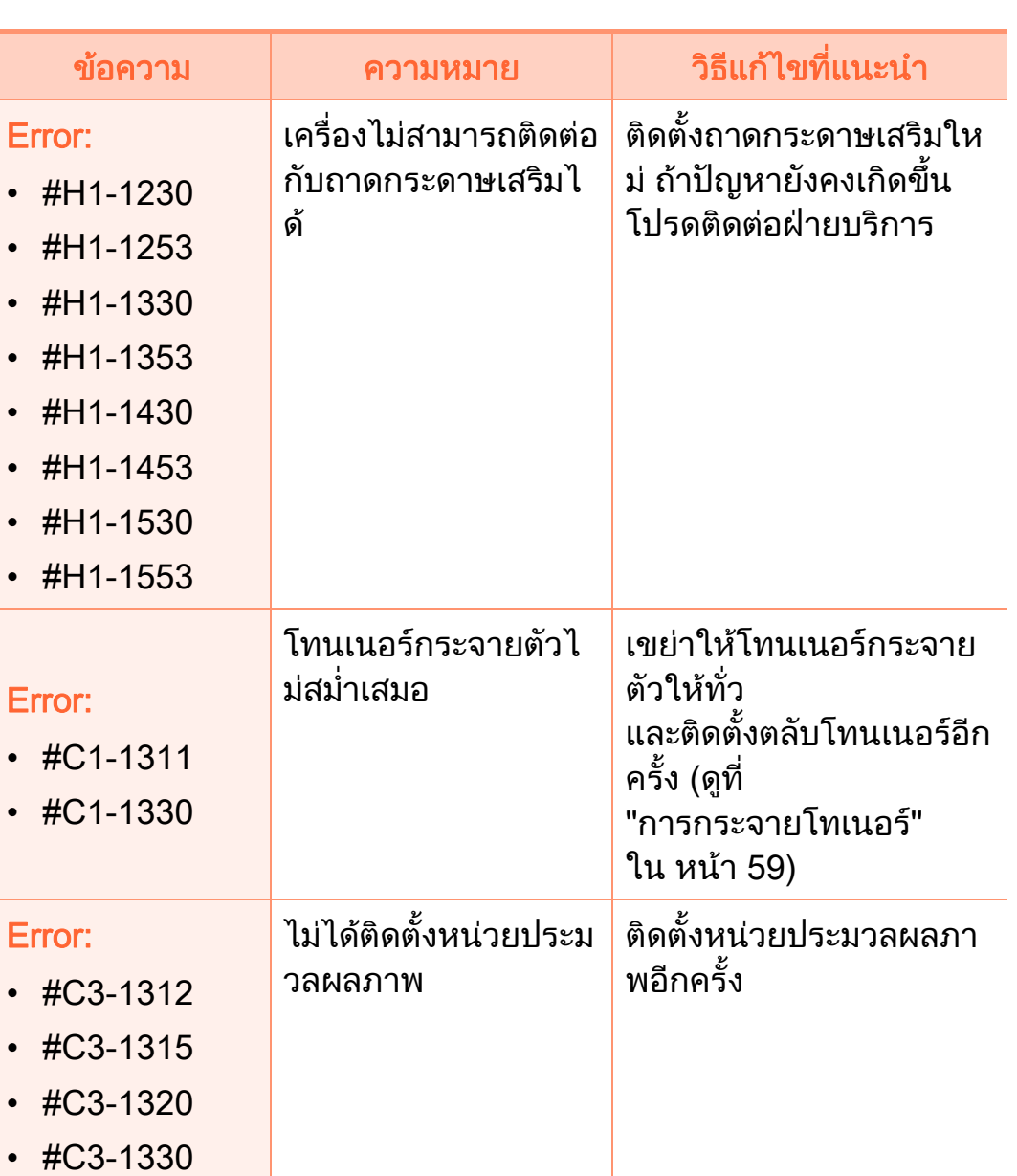

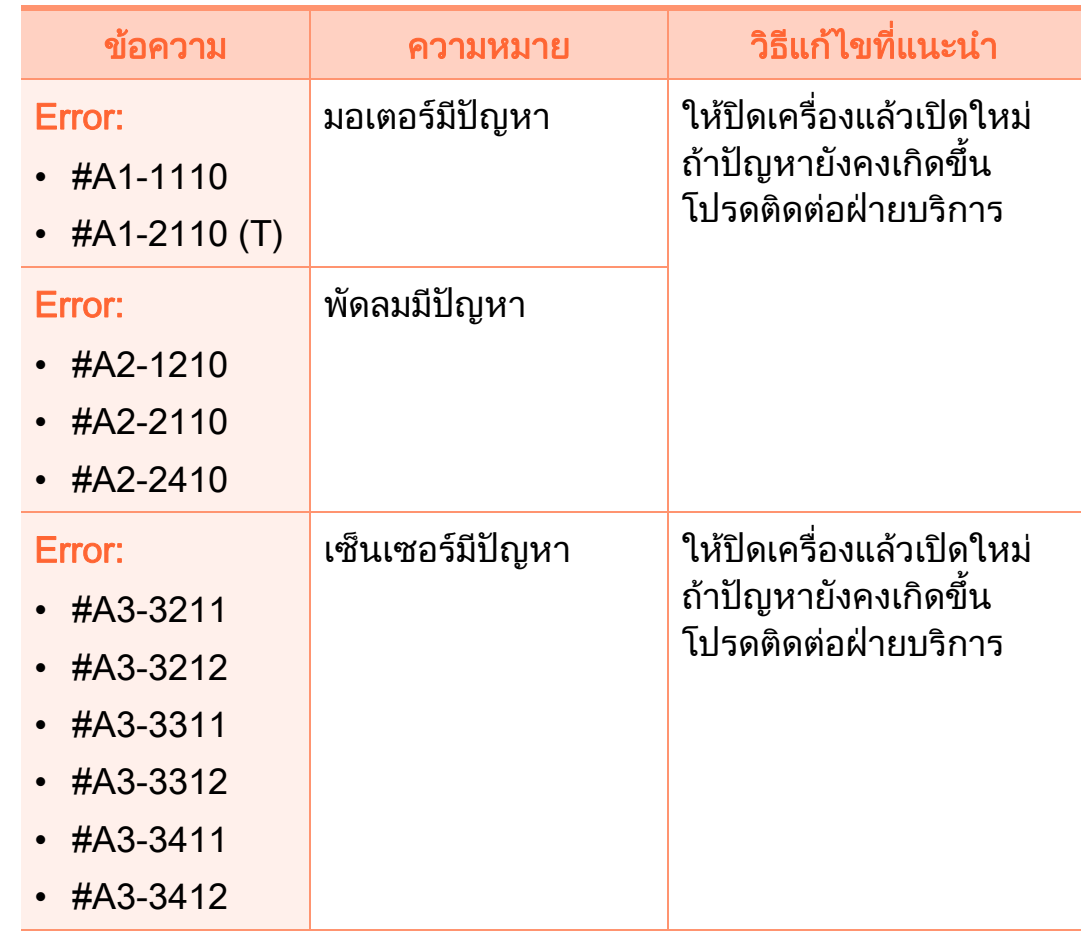

# การทาความเข ํ าใจข อความท จอแสดงผล ี ่4. วธิ แกี ไขปญหา <sup>104</sup>

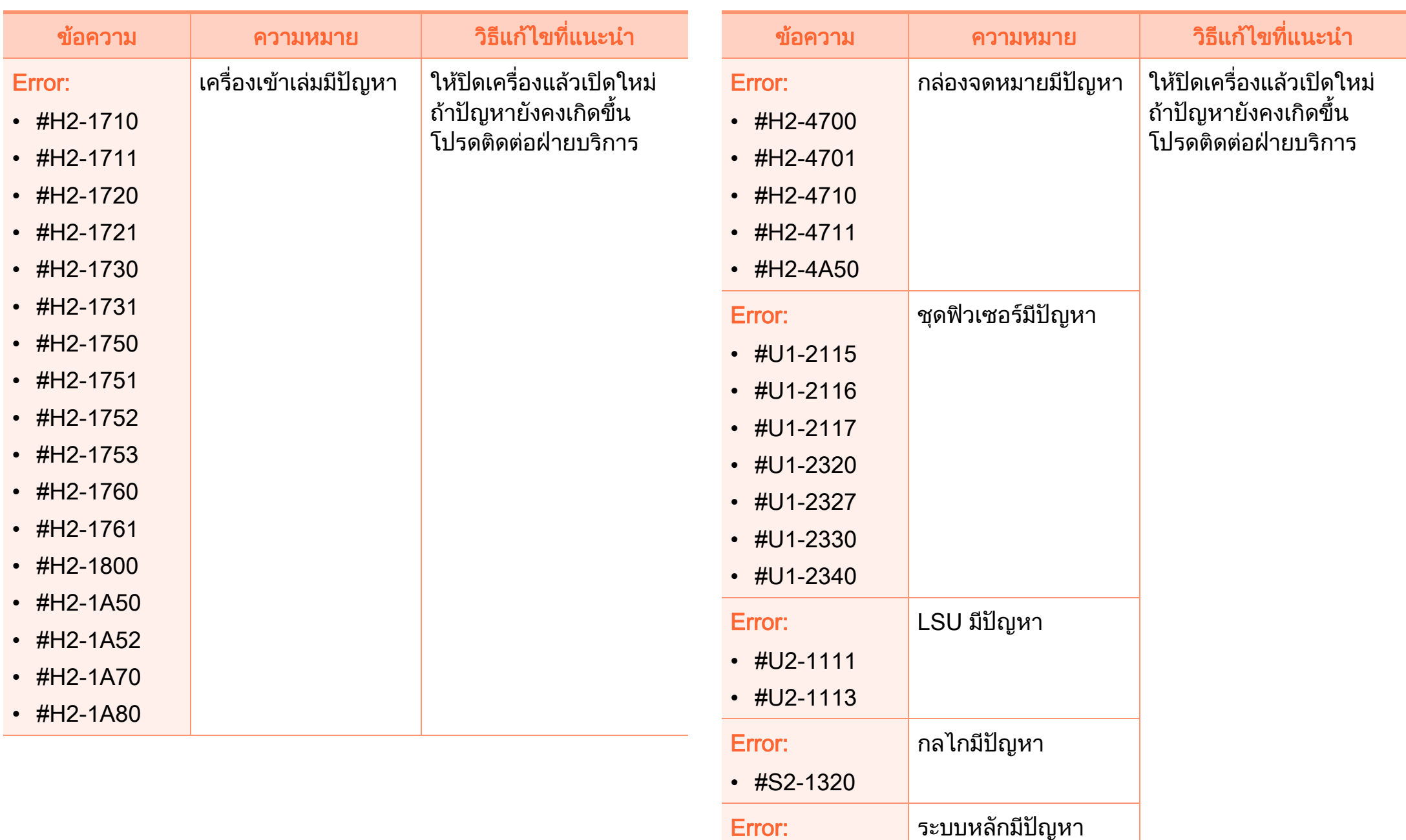

 $•$  #M1-1411

### ี่ ข้อความที่เกี่ยวข้องกับแต่ละส่วน

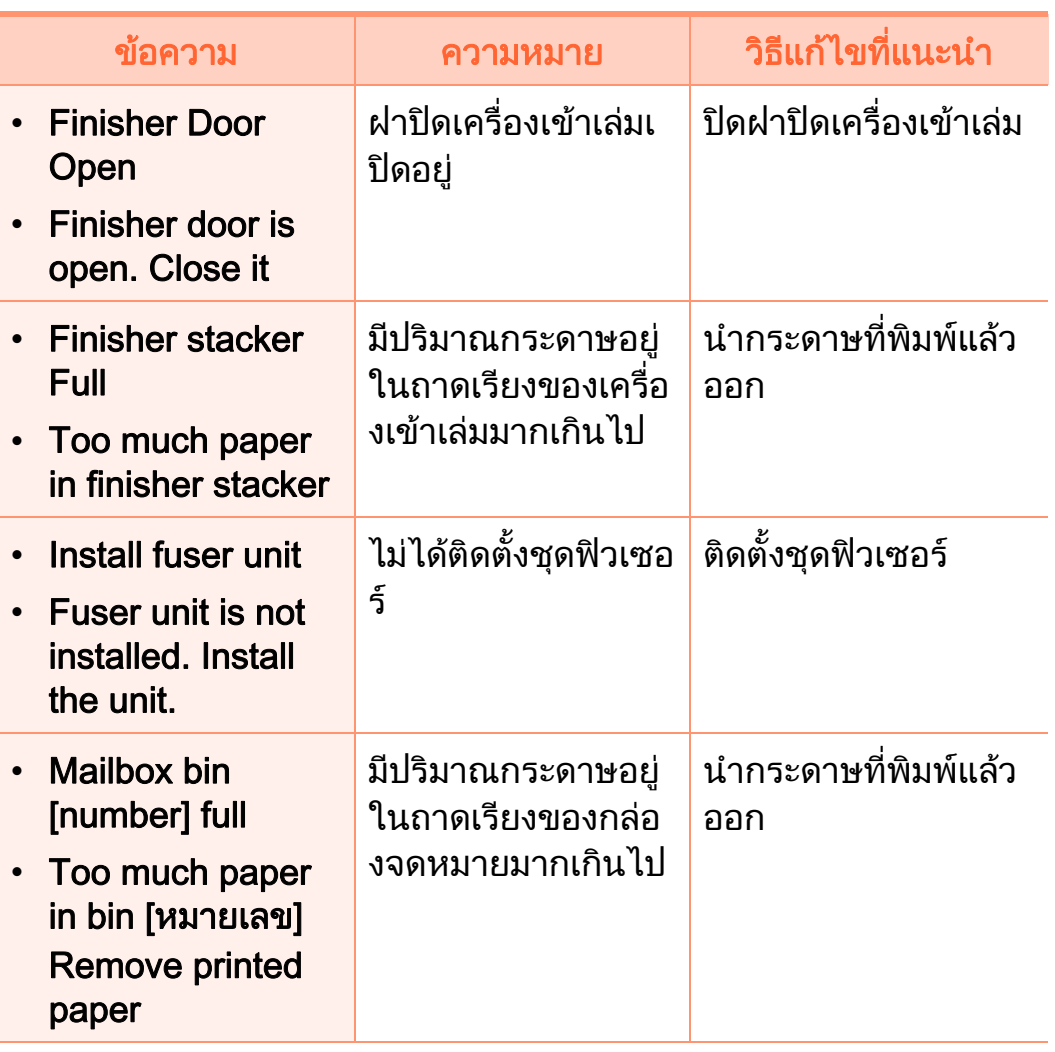

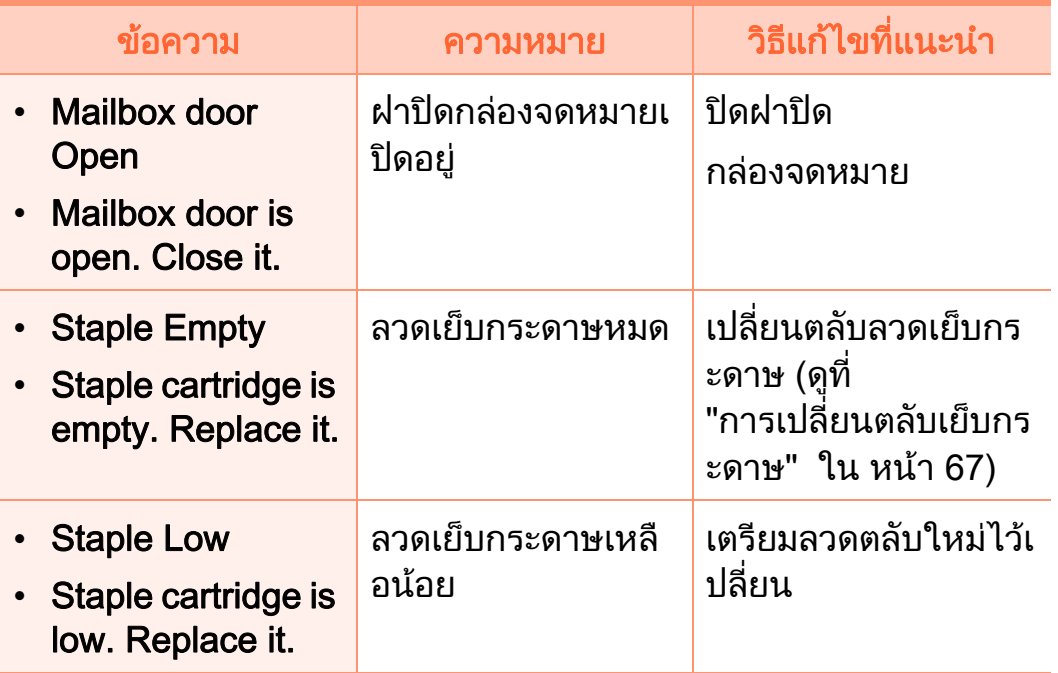

### ขอความอื่นๆ

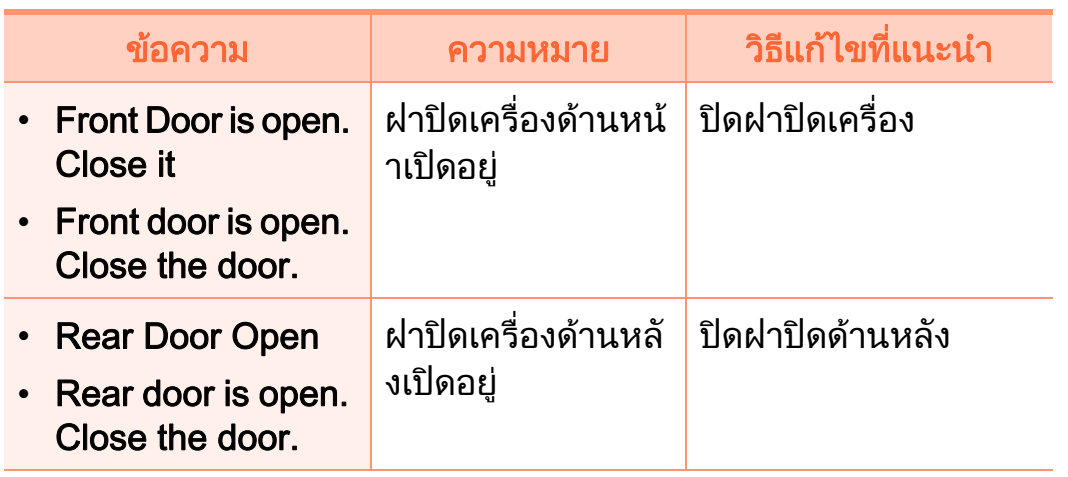

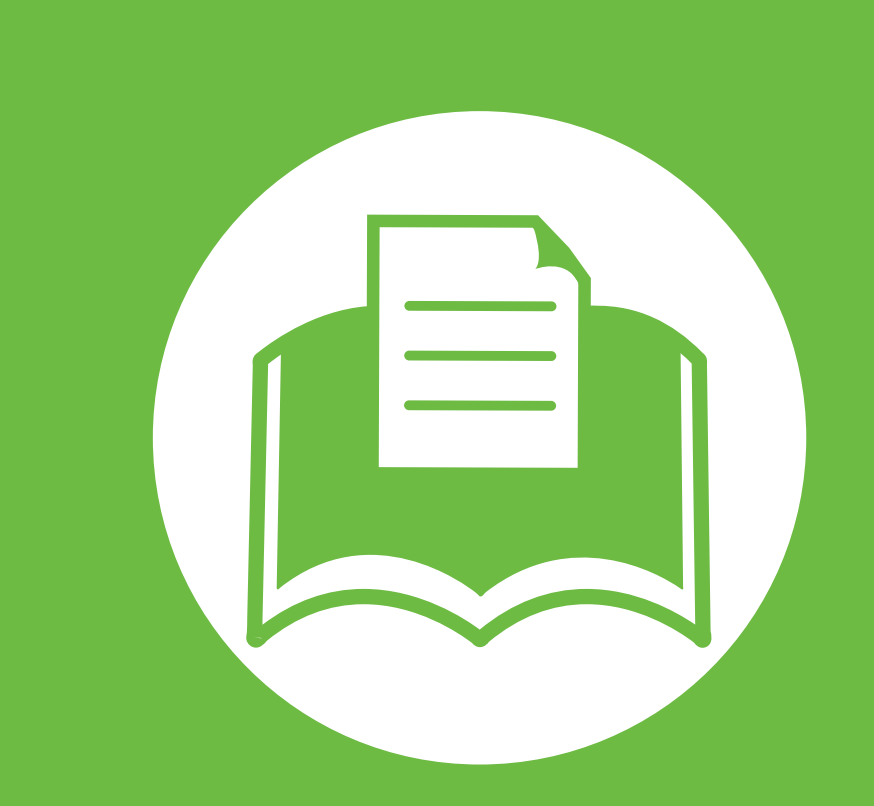

## 5. ภาคผนวก

หัวขอนี้แสดงขอกําหนดเฉพาะของผลิตภัณฑและขอมูลเกี่ยวกับกฎระเบียบที่เ กี่ยวข้อง

- ขอมลจู [ําเพาะ 107](#page-106-0)
- $\bullet$  ข้อมูลเกี่ยวกับข้อกำหนด 118 ขั้น ที่ยวกับข้อกำหนด
- • [ลิขสทธิ](#page-125-0) ิ์ 126

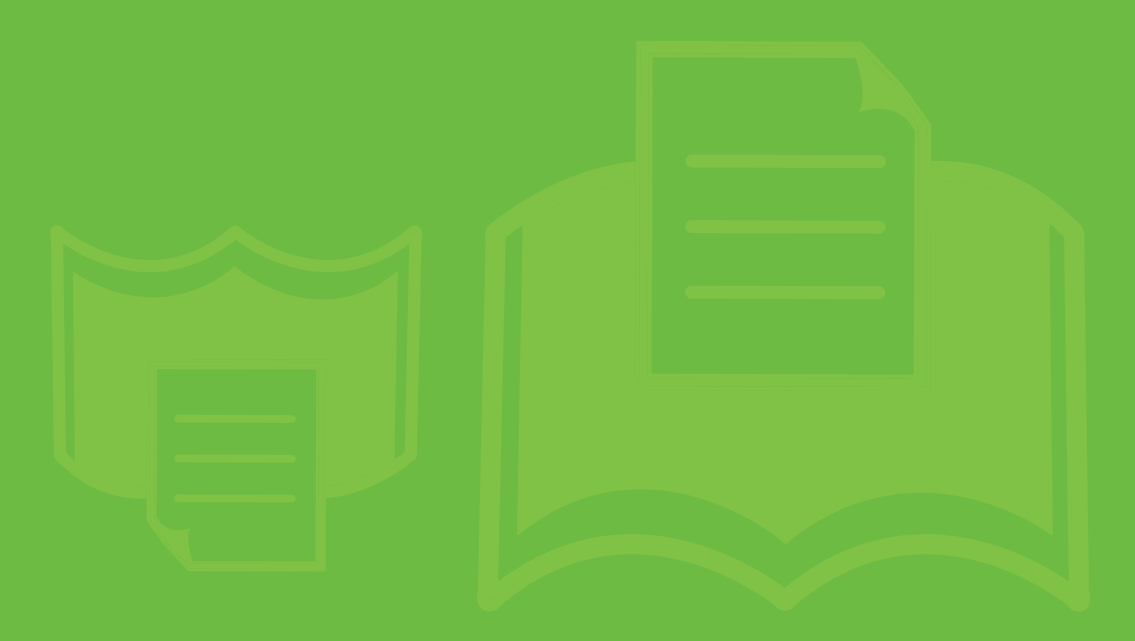

#### <span id="page-106-0"></span>ข 5. ภาคผนวก <sup>107</sup> อม ลจ าเพาะ  $\ddot{\phantom{a}}$ ํ

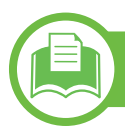

### ี้ข้อกำหนดเฉพาะโดยทั่วไป

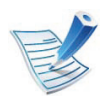

ข้อกำหนดเฉพาะที่แสดงด้านล่างสามารถเปลี่ยนแปลงได้โดยไม่ต้องแจ้งให้ทราบล่วงหน้า โปรดดูข้อมูลที่อาจมีการเปลี่ยนแปลงได้ที่ [www.samsung.com/printer](http://www.samsung.com/printer)

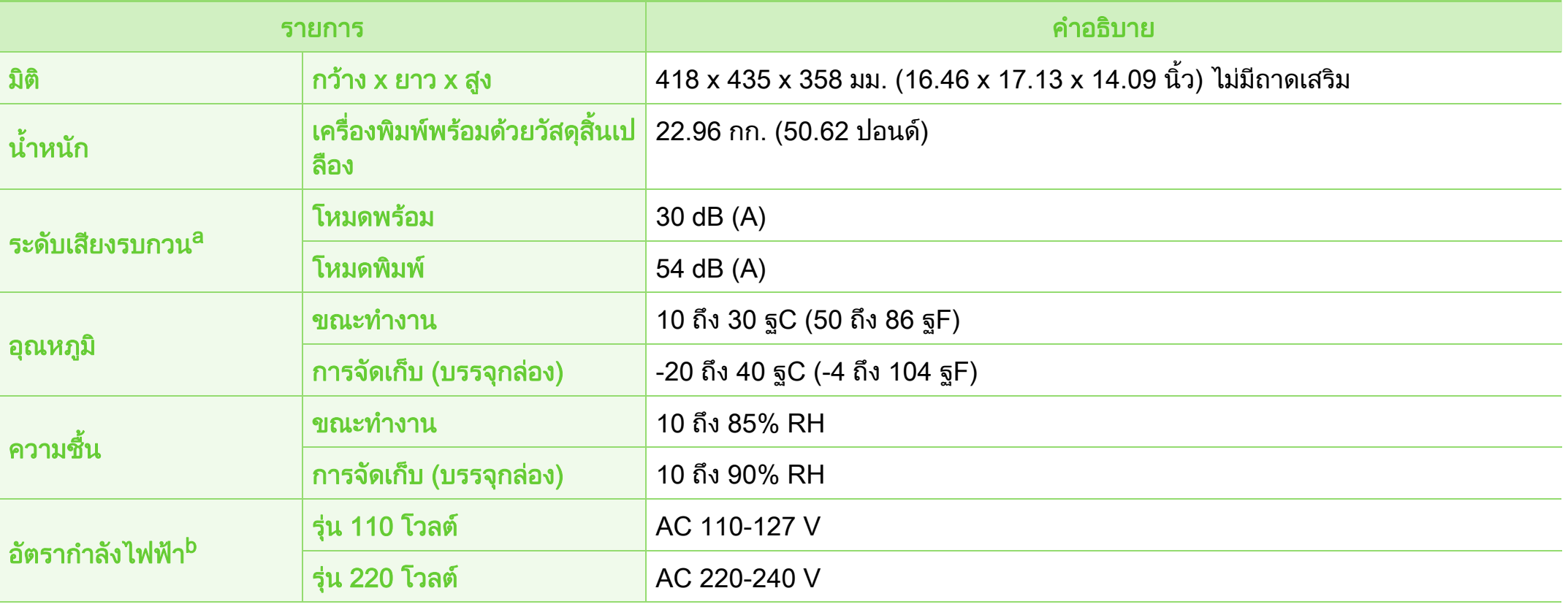

#### ขอม ลจ าเพาะ 5. ภาคผนวก <sup>108</sup>  $\ddot{\phantom{a}}$ ํ

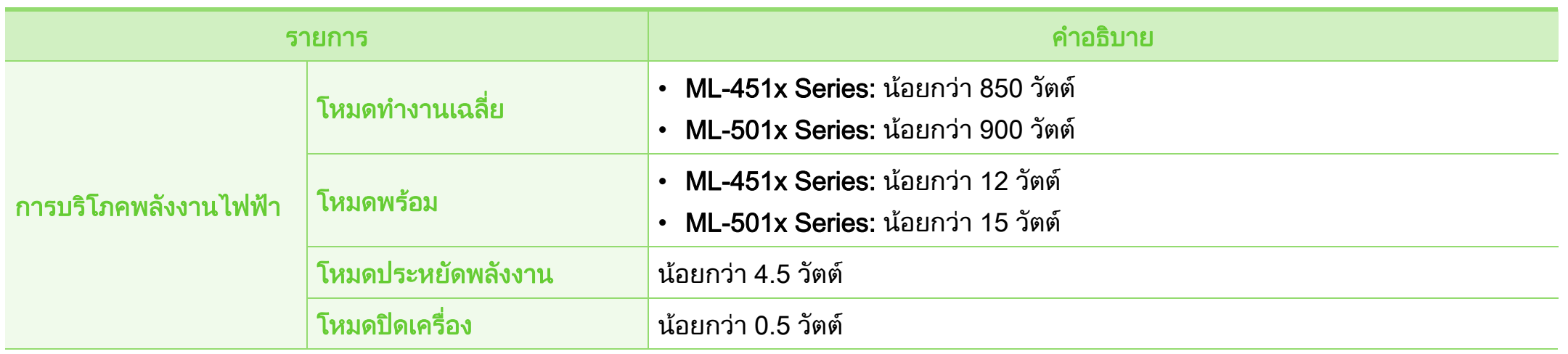

ิ a.ระดับแรงดันของเสียงตาม ISO 7779 การกำหนดค่าที่ทำการทดสอบ: การติดตั้งพื้นฐานของเครื่องพิมพ์, กระดาษ A4, การพิมพ์ด้านเดียว b.ดูสติ๊กเกอร์แสดงอัตรากำลังบนเครื่องเพื่อตรวจสอบแรงดันไฟฟ้า (V) ความถี่ (เฮิรตซ์) และชนิดของกระแสไฟฟ้า (A) ที่ถูกต้องของเครื่องพิมพ์
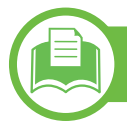

# <span id="page-108-0"></span>ุ ข้อมูลจำเพาะของวัสดุที่ใช้พิมพ์ <mark>ี</mark>

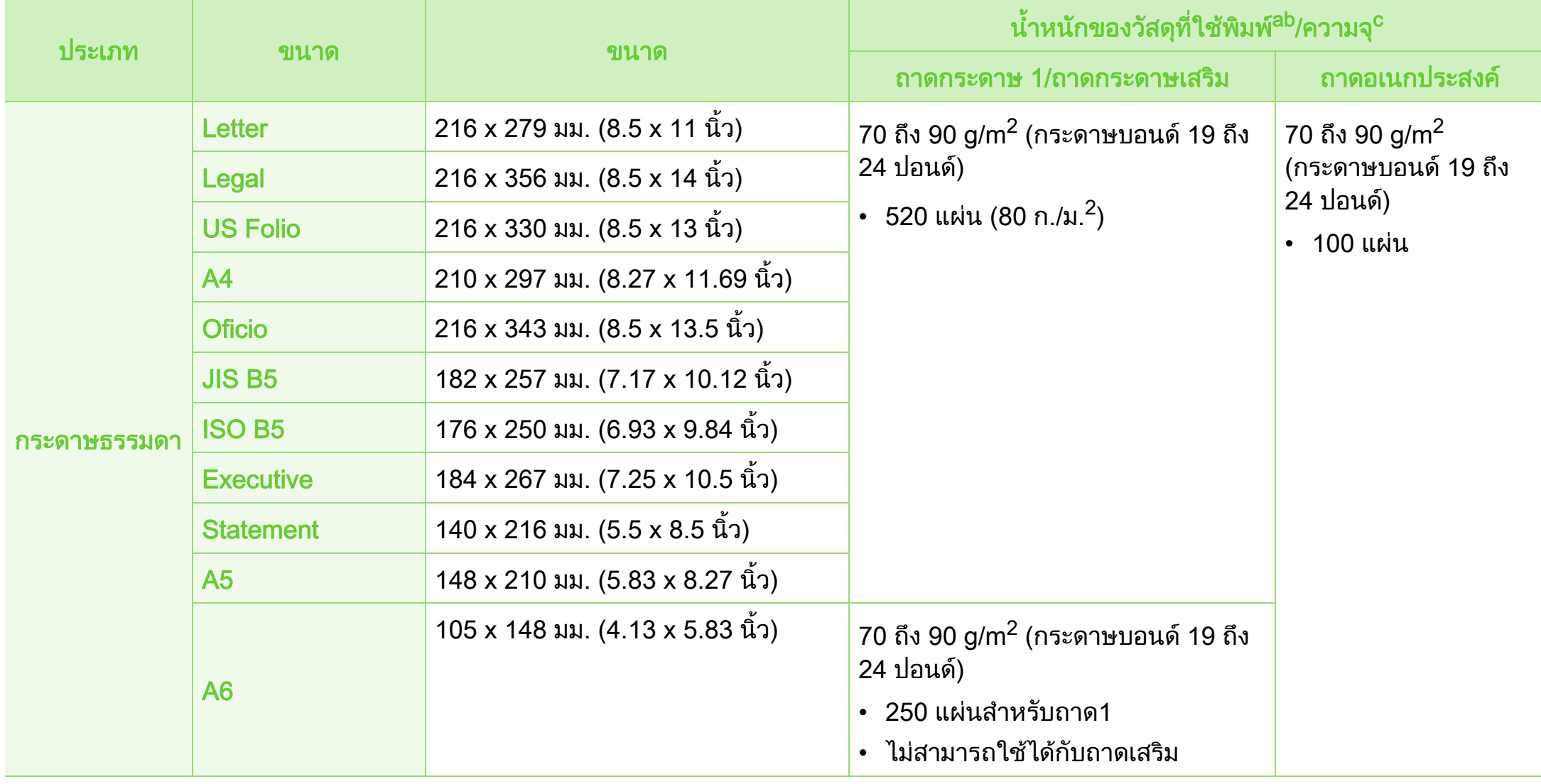

#### ขอม ลจ าเพาะ 5. ภาคผนวก <sup>110</sup>  $\ddot{\phantom{a}}$ ํ

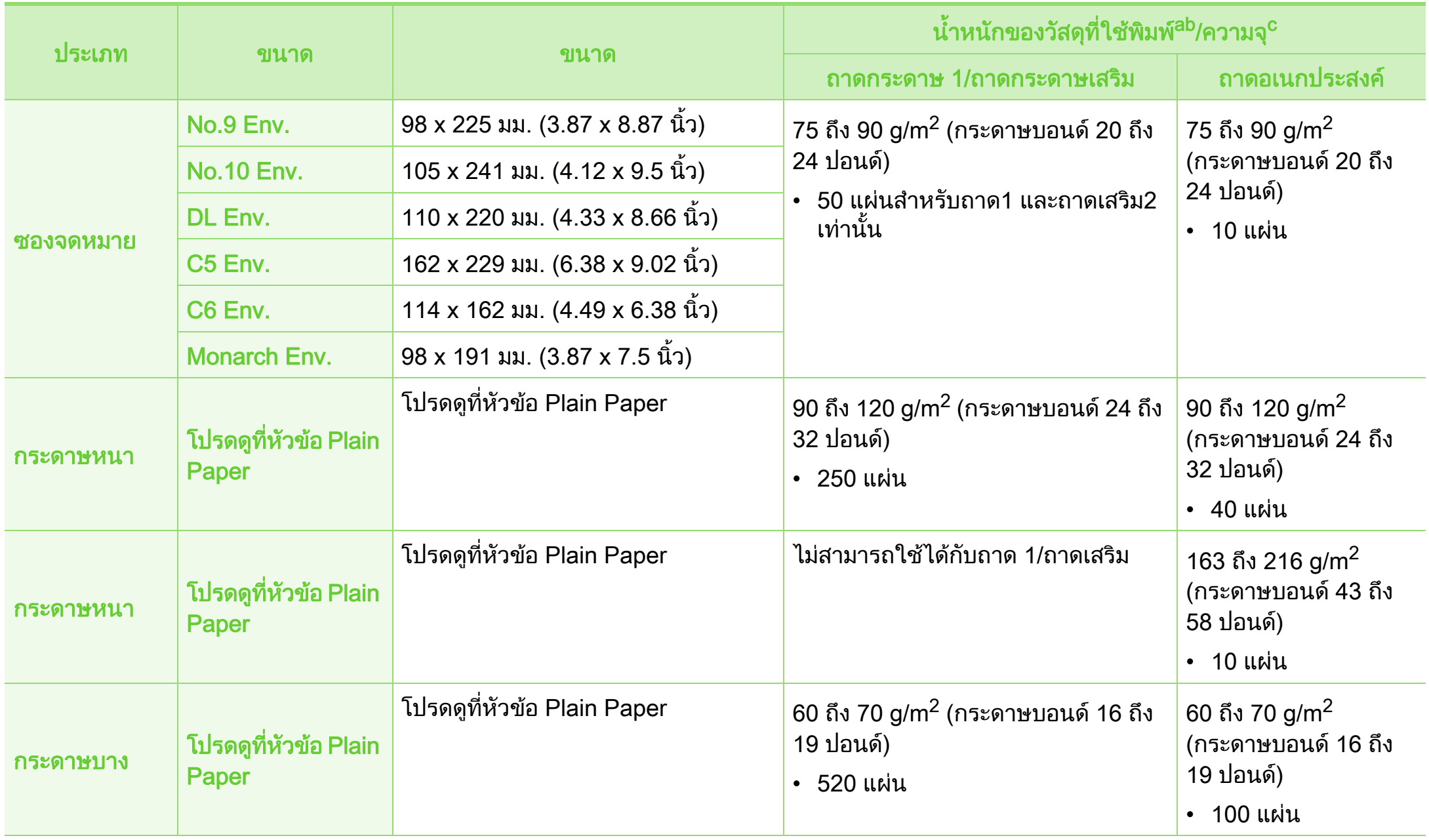

#### ขอม ลจ าเพาะ 5. ภาคผนวก <sup>111</sup>  $\ddot{\phantom{a}}$ ํ

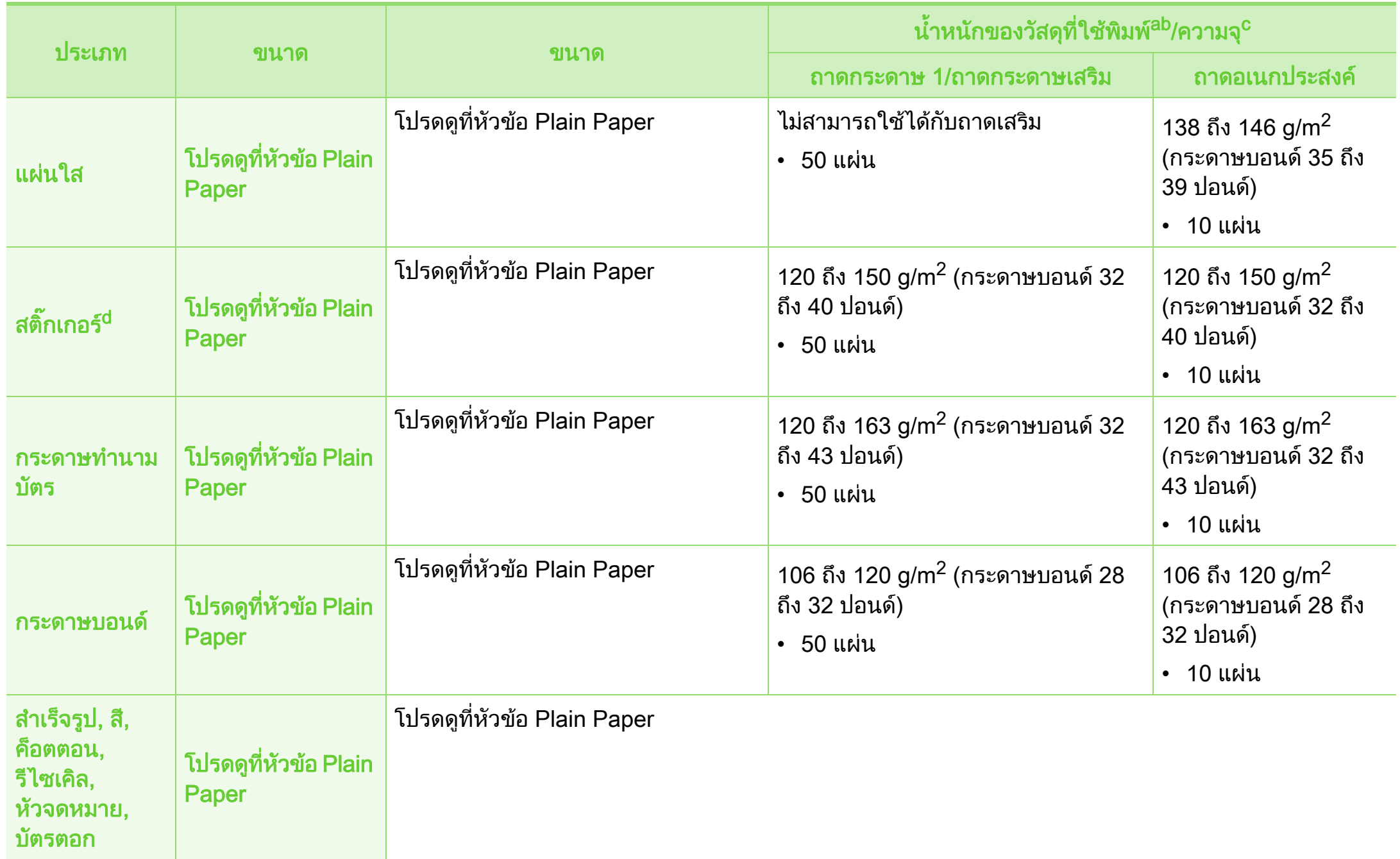

#### ขอม ลจ าเพาะ 5. ภาคผนวก <sup>112</sup>  $\ddot{\phantom{a}}$ ํ

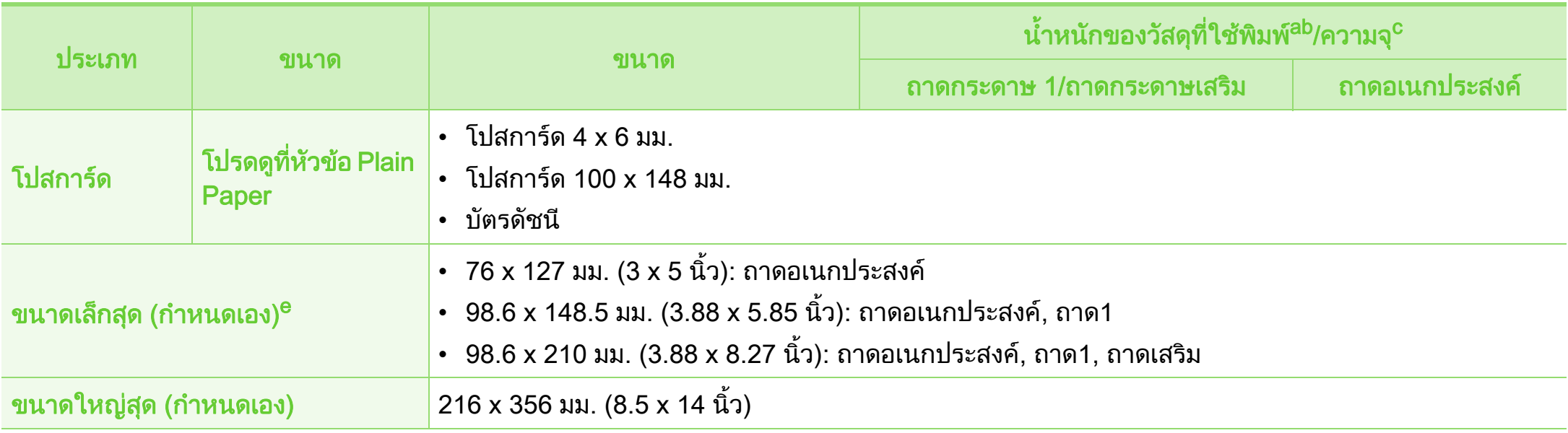

ื a.ถ้าวัสดุที่ใช้พิมพ์มีน้ำหนักเกิน 105 ก./ม.<sup>2</sup> (กระดาษปอนด์ขนาด 28 ปอนด์) ให้ใส่กระดาษลงในถาดอเนกประสงค์ทีละแผ่น

b.เครื่องเข้าเล่มไม่รองรับกระดาษขนาด 60 ก./ม.<sup>2</sup> (กระดาษปอนด์ขนาด 16 ปอนด์)

c. ความจุสูงสุดอาจแตกต่างกันโดยขึ้นอยู่กับน้ำหนักของสื่อสิ่งพิมพ์ ความหนา และสภาพแวดล้อม

ี่ d.ความเรียบเนียนของสติ๊กเกอร์ที่ใช้ในเครื่องนี้คือ 100 ถึง 250 (sheffield) ค่านี้คือระดับตัวเลขความเรียบเนียน

e.น้ำหนักเบาที่สุดของขนาดเล็กสุดคือ 105 ก./ม.<sup>2</sup> (กระดาษปอนด์ขนาด 28 ปอนด์)

# ความตองการระบบ

# Microsof® Windows®

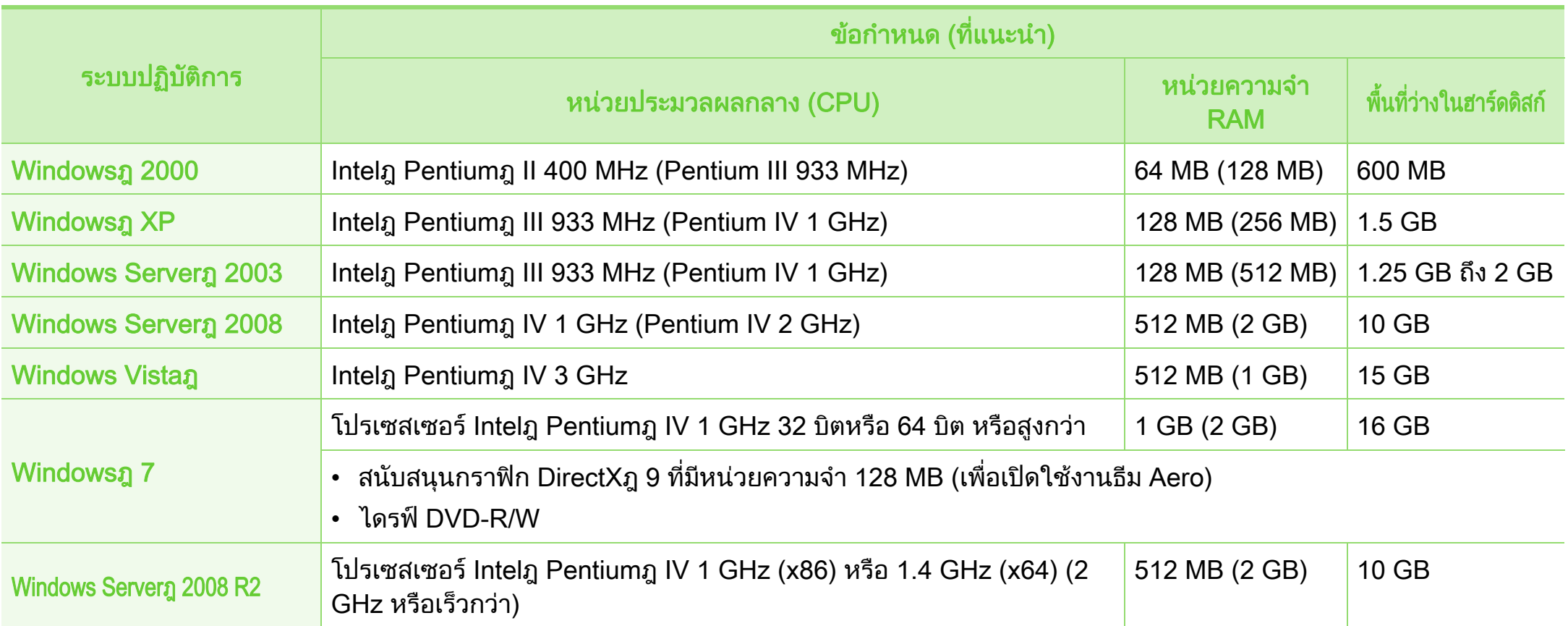

#### ขอม ลจ าเพาะ 5. ภาคผนวก <sup>114</sup>  $\ddot{\phantom{a}}$ ํ

- 
- ขอกําหนดขั้นต่ําสุดสําหรับระบบปฏบิ ัติการ Windows ทังหมด คือ Internet Explorer 6.0 หรือสูงกวา
- ผู้ใช้งานที่มีสิทธิ์บริหารระบบสามารถติดตั้งซอฟต์แวร์ได้
- $\;\cdot\;$  Windows Terminal Services สามารถใช้ร่วมกับเครื่องของท่านได้
- $\cdot$  สำหรับ Windows 2000 ต้องการ Services Pack 4 หรือสูงกว่า

#### <span id="page-113-0"></span>Macintosh

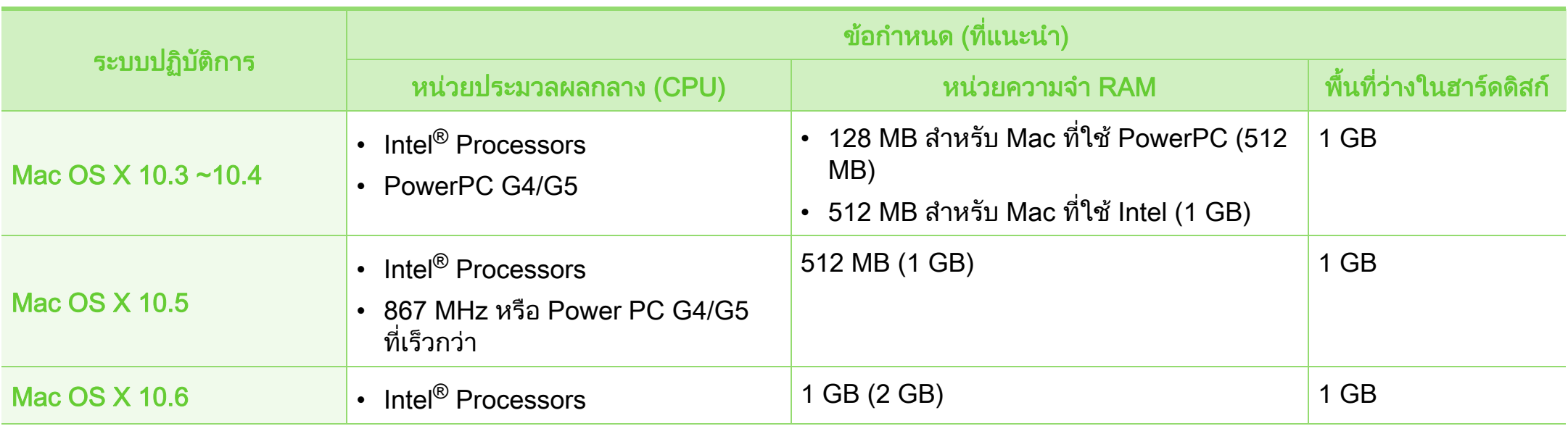

# <span id="page-114-0"></span>Linux

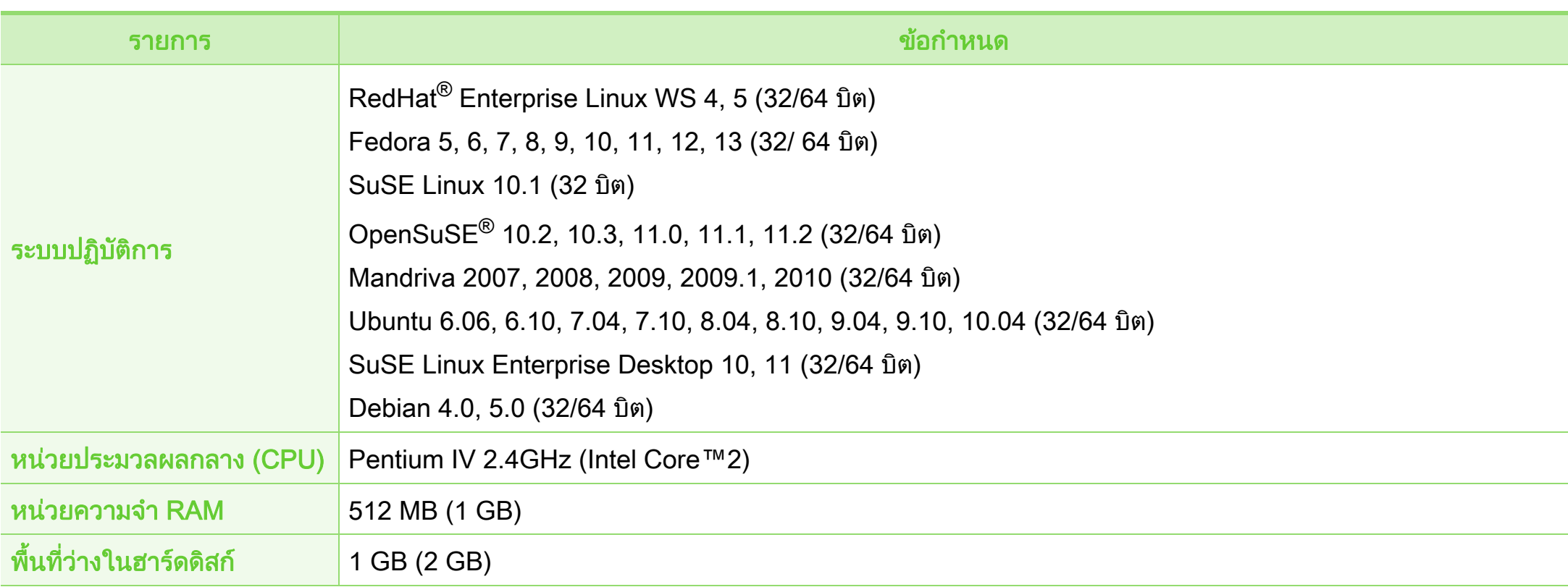

#### <span id="page-115-0"></span>Unix

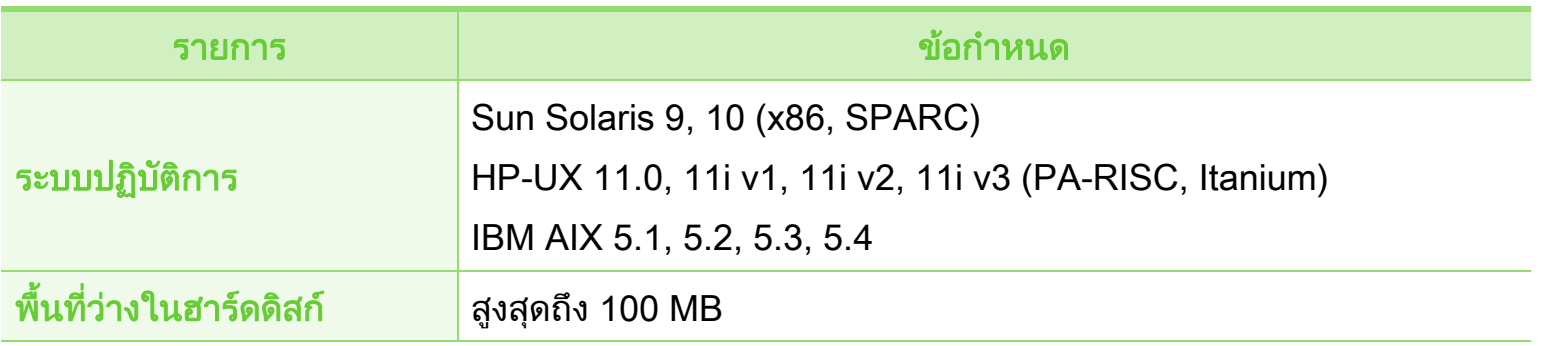

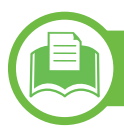

<span id="page-115-1"></span>สภาพแวดลอมของเครือขาย

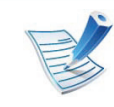

ี รุ่นเครือข่ายเท่านั้น (ดูที่ "คุณสมบัติต่างๆ ตามรุ่น" ใน หน้า 7)

ท่านจำเป็นต้องตั้งค่าโปรโตคอลเครือข่ายบนเครื่องเพื่อใช้เป็นเครื่องเครือข่าย ตารางต่อไปนี้แสดงสภาพแวดล้อมของเครือข่ายที่เครื่องสนับสนุน:

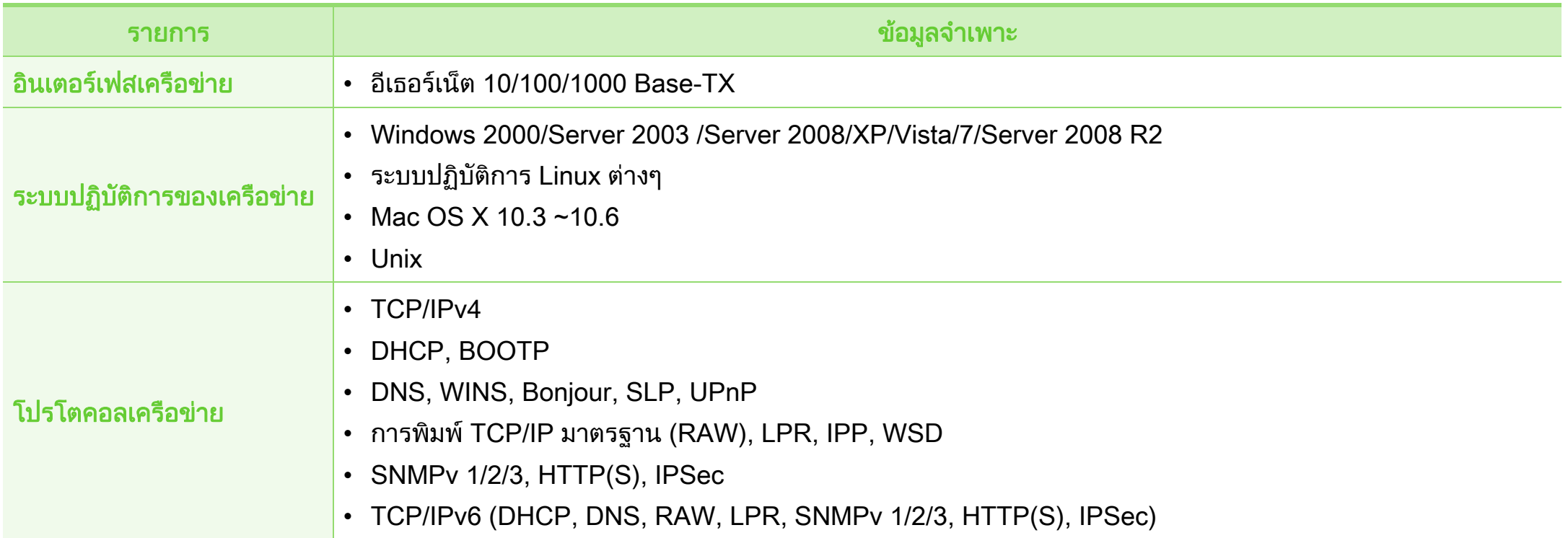

#### <span id="page-117-0"></span>ข 5. ภาคผนวก <sup>118</sup> อม ลเก ยวก ่บข ั อก าหนด  $\ddot{\phantom{a}}$ ํ

เครื่องนี้ออกแบบมาเพื่อรองรับสภาพแวดลอมการทํางานปกติ ้และได้รับการรับรองด้วยประกาศข้อกำหนดหลายฉบับ

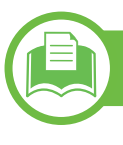

#### ประกาศเรื่องความปลอดภัยของเลเซอร์

เครื่องพิมพไดรับการรับรองในสหรัฐฯ วาเปนไปตามขอกําหนดของ DHHS 21 CFR มาตราที่ 1 อนุมาตรา J สำหรับผลิตภัณฑ์เลเซอร์ คลาส I (1) และที่อื่นใหการรับรองในฐานะผลิตเลเซอรคลาส I ี่ ที่สอดคล้องกับข้อกำหนดของ IEC 60825-1: 2007.

ี ผลิตภัณฑ์เลเซอร์คลาส I ไม่เป็นอันตราย ระบบและเครื่องพิมพเลเซอรไดรับการออกแบบมา โดยจะไมมีจุดที่ผูใชสามารถเขาถึงรังสีเลเซอรที่สูงกวาระดับคลาส I ี่ไม่ว่าจะเป็นการทำงานปกติ การบำรงรักษาเครื่อง หรือการให้บริการตามกำหนด

- ความยาวคลน: ื่ 800 nm
- การกระจายแสง
	- แนวนอน: 12 องศา
	- แนวตั้ง: 35 องศา
- พลังงานเอาต์พุตสูงสุด: 15 mW

### คําเตือน

่ ห้ามใช้หรือซ่อมบำรุงเครื่องพิมพ์ที่ถอดฝาป้องกันออกจากชุดประกอบเ ลเซอร/สแกนเนอร

ี่ ลำแสงที่สะท้อนออกมาแม้มองไม่เห็นแต่ก็สามารถทำอันตรายดวงตาได้

เมื่อใชผลิตภัณฑนี้

ี ควรปฏิบัติตามมาตรการป้องกันด้านความปลอดภัยพื้นฐานเหล่านี้เสมอ ้ เพื่อลดความเสี่ยงที่จะเกิดเพลิงไหม้ ไฟฟ้าช็อต และได้รับบาดเจ็บ

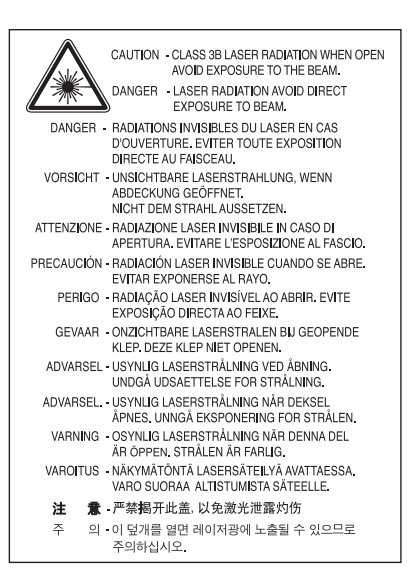

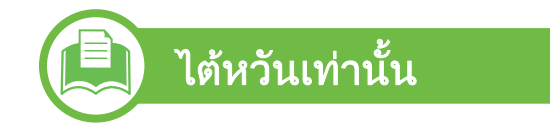

#### 警告使用者:

此為甲類資訊技術設備,於居住環境中使用時,可能會造成射頻擾動, 在此種情況下,使用者會被要求採取某此適當的對策.

#### ขอม ลเก ยวก ่บข ั อก าหนด 5. ภาคผนวก <sup>119</sup>  $\ddot{\phantom{a}}$ ํ

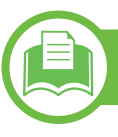

#### ความปลอดภยของโอโซน ั

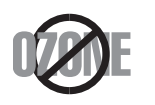

้ อัตรามลพิษต่อโอโซนของผลิตภัณฑ์นี้มีค่าต่ำกว่า 0.1 ำหน้าต่อแผ่น เนื่องจากโอโซนหนักกว่าอากาศ ้ ให้วางผลิตภัณฑ์ไว้ในตำแหน่งที่ระบายอากาศได้ดี

#### การประหยัดพลังงาน

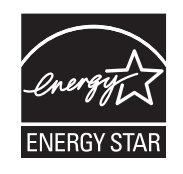

ี เครื่องพิมพ์นี้มีเทคโนโลยีการอนุรักษ์พลังงานขั้นสูงที่จะช่ วยลดความสิ้นเปลืองพลังงานเมื่อไมไดใชงาน ี่ เมื่อเครื่องพิมพ์ไม่ได้รับข้อมูลเป็นระยะเวลานาน ความสิ้นเปลืองพลังงานจะลดลงโดยอัตโนมัติ

ENERGY STAR และเครื่องหมาย ENERGY STAR เปนเครื่องหมายจดทะเบียนในสหรัฐอเมริกา ี สำหรับรายละเอียดเพิ่มเติม ว่าด้วยโปรแกรม FNFRGY [STAR ดูที่ http://www.energystar.gov](http://www.energystar.gov)

ึ การรีไซเคิล

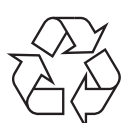

ึการรีไซเคิลหรือกำจัดวัสดุที่ใช้ทำบรรจุภัณฑ์สำหรับผลิตภัณ ฑ์นี้โดยคำนึงถึงสิ่งแวดล้อม

#### 回收和再循环

ี่ จีนเท่านั้น

为了保护环境, 我公司已经为废弃的产品建立了回收和再循环系统。 我们会为您无偿提供回收同类废旧产品的服务。 当您要废弃您正在使用的产品时,请您及时与工厂取得联系, 我们会及时为您提供服务。

#### ขอม ลเก ยวก ่บข ั อก าหนด 5. ภาคผนวก <sup>120</sup>  $\ddot{\phantom{a}}$ ํ

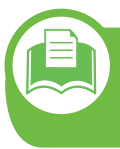

ึการกำจัดผลิตภัณฑ์นี้อย่างถูกวิธี <u>(ของเสียประเภทอุปกรณ์ไฟฟ้าและอิเล็กทรอนิกส์)</u>

### (ใช้กับสหภาพยุโรปและประเทศอื่นๆ ในยุโรปที่มีระบบกำจัดขยะแบบการแยกเก็บรวบรวม)

้ เครื่องหมายนี้ที่ปรากฏบนผลิตภัณฑ์ ือปกรณ์เสริมหรือเอกสารแสดงว่า ไม่ควรกำจัดผลิตภัณฑ์และอุปกรณ์เสริมประเภทอิเล็กทรอนิกส์ (เช่น เครื่องชาร์จ ชุดหฟัง สาย USB) ้ร่วมกับขยะในครัวเรือนเมื่อสิ้นสุดอายุการใช้งาน ี เพื่อป้องกันความเสียหายที่อาจเกิดขึ้นกับสิ่งแวดล้อมหรือสุขภา ีพร่างกายจากการกำจัดของเสียที่ไม่สามารถควบคุมได้ โปรดแยกของเสียเหลานี้ออกจากของเสียประเภทอืนๆ ้ และทำการรีไซเคิลในลักษณะที่ส่งเสริมการนำแหล่งวัสดุกลับมา ใช้ได้อย่างยั่งยืน

่ผู้ใช้ภายในครัวเรือนควรติดต่อกับผู้ค้าปลีกที่ผู้ใช้ซื้อผลิตภัณฑ์ ้นี้ หรือเจ้าหน้าที่รัฐบาลในพื้นที่

้ เพื่อขอทราบรายละเอียดสถานที่และวิธีการจัดการกับผลิตภัณฑ์เ ี พื่อการรีไซเคิลที่ปลอดภัยต่อสิ่งแวดล้อม

ผูใชภาคธุรกจควรต ิ ิดตอกับซัพพลายเออรและตรวจสอบขอกําห นดและเงื่อนไขของสัญญาการจัดซื้อ

ี ไม่ควรรวมผลิตภัณฑ์นี้และอุปกรณ์เสริมประเภทอิเล็กทรอส์นิกกั ้ บของเสียเชิงพาณิชย์อื่นๆ เมื่อทำการกำจัด

# ีเฉพาะสหรัฐอเมริกา

[ทิ้งอุปกรณอิเล็กทรอนิกสที่ไมใชแลวกับผูใหบริการรีไซเคิลที่ไดรับการ](http://www.samsung.com/recyclingdirect) รับรอง

ท่านสามารถดูสถานที่รีไซเคิลใกล้บ้านท่านได้ที่เว็บไซต์ของเรา:www. samsung.com/recyclingdirect หรือโทร (877) 278 - 0799

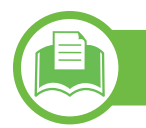

# <u>ี การกำ</u>จัดแบตเตอรี่ในผลิตภัณฑ์นี้อย่างถูกวิธี

# (นำมาใช้ในสหภาพยุโรปและประเทศอื่นๆ ี่ ในยุโรปที่มีระบบแยกขยะแบบส่งคืนแบตเตอรี่)

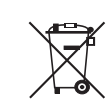

เครื่องหมายนี้ที่ปรากฏบนแบตเตอรี่, คูมือ หรือบรรจุภัณฑ ี แสดงว่าไม่กำจัดแบตเตอรี่ในผลิตภัณฑ์นี้ร่วมกับขยะในค รัวเรือนเมื่อสิ้นอายุการใชงาน ี่ ตำแหน่งที่มีสัญลักษณ์ทางเคมี Hg, Cd หรือ Pb ี่ ปรากฏอยู่แสดงว่าแบตเตอรี่ประกอบด้วยสารปรอท, ี่ แคดเมียมหรือตะกั่วอยู่ในระดับที่อ้างอิงไว้ในคำสั่ง EC ่ 2006/66 ข้างต้น หากไม่มีการกำจัดแบตเตอรี่ที่ถูกต้อง สารประกอบเหลานี้อาจเปนอันตรายตอสุขภาพรางกายหรื ้อสิ่งแวดล้อมได้ เพื่อปกป้องทรัพยากรธรรมชาติ ้ และเพื่อสนับสนุนการนำแหล่งวัสดุกลับมาใช้ ์ โปรดแยกแบตเตอรี่ออกจากขยะชนิดอื่น ้ และรีไซเคิลด้วยระบบส่งคืนแบตเตอรี่แบบไม่มีค่าใช้จ่ายภ ายในทองถิ่น

#### ขอม ลเก ยวก ่บข ั อก าหนด 5. ภาคผนวก <sup>121</sup>  $\ddot{\phantom{a}}$ ํ

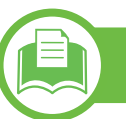

### การปลอยคลื่นวิทยุ

# ข้อมูล FCC สำหรับผู้ใช้

้อุปกรณ์นี้เป็นไปตามมาตราที่ 15 ของกฎข้อบังคับ FCC การใชงานจะอยูภายใตเงื่อนไขสองประการตอไปนี้:

- อุปกรณนี้อาจไมกอใหเกิดคลื่นรบกวนที่เปนอันตราย และ
- อุปกรณนี้ตองทนตอคลื่นรบกวนตางๆ ที่ไดรับ ซึ่งรวมถึงคลื่นรบกวนที่อาจเปนสาเหตุใหเกิดการทํางานที่ไมตองกา รได

่ อุปกรณ์นี้ได้รับการทดสอบและพบว่าสอดคล้องกับข้อจำกัดสำหรับอุปก รณดิจิตอลคลาส A เปนไปตามมาตราที่ 15 ของกฎขอบังคับ FCC ี่ ข้อจำกัดเหล่านี้ออกแบบมาเพื่อป้องกันคลื่นรบกวนที่อาจเป็นอันตรายเมื่ อทําการติดตั้งในที่พักอาศัย อุปกรณนี้สราง ใชและสามารถสงพลังงานคลื่นความถี่วิทยุ หากไมไดทําการติดตั้งตามคําแนะนําและการใชงานผิดวิธี ้อาจก่อให้เกิดคลื่นรบกวนต่อระบบสื่อสารที่เป็นอันตรายได้ ้อย่างไรก็ตาม ไม่มีการรับประกันว่าจะไม่เกิดคลื่นรบกวนขึ้นในการติดตั้งเฉพาะส่วน หากอุปกรณนี้กอใหเกิดคลื่นรบกวนตอการรับส ัญญาณของวิทยุหรือโท ้รทัศน์ ซึ่งตรวจสอบได้ด้วยการเปิดและปิดอปกรณ์ ผูใชควรจะตองพยายามแกไขคลื่นรบกวนดังกลาวดวยวิธีการดังตอไป นี้:

- ปรบหร ั ือเปลี่ยนตําแหนงของเสาอากาศรับสัญญาณ
- เพิ่มระยะหางระหวางอุปกรณและอุปกรณรับสัญญาณ
- ้ เชื่อมต่ออุปกรณ์เข้ากับเต้ารับอื่นที่ไม่ได้ใช้ต่อกับอุปกรณ์รับสัญญาณ
- ้ ติดต่อขอความช่วยเหลือจากตัวแทนจำหน่ายหรือช่างซ่อมโทรทัศน์วิท ยุที่มีประสบการณ

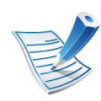

ี่ การเปลี่ยนแปลงหรือการดัดแปลงที่ไม่ได้รับอนุมัติอย่างเป็นลาย ี ลักษณ์อักษรจากผู้ผลิตที่รับผิดชอบเรื่องความสอดคล้องกันอาจ ทำให้การมีอำนาจเด็ดขาดของผู้ใช้ในการใช้อุปกรณ์กลายเป็น โมฆะ

#### ขอมลเก ยวก บข ั อก าหนด 5. ภาคผนวก <sup>122</sup> ํ

#### ข้อกำหนดเกี่ยวกับคลื่นรบกวนวิทยุสำหรับประเทศแคนาดา ี่ **่**

อุปกรณดิจิตอลน ี้ไมเกินขีดจํากัดคลาส A ี สำหรับการปล่อยคลื่นเสียงวิทยุจากอุปกรณ์ดิจิตอลตามที่กำหนดไว้ในม าตรฐานอุปกรณ์ที่เป็นสาเหตุที่เกิดคลื่นแทรกที่มีชื่อว่า "Digital ื่ Apparatus" ICES-003 ของอุตสาหกรรมและวิทยาศาสตรแคนาดา

Cet appareil numérique respecte les limites de bruits radioélectriques applicables aux appareils numériques de Classe A prescrites dans la norme sur le matériel brouilleur: ซ Appareils Numériques », ICES-003 édictée par l'Industrie et Sciences Canada.

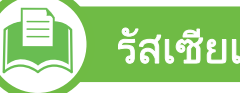

# ้รัสเซียเท่านั้น

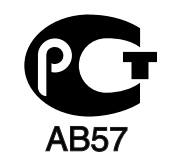

# ี เยอรมนี เท่านั้น

Das Gerät ist nicht für die Benutzung am Bildschirmarbeitsplatz gemäß BildscharbV vorgesehen.

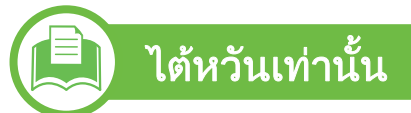

#### 低功率雷波輻射性雷機管理辦法

- 第十二條 經型式認證合格之低功率射頻電機,非經許可, 公司、商號或使用者均不得擅自變更頻率、 加大功率或變更原設計之特性及功能。
- 低功率射頻電機之使用不得影響飛航安全及干擾合法通信; 第十四條 經發現有干擾現象時,應立即停用, 並改善至無干擾時方得繼續使用。 前項合法通信,指依電信法規定作業之無線電通信。 低功率射頻電機須忍受合法通信或工業、 科學及醫療用電波輻射性電機設備之干擾。

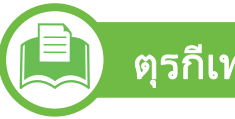

# ตุรกีเทานั้น

#### $\bullet$  RoHS

EEE Yönetmeliğine Uygundur. This EEE is compliant with RoHS.

• Bu ürünün ortalama yaşam süresi 7 yıl, garanti suresi 2 yildir.

#### ขอม ลเก ยวก ่บข ั อก าหนด 5. ภาคผนวก <sup>123</sup>  $\ddot{\phantom{a}}$ ํ

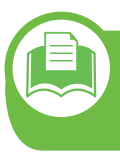

#### การเปลี่ยนปลั๊กแบบประกอบในตัว (สำหรับสหราชอาณาจักรเท่านั้น)

# สิ่งสำคัญ

สายไฟฟาใหญเขาเครื่องใชปลั๊กขนาด 13 แอมป (BS 1363) มาตรฐาน และมีฟวสขนาด 13 แอมป เมื่อทานเปลี่ยนหรือตรวจสอบฟวส ทานตองประกอบฟวสขนาด 13 แอมปที่ถูกตองกลับเขาไปใหม จากนั้น ใสฝาครอบฟวส หากฝาครอบฟวสหาย หามใชปลั๊กนั้นจนกวาจะมีฝาครอบฟวสอันใหม

ติดตอพนักงานขายผลิตภัณฑ

้ ปลั๊กขนาด 13

ี แอมป์เป็นชนิดที่ใช้กันอย่างแพร่หลายที่สุดในสหราชอาณาจักร อยางไรกด็ ี อาคารบางหลัง (สวนใหญคืออาคารเกา) ้ไม่มีเต้ารับสำหรับปลั๊กขนาด 13 แอมป์ ึ่ จำเป็นต้องซื้ออะแด็ปเตอร์ที่เหมาะสมสำหรับปลั๊ก หามเคลื่อนยายปลั๊กแบบหลอติดผนัง

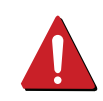

ถ้าท่านตัดสายปลั๊กแบบหล่อปิดทึบ ให้ทิ้งปลั๊กนั้นทันที ี่ ท่านไม่สามารถต่อสายปลั๊กและอาจเกิดไฟฟ้าช็อตได้หากเสียบ ปลั๊กเขากับเตารับ

# ี คำเตือนที่สำคัญ:

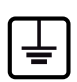

ตองตอสายดินเครื่องนี้

ขดลวดในสายไฟหลักมีรหัสสีตางๆ ดังตอไปนี้:

- สีเขียวและสีเหลือง: สายดิน
- สีน้ำเงิน: สายกลาง
- สีนาตาล: ้ํ สายมีไฟ

ถาขดลวดในสายไฟหลักไมตรงกับสีที่อยูบนปลั๊กของทาน ใหทําดังตอไปนี้:

้ ท่านต้องต่อลวดสีเขียวและสีเหลืองเข้ากับขาทีมีตัว "E" กำกับหรือมี 'สัญลักษณ์สายดิน' เพื่อความปลอดภัย หรือสีเขียว และสีเหลืองหรือสีเขียว

ี ท่านต้องต่อลวดสีฟ้าเข้ากับขาที่มีเครื่องหมายตัว "N" หรือสีดำ ้ ท่านต้องต่อลวดสีน้ำตาลเข้ากับขาที่มีเครื่องหมายตัว "L " หรือสีแดง ้ต้องมีฟิวส์ขนาด 13 แอมป์ในปลั๊ก อะแด็ปเตอร์หรือแผงจ่ายไฟ

E

#### คำประกาศเรื่องความสอดคล้องกัน (ประเทศในยุโรป)

#### ิการอนุมัติและการรับรอง

Samsung Electronics ขอประกาศแจงในที่นวี้ า [ML-451x Series/ ML-501x Series]

ตรงตามขอกําหนดที่สําคัญและระเบียบอื่นๆ ที่เกียวของของ Low Voltage Directive (2006/95/EC), EMC Directive

(2004/108/EC)

<u>ี</u> ท่านอาจขอข้อมูลเกี่ยวกับการประกาศความสอดคล้องได้ที่ [www.samsung.com/printer](http://www.samsung.com/printer) ไปที่สนับสนน > ุ ี ศนย์ดาวน์โหลด และป้อนชื่อเครื่องพิมพ์ (MFP) ของทานเขาไป เพื่อคนหาใน EuDoC

1 มกราคม 1995คําสงของสภา 2006/95/การประมาณการของ EC ั่ ี่ ว่าด้วยกฎหมายของรัฐสมาชิกที่เกี่ยวข้องกับอุปกรณ์ที่มีแรงดันไฟฟ้าต่ำ

1 มกราคม 1996: คําสั่งของสภา 2004/108/EC การประมาณการของกฎหมายของรัฐสมาชิกที่เกี่ยวข องกับความเขากัน ไดของแมเหล็กไฟฟา

#### 9 มีนาคม 1999: คําสั่งของสภา 1999/5/EC ว่าด้วยอปกรณ์วิทยุและอุปกรณ์ปลายทางโทรคมนาคมและความเข้ากัน ไดของแตละอุปกรณ ขอรับขอมูลคําประกาศโดยละเอียด ึการกำหนดนิยาบคำสั่งที่เกี่ยวข้อง และมาตรฐานอางอิงไดจากตัวแทนจําหนาย Samsung Electronics Co., Ltd.

#### **►** การรับรอง EC

การรับรองสําหรับคําสั่ง 1999/5/EC วาดวยอุปกรณวิทยุและอุปกรณปลายทางโทรคมนาคม (แฟกซ)

ผลิตภัณฑ Samsung นี้ไดรับการรับรองโดย Samsung เอง ี สำหรับการเชื่อมต่อแบบปลายทางเดียวทั่วยุโรปกับเครือข่ายโทรศัพท์สั บเปลี่ยนสาธารณะ (PSTN) ตามคําสั่ง 1999/5/EC ผลิตภัณฑ์นี้ได้รับการออกแบบให้ทำงานกับ PSTN ของประเทศ และ PBX ที่ใช้ร่วมกันได้ของประเทศยุโรป:

ในกรณีที่เกิดปญหา

คุณควรติดตอหองปฏิบัติการตรวจสอบคุณภาพแหงยุโรปของ Samsung Electronics Co., Ltd. ทันที

#### ผลิตภัณฑนี้ไดรับการทดสอบตาม TBR21

เพื่อเปนการชวยเหลือในการใชงานและการปรับใชอุปกรณปลายทางที่ ็ตรงตามมาตรฐานนี้ สถาบันมาตรฐานการโทรคมนาคมแห่งยุโรป (ETSI) ไดออกเอกสารคําแนะนํา (EG 201 121) ้ที่มีหมายเหตุและข้อกำหนดเพิ่มเติมเพื่อรับประกันความสามารถในการ ใช้งานร่วมกับเครือข่ายได้ของอุปกรณ์ปลายทาง TBR21 ผลิตภัณฑนี้ไดรับการออกแบบและเปนไปตามหมายเหตุคําแนะนําที่เกี่ย วของที่อยูในเอกสารนี้ทุกประการ

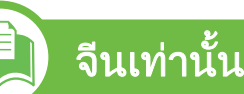

#### 产品中有毒有害物质或元素的名称及含量

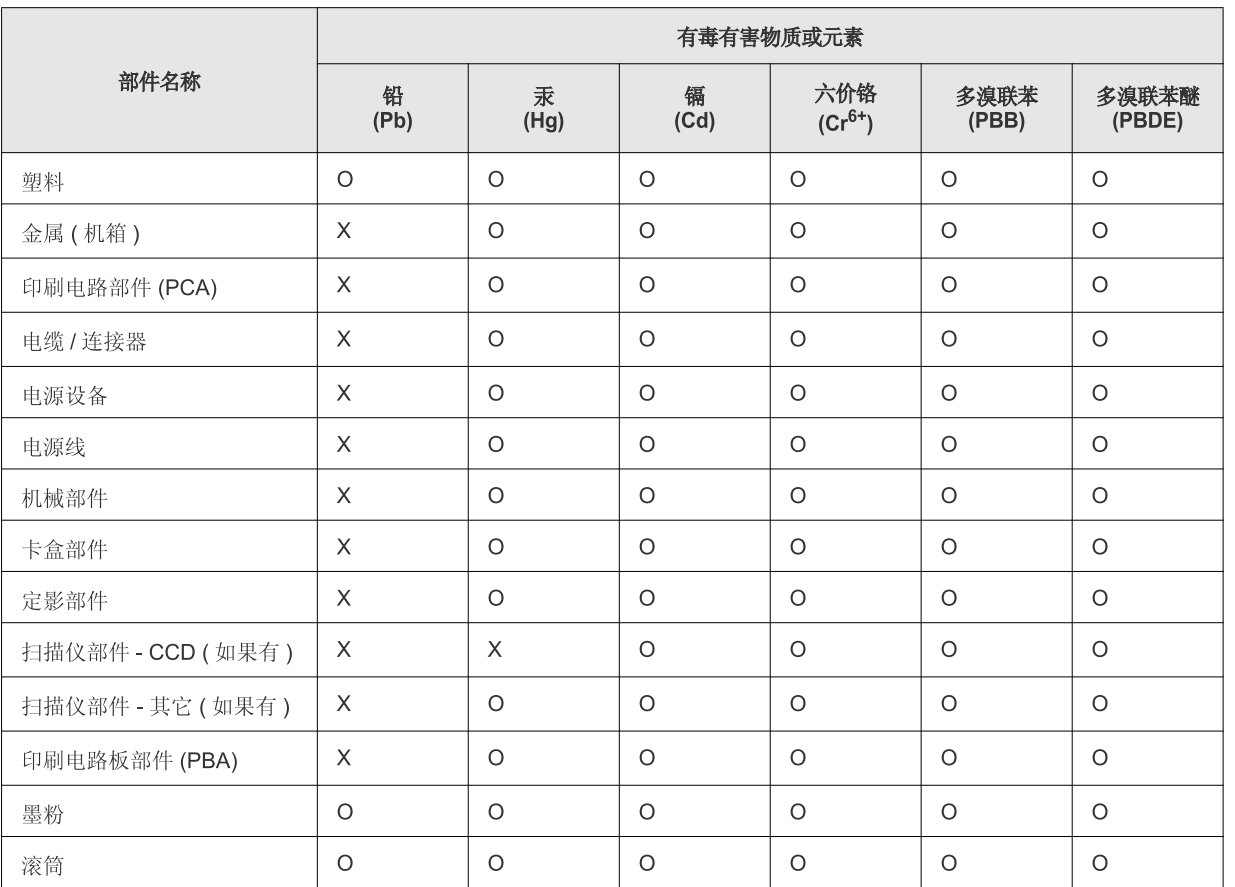

O: 表示该有毒有害物质在该部件所有均质材料中的含量均在 SJ/T 11363-2006 标准规定的限量要求以下。

X: 表示该有毒有害物质至少在该部件的某一均质材料中的含量超出 SJ/T 11363-2006 标准规定的限量要求。

以上表为目前本产品含有有毒有害物质的信息。本信息由本公司的配套厂家提供, 经本公司审核后而做成, 本产品的部分部件含有有毒有害物<br>质, 这些部件是在现有科学技术水平下暂时无可替代物质, 但三星电子将会一直为满足 SJ/T 11363-2006 标准而做不懈的努力。

#### ลิขสิทธิ ิขสิ ทธ

© 2011 Samsung Electronics Co., Ltd สงวนลขสิ ทธิ ิ์

้คู่มือผู้ใช้นี้จัดทำขึ้นเพื่อใช้เป็นข้อมูลเท่านั้น ข้อมูลทั้งหมดที่มีอยู่ภายในเล่มสามารถเปลี่ยนแปลงได้โดยไม่ต้องแจ้งให้ทราบล่วงหน้า ่ Samsung Electronics ไม่รับผิดชอบต่อความเสียหายทางตรงหรือทางอ้อม ที่เกิดขึ้นจากหรือเกี่ยวข้องกับการใช้คู่มือผู้ใช้งานนี้

- Samsung และโลโก้ Samsung เป็นเครื่องหมายการค้าของ Samsung Electronics Co., Ltd.
- Microsoft, Windows, Windows Vista, Windows 7 และ Windows Server 2008 R2 เป็นเครื่องหมายการค้าจดทะเบียนหรือเครื่องหมายการค้าของ Microsoft Corporation
- TrueType, LaserWriter และ Macintosh เป็นเครื่องหมายการค้าของ Apple Computer, Inc.
- ชื่อตราสินค้าหรือชื่อผลิตภัณฑ์อื่นๆ ทั้งหมดเป็นเครื่องหมายการค้าของบริษัทหรือองค์กรที่เป็นเจ้าของตราสินค้าหรือผลิตภัณฑ์นั้นๆ

โปรดดูที่ไฟล์ 'LICENSE.txt' ในซีดีรอมที่ให้มาหากต้องการข้อมูลใบอนุญาตแหล่งข้อมูลแบบโอเพ่นซอร์ส

REV. 1.00

#### ดัชนี สาราช 127 ชน ดัชนี

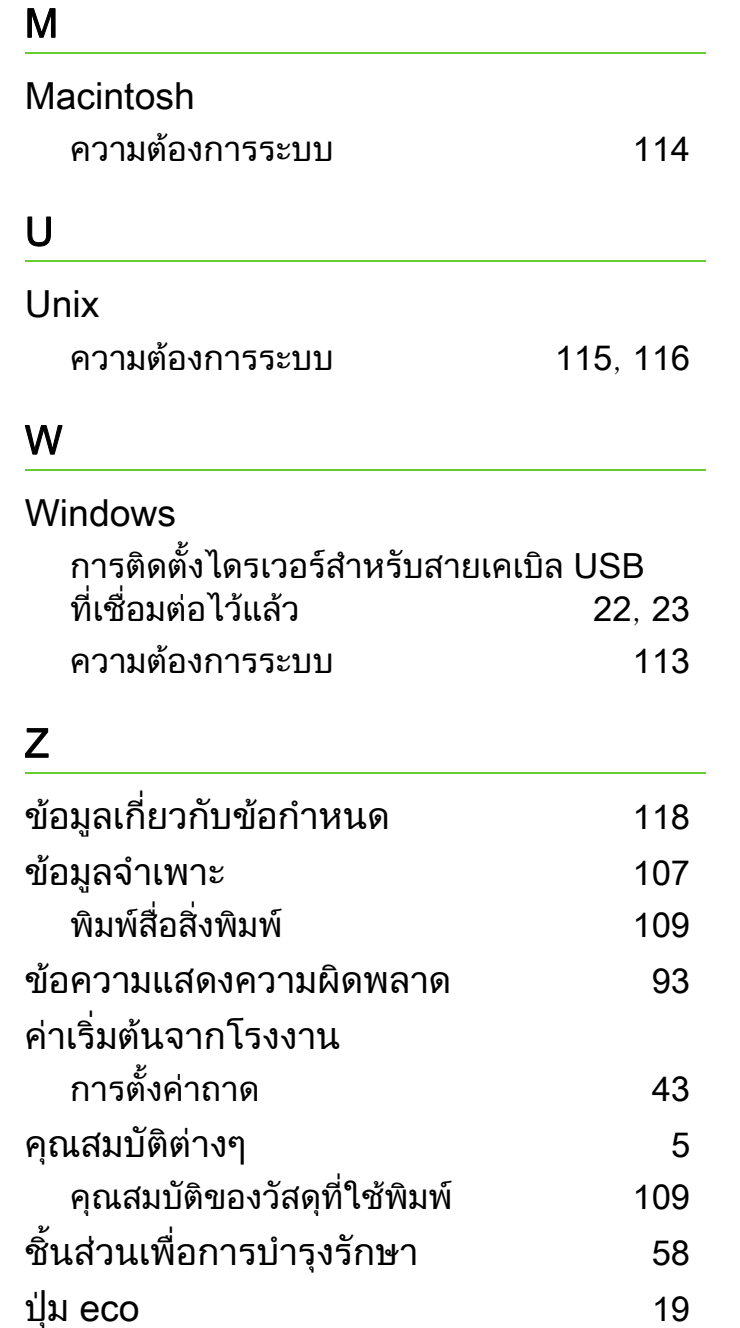

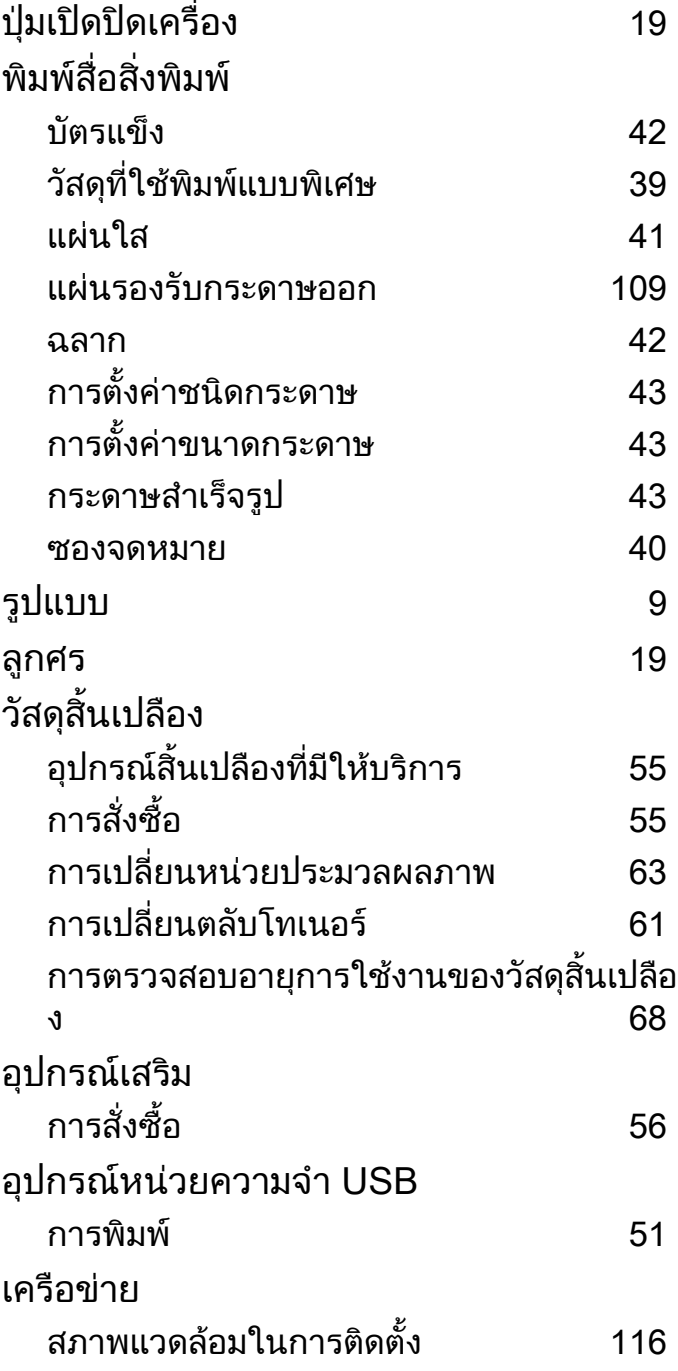

 $\overline{\phantom{a}}$ 

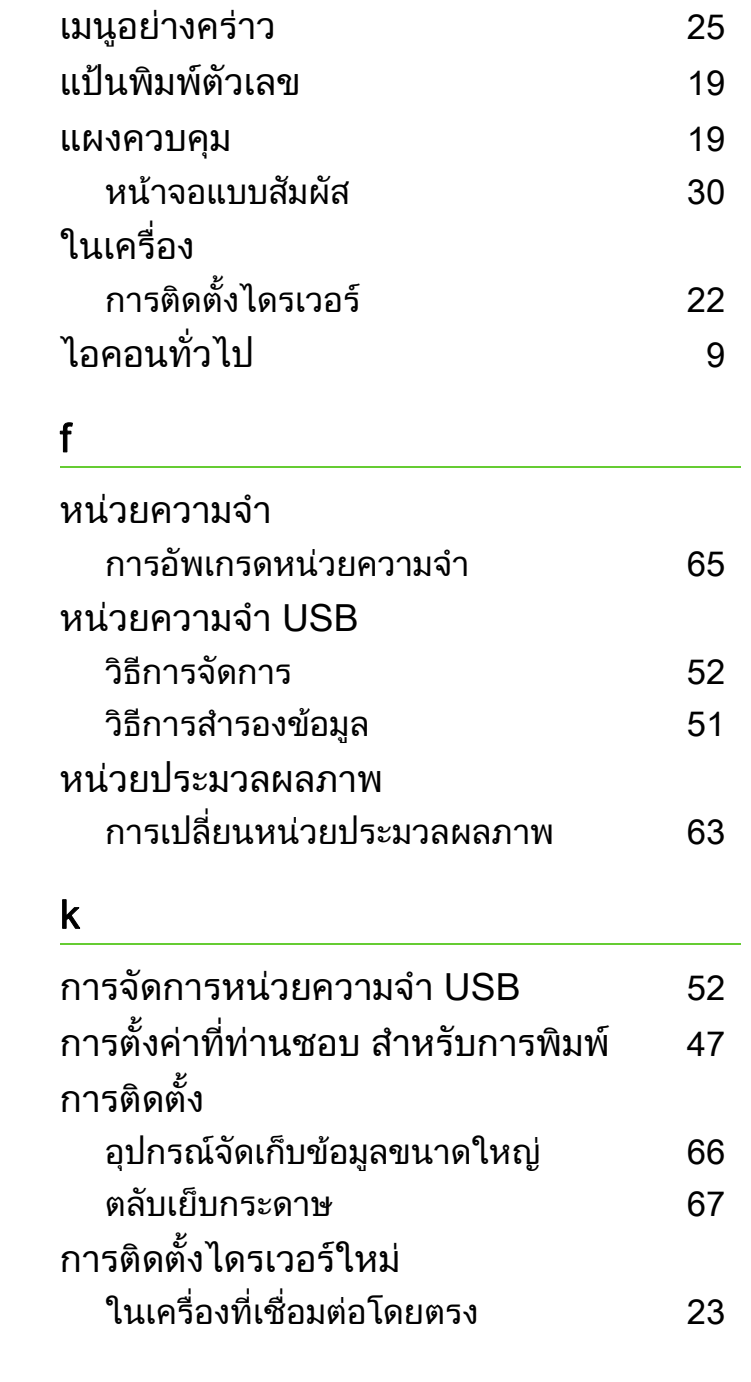

# ดัชนี

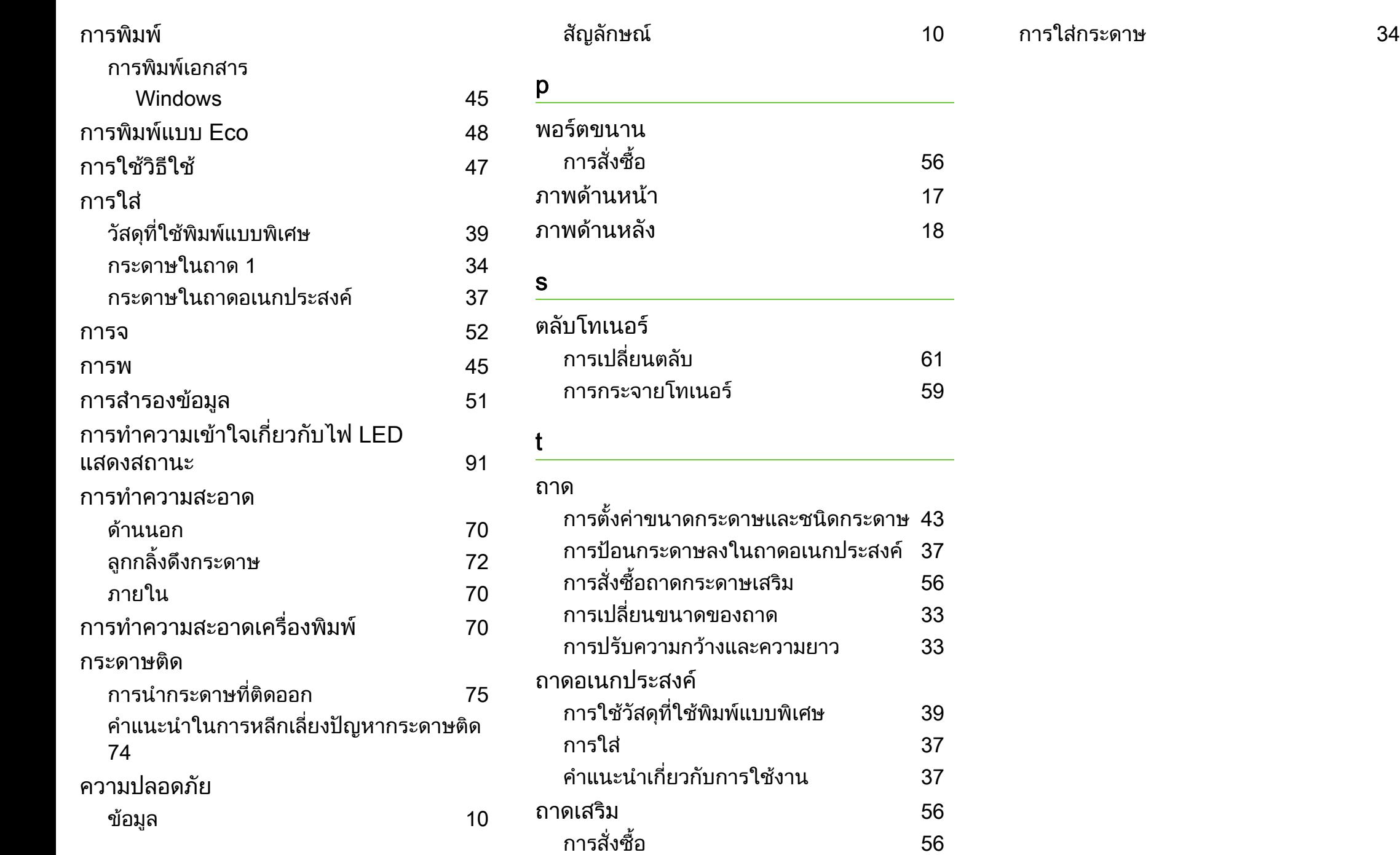

128

ML-451x Series ML-501x Series

# คู่มือผู้ใช้ ู ข ้นส ั

# imagine the possibilities

คู่มือนี้แสดงข้อมูลเกี่ยวกับการติดตั้ง การกำหนดค่าขั้นสูง การทำงาน และวิธีแกไขปญหาในระบบปฏิบัติการรุนตางๆ อาจไมมีคุณสมบัติบางอยางทั้งนี้ขึ้นกับรุนหรือประเทศที่จําหนาย

#### สารบัญ ราช 2 ญี่ 2 ญี่ 2 ญี่ 2 ญี่ 2 ญี่ 2 ญี่ 2 ญี่ 2 ญี่ 2 ญี่ 2 ญี่ 2 ญี่ 2 ญี่ 2 ญี่ 2 ญี่ 2 ญี่ 2 ญี่ 2 ญี่ 2 ญี่ 2 ญี่ 2 ญี่ 2 ญี่ 2 ญี่ 2 ญี่ 2 ญี่ 2 ญี่ 2 ญี่ 2 ญี่ 2 ญี่ 2 ญี่ 2 ญี่ 2 ญี่ 2 ญี่ 2 ญี่ 2 ญี่ 2 ญี่ 2 ั

# [1.](#page-131-0) การติดตั้งซอฟต์แวร์

- การติดตั้งสำหรับ Macintosh
- การติดตั้งใหม่สำหรับ Macintosh
- การติดตั้งสำหรับ Linux
- การติดตั้งใหม่สำหรับ Linux

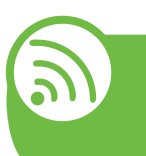

⊺≁

### ี่ [2.](#page-138-0) การใช้งานเครื่องพิมพ์ที่เชื่อมต่อผ่านเครื อขาย

- โปรแกรมเครือข่ายที่มีประโยชน์
- การตั้งค่าเครือข่ายแบบใช้สาย
- การติดตั้งไดรเวอร์ผ่านเครือข่าย
- คอนฟิกูเรชัน IPv6
- การตั้งค่าเครือข่ายไร้สาย

# [3.](#page-185-0) เมนูการตั้งค่าที่มีประโยชน์

- ขอมูล
- แบบ
- กระดาษ
- กราฟก
- การตั้งคาระบบ
- การจาลอง ํ
- เครือข่าย
- ี [68](#page-195-0) การตั้งค่าสำหรับผู้ดูแลระบบ
- Eco
- สถานะงาน

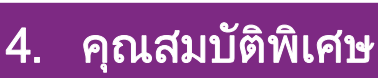

- การปรับระดับความสูง
- การเปลี่ยนการตั้งค่าแบบอักษร
- การเปลี่ยนแปลงการตั้งค่าพิมพ์เริ่มต้น
- การตั้งค่าเครื่องของท่านเป็นเครื่องเริ่มต้น
- การใช้คุณสมบัติการพิมพ์ขั้นสูง
- การใช้ Direct Printing Utility (Windows เท่านั้น)
- 

ี การใช้คุณสมบัติหน่วยความจำ/อุปกรณ์จัดเก็บข้อมูล ขนาดใหญ

- การพิมพบน Macintosh
- การพิมพบน Linux
- การพิมพใน UNIX

# [5.](#page-220-0) การบำรุงรักษา

่ [94](#page-221-0) การเก็บรักษาตลับโทนเนอร์ (หรือหน่วยประมวลผลภาพ)

#### สารบ ญ ั

- [96](#page-223-0) คำแนะนำในการเคลือนย้ายและจัดเก็บเครื่องพิมพ์
- [97](#page-224-0) เครืองมือการจัดการที่มีประโยชน์

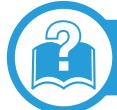

#### [6.](#page-236-0) วิธีแก้ไขปัญหา ์<br>เพิ่มเดิม (เพิ่มเดิม (เพิ่มเดิม (เพิ่มเดิม (เพิ่มเดิม (เพิ่มเดิม (เพิ่มเดิม (เพิ่มเดิม (เพิ่มเดิม (เพิ่มเดิม (เพ

- [110](#page-237-0) ปัญหาการป้อนกระดาษเข้าเครื่อง
- [111](#page-238-0) ปัญหาของระบบไฟและการเสียบสายไฟ
- [112](#page-239-0) ปัญหาในการพิมพ์
- [116](#page-243-0) ปัญหาคุณภาพของงานพิมพ์
- [124](#page-251-0) ปัญหาของระบบปฏิบัติการ

#### [Contact SAMSUNG worldwide](#page-255-0)

# ื่อภิธานศัพท์

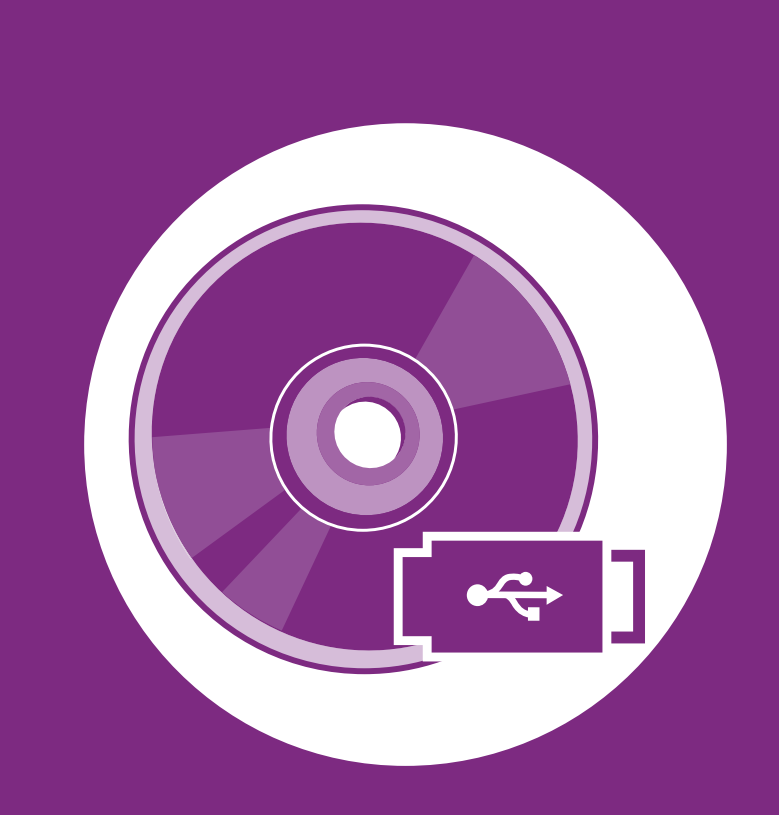

#### <span id="page-131-0"></span>1. การติ ดต ้งซอฟต แวร ั

หัวขอนี้แสดงคําแนะนําในการติดตั้งซอฟตแวรทีจําเปนและซอฟตแวรที่มีประโยชน ี่ สำหรับใช้เมื่อเชื่อมต่อเครื่องพิมพ์กับคอมพิวเตอร์โดยใช้สายสัญญาณ เครื่องที่เชื่อมตอโดยตรง คือ เครื่องที่ตอเขากับคอมพิวเตอรโดยตรงผานสายสัญญาณ ถาเครื่องของทานเชื่อมตอเขากับเครือขาย ใหขามขั้นตอนตอไปนี้และทําการติดตั้งไดรเวอรของเครื่องที่เชื่อมตอกับเครือขาย (ดูที่ [การติดตั้งไดรเวอรผานเครือขาย16\)](#page--1-0)

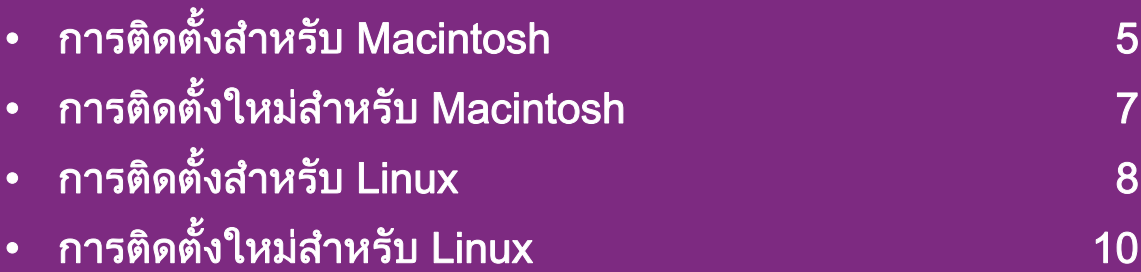

- ถาทานใชระบบปฏิบัติการ Windows โปรดดูคูมือขั้นพื้นฐานในการติดตั้งไดรเวอรของเครื่องพิมพ
	- ใช้เฉพาะสาย USB ที่ยาวไม่เกิน 3 เมตร (118 นิ้ว)

#### <span id="page-132-1"></span><span id="page-132-0"></span>การติดตั้งสำหรับ Macintosh พระบาท พระบาท พระบาท พระบาท พระบาท พระบาท พระบาท พระบาท พระบาท พระบาท พระบาท พระบาท ั

- ี ตรวจสอบให้แน่ใจว่าเชื่อมต่อเครื่องเข้ากับคอมพิวเตอร์และเปิดเครื่อ งแลว
- ใส่แผ่นซีดีซอฟต์แวร์ที่มาพร้อมกับเครื่องลงในไดรฟ์ซีดีรอม
- 3 ดับเบิลคลิกที่ไอคอนซีดีรอมที่ปรากฏบนเดสกทอป Macintosh
- ดับเบิลคลิกที่โฟลเดอร์ MAC\_Installer > ไอคอน Installer OS  $\boldsymbol{\mathsf{X}}$
- ใส่รหัสเครือข่ายและคลิก  $\mathsf{OK}$
- 6 คลิก Continue
- ้อ่านข้อตกลงเกี่ยวกับการอนุญาตใช้งานและคลิก Continue
- $\bm{S}$  คลิก Agree เพื่อยอมรับข้อตกลงเกี่ยวกับการอนุญาตใช้งาน
- $\bullet$  เลือก Easy Install แล้วคลิก Install แนะนำให้ใช้ Easy Install สําหรับผูใชสวนใหญ จะต้องติดตั้งส่วนประกอบทั้งหมดที่จำเป็นต่อการทำงานของเครื่อ ง
	- ถาทานเลือก Custom Install ทานสามารถเลือกแตละสวนประกอบที่จะติดตั้ง

่ เมื่อข้อความที่เตือนว่าโปรแกรมทั้งหมดบนคอมพิวเตอร์ของท่าน ้จะปิดปรากฏขึ้น ให้คลิกที่ Continue

- เลือก Typical installation for a local printer และคลิก OK
- 12 คลิก Continue ในหนาตาง Read Me
- หลังจากติดตั้งเสร็จเรียบร้อยแล้ว ให้คลิก Quit
- 11 เปิดโฟลเดอร์ Applications > Utilities > Print Setup Utility
	- $\hat{a}$ าหรับ Mac OS X 10.5-10.6 ให้เปิดโฟลเดอร์ Applications > System Preferences และคลิก Print & Fax
- 15 คลิกที่ Add บน Printer List
	- สําหรับ Mac OS X 10.5-10.6 ใหคลกทิ ี่ไอคอน "+" หนาตางการแสดงผลจะปรากฏขึ้น
- ี<mark>16</mark> สำหรับ Mac OS X 10.3 ให้เลือกแท็บ **USB** 
	- สําหรับ Mac OS X 10.4 ใหคลิกที่ Default Browser และคนหาการเชื่อมตอ USB
	- $\,$ สำหรับ Mac OS X 10.5-10.6 ให้คลิกที่ <code>Default</code> ี และค้นหาการเชื่อมต่อ USB

# การติดตั้งสำหรับ Macintosh เพราะ ที่ พระพิชพิช 1. การติดตั้งซอฟต์แวร์

17 สำหรับ Mac OS X 10.3 ถ้า "Auto Select" ทำงานไม่ถูกต้อง ใหเลือก Samsung ใน Printer Model และชื่อเครื่องของทานใน Model Name

- สำหรับ Mac OS X 10.4 ถ้า "Auto Select" ทำงานไม่ถูกต้อง ใหเลือก Samsung ใน Print Using ี และเลือกชื่อเครื่องของท่านใน Model
- สําหรับ Mac OS X 10.5-10.6 หาก Auto Select ทํางานไมถูกตอง ใหเลอก ื Select a driver to use... และชื่อเครื่องพิมพของทานใน Print Using

ที่อยู IP ของเครื่องทานจะปรากฏบน Printer List และตั้งไว้เป็นเครื่องที่เลือกใช้ก่อนในลำดับแรก

18 คลิก Add

#### <span id="page-134-1"></span><span id="page-134-0"></span>การติดตั้งใหม่สำหรับ Macintosh พระบรม พระพุศพรร์ พระบรม 1. การติดตั้งซอฟต์แวร์ 7 ั

ถาไดรเวอรเครื่องพิมพทํางานไมเหมาะสม ใหถอดการติดตั้งไดรเวอรและติดตั้งไดรเวอรใหม

- ็ตรวจสอบให้แน่ใจว่าเชื่อมต่อเครื่องเข้ากับคอมพิวเตอร์และเปิดเครื่อ ึงแล้ว
- <u>ใ</u>ส่แผ่นซีดีซอฟต์แวร์ที่มาพร้อมกับเครื่องลงในไดรฟ์ซีดีรอม
- 3 ดับเบิลคลิกที่ไอคอนซีดีรอมที่ปรากฏบนเดสกทอป Macintosh
- $\blacktriangle$  ดับเบิลคลิกที่โฟลเดอร์ MAC\_Installer > ไอคอน Installer OS X
- $\overline{\mathbf{5}}$  ใส่รหัสเครือข่ายและคลิก OK
- 6 คลิก Continue
- อ่านข้อตกลงเกี่ยวกับการอนุญาตใช้งานและคลิก Continue
- $\bm{8}$  คลิก Agree เพื่อยอมรับข้อตกลงเกี่ยวกับการอนุญาตใช้งาน
- 9 เลอก ื Uninstall และคลิก Uninstall
- ่ เมื่อข้อความที่เตือนว่าโปรแกรมทั้งหมดบนคอมพิวเตอร์ของท่าน ้จะปิดปรากฏขึ้น ให้คลิกที่ Continue
- ้เมื่อถอนการติดตั้งเสร็จแล้ว ให้คลิก Quit

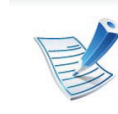

้ถ้าเครื่องพิมพ์ถูกเพิ่มไว้แล้ว ให้ลบเครื่องพิมพ์จาก Print Setup **Utility หรือ Print & Fax** 

#### <span id="page-135-1"></span><span id="page-135-0"></span>การติดตั้งสำหรับ Linux พระบรม การติดตั้งซอฟต์แวร์ อ ั

ี่ ท่านต้องดาวน์โหลดชดซอฟต์แวร์ Linux จากเว็บไซต์ Samsung [เพื่อติดตั้งซอฟตแวรเครื่องพิมพ \(http://www.samsung.com/printer\)](http://solution.samsungprinter.com/personal/anywebprint)

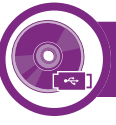

# การติดตั้ง Unified Linux Driver

- ิ ตรวจสอบให้แน่ใจว่าเชื่อมต่อเครื่องเข้ากับคอมพิวเตอร์และเปิดเครื่อ งแล้ว
- เมื่อหน้าต่าง Administrator Login ปรากฏขึ้น ให้พิมพ์ "root" ลงในช่อง Login และป้อนรหัสผ่านสำหรับระบบ

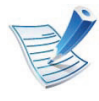

ท่านต้องล็อกเข้าสู่ระบบในฐานะผู้ใช้ขั้นสูง (root) เพื่อติดตั้งซอฟต์แวร์ของเครื่อง ถ้าท่านไม่ใช่ผู้ใช้ขั้นสูง ให้สอบถามจากผู้ดูแลระบบของท่าน

- 3 จากเว็บไซตของ Samsung ใหดาวนโหลดชุด Unified Linux Driver ลงในคอมพิวเตอรของทาน
- 4 คลิกขวาที่ชุด Unified Linux Driver และแตกขอมูลออกมา
- 5 ดับเบิลคลิกที่ cdroot > autorun
- $\boldsymbol{6}$  เมื่อหน้าจอต้อนรับปรากฏขึ้น ให้คลิกที่ Next

้ เมื่อการติดตั้งเสร็จเรียบร้อยแล้ว คลิก Finish โปรแกรมการติดตั้งไดเพิ่มไอคอนของ Unified Driver Configurator ไวบนเดสกทอปและ Unified Driver group ไวที่เมนูระบบเพื่อความสะดวกสบายของทาน ถาทานประสบความยุงยาก ใหดูที่วิธีใชบนหนาจอโดยเรียกผานเมนูระบบของทาน หรือเรียกจากโปรแกรม Windows ของชุดไดรเวอร์ เช่น Unified Driver Configurator หรือ Image Manager

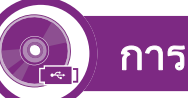

#### การติดตั้ง Smart Panel

- ี ตรวจสอบให้แน่ใจว่าเชื่อมต่อเครื่องเข้ากับคอมพิวเตอร์และเปิดเครื่อ ึงแล้ว
- - ้ เมื่อหน้าต่าง Administrator Login ปรากฏขึ้น ให้พิมพ์ "root" ในชอง Login และปอนรหัสผานระบบ

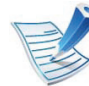

ท่านต้องล็อกเข้าสู่ระบบในฐานะผู้ใช้ขั้นสูง (root) ี่ เพื่อติดตั้งซอฟต์แวร์ของเครื่อง ถ้าท่านไม่ใช่ผู้ใช้ขั้นสูง ให้สอบถามจากผ้ดแลระบบของท่าน

3 จากเว็บไซตของ Samsung ใหดาวนโหลดชุด Smart Panel ลงในคอมพิวเตอร์ของท่าน

#### การติดตั้งสำหรับ Linux จำหนัก เพราะ ที่ 1. การติดตั้งซอฟต์แวร์ ย ั

4 คลิกขวาที่ชุด Smart Panel และแตกขอมูลออกมา

5 ดับเบิลคลิกที่ cdroot > Linux > smartpanel > install.sh

### การติดตั้ง Printer Settings Utility

็ตรวจสอบให้แน่ใจว่าเชื่อมต่อเครื่องเข้ากับคอมพิวเตอร์และเปิดเครื่อ ึงแล้ว

เมื่อหน้าต่าง Administrator Login ปรากฏขึ้น ให้พิมพ์ "root" ลงในช่อง Login และป้อนรหัสผ่านสำหรับระบบ

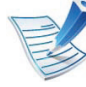

ท่านต้องล็อกเข้าสู่ระบบในฐานะผู้ใช้ขันสูง (root) เพื่อติดตั้งซอฟต์แวร์ของเครื่อง ถ้าท่านไม่ใช่ผู้ใช้ขั้นสูง ให้สอบถามจากผู้ดูแลระบบของท่าน

- 3 จากเว็บไซตของ Samsung ใหดาวนโหลดชุด Printer Settings Utility ลงในคอมพิวเตอร์ของท่าน
- 4 คลิกขวาที่ชุด Printer Settings Utility และแตกขอมูลออกมา
- 5 ดับเบิลคลิกที่ cdroot > Linux > psu > install.sh

#### <span id="page-137-1"></span><span id="page-137-0"></span>การติดตั้งใหม่สำหรับ Linux พระบรม พระบรม พระบรม พระบรม พระบรม พระบรม พระบรม พระบรม พระบรม พระบรม พระบรม พระบร ั

ถาไดรเวอรเครื่องพิมพทํางานไมเหมาะสม ใหถอดการติดตั้งไดรเวอรและติดตั้งไดรเวอรใหม

- ้ ตรวจสอบให้แน่ใจว่าเชื่อมต่อเครื่องเข้ากับคอมพิวเตอร์และเปิดเครื่อ ึงแล้ว
- ้เมื่อหน้าต่าง Administrator Login ปรากฏขึ้น ให้พิมพ์ "root" ลงในช่อง Login และป้อนรหัสผ่านสำหรับระบบ ทานตองล็อกเขาสูระบบในฐานะผูใชขั้นสูง (root) ้เพื่อถอดการติดตั้งไดรเวอร์เครื่องพิมพ์ ถ้าท่านไม่ใช่ผู้ใช้ขั้นสูง ให้สอบถามจากผู้ดูแลระบบของท่าน
- 3 คลิกไอคอนที่ดานลางของเดสกท็อป เมื่อหนาจอ Terminal ปรากฏขึ้น ใหพิมพขอมูลตอไปนี้

[root@localhost root]#cd /opt/Samsung/mfp/uninstall/ [root@localhost uninstall]#./uninstall.sh

- 4 คลิก Uninstall
- 5 คลิก Next
- 6 คลิก Finish

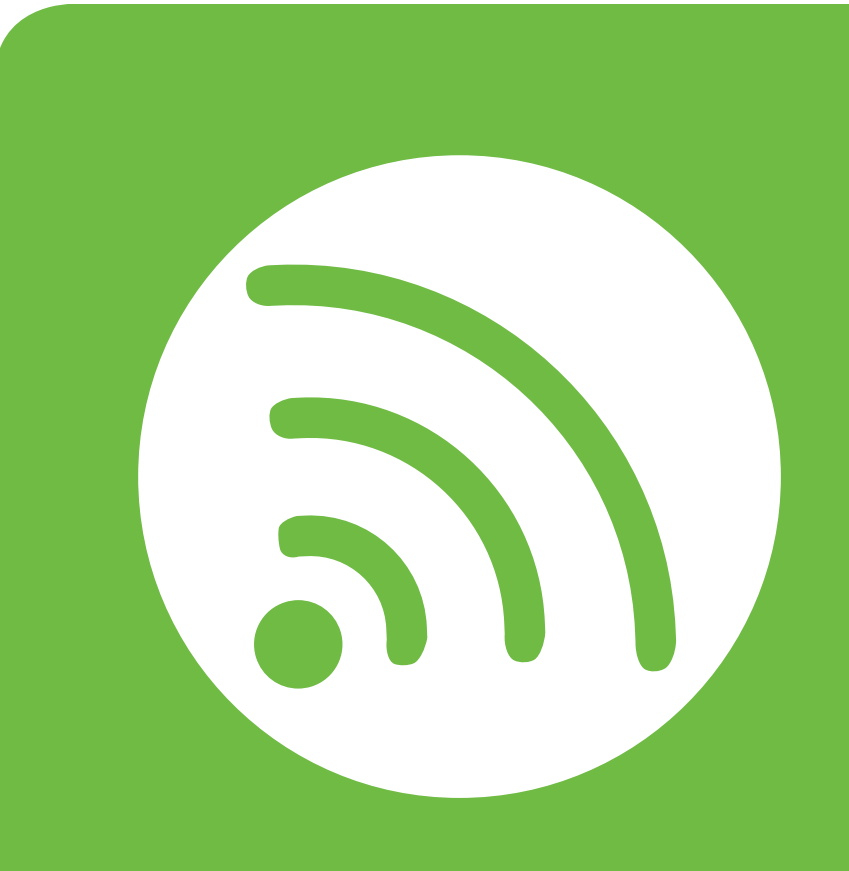

# <span id="page-138-0"></span>่ 2. การใช้งานเครืองพิมพ์ที่เชื่อมต่อ ผ านเคร อข าย

้หัวข้อนี้จะแสดงคำแนะนำทีละขั้นตอนเพื่อตั้งค่าเครื่องที่เชื่อมต่อกับเครือข่ายและซ อฟตแวร

- • [โปรแกรมเครือขายที่มประโยชน](#page-139-1) ี 12
- การตงคั้ าเคร [ือขายแบบใชสาย 13](#page-140-1)
- การตดติ ั้งไดรเวอรผานเคร [ือขาย 16](#page-143-1)
- • [คอนฟกูเรชน IPv6 29](#page-156-1) ั
- การตั้งค่าเครือข่ายไร้สาย 32 จัดหาราช 32

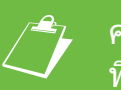

 $\overline{\mathscr{L}}$  คุณสมบัติและอุปกรณ์เสริมต่างๆ<br>ที่เครื่องพิมพ์สนับสนุนอาจแตกต่างกันไปตามรุ่นของเครื่องพิมพ์

#### <span id="page-139-1"></span><span id="page-139-0"></span>โปรแกรมเครือข่ายที่มีประโยชน์ 2. กรใช้งานเครื่องพิมพ์ที่เชื่อมต่อผ่านเครือข่าย 12

้ มีหลายโปรแกรมที่สามารถนำมาใช้ในการตั้งค่าเครือข่ายในสภาพแวด ลอมของเครือขายไดอยางงายๆ

่ โดยเฉพาะอย่างยิ่งผู้ดูแลระบบเครือข่ายที่ต้องจัดการกับเครื่องหลายๆ เครื่องบนเครือขาย

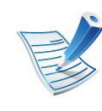

ก่อนใช้งานโปรแกรมด้านล่าง ต้องตั้งค่า IP แอดเดรสก่อน

#### SyncThru™ Web Service

เว็บเซริฟเวอรแบบฝงบนเครือขายของทานจะชวยใหทานทํางานตอไป นี้ (ดูที่ "การใช้ SyncThru™ Web Service" ใน หน้า 31):

- ตรวจสอบขอมูลวัสดุสิ้นเปลืองและสถานะ
- ้ ตั้งค่าเครื่องแบบกำหนดเอง
- ตั้งค่าตัวเลือกการแจ้งผ่านอีเมล เมื่อคุณตั้งค่าตัวเลือกนี้ ี่ สถานะของเครื่อง (ตลับโทนเนอร์หมดหรือเครื่องผิดพลาด) จะถูกสงไปยังอีเมลของบุคคลที่กําหนดโดยอัตโนม ัติ
- กําหนดคาพารามิเตอรเครือขายที่จําเปนสําหรับเครื่อง ี่ เพื่อเชื่อมต่อกับสภาพแวดล้อมของเครือข่ายแบบต่างๆ

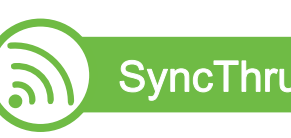

#### SyncThru™ Web Admin Service

้ วิธีการแก้ไขปัญหาด้านการจัดการของเครื่องแบบที่ใช้บนเว็บสำหรับผู้ ดูแลระบบเครอขื าย SyncThru™ Web Admin Service ช่วยให้สามารถจัดการกับอปกรณ์เครือข่ายได้อย่างมีประสิทธิภาพ ้ รวมทั้งควบคมและแก้ปัญหาเครื่องเครือข่ายจากระยะไกลได้จากจุดที่มี การเขาอินเตอรเน็ตของบริษัท ดาวนโหลดโปรแกรมนี้ไดจาก http:// solution.samsungprinter.com

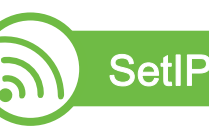

โปรแกรมยูทิลิตี้นี้ชวยใหทานเลือกอินเตอรเฟซเครือขายและกําหนดคา IP แอดเดรสเพื่อใชกับโปรโตคอล TCP/IP ดวยตนเองได

- ดูที่ ["การกําหนดคา IPv4 โดยใช SetIP \(Windows\)" ใน หนา 13](#page--1-2)
- ดูที่ ["การกําหนดคา IPv4 โดยใช SetIP \(Macintosh\)" ใน หนา 14](#page--1-3)
- ดูที่ ["การกําหนดคา IPv4 โดยใช SetIP \(Linux\)" ใน หนา 15](#page--1-4)

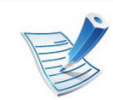

TCP/IPv6 จะไม่สนับสนุนการทำงานของโปรแกรมนี้

#### <span id="page-140-1"></span><span id="page-140-0"></span>การตั้งค่าเครือข่ายแบบใช้สาย 2. การใช้งานเครื่องพิมพ์ที่เชื่อมต่อผ่านเครือข่าย 13 ั ื

ี่ ท่านต้องตั้งค่าโปรโตคอลเครือข่ายบนเครื่องเพื่อใช้บนเครือข่ายของท่าน

ี่ ท่านสามารถใช้เครือข่ายหลังจากเชื่อมต่อสายเครือข่ายเข้ากับพอร์ตที่ ัตรงกันบนเครื่องของท่าน

- สําหรับรุนที่ไมมีจอแสดงผลบนแผงควบคุม ใหใชโปรแกรม SyncThru™ Web Service หรือ SetIP
	- ดูที่ "การใช้ SyncThru™ Web Service" ใน หน้า 97
	- ดูที่ ["การตั้งคา IP แอดเดรส" ใน หนา 13](#page--1-6)
- สําหรับรุนที่มีจอแสดงผลบนแผงควบคุม ่ ให้กำหนดค่าเครือข่ายโดยกดเมนู **Network** (ดูที่ "เครือข่าย" [ใน หนา 67](#page--1-0))

#### ึการพิมพ์รายงานการกำหนดค่าเครือข่าย

้ท่านสามารถพิมพ์ รายงานการกำหนดค่าเครือข่าย ี จากแผงควบคุมเครื่องซึ่งจะแสดงการตั้งค่าเครือข่ายของเครื่องในปัจจุ ้ำัน ซึ่งจะช่วยให้ท่านตั้งค่าเครือข่ายได้

- เครองม ื่ ีจอแสดงผล: กดปุม (เมนู) บนแผงควบคุมแลวเล อก ื Network > Network Config. (Network Configuration)> ใช
- ี่ เครื่องมีหน้าจอแบบสัมผัส: กด Setup จากหน้าจอหลัก > Network > Next > Network Configuration
- $\,\cdot\,$  เครื่องไม่มีจอแสดงผล: กดปุ่ม  $\circledcirc$  (ยกเลิก หรือ หยุด/เคลียร์) บนแผงควบคุมเปนวลาเกนหิ าวินาที

คุณสามารถหา MAC แอดเดรส และ IP แอดเดรสของเครื่องได โดยใช รายงานการกำหนดค่าเครือข่าย

ตัวอย่างเช่น

- MAC แอดเดรส: 00:15:99:41:A2:78
- IP แอดเดรส: 192.0.0.192

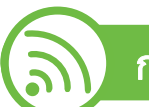

# ึการตั้งค่า IP แอดเดรส

อันดับแรก ทานตองตั้งคา IP แอดเดรส ี่สำหรับการพิมพ์และการจัดการผ่านเครือข่าย โดยส่วนใหญ่ IP แอดเดรสใหมจะถกกู ําหนดใหเองโดยอัตโนมัติโดยเซิรฟเวอร DHCP (โปรโตคอลการกําหนดคาแมขายแบบไดนามิค) ที่ตั้งอยูบนเครือขาย

# การกําหนดคา IPv4 โดยใช SetIP (Windows)

กอนการใชงานโปรแกรม SetIP ให้ปิดใช้งานไฟร์วอลล์ของคอมพิวเตอร์ก่อนจาก **แผงควบคุม >** ศูนย์การรักษาความปลอดภัย > ไฟล์วอลล์ Windows

- ้ ติดตั้งโปรแกรมนี้จากแผ่นซีดีรอมที่ให้มาโดยดับเบิลคลิก Application > SetIP > Setup.exe
- 2 ปฏิบัติตามคําแนะนําในหนาตางการติดตั้ง

#### การตั้งค่าเครือข่ายแบบใช้สาย 2. การใช้งานเครื่องพิมพ์ที่เชื่อมต่อผ่านเครือข่าย 14 ั ื

- ่ เชื่อมต่อเครื่องเข้ากับเครือข่ายด้วยสายเคเบิลเครือข่าย
- ้เปิดเครื่อง
- ีจากเมนู **เริ่ม** ของ Windows ให้เลือก **โปรแกรมทั้งหมด >** Samsung Printers > SetIP > SetIP
- $\boldsymbol{6}$  คลิกไอคอน  $\boldsymbol{c}$  (ที่สามจากซ้าย) ในหน้าต่าง SetIP เพื่อเปดหนาตางการกําหนดคา TCP/IP
- ้ป้อนข้อมูลใหม่ของเครื่องลงในหน้าต่างการกำหนดค่าดังนี้ ในอินทราเน็ตของบริษัท ้ ท่านอาจจำเป็นต้องมีข้อมูลนี้ที่ผู้จัดการเครือข่ายมอบให้ก่อนดำเ นินการต่อ

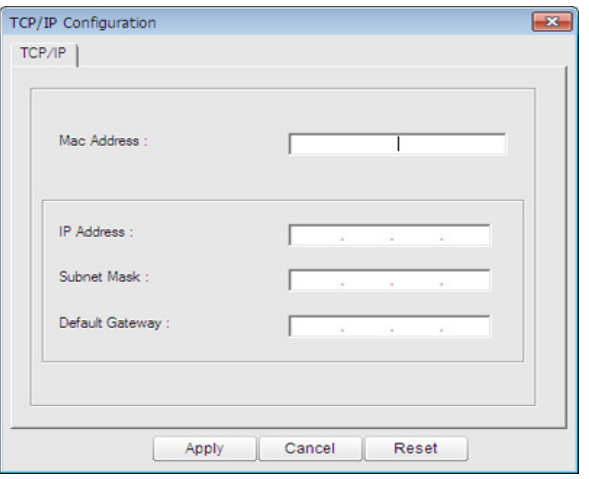

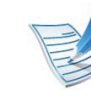

คนหา MAC แอดเดรส ของเครื่องไดจาก ้ รายงานการกำหนดค่าเครือข่าย (ดูที่ "การพิมพ์รายงานการกำหนดค่าเครือข่าย" ใน หน้า 13) และปอนขอมูลนี้โดยไมตองมีเครื่องหมายอัฒภาค ตัวอยางเชน 00:15:99:29:51:A8 ใหปอน 0015992951A8

 $\bm{8}$  คลิกที่ Apply แล้วคลิกที่ OK เครื่องจะพิมพ์ ้ รายงานคอนฟิกูเรชั่นเครือข่าย ให้โดยอัตโนมัติ ิตรวจสอบว่าการตั้งค่าทั้งหมดถูกต้อง

# การกําหนดคา IPv4 โดยใช SetIP (Macintosh)

กอนการใชงานโปรแกรม SetIP ให้ปิดใช้งานไฟร์วอลล์ของคอมพิวเตอร์ก่อนจาก System Preferences > Security > Firewall

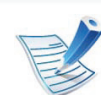

ี คำแนะนำต่อไปนี้อาจแตกต่างกันไปตามรุ่นของคุณ

- ่ เชื่อมต่อเครื่องเข้ากับเครือข่ายด้วยสายเคเบิลเครือข่าย
- ่ ใส่แผ่นซีดีรอมการติดตั้งและเปิดหน้าต่างของดิสก์ เลือก MAC\_Installer > MAC\_Printer > SetIP > SetIPapplet.html

#### การตั้งค่าเครือข่ายแบบใช้สาย 2. การใช้งานเครื่องพิมพ์ที่เชื่อมต่อผ่านเครือข่าย 15 ั ื

- ี ดับเบิลคลิกที่ไฟล์และ **Safari** จะเปิดขึ้นมาโดยอัตโนมัติ แล้วเลือก Trust เบราเซอรจะเปดหนา SetIPapplet.html ที่แสดงขอมูลชื่อและ IP แอดเดรสของเครื่องพิมพ
- 4 คลิกไอคอน ���� (ที่สามจากซ้าย) ในหน้าต่าง SetIP เพื่อเปดหนาตางการกําหนดคา TCP/IP
- 5 ปอนขอมูลใหมของเครื่องลงในหนาตางการกําหนดคา ในอินทราเน็ตของบริษัท ้ ท่านอาจจำเป็นต้องมีข้อมูลนี้ที่ผู้จัดการเครือข่ายมอบให้ก่อนดำเ นินการต่อ

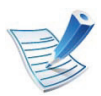

คนหา MAC แอดเดรส ของเครื่องไดจาก ้รายงานการกำหนดค่าเครือข่าย (ดที่

"การพิมพ์รายงานการกำหนดค่าเครือข่าย" ใน หน้า 13) ี และป้อนข้อมูลนี้โดยไม่ต้องมีเครื่องหมายอัฒภาค ตัวอย่างเช่น 00:15:99:29:51:A8 ใหปอน 0015992951A8

เลือก Apply แล้วจึงเลือก OK และ OK อีกครั้ง

7 ออกจาก Safari

### การกําหนดคา IPv4 โดยใช SetIP (Linux)

กอนการใชงานโปรแกรม SetIP ให้ปิดใช้งานไฟร์วอลล์ของคอมพิวเตอร์ก่อนจาก System Preferences หรือ Administrator

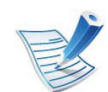

ี้ คำแนะนำต่อไปนี้อาจแตกต่างกันไปตามรุ่นหรือระบบปฏิบัติการ ของคุณ

- เปิด /opt/Samsung/mfp/share/utils/
- ้ดับเบิลคลิกที่ไฟล์ SetIPApplet.html
- ิ คลิกเพื่อเปิดหน้าต่างการกำหนดค่า TCP/IP
- ้ ป้อนข้อมูลใหม่ของเครื่องลงในหน้าต่างการกำหนดค่า ในอินทราเน็ตของบริษัท ำนอาจจำเป็นต้องมีข้อมูลนี้ที่ผู้จัดการเครือข่ายมอบให้ก่อนดำเ นินการต่อ

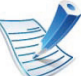

คนหา MAC แอดเดรส ของเครื่องไดจาก ี รายงานการกำหนดค่าเครือข่าย (ดูที่ "การพิมพ์รายงาูนการกำหนดค่าฺเครือข่าย" ใน หน้า 13) ้ และป้อนข้อมูลนี้โดยไม่ต้องมีเครื่องหมายอัฒภาค ตัวอย่างเช่น 00:15:99:29:51:A8 ใหปอน 0015992951A8

#### <span id="page-143-1"></span><span id="page-143-0"></span>การติดตั้งไดรเวอร์ผ่านเครือข่าย 2. กรใช้งานเครื่องพิมพ์ที่เชื่อมต่อผ่านเครือข่าย 16 ั

#### **Windows**

้ต้องเชื่อมต่อเครื่องเข้ากับเครือข่ายและเปิดเครื่อง นอกจากนี้ เครื่องของทานตองตั้งคา IP แอดเดรส ไวแลว (ด ูที่ ["การตั้งคา IP](#page--1-6)  ีแอดเดรส" ใน หน้า 13)

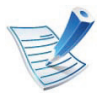

หาก "ตัวช่วยสร้างฮาร์ดแวร์ใหม่" ี ปรากฏขึ้นระหว่างขั้นตอนการติดตั้ง ให้คลิก **ยกเลิก** เพื่อปิดหน้าต่าง

่ ใส่แผ่นซีดีซอฟต์แวร์ที่มาพร้อมกับเครื่องลงในไดรฟ์ซีดีรอม แผ่นซีดีซอฟต์แวร์ควรรันโดยอัตโนมัติและหน้าต่างการติดตั้งจะ ปรากฏขึ้น

#### ้เลือก Install Now

เมื่อคุณคลิก Advanced Installation คุณสามารถใช้ตัวเลือก Custom Installation ตัวเลือก Custom Installation ยอมใหทานเลือกการเชื่อมตอของเครื่องและเลือกแตละสวนประ ึกอบที่จะติดตั้ง ปภิบัติตามคำแนะนำที่ปรากภในหน้าต่าง

4 อาน License Agreement และเลือก I accept the terms of the License Agreement แลวคลิกที่ Next

โปรแกรมจะคนหาเครื่อง

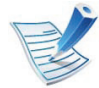

- ถาไมพบเครื่องของทานในเครือขายหรือในเครืองคอมพิวเตอร ขอความแสดงขอผิดพลาดจะปรากฏขึ้น
- Check if you want to install the software without connection of the printer.
	- ่ เลือกตัวเลือกนี้เพื่อติดตั้งโปรแกรมนี้โดยไม่ต้องเชื่อมต่อเครื่ ือง ในกรณีนี้ หน้าต่างพิมพ์หน้าทดสอบจะถูกข้าม และขั้นตอนการติดตั้งจะเสร็จสมบรณู
- Search again

่ เมื่อท่านกดปุ่มนี้ หน้าต่างคำประกาศไฟร์วอลล์จะปรากฏขึ้น

- ปิดไฟร์วอลล์และคลิกที่ Search again ี สำหรับระบบปฏิบัติการ Windows ให้คลิก **เริ่ม >** แผงควบคมุ > ไฟลวอลล Windows ้และยกเลิกการใช้ตัวเลือกนี้
- ้ ปิดไฟร์วอลล์จากโปรแกรมของบริษัทอื่นนอกเหนือจากระบ บปฏบิ ัติการ โปรดดทู ี่คูมือที่ใหมาของแตละโปรแกรม
- Direct Input Direct Input จะช่วยให้ท่านค้นหาเครื่องเฉพาะบนเครือข่าย
	- Search by IP address: ใส่ IP แอดเดรสหรือชื่อโฮสต์ แลวคลิกที่ Next

หากตองการตรวจสอบ IP แอดเดรสของเครื่อง ให้พิมพ์รายงานการกำหนดค่าเครือข่าย (ดูที่ "การพิมพ์รายงานการกำหนดค่าเครือข่าย" ใน หน้า 13)

Search by network path:

หากต้องการค้นหาเครื่องพิมพ์ที่ใช้ร่วมกัน (UNC Path) ้ ให้ป้อนชื่อที่ใช้ร่วมกันหรือค้นหาเครื่องพิมพ์ที่ใช้ร่วมกัน โดยคลิกที่ปุ่ม Browse แล้วคลิกที่ Next

### • Help

ี่ ถ้าเครื่องของคุณไม่ได้เชื่อมต่อเข้ากับคอมพิวเตอร์หรือเครือ ขาย

ปุมวิธีใชจะมีขอมูลโดยละเอียดเกี่ยวกบวั ิธ ีการเชื่อมตอเครื่อง

### • SNMP Community Name

ถ้าผู้ดูแลระบบของท่านตั้งค่า SNMP Community Name ึ่ ของเครื่องใหม่ คณจะสามารถค้นหาเครื่องบนเครื่อข่ายได้ ี่ ติดต่อผู้ดูแลระบบของคุณเพื่อสอบถาม SNMP Community Name ชื่อใหมนี้

ี่ เครื่องที่ถูกค้นหาจะปรากฏบนหน้าจอ ้เลือกเครื่องที่คุณต้องการใช้งานและคลิก OK

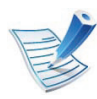

้ถ้าไดรเวอร์ค้นหาเครื่องเพียงเครื่องเดียว ็หน้าต่างการยืนยันจะปรากฎขึ้น

6 ปฏิบัติตามคําแนะนําในหนาตางการติดตั้ง

## โหมดการติดตั้งอัตโนมัติเบื้องหลัง

โหมดการติดตั้งอัตโนมัติเบื้องหลังเป็นวิธีการติดตั้งที่ไม่จำเป็นต้องมีผู้ใ ช้เป็นผู้ดำเนินการติดตั้ง เมื่อท่านได้เริ่มการติดตั้ง ไดรเวอรเครื่องพิมพและซอฟตแวรจะถูกติดตั้งลงบนเครื่องคอมพิวเตอร ของทานโดยอัตโนมัติ ท่านสามารถเริ่มการติดตั้งอัตโนมัติเบื้องหลังได้โดยพิมพ์ /s หรือ /S ในหน้าต่างคำสั่ง

## **►** พารามิเตอรของบรรท ัดคําสั่ง

ิตารางต่อไปนี้แสดงคำสั่งต่างๆ ที่สามารถใช้ได้ในหน้าต่างคำสั่ง

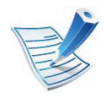

้ บรรทัดคำสั่งต่อไปนี้จะเป็นผลและทำงานเมื่อมีการใช้คำสั่งกับ **/s** หรือ **/S** แต่ **/h**, **/H หรือ /? เป็นคำสั่งยกเว้นที่สามารถทำงาน**ได้ด้วยตนเอง

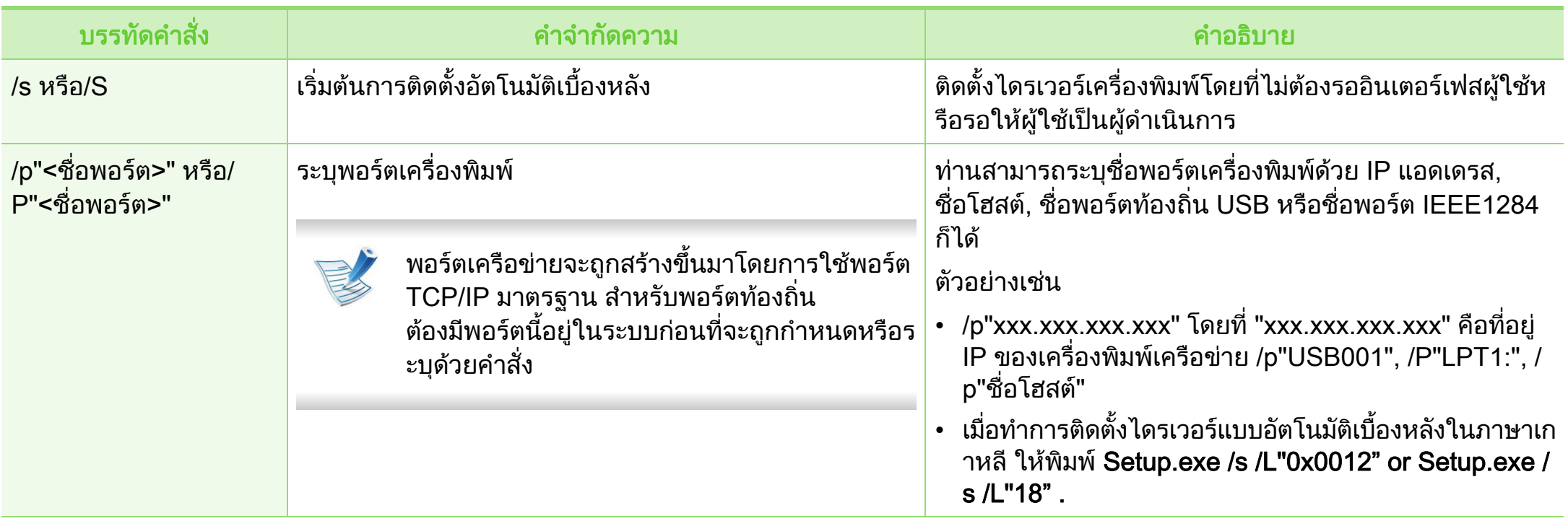

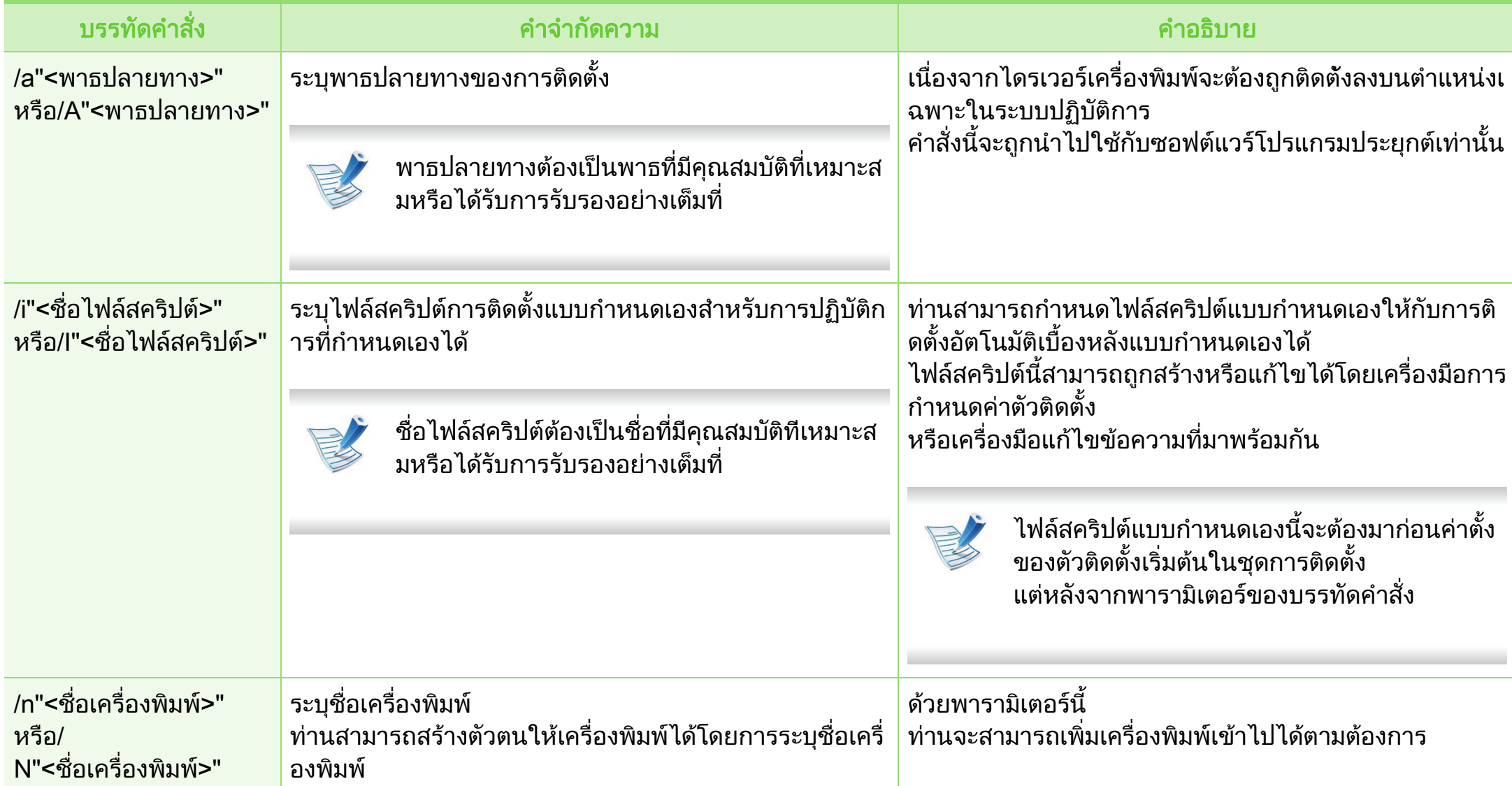

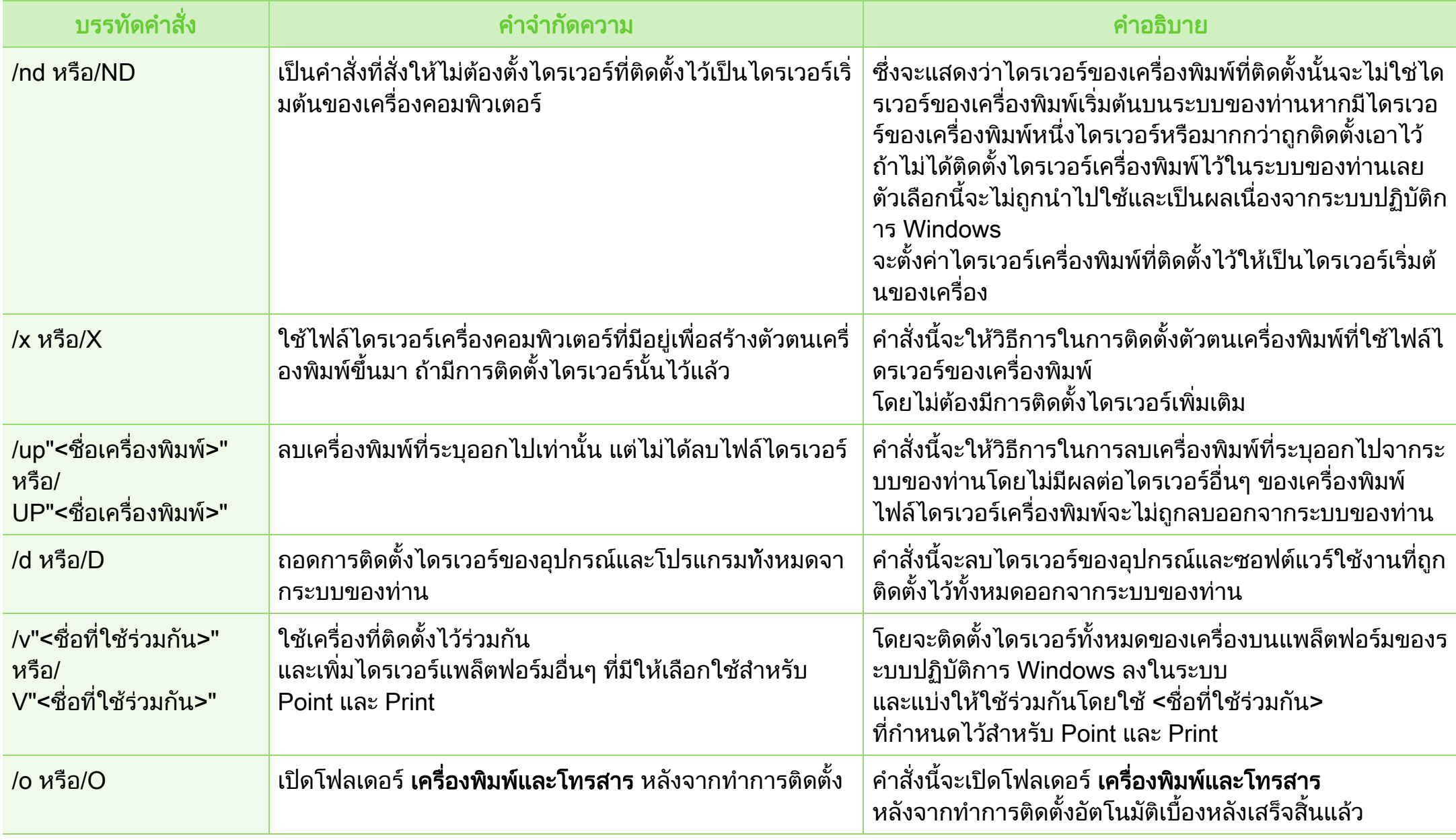

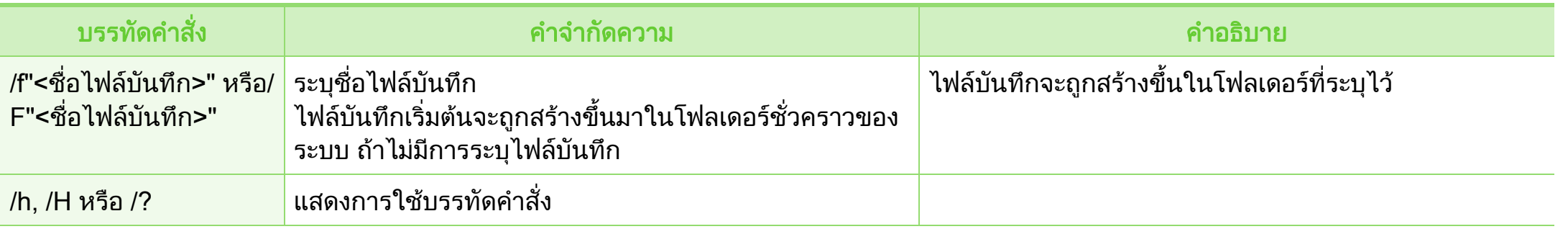

## **►** รหสภาษา ั

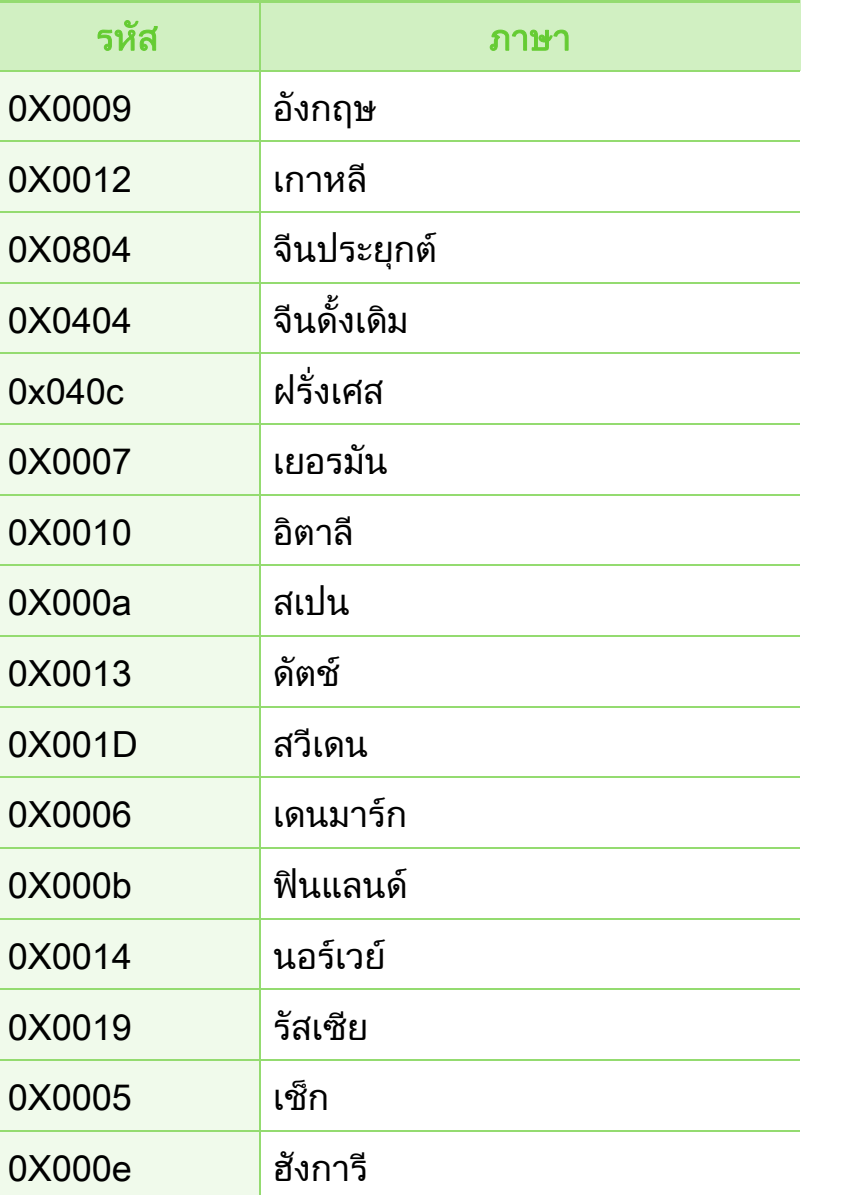

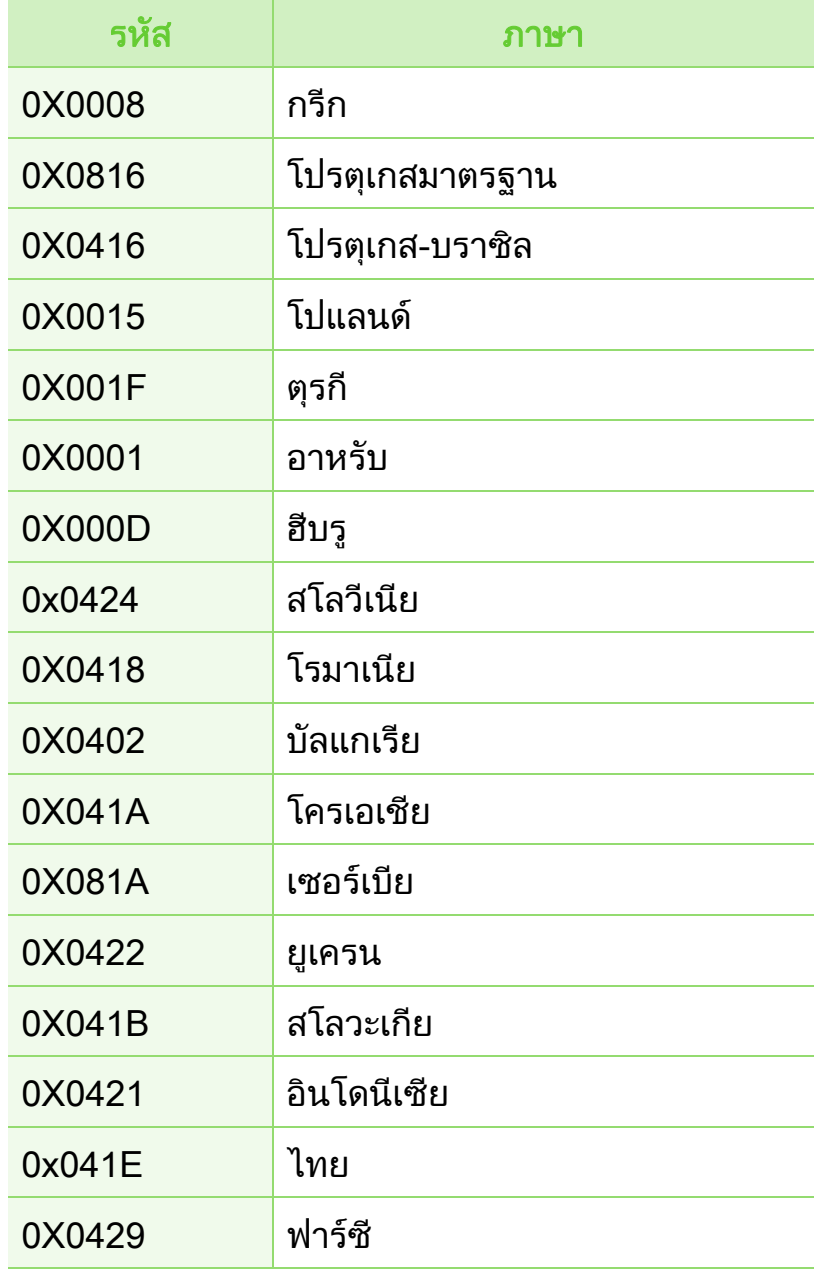

## **Macintosh**

- ี่ ต้องเชื่อมต่อเครื่องเข้ากับเครือข่ายของท่านและเปิดใช้เครื่อง นอกจากนี้ เครื่องของทานตองตั้งคา IP แอดเดรส ไวแลว (ดูที่ "การตั้งค่า IP แอดเดรส" ใน หน้า 13)
- ใส่แผ่นซีดีซอฟต์แวร์ที่มาพร้อมกับเครื่องลงในไดรฟ์ซีดีรอม
- $\, {\bf 3} \,$  ดับเบิ้ลคลิกที่ไอคอนซีดีรอมที่ปรากฏบนเดสก์ทอป Macintosh
- $\blacktriangle$  ดับเบิลคลิกที่โฟลเดอร์ MAC\_Installer > ไอคอน Installer OS X
- $\overline{\phantom{a}}$  ใส่รหัสเครือข่ายและคลิก OK
- 6 คลิก Continue
- ้อ่านข้อตกลงเกี่ยวกับการอนุญาตใช้งานและคลิก Continue
- $\bm{8}$  คลิก Agree เพื่อยอมรับข้อตกลงเกี่ยวกับการอนุญาตใช้งาน

 $\, \mathbf{Q} \,$  เลือก Easy Install แล้วคลิก Install แนะนำให้ใช้ Easy Install ีสำหรับผ้ใช้ส่วนใหญ่ ้จะต้องติดตั้งส่วนประักอบทั้งหมดที่จำเป็นต่อการทำงานของเครื่อ ง

ถ้าท่านเลือก  $\mathsf{Custom}\xspace$  Install ทานสามารถเลือกแตละสวนประกอบที่จะติดตั้ง

- ี่ เมื่อข้อความที่เตือนว่าโปรแกรมทั้งหมดบนคอมพิวเตอร์ของท่าน ้จะปิดปรากภขึ้น ให้คลิกที่ Continue
- 11 เลอก ื Typical installation for a network printer และคลิก OK
- 12 โปรแกรม SetIP จะทํางานโดยอัตโนมัติ
- 13 คลิกที่ OK เพื่อดําเนินการติดตั้งตอ
- 14 คลิก Continue ในหนาตาง Read me
- 15 หลังจากติดตั้งเสร็จเรียบร้อยแล้ว ให้คลิก OK

## 16 เปดโฟลเดอร Applications > Utilities > Print Setup Utility

 $\hat{\mathsf{R}}$ าหรับ Mac OS X 10.5-10.6 ให้เปิดโฟลเดอร์ Applications > System Preferences และคลก ิ Print & Fax

## 17 คลิกที่ Add บน Printer List

• สําหรับ Mac OS X 10.5-10.6 ใหคลกทิ ี่ไอคอน "+" หนาตางการแสดงผลจะปรากฏขึ้น

ี<mark>18</mark> สำหรับ Mac OS X 10.3 ให้เลือกแท็บ **IP Printing** 

- สําหรับ Mac OS X 10.4 ใหคลิก IP Printer
- $\alpha$ สำหรับ Mac OS X 10.5-10.6 ให้คลิก IP

### 19 เลอก ื HP Jetdirect /Socket ใน Protocol

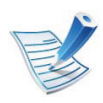

้เมื่อพิมพ์เอกสารที่มีหลายๆ หน้า ประสิทธิภาพของงานพิมพ์จะดีขึ้นได้ด้วยการเลือก Socket สําหรับตัวเลือก Printer Type

้ป้อน IP แอดเดรสของเครื่องลงในช่องใส่ข้อมูล **Address** 

้ป้อนชื่อคิวลงในช่องใส่ข้อมูล Queue ถ้าท่านไม่สามารถระบุชื่อคิวให้กับเซิร์ฟเวอร์ของเครื่อง ให้ลองใช้คิวที่เป็นค่าเริ่มต้นก่อน

ี่ สำหรับ Mac OS X 10.3 ถ้า "Auto Select" ทำงานไม่ถูกต้อง ให้เลือก Samsung ใน Printer Model และชื่อเครื่องของท่านใน Model Name

- สําหรับ Mac OS X 10.4 ถา "Auto Select" ทํางานไมถูกตอง ใหเลือก Samsung ใน Print Using ี และเลือกชื่อเครื่องของท่านใน Model
- สําหรับ Mac OS X 10.5-10.6 ถา "Auto Select" ทํางานไมถูกตอง ใหเลือก Select Printer Software ี และเลือกชื่อเครื่องของท่านใน Print Using

## 23 คลิก Add

ที่อยู IP ของเครื่องทานจะปรากฏบน Printer List ้และตั้งไว้เป็นเครื่องที่เลือกใช้ก่อนในลำดับแรก

### Linux

ี่ ท่านต้องดาวน์โหลดชดซอฟต์แวร์ Linux จากเว็บไซต์ Samsung [เพื่อติดตั้งซอฟตแวรเครื่องพิมพ \(http://www.samsung.com/printer\)](http://solution.samsungprinter.com/personal/anywebprint)

- ึการติดตั้งซอฟต์แวร์อื่น:
	- ดูที่ ["การติดตั้ง Smart Panel" ใน หนา 8](#page--1-2)
	- ดูที่ ["การติดตั้ง Printer Settings Utility" ใน หนา 9](#page--1-3)

## ี่ ติดตั้งไดรเวอร์ Linux และเพิ่มเครื่องพิมพ์ในเครือข่าย

- ี่ ต้องเชื่อมต่อเครื่องเข้ากับเครือข่ายของท่านและเปิดใช้เครื่อง นอกจากนี้ เครื่องของทานตองตั้งคา IP แอดเดรส ไวแลว
- 2 ดาวนโหลดแพ็คเกจ Unified Linux Driver จากเว็บไซตของ Samsung
- $\, {\bf 3} \,$  แตกไฟล์ UnifiedLinuxDriver.tar.gz และเปิดไดเรกทอรีใหม่
- $\blacktriangle$  ดับเบิลคลิกที่โฟลเดอร์ Linux > ไอคอน install.sh
- 5 หนาตางตัวติดตั้ง Samsung จะเปดขึ้น คลิก Continue
- $\boldsymbol{\hat{\mathsf{G}}}$  หน้าต่างตัวช่วยสร้างการเพิ่มเครื่องพิมพ์ จะเปิดขึ้นมา คลิก <code>Next</code>
- ี เลือกเครื่องพิมพ์เครือข่าย และคลิกที่ปุ่ม Search
- $\bm{S}$  IP แอดเดรสและชื่อรุ่นของเครื่องพิมพ์จะปรากฏในช่องรายการ
- ี เลือกเครื่องของท่าน แล้วคลิก Next
- ้ ป้อนคำอธิบายเครื่องพิมพ์และคลิก Next
- หลังจากเพิ่มเครื่องพิมพ์แล้ว ให้คลิก Finish
- 12 เมื่อการติดตั้งเสร็จแลว ใหคลิก Finish

## ี่ เพิ่มเครื่องพิมพ์เครือข่าย

- เปิด Unified Driver Configurator
- 2 คลิก Add Printer.
- หน้าต่าง Add printer wizard จะเปิดขึ้นมา คลิก Next
- ี เลือก Network printer และคลิกปุ่ม Search
- 5 IP แอดเดรสและชื่อรุนของเครื่องพิมพจะปรากฏในชองรายการ
- $\boldsymbol{\beta}$  เลือกเครื่องของท่าน แล้วคลิก Next

- ้ ป้อนคำอธิบายเครื่องพิมพ์และคลิกที่ Next
- ี่ หลังจากเพิ่มเครื่องพิมพ์แล้ว ให้คลิก Finish

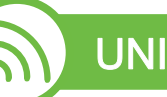

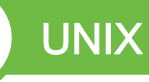

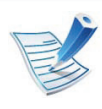

็ตรวจสอบให้แน่ใจว่าเครื่องพิมพ์ของท่านสนับสนุนระบบปฏิบัติ การ UNIX กนจะติดตั้งไดรเวอรเครื่องพิมพ UNIX (ดูคู่มือขั้นพื้นฐาน)

้ ในการใช้งานไดรเวอร์เครื่องพิมพ์ UNIX ทานจะตองติดตั้งชุดไดรเวรเครื่องพิมพ UNIX กอน ึจากนั้นจึงตั้งค่าเครื่องพิมพ์ ทานสามารถดาวนโหลดชุดไดรเวอรเครื่องพิมพ UNIX ไดจากเว็บไซต Samsung

## การติดตั้งชุดไดรเวอร์เครื่องพิมพ์ UNIX

์ ขั้นตอนการติดตั้งจะเหมือนกันในระบบปฏิบัติการ UNIX ประเภทต่างๆ ที่กล่าวแล้ว

- 1 จากเว็บไซต Samsung ใหดาวนโหลดและนํา UNIX Printer Driver ออกมาติดตั้งให้กับคอมพิวเตอร์ของท่าน
- ี การรับสิทธิประโยชน์พื้นฐาน
	- su -
- 3 คัดลอกไดรเวอรที่เหมาะสมไปยังคอมพิวเตอร UNIX เปาหมาย

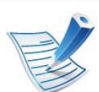

ดูคู่มือการดูแลระบบของ UNIX OS ของท่าน

 $\blacktriangle$  แตกไฟล์แพคเกจไดรเวอร์เครื่องพิมพ์ UNIX ี ตัวอย่างเช่น บน IBM AIX ให้ใช้คำสั่งต่อไปนี้ (โดยไมใสเครื่องหมาย ")

### gzip -d < "ชื่อแพคเกจ" | tar xf -

โฟลเดอร์ "binaries" ประกอบด้วยไฟล์และโฟลเดอร์ binz, install, share

 $\overline{\mathbf{5}}$  เปลี่ยนไปเป็นไดเรกทอรี "binaries" ของไดรเวอร์ ตัวอยางเชน บน IBM AIX cd aix\_power/binaries

## ี<br>6 เรียกสคริปต์การติดตั้ง

### ./install

### install คือ

ไฟล์สคริปต์ตัวติดตั้งซึ่งใช้เพื่อติดตั้งหรือถอนการติดตั้งชุดไดรเว อร UNIX Printer Driver

่ ใช้คำสั่ง "chmod 755 install" เพื่ออนุญาตให้ใช้สคริปต์ตัวติดตั้ง

- ี ดำเนินการคำสั่ง ". /install –c" เพื่อตรวจสอบผลการติดตั้ง
- $\bm{S}$ ์ รัน "installprinter" จากบรรทัดคำสั่ง ซึ่งจะเปิดหน้าต่าง Add Printer Wizard ้ตั้งค่าเครื่องพิมพ์ในหน้าต่างนี้โดยปฏิบัติตามขั้นตอนดังนี้:

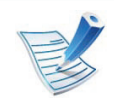

บนระบบปฏบิ ัติการ UNIX บางระบบ เชน Solaris 10 การแค่เพิ่มเครื่องพิมพ์อาจไม่ได้เปิดใช้งานและ/ ่ หรือไม่ยอมรับงานพิมพ์ ในกรณีนี้ ใหรนคั ําสั่งสองคําสั่งตอไปนี้บนเทอรมินอลพืนฐาน:

accept <printer\_name>

enable <printer\_name>

## ึการถอนการติดตั้งชุดไดรเวอร์เครื่องพิมพ์

- 
- ควรใชยูทิลิตี้เครื่องพิมพเพื่อลบเครื่องพิมพที่ติดตั้งเอาไวในระบ บ
- a รันคําสั่ง "uninstallprinter" จากเทอรมินอล ซึ่งจะเปด Uninstall Printer Wizard เครื่องพิมพที่ติดตั้งในระบบจะแสดงอยูในรายการแบบดึงลง
- b เลือกเครื่องพิมพ์ที่ต้องการลบออก
- c คลิก Delete เพื่อลบเครื่องพิมพออกจากระบบ
- d ดำเนินการคำสั่ง ". /install –d" เพื่อถอนการติดตั้งชุดไดรเวอรทั้งหมด
- e ในการตรวจสอบผลการลบไดรเวอร์ ให้ดำเนินการคำสั่ง ". / install –c"

ในการติดตั้งใหม ใหใชคําสั่ง ". /install" เพื่อติดตั้งไดรเวอรใหม

## ึการตั้งค่าเครื่องพิมพ์

ี หากต้องการเพิ่มเครื่องพิมพ์เข้าในระบบ UNIX ของท่าน ให้รัน 'installprinter' จากบรรทัดคําสั่ง ซึ่งจะทําใหหนาตาง Add Printer Wizard เปดขึ้น ตั้งค่าเครื่องพิมพ์ในหน้าต่างนี้โดยปฏิบัติตามขั้นตอนดังนี้:

- 1 พิมพชื่อของเครื่องพิมพ
- ่ เลือกรุ่นของเครื่องพิมพ์ที่เหมาะสมจากรายการรุ่น
- ใส่คำอธิบายเกี่ยวกับประเภทของเครื่องพิมพ์ลงในช่อง Type (ป้อนหรือไม่ป้อนก็ได้)
- $\blacktriangle$  ระบุคำอธิบายเครื่องพิมพ์ลงในฟิลด์ Description (ป้อนหรือไม่ป้อนก็ได้)
- $\overline{\mathbf{5}}$  ระบุที่ตั้งของเครื่องพิมพ์ลงในฟิลด์ Location
- $6$  พิมพ์ IP แอดเดรส หรือชื่อ DNS ของเครื่องพิมพลงในกลองขอความ Device สําหรับเครื่องพิมพที่เชื่อมตอกับเครือขาย บน IBM AIX ที่มี jetdirect Queue type เฉพาะชื่อ DNS เท่านั้นที่สามารถใช้ได้ ตัวเลข IP แอดเดรสจะไมสามารถใชได
- Queue type จะแสดงการเชื่อมต่อว่าเป็น lpd หรือ jetdirect ในชองรายการที่ตรงกัน นอกจากนี้ ประเภท usb จะสามารถใชไดกับระบบปฏิบัติการ Sun Solaris
- $\bm{8}$  เลือก Copies เพื่อกำหนดจำนวนสำเนา
- $\mathbf S$  เลือกตัวเลือก Collate เพื่อให้เครื่องพิมพ์จัดเรียงสำเนาให้
- 10 เลือกตัวเลือก Reverse Order ้ เพื่อให้เครื่องพิมพ์พิมพ์เอกสารในลำดับกลับกัน
- ี เลือกตัวเลือก Make Default ้ เพื่อกำหนดให้เครื่องพิมพ์นี้เป็นเครื่องพิมพ์เริ่มต้น
- 12 คลิก OK เพื่อเพิ่มเครื่องพิมพ

# คอนฟิกูเรชัน IPv6  $^{\circ}$   $^{\circ}$   $^{\circ}$

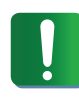

IPv6 จะสนับสนนการทำงานอย่างถกต้องใน Windows Vista ี่ หรือร่นที่สงกว่าเท่านั้น

#### การเปด IPv6

- กดปุ่ม  $\boxed{\Xi}$  (เมนู) บนแผงควบคุม
- 2 df Network > TCP/IP (IPv6) > IPv6 Activate
- เลือก On และกด OK
- 4 ปดเครื่องและเปดใหม
- 5 ติดตั้งไดรเวอร์เครื่องพิมพ์ซ้ำใหม่

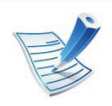

ี่สำหรับรุ่นที่มีหน้าจอแบบสัมผัสบนแผงควบคุม ให้ทำตามขั้นตอนต่อไปนี้ a กด Setup จากหน้าจอหลัก

- b กด Network > Next > TCP/IP (IPv6)
- c เลือก On

d กดไอคอนหน้าแรก ( <mark>่ก๊ก</mark> ) เพื่อกลับไปที่โหมดสแตนด์บาย

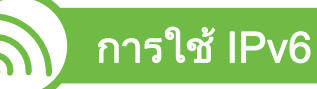

ในสภาพแวดล้อมเครือข่าย IPv6 ให้ปฏิบัติตามขั้นตอนถัดไปเพื่อใช้งานแอดเดรส IPv6

้ เชื่อมต่อเครื่องเข้ากับเครือข่ายด้วยสายเคเบิลเครือข่าย

## **้เปิดเครื่อง**

- ้ พิมพ์ **รายงานการกำหนดค่าเครือข่าย** ที่จะตรวจสอบแอดเดรส IPv6 (ดูที่ ["การพิมพรายงานการกําหนดคาเครือขาย" ใน หนา](#page--1-0)  [13\)](#page--1-0)
- ี่ 4 เลือก เริ่ม > แผงควบคุม > เครื่องพิมพ์และโทรสาร
- 5 คลิก **เพิ่มเครื่อพิมพ์** ทางด้านซ้ายของหน้าต่าง ้ เครื่องพิมพ์และโทรสาร
- ี่ คลิก เพิ่มเครื่องพิมพ์เครือข่าย แบบไร้สาย หรือแบบบลูทูธ ้ในหน้าต่าง **เพิ่มเครื่อพิมพ์**
- 7 ปฏิบัติตามคําแนะนําในหนาตาง

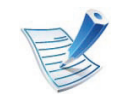

้ถ้าไม่สามารถใช้งานเครื่องผ่านเครือข่ายได้ ให้เปิด IPv6

# คอนฟิกูเรชัน IPv6

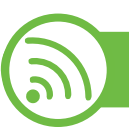

## การตงคั้ าแอดเดรส IPv6

เครื่องสนับสนุนแอดเดรส IPv6 ีต่อไปนี้เพื่อการพิมพ์และการจัดการเครือข่าย

- Link-local Address: แอดเดรส IPv6 โลคอลแบบกําหนดเอง (แอดเดรสเริ่มที่ FE80)
- Stateless Address: กําหนดคาแอดเดรส IPv6 โดยอัตโนมัติดวยเราเตอรเครือขาย
- Stateful Address: กำหนดค่าแอดเดรส IPv6 ด้วยเซิร์ฟเวอร์ DHCPv6
- Manual Address: กําหนดคาแอดเดรส IPv6 ดวยตนเองโดยผูใช

## คอนฟิกูเรชันแอดเดรส DHCPv6 (กำหนดสภาวะ)

หากทานมีเซิรฟเวอร DHCPv6 บนเครือขายของทาน ี่ท่านสามารถตั้งค่าตัวเลือกใดตัวเลือกหนึ่งต่อไปนี้สำหรับการกำหนดค่า ้แม่ข่ายไดนามิกเริ่มต้นได้

- 1 กดปุม (เมนู) บนแผงควบคมุ
- 2 กด Network > TCP/IP (IPv6) > DHCPv6 Config
- $\,$  กด OK เพื่อเลือกค่าที่ท่านต้องการ
	- DHCPv6 Addr.: ใช DHCPv6 ้เสมอไม่ว่าจะมีการเรียกขอจากเราเตอร์หรือไม่ก็ตาม
	- DHCPv6 Off: ห้ามใช้ DHCPv6 ไมวาจะมีการเรยกขอจากเราเตอร ี หรือไมก็ตาม
	- Router: ใช้ DHCPv6 เมื่อมีการร้องขอจากเราเตอร์เท่านั้น

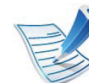

สำหรับรุ่นที่มีหน้าจอแบบสัมผัสบนแผงควบคุม ให้ทำตามขันตอนต่อไปนี

- a กด Setup จากหนาจอหลกั
- b กด Network > Next > TCP/IP (IPv6)> DHCPv6 Config
- c เลือกค่าที่ต้องการ
- d กดไอคอนหน้าแรก ( $\widehat{\omega}$ ) เพื่อกลับไปที่โหมดสแตนด์บาย

# คอนฟิกูเรชัน IPv6

## ีคอนฟิกูเรชันแอดเดรสด้วยมือ

- 1 เรมติ่ นเว็บเบราเซอร เชน Internet Explorer ที่สนับสนุนการกําหนดแอดเดรส IPv6 เปน URL
- ี่ เมื่อหน้าต่าง SyncThru™ Web Service เปิดขึ้น ใหเลื่อนเคอรเซอรเมาสไปที่ Settings ของแถบเมนูด้านบนแล้วคลิก Network Settings
- คลิก TCP/IPv6 ทางด้านซ้ายของเว็บไซต์
- $\blacktriangle$  เลือกกล่องกาเครื่องหมาย Manual Address กล่องข้อความ  $Address/Prefix$  จะใช้งานได้
- $\blacktriangle$ ี ป้อนที่อยู่ IPv6 และความยาวของคำเติมหน้า (เช่น: 3FFE:10:88:194::AAAA/64)
- 6 คลิกปุม Apply

## การใช้ SyncThru™ Web Service

- ้ เริ่มต้นเว็บเบราเซอร์ เช่น Internet Explorer ที่สนับสนุนการกําหนดแอดเดรส IPv6 เปน URL
- ้ เลือกแอดเดรส IPv6 หนึ่งแอดเดรส (Link-local Address, Stateless Address, Stateful Address, Manual Address) จาก Network Configuration Report (ดูที่ "การพิมพ์รายงานการกำหนดค่าเครือข่าย" ใน หน้า 13)
- 3 ปอนแอดเดรส IPv6 (ตัวอยางเชน: http:// [FE80::215:99FF:FE66:7701])

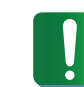

ี แอดเดรสที่ใส่ต้องไม่มีวงเล็บ "[ ]" ติดอยู่

#### การตั้งค่าเครือข่ายไร้สาย 2. การใช้งานเครื่องพิมพ์ที่เชื่อมต่อผ่านเครือข่าย 32 ั ื

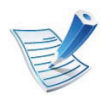

็ตรวจสอบให้แน่ใจว่าเครื่องของคณสนับสนนเครือข่ายไร้สาย ี เครื่องพิมพ์บางร่นอาจไม่มีเครือข่ายไร้สาย

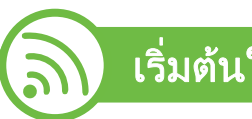

## เริ่มตนใชงาน

## ้รู้จักประเภทเครือข่ายของคุณ

 $\mathbf{f}$ 

### โดยปกติแลว

คุณจะสามารถเชื่อมตอคอมพิวเตอรเขากับเครื่องไดเพียงคราวละหนึ่งเค รื่องเทานั้น

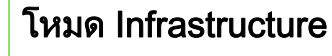

โหมดนี้เหมาะสำหรับใช้ทั่วไปในบ้านและ SOHO (สำนักงานขนาดเล็ก/สำนักงานในบ้าน) โหมดนี้ใชจุดเขาใชงานเพื่อสื่อสารกับเครื่องแบบไรสา

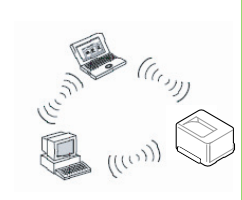

### โหมด Ad Hoc

โหมดนี้จะไมใชจุดเขาใชงาน คอมพิวเตอรแบบไรสายและเครื่องแบบไรสายสามารถ สื่อสารไดโดยตรง

## ชื่อเครือข่ายแบบไร้สายและรหัสเข้าเครือข่าย

เครือขายแบบไรสายตองมีการรักษาความปลอดภัยที่มากกวา ดังนั้น ่ เมื่อมีการตั้งจุดเข้าใช้งานเป็นครั้งแรก จะมีการสร้างชื่อเครือข่าย (SSID), ชนิดของการรักษาความปลอดภัยที่ใช้ และรหัสเข้าเครือข่าย สําหรับเครือขายนั้น ใหหาขอมูลนี้กอนที่จะทำการติดตั้งเครื่อง

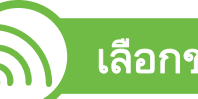

## เลือกชนิดการติดตั้ง

คุณสามารถติดตั้งเครือขายไรสายไดจากแผงควบคุมของเครื่องพิมพหรื อจากคอมพิวเตอร

### จากแผงควบคมุ

ทานสามารถกําหนดคาพารามิเตอรไรสายไดดวยแผงควบคุม

- ดูที่ "การใช้ WPS" ใน หน้า 33
- ดูที่ ["การใช WLAN" ใน หนา 38](#page--1-5)

#### การตั้งค่าเครือข่ายไร้สาย 2. การใช้งานเครื่องพิมพ์ที่เชื่อมต่อผ่านเครือข่าย 33 ั ื

## ิจากคอมพิวเตอร์

### ่ ในการติดตั้งจากคอมพิวเตอร์ เราขอแนะนำให้ใช้สาย USB ี่ กับโปรแกรมที่ให้มาในแผ่นซีดีซอฟต์แวร์ที่ให้มาด้วย

ิดูที่ "การตั้งค่าโดยใช้ Windows" ใน หน้า 39

### • ดวยสาย USB:

่ ท่านสามารถตั้งค่าเครือข่ายแบบไร้สายได้อย่างง่ายดายโดยใช้โปร แกรมในแผนซีดีซอฟตวแวรที่ใหมาดวย รองรับเฉพาะระบบปฏิบัติการ Windows และ Macintosh (ดูที่ ี "การตั้งค่าโดยใช้ Windows" ใน หน้า 39 หรือ "การตั้งค่าโดยใช้ [Macintosh" ใน หนา 46\)](#page--1-4)

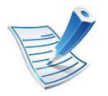

ินอกจากนี้ ท่านยังสามารถติดตั้งเครือข่ายไร้สายใน Samsung Easy Printer Manager (Device Settings) หรือ Printer Settings Utility ได้ด้วยสาย USB หลังจากติดตั้งไดรเวอร์แล้ว (รองรับระบบปฏิบัติการ Windows และ Macintosh)

### ่ ด้วยสายเครือข่าย:

ทานสามารถตั้งคาเครือขายแบบไรสายโดยใช โปรแกรม SyncThru ™ Web Service (ดูที่ ["การใชสายเครือขาย" ใน หนา 52\)](#page-179-0)

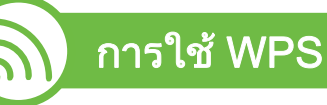

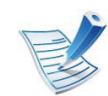

<u>บางรุ่นอาจไม่รองรับคุณสมบัตินี้</u>

ี่ หากเครื่องของท่านและจุดเข้าใช้งาน (หรือเราเตอร์แบบไร้สาย) รองรับ Wi-Fi Protected Setup™(WPS) ทานสามารถกําหนดการตั้งคาเครือขายแบบไรสายไดอยางงายดายบน ี่ แผงควบคมโดยไม่ต้องใช้คอมพิวเตอร์

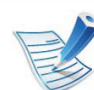

หากทานตองการใชเครือขายแบบไรสายโดยใชโหมด ี โครงสร้างพื้นฐาน ิ์ ควรตรวจสอบให้แน่ใจว่าได้ถอดสายเครือข่ายออกจากเครื่องแ ้ล้ว ท่านสามารถใช้ปุ่ม WPS (PBC) หรือการใส่ PIN ีจากคอมพิวเตอร์เพื่อเชื่อมต่อจุดเข้าใช้งาน (หรือเราเตอร์แบบไร้สาย) ต่างๆ ได้ ขึ้นอยู่กับจุดเข้าใช้งาน (หรือเราเตอร์แบบไร้สาย) ที่ท่านใช้งานอยู่ ้อ่านคู่มือผู้ใช้ของจุดเข้าใช้งาน (หรือเราเตอร์แบบไร้สาย) ที่ท่านใช้งานอย่

#### การตั้งค่าเครือข่ายไร้สาย 2. การใช้งานเครื่องพิมพ์ที่เชื่อมต่อผ่านเครือข่าย 34 ั ื

## สงทิ่ ตี่ องจัดเตรยมี

- ตรวจสอบว่าจดเข้าใช้งาน (หรือเราเตอร์แบบไร้สาย) รองรับ WPS (Wi-Fi Protected Setup™)
- ตรวจสอบวาเครื่องของทานรองรบ WPS (Wi-Fi Protected Setup ั ™)
- คอมพิวเตอร์ที่อยู่ในเครือข่าย (โหมด PIN เท่านั้น)

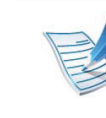

เมื่อต้องการเปลี่ยนโหมด WPS ให้กด  $\frac{\sqrt{2}}{2}$  (เมนู) > Network > Wireless > WPS Setting

สำหรับรุ่นที่มีหน้าจอแบบสัมผัสบนแผงควบคุม <u>ให้ทำตามขั้นตอนต่อไปนี้</u>

- a กด Setup จากหนาจอหลกั
- b กด Network > Next > Wireless > WPS Setting
- **c** เลือกวิธีการตั้งค่าที่ต้องการ

## การเลอกประเภท ื

### วิธีPush Button Configuration (PBC)

้จะช่วยให้ท่านเชื่อมต่อเครื่องเข้ากับเครือข่ายแบบไร้สายได้โดยการกด เมนูWPS บนแผงควบคุมของเครื่อง และปุม WPS (PBC) ิบนจดเข้าใช้งาน (หรือเราเตอร์แบบไร้สาย) ที่เปิดใช้งาน Wi-Fi Protected Setup™(WPS) ตามลําดับ

### วิธีPIN (Personal Identification Number)

จะชวยใหทานเชื่อมตอเครื่องเขากับเครือขายแบบไรสายไดโดยการใส ขอมูล PIN ที่ใหมาบน WPS Wi-Fi Protected Setup™) จะเปดใชงานจุดเขาใชงาน (หรือเราเตอรแบบไร สาย)

## ้ เครื่องที่มีจอแสดงผล (หรือหน้าจอแบบสัมผัส)

- ▶ การเชื่อมต่อในโหมด PBC (แนะนำ)
	- กด  $\boxed{\frac{1}{2}}$  (เมนู) > Network > Wireless > WPS Setting สําหรับรุนที่มีหนาจอสัมผัสบนแผงควบคุม ใหกด Setup > Network > Next > Wireless > WPS Setting
	- กด PBC (หรือ Connect via PBC)
	- 3 กด OK เมื่อหนาตางยืนยันปรากฏขึ้น

หนาตางแจงขอมูลจะปรากฏขึ้นแสดงเวลาการประมวลผลการเชื่ อมตอ 2 นาที

#### การตั้งค่าเครือข่ายไร้สาย 2. การใช้งานเครื่องพิมพ์ที่เชื่อมต่อผ่านเครือข่าย 35 ั ื

- 
- 4 กดปุม WPS (PBC) บนจุดเขาใชงาน (หรือเราเตอรแบบไรสาย)

ข้อความจะแสดงบนจอแสดงผลตามลำดับด้านล่าง:

ี**a Connecting: เ**ครื่องกำลังเชื่อมต่อกับจดเข้าใช้งาน (หรือเราเตอรแบบไรสาย)

### b Connected:

เมื่อเครื่องเชื่อมต่อกับเครือข่ายไร้สายเรียบร้อยแล้ว ไฟ WPS LED จะสวางขึ้น

### c AP SSID:

้หลังจากดำเนินการเชื่อมต่อกับเครือข่ายไร้สายเรียบร้อยแล้ว ขอมูล SSID ของ AP จะปรากฏบนจอแสดงผล

## **►** การเชื่อมตอในโหมด PIN

- กด  $\frac{1}{2}$  (เมนู) > Network > Wireless > WPS Setting ี่สำหรับรุ่นที่มีหน้าจอสัมผัสบนแผงควบคุม ให้กด Setup > Network > Next > Wireless > WPS Setting
- 2 กด PIN (หรือ Connect via PIN)
- กด OK เมื่อหน้าต่างยืนยันปรากฏขึ้น

4 ตัวเลข PIN แปดหลักจะปรากฏบนจอแสดงผล

ทานตองใสตัวเลข PIN

ีแปดหลักภายในสองนาทีเพื่อเชื่อมต่อคอมพิวเตอร์ที่เชื่อมต่ออยู่กั ิบจุดเข้าใช้งาน (หรือเราเตอร์แบบไร้สาย)

ขอความจะแสดงบนจอแสดงผลตามลําดับดานลาง:

a Connecting: เครื่องกําลังเชื่อมตอกับเครือขายแบบไรสาย

### b Connected:

้ เมื่อเครื่องเชื่อมต่อกับเครือข่ายไร้สายเรียบร้อยแล้ว ไฟ WPS LED จะสวางขึ้น

### c AP SSID:

้ หลังจากดำเนินการเชื่อมต่อกับเครือข่ายไร้สายเรียบร้อยแล้ว ขอมูล SSID ของ AP จะปรากฏบนจอ LCD

#### การตั้งค่าเครือข่ายไร้สาย 2. การใช้งานเครื่องพิมพ์ที่เชื่อมต่อผ่านเครือข่าย 36 ั ื

## ี่ เครื่องที่ไม่มีจอแสดงผล

## ▶ การเชื่อมต่อในโหมด PBC (แนะนำ)

1 กดปุม (WPS) บนแผงควบคุมคางไวประมาณ 2 - 4 วินาทีจนกว่าไฟ Status LED จะกะพริบเร็วๆ

เครื่องเริ่มการเชื่อมต่อกับเครือข่ายแบบไร้สาย ไฟ LED ึ กะพริบเกินกว่าสองนาทีจนกระทั่งท่านกดป่ม PBC บนจุดเขาใชงาน (หรือเราเตอรแบบไรสาย)

2 กดปุม WPS (PBC) บนจุดเขาใชงาน (หรือเราเตอรแบบไรสาย)

- a ไฟ WPS LED กะพริบเร็วๆ เครื่องกำลังเชื่อมต่อกับจุดเข้าใช้งาน (หรือเราเตอรแบบไรสาย)
- b เมื่อเครื่องเชื่อมต่อกับเครือข่ายไร้สายเรียบร้อยแล้ว ไฟ WPS LED จะสวางขึ้น

## **►** การเชื่อมตอในโหมด PIN

- ี่ ต้องพิมพ์รายงานการกำหนดค่าเครือข่ายและหมายเลข PIN ในโหมดเตรียมพร้อม ให้กดปุ่ม ⊚ (**ยกเลิก** หรือ **หยุด/เคลียร์**) บนแผงควบคุมคางไวประมาณ 5 วินาที ทานสามารถคนหาหมายเลข PIN ของเครื่อง
- ึกดปุ่ม () (WPS) บนแผงควบคุมค้างไว้อย่างน้อย 4 วินาทีจนกวาไฟ Status LED จะสวางขึ้น ี่ เครื่องเริ่มการเชื่อมต่อกับจุดเข้าใช้งาน (หรือเราเตอร์แบบไร้สาย)
	- 3 ทานตองใสตัวเลข PIN ้ แปดหลักภายในสองนาทีเพื่อเชื่อมต่อคอมพิวเตอร์ที่เชื่อมต่ออย่กั ิบจดเข้าใช้งาน (หรือเราเตอร์แบบไร้สาย)

ไฟ LED จะกะพริบช้าๆ เกินกว่าสองนาทีจนกระทั่งท่านใส่ตัวเลข PIN 8 หลัก

ไฟ WPS LED จะกะพริบตามลําดับดานลาง:

- a ไฟ WPS LED กะพริบเร็วๆ เครื่องกําลังเชื่อมตอกับจุดเขาใชงาน (หรือเราเตอรแบบไร สาย)
- b เมื่อเครื่องเชื่อมต่อกับเครือข่ายไร้สายเรียบร้อยแล้ว ไฟ WPS LED จะสวางขึ้น

## ึการเชื่อมต่อกับเครือข่ายอีกครั้ง

้เมื่อปิดฟังก์ชั่นการทำงานแบบไร้สาย ้ เครื่องจะพยายามเชื่อมต่อกับจุดเข้าใช้งาน (หรือเราเตอร์แบบไร้สาย) จากการตั้งคาการเชื่อมตอแบบไรสายและที่อยูที่ใชกอนหนา

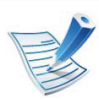

<u>ในกรณีต่อไปนี้</u> เครื่องจะเชื่อมตอกับเครือขายแบบไรสายใหมโดยอัตโนมัติ:

- เครื่องจะปิดและเปิดขึ้นมาอีกครั้ง
- จุดเขาใชงาน (หรือเราเตอรแบบไรสาย) ้จะปิดและเปิดขึ้นมาอีกครั้ง

## ึการยกเลิกขั้นตอนการเชื่อมต่อ

่ หากต้องการยกเลิกฟังก์ชั่นการเชื่อมต่อเครือข่ายแบบไร้สายเมื่อเครื่องเ ์ ชื่อมต่อเข้ากับเครือข่ายแบบไร้สาย ให้กดและปล่อยปุ่ม ⊚ (**ยกเลิก** หรือ หยุด/เคลียร์) บนแผงควบคุม ท่านต้องรอประมาณ 2 ้ นาทีเพื่อเชื่อมต่อกับเครือข่ายแบบไร้สายอีกครั้ง

## ึการยกเลิกการเชื่อมต่อกับเครือข่าย

ี เมื่อต้องการยกเลิกการเชื่อมต่อเครือข่ายแบบไร้สาย ให้กดปุ่ม *(*) (WPS) หรือปุ่ม ⊚ (**ยกเลิก** หรือ **หยุด/เคลียร์**) บนแผงควบคุมอย่างน้อย 2 วินาที

• เมอเคร ื่ อขื าย Wi-Fi อยูในโหมดวาง: เครื่องจะยกเลิกการเชื่อมตอกับเครอขื ายแบบไรสายทันที

## ้ เมื่อกำลังใช้เครือข่าย Wi-Fi:

ึขณะที่เครื่องรอจนกว่างานปัจจุบันจะเสร็จ ไฟ WPS LED จะกะพริบเร็วๆ จากนั้น การเชอมต ื่ อเครือขายแบบไรสายจะถูกยกเลิกโดยอัตโนมัติ

#### การตั้งค่าเครือข่ายไร้สาย 2. การใช้งานเครื่องพิมพ์ที่เชื่อมต่อผ่านเครือข่าย 38 ั ื

#### การใช WLAN

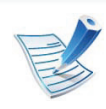

<u>บางรุ่นอาจไม่รองรับคุณสมบัตินี้</u>

กอนที่จะเริ่มตน ทานตองทราบชื่อเครือขาย (SSID) ์ของเครือข่ายแบบไร้สาย และรหัสเข้าเครือข่ายหากมีการเข้ารหัสไว้ ข้อมูลนี้จะถูกตั้งค่าเมื่อมีการติดตั้งจุดเข้าใช้งาน (หรือเราเตอรแบบไรสาย) ี่ หากท่านไม่ทราบข้อมูลเกี่ยวกับระบบไร้สายของท่าน ใหสอบถามจากผูที่ตั้งคาเครือขายของทาน

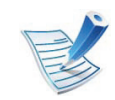

ิหลังจากเชื่อมต่อเครือข่ายแบบไร้สายเรียบร้อยแล้ว ทานตองติดตั้งไดรเวอรของเครื่องเพื่อพิมพโดยใชโปรแกรม ้ (ดูที่ "การติดตั้งไดรเวอร์ผ่านเครือข่าย" ใน หน้า 16)

- $\overline{\text{null}}$   $\overline{\text{III}}$  (เมนู) บนแผงควบคุม
- 2 กด Network > Wireless > WLAN Settings
- $\, {\bf 3} \,$  กด OK เพื่อเลือกวิธีการตั้งค่าที่ท่านต้องการ
	- Wizard (แนะนํา): ในโหมดนี้ การตั้งคาจะดําเนินการโดยอัตโนมัติ ้ เครื่องจะแสดงรายการเครือข่ายที่มีให้เลือก ็หลังจากเลือกเครือข่ายแล้ว ้ เครื่องพิมพ์จะแจ้งถามรหัสความปลอดภัยสำหรับเชื่อมต่อเครื อข่าย
	- Custom: ในโหมดนี้ ผูใชสามารถระบุ SSID ของตนเองหรือแกไข SSID ิพร้อมทั้งเลือกระบบความปลอดภัยด้วยตนเองและใช้การตั้งค่ าตางๆ ได

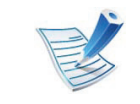

- สําหรับรุนที่มหนี าจอแบบสัมผัสบนแผงควบคุม ใหทําตามขั้นตอนตอไปนี้
	- a กด Setup จากหน้าจอหลัก
	- b กด Network > Next > Wireless > WLAN Setting
	- c เลือกวิธีการตั้งคาที่ตองการ
- ถาเครื่องของทานเชื่อมตอกับเครือขาย ทานสามารถตั้งคา WLAN ไดจาก SyncThru™ Web Service

#### การตั้งค่าเครือข่ายไร้สาย 2. การใช้งานเครื่องพิมพ์ที่เชื่อมต่อผ่านเครือข่าย 39 ั ื

#### การตงคั้ าโดยใช Windows

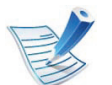

ทางลัดเรียกใช้โปรแกรม Wireless Setting โดยไม่ต้องใช้แผ่นซีดี: ถ้าคุณได้ติดตั้งไดรเวอร์เครื่องพิมพ์แล้วครั้งหนึ่ง คุณสามารถเรียกใชโปรแกรม Wireless Setting ได้โดยไม่ต้องใช้แผ่นซีดี จากเมนู เริ่ม ให้เลือก **โปรแกรม** หรือ โปรแกรมทั้งหมด > Samsung Printers > ีชื่อไดรเวอร์เครื่องพิมพ์ของคณ > Wireless Setting Program

## จุดเขาใชงานผานสาย USB

## **►** สิ่งทตี่ องจ ัดเตรียม

- จุดเข้าใช้งาน
- ้ เครือข่ายที่เชื่อมต่อกับคอมพิวเตอร์
- ่ แผ่นซีดีซอฟต์แวร์ที่ให้มาพร้อมกับเครื่อง
- เครื่องที่ติดตั้งดวยอินเตอรเฟสเครือขายแบบไรสาย
- สายเคเบิล USB

## **►** การสรางเคร อขื ายแบบ Infrastructure

- 1 ตรวจสอบวาเชื่อมตอสาย USB เขากับเครื่องแลว
- ี เปิดเครื่องคอมพิวเตอร์ จุดเข้าใช้งาน และเครืองพิมพ์
- ่ ใส่แผ่นซีดีซอฟต์แวร์ที่มาพร้อมกับเครื่องลงในไดรฟ์ซีดีรอม
- เลือกตัวเลือก Wireless Setting and Installation

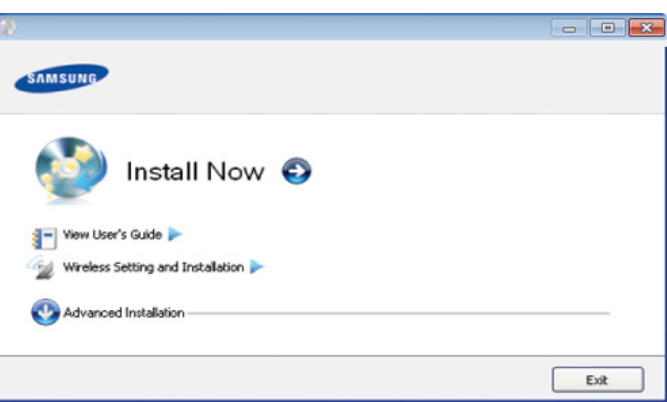

- Install Now: ถ้าคุณตั้งค่าเครือข่ายไร้สายไว้แล้ว ใหคลิกปุมนี้เพื่อติดตั้งไดรเวอรเครื่องพิมพใหใชเครื่องบนเครื ือข่ายไร้สาย ถ้าคณยังไม่ได้ตั้งค่าเครือข่ายไร้สาย ให้คลิกป่ม Wireless Setting and Installation ้ เพื่อตั้งค่าเครือข่ายไร้สายก่อนที่คุณจะคลิกปุ่มนี้
- Wireless Setting and Installation: กําหนดการตั้งคาเครือขายแบบไรสายของเครื่องพิมพของทา ็นด้วยสาย USB จากนั้นให้ติดตั้งไดรเวอร์เครื่องพิมพ์ ึการดำเนินการนี้สำหรับผู้ใช้ที่ไม่เคยตั้งค่าการเชื่อมต่อแบบไ ร้สายมาก่อน

#### การตั้งค่าเครือข่ายไร้สาย 2. การใช้งานเครื่องพิมพ์ที่เชื่อมต่อผ่านเครือข่าย 40 ั ื

อ่าน License Agreement และเลือก I accept the terms of the License Agreement แลวคลิกที่ Next

6 ซอฟตแวรจะคนหาเครอขื ายไรสาย

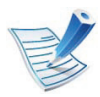

หากการค้นหาล้มเหลว คุณอาจตรวจสอบว่าสาย USB ้ เชื่อมต่ออยู่กับเครื่องคอมพิวเตอร์และเครื่องอย่างถูกต้องหรือไม่ และปฏบิ ัติตามคําแนะนําบนหนาตาง

ิหลังการค้นหา จะปรากฏอุปกรณ์เครือข่ายไร้สายบนหน้าต่าง ้เลือกชื่อ (SSID) ของจดเข้าใช้งานที่คณกำลังใช้และคลิก **Next** 

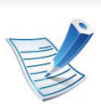

หากทานไมสามารถคนหาชื่อเครือขายที่ทานตองการเลือก หรือทานตองการตั้งคาการกําหนดคาระบบไร สายดวยตนเอง ให้คลิก Advanced Setting

- Enter the wireless Network Name: ปอน SSID ของจุดเขาใชงานที่ตองการ (SSID จะตองใชตัวพิมพเล็ก/ ใหญ่ให้ถกต้อง)
- Operation Mode: เลือก Infrastructure
- Authentication: เลือกประเภทการรับรองความถูกต้อง Open System: ไม่ใช้การรับรองความถูกต้อง และอาจใช้หรือไม่ใช้การเข้ารหัส ี่ ขึ้นอยู่กับความจำเป็นในการรักษาความปลอดภัยของข้อมูล Shared Key: ใช้การรับรองความถูกต้อง อุปกรณ์ที่มีคีย์ WEP ที่ถูกต้องสามารถเข้าใช้งานเครือข่ายได้

### **WPA Personal หรือ WPA2 Personal:**

้ เลือกทางเลือกนี้เพื่อรับรองความถูกต้องของเซิร์ฟเวอร์เครื่อง ี พิมพ์ที่ใช้กับคีย์ก่อนการใช้ร่วมกันของ WPA ทางเลือกนใชี้ คียลับที่ใชรวมกัน (โดยทั่วไปเรียกวา ้วลีรหัสผ่านของคีย์ที่เคยใช้ร่วมกันแล้ว) ี่ซึ่งกำหนดค่าได้เองบนจุดเข้าใช้งานและแต่ละไคลเอนต์

- **Encryption: เ**ลือกการเข้ารหัส (None, WEP64, WEP128, TKIP, AES, TKIP AES)
- Network Key: ใส่รหัสเข้าเครือข่ายเพื่อเข้ารหัส
- $\,$  Confirm Network Key: ยืนยันรหัสเข้าเครือข่ายเพื่อเข้ารหัส
- $\cdot$  WEP Key Index: หากท่านกำลังใช้การเข้ารหัส WEP ใหเลือก WEP Key Index ที่เหมาะสม

#### การตั้งค่าเครือข่ายไร้สาย 2. การใช้งานเครื่องพิมพ์ที่เชื่อมต่อผ่านเครือข่าย 41 ั ื

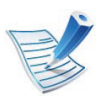

หนาตางความปลอดภัยเครือขายแบบไรสายจะปรากฏขึ้นเมื่อมี ี การตั้งค่าความปลอดภัยของจุดเข้าใช้งาน

หนาตางความปลอดภัยเครือขายไรสายจะปรากฏขึน ี่ หน้าต่างอาจแตกต่างกันไปขึ้นกับโหมดความปลอดภัย: WEP หรือ WPA

### • WEP

เลือก Open System หรือ Shared Key

ี สำหรับการรับรองความถูกต้อง และใส่คีย์ความปลอดภัย WEP คลิก Next

WEP (Wired Equivalent Privacy) ี่ คือโปรโตคอลความปลอดภัยที่ป้องกันการเข้าใช้งานเครือข่า ยไร้สายของคุณโดยไม่ได้รับอนุญาต WEP ี่ จะเข้ารหัสส่วนข้อมูลของแต่ละแพ็กเก็ตที่มีการแลกเปลี่ยนบ ินเครือข่ายไร้สายโดยใช้คีย์การเข้ารหัส WEP 64 บิตหรือ 128 บติ

### • WPA

ใสคียที่ใชรวมกันของ WPA และคลิก Next WPA

้ จะรับรองความถูกต้องและระบุผู้ใช้ตามรหัสลับซึ่งเปลี่ยนโดย อัตโนมัติตามชวงเวลาปกติ WPA ยังใช TKIP (Temporal Key Integrity Protocol) และ AES (Advanced Encryption Standard) สำหรับการเข้ารหัสข้อมูล

 $\bm{8}$  หน้าต่างจะแสดงการตั้งค่าเครือข่ายไร้สายและตรวจสอบว่าการตั้งค่ ำถูกต้องหรือไม่ คลิก Next

• สําหรับวิธีการ DHCP

ถาวิธีกําหนด IP แอดเดรสคือ DHCP ใหตรวจสอบวา DHCP ปรากฏบนหนาตางหรือไม ถาปรากฏเปนแบบคงที่ ใหคลิก Change TCP/IP เพื่อเปลี่ยนวิธีกําหนดเปน DHCP

• สําหรับวิธีแบบคงที่

ถาวิธีกําหนด IP แอดเดรสคือคงที่ ใหตรวจสอบวาม ีคงที่ ี่ ปรากฏบนหน้าต่างหรือไม่ อย่างไรก็ตาม ถ้าปรากฏเป็น DHCP ใหคลิก Change TCP/IP เพื่อใส IP ี แอดเดรสและค่าการตั้งค่าเครือข่ายอื่นๆ ของเครื่อง ก่อนจะใส่ IP แอดเดรสของเครื่อง ้คุณต้องทราบข้อมูลการตั้งค่าเครือข่ายของคอมพิวเตอร์ก่อน หากตั้งคาคอมพิวเตอรเปน DHCP คุณตองติดตอผูดูแลเครือขายเพื่อขอรับ IP แอดเดรสแบบคงที่ ตัวอย่างเช่น

ี่ หากข้อมลเครือข่ายของคอมพิวเตอร์เป็นดังนี้

- IP แอดเดรส: 169.254.133.42
- ซับเน็ตมาสก: 255.255.0.0

ี ข้อมูลเครือข่ายของเครื่องควรเป็นดังนี้

- IP แอดเดรส: 169.254.133.43
- ซับเน็ตมาสก: 255.255.0.0 (ใช้ซับเน็ตมาสก์ของคอมพิวเตอร์)
- เกตเวย: 169.254.133.1

#### การตั้งค่าเครือข่ายไร้สาย 2. การใช้งานเครื่องพิมพ์ที่เชื่อมต่อผ่านเครือข่าย 42 ั ื

- 9 เมื่อการตั้งคาเครือขายไรสายเสร็จสิ้น ใหถอดสาย USB ้ที่เชื่อมระหว่างคอมพิวเตอร์และเครื่องพิมพ์ออก คลิก **Next**
- 10 หนาตาง Wireless Network Setting Complete จะปรากฏขึ้น

้เลือก **Yes** ี หากท่านยอมรับการตั้งค่าปัจจุบันและดำเนินการการตั้งค่าอื่นๆ ต่อ

้เลือก **No** หากท่านต้องการกลับไปยังหน้าจอเริ่มต้น แลวคลิกที่ Next

- 11 คลิก Next เมื่อหนาตาง Confirm Printer Connection ปรากฏขึ้น
- ้เลือกอุปกรณ์ที่จะติดตั้ง คลิก Next
- 13 เมื่อเลอกอ ื ุปกรณแลว คุณสามารถเปลี่ยนชื่อเครื่อง ตั้งค่าเครื่องที่จะใช้ร่วมกันบนเครือข่าย ตั้งค่าเครื่องให้เป็นเครื่องพิมพ์เริ่มต้น ี่ และเปลี่ยนชื่อพอร์ตของเครื่องแต่ละเครื่อง คลิก **Next**
- ิหลังจากการติดตั้งเสร็จเรียบร้อยแล้ว จะมีหนาตางขึ้นมาถามทานวาตองการพิมพหนาทดสอบหรือไม หากท่านต้องการพิมพ์หน้าทดสอบ ให้คลิก Print a test page ิ หรือเพียงแค่คลิก **Next** แล้วข้ามไปที่ขั้นตอนที่ 16

15 หากพิมพ์หน้าทดสอบออกมาถูกต้องเรียบร้อยดีแล้ว ให้คลิกที่ Yes

หากไมถูกตอง ใหคลก ิ No เพื่อพิมพใหมอีกครั้ง

16 หากต้องการลงทะเบียนเป็นผู้ใช้เครื่องพิมพ์เพื่อรับข้อมูลจาก<br>Samsung ให้คลิก On-line Registration

17 คลิก Finish

## Ad Hoc ผานสาย USB

ถ้าคุณไม่มีจุดเข้าใช้งาน (AP) ้ คุณยังคงสามารถเชื่อมต่อเครื่องเข้ากับเครื่องคอมพิวเตอร์ของคุณในแ บบไรสายไดโดยการตั้งคาเครือขาย Ad-Hoc แบบไรสายตามขั้นตอนงายๆ ดังนี้

## **►** สิ่งทตี่ องจดเตร ั ียม

- ้ เครือข่ายที่เชื่อมต่อกับคอมพิวเตอร์
- แผนซีดีซอฟตแวรที่ใหมาพรอมกับเครื่อง
- เครื่องที่ติดตั้งด้วยอินเตอร์เฟสเครือข่ายแบบไร้สาย
- สายเคเบิล USB

#### การตั้งค่าเครือข่ายไร้สาย 2. การใช้งานเครื่องพิมพ์ที่เชื่อมต่อผ่านเครือข่าย 43 ั ื

## **►** การสรางเคร อขื าย Ad-Hoc ใน Windows

- ิ ตรวจสอบว่าเชื่อมต่อสาย USB เข้ากับเครื่องแล้ว
- <u>้</u>เปิดคอมพิวเตอร์และเครื่องเครือข่ายแบบไร้สาย
- $\bf{3}$  ใส่แผ่นซีดีซอฟต์แวร์ที่มาพร้อมกับเครื่องลงในไดรฟ์ซีดีรอม
- 1 เลือกตัวเลือก Wireless Setting and Installation

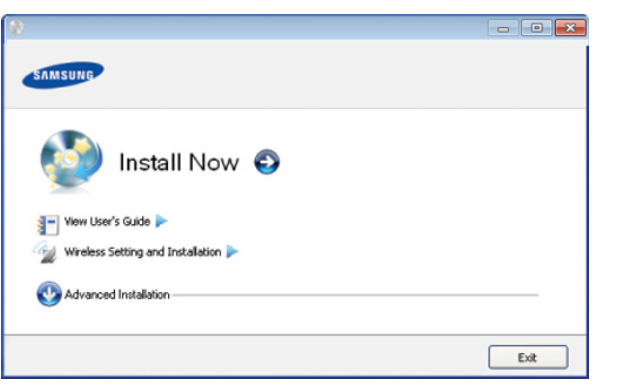

- Install Now: ถ้าคุณตั้งค่าเครือข่ายไร้สายไว้แล้ว ใหคลิกปุมนี้เพื่อติดตั้งไดรเวอรเครื่องพิมพใหใชเครื่องบนเครื ื่อข่ายไร้สาย ถ้าคุณยังไม่ได้ตั้งค่าเครือข่ายไร้สาย ให้คลิกปุ่ม Wireless Setting and Installation เพื่อตั้งคาเครือขายไรสายกอนที่คุณจะคลิกปุมนี้
- Wireless Setting and Installation: ึกำหนดการตั้งค่าเครือข่ายแบบไร้สายของเครื่องพิมพ์ของท่า นด้วยสาย USB จากนั้นให้ติดตั้งไดรเวอร์เครื่องพิมพ์ การดําเนินการนี้สําหรับผูใชที่ไมเคยตั้งคาการเชื่อมตอแบบไ รสายมากอน
- 5 อาน License Agreement และเลือก I accept the terms of the License Agreement แลวคลิกที่ Next
- ี่ ซอฟต์แวร์จะค้นหาเครือข่ายไร้สาย

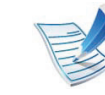

- ิหากซอฟต์แวร์ค้นหาเครือข่ายล้มเหลว ให้ตรวจสอบว่าสาย USB ได้เชื่อมต่ออยู่กับคอมพิวเตอร์และเครื่องอย่างถูกต้องแล้ว และปฏบิ ัติตามคําแนะนําบนหนาตาง
- 7 หลังจากคนหาเครือขายไรสาย ้ รายการเครือข่ายไร้สายที่เครื่องของท่านค้นหาจะปรากฏขึ้น

หากท่านต้องการใช้การตั้งค่า Ad-hoc เริ่มต้นของ Samsung ่ ให้เลือกเครือข่ายไร้สายล่าสุดบนรายการ ซึ่ง **Network** Name(SSID) คือ portthru และ Signal คือ Printer Self **Network** 

## แลวคลิกที่ Next

หากท่านต้องการใช้การตั้งค่า Ad-hoc อื่นๆ ใหเลือกเครือขายแบบไรสายจากรายการ

#### การตั้งค่าเครือข่ายไร้สาย 2. การใช้งานเครื่องพิมพ์ที่เชื่อมต่อผ่านเครือข่าย 44 ั ื

ี หากท่านต้อการเปลี่ยนการตั้งค่า Ad-hoc ให้คลิกที่ปุ่ม Advanced Setting

- Enter the wireless Network Name: พิมพชื่อในชื่อ SSID ที่ทานตองการ (SSID จะตองใชตัวพิมพเล็ก/ใหญใหถูกตอง)
- Operation Mode: เลือก Ad-hoc
- Channel: เลือกชอง (Auto Setting หรือ 2412 MHz ถึง 2467 MHz)
- Authentication: เลือกประเภทการรับรองความถูกต้อง Open System: ไม่ใช้การรับรองความถูกต้อง ีและอาจใช้หรือไม่ใช้การเข้ารหัส ้ขึ้นอยู่กับความจำเป็นในการรักษาความปลอดภัยของข้อมูล Shared Key: ใช้การรับรองความถูกต้อง อุปกรณ์ที่มีคีย์ WEP ที่ถูกต้องสามารถเข้าใช้งานเครือข่ายได้
- Encryption: เลือกการเข้ารหัส (None, WEP64, WEP128)
- Network Key: ใส่รหัสเข้าเครือข่ายเพื่อเข้ารหัส
- $\,$  Confirm Network Key: ยืนยันรหัสเข้าเครือข่ายเพื่อเข้ารหัส
- $\cdot$  WEP Key Index: หากท่านกำลังใช้การเข้ารหัส WEP ใหเลือก WEP Key Index ที่เหมาะสม

ี่ หน้าต่างความปลอดภัยเครือข่ายไร้สายจะปรากฏขึ้นเมื่อเครือข่ ำย Ad-hoc ไม่มีการตั้งค่าความปลอดภัย

ิหน้าต่างความปลอดภัยเครือข่ายไร้สายจะปรากฏขึ้น เลือก Open System หรือ Shared Key ี่ สำหรับการรับรองความถูกต้อง และคลิก Next

• WEP (Wired Equivalent Privacy) ้คือโปรโตคอลความปลอดภัยที่ป้องกันการเข้าใช้งานเครือข่า ยไร้สายของคณโดยไม่ได้รับอนญาต WEP ึ่จะเข้ารหัสส่วนข้อมูลของแต่ละแพ็กเก็ตที่มีการแลกเปลี่ยนบ ้ นเครือข่ายไร้สายโดยใช้คีย์การเข้ารหัส WEP 64 บิตหรือ 128 บติ

8 หนาตางที่แสดงการตั้งคาเครือขายแบบไรสายจะปรากฏขึ้น ตรวจสอบการตั้งคาและคลิกที่ Next

#### การตั้งค่าเครือข่ายไร้สาย 2. การใช้งานเครื่องพิมพ์ที่เชื่อมต่อผ่านเครือข่าย 45 ั ื

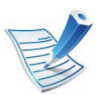

กอนจะใส IP แอดเดรสของเครื่อง

คุณต้องทราบข้อมูลการตั้งค่าเครือข่ายของคอมพิวเตอร์ก่อน หากการกําหนดคาเครือขายของคอมพิวเตอรตั้งคาเปน DHCP การตั้งค่าเครือข่ายแบบไร้สายควรจะเป็น DHCP ด้วยเช่นกัน หรือเชนเดียวกัน

หากการกําหนดคาเครือขายของคอมพิวเตอรตั้งคาเปนแบบคง ที่

ี การตั้งค่าเครือข่ายแบบไร้สายก็ควรจะเป็นแบบคงที่ด้วยเช่นกัน

หากคอมพิวเตอรตั้งคาเปน DHCP <u>และคุณต้องการใช้การตั้งค่าเครือข่ายแบบไร้สายคงที</u>่ ี่ ท่านต้องติดต่อผ้ดแลระบบเครือข่ายเพื่อขอรับ IP แอดเดรสแบบคงที่

## • สำหรับวิธีการ DHCP

หากวิธีกำหนด IP แอดเดรสคือ DHCP ให้ตรวจสอบว่า DHCP ปรากฏอยูในหนาตาง Wireless Network Setting Confirm หรือไม่ อย่างไรก็ตาม หากปรากฏเป็น Static ใหคลิกที่ Change TCP/IP เพื่อเปลี่ยนวธิีกําหนดเปน Receive IP address automatically (DHCP)

## • สำหรับวิธีแบบคงที่

หากวิธีกําหนด IP แอดเดรส คือแบบคงที่ ใหตรวจสอบคาคงที่ที่แสดงอยูในหนาตาง Wireless Network Setting Confirm อย่างไรก็ตาม ถ้าปรากฏเป็น DHCP ใหคลิก Change TCP/IP เพ่อใส ื IP ู้แอดเดรสและค่าการตั้งค่าเครือข่ายอื่นๆ ของเครื่อง ตัวอย่างเช่น

ี่ หากข้อมูลเครือข่ายของคอมพิวเตอร์เป็นดังนี้

- IP แอดเดรส: 169.254.133.42

- ซับเน็ตมาสก: 255.255.0.0 ์ ข้อมลเครือข่ายของเครื่องควรเป็นดังนี<u>้</u>
- IP แอดเดรส: 169.254.133.43
- ซับเน็ตมาสก: 255.255.0.0 (ใชซับเน็ตมาสกของคอมพิวเตอร)
- เกตเวย: 169.254.133.1
- 9 เมื่อการตั้งคาเครือขายไรสายเสร็จสิ้น ใหถอดสาย USB ที่เชื่อมระหวางคอมพิวเตอรและเครื่องพิมพออก คลิก Next

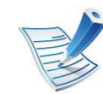

```
หากหนาตาง Change PC Network Setting ปรากฏขึ้น 
ให้ทำตามขั้นตอนบนหน้าต่าง
```
### คลิก Next

้ถ้าท่านตั้งค่าเครือข่ายแบบไร้สายของคอมพิวเตอร์เสร็จสมบูรณ์

ี่ หากท่านตั้งค่าเครือข่ายแบบไร้สายเป็น DHCP ระบบจะใชเวลาสักครูเพื่อขอรับ IP แอดเดรส

## 10 หนาตาง Wireless Network Setting Complete จะปรากฏขึ้น ้เลือก **Yes**

ี หากท่านยอมรับการตั้งค่าปัจจุบันและดำเนินการการตั้งค่าอื่นๆ ต่อ

้ เลือก **No** หากท่านต้องการกลับไปยังหน้าจอเริ่มต้น

## แลวคลิกที่ Next

#### การตั้งค่าเครือข่ายไร้สาย 2. การใช้งานเครื่องพิมพ์ที่เชื่อมต่อผ่านเครือข่าย 46 ั ื

- 11 คลิก Next เมื่อหนาตาง Confirm Printer Connection ปรากฏขึ้น
- ้เลือกอุปกรณ์ที่จะติดตั้ง คลิก Next
- 13 เมื่อเลอกอ ื ุปกรณแลว คุณสามารถเปลี่ยนชื่อเครื่อง ตั้งค่าเครื่องที่จะใช้ร่วมกันบนเครือข่าย ตั้งค่าเครื่องให้เป็นเครื่องพิมพ์เริ่มต้น ี่ และเปลี่ยนชื่อพอร์ตของเครื่องแต่ละเครื่อง คลิก **Next**
- ิหลังจากการติดตั้งเสร็จเรียบร้อยแล้ว จะมีหนาตางขึ้นมาถามทานวาตองการพิมพหนาทดสอบหรือไม หากท่านต้องการพิมพ์หน้าทดสอบ ให้คลิก Print a test page ี หรือเพียงแค่คลิก **Next** แล้วข้ามไปที่ขั้นตอนที่ 16
- 15 หากพิมพ์หน้าทดสอบออกมาถูกต้องเรียบร้อยดีแล้ว ให้คลิกที่ Yes

หากไมถูกตอง ใหคลิก No เพื่อพิมพใหมอีกครั้ง

16 หากต้องการลงทะเบียนเป็นผู้ใช้เครื่องเพื่อรับข้อมูลจาก Samsung ให้คลิกที่ On-line Registration

17 คลิก Finish

#### การตงคั้ าโดยใช Macintosh

## สงทิ่ ตี่ องจัดเตรียม

- ึ จดเข้าใช้งาน
- ้ เครือข่ายที่เชื่อมต่อกับคอมพิวเตอร์
- แผนซีดีซอฟตแวรที่ใหมาพรอมกับเครื่อง
- เครื่องที่ติดตั้งดวยอินเตอรเฟสเครอขื ายแบบไรสาย
- สายเคเบิล USB

## จุดเขาใชงานผานสาย USB

- 1 ตรวจสอบวาเชื่อมตอสาย USB เขากับเครื่องแลว
- ี เปิดเครื่องคอมพิวเตอร์ จุดเข้าใช้งาน และเครืองพิมพ์
- $\, {\bf 3} \,$  ใส่แผ่นซีดีซอฟต์แวร์ที่มาพร้อมกับเครื่องลงในไดรฟ์ซีดีรอม
- 4 ดับเบิ้ลคลิกที่ไอคอนซีดีรอมที่ปรากฏบนเดสกทอป Macintosh
- $\overline{\bf 5}$  ดับเบิ้ลคลิกที่โฟลเดอร์ MAC\_Installer
- 6 ดับเบิ้ลคลิกที่ไอคอน Installer OS X

#### การตั้งค่าเครือข่ายไร้สาย 2. การใช้งานเครื่องพิมพ์ที่เชื่อมต่อผ่านเครือข่าย 47 ั ื

- ใส่รหัสเครือข่ายและคลิก  $\mathsf{OK}$
- 8 คลิก Continue
- $\mathbf S$  อ่านข้อตกลงเกี่ยวกับการอนุญาตใช้งานและคลิก Continue
- ี คลิก **Agree** เพื่อยอมรับข้อตกลงเกี่ยวกับการอนุญาตใช้งาน
- คลิก Continue
- ี เลือก Easy Install แล้วคลิก Install แนะนำให้ใช้ Easy Install สําหรับผูใชสวนใหญ จะต้องติดตั้งส่วนประกอบทั้งหมดที่จำเป็นต่อการทำงานของเครื่อ ง

ถาทานเลือก Custom Install ี่ท่านสามารถเลือกการทำงานแต่ละตัวที่ติดตั้งอยู่

เลือกตัวเลือก Wireless Setting and Installation

ชอฟต์แวร์จะค้นหาเครือข่ายไร้สาย

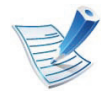

หากการค้นหาล้มเหลว คุณอาจตรวจสอบว่าสาย USB ่ เชื่อมต่ออยู่กับเครื่องคอมพิวเตอร์และเครื่องอย่างถูกต้องหรือไม่ และปฏบิ ัติตามคําแนะนําบนหนาตาง

ี 15 หลังการค้นหา จะปรากฏอุปกรณ์เครือข่ายไร้สายบนหน้าต่าง<br>เลือกชื่อ (SSID) ของจุดเข้าใช้งานที่คุณกำลังใช้และคลิก Next

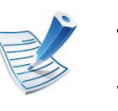

หากคุณตั้งค่าแบบไร้สายด้วยตนเอง ให้คลิก Advanced **Setting** 

- Enter the wireless Network Name: ปอน SSID ของจุดเขาใชงานที่ตองการ (SSID จะตองใชตัวพิมพเล็ก/ ใหญใหถูกตอง)
- Operation Mode: เลือก Infrastructure
- Authentication: เลือกประเภทการรับรองความถกต้อง Open System: ไม่ใช้การรับรองความถูกต้อง และอาจใช้หรือไม่ใช้การเข้ารหัส ี่ ขึ้นอยู่กับความจำเป็นในการรักษาความปลอดภัยของข้อมูล Shared Key: ใช้การรับรองความถูกต้อง อุปกรณ์ที่มีคีย์ WEP ที่ถูกต้องสามารถเข้าใช้งานเครือข่ายได้ WPA Personal หรือ WPA2 Personal:

้ เลือกทางเลือกนี้เพื่อรับรองความถูกต้องของเซิร์ฟเวอร์เครื่อง ี พิมพ์ที่ใช้กับคีย์ก่อนการใช้ร่วมกันของ WPA ทางเลือกนใชี้ คียลับที่ใชรวมกัน (โดยทั่วไปเรียกวา ้วลีรหัสผ่านของคีย์ที่เคยใช้ร่วมกันแล้ว) ี่ ซึ่งกำหนดค่าได้เองบนจุดเข้าใช้งานและแต่ละไคลเอนต์

- Encryption: เลือกการเข้ารหัส (None, WEP64, WEP128, TKIP, AES, TKIP, AES)
- Network Key: ใส่รหัสเข้าเครือข่ายเพื่อเข้ารหัส
- Confirm Network Key: ยืนยันรหัสเข้าเครือข่ายเพื่อเข้ารหัส
- $\cdot$  WEP Key Index: หากท่านกำลังใช้การเข้ารหัส WEP ใหเลือก WEP Key Index ที่เหมาะสม

#### การตั้งค่าเครือข่ายไร้สาย 2. การใช้งานเครื่องพิมพ์ที่เชื่อมต่อผ่านเครือข่าย 48 ั ื

หนาตางความปลอดภัยเครือขายแบบไรสายจะปรากฏขึ้นเมื่อมี ึการตั้งค่าความปลอดภัยของจดเข้าใช้งาน

หนาตางความปลอดภัยเครือขายไรสายจะปรากฏขึน ี่ หน้าต่างอาจแตกต่างกันไปขึ้นกับโหมดความปล<sup>้</sup>อดภัย<sup>:</sup> WFP หรือ WPA

• WEP

เลือก Open System หรือ Shared Key

ี สำหรับการรับรองความถกต้อง และใส่คีย์ความปลอดภัย WEP คลิก Next

WEP (Wired Equivalent Privacy)

ี่ คือโปรโตคอลความปลอดภัยที่ป้องกันการเข้าใช้งานเครือข่า ยไร้สายของคุณโดยไม่ได้รับอนุญาต WEP ี่ จะเข้ารหัสส่วนข้อมูลของแต่ละแพ็กเก็ตที่มีการแลกเปลี่ยนบ ้ นเครือข่ายไร้สายโดยใช้คีย์การเข้ารหัส WEP 64 บิตหรือ 128 บิต

### • WPA

้ใส่คีย์ที่ใช้ร่วมกันของ WPA และคลิก **Next** WPA

้ จะรับรองความถูกต้องและระบุผู้ใช้ตามรหัสลับซึ่งเปลี่ยนโดย อัตโนมัติตามชวงเวลาปกติ WPA ยังใช TKIP (Temporal Key Integrity Protocol) และ AES (Advanced Encryption Standard) สำหรับการเข้ารหัสข้อมูล

16 หน้าต่างจะแสดงการตั้งค่าเครือข่ายไร้สายและตรวจสอบว่าการตั้ ึงค่าถกต้องหรือไม่ คลิก Next

• สาหร ํ บวั ธิีการ DHCP

ถาวิธีกําหนด IP แอดเดรสคือ DHCP ใหตรวจสอบวา DHCP ปรากฏบนหนาตางหรือไม ถาปรากฏเปนแบบคงที่ ใหคลิก Change TCP/IP เพื่อเปลี่ยนวิธีกําหนดเปน DHCP

่ สำหรับวิธีแบบคงที่

ถ้าวิธีกำหนด IP แอดเดรสคือคงที่ ให้ตรวจสอบว่ามี คงที่ ี่ ปรากฏบนหน้าต่างหรือไม่ อย่างไรก็ตาม ถ้าปรากฏเป็น DHCP ใหคลิก Change TCP/IP เพื่อใส IP ี แอดเดรสและค่าการตั้งค่าเครือข่ายอื่นๆ ของเครื่อง ก่อนจะใส่ IP แอดเดรสของเครื่อง ้คุณต้องทราบข้อมูลการตั้งค่าเครือข่ายของคอมพิวเตอร์ก่อน หากตั้งคาคอมพิวเตอรเปน DHCP คุณตองติดตอผูดูแลเครือขายเพื่อขอรับ IP แอดเดรสแบบคงที่ ตัวอย่างเช่น

ี่ หากข้อมลเครือข่ายของคอมพิวเตอร์เป็นดังนี้

- IP แอดเดรส: 169.254.133.42
- ซับเน็ตมาสก: 255.255.0.0

ี ข้อมูลเครือข่ายของเครื่องควรเป็นดังนี้

- IP แอดเดรส: 169.254.133.43
- ซับเน็ตมาสก: 255.255.0.0 (ใช้ซับเน็ตมาสก์ของคอมพิวเตอร์)
- เกตเวย: 169.254.133.1

#### การตั้งค่าเครือข่ายไร้สาย 2. การใช้งานเครื่องพิมพ์ที่เชื่อมต่อผ่านเครือข่าย 49 ั ื

- ี่ เครือข่ายไร้สายกำลังเชื่อมต่อตามการกำหนดค่าเครือข่าย
- 18 เมื่อการตั้งคาเครือขายไรสายเสร็จสิ้น ใหถอดสาย USB ที่เชื่อมระหว่างคอมพิวเตอร์และเครื่องพิมพ์ออก
- ี่ ปฏิบัติตามคำแนะนำบนหน้าจอเพื่อดำเนินการติดตั้งให้สำเร็จ หลังจากติดตั้งเสร็จเรียบร้อยแล้ว ให้คลิก Quit หรือ Restart

## Ad Hoc ผานสาย USB

ถ้าคุณไม่มีจุดเข้าใช้งาน (AP)

้ คุณยังคงสามารถเชื่อมต่อเครื่องเข้ากับเครื่องคอมพิวเตอร์ของคุณในแ บบไรสายไดโดยการตั้งคาเครือขาย Ad-Hoc แบบไรสายตามขั้นตอนงายๆ ดังนี้

## **►** สิ่งทตี่ องจ ัดเตรียม

- เครือขายที่เชื่อมตอกับคอมพิวเตอร
- แผ่นซีดีซอฟต์แวร์ที่ให้มาพร้อมกับเครื่อง
- เครื่องที่ติดตั้งดวยอินเตอรเฟสเครือขายแบบไรสาย
- สายเคเบิล USB
- **►** การสรางเคร อขื าย Ad-Hoc ใน Macintosh
	- 1 ตรวจสอบวาเชื่อมตอสาย USB เขากับเครื่องแลว
	- 2 เปดเครื่องคอมพิวเตอรและเครื่อง
- $\, {\bf 3} \,$  ใส่แผ่นซีดีซอฟต์แวร์ที่มาพร้อมกับเครื่องลงในไดรฟ์ซีดีรอม
- $\blacktriangle$  ดับเบิ้ลคลิกที่ไอคอนซีดีรอมที่ปรากฏบนเดสก์ทอป Macintosh
- $\overline{\bf 5}$  ดับเบิ้ลคลิกที่โฟลเดอร์ MAC\_Installer
- 6 ดับเบิ้ลคลิกที่ไอคอน Installer OS X
- ใส่รหัสเครือข่ายและคลิก  $\mathsf{OK}$
- 8 คลิก Continue
- 9 อานขอตกลงเกี่ยวกับการอนุญาตใชงานและคลิก Continue
- 10 คลิก Agree เพื่อยอมรับข้อตกลงเกี่ยวกับการอนุญาตใช้งาน

#### การตั้งค่าเครือข่ายไร้สาย 2. การใช้งานเครื่องพิมพ์ที่เชื่อมต่อผ่านเครือข่าย 50 ั ื

เลือก Easy Install แล้วคลิก Install แนะนำให้ใช้ Easy Install สําหรับผูใชสวนใหญ ้<br>จะต้องติดตั้งส่วนประกอบทั้งหมดที่จำเป็นต่อการทำงานของเครื่อ

ง ถาทานเลือก Custom Install

ทานสามารถเลือกการทํางานแตละตัวที่ติดตั้งอย ู

### 12 คลิก Wireless Setting and Installation

- 13 ซอฟตแวรจะคนหาอุปกรณเครือขายไรสาย
- 

หากการค้นหาล้มเหลว คุณอาจตรวจสอบว่าสาย USB ่ เชื่อมต่ออยู่กับเครื่องคอมพิวเตอร์และเครื่องอย่างถูกต้องหรือไม่ และปฏบิ ัติตามคําแนะนําบนหนาตาง

### <u>ี</u> หลังจากค้นหาเครือข่ายไร้สาย

้รายการเครือข่ายไร้สายที่เครื่องของท่านค้นหาจะปรากฏขึ้น หากท่านต้องการใช้การตั้งค่า Ad-hoc เริ่มต้นของ Samsung ให้เลือกเครือข่ายไร้สายล่าสุดบนรายการ ซึ่ง **Network** Name(SSID) คือ portthru และ Signal คือ Printer Self Network

## แลวคลิกที่ Next

หากท่านต้องการใช้การตั้งค่า Ad-hoc อื่นๆ ใหเลือกเครือขายแบบไรสายจากรายการ

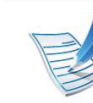

### ี หากท่านต้อการเปลี่ยนการตั้งค่า Ad-hoc ให้คลิกที่ปุ่ม Advanced Setting

- Enter the wireless Network Name: พิมพชื่อในชื่อ SSID ที่ท่านต้องการ (SSID จะต้องใช้ตัวพิมพ์เล็ก/ใหญ่ให้ถูกต้อง)
- Operation Mode: เลือก Ad-hoc
- Channel: เลือกชองสัญญาณ (Auto Setting หรือ 2412 MHz ถึง 2467 MHz)
- Authentication: เลือกประเภทการรับรองความถูกต้อง Open System: ไม่ใช้การรับรองความถูกต้อง และอาจใช้หรือไม่ใช้การเข้ารหัส ี่ ขึ้นอยู่กับความจำเป็นในการรักษาความปลอดภัยของข้อมูล Shared Key: ใช้การรับรองความถูกต้อง อุปกรณ์ที่มีคีย์ WEP ที่ถูกต้องสามารถเข้าใช้งานเครือข่ายได้
- Encryption: เลือกการเข้ารหัส (None, WEP64, WEP128)
- Network Key: ใส่รหัสเข้าเครือข่ายเพื่อเข้ารหัส
- **Confirm Network Key:** ยืนยันรหัสเข้าเครือข่ายเพื่อเข้ารหัส
- $\cdot$  WEP Key Index: หากท่านกำลังใช้การเข้ารหัส WEP ใหเลือก WEP Key Index ที่เหมาะสม

#### การตั้งค่าเครือข่ายไร้สาย 2. การใช้งานเครื่องพิมพ์ที่เชื่อมต่อผ่านเครือข่าย 51 ั ื

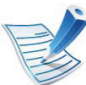

ี่หน้าต่างความปลอดภัยเครือข่ายไร้สายจะปรากฏขึ้นเมื่อเครือข่ าย Ad-hoc ไม่มีการตั้งค่าความปลอดภัย

### หนาตางความปลอดภัยเครือขายไรสายจะปรากฏขึน เลือก Open System หรือ Shared Key ี่สำหรับการรับรองความถกต้อง และคลิก Next

• WEP (Wired Equivalent Privacy) ี่ คือโปรโตคอลความปลอดภัยที่ป้องกันการเข้าใช้งานเครือข่า ยไร้สายของคุณโดยไม่ได้รับอนุญาต WEP ี่ จะเข้ารหัสส่วนข้อมูลของแต่ละแพ็กเก็ตที่มีการแลกเปลี่ยนบ ินเครือข่ายไร้สายโดยใช้คีย์การเข้ารหัส WFP 64 บิตหรือ 128 บติ

### ี หน้าต่างที่แสดงการตั้งค่าเครือข่ายแบบไร้สายจะปรากฏขึ้น ิตรวจสอบการตั้งค่าและคลิกที่ **Next**

กอนจะใส IP แอดเดรสของเครื่อง

คุณต้องทราบข้อมูลการตั้งค่าเครือข่ายของคอมพิวเตอร์ก่อน หากการกําหนดคาเครือขายของคอมพิวเตอรตั้งคาเปน DHCP การตั้งค่าเครือข่ายแบบไร้สายควรจะเป็น DHCP ด้วยเช่นกัน หรือเชนเดียวกัน

หากการกําหนดคาเครือขายของคอมพิวเตอรตั้งคาเปนแบบคง ที่

ึ การตั้งค่าเครือข่ายแบบไร้สายก็ควรจะเป็นแบบคงที่ด้วยเช่นกัน

ี่ หากคอมพิวเตอร์ตั้งค่าเป็น DHCP ี และคุณต้องการใช้การตั้งค่าเครือข่ายแบบไร้สายคงที่ ี่ ท่านต้องติดต่อผ้ดแลระบบเครือข่ายเพื่อขอรับ IP แอดเดรสแบบคงที่

### $\cdot$  สำหรับวิธีการ DHCP

หากวิธีกำหนด IP แอดเดรสคือ DHCP ให้ตรวจสอบว่า DHCP ปรากฏอยู่ในหน้าต่าง Wireless Network Setting Confirm หรือไม อยางไรก็ตาม หากปรากฏเปน Static ให้คลิกที่ Change TCP/IP เพื่อเปลี่ยนวิธีกำหนดเป็น Receive IP address automatically (DHCP)

### • สำหรับวิธีแบบคงที่

หากวธิีกําหนด IP แอดเดรส คือแบบคงที่ ใหตรวจสอบคาคงที่ที่แสดงอยูในหนาตาง Wireless Network Setting Confirm อย่างไรก็ตาม ถ้าปรากฏเป็น DHCP ใหคลิก Change TCP/IP เพื่อใส IP ี แอดเดรสและค่าการตั้งค่าเครือข่ายอื่นๆ ของเครื่อง ตัวอย่างเช่น

ี หากข้อมูลเครือข่ายของคอมพิวเตอร์เป็นดังนี้

- IP แอดเดรส: 169.254.133.42
- ซับเน็ตมาสก: 255.255.0.0
- ์ ข้อมูลเครือข่ายของเครื่องควรเป็นดังนี<u>้</u>
- IP แอดเดรส: 169.254.133.43
- ซับเน็ตมาสก: 255.255.0.0 (ใชซับเน็ตมาสกของคอมพิวเตอร)
- เกตเวย: 169.254.133.1

#### การตั้งค่าเครือข่ายไร้สาย 2. การใช้งานเครื่องพิมพ์ที่เชื่อมต่อผ่านเครือข่าย 52 ั ื

- ี่ เครือข่ายไร้สายกำลังเชื่อมต่อตามการกำหนดค่าเครือข่าย
- 17 เมื่อการตั้งคาเครือขายไรสายเสร็จสิ้น ใหถอดสาย USB ที่เชื่อมระหว่างคอมพิวเตอร์และเครื่องพิมพ์ออก
- ี่ 18 ปฏิบัติตามคำแนะนำบนหน้าจอเพื่อดำเนินการติดตั้งให้สำเร็จ<br>หลังจากติดตั้งเสร็จเรียบร้อยแล้ว ให้คลิก Quit หรือ Restart

<span id="page-179-0"></span>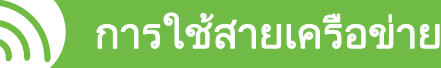

ี่ เครื่องของท่านเป็นเครื่องที่สามารถใช้ได้กับเครือข่าย หากตองการใหเครื่องของทานทํางานรวมกับเครือขาย ทานตองดําเนินการขั้นตอนการกําหนดคาบางประการ

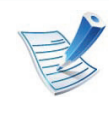

- หลังจากเชื่อมต่อเครือข่ายแบบไร้สายเรียบร้อยแล้ว ท่านต้องติดตั้งไดรเวอร์ของเครื่องเพื่อพิมพ์โดยใช้โปรแกรม ์ (ดูที่ "การติดตั้งไดรเวอร์ผ่านเครือข่าย" ใน หน้า 16)
- โปรดติดต่อผู้ดูแลระบบเครือข่ายหรือบุคคลที่ตั้งค่าเครือข่ายแบ <u>ำ</u>เไร้สายของท่าน ี่ สำหรับข้อมลเกี่ยวกับการกำหนดค่าเครือข่ายของท่าน

## สงทิ่ ตี่ องจัดเตรียม

- จุดเขาใชงาน
- เครือขายที่เชื่อมตอกับคอมพิวเตอร
- แผนซีดีซอฟตแวรที่ใหมาพรอมกับเครื่อง
- เครื่องที่ติดตั้งดวยอินเตอรเฟสเครอขื ายแบบไรสาย
- สายเครือขาย

## ึการพิมพ์รายงานการกำหนดค่าเครือข่าย

คุณสามารถดูการตั้งคาเครือขายของเครื่องพิมพของคุณไดโดยการสั่ง พิมพรายงานการกําหนดคาเครือขาย

ดูที่ ["การพิมพรายงานการกําหนดคาเครือขาย" ใน หนา 13](#page--1-0)

## การตั้งคา IP โดยใชโปรแกรม SetIP (Windows)

โปรแกรมนี้ใชเพื่อตั้งคา IP ี แอดเดรสเครือข่ายของเครื่องของท่านด้วยตนเอง โดยใช้ MAC ี แอดเดรสเพื่อติดต่อสื่อสารกับเครื่อง MAC แอดเดรสคือหมายเลขอนุกรมฮารดแวรของอินเตอรเฟสเครือขายและมี ือยู่ใน รายงานการกำหนดค่าเครือข่าย

ดูที่ ["การตั้งคา IP แอดเดรส" ใน หนา 13](#page--1-1)
#### การตั้งค่าเครือข่ายไร้สาย 2. การใช้งานเครื่องพิมพ์ที่เชื่อมต่อผ่านเครือข่าย 53 ั ื

### ่ การกำหนดค่าเครือข่ายแบบไร้สายของเครื่อง

กอนที่จะเริ่มตน ทานตองทราบชื่อเครือขาย (SSID) ของเครือข่ายแบบไร้สาย และรหัสเข้าเครือข่ายหากมีการเข้ารหัสไว้ ี่ ข้อมูลนี้จะถูกตั้งค่าเมื่อมีการติดตั้งจุดเข้าใช้งาน (หรือเราเตอรแบบไรสาย) ี่ หากท่านไม่ทราบข้อมูลเกี่ยวกับระบบไร้สายของท่าน ใหสอบถามจากผูที่ตั้งคาเครือขายของทาน

หากต้องการกำหนดพารามิเตอร์แบบไร้สาย ท่านสามารถใช้ SyncThru ™ Web Service

### การใช SyncThru? Web Service

ี่ก่อนที่จะเริ่มต้นการกำหนดค่าพารามิเตอร์แบบไร้สาย ให้ตรวจสอบสถานะการเชื่อมต่อสาย

- ้ตรวจสอบว่าเชื่อมต่อสายเครือข่ายเข้ากับเครื่องแล้ว หากยังไม่ได้เชื่อมต่อ ใหเชื่อมตอเครื่องเขากับสายเครือขายมาตรฐาน
- เปิดเว็บเบราเซอร์ เช่น Internet Explorer, Safari หรือ Firefox ู้และป้อน IP แอดเดรสใหม่ของเครื่องลงในหน้าต่างเบราเซอร์ ตัวอย่างเช่น
- คลิก Login ทางด้านบนขวาของเว็บไซต์ SyncThru™ Web **Service**
- ี พิมพ์ชื่อผู้ใช้ใน ID และรหัสผ่านใน Password แล้วคลิกที่ Login
	- ID: admin
	- Password: sec00000
- <mark>5</mark> เมื่อหน้าต่าง SyncThru™ Web Service เปิดขึ้น ให้คลิกที่ Network Settings
- 6 คลิก Wireless > Wizard

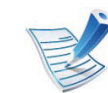

### Wizard

้จะช่วยท่านในการตั้งค่าการกำหนดค่าเครือข่ายแบบไร้สาย อยางไรก็ตาม ิหากท่านต้องการตั้งค่าเครือข่ายแบบไร้สายโดยตรง ให้เลือก Custom.

http://192,168,1,133/

#### การตั้งค่าเครือข่ายไร้สาย 2. การใช้งานเครื่องพิมพ์ที่เชื่อมต่อผ่านเครือข่าย 54 ั ื

### ้เลือก Network Name(SSID) ชื่อใดชื่อหนึ่งจากรายการ

- SSID: SSID (Service Set Identifier) คือชื่อที่ระบุจุดเขาใชงานเครือขายแบบไรสายและอุปกรณแ ำเบไร้สายที่พยายามเชื่อมต่อกับเครือข่ายแบบไร้สายที่กำหน ดจะตองใช SSID เดียวกัน SSID จะตองใชตัวพิมพเล็ก/ ใหญใหถูกตอง
- Operation Mode: Operation Mode ึ่หมายถึงประเภทของการเชื่อมต่อแบบไร้สาย (ดูที่ "ชื่อเครือข่ายแบบไร้สายและรหัสเข้าเครือข่าย" ใน หน้า 32)

### - Ad-hoc:

ี่ ช่วยอุปกรณ์แบบไร้สายให้สื่อสารได้โดยตรงกับอุปกรณ์อื่ นในสภาพแบบ peer-to-peer

### - Infrastructure:

ี่ช่วยอุปกรณ์แบบไร้สายในการสื่อสารกับอุปกรณ์อื่นผ่าน ึ่จุดเข้าใช้งาน

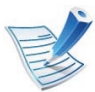

หาก Operation Mode ของเครือข่ายคือ Infrastructure ให้เลือก SSID ของจุดเข้าใช้งาน หาก Operation Mode คือ Ad-hoc ให้เลือก SSID ของเครื่อง โปรดจำไว้ว่า "portthru" ้เป็น SSID เริ่มต้นของเครื่อง

### 8 คลิก Next

หากการตั้งคาความปลอดภัยแบบไรสายปรากฏขึ้น ให้ป้อนรหัสผ่านที่ลงทะเบียนไว้ (รหัสเข้าเครือข่าย) และคลิก **Next** 

9 หนาตางการยืนยันจะปรากฏขึ้น ่ ให้ตรวจสอบการตั้งค่าระบบไร้สาย หากการตั้งค่าถกต้อง ให้คลิก Apply

ิถอดสายเครือข่าย (มาตรฐานหรือเครือข่าย) ้ เครื่องของท่านควรเริ่มการสื่อสารกับเครือข่ายแบบไร้สาย ในกรณีของโหมด Ad-hoc ท่านสามารถใช้ LAN ี แบบไร้สายและ LAN แบบมีสายได้พร้อมกัน

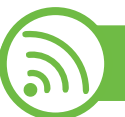

### การเปิด/ปิดเครือข่าย Wi-Fi

- ี ตรวจสอบว่าเชื่อมต่อสายเครือข่ายเข้ากับเครื่องแล้ว หากยังไมไดเชื่อมตอ ใหเชื่อมตอเครื่องเขากับสายเครือขายมาตรฐาน
- 2 เปดเว็บเบราเซอร เชน Internet Explorer, Safari หรือ Firefox ู้และป้อน IP แอดเดรสใหม่ของเครื่องลงในหน้าต่างเบราเซอร์ ตัวอย่างเช่น

http://192,168,1,133/

คลิก Login ทางด้านบนขวาของเว็บไซต์ SyncThru™ Web **Service** 

#### การตั้งค่าเครือข่ายไร้สาย 2. การใช้งานเครื่องพิมพ์ที่เชื่อมต่อผ่านเครือข่าย 55 ั ื

- ี พิมพ์ชื่อผู้ใช้ใน ID และรหัสผ่านใน Password แล้วคลิกที่ Login
	- ID: admin
	- Password: sec00000
- 5 เมื่อหนาตาง SyncThru™ Web Service เปดขึ้น ใหคลิกที่ Network Settings
- 6 คลิก Wireless > Custom

คณสามารถเปิด/ปิดเครือข่าย Wi-Fi ได้

## ึการแก้ไขปัญหาเบื้องต้น

## ี่ปัญหาในระหว่างการตั้งค่าหรือการติดตั้งไดรเวอร์

### **►** Printers Not Found

- ่ เครื่องอาจยังไม่ได้เปิดขึ้น เปิดเครื่องคอมพิวเตอร์และเครื่อง
- ไมไดเชื่อมตอสาย USB ระหวางคอมพิวเตอรและเครื่อง เชื่อมตอเครื่องกับเครื่องคอมพิวเตอรโดยใชสาย USB
- เครื่องไมรองรับเครือขายแบบไรสาย ตรวจสอบคูมือผูใชงานของเครื่อง รวมถึงแผ่นซีดีซอฟต์แวร์ที่ให้มาพร้อมกับเครือง ้ และเตรียมเครื่องเครือข่ายแบบไร้สาย
- **►** Connecting Failure Not Found SSID
- เครื่องหาชื่อเครือข่าย (SSID) ที่คุณเลือกหรือป้อนไม่พบ ตรวจสอบชื่อเครือขาย (SSID) <u>ิ</u> บนจุดเข้าใช้งานและลองเชื่อมต่ออีกครั้ง
- ไม่ได้เปิดจดเข้าใช้งาน เปิดจดเข้าใช้งาน
- **►** Connecting Failure Invalid Security
- **►** ความปลอดภัยที่กําหนดไวไมถูกตอง ิตรวจสอบความปลอดภัยที่กำหนดไว้บนจุดเข้าใช้งานและเครื่องข องคณุ
- **►** Connecting Failure General Connection Error
- คอมพิวเตอร์ของคุณไม่ได้รับสัญญาณจากเครื่อง ตรวจสอบสาย USB และการเปิด-ปิดเครื่อง
- **►** Connecting Failure Connected Wired Network
- เครื่องของคุณเชื่อมตออยูกับเครือขายแบบใช สาย ถอดสายของเครือขายออกจากเครื่อง

#### การตั้งค่าเครือข่ายไร้สาย 2. การใช้งานเครื่องพิมพ์ที่เชื่อมต่อผ่านเครือข่าย 56 ั ื

### **►** PC Connection Error

- ่ แอดเดรสของเครือข่ายที่กำหนดค่าไว้ไม่สามารถเชื่อมต่อกับคอมพิวเต อรและเครื่องของคณุ
	- สําหรับเครือขายแบบ DHCP ี่ เครื่องพิมพ์ได้รับ IP แอดเดรสโดยอัตโนมัติ (DHCP) เมื่อกำหนดค่าคอมพิวเตอร์เป็น DHCP
	- สําหรับเครือขายแบบคงที่

้ เครื่องใช้แอดเดรสแบบคงที่เมื่อกำหนดค่าของคอมพิวเตอร์เป็นแ อดเดรสแบบคงที่

ตัวอยางเชน

หากข้อมูลเครือข่ายของคอมพิวเตอร์เป็นดังนี้

- IP แอดเดรส: 169.254.133.42
- ซับเน็ตมาสก: 255.255.0.0

ขอมูลเครือขายของเครื่องควรเปนดังนี้

- IP แอดเดรส: 169.254.133.43
- ซับเน็ตมาสก: 255.255.0.0 (ใชซับเน็ตมาสกของคอมพิวเตอร)
- เกตเวย: 169.254.133.1

# ปญหาอื่นๆ

หากเกดปิ ญหาขณะใชเครื่องบนเครือขาย ใหตรวจสอบดังตอไปนี้

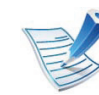

- ี สำหรับข้อมูลเกี่ยวกับจุดเข้าใช้งาน (หรือเราเตอร์แบบไร้สาย) <u>ให้ดที่ค่มือผ้ใช้งานของอปกรณ</u>์
- คอมพิวเตอร จุดเขาใชงาน (หรือเราเตอรแบบไรสาย) หรือเครื่องพิมพของคุณไมไดเปดเครื่อง
- ตรวจสอบการรับสัญญาณไร้สายรอบๆ เครื่อง หากเราเตอรอยูไกลจากเครื่องหรือมีสิ่งกีดขวาง เชน กําแพงอยูในเสนทางการสงสัญญาณ ทานอาจไดรับสัญญาณไดไมดี
- ่ ไล่ปิดและเปิดจุดเข้าใช้งาน (หรือเราเตอร์แบบไร้สาย) เครื่องพิมพ์ และคอมพิวเตอร ้บางครั้งการไล่ปิดและเปิดอุปกรณ์อาจทำให้การสื่อสารเครือข่ายใช้ งานได
- ิ ตรวจสอบว่าซอฟต์แวร์ไฟร์วอลล์ (V3 หรือ Norton และ/ ิหรือซอฟต์แวร์ป้องกันไวรัสอื่นๆ) ขัดขวางการสือสารอยู่หรือไม่ หากคอมพิวเตอรและเครื่องพิมพเชื่อมตอกับเครือขายเดียวกันแตไม ี่ สามารถค้นหาพบ ซอฟต์แวร์ไฟร์วอลล์อาจขัดขวางการสื่อสารอยู่ ่ โปรดดูที่คู่มือผู้ใช้ของซอฟต์แวร์เพื่อปิดและลองค้นหาเครื่องอีกครั้ง
- ตรวจสอบวากําหนด IP แอดเดรสของเครื่องอยางถูกตอง ทานสามารถตรวจสอบ IP ้แอดเดรสโดยการพิมพ์รายงานการกำหนดค่าเครือข่าย

#### การตั้งค่าเครือข่ายไร้สาย 2. การใช้งานเครื่องพิมพ์ที่เชื่อมต่อผ่านเครือข่าย 57 ั ื

- ตรวจสอบว่าจุดเข้าใช้งาน (หรือเราเตอร์แบบไร้สาย) ้มีการกำหนดความปลอดภัย (รหัสผ่าน) หรือไม่ หากมีรหัสผ่าน ให้ติดต่อผ้ดแลระบบจดเข้าใช้งาน (หรือเราเตอร์แบบไร้สาย)
- ตรวจสอบ IP แอดเดรสของเครื่อง ้ติดตั้งไดรเวอร์ของเครื่องและเปลี่ยนการตั้งค่าเพื่อเชื่อมต่อเครื่องกับ เครือขาย เนื่องจากลักษณะของ DHCP IP ้แอดเดรสที่กำหนดควรเปลี่ยน หากไม่ได้ใช้งานเครื่องเป็นเวลานาน หรือหากมีการรีเซ็ตจุดเขาใชงาน
- ตรวจสอบสภาพแวดลอมของระบบไรสาย ทานอาจไมสามารถเชื่อมตอเครือขายแบบ infrastructure ่ ในที่ที่ท่านต้องพิมพ์ข้อมูลของผู้ใช้ก่อนที่จะเชื่อมต่อกับจุดเข้าใช้งา น (หรือเราเตอรแบบไรสาย)
- เครื่องนี้รองรับเฉพาะ IEEE 802.11 b/g/n และ Wi-Fi ไมรองรับการสื่อสารแบบไรสายอื่นๆ (เชน Bluetooth)
- เมื่อใชโหมด Ad-hoc สําหรับระบบปฏิบัติการ เชน Windows Vista ทานอาจตองกําหนดการตั้งคาการเชื่อมตอแบบไร สายทุกครั้งที่ใชเค รื่องแบบไรสาย
- ทานไมสามารถใชโหมด Infrastructure และ Ad-hoc ได้พร้อมกันสำหรับเครื่องเครือข่ายแบบไร้สายของ Samsung
- เครื่องอยูภายในชวงเครือขายแบบไรสาย
- เครื่องไมควรมีสงกิ่ ีดขวางใดๆ มาขัดขวางสัญญาณไรสาย ี่ย้ายวัตถุที่เป็นโลหะขนาดใหญ่ระหว่างจุดเข้าใช้งาน (หรือเราเตอร์แบบไร้สาย) และเครื่องออก ควรแนใจวาเครื่องและจุดเขาใชงานไรสาย (หรือเราเตอรแบบไรสาย) ไมมีเสา กําแพง หรือแนวรับที่ทําจากโลหะหรือคอนกรีตกั้นอยู
- เครื่องควรอยูใหหางจากอุปกรณไฟฟาอื่นๆ ที่อาจสงสัญญาณรบกวนสัญญาณไรสาย ้อุปกรณ์หลายประเภทสามารถรบกวนสัญญาณไร้สายได้ รวมถึงเตาไมโครเวฟและอุปกรณ Bluetooth บางประเภท

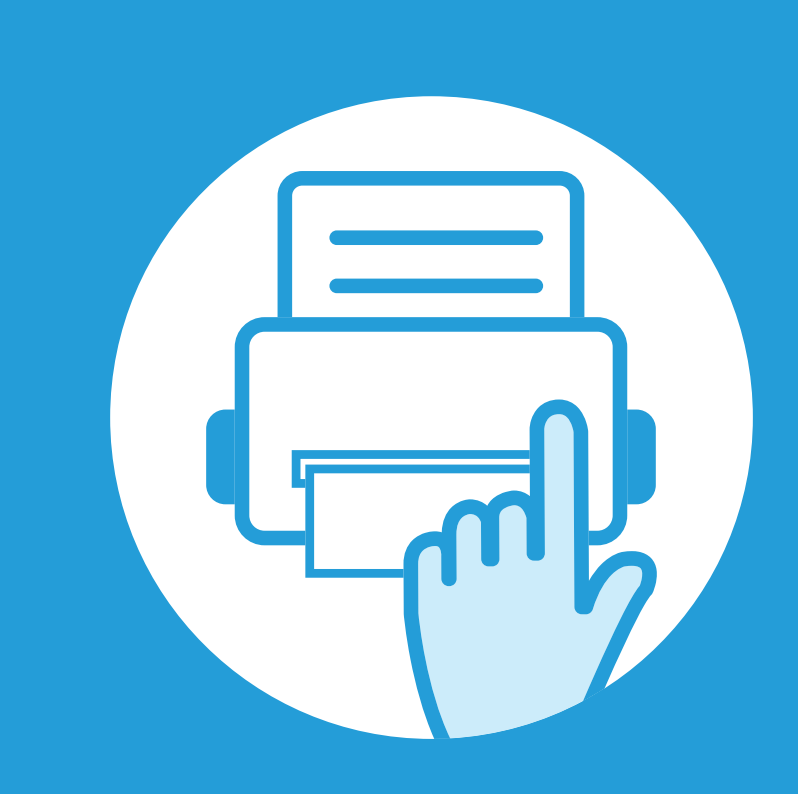

### 3. เมนูการตั้งค่าที่มีประโยชน์ ั

หัวขอนี้อธิบายวิธีเรียกดูสถานะของเครื่อง และวิธีการตั้งคาเครื่องขั้นสูง

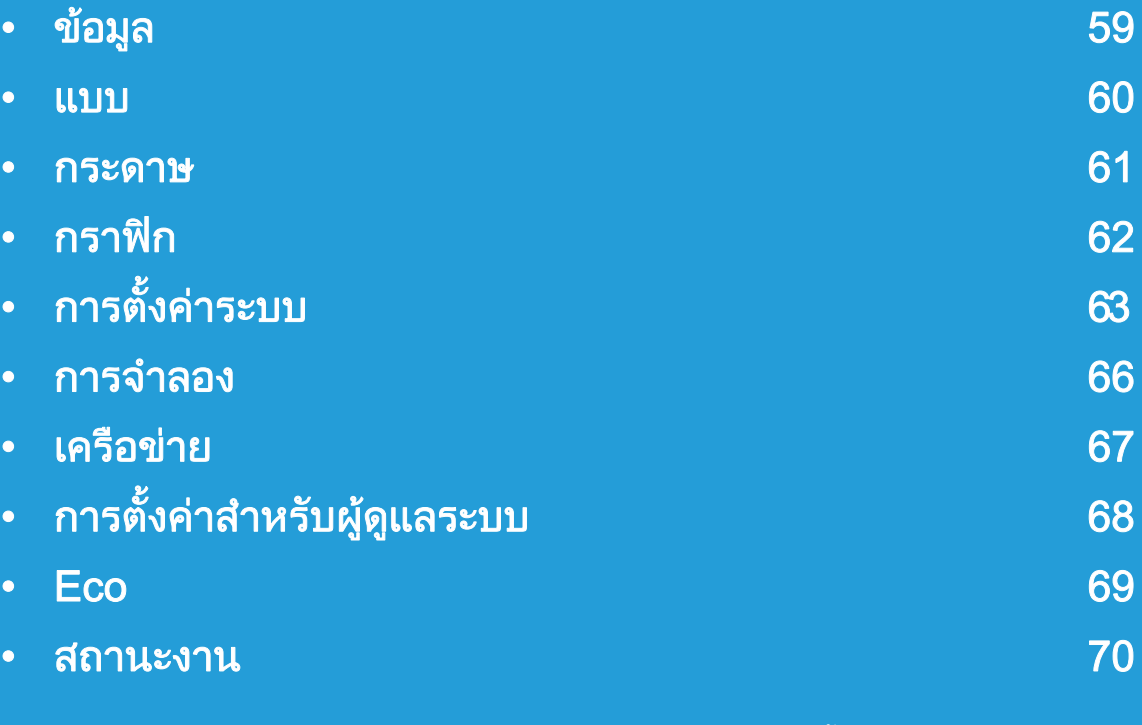

 ที่แผงควบคุม ทานสามารถเขาถึงเมนูตางๆ เพื่อปรับตั้งเครื่อง หรือใชงานฟงกชั่นของเครื่อง

- บางเมนูอาจไม่ปรากฏขึ้นมาในจอแสดงผล ขึ้นอยู่กับตัวเลือกหรือรุ่นของเครื่อง หากเป็นเช่นนั้น แสดงวาไมสามารถใชเมนูนั้นกับเครื่องของทานได
- สำหรับรุ่นที่ไม่มีจอแสดงผ<sup>ู้</sup>ลบนแผงควบคุมจะไม่สามารถใช้คุณสมบัตินี้ได้
- เมนูบางอย่างอาจไม่เหมือนกับเครื่องของคุณ ทั้งนี้ขึ้นอยูกับตัวเลือกหรือรุนของเครื่องพิมพ

<span id="page-186-0"></span>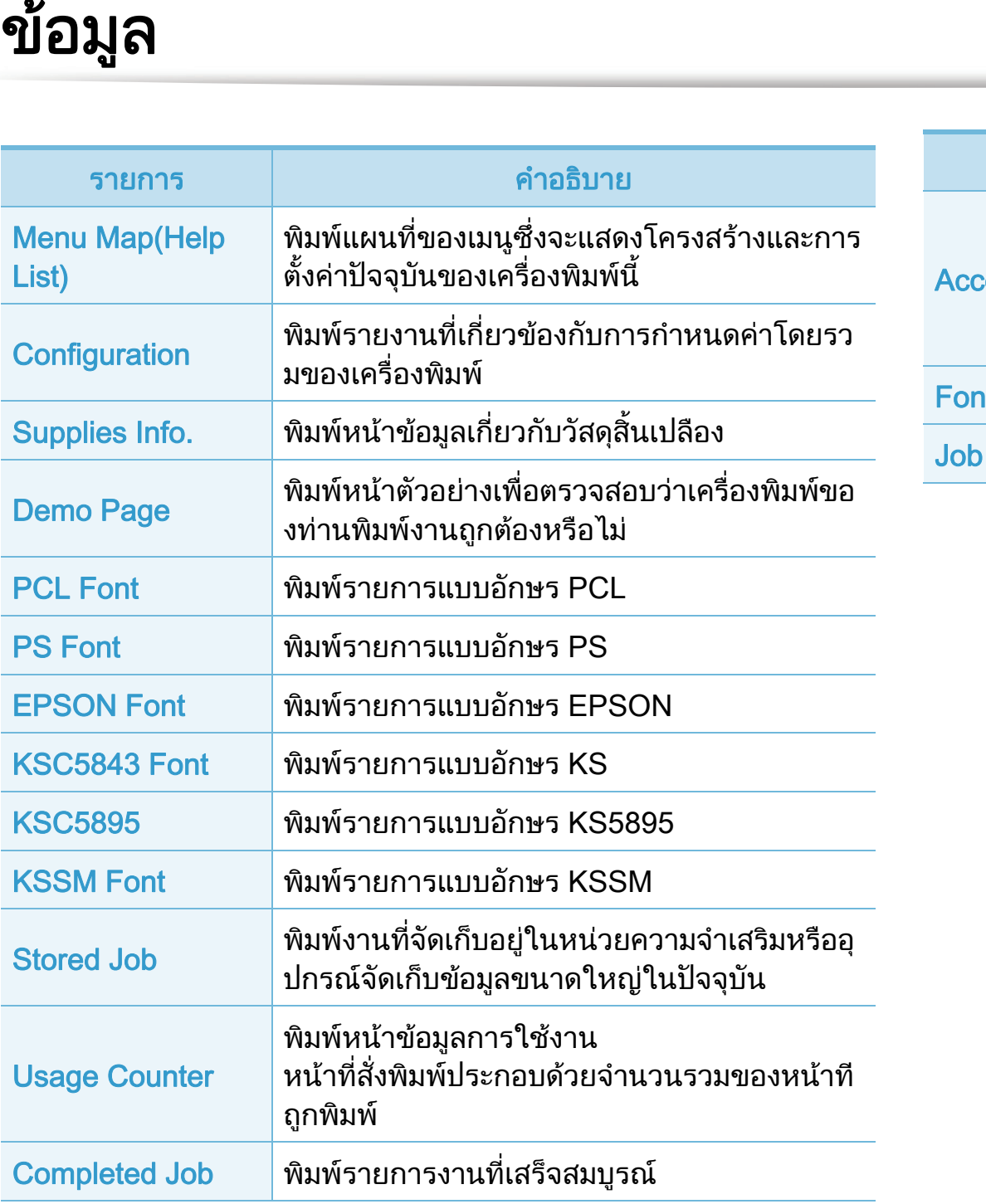

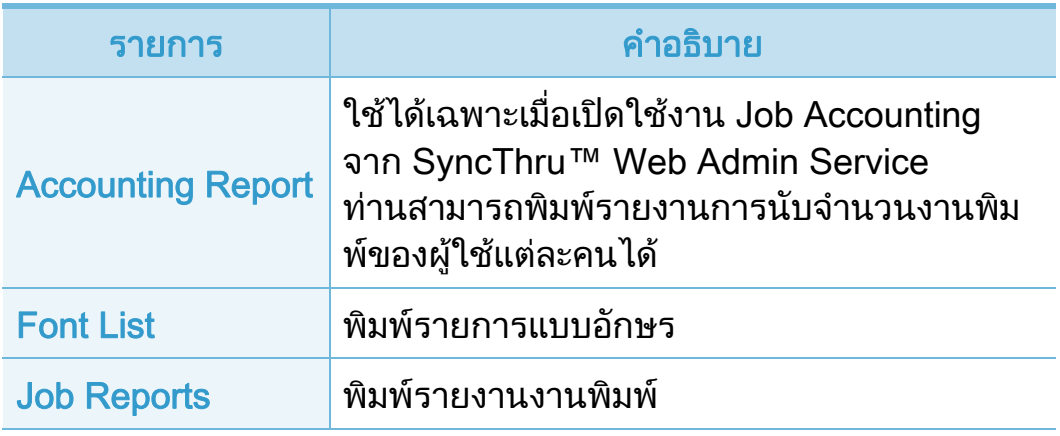

<span id="page-187-0"></span>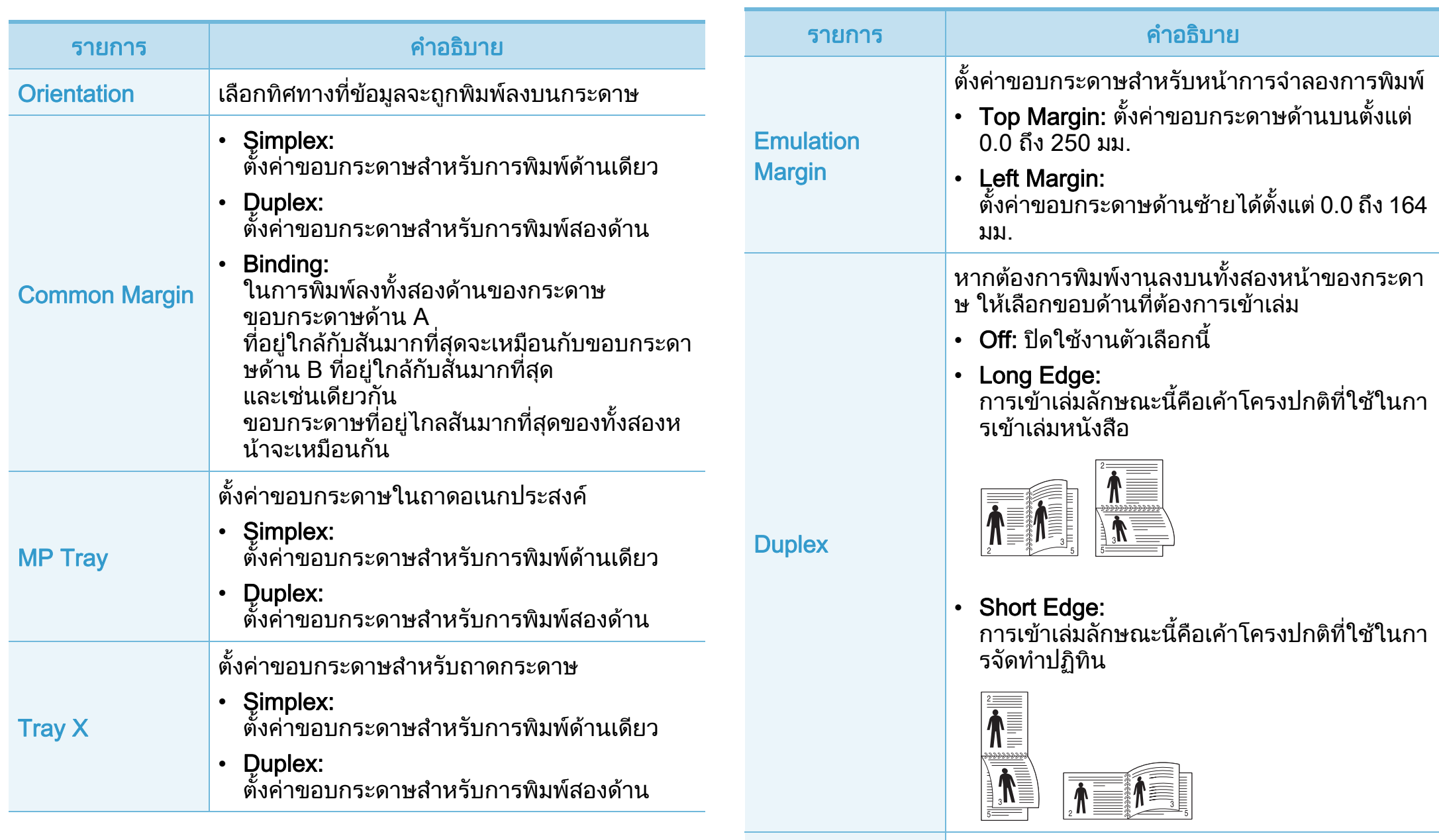

Landscape **Stapling Position** 

เลือกตําแหนงการเย็บเลม

<span id="page-188-0"></span>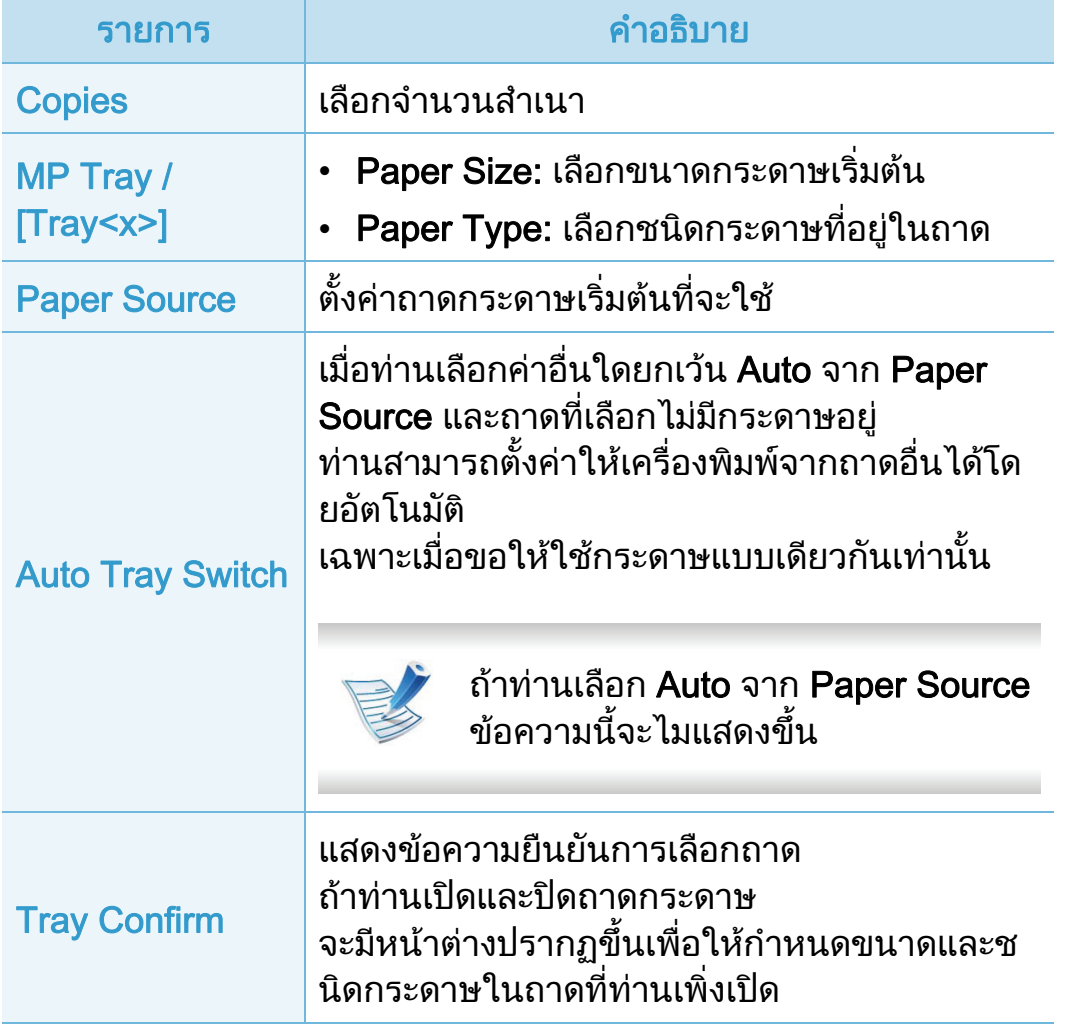

<span id="page-189-0"></span>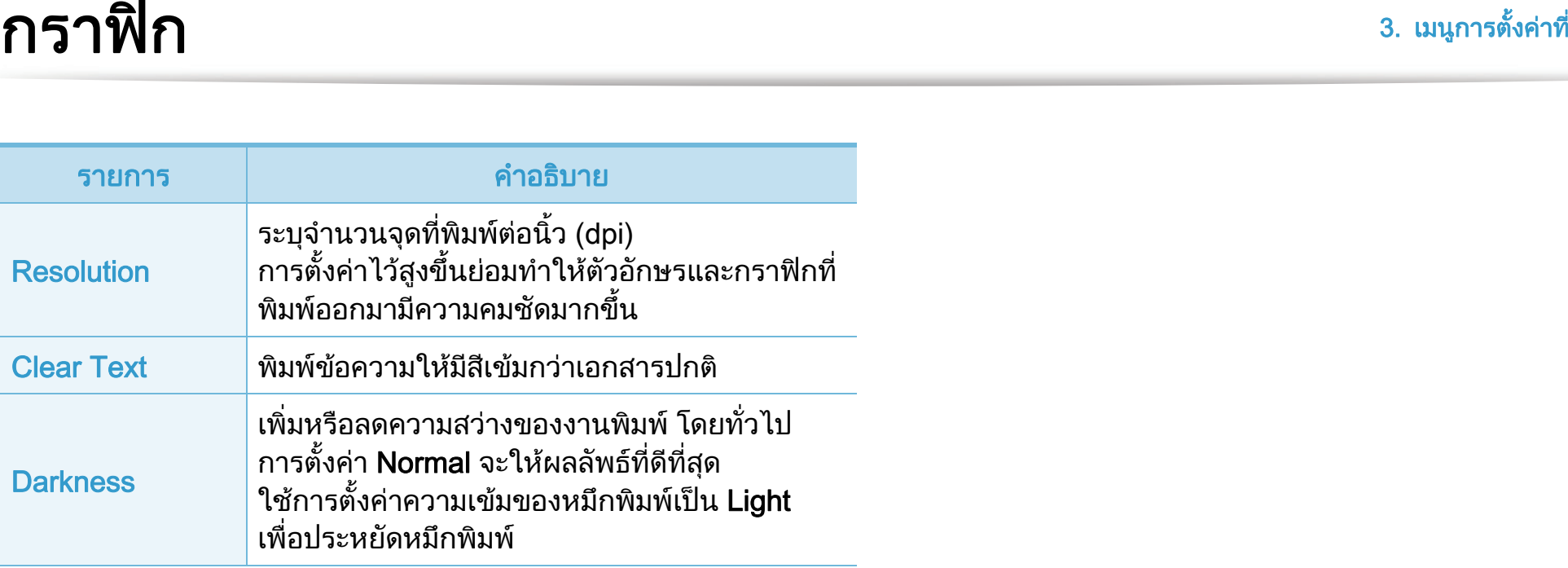

#### <span id="page-190-0"></span>การตั้งค่าที่มีประโยชน์ 63 ั

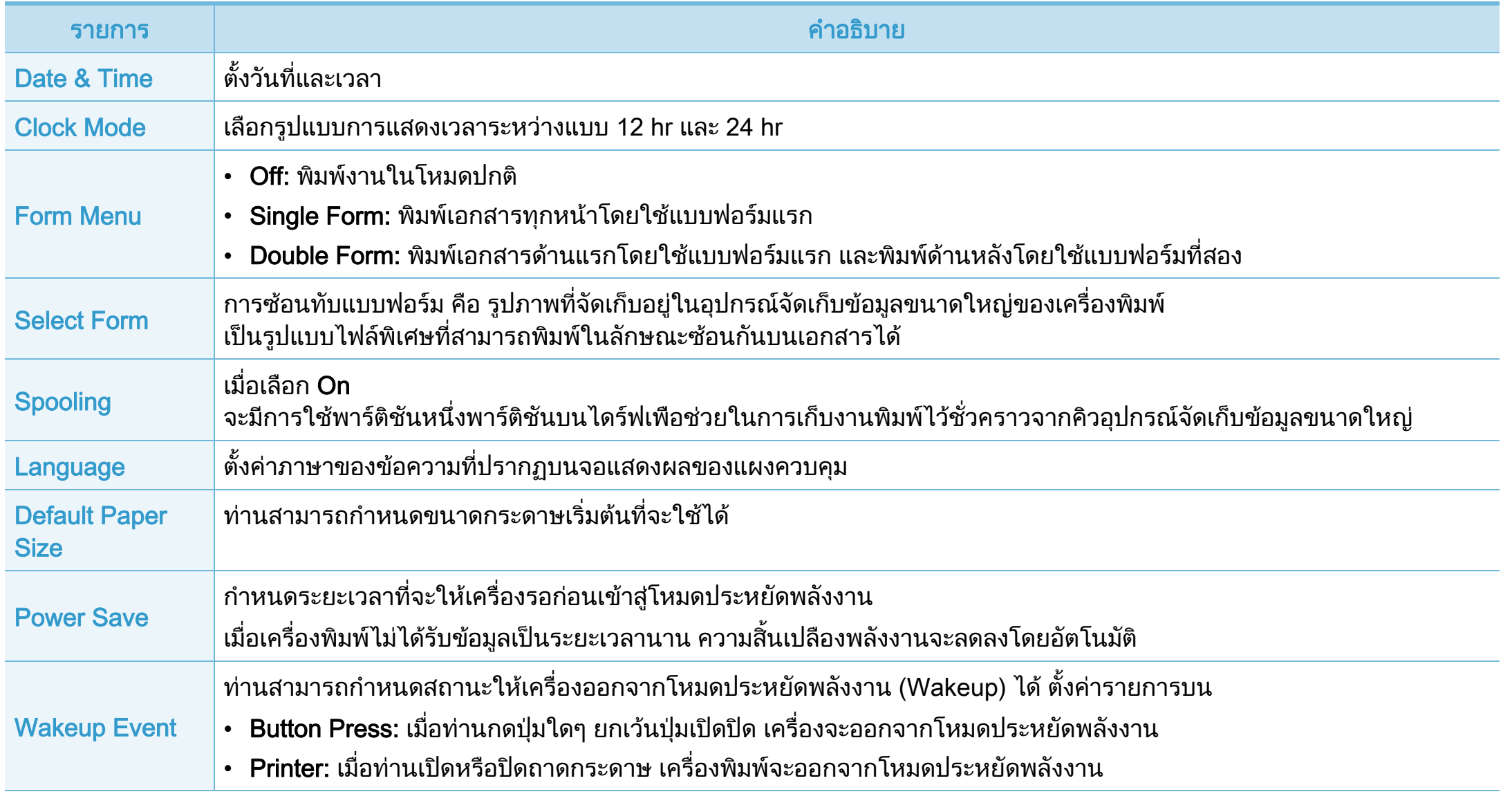

#### การต ้งค ั

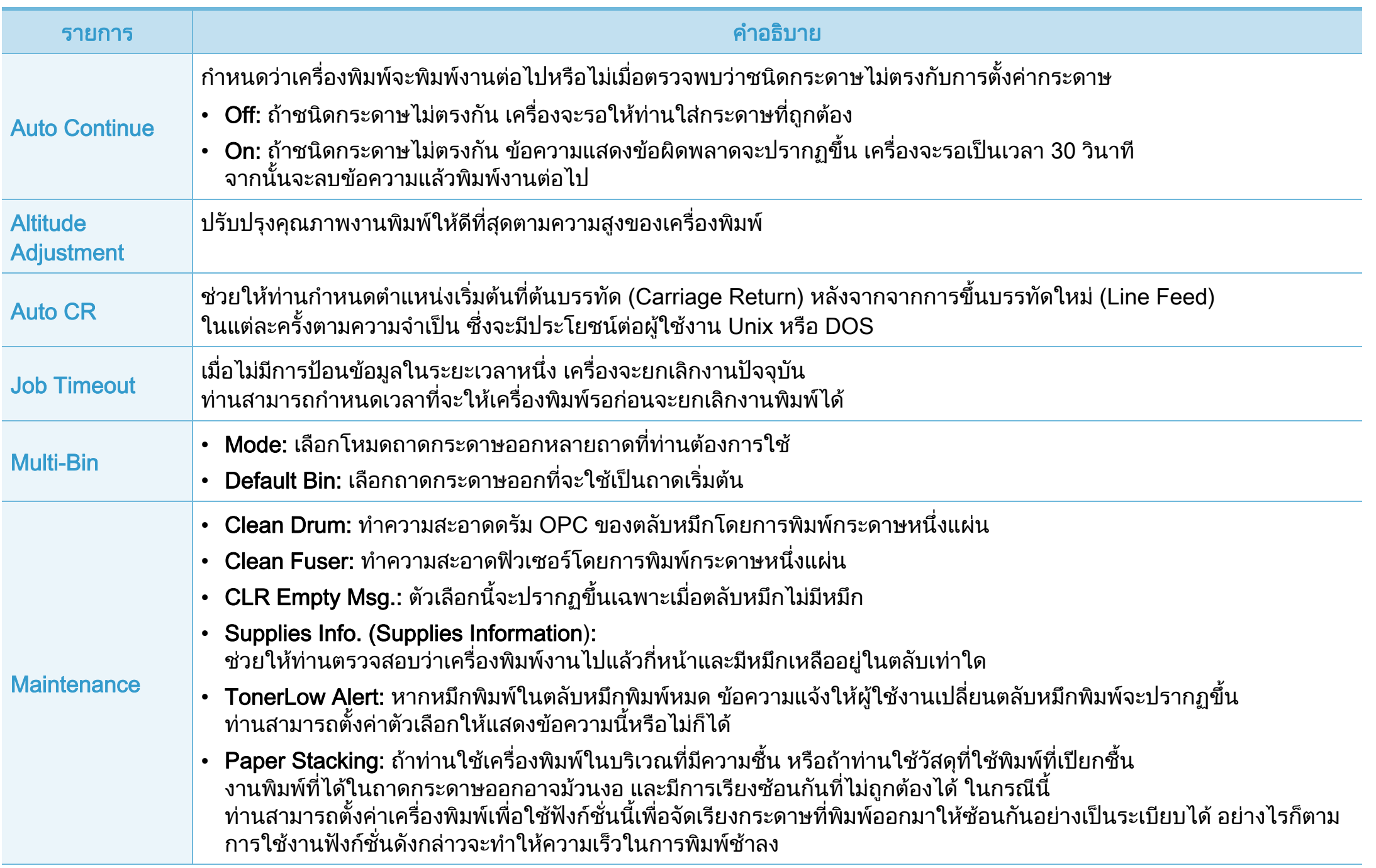

#### การต ้งค ั

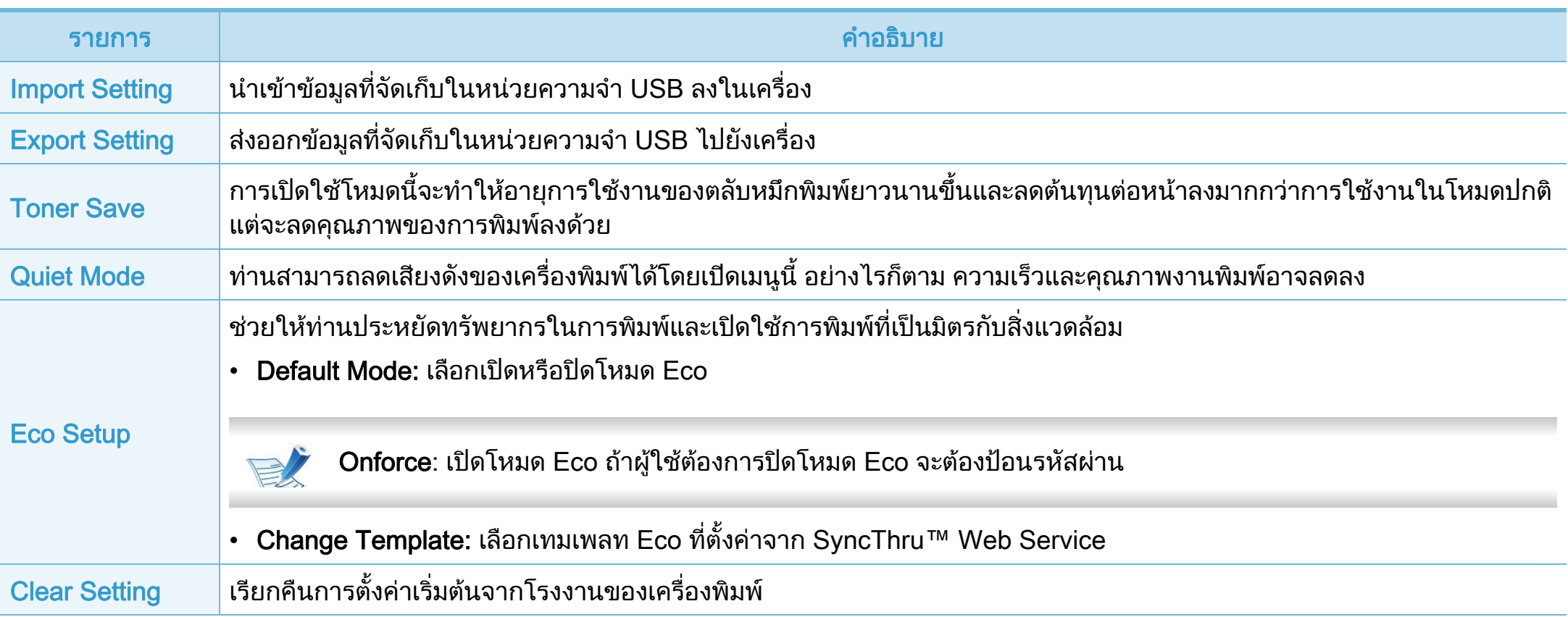

<span id="page-193-0"></span>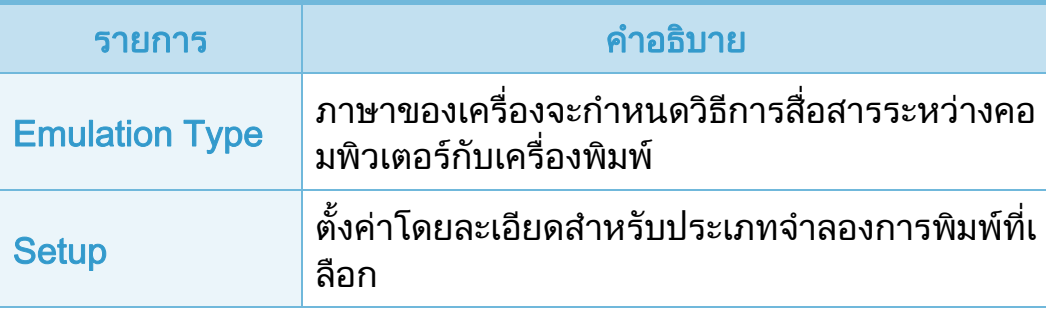

#### <span id="page-194-0"></span> $\overline{a}$ อข าย

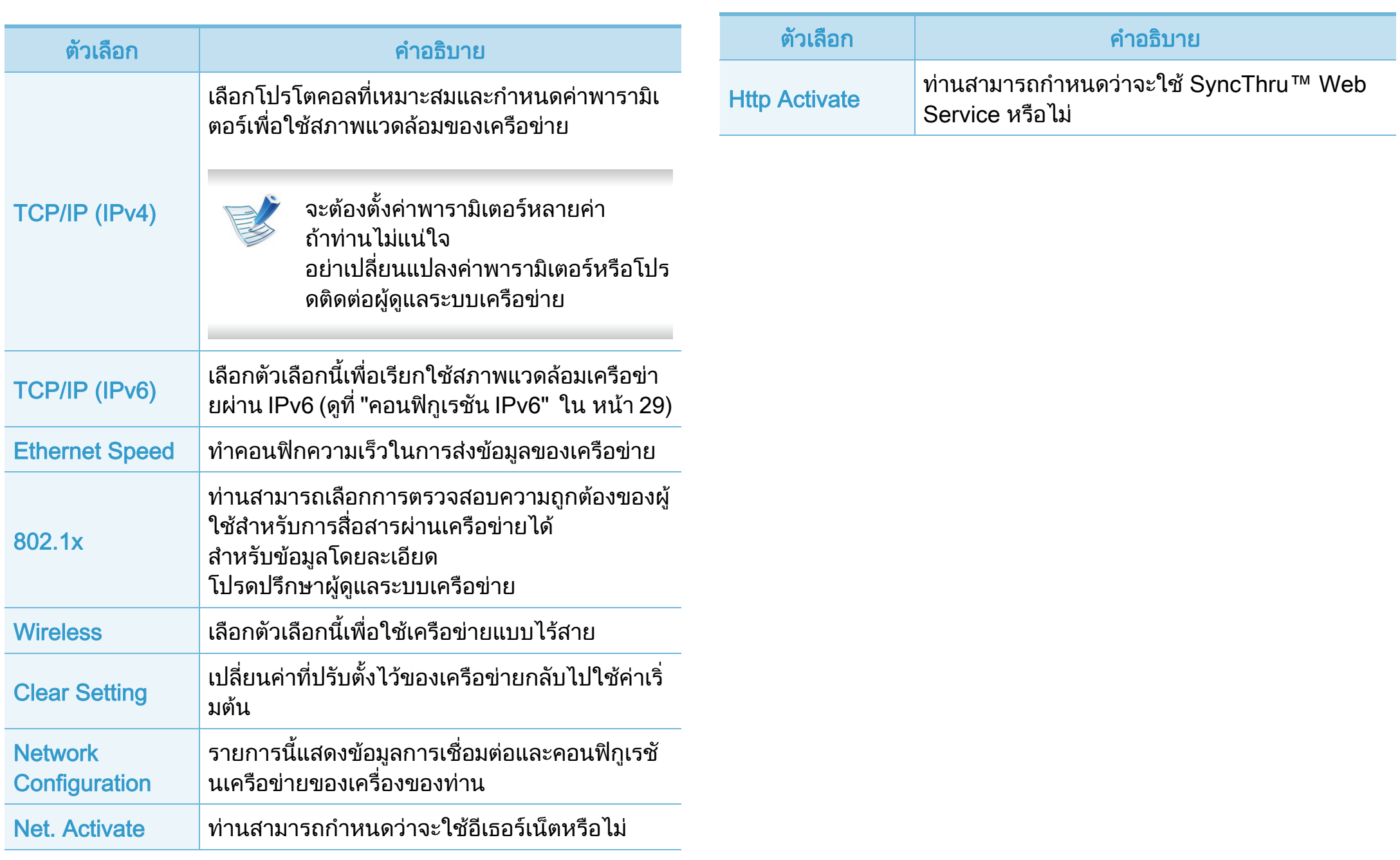

#### <span id="page-195-0"></span>การต 3. เมนูการตงคั้ าท มี่ ีประโยชน <sup>68</sup> ้งค าสํ าหร บผ ดแลระบบ ั ั ู

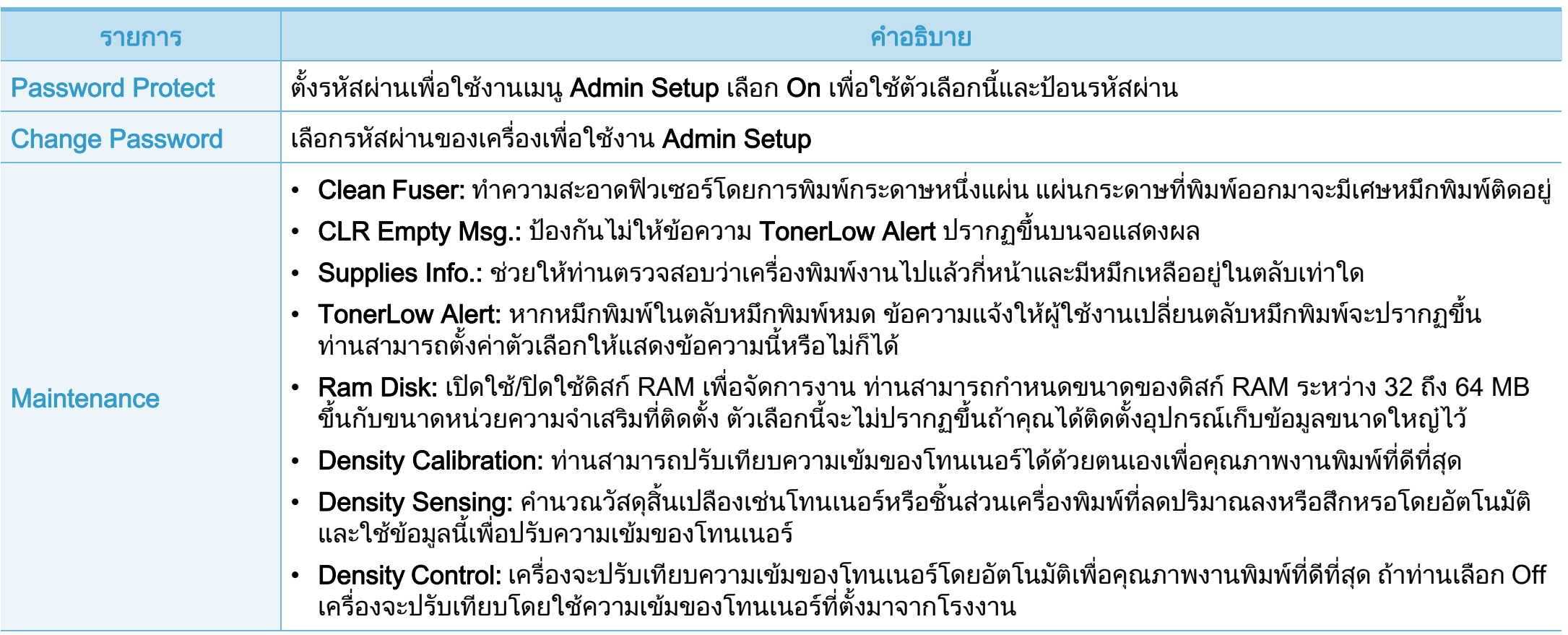

<span id="page-196-0"></span>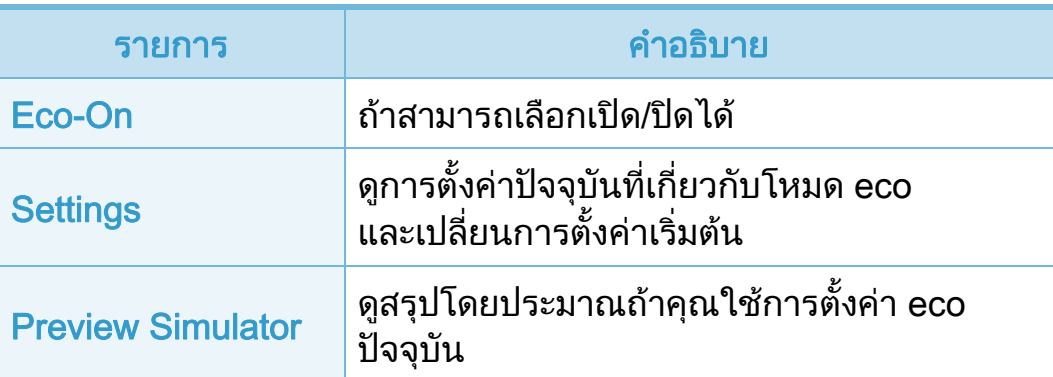

<span id="page-197-0"></span>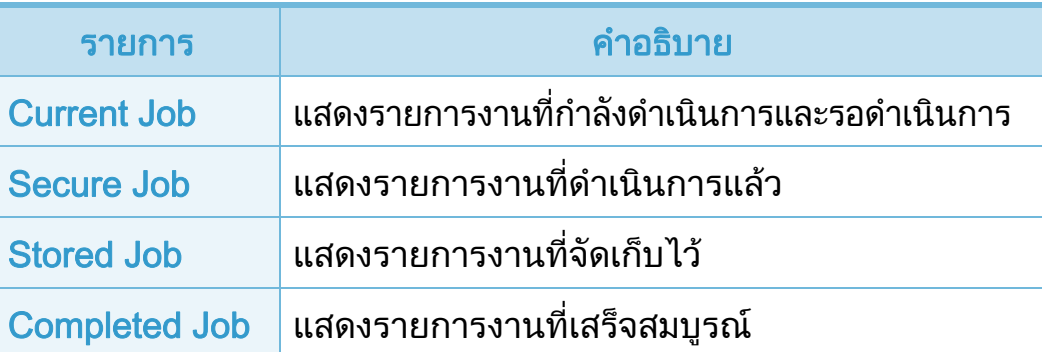

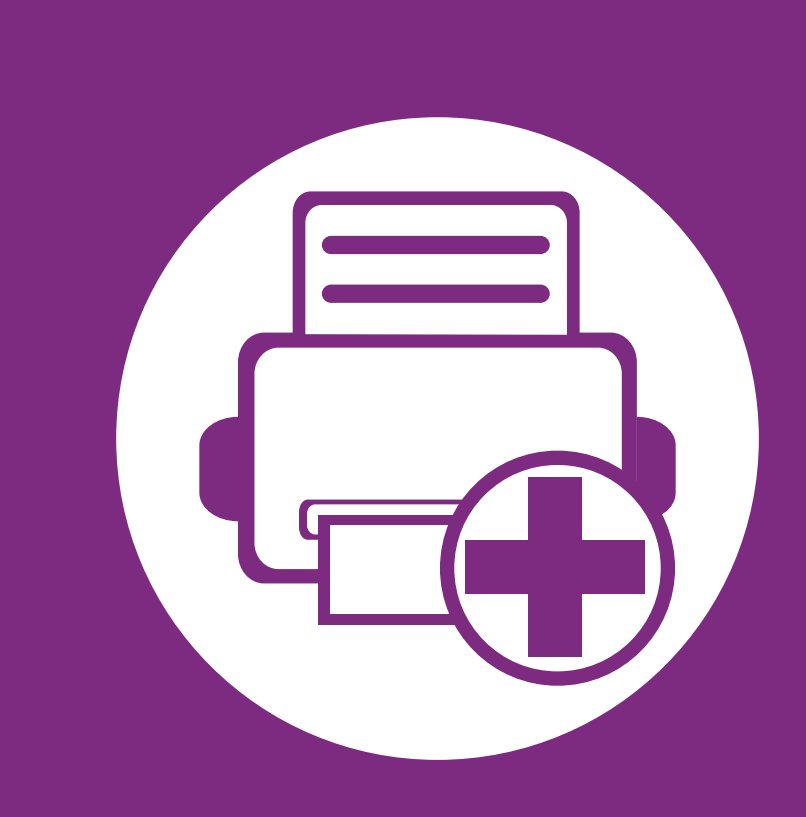

# 4. ค ณสมบั ต พิเศษ

หัวขอนี้อธิบายถงคึ ุณสมบัติการพิมพแบบพิเศษ

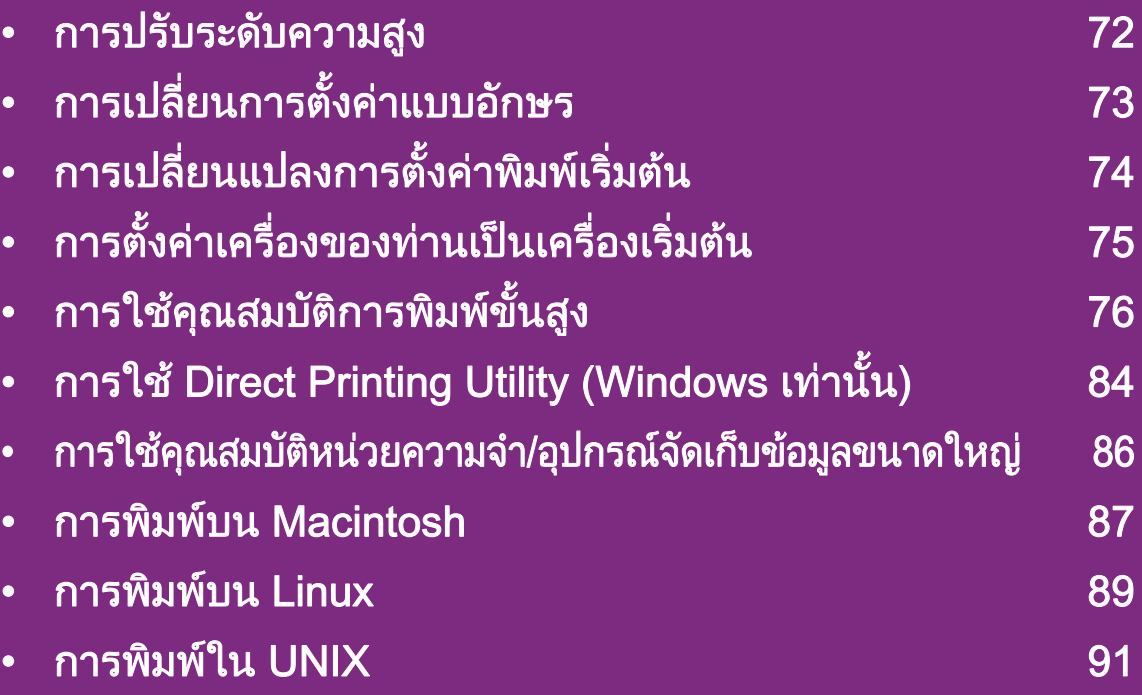

ึกระบวนการต่างๆ ในหัวข้อนี้จะใช้ร่วมกับ Windows 7 เป็นส่วนใหญ่

# <span id="page-199-0"></span>การปรับระดับความสูง พระดับการทำงานสี พระดับการทำงาน พระดับการทำงาน พระดับการทำงาน พระดับการทำงาน พระดับการทำงา

ูความดันของชั้นบรรยากาศมีผลตอคุณภาพของงานพิมพ ทั้งนี้ ความดันของชั้นบรรยากาศกําหนดไดจากความสูงของเครื่องเหนือระดั บน้ําทะเล

ี่ ข้อมูลต่อไปนี้จะแนะนำวิธีการตั้งค่าเครื่องพิมพ์ของคุณเพื่อให้ได้งานพิ ุ่มพ์ที่มีคุณภาพสูงสุด

กอนที่ทานจะตั้งระดับความสูง ใหตรวจสอบความสูงที่ทานตองการจะใชงานกอน

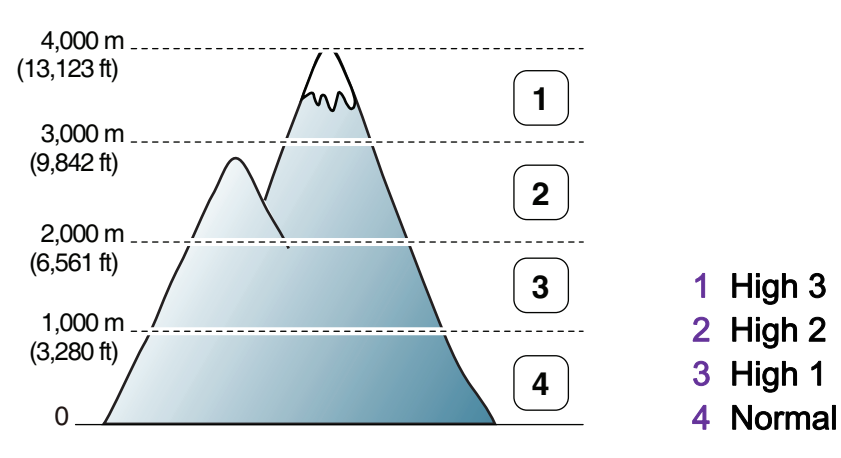

- สําหรับผูใชงาน Windows ดูที่ ["Device Settings" ใน หนา 102](#page--1-2)
- สำหรับผู้ใช้ระบบปฏิบัติการ Macintosh, Linux หรือ Unix ดูที่ ["การใช Smart Panel \(Macintosh และ Linux เทานั้น\)" ใน หนา](#page--1-3)  [104](#page--1-3)

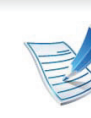

- ถาเครื่องของทานเชื่อมตอกับเครือขาย ท่านสามารถตั้งค่าความสูงได้จาก SyncThru™ Web Service
- คุณยังสามารถตั้งค่าความสูงได้ในตัวเลือก System Setup (หรือ System)บนจอแสดงผลของเครื่อง

#### <span id="page-200-0"></span>การเปลี่ยนการตั้งคำแบบอักษร พระบรมชนต์ พระบรมชนตร์ พระบรมชนตร์ พระบรมชนตร์ พระบรมชนตร์ พระบรมชนตร์ พระบรมชนตร์  $\overline{a}$ ั

้ เครื่องของท่านมีการตั้งค่าแบบอักษรไว้แล้วล่วงหน้าสำหรับภูมิภาคหรือ ประเทศของทาน

่ ถ้าท่านต้องการเปลี่ยนแปลงแบบอักษรหรือตั้งค่าแบบอักษรสำหรับเงื่อน ไขพิเศษ เชน สภาพแวดลอม DOS ี่ ท่านสามารถเปลี่ยนแปลงการตั้งค่าแบบอักษรได้จากหัวข้อ Device Settings หรือ Emulation

- สําหรับผูใชงาน Windows ดูที่ ["Device Settings" ใน หนา 102](#page--1-2)
- สำหรับผ้ใช้ระบบปภิบัติการ Macintosh. Linux หรือ Unix ดที่ ["การใช Smart Panel \(Macintosh และ Linux เทานั้น\)" ใน หนา](#page--1-3)  [104](#page--1-3)

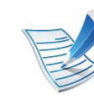

- ถาเครื่องของทานเชื่อมตอกับเครือขาย ี่ ท่านสามารถตั้งค่าแบบอักษรได้จาก SyncThru™ Web **Service**
- นอกจากนี้ ้คุณยังสามารถเปลี่ยนการตั้งค่าแบบอักษรได้ในตัวเลือก Emulation บนจอแสดงผลของเครื่อง
- ข้อมลต่อไปนี้แสดงรายการแบบอักษรที่เหมาะสมสำหรับภาษา ที่ตรงกัน
	- รัสเซีย: CP866, ISO 8859/5 Latin Cyrillic
	- ฮีบรู: Hebrew 15Q, Hebrew-8, Hebrew-7 (อิสราเอลเทานั้น)
	- กรีก: ISO 8859/7 Latin Greek, PC-8 Latin/Greek
	- อาหรับและฟาร์สี: HP Arabic-8, Windows Arabic, Code Page 864, Farsi, ISO 8859/6 Latin Arabic
	- OCR: OCR-A, OCR-B

#### <span id="page-201-0"></span>การเปลี่ยนแปลงการตั้งค่าพิมพ์เริ่มต้น พระพรรค พระพรรค พระพรรค พระพรัตติศัย 74 ปี 24 ยน 14 มิตร พระพรรค พระพรรค  $\overline{a}$ ์<br>เ  $\overline{a}$

- ี คลิกเมนู **เริ่ม** ของ Windows
- ี สำหรับ Windows Server 2000 ให้เลือก **การตั้งค่า > เครื่องพิมพ์** 
	- สําหรับ Windows XP/Server 2003 ใหเลือก ้ เครื่องพิมพ์และโทรสาร
	- สําหรับ Windows Server 2008/Vista ใหเลอก ื แผงควบคมุ > ฮาร์ดแวร์และเสียง > เครื่องพิมพ์
	- สำหรับ Windows 7 ให้เลือก **แผงควบคุม >** ่ อุปกรณ์และเครื่องพิมพ์
	- $\cdot$  สำหรับ Windows Server 2008 R2 ให้เลือก **แผงควบคุม >** ี่ ฮาร์ดแวร์ > อุปกรณ์และเครื่องพิมพ์
- 3 คลิกขวาที่เครื่องของทาน
- 4 สําหรับ Windows XP/Server 2003/Server 2008/Vista <u>ให้เลือก การกำหนดลักษณะการพิมพ์</u>

สําหรับ Windows 7 หรือ Windows Server 2008 R2 จากเมนูคลิกขวา ให้เลือก **การกำหนดลักษณะการพิมพ์** 

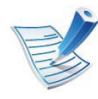

ี ถ้า **การกำหนดลักษณะการพิมพ์** มีเครื่องหมาย ► ี่ ท่านจะสามารถเลือกไดรเวอร์เครื่องพิมพ์อื่นทีเชื่อมต่อกับเครื่อง พิมพที่เลือก

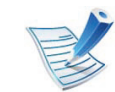

ี่ ถ้าท่านต้องการเปลี่ยนการตั้งค่าสำหรับงานพิมพ์แต่ละงาน ้ให้เปลี่ยนแปลงการตั้งค่านั้นใน **การกำหนดลักษณะการพิมพ์** 

#### <span id="page-202-0"></span>การตั้งค่าเครื่องของท่านเป็นเครื่องเริ่มต้น พระพรรค พระพรรค พระพรรค 4. คุณสมบัติพิเศษ 75 ֬֝֝֟֟֬֝֟֟֟֟֬֝֬֝֟  $\overline{a}$ ื ֧֖֖֖֖֚֚֚֚֝֟֟֟֟֟֟֟֟֟֟֟֟֟֟֬֝֟֟֩֕<br>֧֖֖֖֖֖֖֖֖֖֖֖֖֖֖֖֖֖֖֧֚֚֚֚֚֚֚֚֚֚֚֚֚֚֚֚֝֩֩֩֝֟֩֝֟֩֩

- 1 คลิกเมนูเร ม ิ่ ของ Windows
- 2 สำหรับ Windows Server 2000 ให้เลือก **การตังค่า > เครื่องพิมพ์** 
	- สําหรับ Windows XP/Server 2003 ใหเลือก ้ เครื่องพิมพ์และโทรสาร
	- สำหรับ Windows Server 2008/Vista ให้เลือก **แผงควบคุม**<br> > ฮาร์ดแวร์และเสียง > เครื่องพิมพ์
	- สำหรับ Windows 7 ให้เลือก **แผงควบคุม >** ่ อุปกรณ์และเครื่องพิมพ์
	- สำหรับ Windows Server 2008 R2 ให้เลือก **แผงควบคุม >** ฮาร์ดแวร์ > อุปกรณ์และเครืองพิมพ์
- ้เลือกเครื่องของท่าน
- \_\_\_ คลิกขวาที่เครื่องพิมพ์ของท่าน และเลือก<br>- ตั้งค่าเป็นเครื่องพิมพ์เริ่มต้น

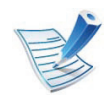

ี่ สำหรับ Windows 7 หรือ Windows Server 2008 R2 ถ้า<br>**ตั้งค่าเป็นเครื่องพิมพ์เริ่มต้น** มีเครื่องหมาย ► ท่านจะสามารถเลือกไดรเวอร์เครื่องพิมพ์อื่นทีเชื่อมต่อกับเครื่อง พิมพที่เลือก

#### <span id="page-203-0"></span>การใช้คุณสมบัติการพิมพ์ขั้นสูง พระพรรค พระพรรค พระพรรค พระพรรค พระพรรค พระพรรค พระพร  $\overline{\phantom{a}}$ ั ֧֝֟֟֟֟֟֟֟֟֟֟֟֟֟֟֡֬ ์ ู

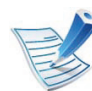

- **ไดรเวอร์เครื่องพิมพ์ XPS**: ใช้สำหรับพิมพ์รูปแบบไฟล์ XPS
- ่ ไดรเวอร์เครื่องพิมพ์ XPS ี สามารถติดตั้งได้เฉพาะในระบบปฏิบัติการ Windows Vista ้ต้ำเไป
- ท่านสามารถติดตั้งไดรเวอร์เครื่องพิมพ์ XPS ี ได้เมื่อท่านใส่แผ่นซีดีซอฟต์แวร์ลงในไดรฟ์ซีดีรอมของท่าน ้เมื่อหน้าต่างการติดตั้งปรากฏขึ้น ให้เลือก Advanced Installation > Custom Installation ท่านสามารถเลือกไดรเวอร์เครื่องพิมพ์ XPS ได้ในหน้าต่าง Select Software and Utilities to Install
- ติดตั้งหน่วยความจำเสริมเมื่อไม่สามารถพิมพ์งาน XPS ้ได้เนื่องจากเครื่องพิมพ์ไม่มีหน่วยความจำเหลือ

## การพิมพ์ไปไว้ที่แฟ้มข้อมูล (PRN)

ิ บางครั้ง ท่านจำเป็นต้องบันทึกข้อมูลที่พิมพ์ไว้ในรูปของแฟ้มข้อมูล

### ี กาเครื่องหมายในกล่อง **พิมพ์ไปที่แฟ้ม** บนหน้าต่าง **พิมพ์**

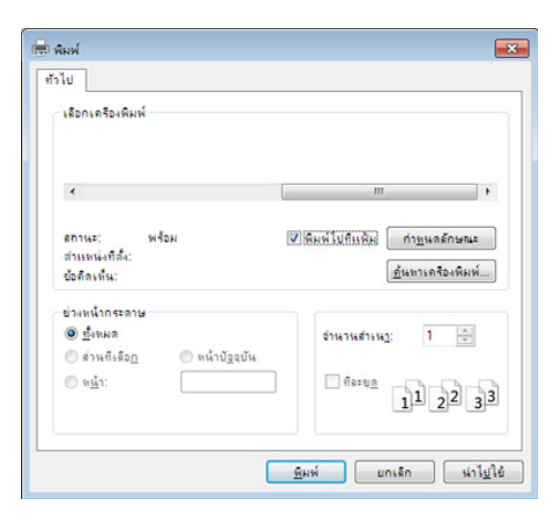

### ิ คลิก **พิมพ์**

ี พิมพ์พาธปลายทางและชื่อแฟ้มข้อมูล แล้วคลิก **ตกลง** ตัวอยางเชน c:\Temp\file name

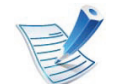

ี่ ถ้าท่านพิมพ์ชื่อแฟ้มข้อมูลอย่างเดียว ี แฟ้มข้อมูลจะถูกบันทึกไว้ใน เอกสารของฉัน, ้ เอกสารและการตั้งค่า หรือ ผู้ใช้ โฟลเดอรที่บันทึกอาจแตกตางกนไป ั ้ทั้งนี้ขึ้นกับระบบปฏิบัติการของท่านหรือโปรแกรมที่ท่านกำลังใ ช้อย่

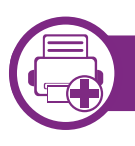

### ้รู้จักกับคุณสมบัติการพิมพ์แบบพิเศษ

้ ท่านสามารถใช้คุณสมบัติการพิมพ์ขั้นสูงเมื่อใช้เครื่องของท่าน

ี หากต้องการใช้ประโยชน์จากคุณสมบัติต่างๆ ของเครื่องพิมพ์ผ่านไดรเวอร์เครื่องพิมพ์ ให้คลิกทีคำว่า **คุณสมบัติ** หรือ **การกำหนดลักษณะ** ในหนาตาง พมพิ ของโปรแกรมเพื่อเปลี่ยนแปลงการตั้งคาการพิมพ ชื่อเครื่องซึ่งปรากฏในหน้าต่างคุณสมบัติเครืองพิมพ์อาจแตกต่างออกไปโดยขึ้นอยู่กับเครื่องที่กำลังใช้อยู่

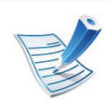

ิบางเมนูอาจไม่ปรากฏขึ้นมาในจอแสดงผล ขึ้นอยู่กับตัวเลือกหรือรุ่นของเครื่อง หากเป็นเช่นนั้น ี แสดงว่าไม่สามารถใช้เมนูนั้นกับเครื่องของท่านได้

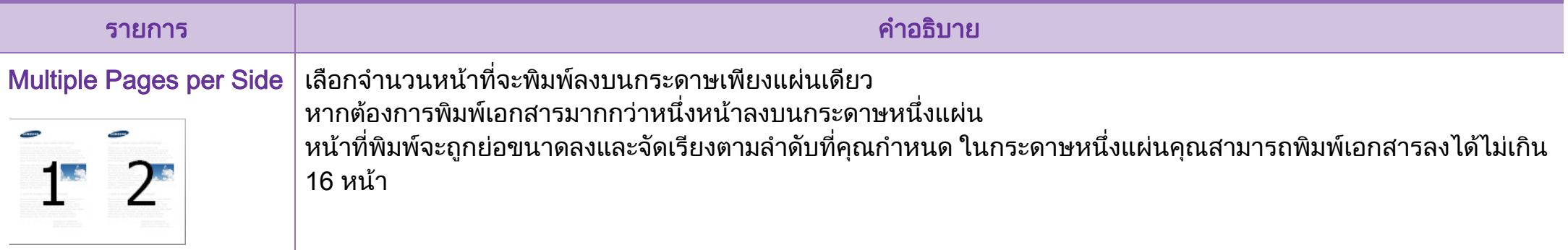

#### การใช้คุณสมบัติการพิมพ์ขันสูง  $\overline{\phantom{a}}$ ั ֧֝֟֟֟֟֟֟֟֟֟֟֟֟֟֟֡֬ ์ ู

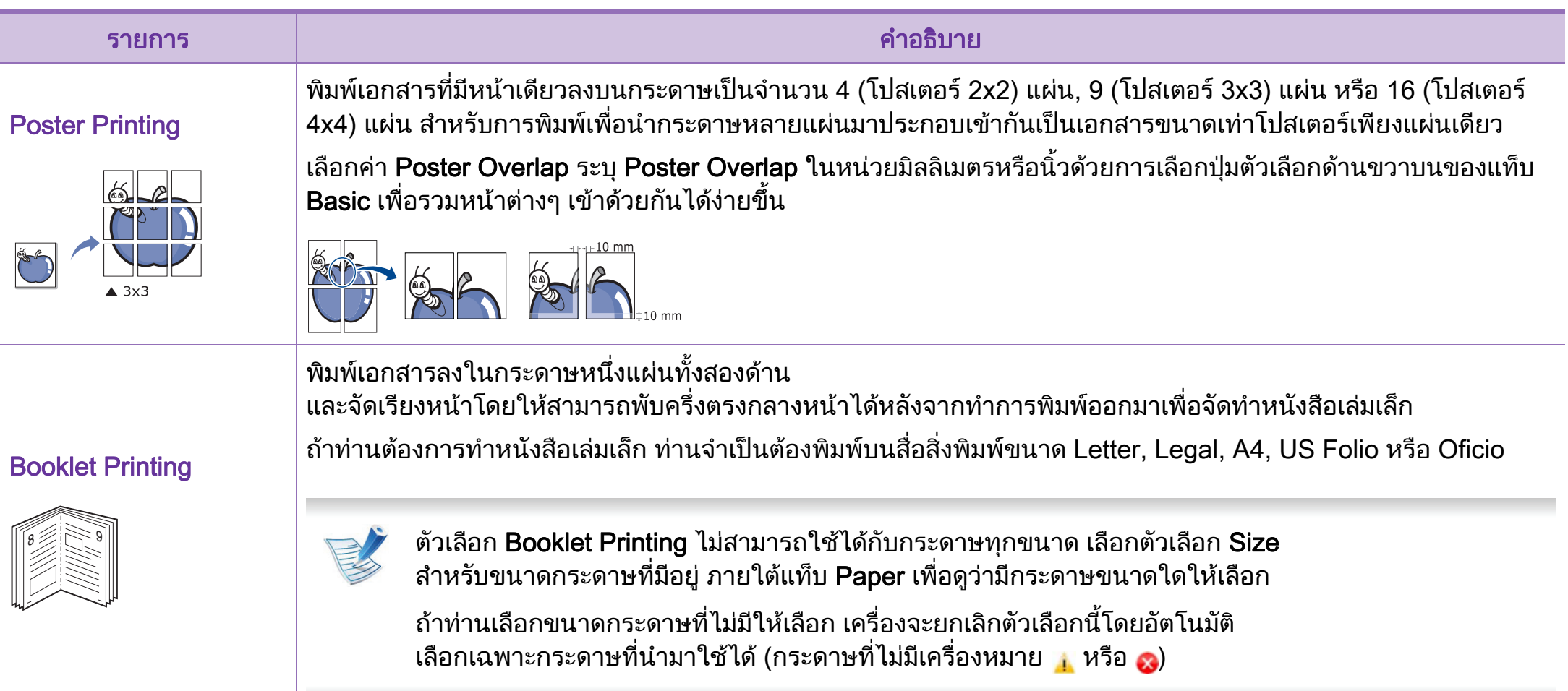

#### การใช้คุณสมบัติการพิมพ์ขันสูง  $\overline{\phantom{a}}$ ั ֧֝֟֟֟֟֟֟֟֟֟֟֟֟֟֟֟֡֬ ์ ู

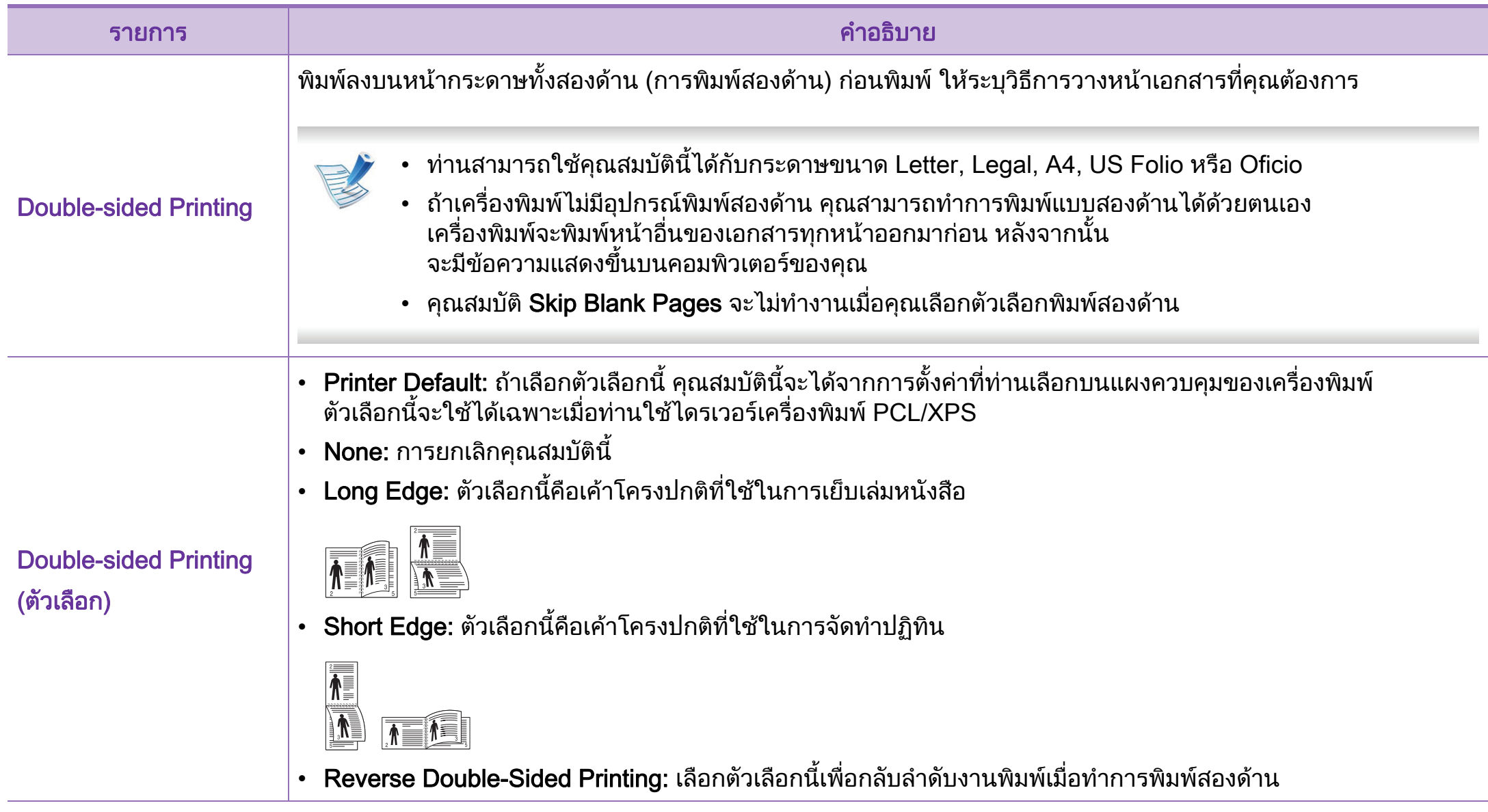

#### การใช้คุณสมบัติการพิมพ์ขันสูง  $\overline{\phantom{a}}$ ั ֧֝֟֟֟֟֟֟֟֟֟֟֟֟֟֟֟֡֬ ์ ู

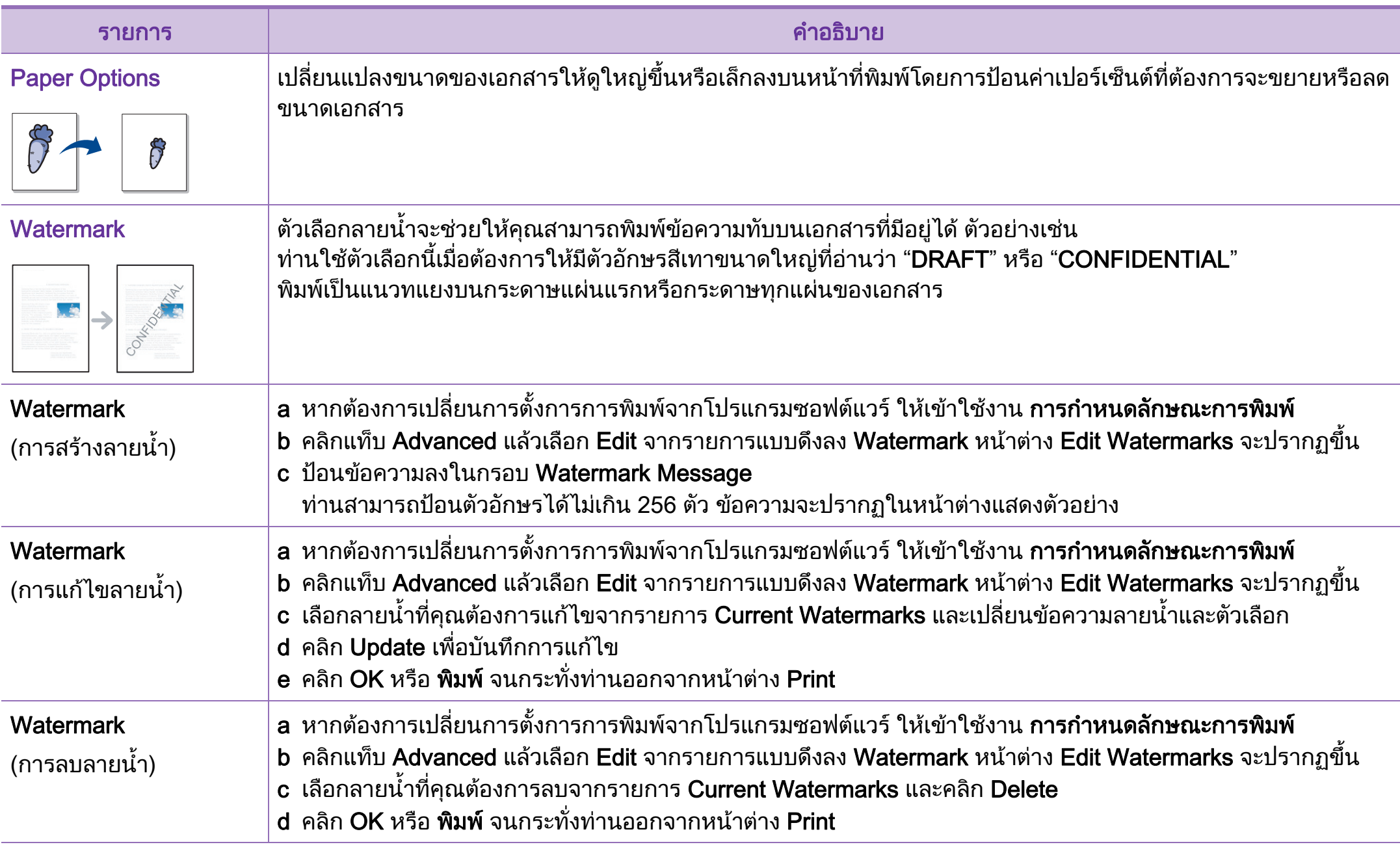

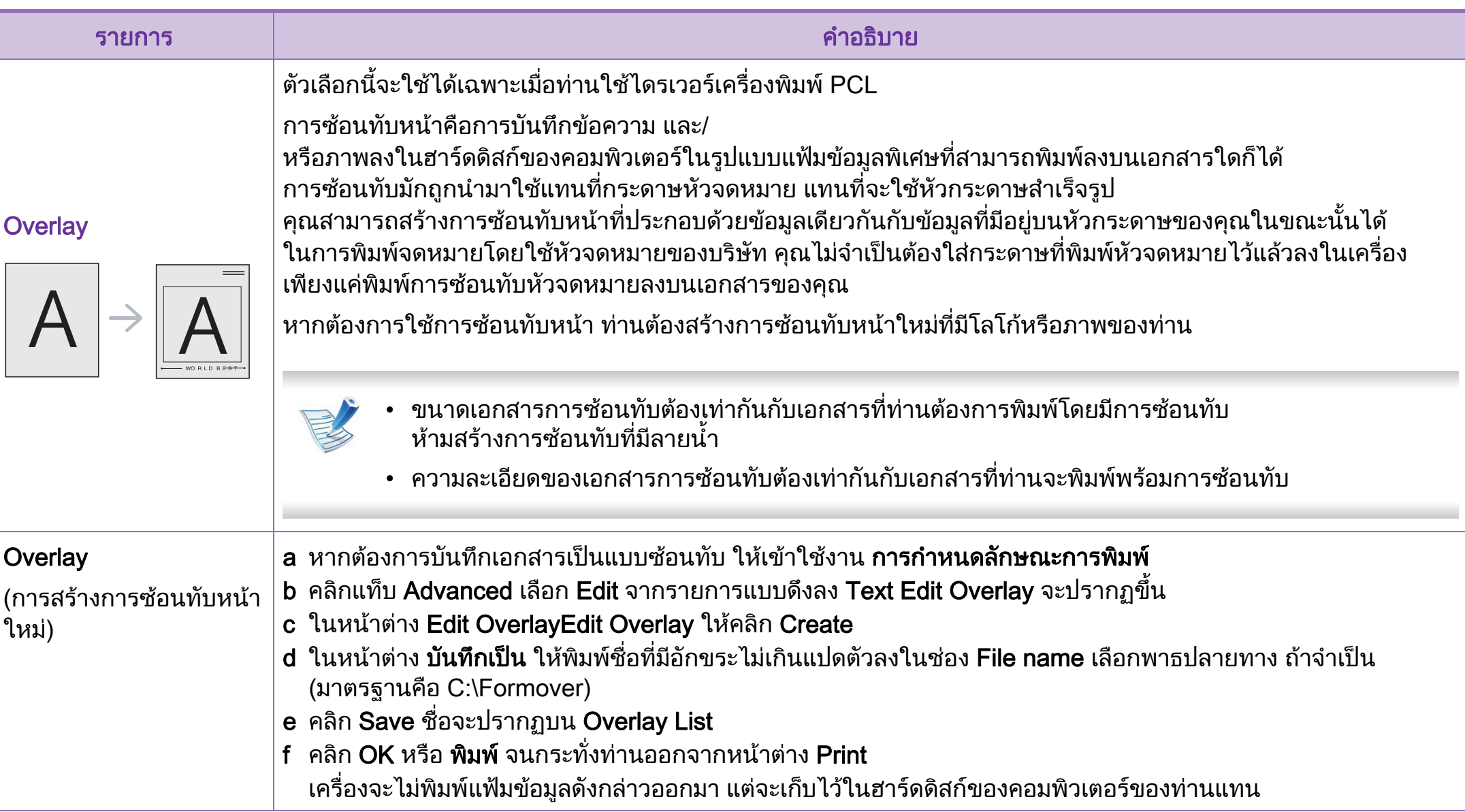

 $4.$  คุณสมบัติพิเศษ  $82$ 

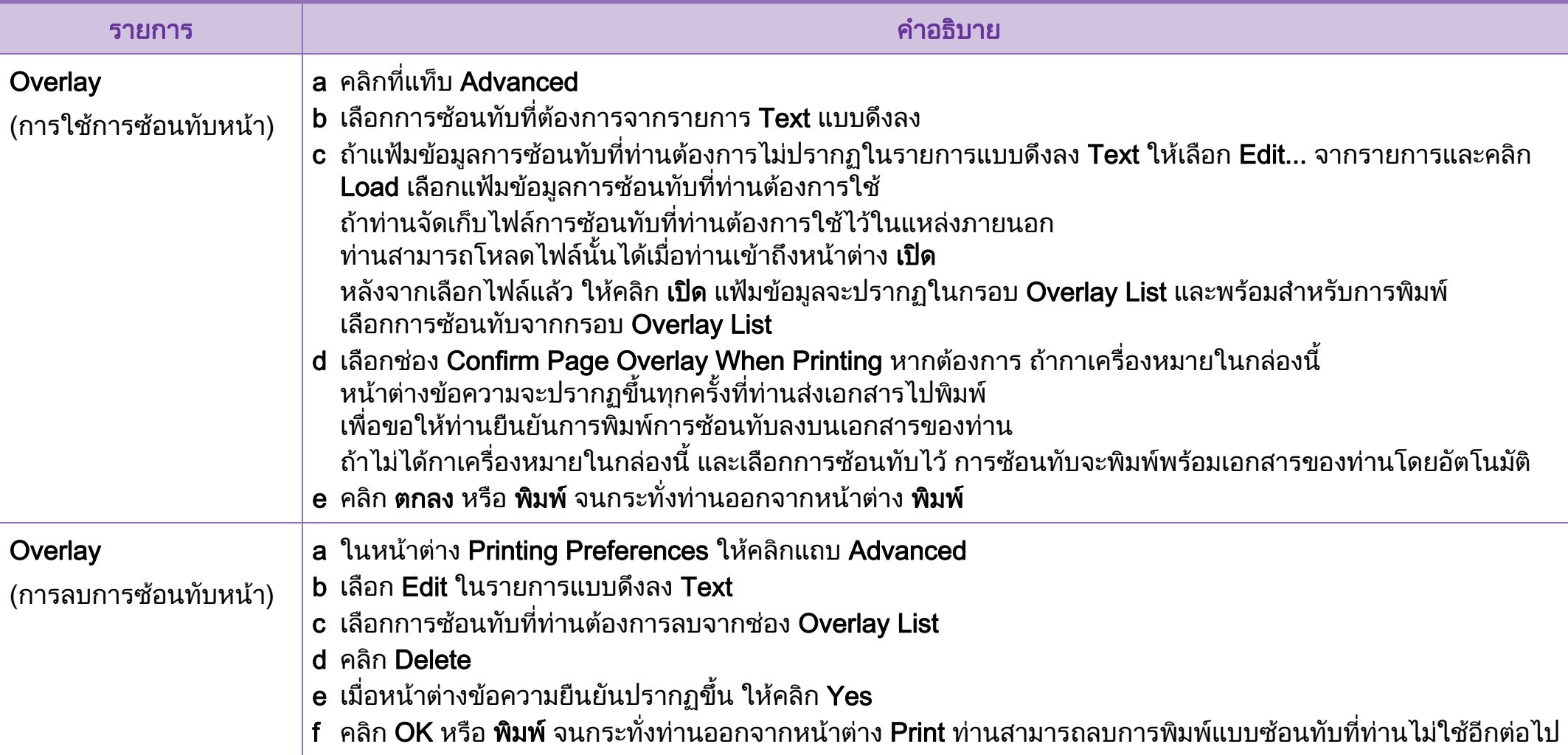

#### การไช้คุณสมบัติการพิมพ์ขันสูง  $\overline{a}$ ั ֞֘ ์ ู

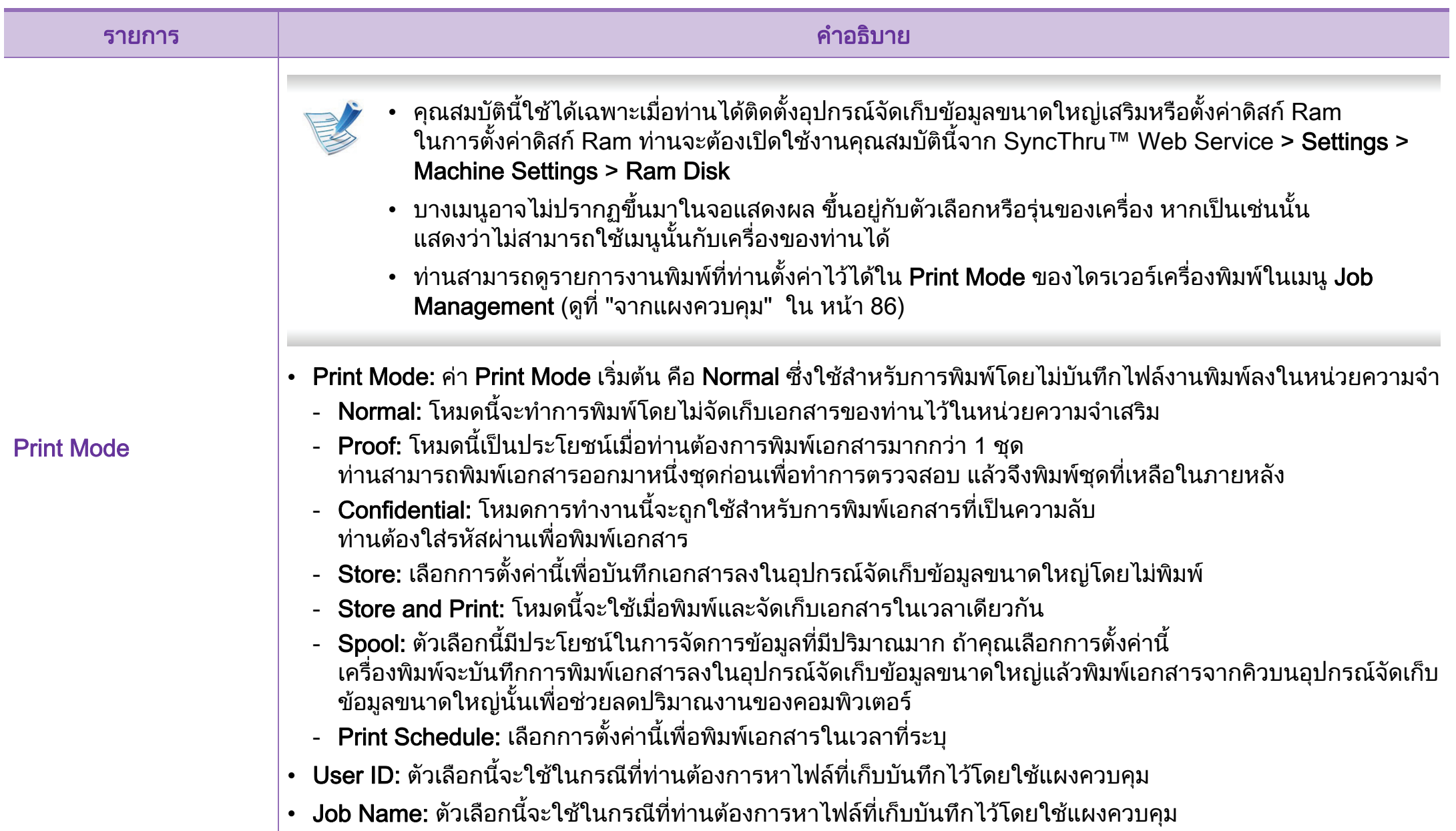

# <span id="page-211-0"></span>การใช 4. คณสมบ ุ ตั พิ เศษ ิ 84 Direct Printing Utility (Windows เท าน น) ั

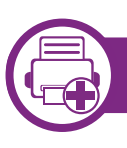

### Direct Printing Utility คออะไร ื

Direct Printing Utility คือโปรแกรมที่สงไฟล PDF เข้าเครื่องพิมพ์โดยตรงเพื่อพิมพ์โดยไม่ต้องเปิดไฟล์

เมื่อตองการติดตั้งโปรแกรมนี้ ใหเลือก Advanced Installation > Custom Installation

ี และเลือกเครื่องหมายถูกให้กับโปรแกรมนี้เมื่อคุณติดตั้งไดรเวอร์เครื่อง พิมพ

- 
- ในบางรุ่น ควรติดตั้งอุปกรณ์จัดเก็บข้อมูลขนาดใหญ่ ิ หรือใส่หน่วยความจำเพื่อรันยูทิลิตี้ได้อย่างถูกต้อง ไม่เช่นนั้น ควรติดตั้งยูทิลิตี้
- คณไม่สามารถพิมพ์ไฟล์ PDF ที่ถกจำกัดไว้ ใหปดคุณสมบัติการจํากัดการพิมพแลวลองพิมพใหม
- คุณไม่สามารถพิมพ์ไฟล์ PDF ที่ถูกจำกัดไว้ด้วยรหัสผ่าน ให้ปิดคณสมบัติการจำกัดด้วยรหัสผ่านแล้วลองพิมพ์ใหม่
- การจะสามารถพิมพไฟล PDF โดยใชโปรแกรม Direct ี Printing Utility ได้หรือไม่นั้น ขึ้นอยู่กับวิธีการสร้างไฟล์ PDF ขึ้นมา
- $\cdot$  โปรแกรม Direct Printing Utility รองรับ PDF รุ่นไม่เกิน 1.7 ี่ สำหรับรุ่นที่สูงกว่านี้ คุณจะต้องเปิดไฟล์เพือพิมพ์

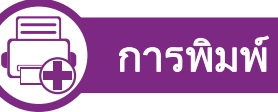

คุณสามารถพิมพโดยใช Direct Printing Utility ไดหลายวิธี

ี จากเมนู เริ่ม ให้เลือก โปรแกรม หรือ โปรแกรมทั้งหมด > Samsung Printers > Direct Printing Utility > Direct Printing **Utility** 

หนาตาง Direct Printing Utility จะปรากฏขึ้น

- ี เลือกเครื่องพิมพ์ของคุณจากรายการแบบดึงลง Select Printer แลวคลิก Browse
- ้ เลือกไฟล์ที่คุณต้องการพิมพ์แล้วคลิก Open ์ ไฟล์จะถูกเพิ่มลงในหัวข้อ Select Files
- ี่ ปรับการตั้งค่าของเครื่องพิมพ์ตามความต้องการ
- 5 คลิก Print ไฟล PDF ที่เลือกจะถูกสงไปยังเครื่องพิมพ

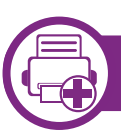

## การใชเมน ูคลกขวา ิ

- ี คลิกขวาบนไฟล์ PDF ที่จะพิมพ์แล้วเลือก Direct Printing หนาตาง Direct Printing Utility จะปรากฏขึ้นโดยมีไฟล PDF ถูกเพิ่มอยูแลว
- ่<br>2 เลือกเครื่องที่จะใช้
- $\bf{3}$  เลือกกำหนดการตั้งค่าสำหรับเครื่อง
- ี คลิก Print ไฟล์ PDF ที่เลือกจะถูกส่งไปยังเครื่องพิมพ์

#### <span id="page-213-0"></span>การใช้คุณสมบัติหน่วยความจำ/อุปกรณ์จัดเก็บข้อมูลขนาดใหญ่ \*\*\* คุณสมบัติพิเศษ 86  $\overline{\phantom{a}}$ ั **่**  $\overline{\phantom{a}}$ ֧֚֚֝<br>֧֚֝ ั ็

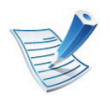

ู บางเมนูอาจไม่ปรากฏขึ้นมาในจอแสดงผล ีขึ้นอยู่กับตัวเลือกหรือรุ่นของเครื่อง หากเป็นเช่นนั้น ี่ แสดงว่าไม่สามารถใช้เมนูนั้นกับเครื่องของท่านได้

# จากไดรเวอร์เครื่องพิมพ์

หลงจากต ั ิดตั้งหนวยความจําเสริม

ี่ ท่านจะสามารถใช้คุณสมบัติการพิมพ์ขั้นสูง เช่น การตรวจสอบงาน ู และการระบุงานพิมพ์ส่วนบุคคลในหน้าต่าง **พิมพ์** เลือก **คุณสมบัติ** or **การกำหนดลักษณะ** และกำหนดค่าโหมดการพิมพ์

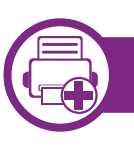

### จากแผงควบคมุ

หากเครื่องของท่านมีหน่วยความจำเสริมหรืออุปกรณ์จัดเก็บข้อมูลขนา ิดใหญ่เสริม ท่านสามารถใช้คุณสมบัติเหล่านี้ได้จากเมนู Job **Management** 

Active Job:

งานที่สั่งพิมพทั้งหมดที่กําลังรอพิมพจะแสดงเปนรายการลําดับงานที่ ี สั่งพิมพ์เรียงตามลำดับที่ท่านส่งข้อมูลมายังเครื่องพิมพ์ ทานสามารถลบงานออกจากลําดับงานกอนทําการพิมพได หรือเลื่อนงานเพื่อพิมพในลําดับที่เร็วขึ้นได

File Policy:

่ ท่านสามารถเลือกนโยบายของไฟล์ในการสร้างชื่อไฟล์ก่อนที่ท่านจ ะทํางานผานทางหนวยความจําเสริมได ้ถ้าหน่วยความจำเสริมมีชื่อเดียวกันกับชื่อไฟล์ใหม่ที่ท่านป้อน ่ ท่านสามารถเปลี่ยนชื่อหรือเขียนทับไฟล์เดิมได้

- Stored Job: ทานสามารถพิมพหรือลบงานที่จัดเก็บเอาไวได
- Held Job Timeout:

เครื่องสามารถลบงานที่เก็บไวไดโดยอัตโนมัติหลังจากเวลาผานไปต ามที่กําหนด

ทานสามารถกําหนดเวลาที่จะใหเครื่องพิมพรอกอนจะลบงานที่จัดเก็ บไวได

### ImageOverwrite: Image Overwrite

้คือมาตรการความปลอดภัยสำหรับลูกค้าที่กังวลเกี่ยวกับการเข้าถึงแ ิละการทำสำเนาเอกสารลับหรือเอกสารส่วนตัวโดยไม่ได้รับอนญาต

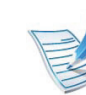

หลังจากติดตั้งอุปกรณ์จัดเก็บข้อมูลขนาดใหญ่แล้ว ่ ท่านจะสามารถพิมพ์เทมเพลทเอกสารที่กำหนดไว้ล่วงหน้าได้จ าก Form Menu

# <span id="page-214-0"></span>การพิมพับน Macintosh พร้อม มหาศักราช พร้อม มหาศักราช พร้อม มหาศักราช พร้อม มหาศักราช พร้อม มหาศักราช พร้อม มหา

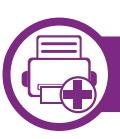

### การพมพิ เอกสาร

เมื่อทานพิมพเอกสารผาน Macintosh ทานจําเปนตองตรวจสอบการตั้งคาของไดรเวอรเครื่องพิมพในโปรแกร ้ มแต่ละโปรแกรมที่ท่านใช้ ทำตามขั้นตอนด้านล่างเพื่อพิมพ์จาก Macintosh:

- ่ เปิดเอกสารที่จะพิมพ์
- เปิดเมนู File และคลิก Page Setup (Document Setup ในบางโปรแกรม)
- ้เลือกขนาดกระดาษ แนวการพิมพ์ มาตราส่วน ตัวเลือกอื่นๆ และตรวจสอบว่าได้เลือกเครื่องของท่านแล้ว คลิก  $\mathsf{OK}$
- $\blacktriangle$  เปิดเมนู File และคลิก Print
- ้ เลือกจำนวนสำเนาและระบุหน้าที่จะพิมพ์
- 6 คลิก Print

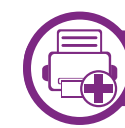

## ึการเปลี่ยนการตั้งค่าของเครื่องพิมพ์

้ท่านสามารถใช้คุณสมบัติการพิมพ์ขั้นสูงเมื่อใช้เครื่องของท่าน

ให้เปิดโปรแกรม และเลือก Print จากเมนู File ชื่อเครื่องซึ่งปรากฏในหนาตางคุณสมบัติเครืองพิมพอาจแตกตางออกไ ี ปโดยขึ้นอยู่กับเครื่องที่กำลังใช้อยู่ ยกเว้นชื่อเครื่อง ส่วนประกอบอื่นๆ ของหนาตางคุณสมบัติเครื่องพิมพจะคลายกับรายละเอียดดานลางนี้

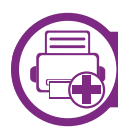

### การพมพิ หลายหนาบนกระดาษหนึ่งแผน

ทานสามารถพิมพเอกสารไดมากกวาหนึ่งหนาลงบนกระดาษหนึ่งแผน คุณสมบัตินี้จะชวยประหยัดตนทุนในการพิมพสําเนาที่เปนฉบับราง

- ให้เปิดโปรแกรม และเลือก Print จากเมน File
- ้เลือก Layout จากรายการแบบดึงลง ข้างล่าง Orientation ในรายการ Pages per Sheet แบบดึงลง ให้เลือกจำนวนหน้าที่ท่านต้องการพิมพ์ลงในหนึ่งหน้ากระดาษ
- ้ เลือกตัวเลือกอื่นๆ ที่ต้องการ

### $\Lambda$  คลิก Print

้ เครื่องจะพิมพ์เอกสารเป็นจำนวนหน้าที่เลือกลงบนกระดาษหนึ่งแ ผน

# การพิมพ์บน Macintosh

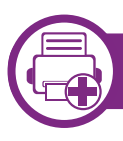

### การพมพิ ลงบนกระดาษทั้งสองดาน

ีก่อนทำการพิมพ์ในโหมดการพิมพ์สองด้าน ้ให้เลือกว่าท่านต้องการเข้าเล่มเอกสารที่ขอบเอกสารด้านใดก่อน ้ตัวเลือกขอบการเข้าเล่มเอกสารมีดังต่อไปนี้<sup>:</sup>

• Long-Edge Binding:

ี่ตัวเลือกนี้เป็นรูปแบบการจัดวางโดยทั่วไปที่ใช้สำหรับการเข้าเล่มห นังสอื

- $\,\cdot\quad$  Short-Edge Binding: ตัวเลือกนี้เป็นตัวเลือกที่ใช้บ่อยสำหรับปฏิทิน
- จากโปรแกรม Macintosh ของท่าน ให้เลือก Print จากเมนู File
- เลือก Layout จากรายการแบบดึงลง ข้างล่าง Orientation
- เลือกแนวการเข้าเล่มจากตัวเลือก Two-Sided
- ้เลือกตัวเลือกอื่นๆ ที่ต้องการ
- 5 คลิก Print<br>เพื่อให้เครื่องพิมพ์เอกสารลงบนทั้งสองด้านของกระดาษ

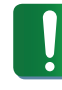

หากทานพิมพสําเนามากกวา 2 ชุด

สําเนาชุดแรกและสําเนาชุดที่สองอาจพิมพลงบนกระดาษแผนเ ดียวกัน

ิหลีกเลี่ยงการพิมพ์ลงบนทั้งสองด้านของกระดาษเมื่อคุณพิมพ์งา ้นมากกว่า 1 สำเนา

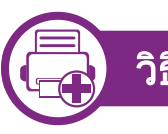

# วิธีการใช้งาน

้ คลิกเครื่องหมายคำถามบนมุมล่างซ้ายของหน้าต่างและคลิกที่หัวข้อที่ท่ านตองการทราบขอมูล ึ่ หน้าต่างป็อปอัพจะปรากฏขึ้นพร้อมข้อมูลเกี่ยวกับคุณสมบัติของตัวเลือ

กนั้น ซึ่งเปนขอมูลที่มาจากไดรเวอร

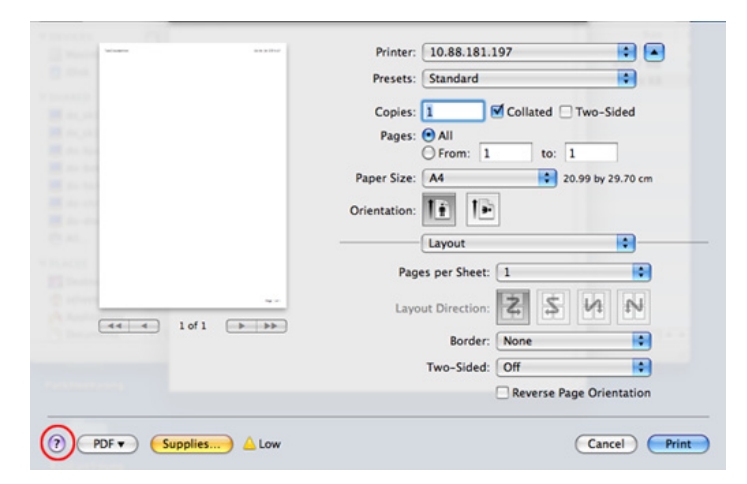
# การพิมพับน Linux  $\frac{1}{4}$ . คุณสมบัติพิเศษ  $\frac{89}{4}$

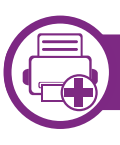

### การพมพิ จากโปรแกรมตางๆ

่ มีโปรแกรม Linux หลายโปรแกรมที่ช่วยให้ท่านพิมพ์ได้โดยใช้ Common UNIX Printing System (CUPS) ทานสามารถพิมพบนเครื่องของทานจากโปรแกรมตางๆ เหลานั้น

- ให้เปิดโปรแกรม และเลือก Print จากเมนู File
- เลือก Print โดยตรงโดยใช้ lpr
- 3 ในหน้าต่าง LPR GUI<br>ให้เลือกชื่อรุ่นของเครื่องจากรายการเครื่องพิมพ์ และคลิก **Properties**
- ⊿ เปลี่ยนคุณสมบัติของงานพิมพ์โดยใช้แท็บสี่แท็บต่อไปนี้ที่ปรากฏตร งดานบนสุดของหนาตาง
	- General: เปลี่ยนขนาดกระดาษ ชนิดกระดาษ และการวางแนวเอกสาร ตัวเลือกนี้จะเปดใชงานคุณสมบัติการพิมพสองดาน เพิ่มแบนเนอร์เริ่มต้นและสิ้นสด และเปลี่ยนจํานวนหนาที่จะพิมพลงบนกระดาษหนึ่งแผน
	- Text: ระบุระยะขอบกระดาษและตั้งคาตัวเลือกตางๆ ของข้อความ เช่น ระยะห่างหรือคอลัมน์
- Graphics: ้ตั้งค่าตัวเลือกภาพที่จะนำมาใช้ในการพิมพ์ไฟล์ภาพ เช่น ์ ตัวเลือกสี ขนาดภาพ หรือตำแหน่งของภาพ
- Advanced: ตั้งคาความละเอียดในการพิมพ แหลงกระดาษ และปลายทาง
- ี คลิก Apply เพื่อใช้ค่าที่ได้เปลี่ยนแปลงไป และปิดหน้าต่าง **Properties**
- $6$  คลิก OK ในหน้าต่าง LPR GUI เพื่อเริ่มต้นการพิมพ์
- 7 หนาตางการพิมพจะปรากฏขึ้น เพื่อใหทานตรวจสอบสถานะของงานพิมพ หากต้องการยกเลิกงานปัจจุบัน ให้คลิก Cancel

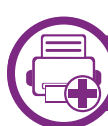

### การพมพิ แฟมขอมลู

ทานสามารถพิมพแฟมขอมูลไดหลายชนิดบนเครื่องโดยใช CUPS ิมาตรฐานจากอินเตอร์เฟสบรรทัดคำสั่งได้โดยตรง ยูทิลิตี้ CUPS lpr ี่ ช่วยให้คุณดำเนินการนี้ได้ แต่ชุดไดรเวอร์จะแทนที่เครื่องมือ lpr ิ มาตรฐานด้วยโปรแกรม LPR GUI ที่ใช้งานได้ง่ายกว่า

หากตองการพิมพแฟมขอมูลเอกสาร:

# การพิมพ์บน Linux

้ป้อน lpr <file\_name> จากบรรทัดคำสั่งเชลล์ของ Linux และกด Enter หนาตาง LPR GUI จะปรากฏขึ้น

เมื่อท่านพิมพ์ lpr และกด Enter หน้าต่าง Select file(s) to print จะปรากฏขึ้นเป็นหน้าแรก ูเพียงแค่เลือกแฟ้มข้อมูลที่ท่านต้องการพิมพ์และคลิก Open

- ่ ในหน้าต่าง LPR GUI ให้เลือกเครื่องพิมพ์ของท่านจากรายการ ี่ และเปลี่ยนคณสมบัติของงานพิมพ์
- ิ คลิก **OK** เพื่อเริ่มต้นการพิมพ์

## ์ คอนฟิกูเรชันของเครื่องพิมพ์

หากใช้หน้าต่าง Printer Properties ที่ปรากฏขึ้นจาก Printers configuration ทานสามารถเปลี่ยนคุณสมบัติตางๆ สําหรับเครื่องพิมพของทานได

- เปิด Unified Driver Configurator สลับไปยัง Printers configuration หากต้องการ
- ้เลือกเครื่องของท่านจากรายชื่อเครื่องพิมพ์ทีนำมาใช้ได้และคลิก **Properties**

3 หนาตาง Printer Properties จะปรากฏขึ้น

แท็บหาแท็บตอไปนี้จะแสดงที่ดานบนของหนาตาง:

General:

ชวยใหทานเปลี่ยนตําแหนงที่ตั้งและชื่อของเครื่องพิมพ ชื่อที่ปอนอยูในแท็บนี้จะแสดงอยูบนรายการเครื่องพิมพใน Printers configuration

- Connection: ยอมใหทานดูหรือเลือกพอรตอื่น ถาทานเปลี่ยนพอรตของเครื่องจาก USB ้เป็นแบบขนานหรือในทางกลับกันในขณะที่กำลังใช้เครื่อง ทานตองกําหนดคาพอรตของเครื่องในแท็บนี้อีกครั้ง
- Driver: ยอมให้ท่านดูหรือเลือกไดรเวอร์เครื่องพิมพ์อื<sub>่</sub>น เมื่อคลิกที่ Options ้ท่านสามารถตั้งค่าตัวเลือกของอุปกรณ์เริ่มต้นได้
- Jobs: แสดงรายการงานที่พิมพ คลิก Cancel job ้เพื่อยกเลิกงานที่เลือกเอาไว้ และเลือกกล่องตัวเลือก Show completed jobs เพื่อดูงานกอนหนาที่อยูในรายการงานพิมพ
- Classes:

้ แสดงประเภทของเครื่องพิมพ์ของท่านที่จะถูกกำหนดเอาไว้ ใหคลิก Add to Class

้ เพื่อเพิ่มเครื่องพิมพ์ของท่านเข้าไปยังประเภทที่กำหนด

หรือคลิก Remove from Class ้ เพื่อลบเครื่องพิมพ์ของท่านออกจากประเภทที่เลือก

ี่ คลิก OK เพื่อใช้ค่าที่แก้ไข และปิดหน้าต่าง Printer Properties

# การพิมพ์ ใน UNIX  $\blacksquare$

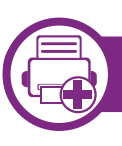

### การดําเนินการงานพมพิ

ี หลังจากติดตั้งเครื่องพิมพ์แล้ว ให้เลือกไฟล์รูปภาพ ข้อความ PS หรือ HPGL เพื่อสั่งพิมพ

ี่ ดำเนินการคำสั่ง "printui <file\_name\_to\_print>" ตัวอย่างเช่น ถ้าท่านกำลังพิมพ์ "document1" เอกสาร printui 1

คําสั่งนี้จะเปด Print Job Manager ของ UNIX Printer Driver ขึ้นมา ซึ่งผู้ใช้งานสามารถเลือกตัวเลือกการพิมพ์ต่างๆ ได้

- ่ เลือกเครื่องพิมพ์ซึ่งได้ถูกเพิ่มเข้าไปแล้ว
- เลือกตัวเลือกการพิมพ์จากหน้าต่าง เช่น Page Selection
	- ้เลือกจำนวนสำเนาที่ต้องการใน Number of Copies

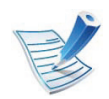

หากตองการใชคุณสมบัติตางๆ ของเครื่องพิมพ์ที่มีในไดรเวอร์เครื่องพิมพ์ของท่าน ให้กด Properties (ดูที่ "การเปลี่ยนการตั้งค่าของเครื่องพิมพ์" ใน หน้า 87)

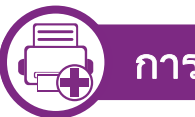

# ี่ การเปลี่ยนการตั้งค่าเครื่องพิมพ์

ไดรเวอรเครื่องพิมพ UNIX Print Job Manager ์ซึ่งผ้ใช้งานสามารถเลือกตัวเลือกการพิมพ์ต่างๆ ใน Properties ของเครื่องพิมพได

ือาจมีการใช้ปุ่มลัดต่อไปนี้: "H" คือ Help, "O" คือ OK, "A" คือ Apply และ "C" คือ Cancel

### แท ็บ General

- Paper Size: กําหนดขนาดกระดาษเปน A4, Letter หรือขนาดกระดาษอื่นๆ ตามที่ทานตองการ
- Paper Type: เลือกชนิดของกระดาษ ตัวเลือกที่มีอยูในกลองรายการไดแก Printer Default, Plain และ Thick
- Paper Source: เลือกถาดกระดาษที่จะใช ตามคาเริ่มตน จะเปน Auto Selection
- Orientation: เลอกท ื ิศทางที่ขอมูลจะถูกพิมพลงบนกระดาษ
- Duplex: พิมพลงบนทั้งสองดานของหนากระดาษเพื่อเปนการประหยัดกระดา ษ
- Multiple pages: พิมพ์หลายๆ หน้าลงบนกระดาษด้านเดียว

# การพิมพ์ใน UNIX

Page Border: เลือกลักษณะของเส้นขอบ (เช่น Single-line hairline, Double-line hairline)

# แทบ Image ็

ในแท็บนี้ ทานสามารถแกไขความสวาง ความละเอียด หรอตื ําแหนงของรูปภาพของเอกสารของทานได

# ี แท็บ Text

ตั้งคาระยะหางระหวางตัวอักษร ระยะหางระหวางบรรทัด ิ หรือคอลัมน์ของงานพิมพ์จริง

# ีแท็บ HPGL/2

- Use only black pen: หากตองการพิมพกราฟกใหเปนสีดําทั้งหมด
- Fit plot to page: ปรับกราฟกทั้งหมดใหพอดีในกระดาษแผนเดียว
- Pen Width: เปลี่ยนคาเพื่อเพิ่มความหนาของเสนปากกา ตามคาเริ่มตน จะเปน 1,000

## แท ็บ Margins

- Use Margins: ตั้งคาขอบกระดาษของเอกสาร ตามคาเริ่มตน ขอบกระดาษจะไมสามารถใชได ผู้ใช้งานสามารถเปลี่ยนการตั้งค่าขอบกระดาษได้โดยการเปลี่ยนค่า ในฟิลด์ที่เกี่ยวข้อง ตามค่าเริ่มต้น คาเหลานี้จะขึ้นอยูกับขนาดของกระดาษที่เลือกเอาไว
- Unit: เปลี่ยนหนวยวัดเปน จุด นิ้ว หรือเซนติเมตร

## แท ็บ Printer-Specific Settings

เลือกตัวเลือกต่างๆ ในกรอบ JCL และ General เพื่อกําหนดการตั้งคาตางๆ ดวยตนเอง ู้ตัวเลือกเหล่านี้เป็นตัวเลือกเฉพาะสำหรับเครืองพิมพ์ และขึ้นอยู่กับไฟล์ **PPD** 

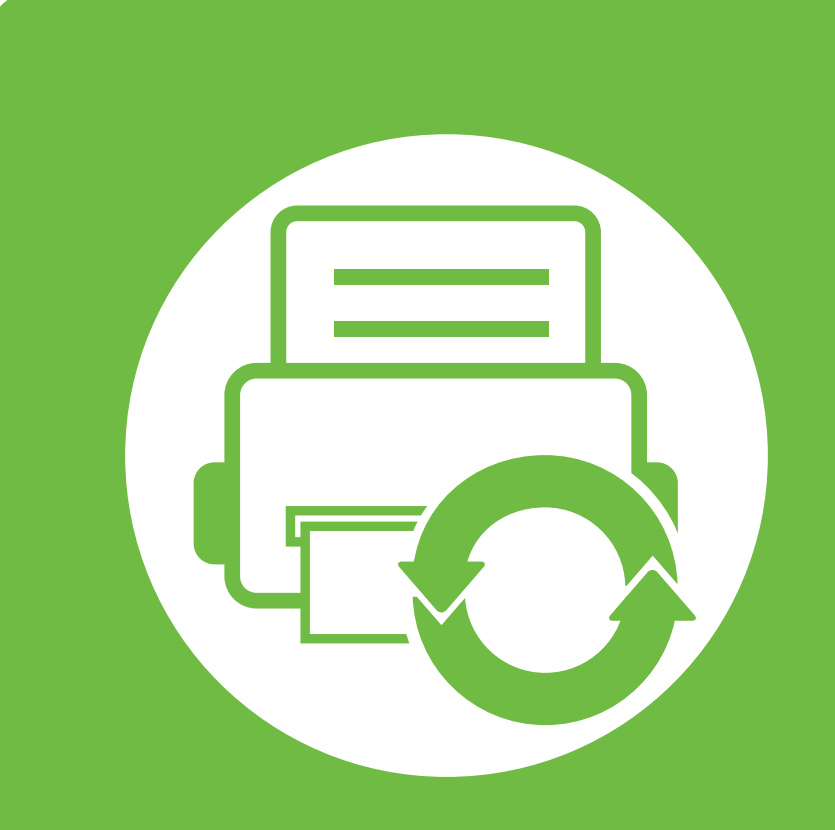

#### 5. การบำรุงรักษา ั

ี่หัวข้อนี้จะอธิบายถึงเครื่องมือการจัดการที่จะช่วยให้ท่านใช้อุปกรณ์ได้อย่างคุ้มค่า ้ และยังมีข้อมูลในการบำรุงรักษาตลับโทนเนอร์ด้วย

- การเก็บรักษาตลับโทนเนอร์ (หรือหน่วยประมวลผลภาพ) 94
- คำแนะนำในการเคลื่อนย้ายและจัดเก็บเครื่องพิมพ์ 96
- • [เครื่องมอการจ](#page-224-0) ื ดการท ั ี่มประโยชน ี 97

#### <span id="page-221-0"></span>การเก 5. การบารํ งรุ กษา ั <sup>94</sup> บร กษาตล ั บโทนเนอร ั (หร อหน ื วยประมวลผลภาพ) ็

ิตลับโทนเนอร์ (หรือหน่วยประมวลผลภาพ) ประกอบด้วยชิ้นส่วนต่างๆ ที่ไวตอแสง อุณหภูมิและความชื้น Samsung

ีขอแนะนำให้ผู้ใช้ปฏิบัติตามคำแนะนำเหล่านี้เพื่อรับประกันถึงประสิทธิ ภาพสูงสุด

คุณภาพสูงสุดและอายุการใชงานที่ยาวนานที่สุดจากตลับโทนเนอรตลับ ใหมของ Samsung

เก็บตลับโทนเนอรไวในสภาพแวดลอมเดียวกับการใชงานเครื่องพิมพ ซึ่งควรมีการควบคุมสภาวะอุณหภูมิและความชื้น ตลับโทนเนอร (หรือหนวยประมวลผลภาพ)

ี ควรอยู่ในบรรจุภัณฑ์เดิมที่ยังไม่เปิดออกจนกว่าจะนำมาใส่ในเครื่องพิม พ – ถาไมมีบรรจุภัณฑเดิม

่ ให้ใช้กระดาษคลุมทับช่องด้านบนสุดที่เปิดอยู่ของตลับโทนเนอร์ ี และเก็บไว้ในต้อับแสง

ี การเปิดบรรจุภัณฑ์ของตลับโทนเนอร์ก่อนนำมาใช้จะทำให้อายุการใช้ ึ่งานส่วนประกอบและการใช้งานที่มีประโยชน์ลดลง ้ ห้ามเก็บตลับโทเนอร์ไว้บนพื้น ถ้านำตลับโทเนอร์ (หรือหน่วยประมวลผลภาพ) ออกจากเครื่องพิมพ์ <u>ให้เก็บตลับโทเนอร์อย่างถูกต้องตามคำแนะนำต่อไปนี้</u>

- เก็บตลับโทนเนอร์ไว้ภายในถุงป้องกันของบรรจุภัณฑ์เดิม
- เก็บโดยวางไวในแนวนอน (หามวางตั้งขึ้น) โดยใหหันดานที่ติดตั้งเขาในเครื่องพิมพขึนดานบน
- อยาเก็บอุปกรณสิ้นเปลืองไวในสภาพตอไปนี้:
	- อุณหภูมิที่สูงกวา 40 ฐC
	- ชวงของความชื้นไมนอยกวา 20% และไมเกิน 80%
- ่ สภาพแวดล้อมที่มีการเปลี่ยนแปลงของความชื้นหรืออุณหภูมิอย่างร วดเร็ว
- ี่สัมผัสโดนแสงแดดหรือแสงภายในห้องโดยตรง
- บริเวณที่มีฝุน
- เก็บไวในรถยนตเปนเวลานาน
- สภาพแวดลอมที่มีแกสที่มีฤทธิ์กัดกรอน
- ี่ สภาพแวดล้อมที่อากาศมีไอระเหยของเกลือเจือปนอยู่

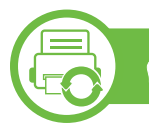

## คาแนะน ํ ําในการจดการ ั

- <sub>ิ</sub> ห้ามสัมผัสโดนพื้นผิวของดรัมสร้างภาพที่อยู่ด้านในตลับโทเนอร์
- หามเขยาหรืออยาใหตลบโทเนอร ั โดนกระแทกโดยไมจําเปน
- ี่ ห้ามใช้มือหมุนดรัม โดยเฉพาะในทิศทางย้อนกลับ ี เพราะจะทำให้เกิดความเสียหายภายในและโทเนอร์อาจหกเลอะเทอ ะได

#### การเก็บรักษาตลับไทนเนอร์ (หรือหน่วยประมวลผลภาพ) ็

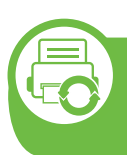

#### ีการใช้งานตลับโทนเนอร์ (หรือหนวยประมวลผลภาพ)

Samsung Electronics ไม่แนะนำหรือเห็นชอบให้ใช้ตลับโทนเนอร์ (หรือหนวยประมวลผลภาพ) แบรนดอื่นที่ไมใชแบรนดของ Samsung ในเครื่องพิมพ์ของท่าน รวมถึงตลับโทนเนอร์ (หรือหน่วยประมวลผลภาพ) แบบไม่เจาะจงรุ่นเครื่องพิมพ์ ้แบบที่ร้านค้าผลิตเอง แบบที่ใช้เติม หรือแบบผลิตขึ้นมาใหม่

ึการรับประกันเครื่องพิมพ์ของ Samsung ไม่ครอบคลุมถึงความเสียหายที่มีสาเหตุมาจากการใช้ตลับโทนเ ินอร์แบบที่ใช้เติม แบบที่ผลิตขึ้นมาใหม่ หรือตลับที่ไมใชแบรนดของ Samsung

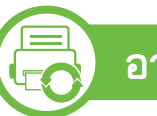

## ือายุการใช้ตลับโทเนอร์ที่ประมาณไว้

้อายการใช้งานตลับโทเนอร์ที่ประมาณไว้ คืออายการใช้งานของตลับโทเนอร์ (หรือผลรับของหนวยประมวลผลภาพ) ี่ ซึ่งจะขึ้นอยู่กับปริมาณของโทเนอร์ที่งานพิมพ์ต้องการ จำนวนการพิมพ์ได้ที่แท้จริงอาจแตกต่างกันโดยขึ้นอยู่กับความเข้มหมึก ของหนาเอกสารที่พิมพ สภาพแวดลอมในการทํางาน ้รอบระยะเวลาในการพิมพ์ ประเภทของวัสดที่ใช้พิมพ์ และ/ หรอขนาดของว ื ัสดุที่ใชพิมพ ตัวอยางเชน ้ถ้าท่านพิมพ์ภาพกราฟิกเป็นจำนวนมาก จะทำให้สิ้นเปลืองโทนเนอร์สูง ้ และอาจจำเป็นต้องเปลี่ยนตลับโทนเนอร์บ่อยครั้งขึ้น

#### <span id="page-223-0"></span>คำแนะนำในการเคลื่อนย้ายและจัดเก็บเครื่องพิมพ์ <u>ระบบ 5. การบำรุงรักษา s</u>e ื ่  $\overline{a}$

- ขณะเคลื่อนย้ายเครื่องพิมพ์ ห้ามเอียงหรือคว่ำเครื่องพิมพ์ลง มิเชนน ั้น อาจทําใหโทเนอรหกเลอะภายในเครื่องพิมพ ี่ ซึ่งเป็นสาเหตุทำให้เครื่องชำรุดเสียหายหรืองานพิมพ์มีคุณภาพลดล ง
- ขณะเคลื่อนย้ายเครื่อง ตองใชคนสองคนเปนอยางนอยและจับเครื่องใหมั่นคง

#### <span id="page-224-0"></span>เครื่องมือการจัดการที่มีประไยชน์ เพราะ พระบาท ที่ 5. การบำรุงรักษา <mark>97</mark> ื  $\ddot{\phantom{a}}$ ั

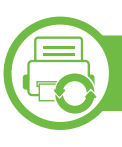

### Samsung AnyWeb Print

้ เครื่องมือนี้ช่วยให้ท่านจับภาพหน้าจอ แสดงตัวอย่าง บีบและพิมพหนาจอของโปรแกรม Windows Internet Explorer ์ ได้ง่ายขึ้นกว่าที่ท่านใช้โปรแกรมทั่วๆ ไป คลิก **เริ่ม > โปรแกรมทั้งหมด** > Samsung Printers > Samsung AnyWeb Print > Download the latest version เพื่อเชื่อมตอเว็บไซตที่มีเครื่องมือใหดาวนโหลด

## การใช้ SyncThru™ Web Service

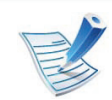

• ความตองการขนตั้ ่ําของ SyncThru™ Web Service คอ ื Internet Explorer 6.0 หรือที่สูงกว่า

- คําอธบาย SyncThru™ Web Service ิ ่ ในคู่มือผู้ใช้นี้อาจแตกต่างจากในเครื่องของท่านโดยขึ้นอยู่กั บตัวเลือกหรือรุนของเครื่อง
- ร่นเครือข่ายเท่านั้น

## การเขาใชงาน SyncThru™ Web Service

- 1 เขาใชงานเว็บเบราเซอร เชน Internet Explorer จาก Windows ป้อน IP แอดเดรสของเครื่องพิมพ์ (http://xxx.xxx.xxx.xxx) ลงในชองที่อยูและกดปุม Enter หรือคลิก ไป
- ้ เว็บไซต์แบบฝังตัวของเครื่องจะเปิดขึ้นมา

#### **►** การเขาสูระบบ SyncThru™ Web Service

กอนทําการกําหนดคาตัวเลือกใน SyncThru™ Web Service ี่ ท่านต้องเข้าสู่ระบบในฐานะผู้ดูแลระบบ ท่านยังสามารถใช้ระบบ SyncThru™ Web Service ได้โดยไม่ต้องเข้าส่ระบบ แต่ท่านจะไม่สามารถเข้าใช้งานแท็บ Settings และแท็บ Security ได้

- คลิก Login ทางด้านบนขวาของเว็บไซต์ SyncThru™ Web **Service**
- ี พิมพ์ชื่อผู้ใช้ใน ID และรหัสผ่านใน Password แล้วคลิกที่ Login
	- ID: admin
	- Password: sec00000

#### ภาพรวมของ SyncThru™ Web Service

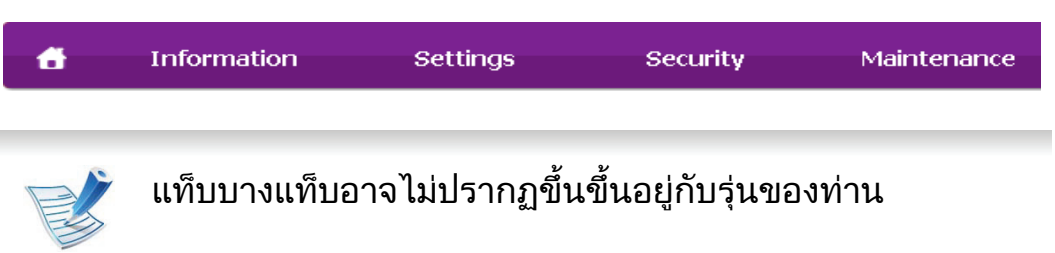

#### ■ แท็บ Information

แท็บนี้จะแสดงขอมูลโดยทั่วไปเกี่ยวกับเครื่องของทาน ทานสามารถตรวจสอบรายการตางๆ เชน ปริมาณโทนเนอรที่เหลืออยู ทานยังสามารถพิมพรายงานตางๆ เชน รายงานขอผิดพลาด เปนตน

**Active Alerts:** 

ี่ แสดงการแจ้งเตือนที่เกิดขึ้นในเครื่องและระดับความรุนแรง

- Supplies: ี่ แสดงจำนวนหน้าที่พิมพ์และปริมาณโทนเนอร์ที่เหลืออย่ในตลับ
- Usage Counters: แสดงจำนวนการใช้งานตามชนิดการพิมพ์: ดานเดียวและสองดาน
- $\cdot$  Current Settings: แสดงข้อมูลของเครื่องและของเครือข่าย
- Print information: พิมพรายงานตางๆ เชน ้ รายงานที่เกี่ยวข้องกับระบบและรายงานแบบอักษร

### **►** แทบ Settings ็

แท็บนี้จะชวยใหทานตั้งคาการกําหนดคาตางๆ ของเครื่องพิมพและเครือขาย ทานตองล็อกอินในฐานะผูดูแลระบบเพื่อดูแท็บนี้

- แท็บ Machine Settings: ตั้งคาตัวเลือกที่มีอยูในเครื่องพิมพ
	- แท็บ Network Settings: ้ แสดงตัวเลือกสำหรับสภาพแวดล้อมเครือข่าย ตั้งค่าตัวเลือกต่างๆ เชน TCP/IP และโปรโตคอลเครือขาย

### **►** แทบ Security ็

ี่ แท็บนี้จะช่วยให้ท่านตั้งค่าระบบและข้อมลความปลอดภัยของเครือข่าย ได้ ท่านต้องล็อกอินในฐานะผ้ดแลระบบเพื่อดแท็บนี้

#### • System Security:

ตั้งคาขอมูลของผดู ูแลระบบรวมทั้งเปดใชงานหรือปดใชงานคุณสม บัติตางๆ ของเครื่อง

• Network Security: กําหนดการตั้งคาสําหรับ HTTPs, IPSec, การฟลเตอร IPv4/IPv6 และ 802.1x

แท็บนี้จะชวยใหทานบํารุงรักษาเครื่องไดดวยการอัพเกรดเฟรมแวรและ ์ ตั้งค่าข้อมูลผู้ติดต่อสำหรับการส่งอีเมล์ได<u>้</u> ทานยังสามารถเชื่อมตอกับเว็บไซต Samsung หรอดาวน ื โหลดไดรเวอรได โดยการเลอกเมน ื ูLink

- Firmware Upgrade: อัพเกรดเฟรมแวรของเครื่องของทาน
- $\cdot$  Contact Information: แสดงข้อมูลสำหรับการติดต่อ
- Link: ี แสดงลิงค์ไปยังไซต์ที่มีประโยชน์ที่ท่านสามารถดาวน์โหลดหรือตรว จสอบขอมูล

 $\cdot$  License Management: ท่านสามารถเพิ่มหรือลบใบอนญาตได้ ้<br>ถ้าท่านเพิ่มโปรแกรมใหม่ ทานจะตองเปดใชงานใบอนุญาตของโปรแกรมที่ติดตั้งนั้น โดยทานสามารถใชค ุณสมบัตินี้จากเครื่องพิมพไดเชนกัน

# ึการตั้งค่าการแจ้งผ่านอีเมล์

ี่ ท่านสามารถรับอีเมลแสดงสถานะเครื่องของท่านได้ด้วยการตั้งค่าตัวเลื อกนี้ ดวยการตั้งคาขอมูลตางๆ เชน IP แอดเดรส ชื่อแมขาย อีเมลแอดเดรส และขอมูลเซิรฟเวอร SMTP สถานะของเครื่องพิมพ (การขาดตลับหมึกพิมพ์ หรือข้อผิดพลาดของเครื่องพิมพ์) ้ จะถูกส่งไปยังอีเมล์ของบุคคลที่ระบุเอาไว้โดยอัตโนมัติ ้ผู้ดูแลเครื่องพิมพ์อาจต้องใช้งานตัวเลือกนี้บ่อยครั้ง

- 1 เปดเว็บเบราเซอร เชน Internet Explorer จาก Windows ู้ป้อน IP แอดเดรสของเครื่อง (http://xxx.xxx.xxx.xxx) ลงในชองแอดเดรสและกดปุม Enter หรือคลิก ไป
- ี เว็บไซต์แบบฝังตัวของเครื่องจะเปิดขึ้นมา
- 3 จากแถบ Settings ใหเลือก Machine Settings > E-mail **Notification**

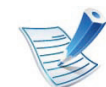

- ้ หากท่านไม่ได้กำหนดค่าสภาพแวดล้อมเซิร์ฟเวอร์การส่งออกเอ าไว ใหไปที่ Settings > Network Settings > Outgoing Mail Server(SMTP) ้เพื่อกำหนดค่าสภาพแวดล้อมเครือข่ายก่อนทำการตั้งค่าการแจ้ งผานอีเมล
- ้ เลือกกล่องกาเครื่องหมาย Enable เพื่อใช้ E-mail Notification
- 5 คลิกปุ่ม Add เพื่อเพิ่มผู้ใช้ของการแจ้งการใช้งานอีเมล์

้ระบชื่อผ้รับและอีเมล์แอดเดรสพร้อมด้วยการแจ้งการใช้งานที่ท่า ็นต้องการจะรับการแจ้งเตือน

6 คลิก Apply

#### เครื่องมือการจัดการที่มีประไยชน์ ื  $\ddot{\phantom{a}}$ ั

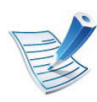

หากเปิดใช้ไฟร์วอลล์เอาไว้ อาจทำให้ส่งอีเมลไม่สำเร็จได้ ่ ในกรณีนั้น ให้ติดต่อผู้ดูแลเครือข่าย

# ึการตั้งค่าข้อมูลผู้ดูแลระบบ

5 คลิก Apply

้ การตั้งค่านี้จำเป็นสำหรับการใช้ตัวเลือกการแจ้งการใช้งานอีเมล์

- เปิดเว็บเบราเซอร์ เช่น Internet Explorer จาก Windows ู้ป้อน IP แอดเดรสของเครื่อง (http://xxx.xxx.xxx.xxx) ลงในชองแอดเดรสและกดปุม Enter หรือคลิก ไป
- ้<br>เว็บไซต์แบบฝังตัวของเครื่องจะเปิดขึ้นมา
- 3 จากแท็บ Security ใหเลอก ื System Security > System **Administrator**
- 4 ปอนชื่อผูดูแลระบบ หมายเลขโทรศัพท สถานที่ และอีเมลแอดเดรส

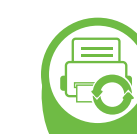

#### การใชงาน Samsung Easy Printer Manager (Windows เท่านั้น)

Samsung Easy Printer Manager คือโปรแกรมในระบบ Windows ที่รวบรวมการตั้งคาตางๆ ของเครื่องพิมพ Samsung ไวในที่เดียว Samsung Easy Printer Manager รวบรวมการตั้งคาอุปกรณ ้รวมถึงสภาพแวดล้อมการพิมพ์งาน การตั้งค่า/การดำเนินการ และการเรียกใชไวในโปรแกรม คุณสมบัติทั้งหมดเหลานี้จะชวยใหใชงานเครืองพิมพ Samsung ไดอยางสะดวกสบาย Samsung Easy Printer Manager ่ มีอินเตอร์เฟสผู้ใช้ที่แตกต่างกันสองแบบให้ผู้ใช้เลือก ได้แก่ ่ อินเตอร์เฟสผู้ใช้ขั้นพื้นฐานและอินเตอร์เฟสผู้ใช้ขั้นสูง ึการสลับระหว่างอินเตอร์เฟสทั้งสองทำได้ง่ายดาย เพียงแคคลิกปุมเทานั้น

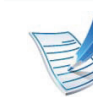

ความตองการขนตั้ ่ําของ Samsung Easy Printer Manager คือ Internet Explorer 6.0 หรือที่สูงกวา

#### เครื่องมือการจัดการที่มีประไยชน์ ื  $\ddot{\phantom{a}}$ ั

### รจู ักกับ Samsung Easy Printer Manager

เมื่อตองการเปดโปรแกรม

เลือก เรมิ่ > โปรแกรม หรือ โปรแกรมทั้งหมด > Samsung Printers > Samsung Easy Printer Manager > Samsung Easy Printer Manager

อินเตอรเฟส Samsung Easy Printer Manager ี่ ประกอบด้วยส่วนประกอบพื้นฐานหลากหลายดังที่อธิบายในตารางต่อไ ปนี้

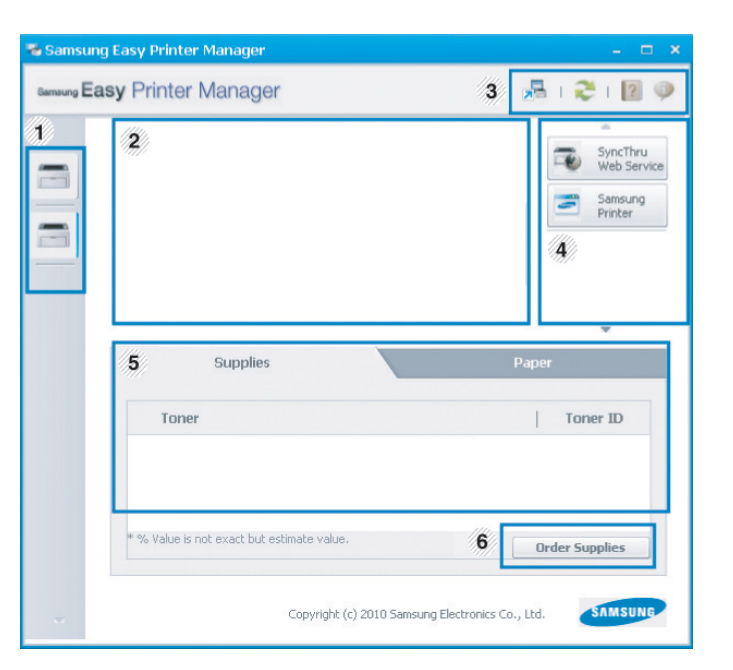

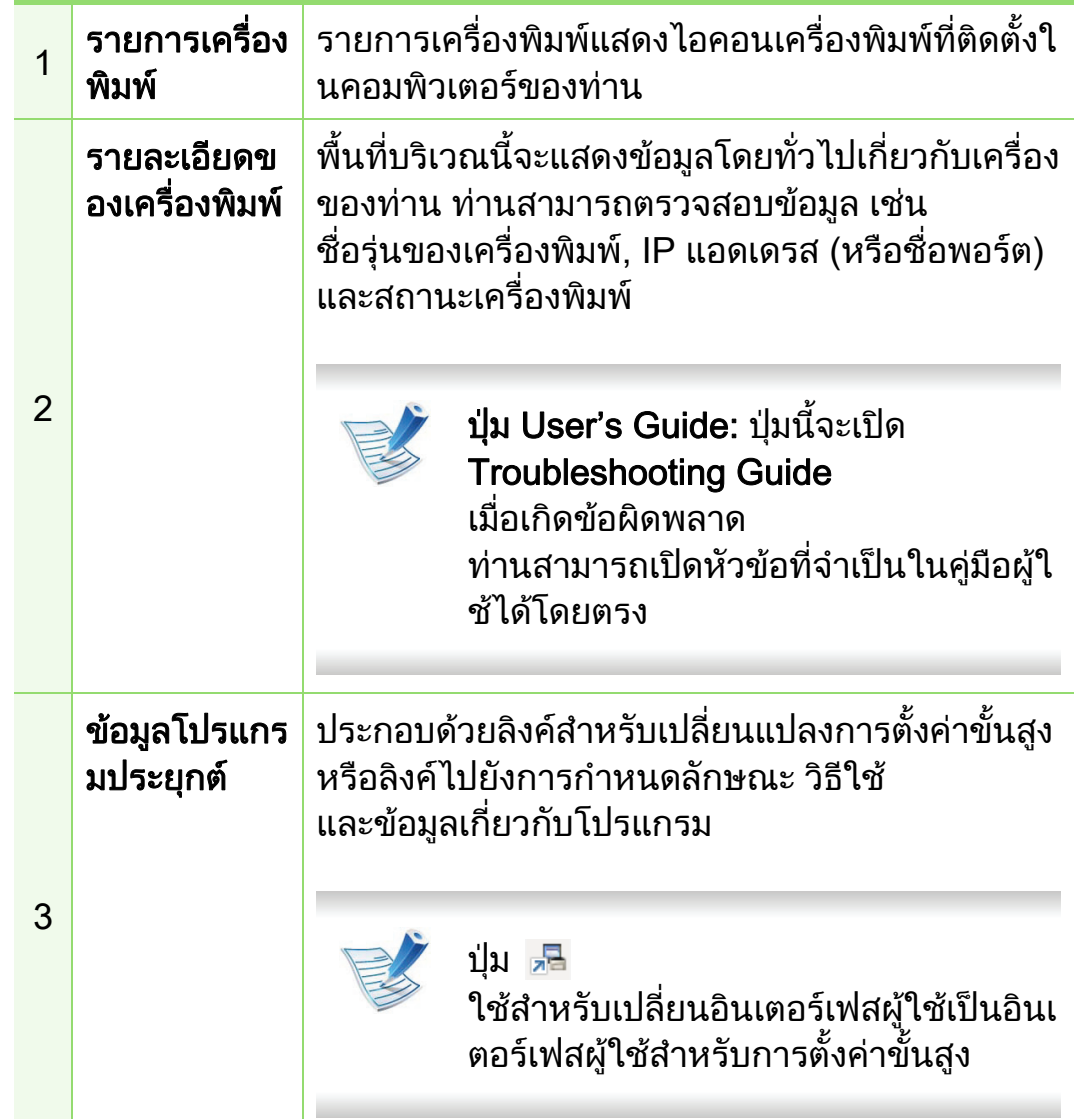

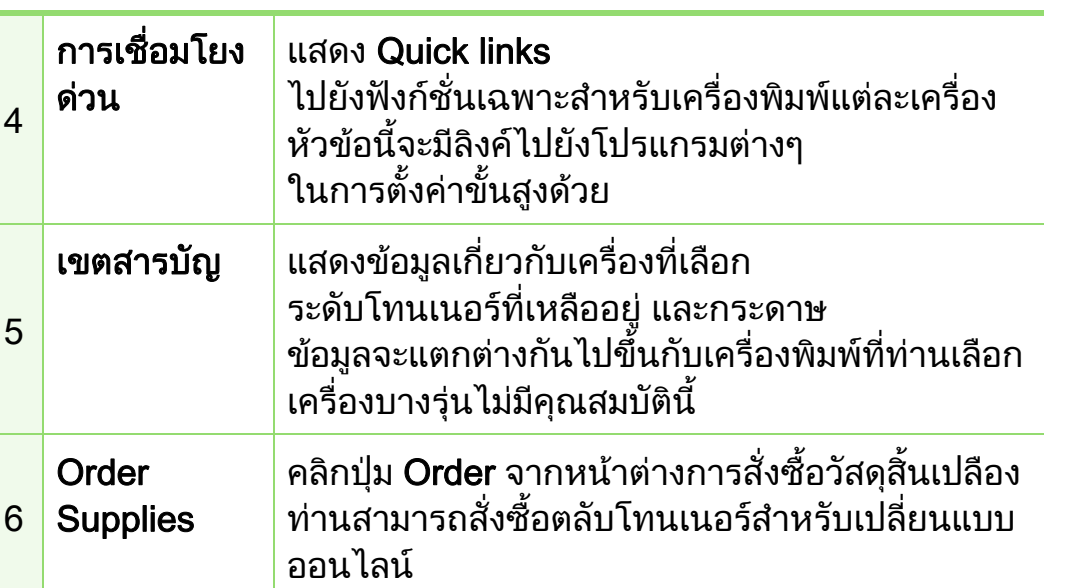

คลิกที่ปุ่ม **Help** ( $\boxed{?}$ )

จากมุมบนขวาของหน้าต่างและคลิกที่ตัวเลือกใดๆ ที่ทานตองการทราบขอมูล

# ์ ภาพรวมอินเตอร์เฟสผู้ใช้สำหรับการตั้งค่าขั้นสูง

้อินเตอร์เฟสผู้ใช้ขั้นสูงมีไว้สำหรับผู้ที่มีหน้าที่จัดการเครือข่ายและเครื่อ งพิมพ

### **►** Device Settings

์ คุณสามารถกำหนดค่าการตั้งค่าของเครื่องพิมพ์ได้หลายอย่าง เช่น ้การติดตั้งเครื่องพิมพ์ เค้าโครง การเลี่ยนแบบ เครือข่าย ีและข้อมลการพิมพ์

#### **►** Alert Settings

้ เมนูนี้จะมีการตั้งค่าต่างๆ ที่เกี่ยวข้องกับการแจ้งข้อผิดพลาด

- **Printer Alert**: มีการตั้งค่าที่เกี่ยวข้องกับการรับข้อความแจ้งเตือน
- Email Alert: มีตัวเลือกที่เกี่ยวของกับการรับการแจงเตือนผานอีเมล
- Alert History : ่ มีประวัติการแจ้งเตือนที่เกี่ยวข้องกับอุปกรณ์และโทนเนอร์

### **►** Job Accounting

สอบถามขอมูลโควตาของผูใชรายใดรายหนึ่งที่เปนผูสั่งงานพิมพ ข้อมูลโควตานี้สามารถสร้างขึ้นและกำหนดให้กับอุปกรณ์ต่างๆ ไดโดยใชซอฟตแวรการมอบหมายงาน เชน SyncThru™ หรือซอฟต์แวร์ดแลระบบ CounThru™

#### เครื่องมือการจัดการที่มีประไยชน์ ื  $\ddot{\phantom{a}}$ ั

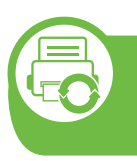

#### การใช้งาน Samsung Printer Status (Windows เทานั้น)

Samsung Printer Status

คือโปรแกรมที่ตรวจสอบและแจงใหทานทราบเกี่ยวกับสถานะเครื่องพิม พ

- หน้าต่าง Samsung Printer Status ี และรายละเอียดของหน้าต่างนี้ที่ปรากฏในคู่มือผู้ใช้นี้อาจแต ึกต่างกันไปโดยขึ้นอยู่กับเครื่องพิมพ์หรือระบบปฏิบัติการที่กำ ลังใช้งาน
- ตรวจสอบว่าระบบปฏิบัติการสามารถใช้ร่วมกับเครื่องของท่าน (ดค่มือขั้นพื้นฐาน)

# ภาพรวมเกี่ยวกับ Samsung Printer Status

ถาเกิดขอผิดพลาดขึ้นในขณะที่พิมพ

ทานสามารถตรวจสอบขอผิดพลาดไดจาก Samsung Printer Status Samsung Printer Status

จะติดตั้งโดยอัตโนมัติเมื่อทานติดตั้งซอฟตแวรเครื่องพิมพ

ทานยังสามารถเรียกใช Samsung Printer Statusไดดวยตนเอง ไปที่ การกำหนดลักษณะการพิมพ์ คลิกแท็บ Basic > ปุ่ม Printer Status

ไอคอนตอไปนี้ปรากฏอยูบนแถบงานของ Windows

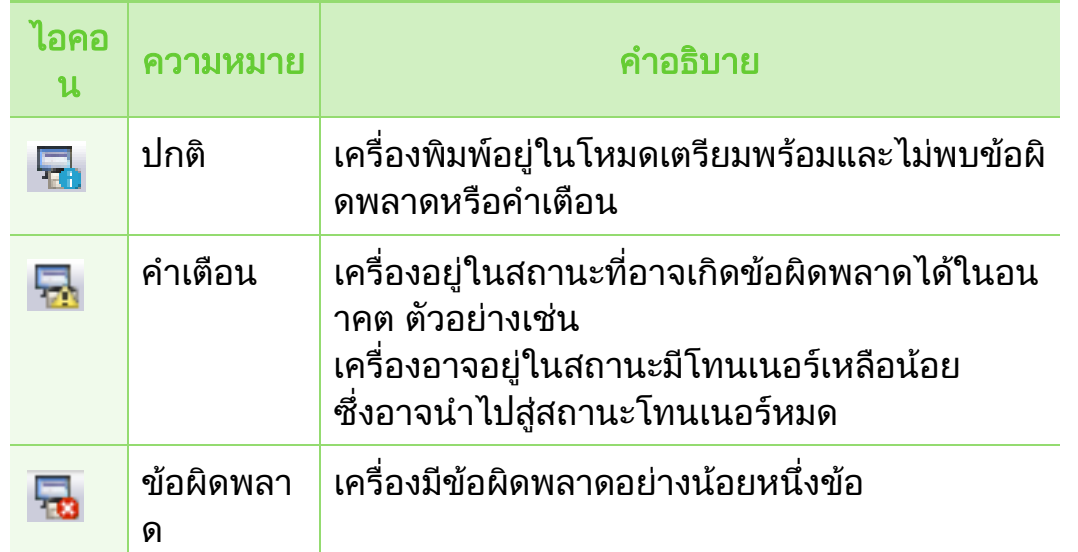

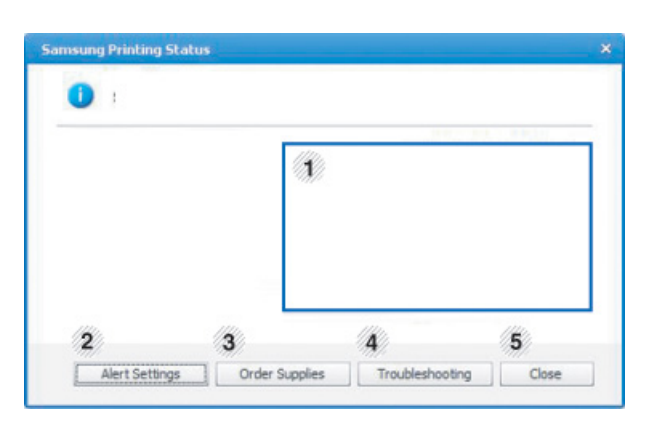

#### เครื่องมือการจัดการที่มีประไยชน์ ֧֝֟֟֟֟֟֟֟֟֟֟֟֟֟֡֬ ื ั

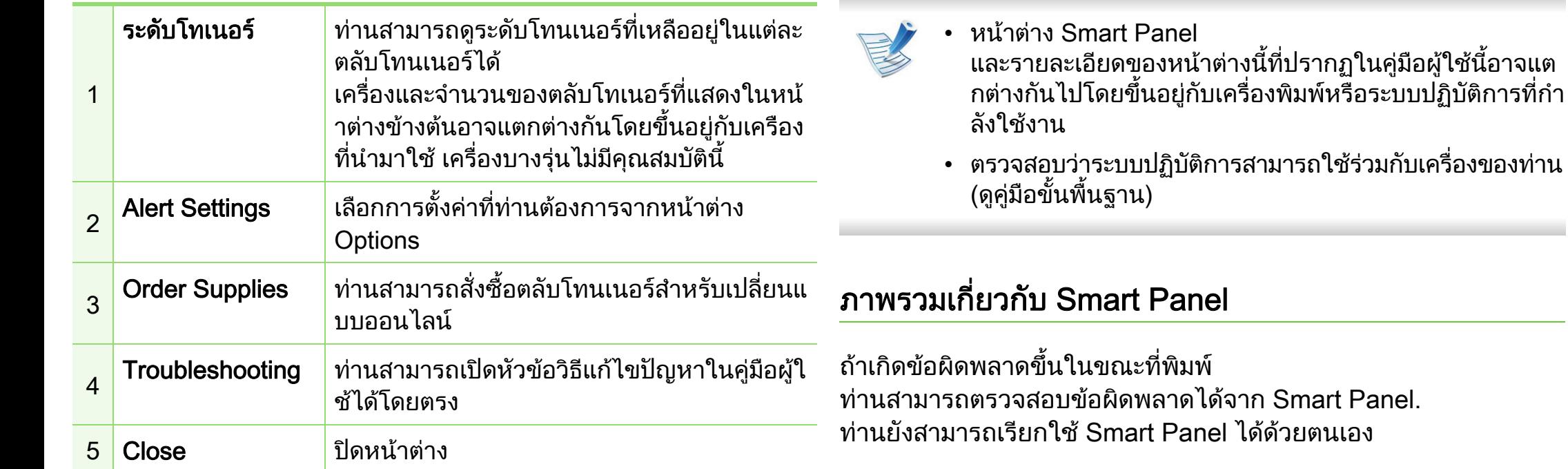

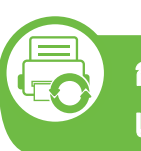

การใช Smart Panel (Macintosh และ Linux เทานั้น)

#### Smart Panel

เปนโปรแกรมที่กํากบดั ูแลและแจงใหทานทราบถึงสถานะของเครื่อง ้ และยอมให้ท่านกำหน<sup>ี้</sup>ดการตั้งค่าของเครื่องด้วยตัวท่านเอง สำหรับ Macintosh นั้น Smart Panel

จะถูกติดตั้งโดยอัตโนมัติเมื่อทานติดตั้งซอฟตแวรของเครื่อง สําหรับ Linux ทานสามารถดาวนโหลด Smart Panel ไดจากเว็บไซตของ Samsung (ดูที่ "การติดตั้ง Smart Panel" ใน หน้า 8)

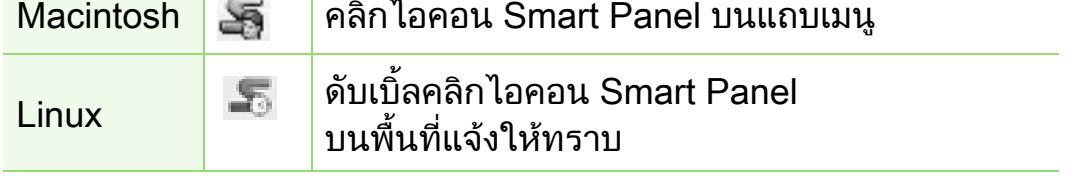

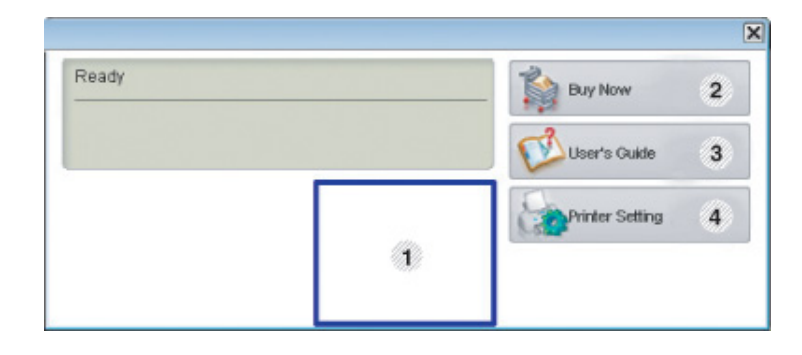

#### เครื่องมือการจัดการที่มีประไยชน์ ֧֝֟֟֟֟֟֟֟֟֟֟֟֟֟֡֬ ื ั

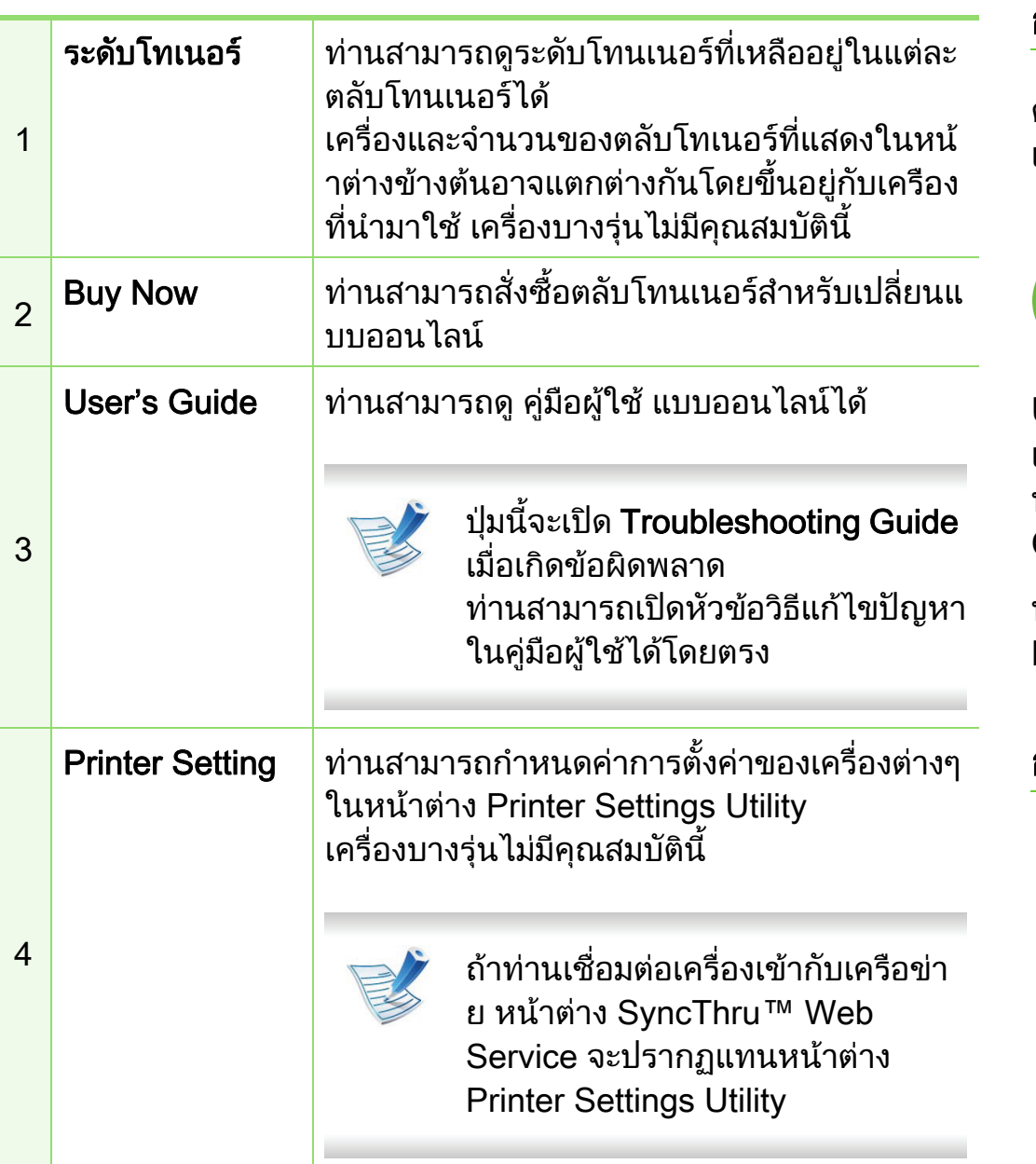

# การเปลี่ยนการตั้งค่าของ Smart Panel

คลิกขวาใน Linux หรือใน Mac OS X ใหคลิกไอคอน Smart Panel และเลือก Options เลือกการตั้งค่าที่ท่านต้องการจากหน้าต่าง Options

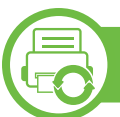

#### การใช Linux Unified Driver Configurator

Unified Driver Configurator

เป็นเครื่องมือขั้นต้นที่มีไว้สำหรับตั้งค่าอุปกรณ์ต่างๆ ในเครื่องของท่าน ท่านต้องติดตั้ง Unified Linux Driver เพื่อใช้ Unified Driver Configurator (ดูที่ "การติดตั้งสำหรับ Linux" ใน หน้า 8)

หลังจากติดตั้งไดรเวกร์บนระบบ Linux แล้ว ไอคอน Unified Linux Driver Configurator จะถูกสรางไวบนเดสกทอปของทานโดยอัตโนมัติ

## การเปด Unified Driver Configurator

- ์ดับเบิ้ลคลิกที่ Unified Driver Configurator บนเดสก์ทอป ี่ ท่านยังสามารถคลิกที่ไอคอนเมนู Startup และเลือก Samsung Unified Driver > Unified Driver Configurator
- ้ คลิกที่ปุ่มแต่ละปุ่มทางด้านซ้ายเพื่อสลับไปยังหน้าต่างกำหนดค่าที่สั มพันธกัน

#### เครื่องมือการจัดการที่มีประไยชน์ ื  $\ddot{\phantom{a}}$ ั

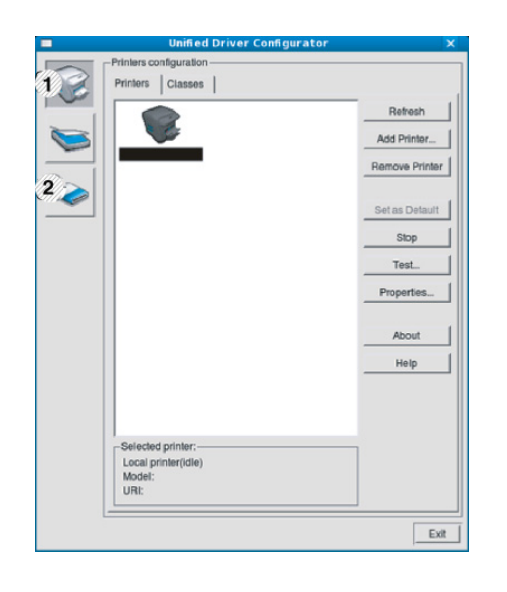

1 Printer Configuration 2 Port Configuration

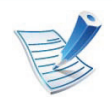

หากต้องการดูใช้วิธีใช้บนหน้าจอ ให้คลิกที่ Help

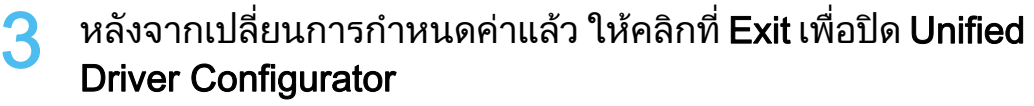

#### Printers configuration

Printers configuration มีแท็บอยูสองอัน: Printers และ Classes

#### **►** แทบ Printers ็

ดูการกําหนดคาเครื่องพิมพของระบบปจจบุ ันไดโดยการคลิกที่ปุมไอคอ นของเครื่องทางดานซายของหนาตาง Unified Driver Configurator

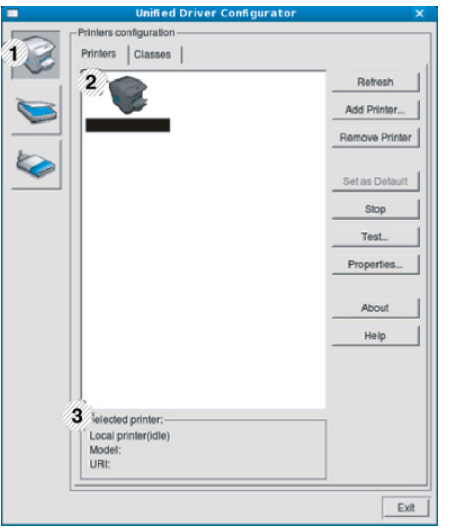

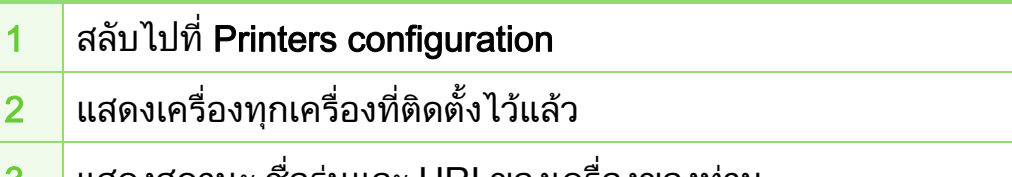

<u>ึ่3</u> แสดงสถานะ ชอรุนและ URI ของเครองของทาน

#### เครื่องมือการจัดการที่มีประไยชน์ ื  $\ddot{\phantom{a}}$ ั

ปุมควบคุมเครื่องพิมพประกอบดวยปุมตางๆ ดังตอไปนี้:

- Refresh: ปรับรายการเครื่องที่นำมาใช้ได้อีกครั้งหนึ่ง
- Add Printer: ใหทานเพิ่มเครื่องใหม
- Remove Printer: ลบเครื่องที่เลือกออกไป
- Set as Default: ตั้งเครื่องที่เลือกในปัจจุบันเป็นอุปกรณ์เรีมต้น
- Stop/Start: หยุด/เริ่มต้นเครื่อง
- Test: ให้ท่านพิมพ์หน้าทดสอบเพื่อรับประกันว่าเครื่องกำลังทำงานได้อย่า งเหมาะสม
- Properties: ให้ท่านดูและเปลี่ยนแปลงคุณสมบัติต่างๆ ของเครื่องพิมพ

### **►** แทบ Classes ็

ีแท็บ Classes แสดงรายการคลาสที่นำมาใช้ได้ของเครื่อง

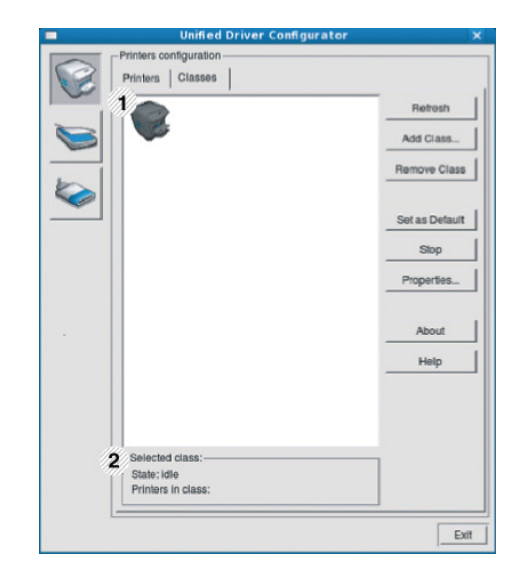

- ่ 1 แสดงคลาสทั้งหมดของเครื่อง
- 2 แสดงสถานะของคลาสและจํานวนเครื่องที่อยูในคลาสดังกลาว
- Refresh: ปรับปรุงรายการคลาสให้เป็นข้อมูลปัจจุบัน
- Add Class: ใหทานเพิ่มคลาสเครื่องใหม
- Remove Class: ลบคลาสเครื่องที่เลือกออกไป

### Ports configuration

ในหนาตางนี้ ทานสามารถดูรายการพอรตที่นํามาใชได ตรวจสอบสถานะของแตละพอรตและปลดพอรตที่คางอยูในสถานะไมวา ึ่ง เมื่อเจ้าของเครื่องยกเลิกงานที่ทำอยู่

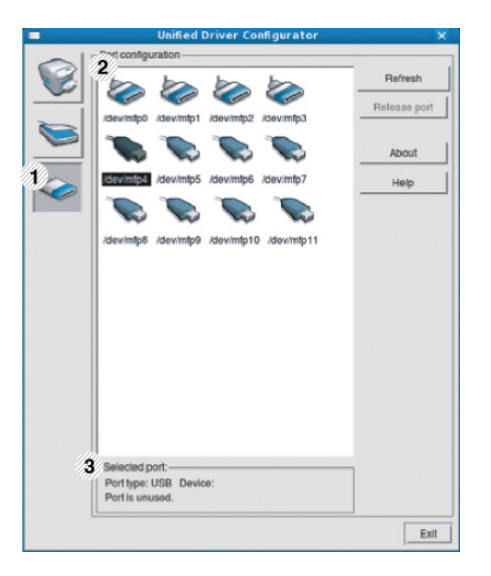

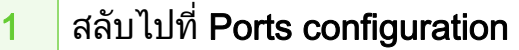

- ่ 2 แสดงพอร์ตทั้งหมดที่สามารถใช้ได้
- <mark>3 แสดงชนิดของพอร์ต อุปกรณ์ที่เชื่อมต่อกับพอร์ต และสถานะ</mark>
- Refresh: ปรับรายการพอรตที่นํามาใชไดอีกครั้งหนึ่ง
- Release port: ปลดพอรตที่เลอกื

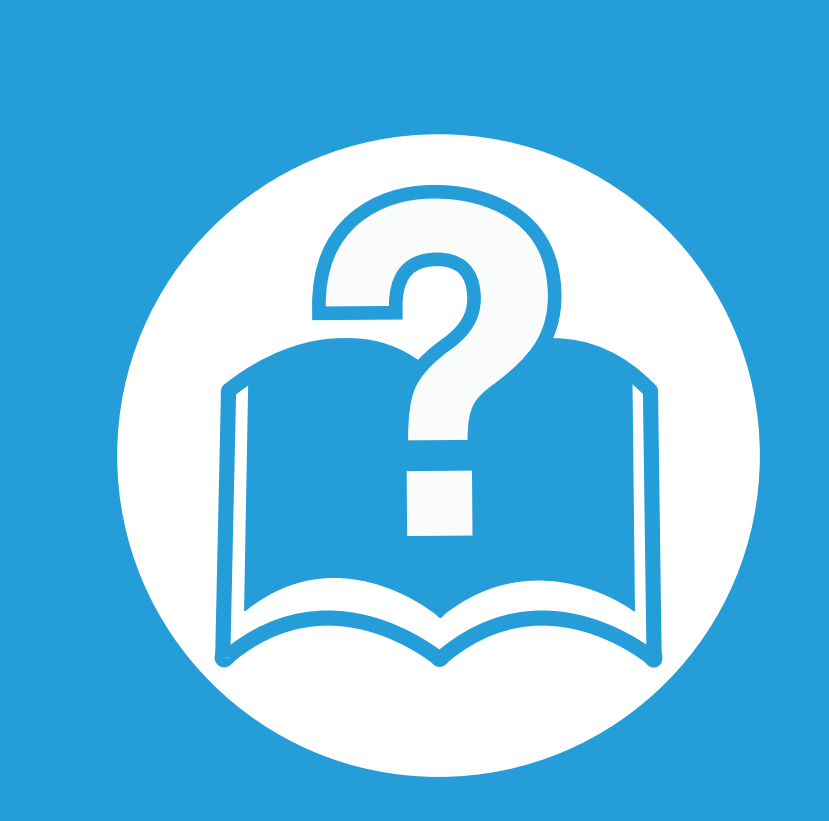

# 6. วิธีแก้ไขปัญหา

ี่หัวข้อนี้แสดงข้อมูลที่มีประโยชน์ถึงสิ่งที่จะทำเมื่อท่านประสบกับข้อผิดพลาด

- ปญหาการป อนกระดาษเข [าเครื่อง 110](#page-237-0)
- ปัญหาของระบบไฟและการเสี[ยบสายไฟ 111](#page-238-0)
- • [ปญหาในการพ](#page-239-0) ิมพ 112
- ปญหาค [ณภาพของงานพ](#page-243-0) ุ ิมพ 116
- ปัญหาของระบบปฏิบัติ[การ 124](#page-251-0) เมษายน 124

# <span id="page-237-0"></span>ป 6. วธิ แกี ไขปญหา <sup>110</sup> ญหาการป อนกระดาษเข าเคร ่อง

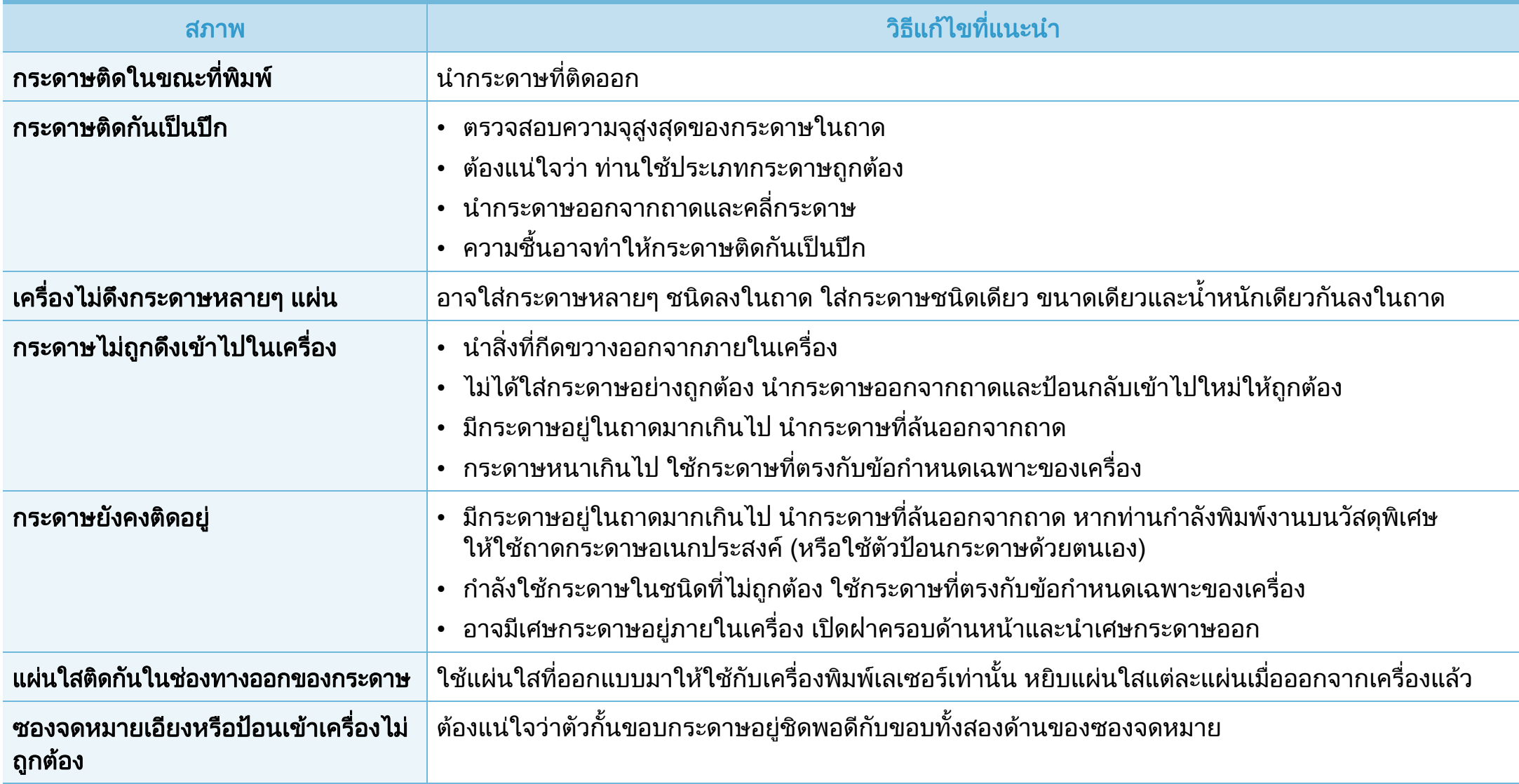

<span id="page-238-0"></span>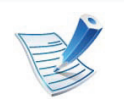

้คลิกที่ลิงค์นี้เพื่อเปิดภาพเคลื่อนไหวเกี่ยวกับการแก้ไขปัญหาด้านพลังงาน

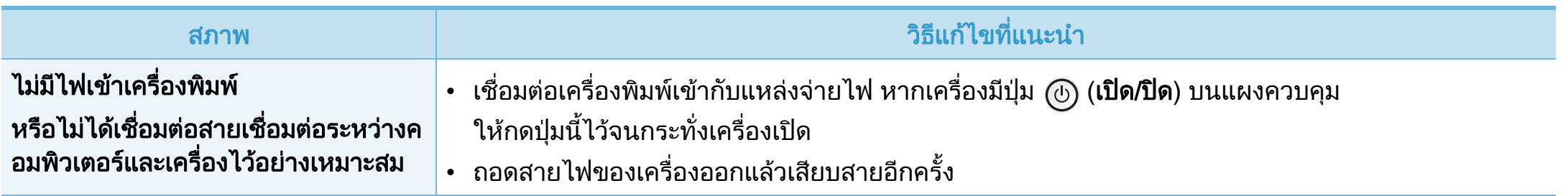

# <span id="page-239-0"></span>ปัญหาในการพิมพ์ พระการจาก รัฐธรรม พระการทำงาน 112

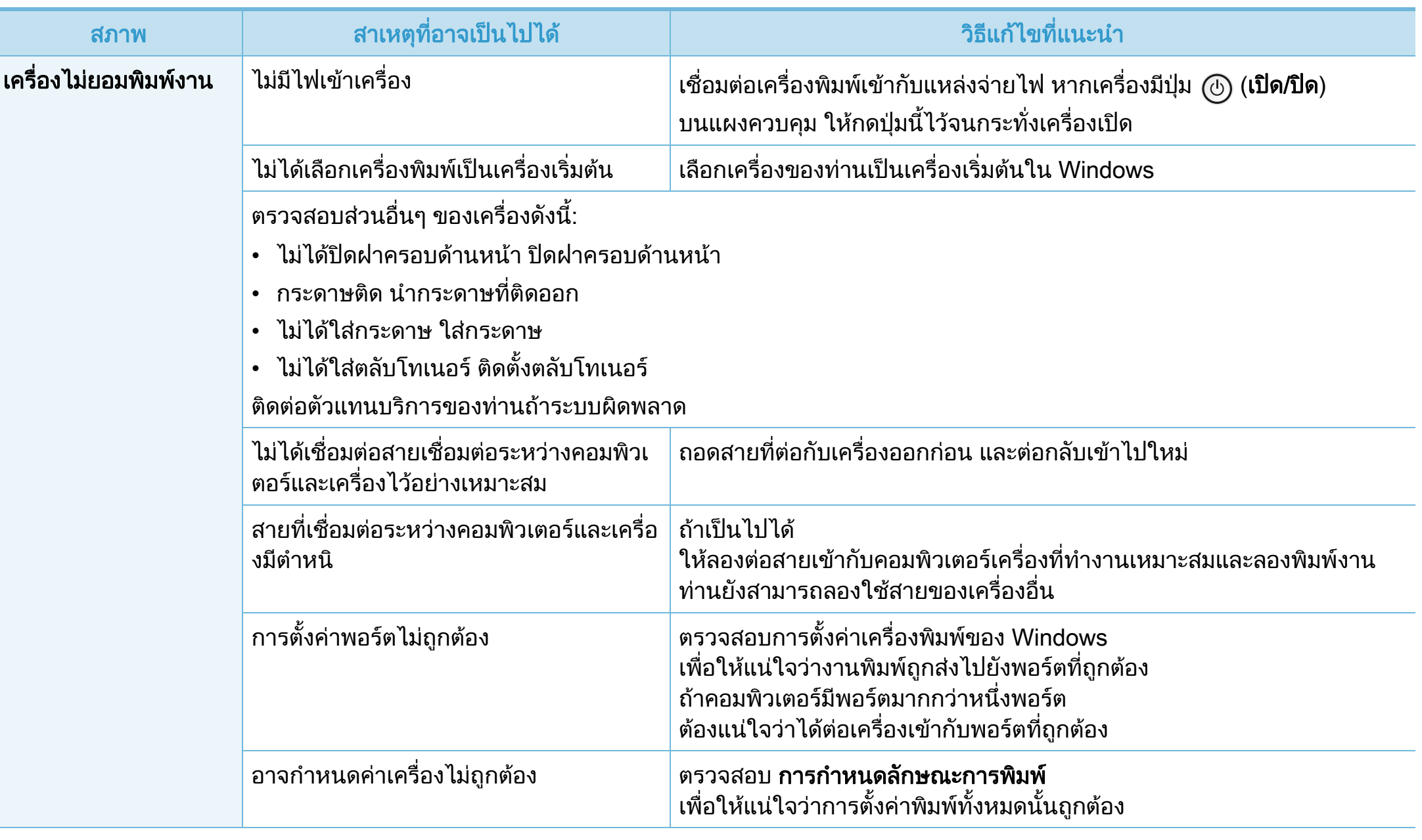

# ปัญหาในการพิมพ์

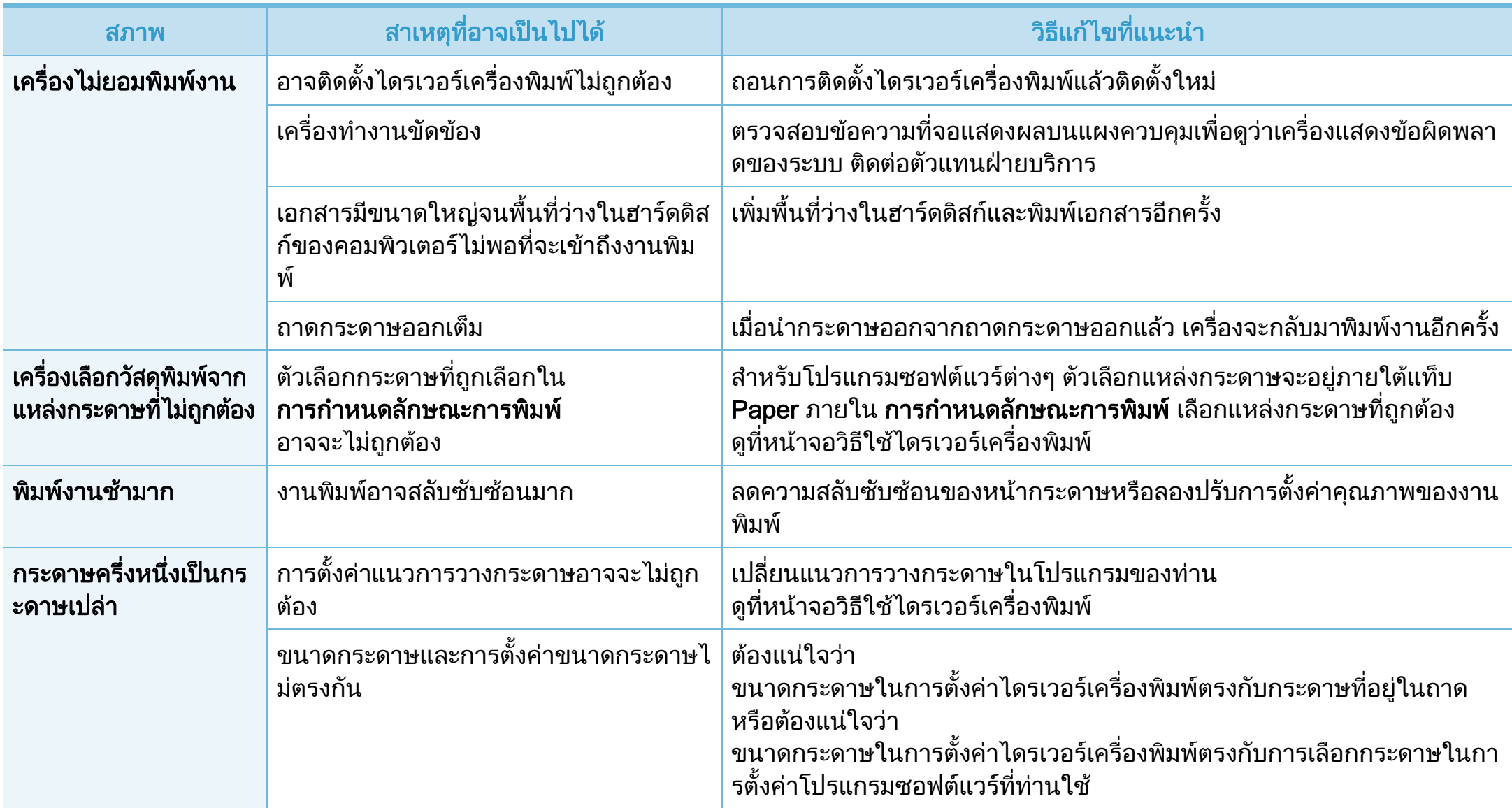

# ปัญหาในการพิมพ์

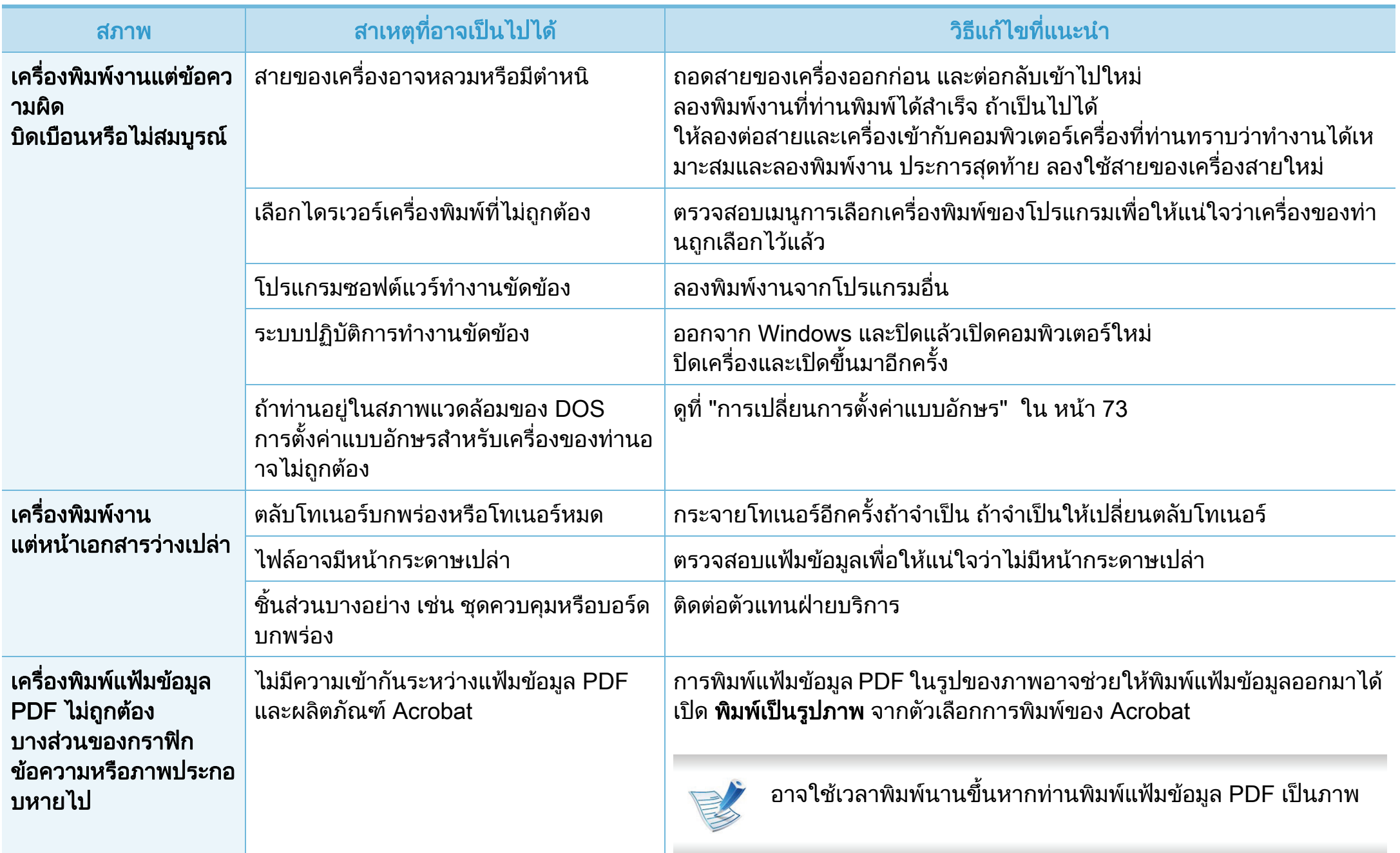

# ปัญหาในการพิมพ์

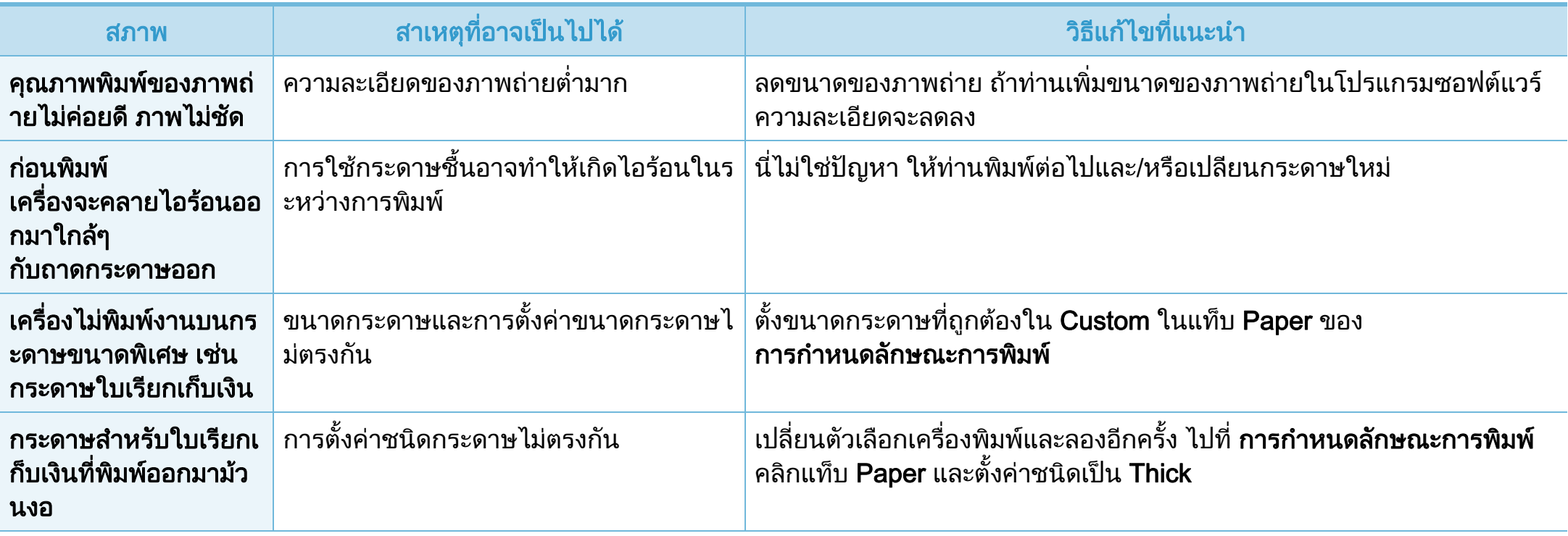

<span id="page-243-0"></span>ถาภายในเครื่องสกปรกหรือใสกระดาษไมเหมาะสม คุณภาพของงานพิมพอาจจะลดลง ดูตารางดานลางเพื่อแกไขปญหา

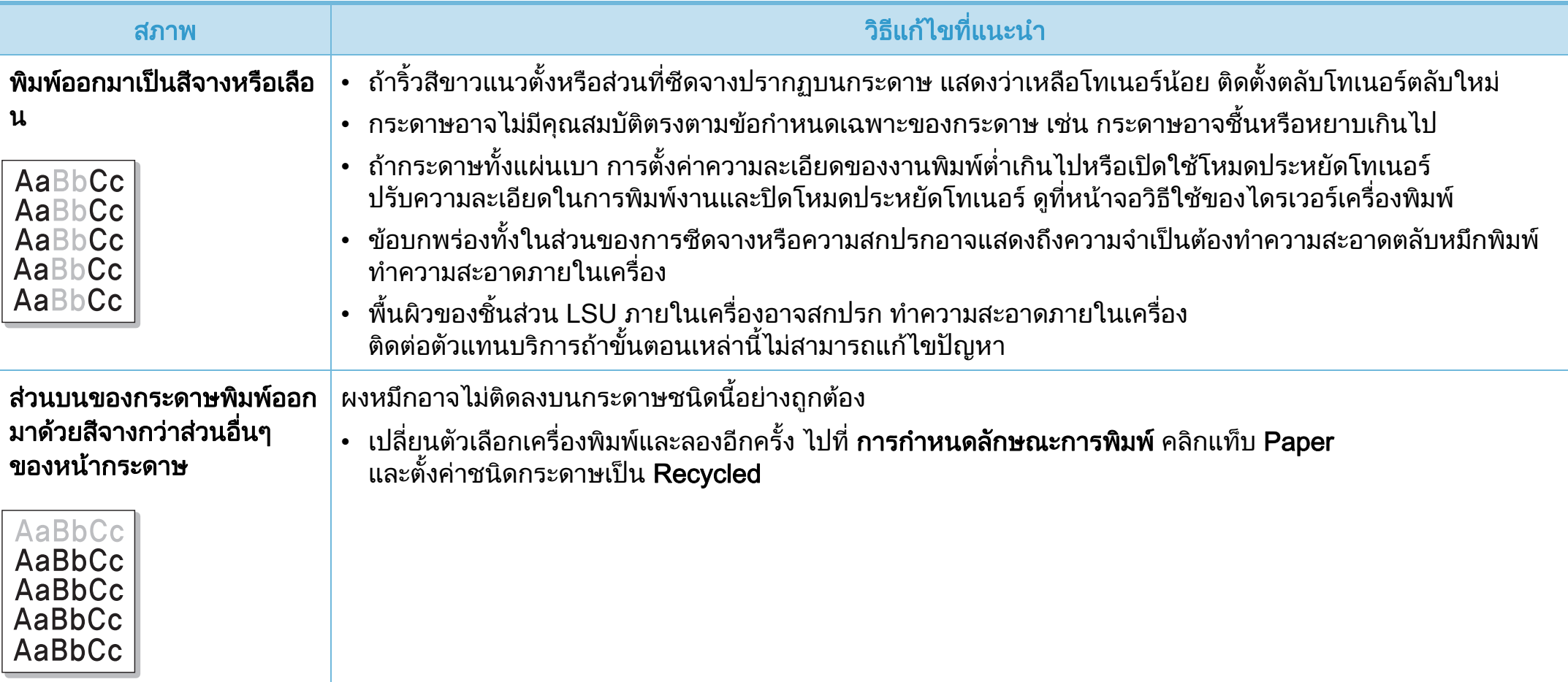

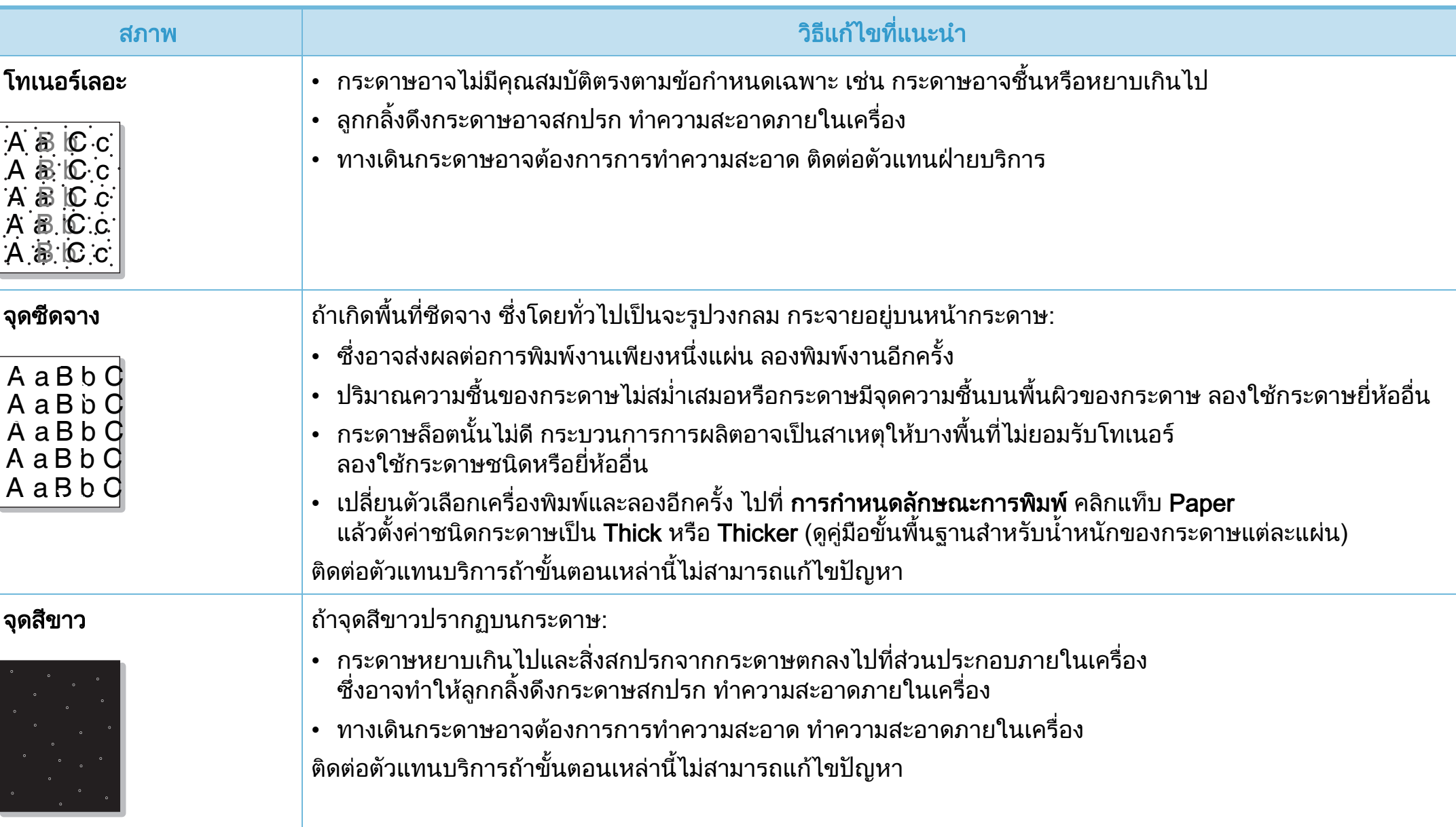

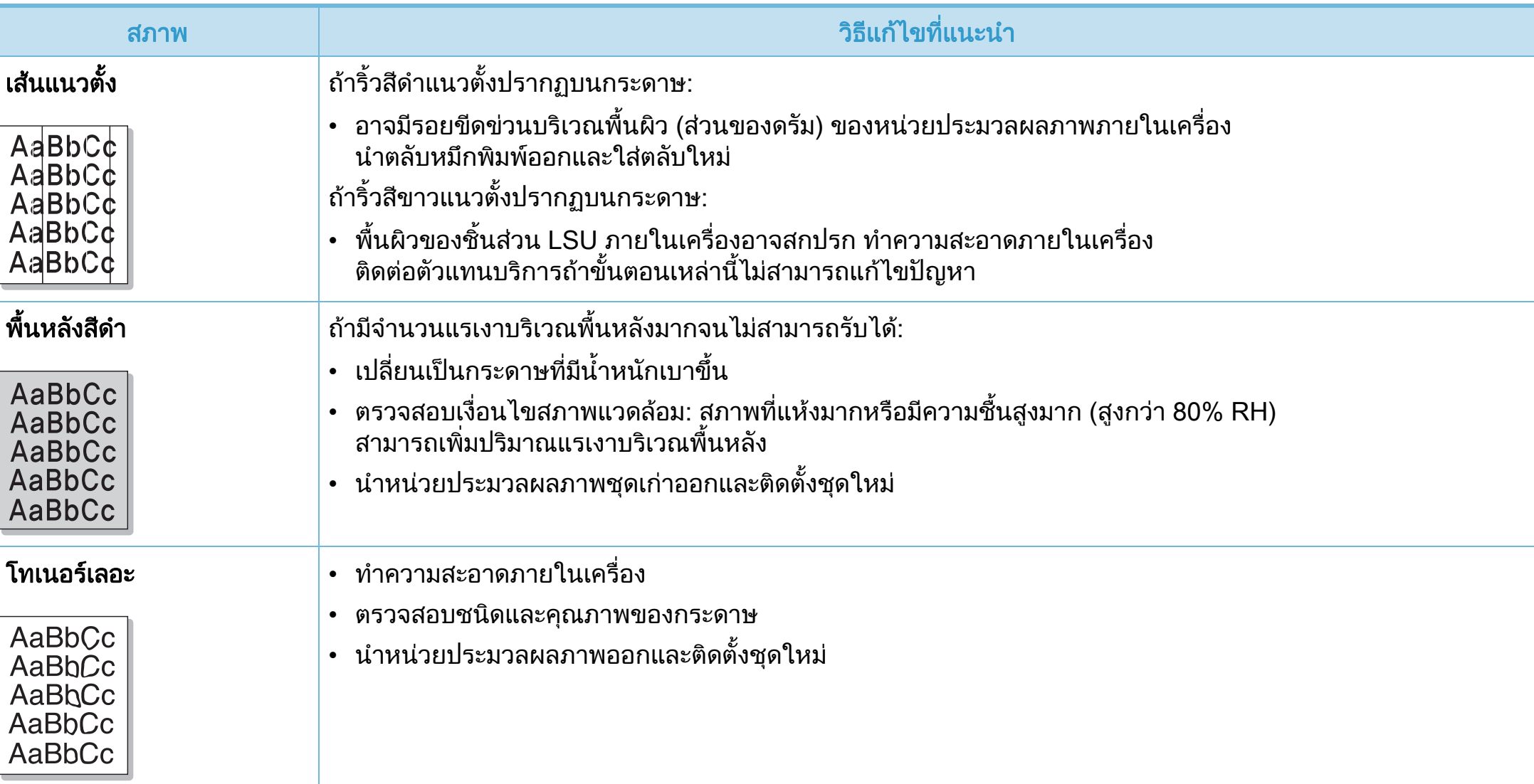

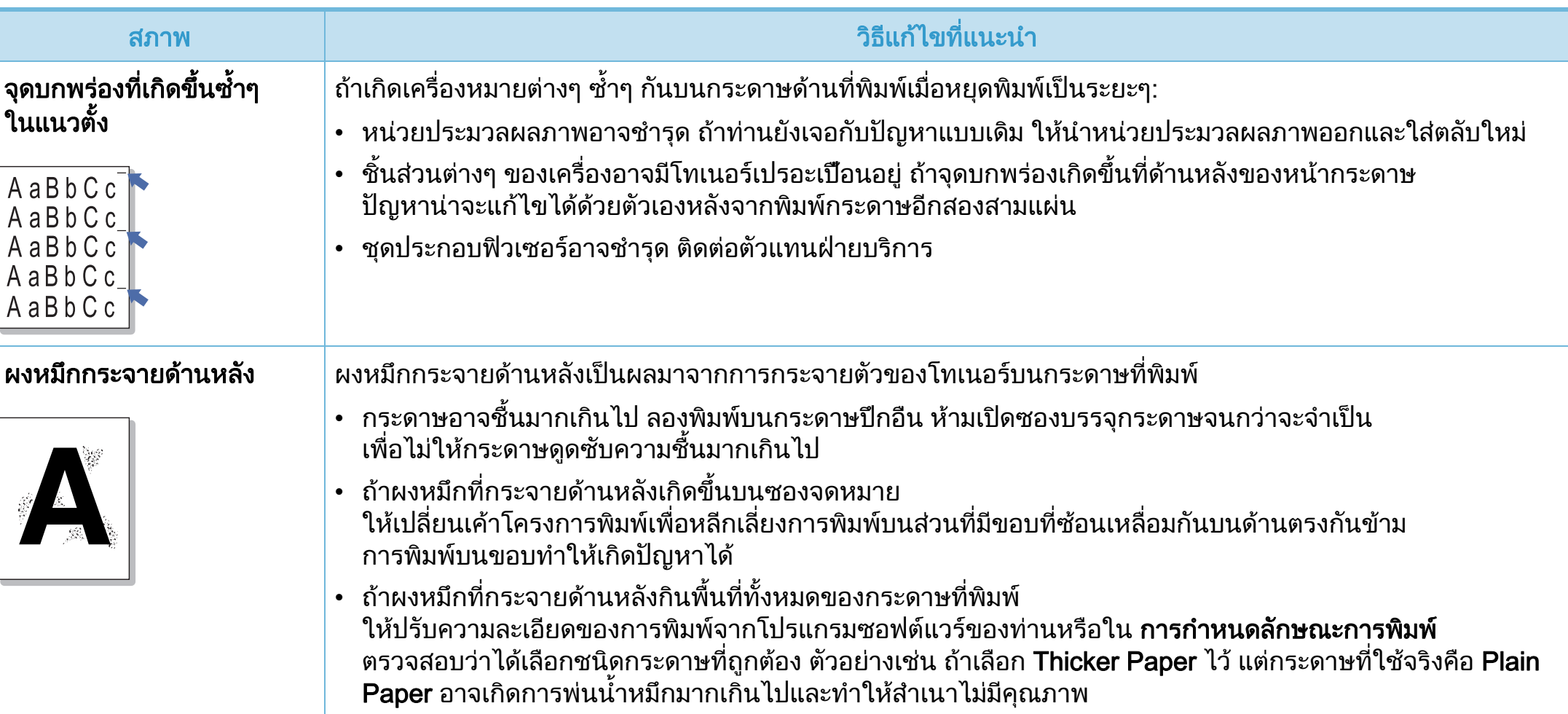

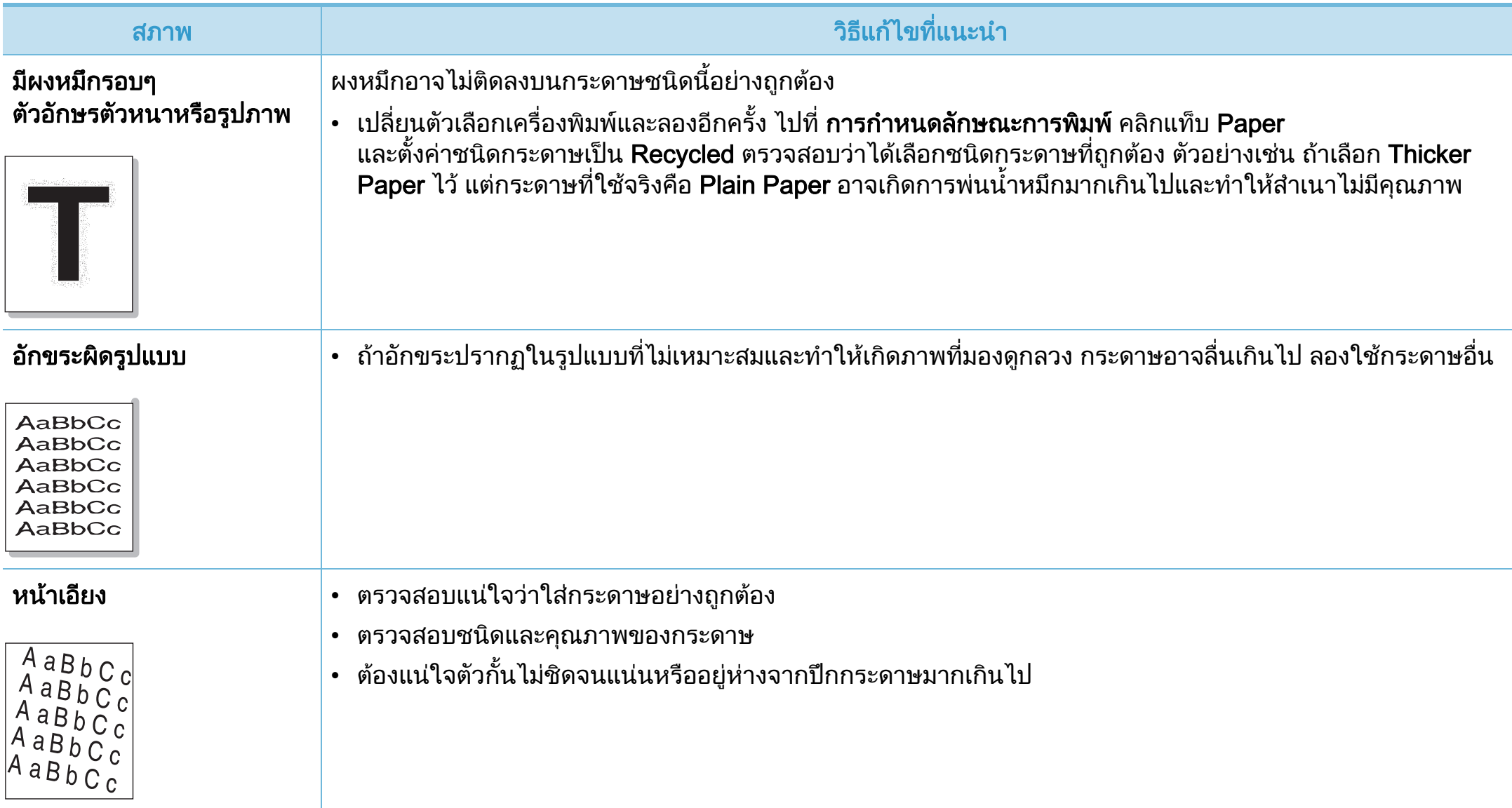

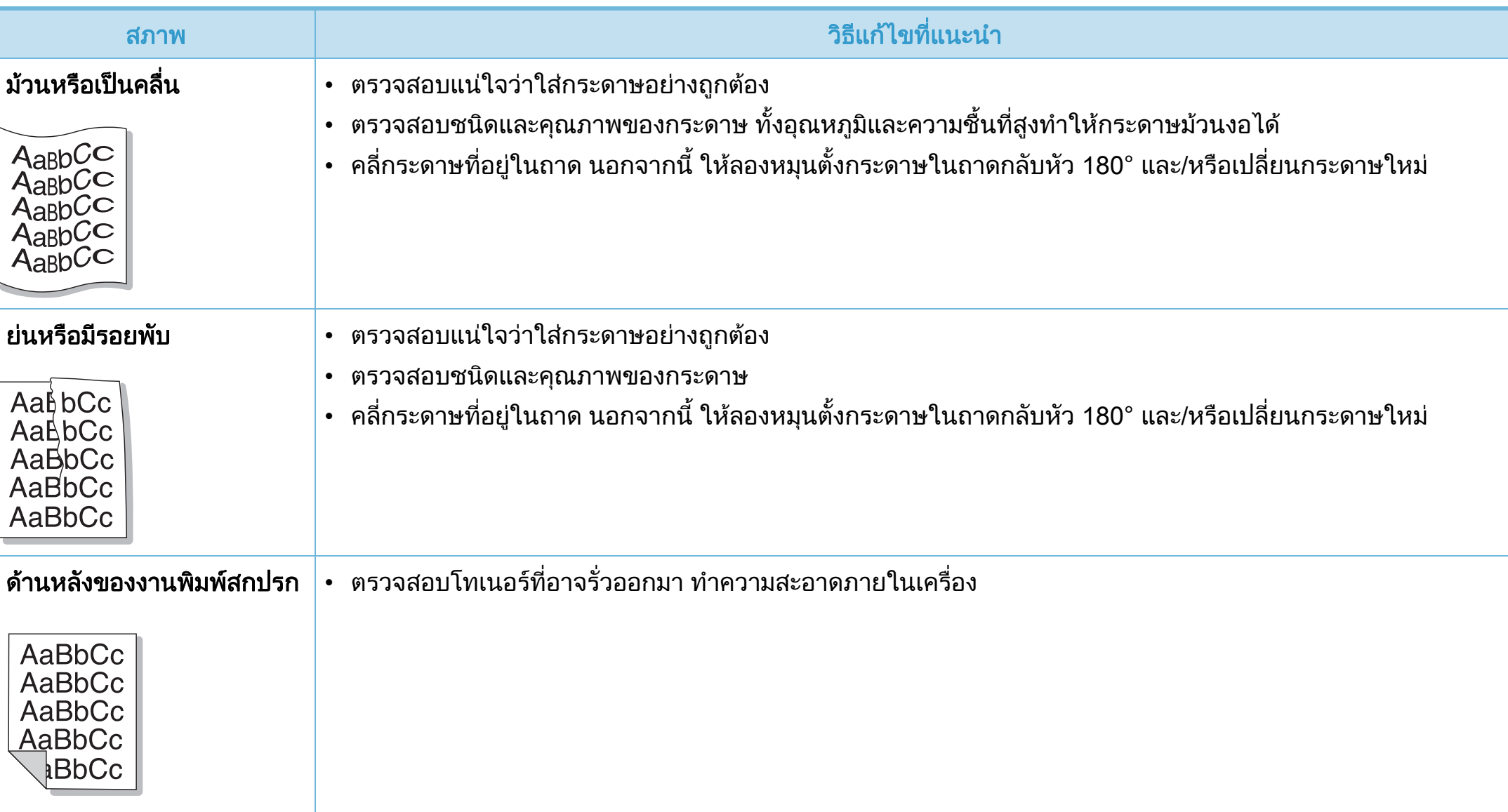

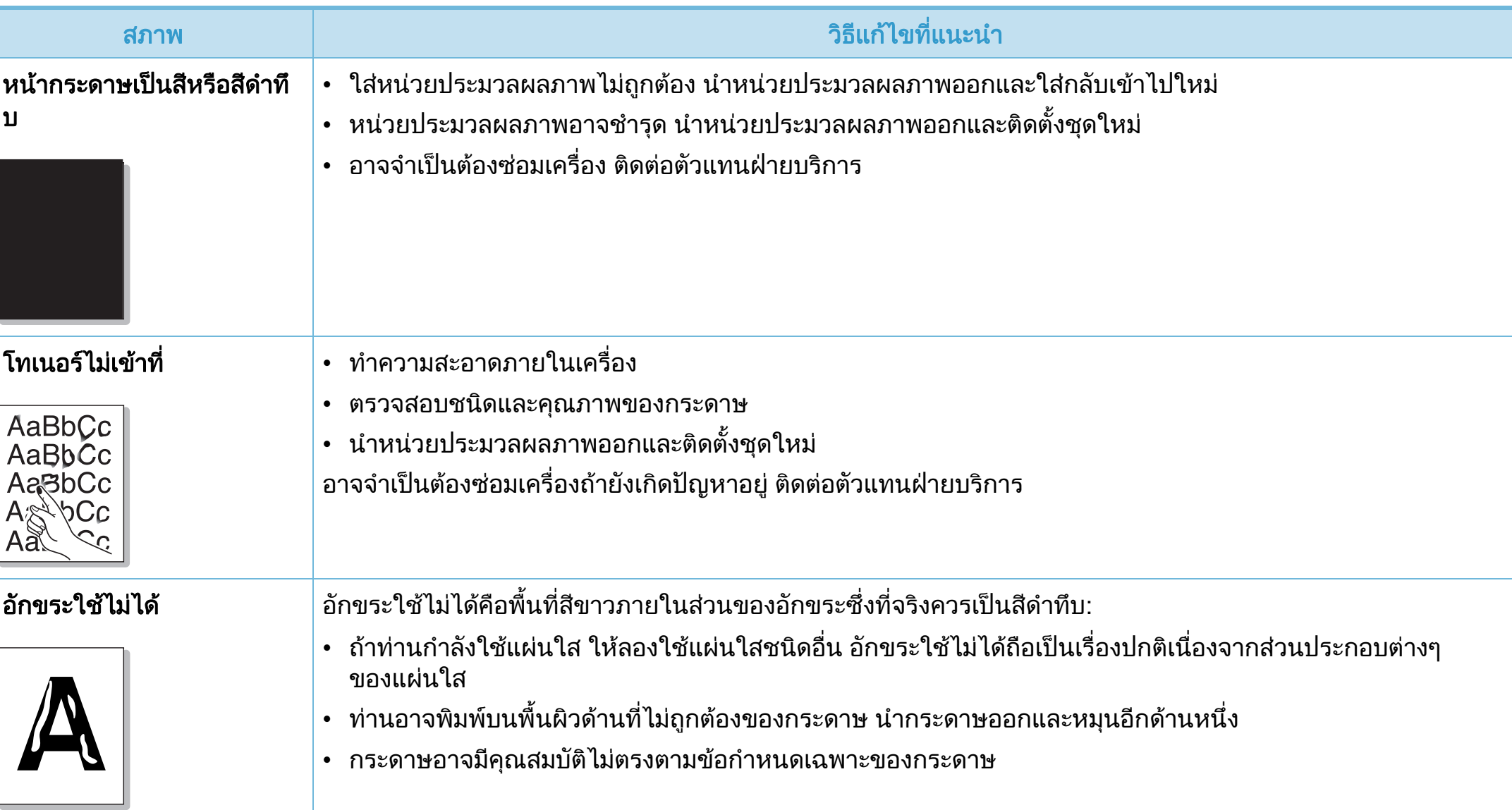

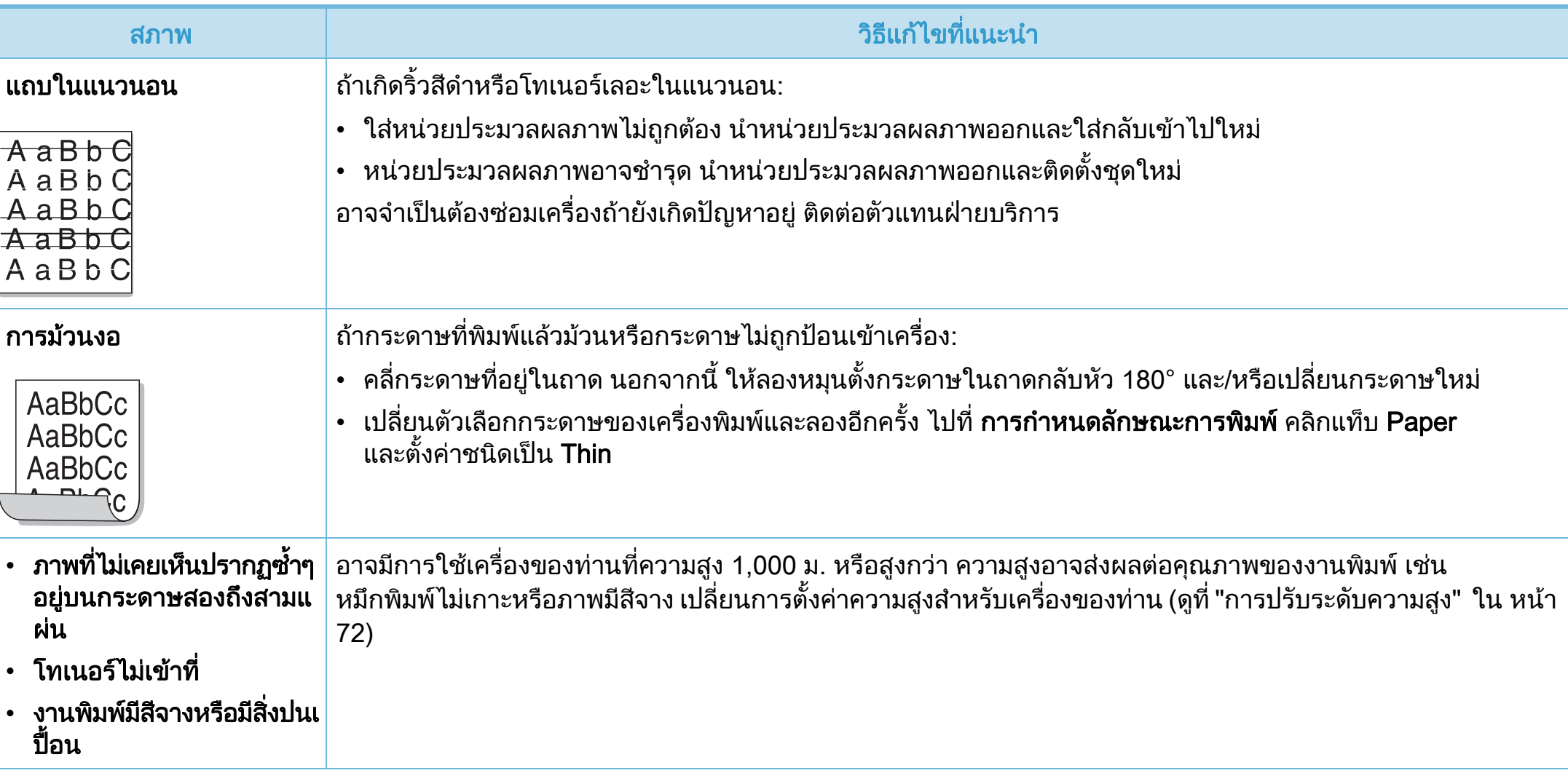

# <span id="page-251-0"></span>ป 6. วธิ แกี ไขปญหา <sup>124</sup> ญหาของระบบปฏ ิ บต ั ิ การ

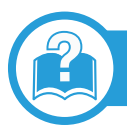

## ปญหาทั่วๆ ไปของ Windows

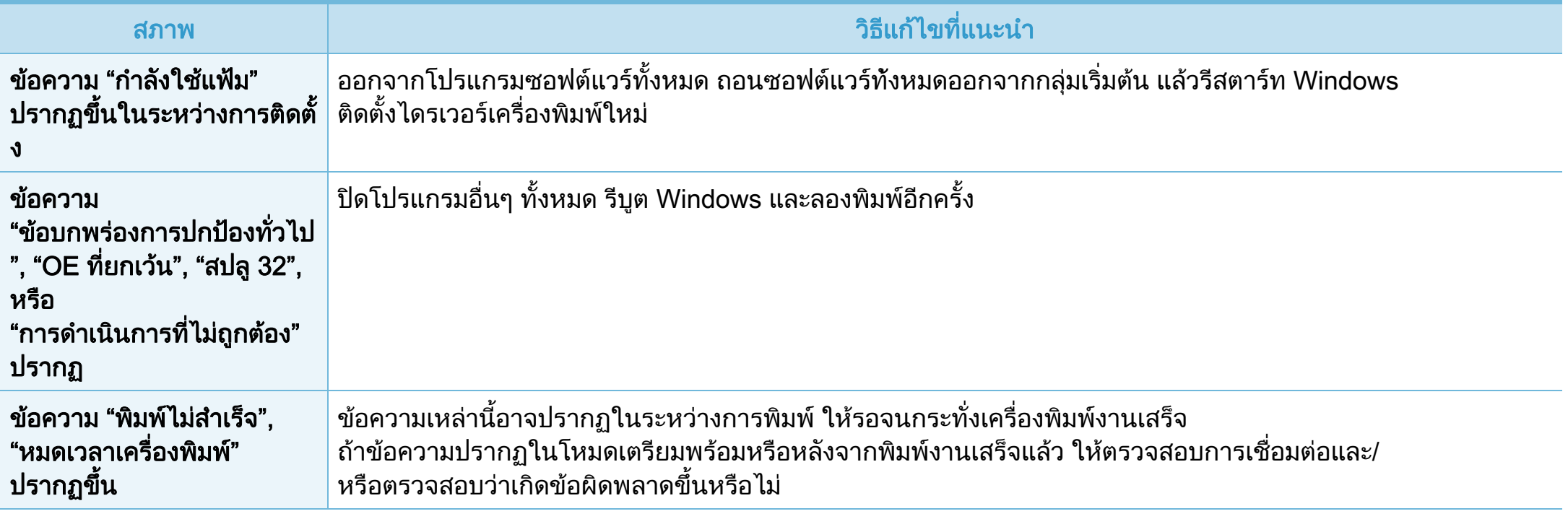

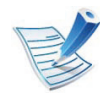

โปรดดูที่คู่มือผู้ใช้ของระบบปฏิบัติการ Microsoft Windows ที่มาพรอมกับคอมพิวเตอรหากตองการขอมูลเพิมเติมเกี่ยวกับขอความแสดงขอผิดพลาดของ Windows
# ปัญหาของระบบปฏิบัติ

# <span id="page-252-0"></span>ปญหาทั่วๆ ไปของ Macintosh

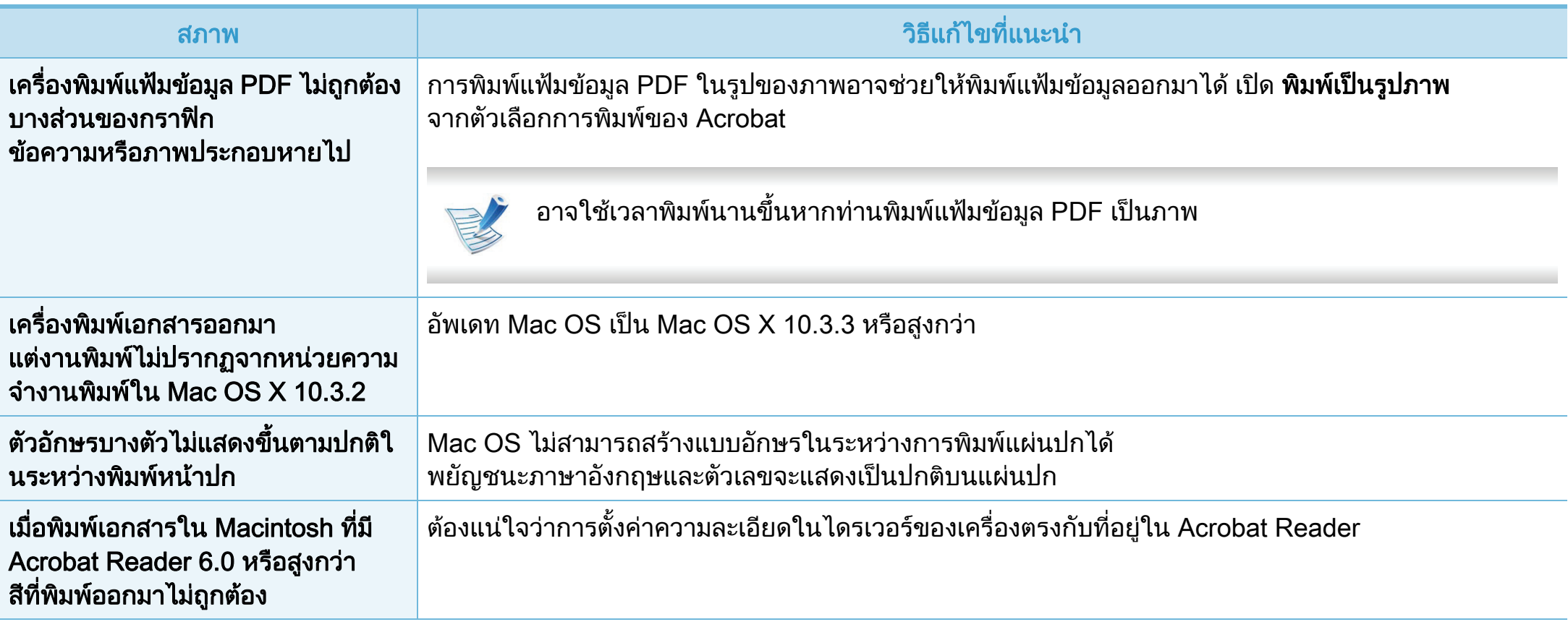

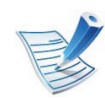

์ โปรดดูที่คู่มือผู้ใช้ Macintosh ที่มาพร้อมกับคอมพิวเตอร์ของท่าน เพื่อดูข้อมูลเพิ่มเติมเกี่ยวกับข้อความความผิดพลาดเกี่ยวกับ Macintosh

# <span id="page-253-0"></span>ปญหาทั่วๆ ไปของ Linux

 $\mathcal{P}$ 

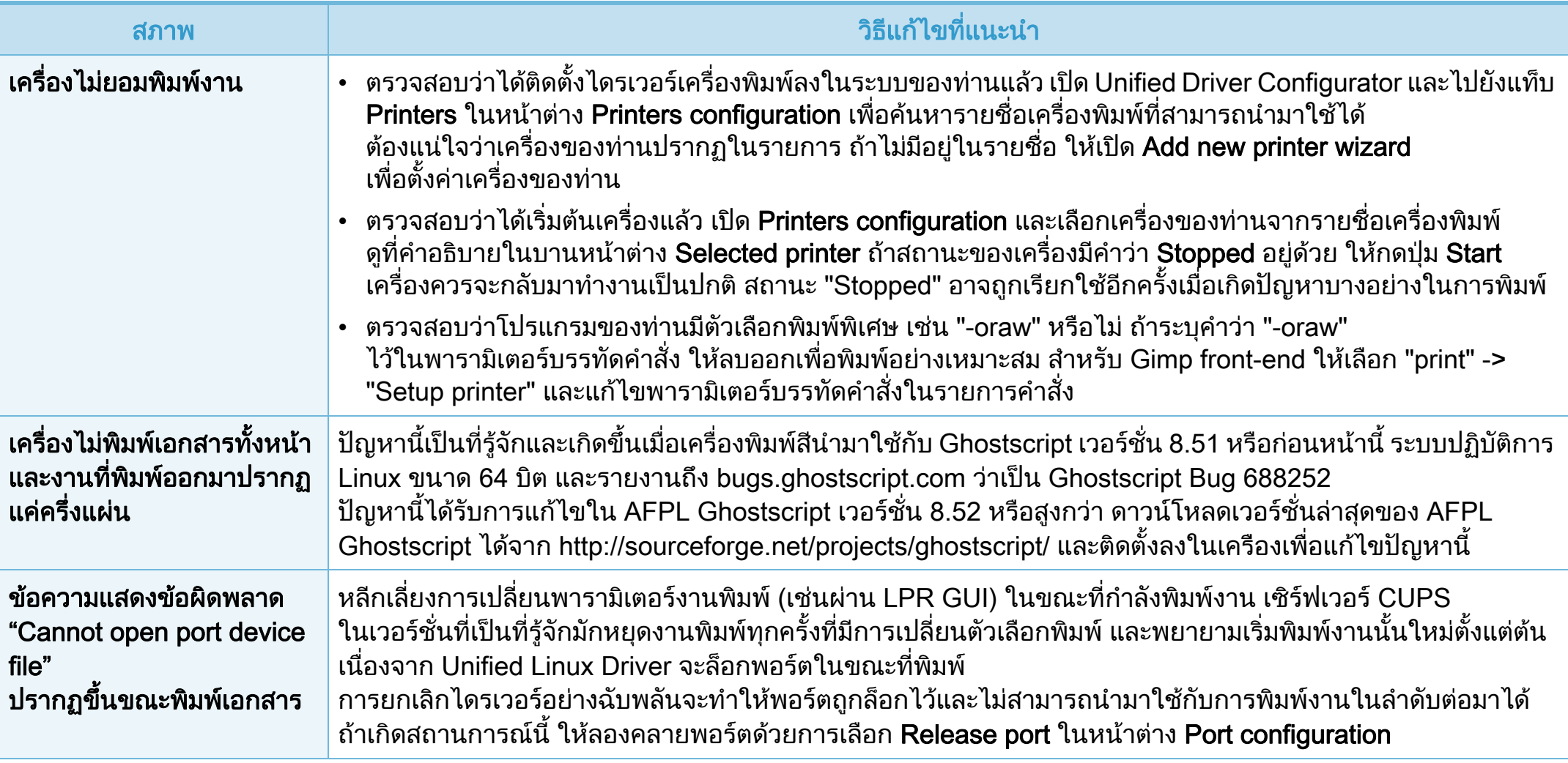

# ปัญหาของระบบปฏิบัติ

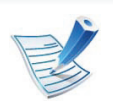

โปรดดูที่คู่มือผู้ใช้ Linux ที่มาพร้อมกับคอมพิวเตอร์ของท่าน เพื่อดูข้อมูลเพิ่มเติมเกี่ยวกับข้อความความผิดพลาดเกี่ยวกับ Linux

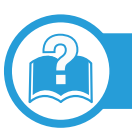

# <span id="page-254-0"></span>ปญหาทั่วไปเกี่ยวกับ PostScript

ี สถานการณ์ต่อไปนี้คือปัญหาเฉพาะเกี่ยวกับภาษาของ PS และอาจเกิดขึ้นเมื่อใช้ภาษาสำหรับเครื่องพิมพ์หลายภาษา

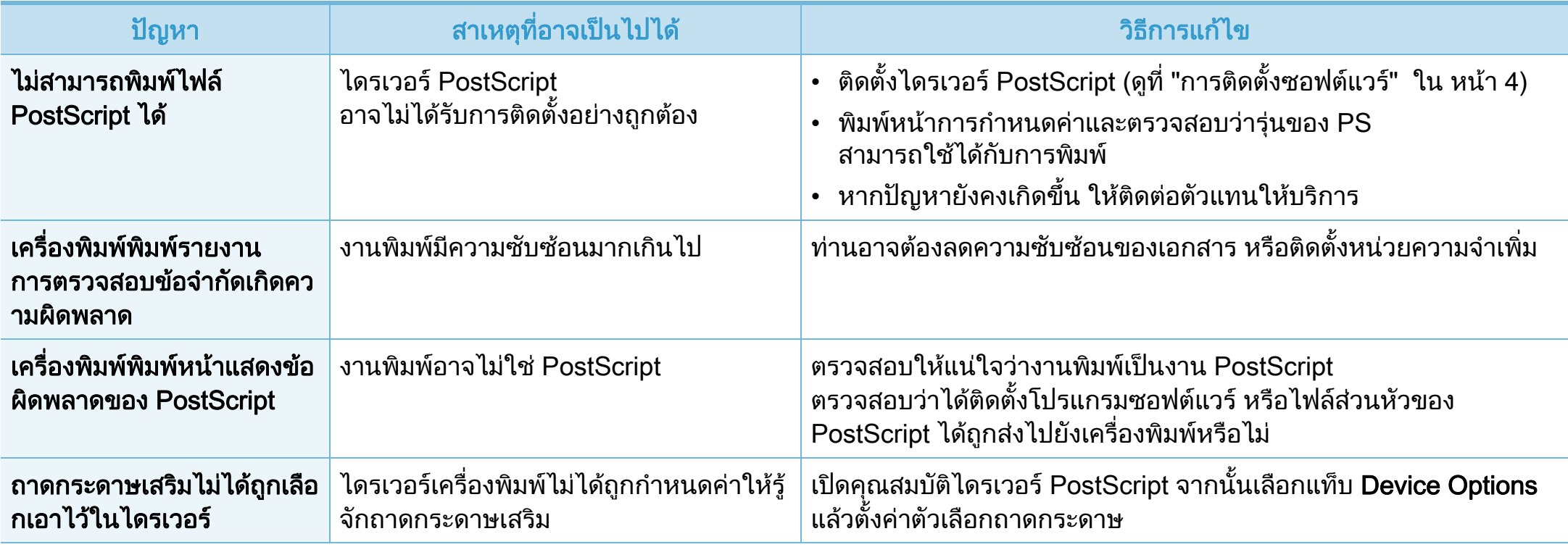

<span id="page-255-0"></span>If you have any comments or questions regarding Samsung products, contact the Samsung customer care center.

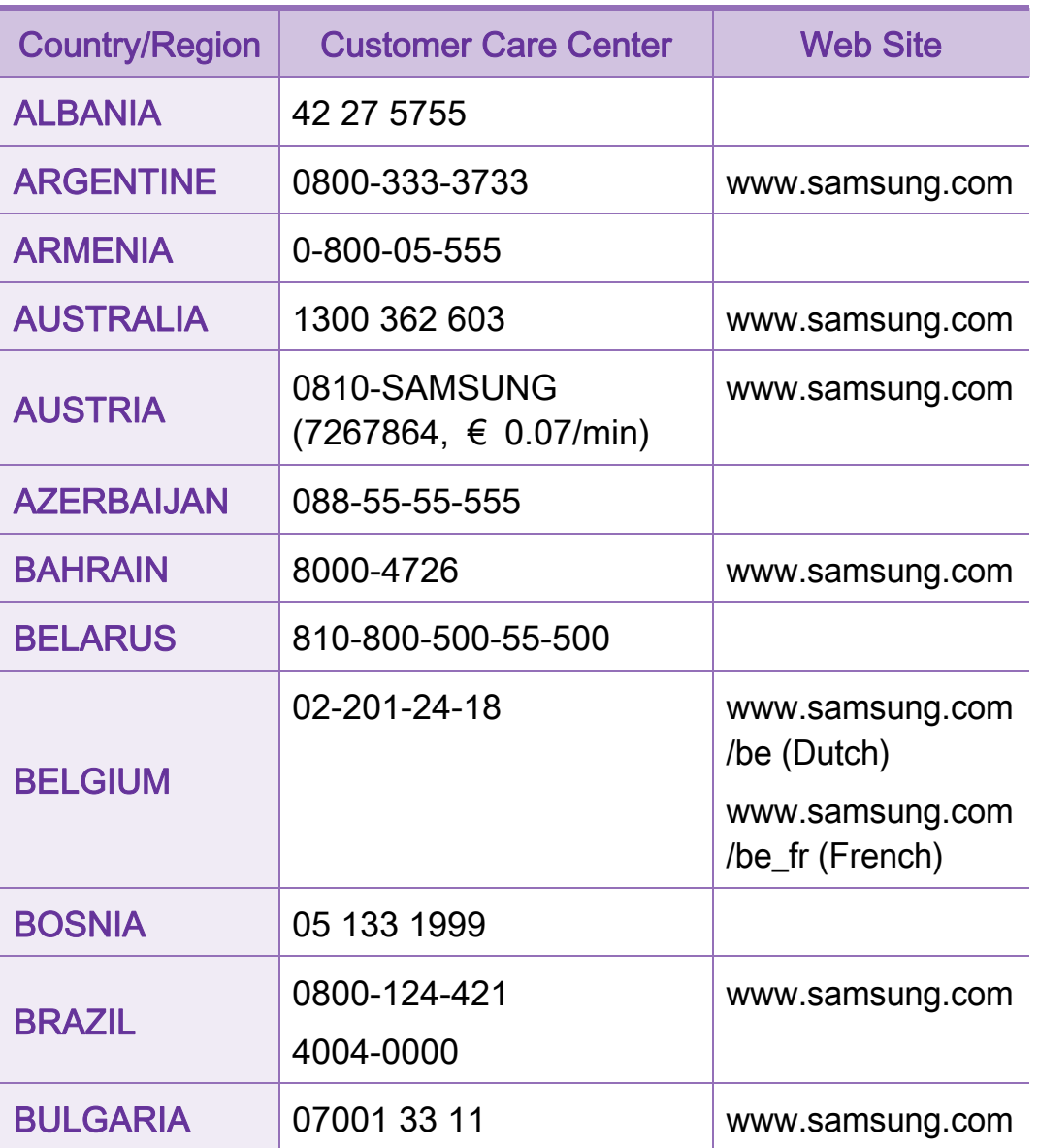

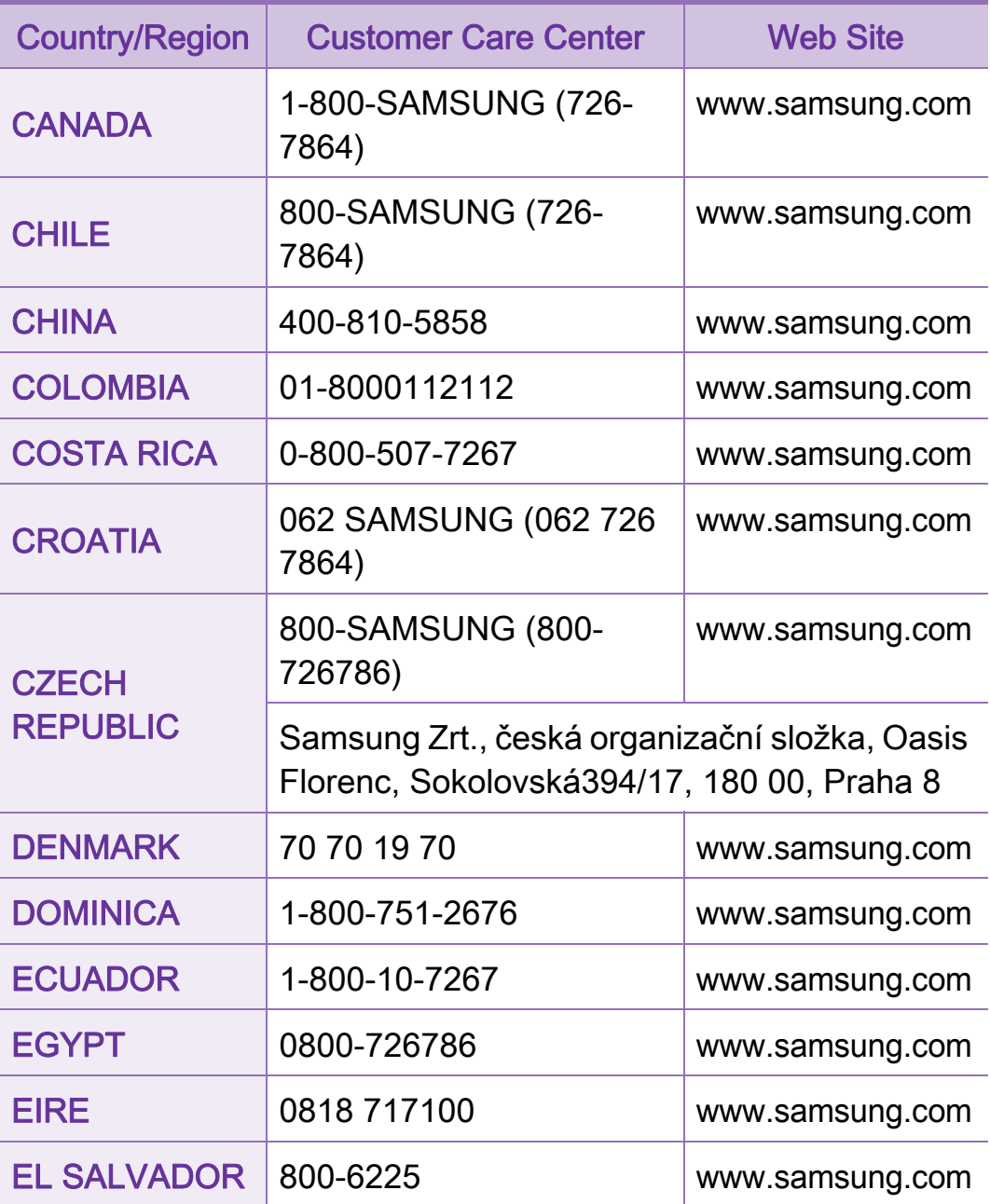

# Contact SAMSUNG worldwide 129

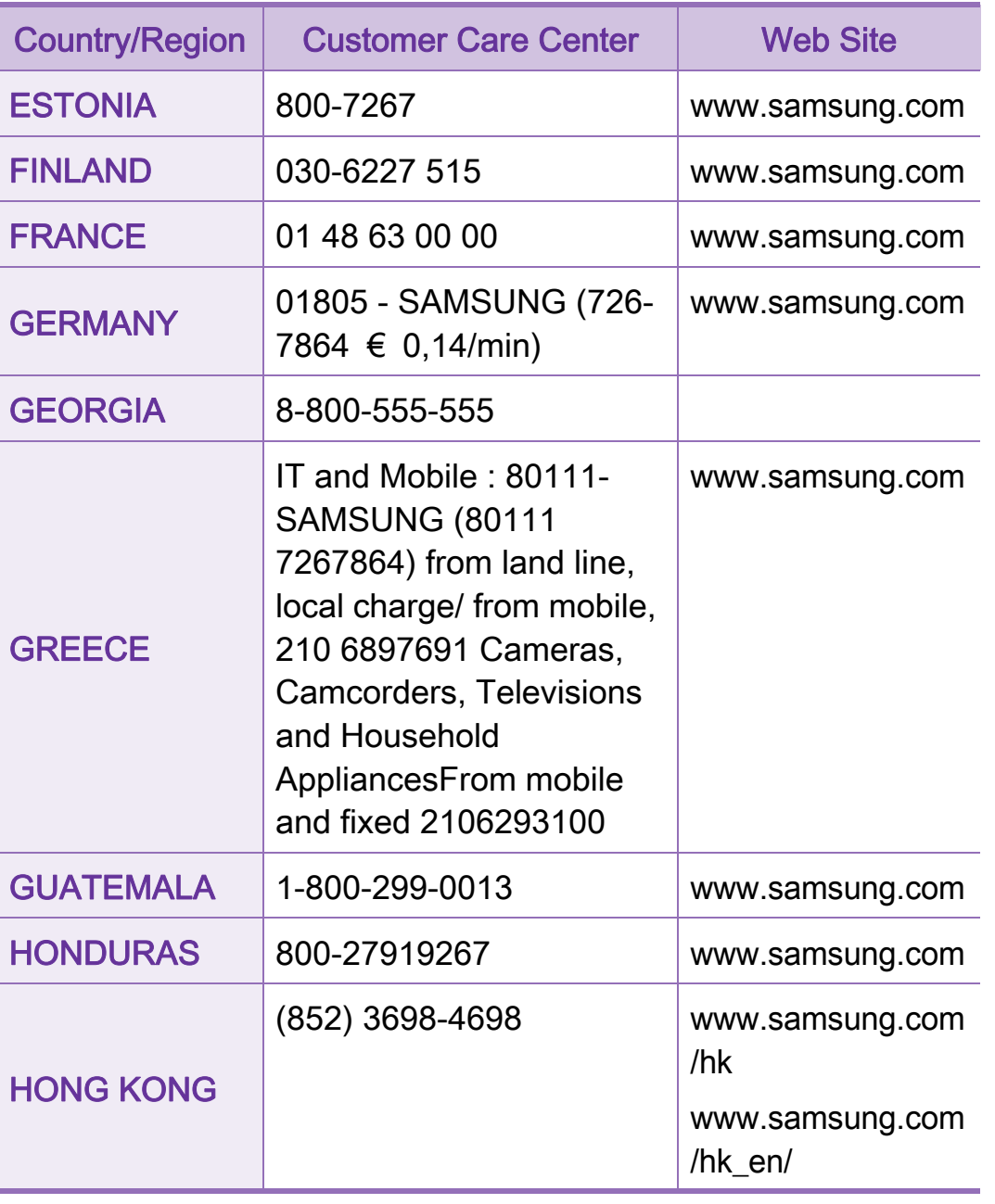

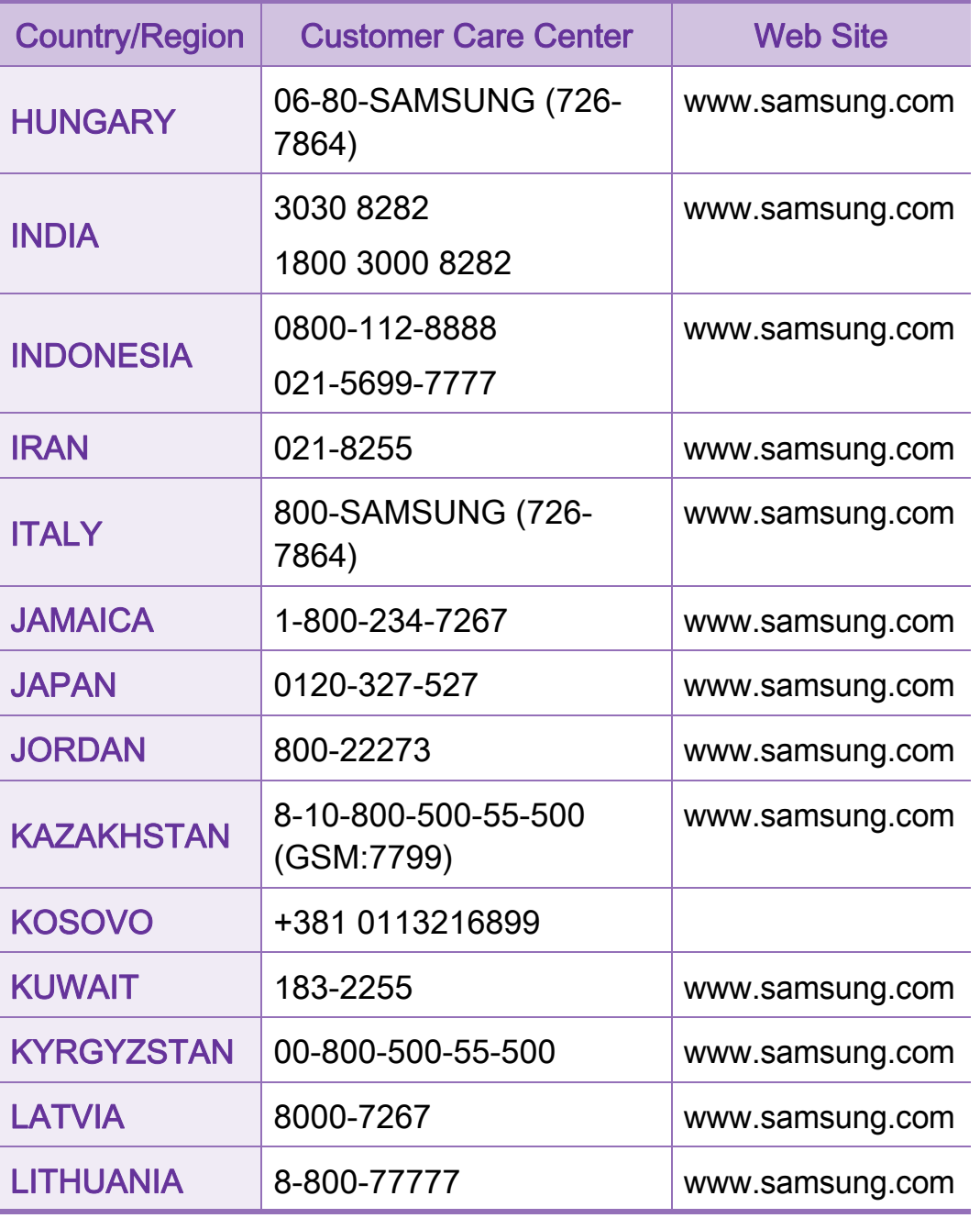

# Contact SAMSUNG worldwide 130

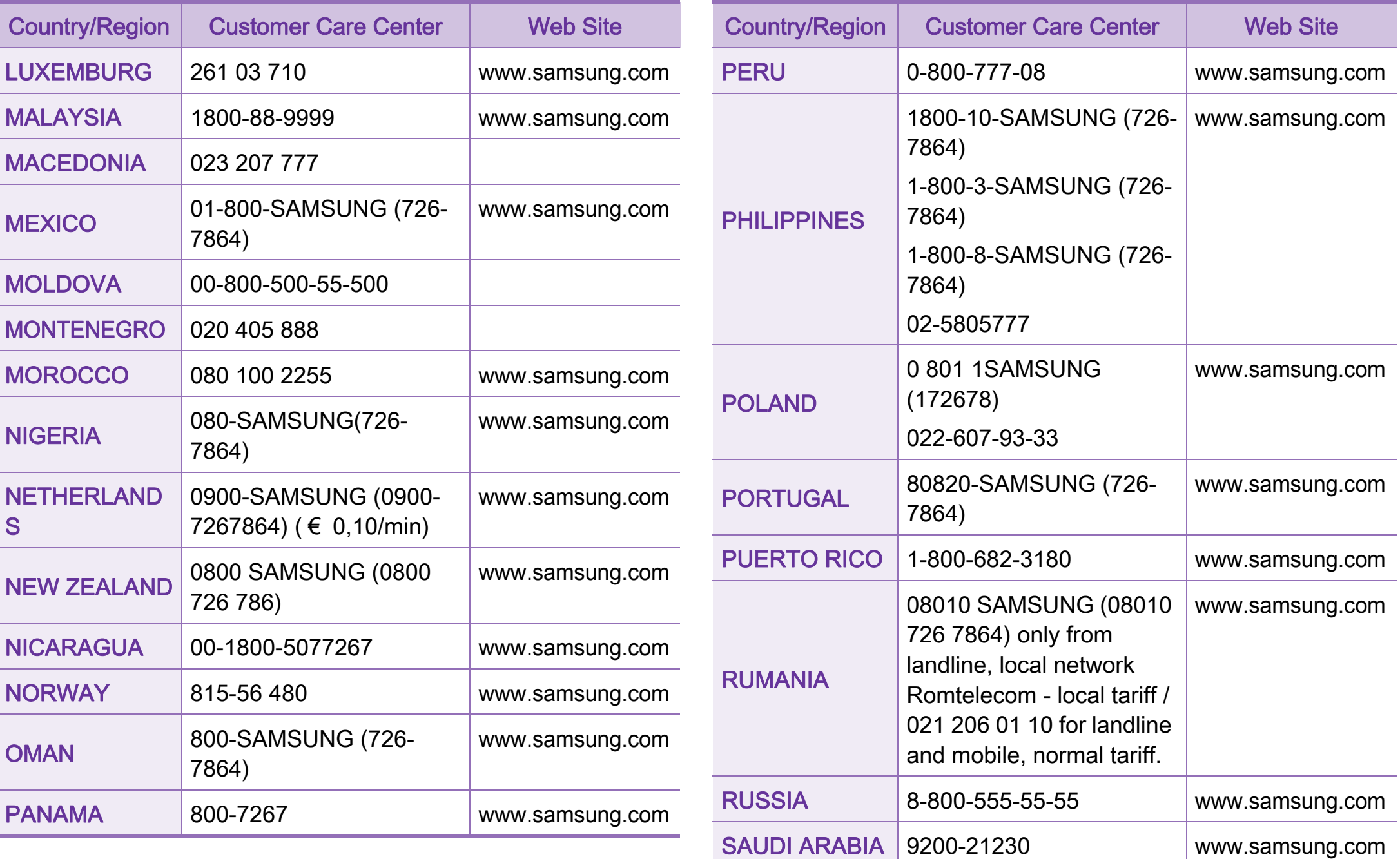

# Contact SAMSUNG worldwide 131

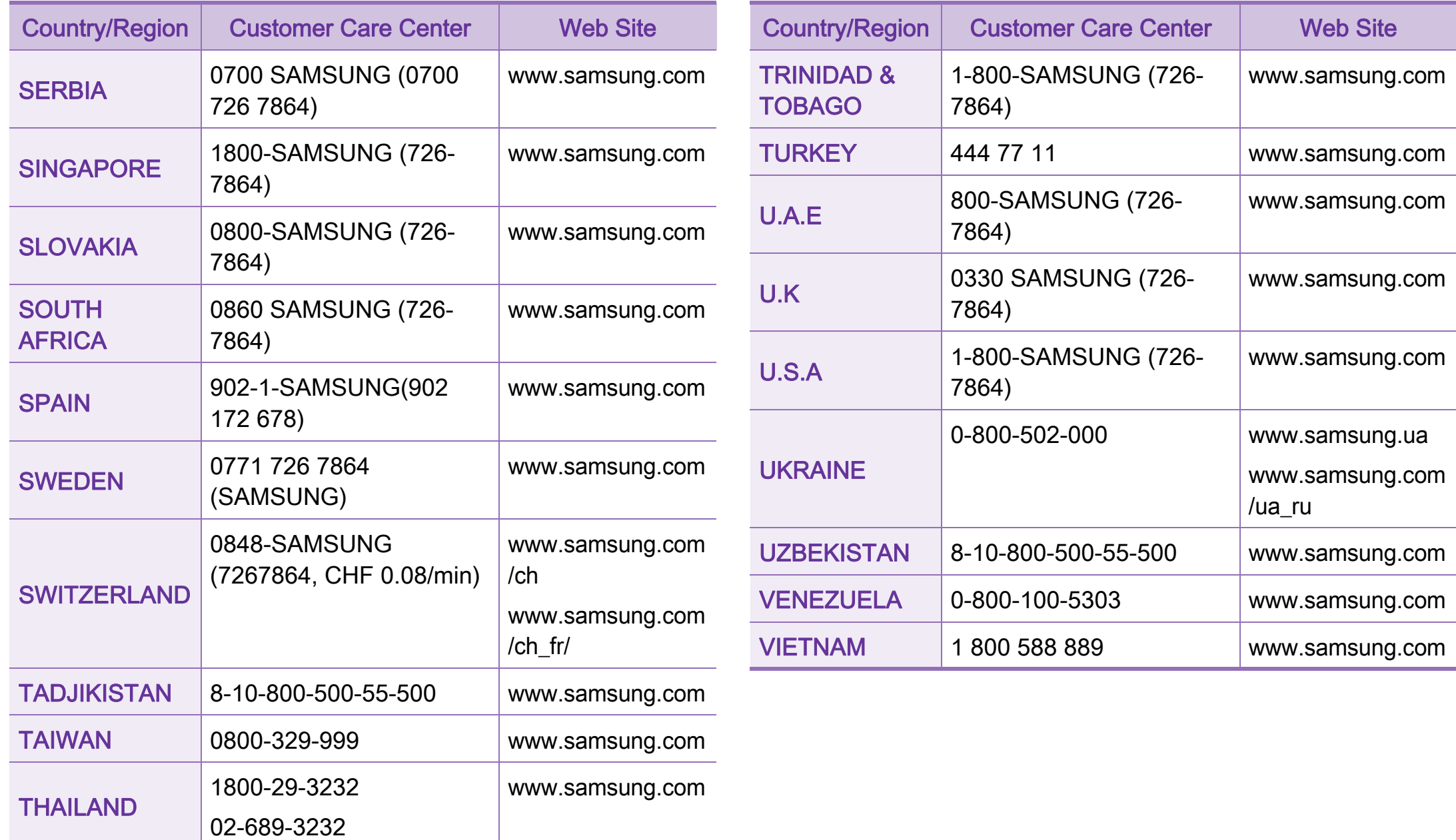

# <span id="page-259-0"></span>ือภิธานศัพท์ <u>เวลา (132</u>

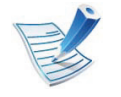

อภิธานศัพทตอไปนี้จะชวยใหทานคุนเคยกับผลิตภณฑั โดยการ ่ เข้าใจคำศัพท์เฉพาะที่ใช้กันโดยทั่วไปในการพิมพ์ ้รวมถึงคำศัพท์เฉพาะที่ได้กล่าวไว้ในคู่มือการใช้งานฉบับนี้

# 802.11

802.11 คือ

ี่ ข้อกำหนดมาตรฐานสำหรับการสื่อสารเครือข่ายเฉพาะที่แบบไร้สาย (WLAN) ซึ่งพัฒนาขึ้นโดยคณะกรรมการมาตรฐาน IEEE LAN/MAN (IEEE 802)

# 802.11b/g/n

802.11b/g/n สามารถใชฮารดแวรเดียวกันได และใชความถี่ 2.4 GHz ี่ 802.11b สนับสนุนช่วงความถี่ของคลื่นได้ถึง 11 Mbps ส่วน 802.11n สนับสนุนไดถึง 150 Mbps บางครั้ง อุปกรณ 802.11b/g/n อาจถูกรบกวนโดยเตาไมโครเวฟ โทรศัพทไรสาย และอุปกรณบลูทูธได

# จุดเขาใชงาน

ีจุดเข้าใช้งาน หรือจุดเข้าใช้งานแบบไร้สาย (AP หรือ WAP) คือ อุปกรณที่เชื่อมตออุปกรณสื่อสารแบบไรสายเขาดวยกันบนเครือขายเฉ ี พาะที่แบบไร้สาย (WLAN) และทำหน้าที่เหมือนอุปกรณ์รับ-สงสัญญาณกลางของสัญญาณวิทยุ WLAN

# ADF

ตัวปอนเอกสารอัตโนมัติ (ADF) คือ ิชดสแกนที่จะป้อนเอกสารต้นฉบับโดยอัตโนมัติ เพื่อใหอุปกรณสามารถสแกนเอกสารหลายแผนไดในคราวเดียว

#### AppleTalk

AppleTalk คือ ชุดโปรโตคอลที่ไดรับการพัฒนาขึ้นโดย Apple, Inc สําหรับใชงานระบบเครือขายคอมพิวเตอร ซึ่งรวมอยูใน Macintosh ี่ เริ่มแรก (1984) และปัจจุบันนี้ได้ถูกลดความสำคัญลงโดย Apple ในระบบเครือขาย TCP/IP

### ความละเอียดของบติ

ี คำศัพท์เกี่ยวกับภาพกราฟิกคอมพิวเตอร์ซึ่งอธิบายเกี่ยวกับจำนวนบิตที่ ใช้เพื่อแสดงสีของพิกเซลเดียวในรูปภาพประเภทบิตแมป ี ความละเอียดของสีที่สูงขึ้นจะให้ช่วงกว้างของสีที่แตกต่างกันกว้างกว่า ้เมื่อจำนวนบิตเพิ่มขึ้น จำนวนของสีที่จะแสดงในภาพได้จะเพิ่มขึ้นจนอาจไม่เห็นความแตกต่าง ์ ของสี โดยทั่วไป สี 1 บิต จะหมายถึงภาพโมโนโครม หรือภาพแบบขาว-ดํา

BMP

้รูปแบบภาพกราฟิกที่เกิดจากจุดเล็กๆ

้ ซึ่งใช้กันภายในโดยระบบภาพกราฟิกย่อยของ Microsoft Windows (GDI)

และโดยทั่วไปใชสําหรับเรียกรูปแบบไฟลกราฟกอยางงายบนแพลตฟอ รมนั้น

### BOOTP

Bootstrap Protocol

โปรโตคอลเครือขายที่ใชงานโดยไคลเอนตบนเครือขายเพื่อขอ IP แอดเดรสโดยอัตโนมัติ โดยทั่วไป ึ่จะทำในขั้นตอนการบู๊ตเครื่องคอมพิวเตอร์หรือการเรียกใช้ระบบปฏิบัติ ึการบนเครื่องนั้น เซิร์ฟเวอร์ BOOTP จะกำหนด IP แอดเดรสจากกลุมแอดเดรสใหกับแตละไคลเอนต BOOTP ี่ สามารถใช้กับคอมพิวเตอร์ที่ไม่มีฮาร์ดดิสก์หรือฟลอปปี้ดิสก์ (diskless workstation) เพื่อขอ IP แอดเดรสกอนทําการโหลดระบบปฏิบัติการขั้นสูงได

# **CCD**

Charge Coupled Device (CCD) คอ ื ฮาร์ดแวร์ที่สามารถใช้กับงานสแกนได้ นอกจากนี้ ยังใช้กลไก CCD Locking เพื่อยึดชุดอุปกรณ์ CCD เพื่อปองกันความเสียหายขณะที่ทานเคลื่อนยายอุปกรณ

# การเรียงหน้า

การเรียงหนา คือ ึกระบวนการพิมพ์งานหลายสำเนาโดยจัดเรียงเป็นชุดๆ เมื่อเลือกการเรียงหนา ้<br>…อุปกรณ์จะพิมพ์เอกสารทั้งชุดก่อนทำการพิมพ์สำเนาชุดต่อไป

#### แผงควบคุม

ี แผงควบคุม คือ

ี ส่วนที่แสดงชุดควบคุมหรือเครื่องมือควบคุมการทำงานซึ่งโดยปกติจะมี ้ลักษณะแบนเรียบตรง โดยทั่วไป แผงควบคุมจะอยู่ที่ด้านหน้าของเครื่อง

# ึการครอบคลุมพื้นที่

่ เป็นคำศัพท์เกี่ยวกับการพิมพ์ที่ใช้สำหรับการวัดปริมาณการใช้หมึกพิม ี พ์บนงานพิมพ์ ตัวอย่างเช่น การครอบคลุมพื้นที่ 5% หมายความวากระดาษขนาด A4 มีรูปภาพหรือขอความประมาณ 5% ของหนากระดาษ ดังนั้น หากกระดาษหรือเอกสารตนฉบับมีรูปภาพที่มีความซับซอนมาก หรอมื ีขอความจํานวนมาก คาการครอบคลุมพื้นที่จะสูงขึ้นและจะใชปริมาณหมึกพิมพมากขึ้นตามค าการครอบคลุมพื้นที่นั้น

### 134

### **CSV**

Comma Separated Values (CSV) คอ ร ื ูปแบบไฟลประเภทหนึ่ง CSV จะใชเพื่อแลกเปลี่ยนขอมูลระหวางแอปพลิเคชันที่แตกตางกัน รูปแบบไฟล์ เช่น ที่ใช้ใน Microsoft Excel ไดกลายเปนมาตรฐานโดยพฤตินัยในทุกอุตสาหกรรม แมวาระหวางแพลตฟอรมที่ไมใช Microsoft ก็ตาม

#### DADF

ตัวปอนเอกสารอัตโนมัติสําหรับพิมพงานสองดาน (DADF) คือ ิชุดสแกนที่จะป้อนเอกสารต้นฉบับและกลับเอกสารต้นฉบับโดยอัตโนมัติ เพื่อใหอุปกรณสามารถสแกนเอกสารได ทั้งสองดานของหนากระดาษ

### ี่ ค่าเริ่มต้น

คาหรือการตั้งคาที่จะมีผลเมื่อนําเครื่องพิมพออกจากบรรจุภัณฑ รีเซ็ต ็หรือเริ่มต้นใช้งานครั้งแรก

### **DHCP**

Dynamic Host Configuration Protocol (DHCP) คือ โปรโตคอลระบบเครือขายของไคลเอนต-เซิรฟเวอร เซิรฟเวอร DHCP ็จะให้พารามิเตอร์การกำหนดค่าเฉพาะสำหรับคำขอของเครื่องแม่ข่ายไ คลเอนต DHCP โดยทั่วไป ึก็คือข้อมูลที่เครื่องแม่ข่ายไคลเอนต์ต้องการเพื่อให้สามารถเข้าใช้งานเ ครือขาย IP ได นอกจากนี้ DHCP ยังมีกลไกเพื่อการจัดสรร IP ้แอดเดรสให้กับเครื่องแม่ข่ายไคลเอนต์ด้วย

#### DIMM

Dual Inline Memory Module (DIMM) คือ แผงวงจรขนาดเล็กที่ยึดหนวยความจํา DIMM จะจัดเก็บขอมูลทั้งหมดภายในเครื่องเอาไว เชน ขอมูลการพิมพ ขอมูลแฟกซที่ไดรับ

#### DLNA

Digital Living Network Alliance (DLNA) ี่ คือมาตรฐานที่ช่วยให้อุปกรณ์ที่ใช้ภายเครือข่ายในบ้านสามารถแบ่งปัน ข้อมูลกับอุปกรณ์อื่นข้ามเครือข่ายได้

# 135

### **DNS**

Domain Name Server (DNS) คือ ระบบที่จัดเก็บขอมูลที่เกี่ยวของกับชื่อโดเมนในฐานขอมูลแจกแจงบนเค ุรือข่ายต่างๆ เช่น อินเตอร์เน็ต

# ี เครื่องพิมพ์ดอทเมทริกซ์

้ เครื่องพิมพ์ดอทเมทริกซ์ หมายถึง ้ เครื่องพิมพ์สำหรับคอมพิวเตอร์ประเภทหนึ่งที่มีหัวพิมพ์ซึ่งเคลื่อนที่กลับ ไปกลับมาบนหน้ากระดาษและพิมพ์โดยการกระทบกับแถบผ้าซึ่งมีหมึก หมาดๆ เขากับกระดาษ เชนเดียวกับ เครื่องพิมพดีด

#### DPI

**Dots Per Inch (DPI) คือ** ิหน่วยวัดค่าความละเอียดที่ใช้สำหรับการสแกนหรือการพิมพ์ โดยทั่วไป

ี ค่า DPI ที่สูงกว่าจะให้ผลลัพธ์ที่มีค่าความละเอียดสูงกว่า มองเห็นรายละเอียดในรูปภาพไดชัดเจนกวา และมีขนาดไฟลใหญกวา

#### DRPD

การตรวจจับรูปแบบเสียงเรียกเขาเฉพาะ เสียงเรียกเขาเฉพาะ คือ ิ บริการของบริษัทผู้ให้บริการโทรศัพท์ซึ่งทำให้ผู้ใช้งานสามารถใช้สาย โทรศัพทสายเดียวเพื่อรับสายจากหมายเลขโทรศัพทที่แตกตางกันได

# ่ อุปกรณ์สำหรับการพิมพ์สองด้าน

ื่อปกรณ์ที่กลับกระดาษโดยอัตโนมัติเพื่อให้เครื่องสามารถพิมพ์ (หรือสแกน) ลงบนทั้งสองดานของหนากระดาษได ้เครื่องพิมพ์ที่ติดตั้งชุดอุปกรณ์สำหรับพิมพ์สองด้านจะสามารถพิมพ์งาน ลงบนทั้งสองดานของหนากระดาษระหวางหนึ่งรอบการพิมพได

### ปริมาณการพิมพ์สูงสุด

ี ปริมาณการพิมพ์สูงสุด คือ

จํานวนหนากระดาษตอเดือนซึ่งจะไมสงผลตอประสทธิ ิภาพในการทํางา ้ นของเครื่องพิมพ์ โดยทั่วไป เครื่องพิมพ์จะจำกัดอายุการใช้งานไว้ เช่น ึจำนวนหน้ากระดาษต่อปี อายุการใช้งาน หมายถึง ความสามารถของการพิมพงานโดยเฉลี่ย ซึ่งโดยปกติจะอยูในชวงระยะเวลารับประกัน ตัวอยางเชน ี่ หากปริมาณการพิมพ์สูงสุด คือ 48,000 หน้าต่อเดือนโดยคิดที่ 20 วันทํางาน เครื่องพิมพจะจํากัดอายุการใชงานไวที่ 2,400 หนาตอวัน

#### **ECM**

Error Correction Mode (ECM) คือ โหมดการรับ-ี่ส่งข้อมูลเสริมที่ติดตั้งอยู่ในเครื่องแฟกซ์ Class 1 หรือแฟกซ์โมเด็ม ้ซึ่งจะตรวจจับและแก้ไขข้อผิดพลาดในขั้นตอนการรับ-ส่งแฟกซ์ ซึ่งบางครั้งอาจเกิดจากการรบกวนสายโทรศัพท

# การจําลอง

การจําลอง

เปนเทคนิคที่ทําใหอุปกรณเครื่องหนึ่งใหผลล ัพธแบบเดียวกันกับอีกเครื่ องหนึ่ง

โปรแกรมที่ใชเปนเครื่องจําลองจะทําซ้ําฟงกชันของระบบหนึ่งดวยอีกร ้ะบบหนึ่งที่แตกต่างกัน ดังนั้น

ระบบที่สองจึงทํางานเหมือนกันกับระบบแรก

การจําลองจะมุงเนนไปที่การถอดแบบพฤติกรรมภายนอกที่แนนอน ซึ่งแตกต่างจากการเลียนแบบที่จะสนใจถึงแบบจำลองที่เป็นนามธรรมข ้องระบบซึ่งกำลังถกเลียนแบบ

ี และบ่อยครั้งจะพิจารณาถึงสภาพภายในของระบบนั้นๆ

# อีเธอร์เน็ต

้อีเธอร์เน็ต คือ เทคโนโลยีเครือข่ายคอมพิวเตอร์แบบ frame-based สําหรับเครือขายเฉพาะที่

ซึ่งจะกําหนดการวางสายและสัญญาณสําหรับฟสิคอลเลเยอร และรูปแบบเฟรมและโปรโตคอลสําหรับตัวควบคุมการเขาใชงานสื่อ (MAC)/เลเยอรเชื่อมโยงขอมูลของแบบจําลอง OSI สวนใหญอีเธอรเน็ตจะมีมาตรฐานเปน IEEE 802.3 ี ซึ่งได้กลายเป็นเทคโนโลยี LAN ที่ใช้กันอย่างแพร่หลายที่สุดในช่วงปี 1990 จนถึงปจจุบัน

### **EtherTalk**

ชุดโปรโตคอลที่พัฒนาขึ้นโดย Apple Computer ี สำหรับใช้งานในระบบเครือข่ายคอมพิวเตอร์ ซึ่งรวมอย่ใน Macintosh ี่ เริ่มแรก (1984) และปัจจุบันนี้ได้ถูกลดความสำคัญลงโดย Apple ในระบบเครือข่าย TCP/IP

#### FDI

Foreign Device Interface (FDI) คือ ี่ การ์ดที่ติดตั้งอยู่ภายในเครื่องเพื่ออนุญาตให้ใช้งานกับอุปกรณ์อื่นๆ ้ เช่น เครื่องหยอดเหรียญ หรือเครื่องอ่านการ์ดได้ อุปกรณ์เหล่านั้นจะช่วยให้สามารถใช้บริการ pay-for-print บนอุปกรณของทานได

#### FTP

File Transfer Protocol (FTP) คือ โปรโตคอลที่ใชสําหรับแลกเปลี่ยนไฟลผานระบบเครือขายที่สนับสนุนโ ปรโตคอล TCP/IP (เช่น อินเตอร์เน็ต หรืออินทราเน็ต)

# ชุดฟิวเซอร์

ชิ้นสวนของเครื่องพิมพเลเซอรที่หลอมหมึกพิมพลงบนวัสดุพิมพ ี่ซึ่งประกอบด้วยลูกกลิ้งความร้อนและลูกกลิ้งแรงดัน ่ หลังจากที่หมึกพิมพ์ได้ถูกส่งผ่านลงบนกระดาษแล้ว

ิชุดฟิวเซอร์จะใช้ความร้อนและแรงอัดเพื่อให้มันใจว่าหมึกพิมพ์จะติดอยู่ กับกระดาษอยางถาวร

้นั่นคือสาเหตุว่าทำไมกระดาษจึงอุ่นเมื่อออกมาจากเครื่องพิมพ์เลเซอร์

# เกตเวย

การเชื่อมตอระหวางเครือขายคอมพิวเตอร ิหรือระหว่างเครือข่ายคอมพิวเตอร์กับสายโทรศัพท์ ้เป็นวิธีที่นิยมใช้กันมาก

่ เนื่องจากเป็นคอมพิวเตอร์หรือเครือข่ายที่ช่วยให้สามารถเข้าใช้งานคอ ิมพิวเตอร์หรือเครือข่ายอื่นได้

### ้ระดับสีเทา

่ ระดับความเข้มของสีเทาที่แสดงความสว่างและความเข้มของรูปภาพเมื่อ รูปภาพสีไดถูกแปลงใหเปนสีเทา สีตางๆ จะถูกแสดงดวยระดับความเขมของสีเทาตางๆ

# ฮาลฟโทน

ิชนิดของรูปภาพซึ่งจำลองให้เป็นแบบระดับสีเทาด้วยจำนวนจุดที่แตกต่ ำงกัน บริเวณที่มีความเข้มของสีสงจะประกอบด้วยจดจำนวนมากกว่า ขณะที่บริเวณที่มีสีออนกวาจะประกอบดวยจุดจำนวนนอยกวา

# อุปกรณ์จัดเก็บข้อมูลขนาดใหญ่

้อุปกรณ์จัดเก็บข้อมูลขนาดใหญ่ มักเรียกโดยทั่วไปวาฮารดไดรฟหรือฮารดดิสก เปนอ ุปกรณจดเก ั ็บขอมูลแบบถาวร โดยจะจัดเก็บขอมูลเขารหัสแบบดิจิตอลบนจานแผ นพื้นผิวแมเหล็กที่หมุ นได้อย่างรวดเร็ว

#### IEEE

Institute of Electrical and Electronics Engineers (IEEE) คือ องคกรระหวางประเทศที่ไมหวังผลกําไรเพื่อความกาวหนาทางเทคโนโ ลยีที่เกี่ยวของกับระบบไฟฟา

### IEEE 1284

มาตรฐานพอรตแบบขนาน 1284 ที่พัฒนาขึ้นโดยสถาบัน Institute of Electrical and Electronics Engineers (IEEE) คําวา "1284-B" หมายถึง

ชนิดของขั้วต่อเฉพาะบริเวณปลายด้านหนึ่งของสายเคเบิลแบบขนานซึ่ ึ่งต่อเข้ากับอุปกรณ์คอมพิวเตอร์ (เช่น เครื่องพิมพ์)

#### อินทราเน ็

ตเครือขายสวนบุคคลที่ใชโปรโตคอลอินเตอรเน็ต การเชื่อมตอเครือขาย ้ และอาจเป็นระบบการสื่อสารสาธารณะเพื่อใช้ข้อมูลขององค์กรบางส่วน ้ ร่วมกัน หรือดำเนินการร่วมกับพนักงานขององค์กรนั้นๆ อย่างปลอดภัย ี บางครั้ง คำนี้หมายถึงบริการที่สามารถมองเห็นได้เป็นส่วนใหญ่เท่านั้น ้คือ เว็บไซต์ภายในองค์กร

#### IP แอดเดรส

Internet Protocol (IP) แอดเดรส คือ หมายเลขเฉพาะที่อุปกรณจะใชเพื่อแสดงตนและสือสารกับอุปกรณอื่นซึ่ งกันและกันบนเครือขายที่ใชมาตรฐานอินเตอรเน็ตโปรโตคอล

#### IPM

Images Per Minute (IPM) เป็นวิธีการวัดความเร็วของเครื่องพิมพ์ อัตรา IPM

จะแสดงจํานวนหนากระดาษหนึ่งหนาที่เครื่องพิมพสามารถพิมพเสร็จได ภายในเวลาหนึ่งนาที

#### IPP

Internet Printing Protocol (IPP) ็จะกำหนดโปรโตคอลมาตรฐานสำหรับการพิมพ์ ้รวมถึงการจัดการงานพิมพ์ ขนาดวัสดพิมพ์ ความละเอียด และอื่นๆ IPP ี่ สามารถใช้กันภายในหรือผ่านอินเตอร์เน็ตไปยังเครื่องพิมพ์จำนวนหลา ียร้อยเครื่องได้ และยังสนับสนนการควบคมการเข้าใช้งาน ้การตรวจสอบสิทธิ์ และการเข้ารหัส ้ เพื่อทำให้มีความสามารถและความปลอดภัยสำหรับการพิมพ์ได้มากกว่า วิธีแบบเดิม

#### IPX/SPX

IPX/SPX ยอมาจาก Internet Packet Exchange/Sequenced Packet Exchange

ี่ซึ่งหมายถึงโปรโตคอลระบบเครือข่ายที่ใช้โดยระบบปฏิบัติการ Novell NetWare ทั้ง IPX และ SPX จะให้บริการเชื่อมต่อที่คล้ายคลึงกับ TCP/ IP โดยที่โปรโตคอล IPX จะมีลักษณะคลายคล ึงกับ IP และ SPX จะมีลักษณะคล้ายคลึงกับ TCP IPX/SPX ์ ได้ถูกออกแบบมาสำหรับเครือข่ายเฉพาะที่ (LAN) เป็นหลัก และเปนโปรโตคอลที่มีประสิทธิภาพมากสําหรับวัตถุประสงคนี้ (โดยปกติแล้ว ประสิทธิภาพของโปรโตคอลแบบนี้จะสูงกว่า TCP/IP บน LAN)

### ISO

International Organization for Standardization (ISO) คือ การกําหนดมาตรฐานระหวางประเทศจากกลุมผูแทนในการกําหนดมาต รฐานแตละประเทศ

่ ซึ่งจะสร้างมาตรฐานด้านอตสาหกรรมและการค้าทัวโลก

### ITU-T

International Telecommunication Union คือ องคกรระหวางประเทศที่ตั้งขึ้นเพื่อกําหนดมาตรฐานและวางขอกําหนด ิทางด้านวิทยุและการสื่อสารระหว่างประเทศ ึ ซึ่งงานที่สำคัญจะรวมถึงการกำหนดมาตรฐาน ึการจัดแบ่งระยะคลื่นวิทย ้ และการจัดการการเชื่อมต่อระหว่างองค์กรระหว่างประเทศ ี เพื่อให้สามารถใช้โทรศัพท์ระหว่างประเทศได้ A -T ซึ่งนอกเหนือไปจาก ITU-T จะแสดงการสื่อสาร

#### แผนผัง ITU-T หมายเลข 1

ี แผนผังทดสอบมาตรฐานซึ่งเผยแพร่โดย ITU-T สำหรับการรับ-สงแฟกซเอกสาร

### JBIG

Joint Bi-level Image Experts Group (JBIG) คือ ้มาตรฐานการบีบอัดรูปภาพโดยไม่สูญเสียความคมชัดหรือคุณภาพ ้ซึ่งได้ถูกออกแบบขึ้นเพื่อบีบอัดรูปภาพไบนารี โดยเฉพาะสำหรับแฟกซ์ ้แต่ก็สามารถใช้กับรปภาพอื่นๆ ได้

#### JPEG

Joint Photographic Experts Group (JPEG) เปนมาตรฐานท ี่นิยมใชกนมากท ั ี่สุดของการบบอ ี ัดภาพถาย ี่ ซึ่งเป็นรูปแบบที่ใช้เพื่อจัดเก็บหรือรับ-ส่งภาพถ่ายบนหน้าเว็บ

#### LDAP

Lightweight Directory Access Protocol (LDAP) คือ โปรโตคอลระบบเครือขายสําหรับการสอบถามและการปรับปรุงบริการไ ดเรกทอรี่ที่ดําเนินการผาน TCP/IP

#### LED

Light-Emitting Diode (LED) คือ อุปกรณก ึ่งตัวนําที่แสดงสถานะของเครื่อง

### 140

### LSU

LSU คืออปกรณ์การสแกนด้วยเลเซอร์ที่สร้างภาพศักย์ไฟฟ้าบนดรัม OPC

่ โดยการยิงลำแสงเลเซอร์ไปยังกระจกหลายเหลี่ยมที่ปรับมุมได้เพื่อสะท้ อนลําแสงไปที่เลนส

#### MAC แอดเดรส

Media Access Control (MAC) แอดเดรส คือ รหัสเฉพาะที่ไม่ซ้ำกัน ี่ ซึ่งเกี่ยวข้องกับอแดปเตอร์เครือข่าย MAC แอดเดรส คือ รหัส 48 บิต เฉพาะซึ่งโดยปกติจะเขียนในรูปแบบกลุมตัวอักษรฐานสิบหกจํานวน 12 ี ตำแหน่งเป็นคู่ๆ (เช่น 00-00-0c-34-11-4e) ี แอดเดรสนี้โดยปกติจะเป็นกำหนดเอาไว้ตายตัวภายใน Network

Interface Card (NIC) จากผูผลิต

้ และจะเป็นสิ่งที่ช่วยเราเตอร์ในการพยายามหาตำแหน่งของเครื่องบนเค รือขายขนาดใหญ

#### MFP

Multi Function Peripheral (MFP) คือ อุปกรณสํานักงานที่รวมเอาการทํางานตอไปนี้ไวในอุปกรณเครื่องเดียว ้คือ มีเครื่องพิมพ์ เครื่องถ่ายเอกสาร เครื่องแฟกซ์ สแกนเนอร์ และอื่นๆ

#### **MH**

Modified Huffman (MH) คือ ้วิธีการบีบอัดเพื่อลดจำนวนข้อมูลที่ต้องทำการรับ-ี ส่งระหว่างเครื่องแฟกซ์เพื่อส่งเป็นรูปภาพตามที่แนะนำโดย ITU-T T.4 MH คือ รูปแบบการเข้ารหัสแบบ codebook-based run-length encoding

ี่ ซึ่งเหมาะสมสำหรับการบีบอัดบริเวณที่มีสีขาวได้อย่างมีประสิทธิภาพ ่ เนื่องจากแฟกซ์ส่วนใหญ่จะประกอบด้วยพื้นที่ซึงมีสีขาว จึงลดเวลาในการรับ-ส่งแฟกซ์ส่วนใหญ่ลงให้เหลือน้อยที่สุดได้

#### MMR

Modified Modified READ (MMR) คือ วิธีการบีบอัดซึ่งแนะนําโดย ITU-T T.6

#### โมเดม

้อุปกรณ์ที่แปลงสัญญาณส่งเพื่อเข้ารหัสข้อมูลดิจิตอล และยังแปลงสัญญาณสงนั้นเพื่อถอดรหัสขอมูลทีรับ-สงดวย

#### MR

Modified Read (MR) คือ วิธีการบีบอัดซึ่งแนะนําโดย ITU-T T.4 MR จะเขารหัสขอมูลที่สแกนบรรทัดแรกโดยใช MH ข้อมูลบรรทัดถัดไปจะถูกนำมาเปรียบเทียบกับบรรทัดแรกและกำหนดคว ำมแตกต่างขึ้น จากนั้น ความแตกต่างจะถกเข้ารหัสและส่งออกไป

# 141

#### **NetWare**

ระบบปฏิบัติการเครือข่ายซึ่งพัฒนาขึ้นโดย Novell, Inc.

้ เริ่มแรกจะใช้การทำงานหลายอย่างร่วมกันเพื่อเรียกใช้บริการหลากหล ายบนเครื่องคอมพิวเตอร

ู้ และโปรโตคอลเครือข่ายเป็นไปตามยุคของกลุ่ม Xerox XNS ปัจจุบัน NetWare สนับสนุน TCP/IP รวมถึง IPX/SPX

# OPC

Organic Photo Conductor (OPC) คอ ื อุปกรณที่สรางภาพเสมือนสําหรับพิมพโดยใชแสงเลเซอรที่ปลอยออกม ำจากเครื่องพิมพ์เลเซอร์ และโดยปกติจะใช้สีเขียวหรือสีแดงสนิม และมีรูปทรงกระบอก

หนวยประมวลผลภาพประกอบดวยดรัมที่จะคอยๆ ้ เสื่อมสภาพเนื่องจากการใช้งานในเครื่องพิมพ์ และควรเปลี่ยนเมื่อถึงเวลาที่เหมาะสม เนื่องจากการสึกหรอจากการสัมผัสกับแปรงสรางภาพในตลับ, กลไกการทําความสะอาด และกระดาษ

### เอกสารตนฉบับ

้ตัวอย่างแรกของสิ่งใดก็ตาม เช่น เอกสาร ภาพถ่าย หรือข้อความ ้เป็นต้น ซึ่งถูกทำสำเนา ผลิตขึ้นใหม่ หรือแปลงเพื่อผลิตสิ่งอื่นๆ แตไมไดผลิตขึ้นดวยตัวของมันเอง หรือเกิดขึนมาจากสิ่งอื่นๆ

### **OSI**

Open Systems Interconnection (OSI) คอ ื แบบจําลองที่พัฒนาขึ้นโดย International Organization for Standardization (ISO) เพื่อการสื่อสาร OSI จะเสนอมาตรฐาน ้วิธีการย่อยต่างๆ ไปจนถึงการออกแบบเครือข่าย ซึ่งจะแบ่งชุดของการทำงานที่ซับซ้อนที่ต้องการเป็นระดับชั้นของฟังก์ชั ็นการทำงานซึ่งไม่ขึ้นกับใครและสามารถจัดการได้ ระดับชั้น คือ ี จากบนลงล่าง แอปพลิเคชั่น การนำเสนอ ส่วน การส่ง เครือข่าย การเชื่อมโยงขอมูล และฟสิคอล

#### PABX

ระบบโทรศัพท์ชุมสายอัตโนมัติส่วนบุคคล (PABX) คือ ระบบสลับสายโทรศัพท์โดยอัตโนมัติภายในองค์กรส่วนบุคคล

#### **PCL**

Printer Command Language (PCL) คือ ภาษา Page Description Language (PDL) ซึ่งไดรับการพัฒนาขึ้นโดย HP ใหเปนโปรโคคอลเครื่องพิมพ ี และได้กลายเป็นมาตรฐานอุตสาหกรรมไปแล้ว เรมแรกได ิ่ พัฒนาขึ้นสําหรับเครื่องพิมพอิงคเจตรุนแรกๆ PCL ได้เผยแพร่ในระดับต่างๆ กันสำหรับเครื่องพิมพ์ความร้อน เครื่องพิมพ์ดอทเมทริกซ์ และเครื่องพิมพ์เลเซอร์

### PDF

Portable Document Format (PDF) คือ ี รูปแบบไฟล์อย่างเป็นทางการซึ่งพัฒนาขึ้นโดย Adobe Svstems ้ เพื่อแสดงเอกสารสองมิติในรูปแบบซึ่งไม่ขึ้นอย่กับอุปกรณ์และค่าความ ละเอียด

#### **PostScript**

PostScript (PS) คือ ภาษาคําอธิบายเอกสารและภาษาเขียนโปรแกรมซึ่งใช ในพื้นที่การพิมพ อิเล็กทรอนิกสและเดสกทอป - ี่ ซึ่งจะเรียกใช้ตัวแปลภาษาเพื่อสร้างรูปภาพขึ้น

#### Printer Driver

้ โปรแกรมที่ใช้เพื่อส่งคำสั่งและโอนย้ายข้อมูลจากคอมพิวเตอร์ไปยังเครื่ องพิมพ

#### วสดั ุพมพิ

วัสดุพิมพ เชน กระดาษ ซองจดหมาย ฉลาก และแผนใส ้ซึ่งสามารถใช้กับเครื่องพิมพ์ สแกนเนอร์ เครื่องแฟกซ์ ้ หรือเครื่องถ่ายเอกสารได้

#### PPM

Pages Per Minute (PPM) คือ ้วิธีการวัดเพื่อกำหนดความเร็วในการทำงานของเครื่องพิมพ์ ซึ่งหมายถึงจำนวนหน้ากระดาษที่เครื่องพิมพ์สามารถพิมพ์ได้ในเวลาห นึ่งนาที

### ไฟล PRN

อินเตอรเฟซสําหรับไดรเวอรอุปกรณ ้และช่วยให้ซอฟต์แวร์ทำงานร่วมกับไดรเวอร์อุปกรณ์ที่ใช้ระบบอินพุต/ ี เอาท์พุตมาตรฐาน ซึ่งช่วยให้ทำงานหลายอย่างได้ง่ายขึ้น

#### โปรโตคอล

ข้อตกลงหรือมาตรฐานที่ควบคุมหรือทำให้เกิดการเชื่อมต่อ การสื่อสาร ี และการโอนย้ายข้อมูลระหว่างจุดของการประมวลผลสองจุดได้

#### PS

โปรดดูที่ PostScript

# PSTN

Public-Switched Telephone Network (PSTN) คอ ื เครือขายของระบบเครือขายโทรศัพทสลับแผงวงจรสาธารณะของโลก ี่ ซึ่งในทางอุตสาหกรรม จะถูกกำหนดเส้นทางผ่านสวิตช์บอร์ด

#### RADIUS

Remote Authentication Dial In User Service (RADIUS) คือ ้ โปรโตคอลสำหรับการตรวจสอบสิทธิ์และการบันทึกข้อมูลผู้ใช้งานระยะ ไกล RADIUS

ทําใหสามารถบริหารจัดการขอมูลการตรวจสอบรับรองความถูกตอง เชน ชื่อผูใชและรหัสผานจากสวนกลางไดโดยใชแนวคิด AAA (authentication, authorization และ accounting) ้ เพื่อจัดการการเข้าใช้งานระบบเครือข่าย

#### ความละเอียด

ี ความคมชัดของรูปภาพ ซึ่งมีหน่วยวัดเป็นจุดต่อนิ้ว (Dots Per Inch -DPI) ค่าจุดต่อนิ้วยิ่งสูง ยิ่งมีความละเอียดมากยิ่งขึ้น

#### SMB

Server Message Block (SMB) คือ โปรโตคอลเครือขายซึ่งโดยสวนใหญแลวใช กับไฟลรวม เครื่องพิมพ ิพอร์ตแบบอนุกรม และการสื่อสารอื่นๆ ระหว่างจุดต่อบนเครือข่าย ้ซึ่งมีกลไกการสื่อสารขั้นตอนระหว่างกันที่ได้รับการตรวจสอบสิทธิ์ด้วย

# **SMTP**

Simple Mail Transfer Protocol (SMTP) คือ มาตรฐานสําหรับการรับ-ส่งอีเมล์ผ่านอินเตอร์เน็ต SMTP คือ โปรโตคอลแบบขอความที่งายเมื่อเทียบกับโปรโตคอลแบบอื่น ซึ่งจะระบผ้รับข้อความหนึ่งคนหรือมากกว่า และสงขอความตัวอักษรใหกับผูรับนั้นๆ โปรโตคอลแบบนี้เป็นโปรโตคอลเซิร์ฟเวอร์ไคลเอนต์ ซึ่งไคลเอนต์จะส่งข้อความอีเมล์ไปยังเซิร์ฟเวอร์

#### **SSID**

Service Set Identifier (SSID) คือ ชื่อของเครือขายเฉพาะที่แบบไรสาย (WLAN) อุปกรณไร สายทั้งหมดใน WLAN จะใช SSID ้เดียวกันเพื่อสื่อสารระหว่างกัน ชื่อ SSID ถือวาอักษรตัวพิมพใหญและตัวพิมพเล็กแตกตางกัน และมีความยาวไดสูงสุดไมเกิน 32 อักขระ

# ซับเน็ตมาสก์

ซับเน็ตมาสกจะถูกใชรวมกับแอดเดรสเครือขายเพื่อกําหนดวาสวนใดข ื่องแอดเดรสเป็นแอดเดรสเครือข่าย และส่วนใดเป็นแอดเดรสเครื่องแม่ข่าย

# 144

# TCP/IP

Transmission Control Protocol (TCP) และ Internet Protocol (IP) คือ

ิชุดโปรโตคอลการสื่อสารที่สร้างกลุ่มโปรโตคอลขึ้นบนอินเตอร์เน็ตและเ ครือขายการคาสวนใหญนั้นๆ

### **TCR**

Transmission Confirmation Report (TCR) จะแสดงรายละเอียดของการรับ-สงขอมูลแตละครั้ง เชน สถานะของงาน ้ ผลลัพธ์ของการรับ-ส่งข้อมูล และจำนวนหน้ากระดาษที่ส่ง โดยสามารถตั้งค่าให้พิมพ์รายงานหลังจากที่เสร็จงานแต่ละงาน ้ หรือเมื่อการรับ-ส่งงานไม่สำเร็จเท่านั้นก็ได้

#### TIFF

Tagged Image File Format (TIFF) คือ รูปแบบของรูปภาพประเภทบิตแมปซึ่งมีความละเอียดผันแปรได TIFF จะใชกับขอมูลรูปภาพซึ่งโดยปกติจะไดจากเครืองสแกนเนอร รูปภาพประเภท TIFF จะใชแท็ก ี คำค้นหาซึ่งกำหนดลักษณะของรูปภาพซึ่งถูกรวมอยู่ในไฟล์ ี่ ความยืดหยุ่นและรูปแบบที่ไม่ขึ้นอยู่กับแพลตฟอร์มนี้สามารถใช้สำหรับ รูปภาพที่ไดจากแอปพลิเคชั่นการประมวลผลรูปภาพที่หลากหลายได

# ิตลับโทนเนอร์

ิบรรจุภัณฑ์ที่ใช้ในอุปกรณ์ เช่น เครื่องพิมพ์ ซึ่งบรรจุหมึกพิมพ์ ึ่ หมึกพิมพ์ คือ ผงหมึกที่ใช้ในเครื่องพิมพ์เลเซอร์และเครื่องถ่ายเอกสาร ซึ่งทําใหเกิดขอความและรูปภาพขึ้นบนกระดาษทีพิมพออกมา หมึกพิมพสามารถละลายไดดวยการผสานความรอน/ ้ แรงดันจากฟิวเซอร์ ซึ่งทำให้ติดแน่นกับเส้นใยในกระดาษ

#### TWAIN

มาตรฐานอุตสาหกรรมสําหรับสแกนเนอรและซอฟตแวร ี การใช้สแกนเนอร์ร่วมกับโปรแกรมที่เป็นไปตามข้อกำหนดมาตรฐาน TWAIN จะทําใหงานสแกนสามารถเกดขิ ึ้นไดจากในตัวโปรแกรม การจับภาพ API สําหรับระบบปฏิบัติการ Microsoft Windows และ Apple Macintosh

#### พาธ UNC

Uniform Naming Convention (UNC) คือ ้วิธีมาตรฐานในการเข้าใช้งานเครือข่ายร่วมกันใน Window NT และผลิตภัณฑของ Microsoft อื่นๆ รูปแบบของพาธ UNC คือ: \\<servername>\<sharename>\<Additional directory>

# URL

Uniform Resource Locator (URL) คือ ี่ แอดเดรสสากลของเอกสารและทรัพยากรบนอินเตอร์เน็ต สวนแรกของแอดเดรสจะแสดงโปรโตคอลที่ใช สวนทีสองจะระบุ IP แอดเดรส หรอชื ื่อโดเมนที่ตั้งของทรัพยากรนั้นๆ

#### USB

Universal Serial Bus (USB) คือ มาตรฐานซึ่งพัฒนาขึ้นโดย USB Implementers Forum, Inc.

เพื่อเชื่อมตอคอมพิวเตอรกับอุปกรณตอพวงคอมพิวเตอร USB ไมเหมือนกับพอรตแบบขนาน USB

้ได้รับการออกแบบมาเพื่อเชื่อมต่อพอร์ต USB

ึบนคอมพิวเตอร์เครื่องเดียวเข้ากับอุปกรณ์ต่อพ่วงคอมพิวเตอร์หลายชิ้น ในเวลาเดียวกัน

# ลายน้ํา

ลายน้ํา คือ

รูปภาพหรือรูปแบบที่มองเห็นไดในกระดาษซึ่งจะปรากฏขึ้นรางๆ ้เมื่อมองผ่านแสงไฟ ลายน้ำได้ถูกใช้งานเป็นครั้งแรกในปี 1282 ที่เมือง Bologna ประเทศอิตาลี

ี่ ซึ่งได้ถูกนำมาใช้โดยผู้ผลิตกระดาษเพื่อระบุผลิตภัณฑ์ของพวกเขา และยังใชบนดวงตราไปรษณียากร สกุลเงิน และเอกสารราชการอื่นๆ ้ เพื่อป้องกันการปลอมแปลง

#### **WEP**

Wired Equivalent Privacy (WEP) คือ โปรโตคอลระบบรักษาความปลอดภัยซึ่งระบุใน IEEE 802.11 เพื่อใหระดับความปลอดภัยในระดับเดียวกับเครือขาย LAN แบบใชสาย .<br>WEP จะสร้างระบบความปลอดภัยโดยการเข้ารหัสข้อมูลผ่านคลื่นวิทย ้ดังนั้น ข้อมูลจึงได้รับการป้องกันเมื่อถูกส่งจากจุดหนึ่งไปยังอีกจุดหนึ่ง

#### WIA

Windows Imaging Architecture (WIA) คือ สถาปตยกรรมรูปภาพ ซึ่งใชงานเปนครั้งแรกใน Windows Me และ Windows XP การสแกนสามารถเกิดขึ้นไดจากภายในระบบปฏิบัติการเหลานี้โดยใชส ี แกนเนอร์ซึ่งเป็นไปตามข้อกำหนด WIA

#### **WPA**

Wi-Fi Protected Access (WPA) คือ ี ระดับของระบบเพื่อป้องกันเครือข่ายคอมพิวเตอร์แบบไร้สาย (Wi-Fi) ี่ ซึ่งสร้างขึ้นเพื่อปรับปรุงคุณสมบัติด้านความปลอดภัยของ WEP

# WPA-PSK

WPA-PSK (WPA Pre-Shared Key) คือ รูปแบบเฉพาะของ WPA<br>สำหรับผ้ใช้งานในธรกิจขนาดเล็กหรือที่พักอาศัย รหัสร่วมหรือรหัสผ่าน จะถูกกำหนดค่าในจุดเข้าใช้งานแบบไร้สาย (WAP) ู้และอุปกรณ์แล็ปทอป หรือเดสก์ทอปแบบไร้สาย WPA-PSK ็จะสร้างรหัสเฉพาะขึ้นสำหรับแต่ละเซสชั่นระหว่างไคลเอนต์ไร้สายและ WAP ที่เกี่ยวข้องเพื่อให้มีความปลอดภัยในระดับสูงยิ่งขึ้น

### WPS

Wi-Fi Protected Setup (WPS) คือ ่ มาตรฐานในการเชื่อมต่อเครือข่ายแบบไร้สายที่ใช้ในบ้าน<br>ถ้าจุดเข้าใช้งานแบบไร้สายรองรับ WPS<br>ท่านสามารถกำหนดค่าการเชื่อมต่อเครือข่ายแบบไร้สายได้อย่างง่ายดา ยโดยไม่ต้องใช้คอมพิวเตอร์

### XPS

XML Paper Specification (XPS) เป็นข้อกำหนดเฉพาะที่พัฒนาขึ้นโดย Microsoft สำหรับ Page Description Language (PDL) และรูปแบบเอกสารใหม ้ ซึ่งเป็นประโยชน์ต่อเอกสารแบบพกพาและเอกสารแบบอิเล็กทรอนิกส์ โดยเป็นข้อกำหนดเฉพาะที่มีพื้นฐานมาจาก XML ที่ใช้พาธการพิมพ์ใหม่และรูปแบบเอกสารที่ไม่ขึ้นกับอุปกรณ์ที่ใช้เวคเต อร

#### ดัชนี ราชวิต 147 ชน ดัชนี

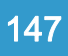

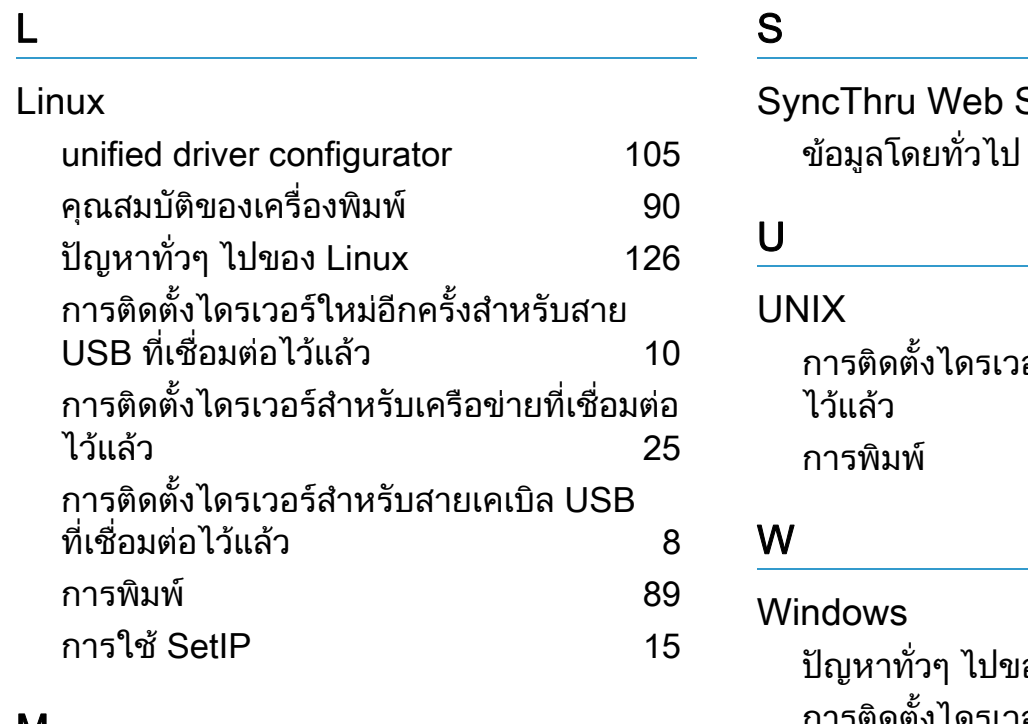

# $\underline{\mathsf{M}}$

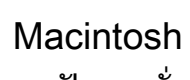

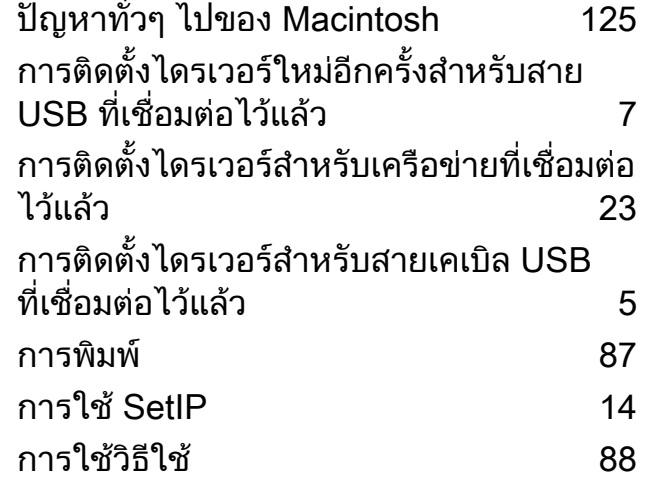

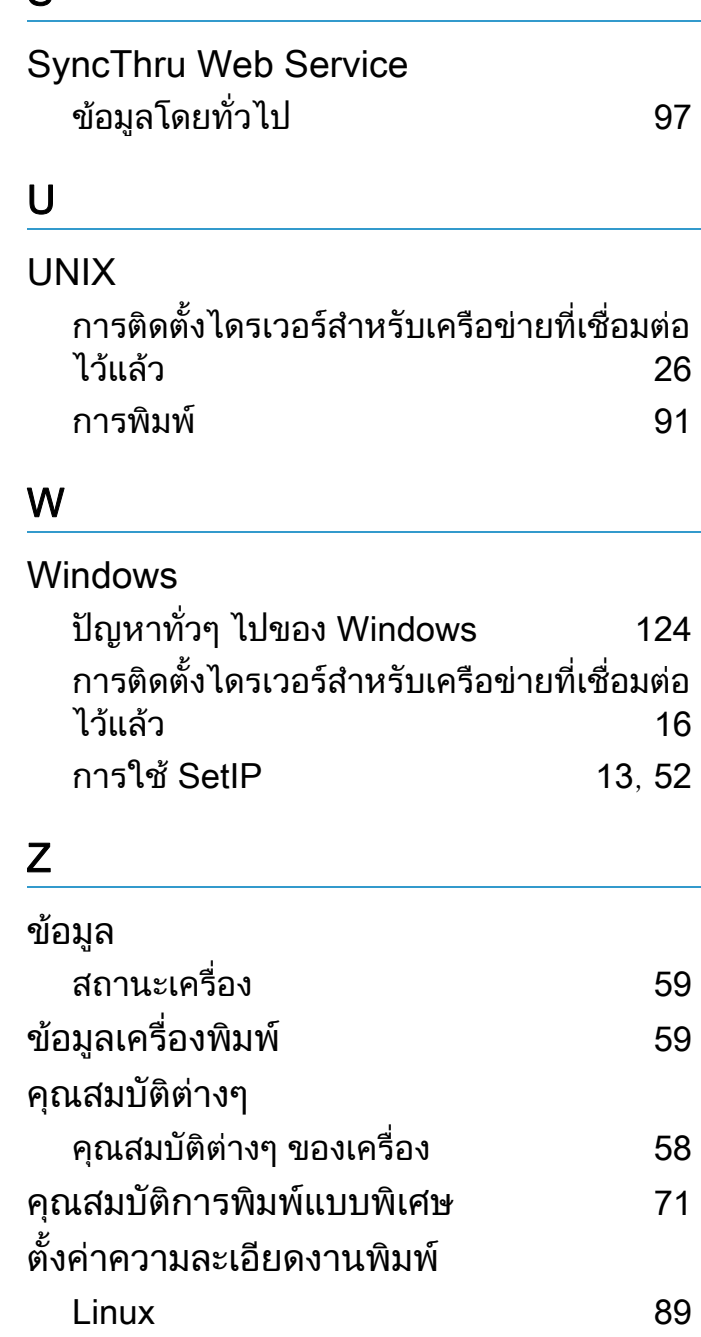

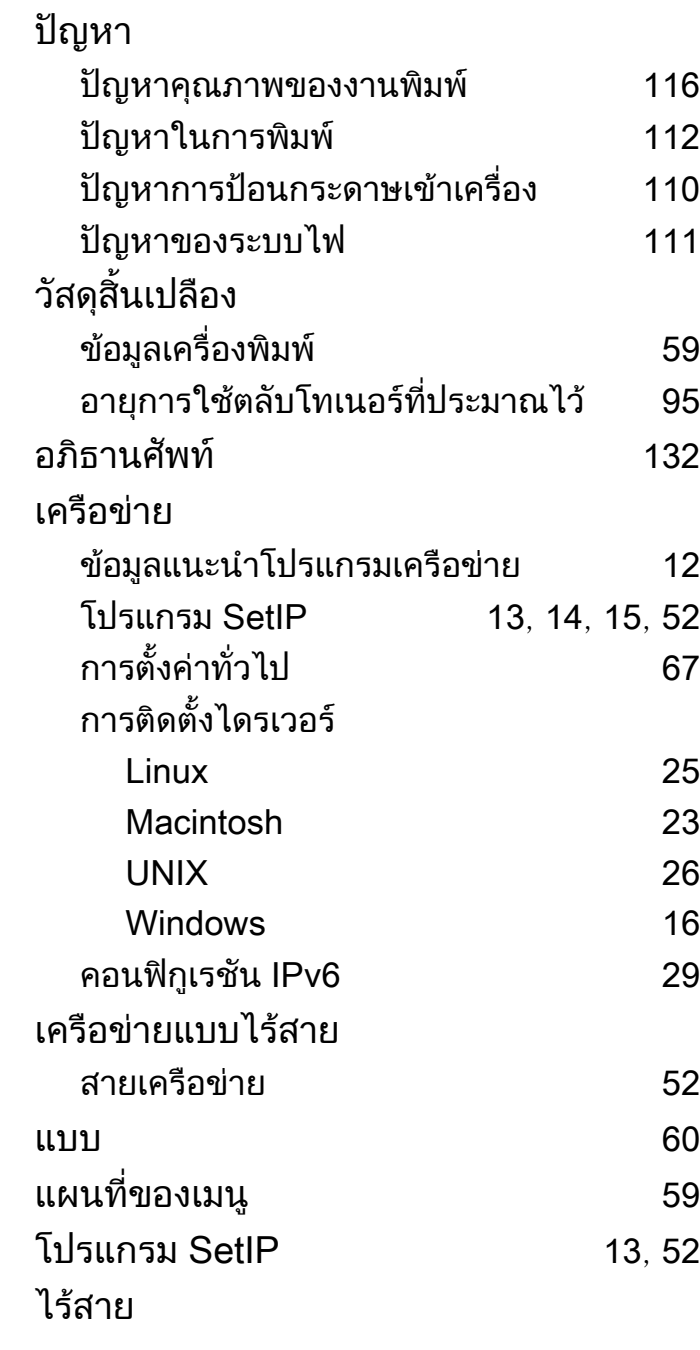

# ดัชนี

#### WPS การยกเลิกการเชื่อมตอ [34](#page-161-0), [35](#page-162-0) WPS เครื่องไมมจอแสดงผล ี PBC [36](#page-163-0) PIN [36](#page-163-1) แผงควบคุม [32](#page-159-0) โหมด Ad Hoc [32](#page-159-1) โหมด Infrastructure [32](#page-159-2) การติดตั้ง [32](#page-159-3) คอมพิวเตอร [33](#page-160-0) สายเคเบิล USB [39](#page-166-0) ไดรเวอร PostScript วิธีแกไขปญหา [127](#page-254-0) d direct printing utility [84](#page-211-0) k การตั้งคาแบบอักษร [73](#page-200-0) การติดตั้งไดรเวอร Unix [26](#page-153-0) การพิมพ Linux [89](#page-216-0) Macintosh [87](#page-214-0) UNIX [91](#page-218-0) หลายๆ หนาบนกระดาษหนึ่งแผน

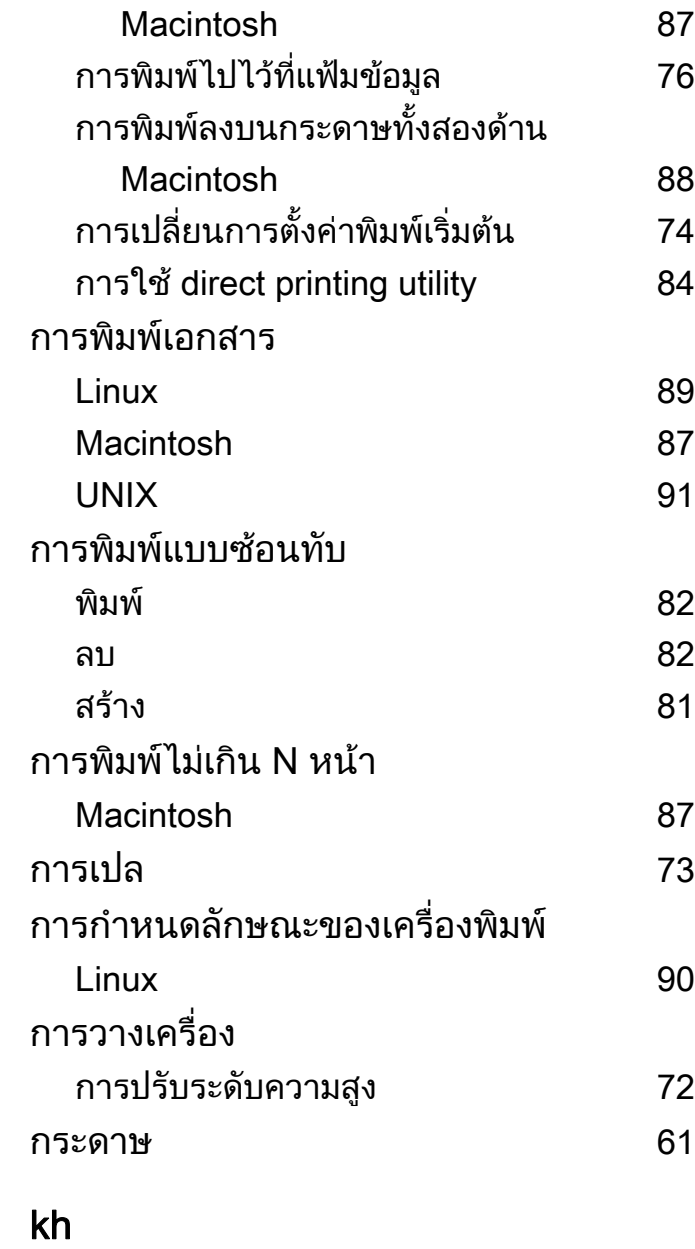

ลายน้ำ

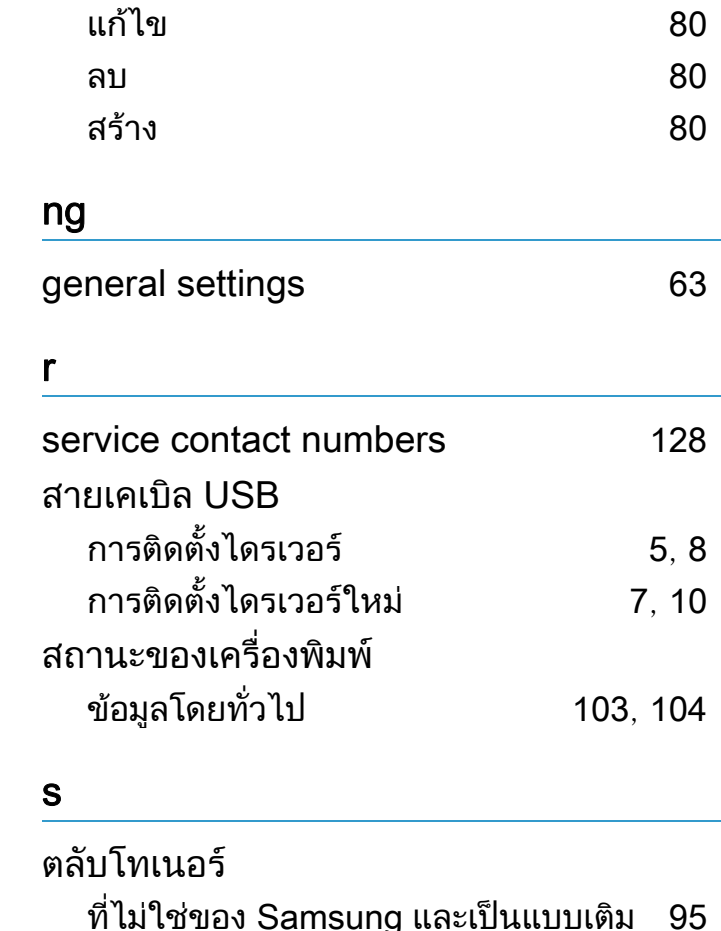

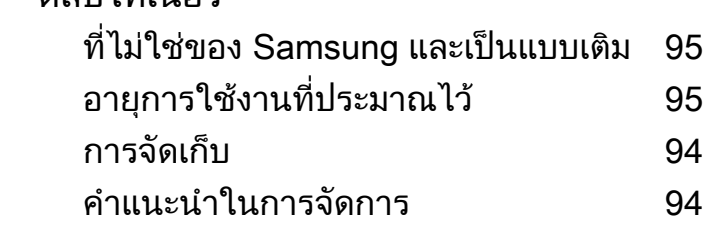